Válido a partir da versão 01.00.zz (Firmware do dispositivo)

# Instruções de operação Proline Promag P 300

Medidor de vazão eletromagnético PROFINET com Ethernet-APL

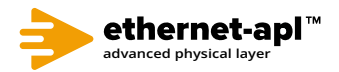

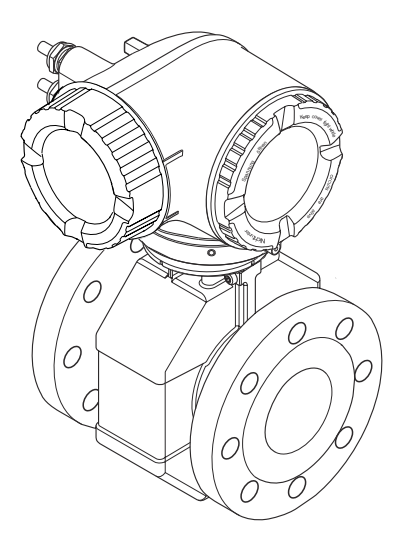

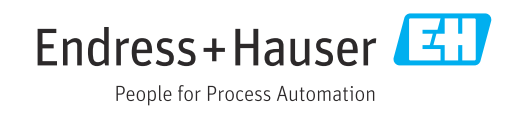

- Certifique-se de que o documento está armazenado em um local seguro, de modo que esteja sempre disponível ao trabalhar no equipamento ou com o equipamento.
- Para evitar perigo para os indivíduos ou instalações, leia atentamente a seção "Instruções básicas de segurança", bem como todas as demais instruções de segurança contidas no documento que sejam específicas dos procedimentos de trabalho.
- O fabricante reserva-se o direito de modificar dados técnicos sem aviso prévio. Seu centro de vendas da Endress+Hauser fornecerá informações recentes e atualizações destas instruções de operação.

## Sumário

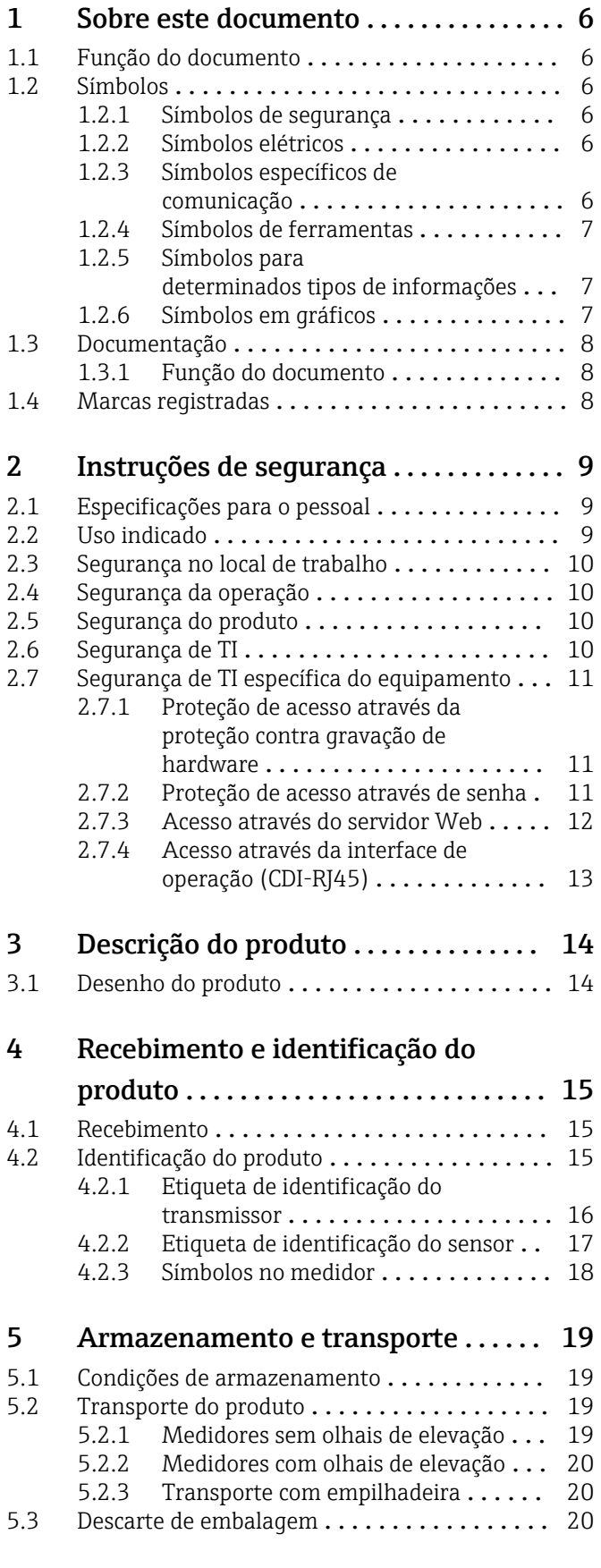

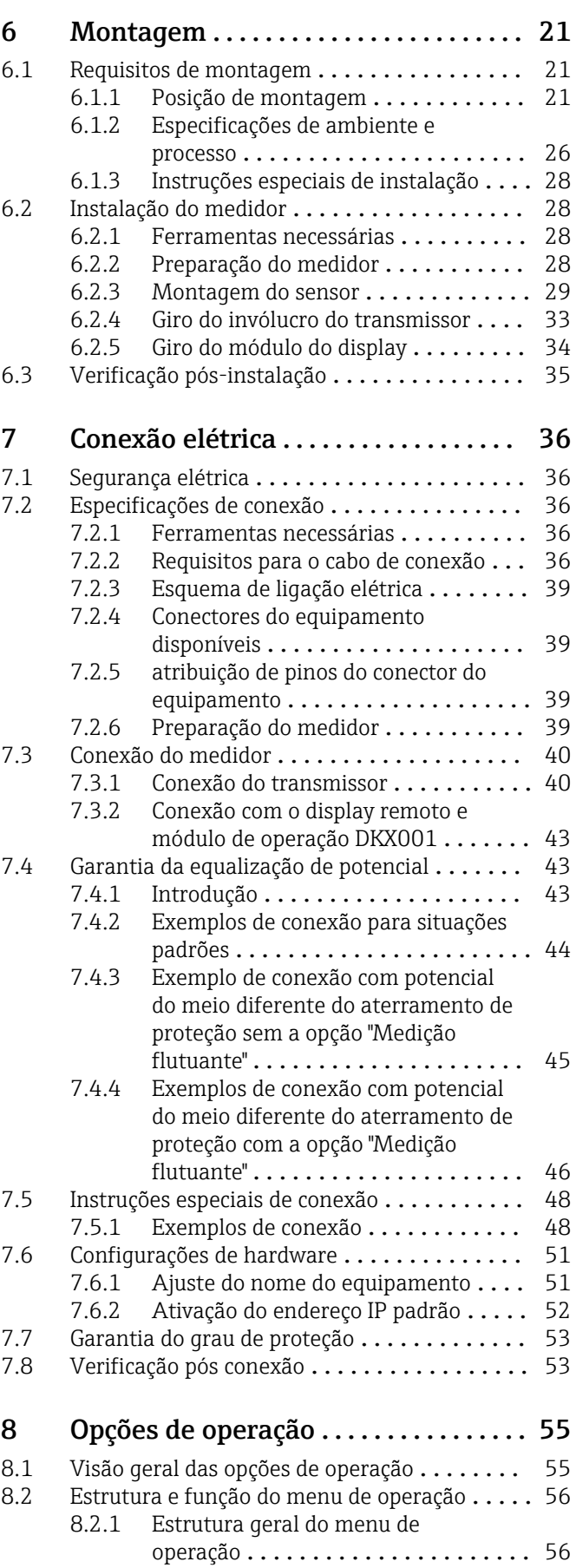

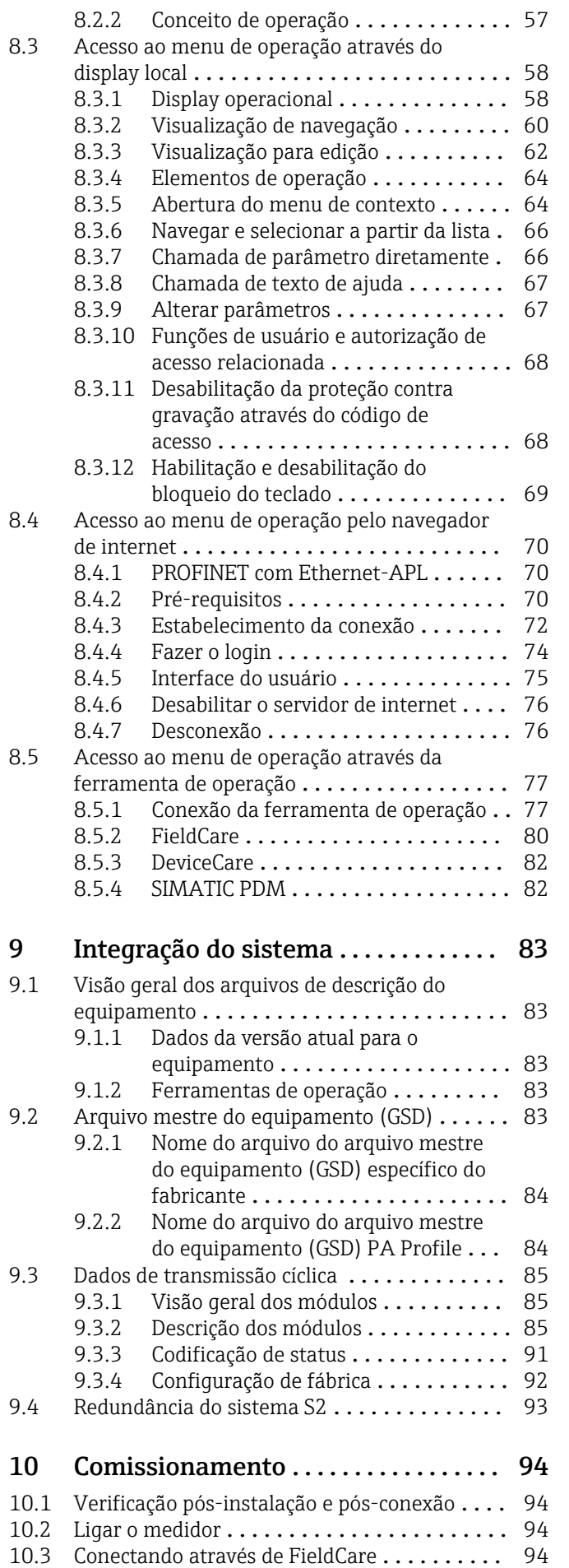

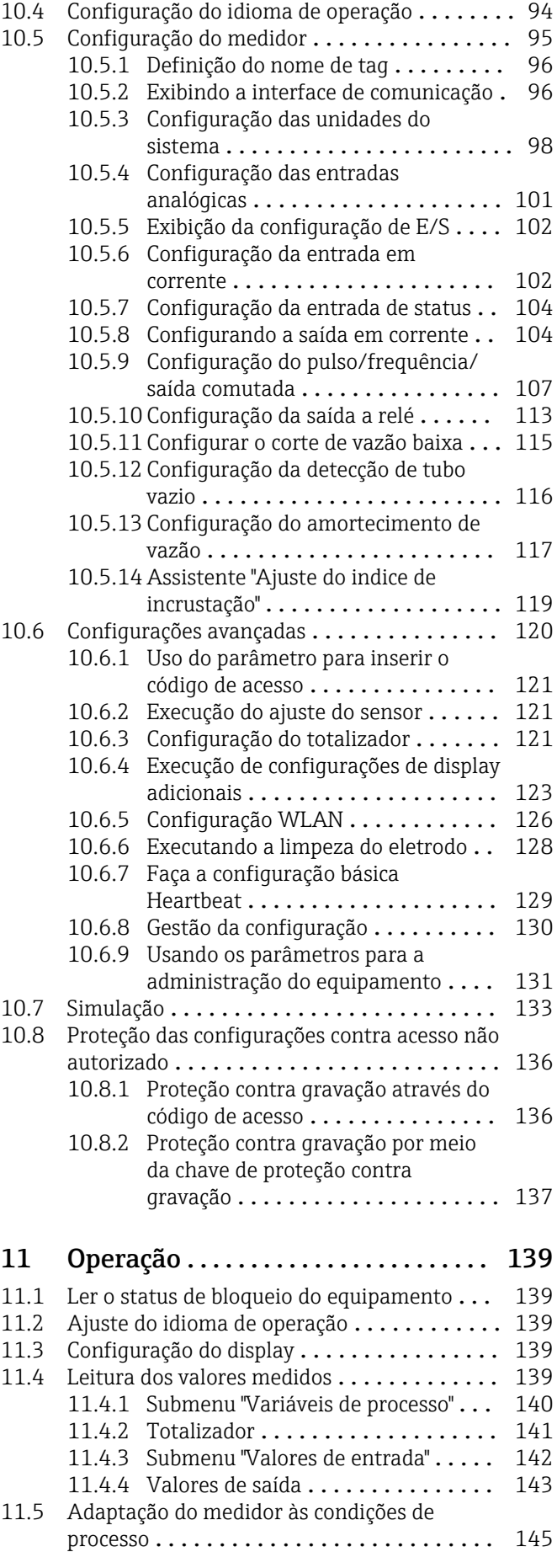

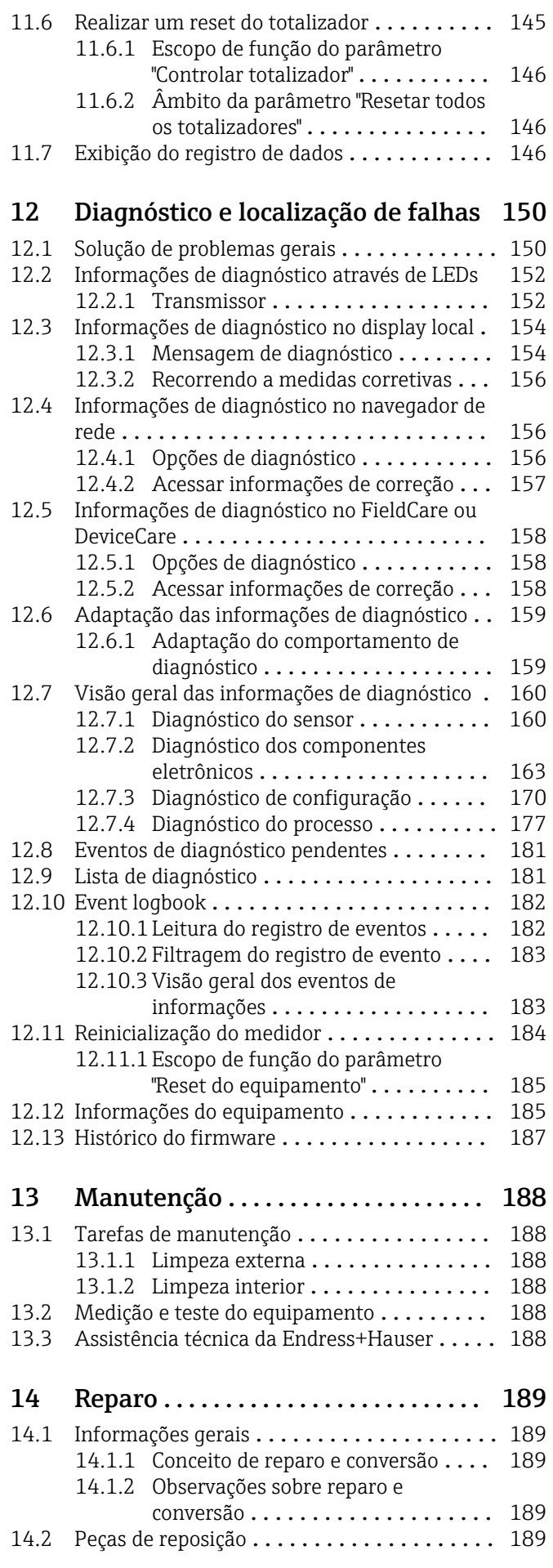

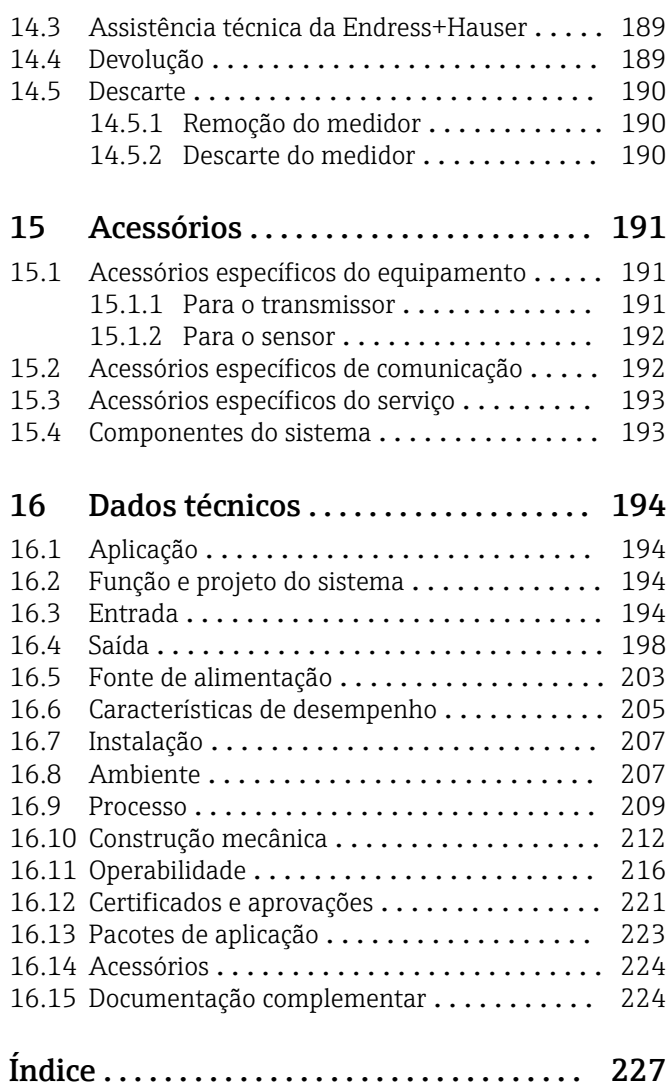

## <span id="page-5-0"></span>1 Sobre este documento

## 1.1 Função do documento

Estas Instruções de Operação contêm todas as informações necessárias nas diversas fases do ciclo de vida do equipamento: da identificação do produto, recebimento e armazenamento à instalação, conexão, operação e comissionamento até a localização de falhas, manutenção e descarte.

## 1.2 Símbolos

### 1.2.1 Símbolos de segurança

### **A** PERIGO

Esse símbolo alerta sobre uma situação perigosa. Se a situação não for evitada resultará em ferimento grave ou fatal.

### **ATENÇÃO**

Esse símbolo alerta sobre uma situação perigosa. Se a situação não for evitada pode resultar em ferimento grave ou fatal.

### **A** CUIDADO

Esse símbolo alerta sobre uma situação perigosa. Se a situação não for evitada pode resultar em ferimento leve ou médio.

### **AVISO**

Esse símbolo contém informações sobre os procedimento e outros fatos que não resultam em ferimento.

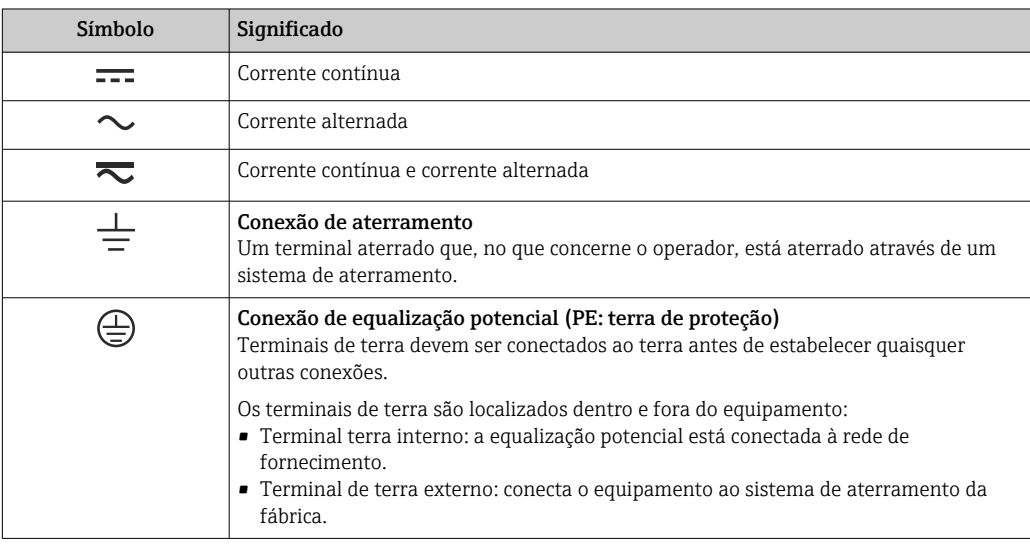

## 1.2.2 Símbolos elétricos

### 1.2.3 Símbolos específicos de comunicação

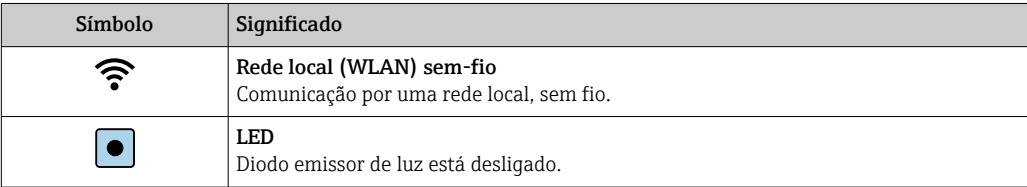

<span id="page-6-0"></span>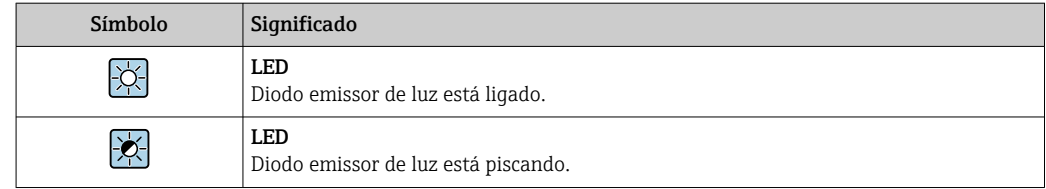

## 1.2.4 Símbolos de ferramentas

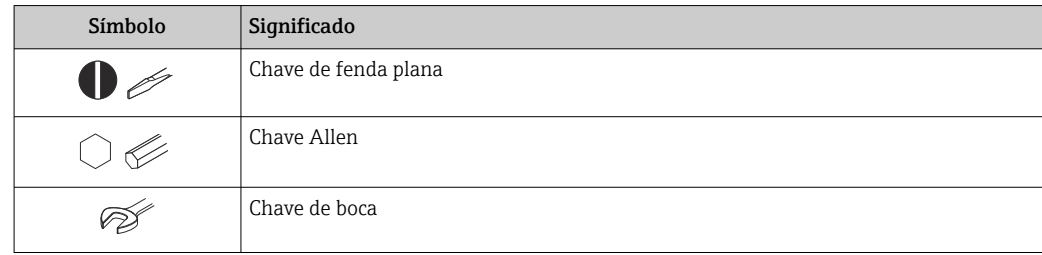

## 1.2.5 Símbolos para determinados tipos de informações

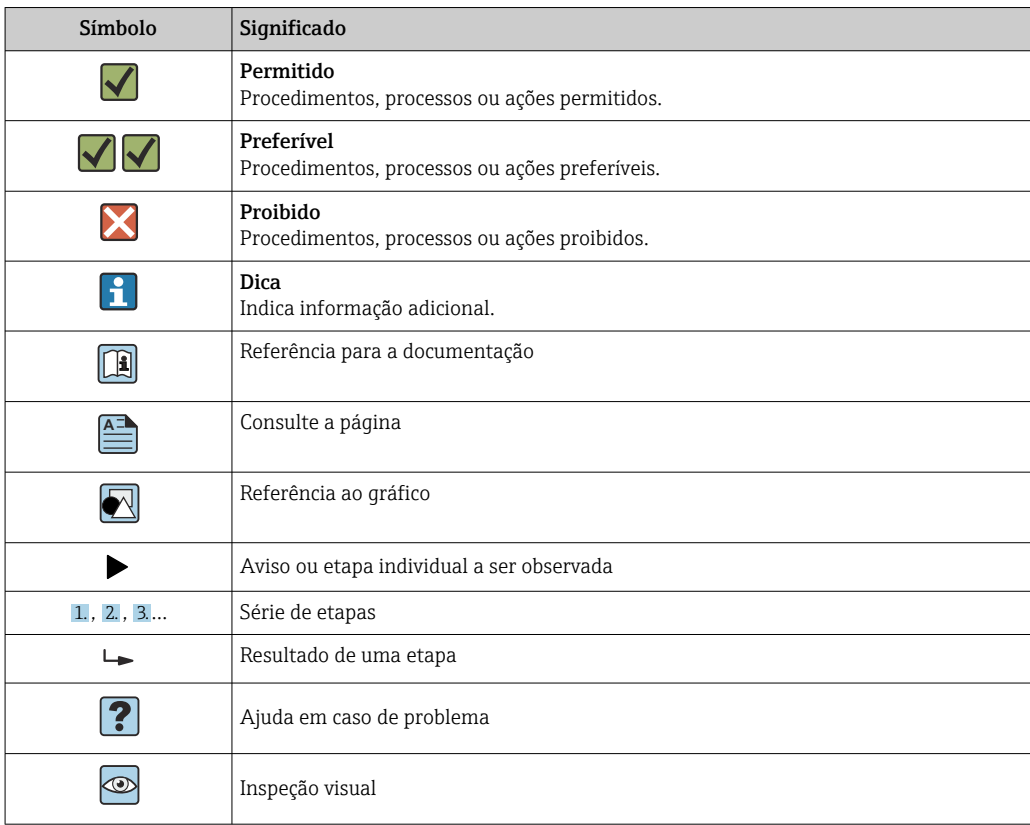

### 1.2.6 Símbolos em gráficos

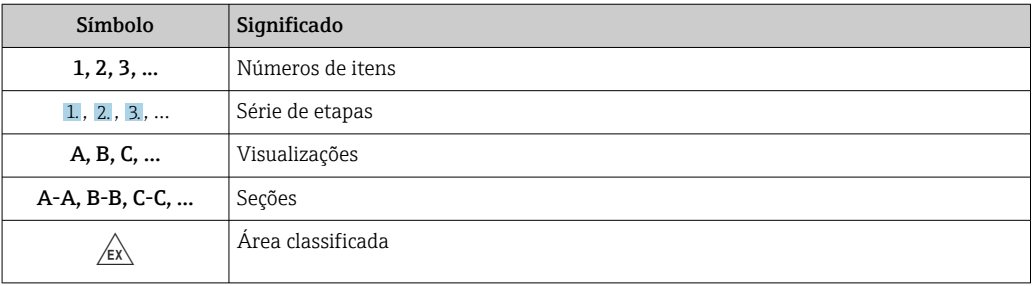

<span id="page-7-0"></span>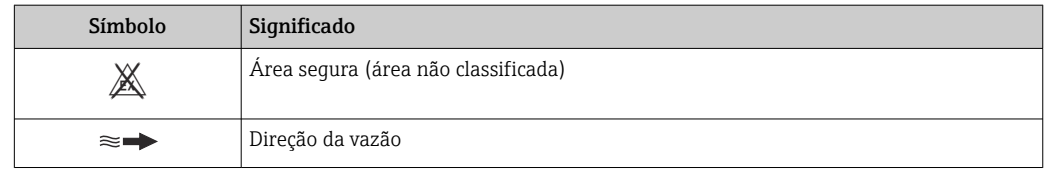

## 1.3 Documentação

Para uma visão geral do escopo da respectiva Documentação técnica, consulte:

- *Device Viewer* [\(www.endress.com/deviceviewer](https://www.endress.com/deviceviewer)): insira o número de série da etiqueta de identificação
	- *Aplicativo de Operações da Endress+Hauser*: Insira o número de série da etiqueta de identificação ou escaneie o código de matriz na etiqueta de identificação.

### 1.3.1 Função do documento

A documentação a seguir pode estar disponível dependendo da versão pedida:

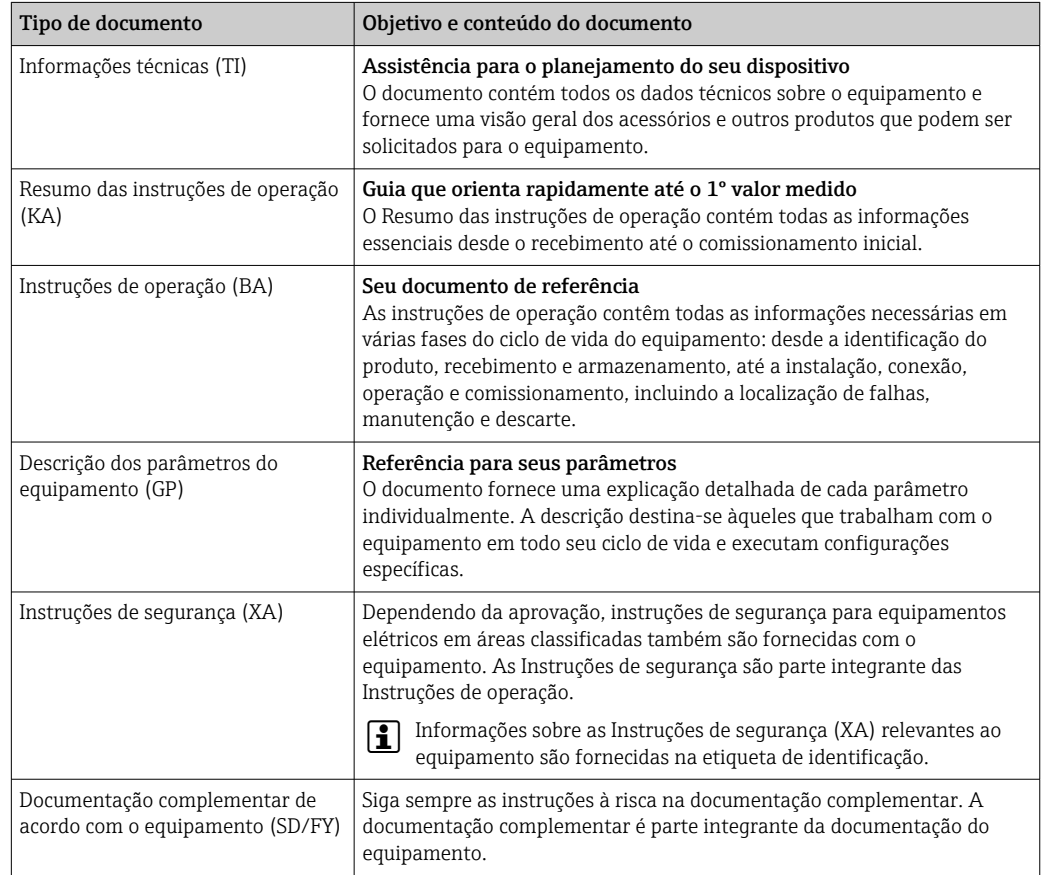

## 1.4 Marcas registradas

### Ethernet-APL™

Marca registrada da PROFIBUS Nutzerorganisation e.V. (PROFIBUS User Organization), Karlsruhe, Alemanha

## <span id="page-8-0"></span>2 Instruções de segurança

## 2.1 Especificações para o pessoal

O pessoal para a instalação, comissionamento, diagnósticos e manutenção deve preencher as seguintes especificações:

- ‣ Especialistas treinados e qualificados devem ter qualificação relevante para esta função e tarefa específica.
- ‣ Estejam autorizados pelo dono/operador da planta.
- ‣ Estejam familiarizados com as regulamentações federais/nacionais.
- ‣ Antes de iniciar o trabalho, leia e entenda as instruções no manual e documentação complementar, bem como nos certificados (dependendo da aplicação).
- ‣ Siga as instruções e esteja em conformidade com condições básicas.
- O pessoal de operação deve preencher as seguintes especificações:
- ‣ Ser instruído e autorizado de acordo com as especificações da tarefa pelo proprietáriooperador das instalações.
- ‣ Siga as instruções desse manual.

## 2.2 Uso indicado

### Aplicação e meio

O medidor descrito neste manual é adequado somente para medição de vazão de líquidos com uma condutividade mínima de 5 µS/cm.

Dependendo da versão solicitada, o medidor pode também medir meios potencialmente explosivos, inflamáveis, venenosos e oxidantes.

Os medidores para uso em áreas classificadas , em aplicações higiênicas locais onde há um risco maior devido à pressão de processo, estão etiquetados de acordo na etiqueta de identificação.

Para garantir que o medidor permaneça em condições adequadas durante o tempo de operação:

- ‣ Mantenha-se na faixa de pressão e temperatura especificada.
- ‣ Apenas utilize o medidor em total conformidade com os dados na etiqueta de identificação e condições gerais listadas nas Instruções de Operação e documentação complementar.
- ‣ Baseando-se na etiqueta de identificação, identifique se o equipamento solicitado é permitido para o uso pretendido na área classificada (por ex. proteção contra explosão, segurança do tanque pressurizado).
- ‣ Use o medidor apenas para meios em que as partes molhadas do processo sejam adequadamente resistentes.
- ‣ Se a temperatura ambiente do medidor estiver fora da temperatura atmosférica, é absolutamente essencial estar em conformidade com as condições básicas relevantes como especificado na documentação do equipamento  $\rightarrow \Box$  8.
- ‣ Proteja o medidor permanentemente contra a corrosão de influências ambientais.

### Uso indevido

O uso não indicado pode comprometer a segurança. O fabricante não é responsável por danos causados pelo uso incorreto ou não indicado.

### **AATENÇÃO**

Risco de quebra devido a fluidos corrosivos ou abrasivos e às condições ambientes!

- ‣ Verifique a compatibilidade do fluido do processo com o material do sensor.
- ‣ Certifique-se de que há resistência de todas as partes molhadas pelo fluido no processo.
- ‣ Mantenha dentro da faixa de pressão e temperatura especificadas.

### <span id="page-9-0"></span>AVISO

### Verificação de casos limites:

‣ Para fluidos especiais ou fluidos para limpeza, a Endress+Hauser fornece assistência na verificação da resistência à corrosão de partes molhadas por fluido, mas não assume qualquer responsabilidade ou dá nenhuma garantia, uma vez que mudanças de minutos na temperatura, concentração ou nível de contaminação no processo podem alterar as propriedades de resistência à corrosão.

### Risco residual

### A CUIDADO

Se a temperatura do meio ou da unidade de componentes eletrônicos estiver alta ou baixa, isso pode fazer com que as superfícies do equipamento fiquem quentes ou frias. Risco de queimaduras ou queimaduras pelo frio!

‣ Instale uma proteção contra toque adequada.

## 2.3 Segurança no local de trabalho

Ao trabalhar no e com o equipamento:

‣ Use o equipamento de proteção individual de acordo com as regulamentações nacionais.

## 2.4 Segurança da operação

Dano ao equipamento!

- ‣ Opere o equipamento apenas em condições técnicas adequadas e condições de segurança.
- ‣ O operador é responsável pela operação do equipamento livre de interferência.

### Modificações aos equipamentos

Modificações não autorizadas ao equipamento não são permitidas e podem levar a perigos imprevisíveis!

‣ Se, mesmo assim, for necessário fazer modificações, consulte o fabricante.

### Reparo

Para garantir a contínua segurança e confiabilidade da operação:

- ‣ Executar reparos no equipamento somente se eles forem expressamente permitidos.
- ‣ Observe as regulamentações nacionais/federais referentes ao reparo de um equipamento elétrico.
- ‣ Use apenas acessórios e peças de reposição originais.

## 2.5 Segurança do produto

Esse medidor foi projetado de acordo com boas práticas de engenharia para atender as especificações de segurança de última geração, foi testado e deixou a fábrica em uma condição segura para operação.

Atende as normas gerais de segurança e aos requisitos legais. Atende também as diretrizes da UE listadas na Declaração de Conformidade da UE específica para esse equipamento. O fabricante confirma este fato fixando a identificação CE no equipamento..

## 2.6 Segurança de TI

Nossa garantia somente é válida se o produto for instalado e usado conforme descrito nas Instruções de operação. O produto é equipado com mecanismos de segurança para protegê-lo contra qualquer mudança acidental das configurações.

<span id="page-10-0"></span>Medidas de segurança de TI, que oferecem proteção adicional para o produto e a respectiva transferência de dados, devem ser implantadas pelos próprios operadores de acordo com seus padrões de segurança.

## 2.7 Segurança de TI específica do equipamento

O equipamento oferece uma gama de funções específicas para apoiar medidas de proteção para o operador. Essas funções podem ser configuradas pelo usuário e garantir maior segurança em operação, se usado corretamente. A seguinte lista fornece uma visão geral das funções mais importantes:

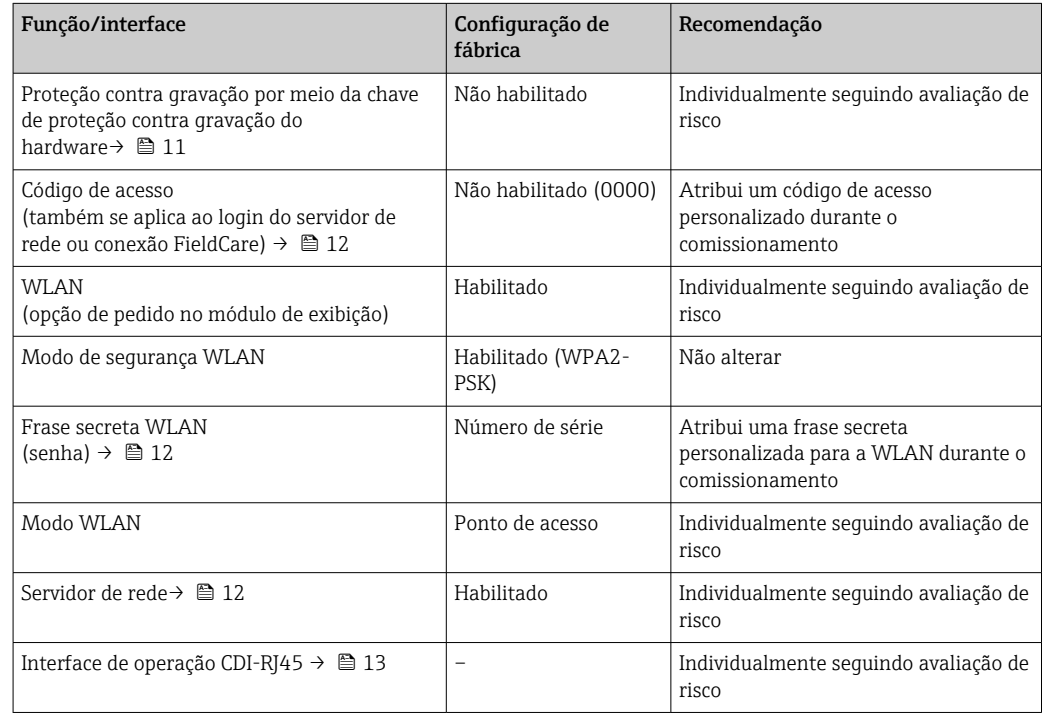

### 2.7.1 Proteção de acesso através da proteção contra gravação de hardware

O acesso a gravação nos parâmetros do equipamento através do display local, navegador de rede ou ferramenta de operação (ex. FieldCare, DeviceCare) pode ser desabilitado através de uma seletora de proteção contra gravação (minisseletora no módulo de eletrônica principal). Quando a proteção contra gravação de hardware é habilitada, somente é possível o acesso de leitura aos parâmetros.

A proteção contra gravação de hardware está desabilitada quando o equipamento é entreque  $\rightarrow$   $\blacksquare$  137.

## 2.7.2 Proteção de acesso através de senha

Senhas diferentes estão disponíveis para proteger o acesso de escrita aos parâmetros do equipamento ou o acesso ao equipamento através da interface WLAN.

<span id="page-11-0"></span>• Código de acesso específico do usuário

Protege o acesso de escrita aos parâmetros do equipamento através do display local, navegador Web ou ferramenta de operação (ex. FieldCare, DeviceCare). A autorização de acesso é claramente regulada através do uso de um código de acesso específico do usuário.

• senha WLAN

A chave de rede protege uma conexão entre uma unidade operacional (ex. notebook ou tablet) e o equipamento através da interface WLAN, que pode ser solicitada como uma opção.

• Modo de infraestrutura

Quando o equipamento é operado no modo de infraestrutura, a frase secreta WLAN corresponde à frase secreta WLAN configurada no lado do operador.

### Código de acesso específico do usuário

O acesso de escrita aos parâmetros do equipamento através do display local, navegador Web ou ferramenta de operação (ex. FieldCare, DeviceCare) pode ser protegido pelo código de acesso modificável, específico do usuário ( $\rightarrow \Box$  136).

Quando o equipamento é entregue, o equipamento não possui um código de acesso e é equivalente a *0000* (aberto).

### senha WLAN: Operação como ponto de acesso WLAN

Uma conexão entre uma unidade operacional (por exemplo, notebook ou tablet) e o equipamento através da interface WLAN (→  $\triangleq$  78), que pode ser solicitada como uma opção adicional, é protegida pela chave de rede. A autenticação WLAN da chave de rede está em conformidade com o padrão IEEE 802.11 .

Quando o equipamento é entregue, a chave de rede é pré-definida, dependendo do equipamento. Isso pode ser alterado através do submenu configuração WLAN no parâmetro senha WLAN ( $\rightarrow \cong 127$ ).

### Modo de infraestrutura

Uma conexão entre o equipamento e o ponto de acesso WLAN é protegida por meio de um SSID e uma frase secreta no lado do sistema. Entre em contato com o administrador do sistema para acessar.

### Notas gerais sobre o uso de senhas

- O código de acesso e a chave de rede fornecidos com o equipamento deverão ser alterados durante o comissionamento.
- Siga as regras gerais para a geração de uma senha segura ao definir e gerenciar o código de acesso ou a chave de rede.
- O usuário é responsável pelo gerenciamento e pelo manuseio cuidadoso do código de acesso e chave de rede.
- Para informações sobre a configuração do código de acesso ou sobre o que fazer em caso de perda da senha, por exemplo, consulte a seção "Proteção contra gravação através de código de acesso["→ 136](#page-135-0)

### 2.7.3 Acesso através do servidor Web

O equipamento pode ser operado e configurado através de um navegador de internet com um servidor de rede integrado. A conexão acontece através da Interface de operação (CDI-RJ45), a conexão para transmissão de sinal PROFINET com EtherNet-APL (IO1) ou interface WLAN.

O servidor de rede está habilitado quando o equipamento for entregue. O servidor de rede pode ser desabilitado se necessário (por ex. depois do comissionamento) através da parâmetro Função Web Server.

<span id="page-12-0"></span>Informações sobre o equipamento e informações de status podem ser escondidas na página de login. Isso impede o acesso não autorizado às informações.

Para informações detalhadas sobre os parâmetros do equipamento, consulte: Documento "Descrição dos parâmetros do equipamento" →  $\triangleq$  225.

### 2.7.4 Acesso através da interface de operação (CDI-RJ45)

O equipamento pode ser conectado a uma rede através da interface de operação (CDI-RJ45). As funções específicas do equipamento garantem a operação segura do equipamento em uma rede.

Recomenda-se o uso das orientações e normas industriais relevantes foram definidas pelos comitês de segurança nacionais e internacionais, como IEC/ISA62443 ou o IEEE. Isso inclui medidas de segurança organizacional, como a atribuição de autorização de acesso, além de medidas técnicas, como a segmentação de rede.

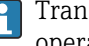

Transmissores com aprovação Ex de não devem ser conectados via interface de operação (CDI-RJ45)!

Código de pedido para "Aprovação transmissor + sensor", opções (Ex de): BA, BB, C1, C2, GA, GB, MA, MB, NA, NB

## <span id="page-13-0"></span>3 Descrição do produto

O equipamento consiste em um transmissor e um sensor.

O equipamento está disponível como uma versão compacta: O transmissor e o sensor formam uma unidade mecânica.

## 3.1 Desenho do produto

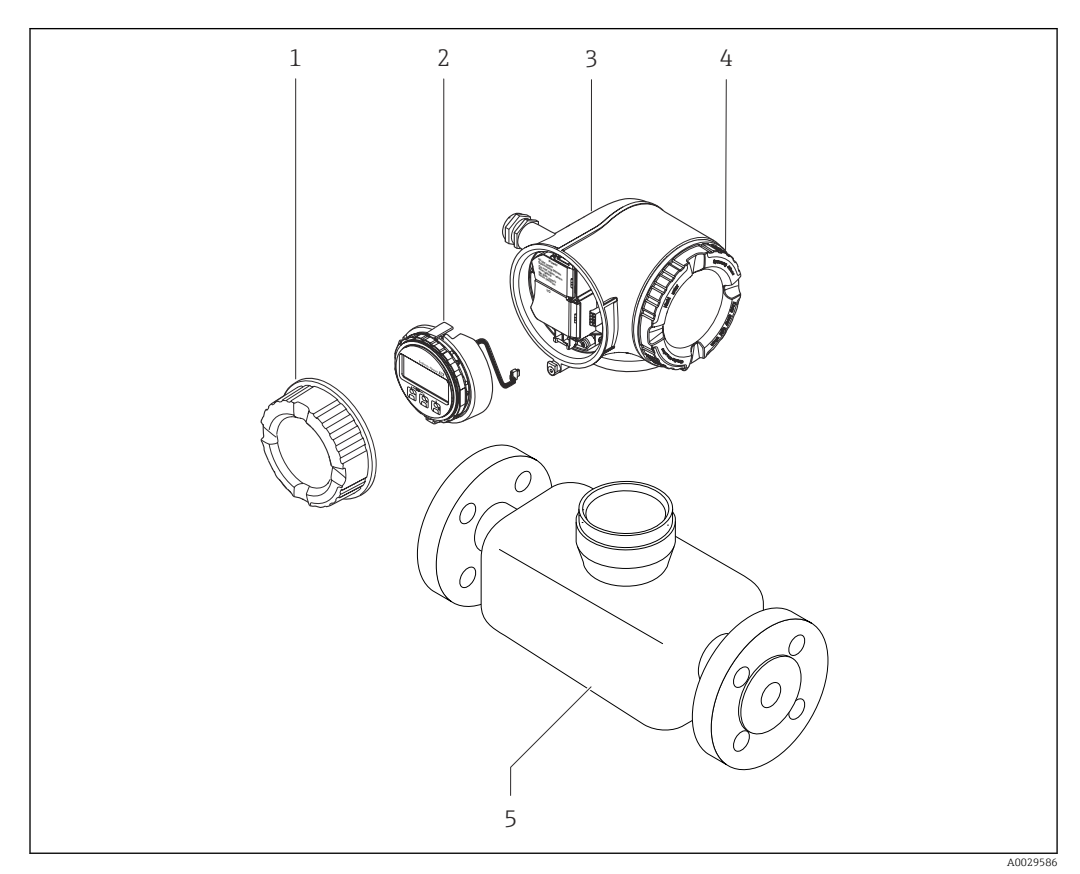

 *1 Componentes importantes de um medidor*

- *1 Tampa do compartimento de conexão*
- *2 Módulo do display*
- *3 Invólucro do transmissor*
- *4 Tampa do compartimento dos componentes eletrônicos*
- *5 Sensor*

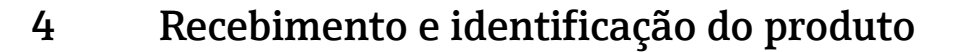

<span id="page-14-0"></span>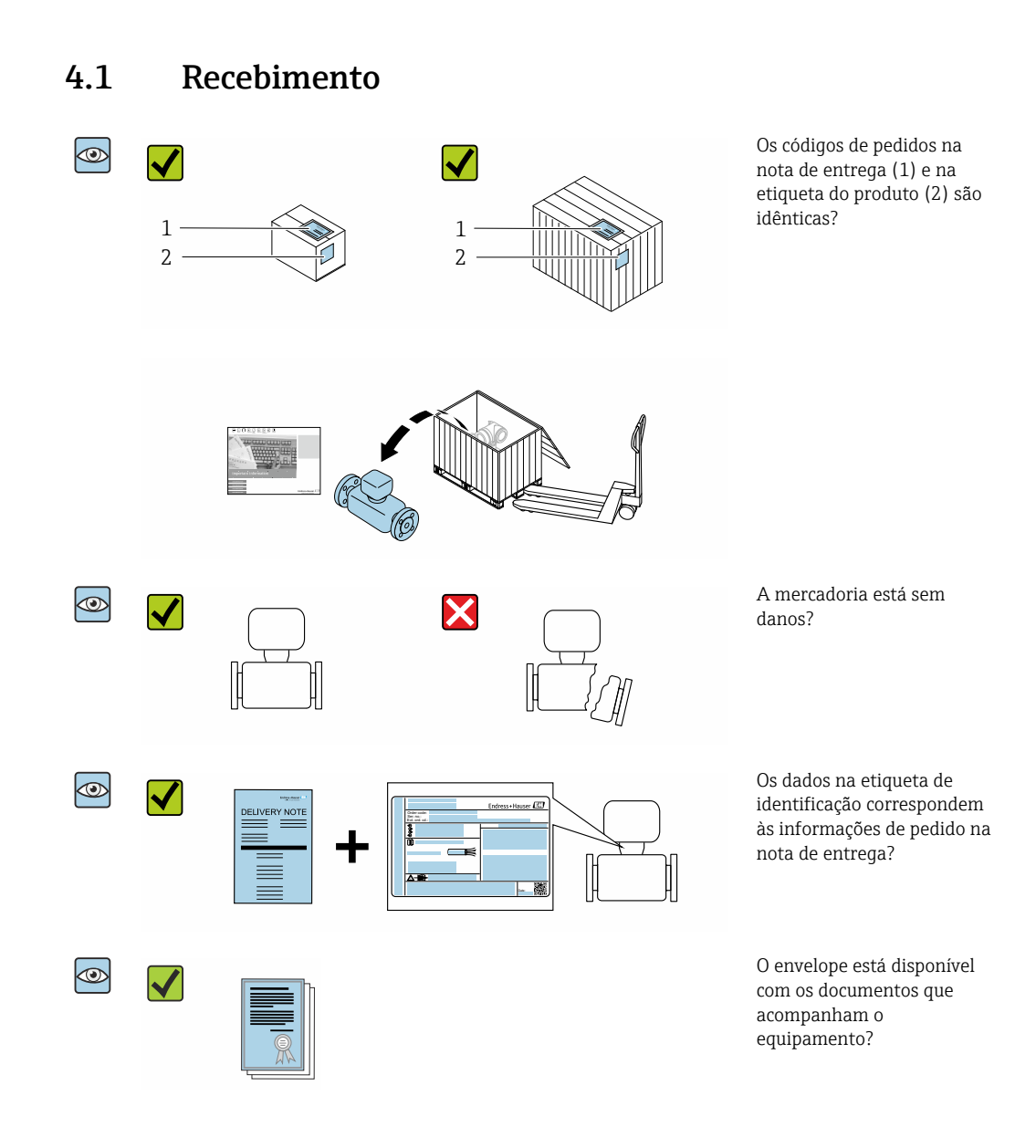

- Se alguma destas condições não for cumprida, entre em contato com sua central de  $|2|$ vendas da Endress+Hauser.
	- A documentação técnica está disponível através da internet ou através do *aplicativo de operações da Endress+Hauser*, consulte a seção "Identificação do produto"  $\rightarrow$   $\oplus$  16.

## 4.2 Identificação do produto

As seguintes opções estão disponíveis para identificação do equipamento:

- Especificações da etiqueta de identificação
- Código de pedido com detalhamento dos recursos do equipamento na nota de remessa
- Insira os números de série das etiquetas de identificação no *Device Viewer* [\(www.endress.com/deviceviewer](http://www.endress.com/deviceviewer)): são exibidas todas as informações sobre o medidor.
- Insira os números de série das etiquetas de identificação no *Aplicativo de Operações da Endress+Hauser* ou leia o código DataMatrix na etiqueta de identificação com o *Aplicativo de Operações da Endress+Hauser*: são exibidas todas as informações sobre o equipamento.

<span id="page-15-0"></span>Para uma visão geral do escopo da respectiva Documentação técnica, consulte:

- Os capítulos "Documentação padrão adicional sobre o equipamento" e "Documentação complementar de acordo com o equipamento"
- O *Device Viewer*: Insira o número de série da etiqueta de identificação [\(www.endress.com/deviceviewer](http://www.endress.com/deviceviewer))
- O *Aplicativo de Operações da Endress+Hauser*: Insira o número de série a partir da etiqueta de identificação ou leia o código DataMatrix na etiqueta de identificação.

## 4.2.1 Etiqueta de identificação do transmissor

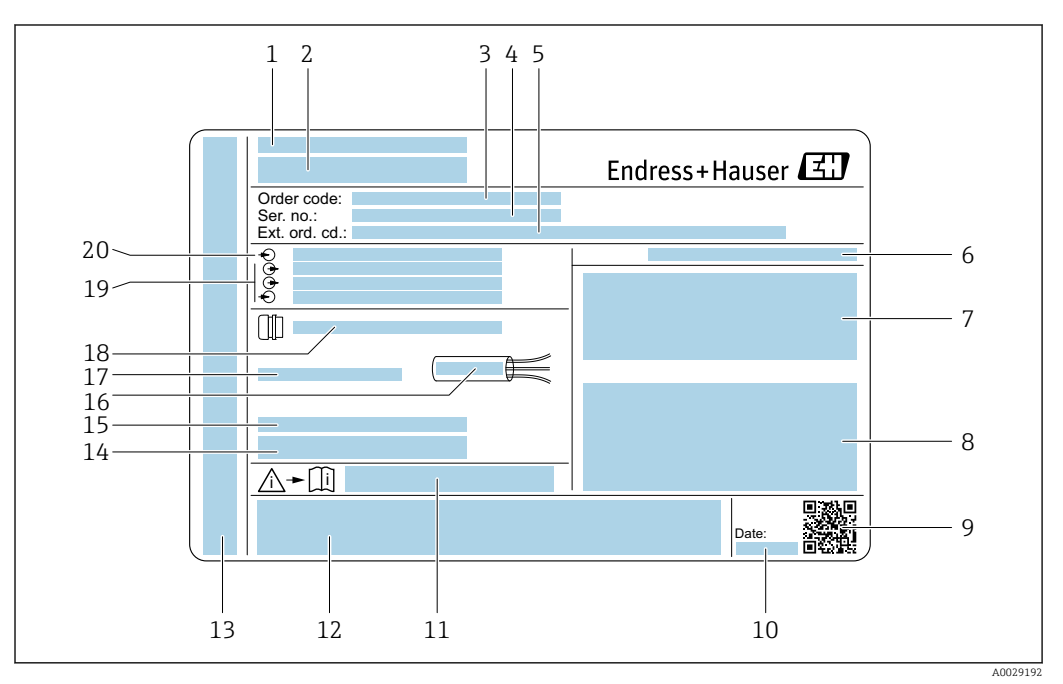

 *2 Exemplo de uma etiqueta de identificação de transmissor*

- *Local de fabricação*
- *Nome do transmissor*
- *Código de pedido*
- 
- *Número de série (ser. no.) Código de pedido estendido (ext. ord. cd.)*
- 
- *Grau de proteção*
- *Espaço para aprovações: use em áreas classificadas Dados da conexão elétrica: entradas e saídas disponíveis*
- *Código da matriz 2-D*
- *Data de fabricação: ano-mês*
- *Número do documento da documentação complementar relacionada à segurança*
- *Espaço para aprovações e certificado: ex. Identificação CE, marca RCM*
- *Espaço para grau de proteção de conexões e compartimentos de componentes eletrônicos quando usado em áreas classificadas*
- *Versão de firmware (FW) e revisão do equipamento (Dev.Rev.) de fábrica*
- *Espaço para informações adicionais no caso de produtos especiais*
- *Faixa de temperatura permitida para os cabos*
- *Temperatura ambiente permitida (T<sup>a</sup> )*
- *Informações no prensa-cabo*
- *Entradas e saídas disponíveis, tensão de alimentação*
- *Dados de conexão elétrica: tensão de alimentação*

## 1 Endress+Hauser 2 3 4 5 Order code: Ser. no.: Ext. ord. cd.: 6 7 13 î∖≁∐i 8 1. 9 Date: 12 10 11

### <span id="page-16-0"></span>4.2.2 Etiqueta de identificação do sensor

- *3 Exemplo de uma etiqueta de identificação de sensor*
- *1 Nome do sensor*
- *2 Local de fabricação*
- *3 Código de pedido*
- *4 Número de série (ser. no.)*
- *5 Código do pedido estendido (Ext. ord. cd.)*
- *6 Vazão; diâmetro nominal do sensor; classificação de pressão; pressão nominal; pressão do sistema; faixa de temperatura do meio; material de revestimento e eletrodos*
- *7 Informação de aprovação para proteção contra explosão, diretriz de equipamento de pressão e grau de proteção*
- *8 Número do documento da documentação complementar relacionada à segurança*
- *9 Código da matriz 2-D*
- *10 Data de fabricação: ano-mês*
- *11 Direção da vazão*
- *12 Identificação CE, identificação RCM-Tick*
- *13 Temperatura ambiente permitida (T<sup>a</sup> )*

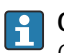

Código do produto O medidor é encomendado novamente usando o código do produto.

### Código do produto estendido

- O tipo de equipamento (raiz do produto) e as especificações básicas (características obrigatórias) sempre são listados.
- Das especificações opcionais (características opcionais), apenas as especificações relacionadas à aprovação e segurança são listadas (e.g. LA). Se outras especificações opcionais também forem encomendadas, as mesmas são indicadas coletivamente usando o símbolo de espaço reservado # (e.g. #LA#).
- Se as especificações opcionais não incluírem quaisquer especificações relacionadas à aprovação e segurança, elas são indicadas pelo símbolo de espaço reservado + (e.g. XXXXXX-ABCDE+).

A0029205

## <span id="page-17-0"></span>4.2.3 Símbolos no medidor

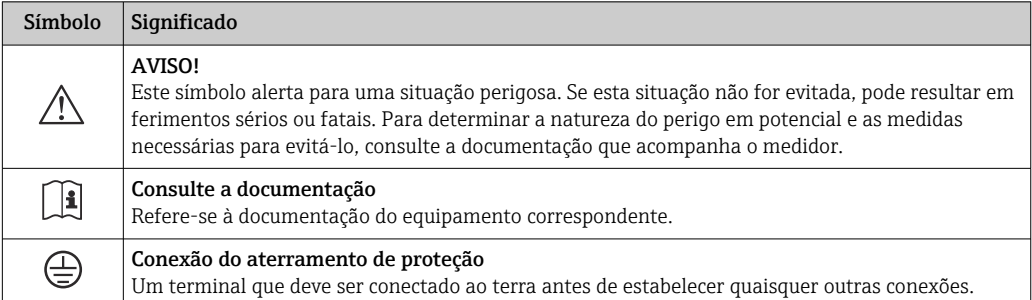

## <span id="page-18-0"></span>5 Armazenamento e transporte

## 5.1 Condições de armazenamento

Observe as seguintes notas para armazenamento:

- ‣ Armazene na embalagem original para garantir proteção contra choque.
- ‣ Não remova coberturas de proteção ou tampas protetoras instaladas nas conexões de processo. Elas evitam danos mecânicos às superfícies de vedação e contaminação no tubo de medição.
- ‣ Proteja contra luz solar direta para evitar altas temperaturas de superfície não aceitáveis.
- ‣ Selecione um local de armazenamento onde a umidade não se acumule no medidor, pois fungos e infestações de bactérias podem danificar o revestimento.
- ‣ Armazene em um local seco e livre de poeira.
- ‣ Não armazene em local aberto.

Temperatura de armazenamento  $\rightarrow$   $\blacksquare$  207

## 5.2 Transporte do produto

Transporte o medidor para o ponto de medição na embalagem original.

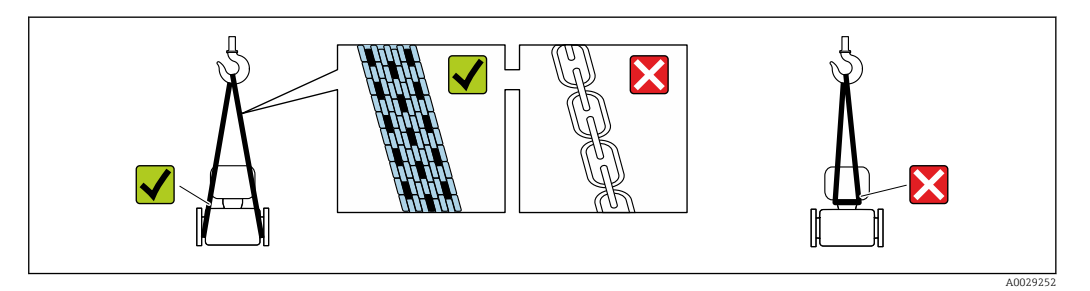

Não remova as tampas de proteção ou as tampas instaladas nas conexões de processo. Elas impedem danos mecânicos às superfícies de vedação e contaminação do tubo de medição.

### 5.2.1 Medidores sem olhais de elevação

### **AATENÇÃO**

### Centro de gravidade do medidor é maior do que os pontos de suspensão das lingas de conexão em rede.

Risco de ferimento se o medidor escorregar.

- ‣ Fixe o medidor para que não gire ou escorregue.
- ‣ Observe o peso especificado na embalagem (etiqueta adesiva).

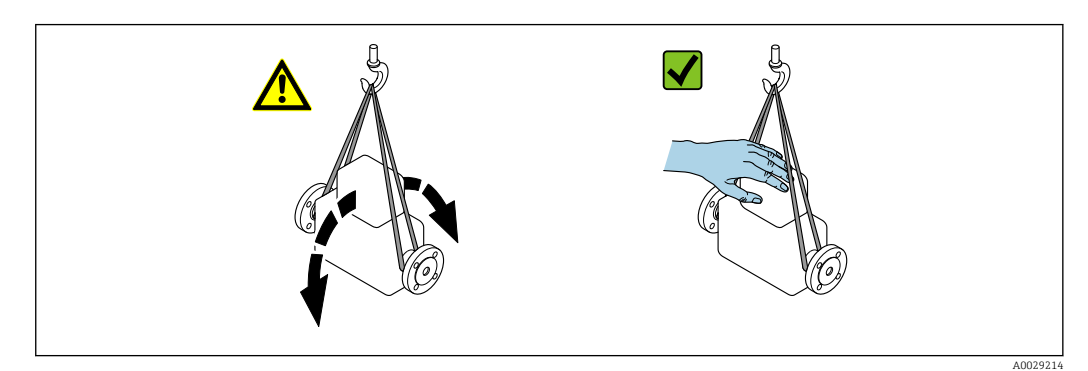

### <span id="page-19-0"></span>5.2.2 Medidores com olhais de elevação

### A CUIDADO

### Instruções especiais de transporte para equipamentos com olhais de elevação

- ‣ Ao transportar o equipamento, use somente os olhais de elevação instalados no equipamento ou as flanges.
- ‣ O equipamento deve sempre ser preso em, pelo menos, dois olhais de elevação.

### 5.2.3 Transporte com empilhadeira

Se transportar em engradados, a estrutura do piso permite que as caixas sejam elevadas horizontalmente ou através de ambos os lados usando uma empilhadeira.

### **A**CUIDADO

### Risco de dano à bobina magnética

- ‣ Se transportar com empilhadeira, não levante o sensor pela caixa de metal.
- ‣ Isto entortaria a caixa e danificaria as bobinas magnéticas internas.

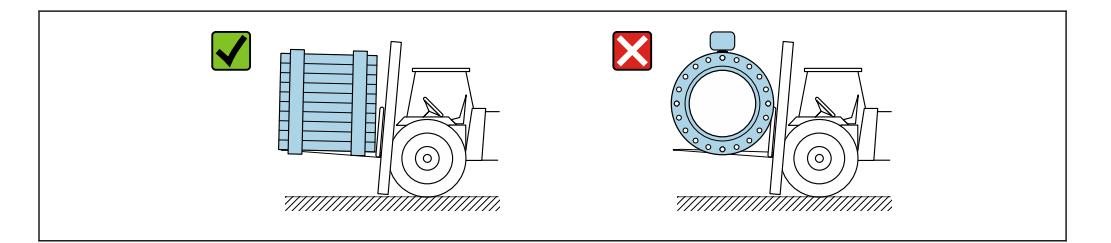

## 5.3 Descarte de embalagem

Nenhum material da embalagem agride o meio ambiente, sendo 100 % reciclável:

- Embalagem exterior do dispositivo
	- Filme plástico de empacotamento de polímero, em conformidade com a Diretriz EU 2002/95/EC (RoHS)
- Embalagem
	- Engradado de madeira tratado de acordo com o padrão ISPM 15, confirmado pelo logo IPPC
	- Caixa de papelão de acordo com a diretriz europeia de embalagens 94/62EC, reciclabilidade confirmada pelo símbolo Resy
- Transportando e protegendo materiais
	- Palete de plástico descartável
	- Tiras plásticas
	- Tiras adesivas de plástico
- Material de enchimento Almofadas de papel

A0029319

## <span id="page-20-0"></span>6 Montagem

## 6.1 Requisitos de montagem

## 6.1.1 Posição de montagem

### Local de instalação

- Não instale o equipamento no ponto mais alto da tubulação.
- Não instale o equipamento nos circuitos anteriores de uma saída de tubulação livre em um tubo descendente.

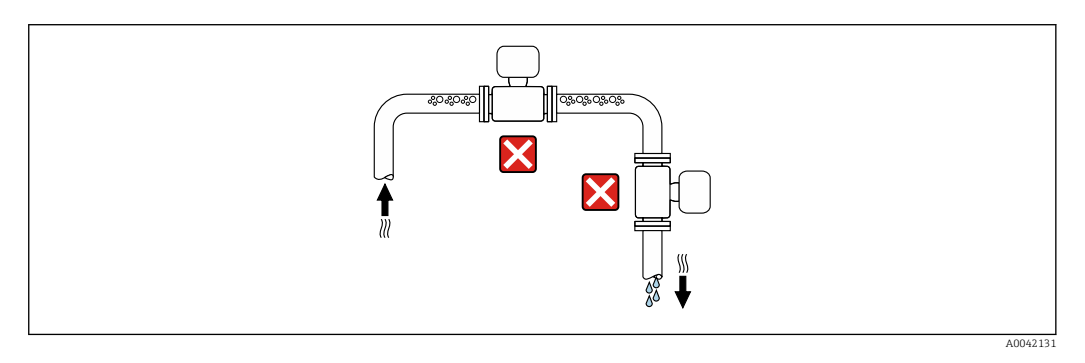

O ideal é que o equipamento seja instalado em uma tubulação ascendente.

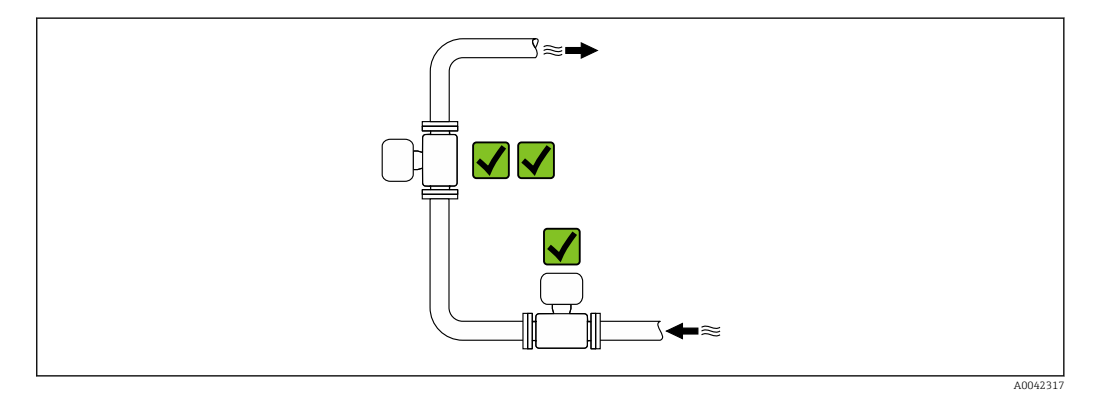

*Instalação próximo a válvulas*

Instale o equipamento na direção da vazão a montante da válvula.

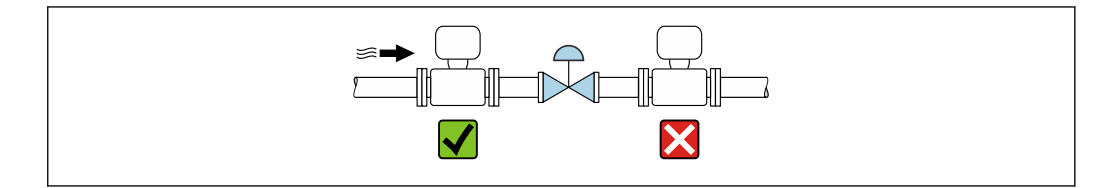

A0041091

<span id="page-21-0"></span>*Instalação a montante de um tubo descendente*

### **AVISO**

### A pressão negativa no tubo de medição pode danificar o revestimento!

► Se for instalar a montante de tubos descendentes cujo comprimento  $h \ge 5$  m (16.4 ft): instale um sifão com uma válvula de ventilação a jusante do equipamento.

Essa disposição evita que a vazão do líquido pare no tubo e o arrastamento de ar. lе

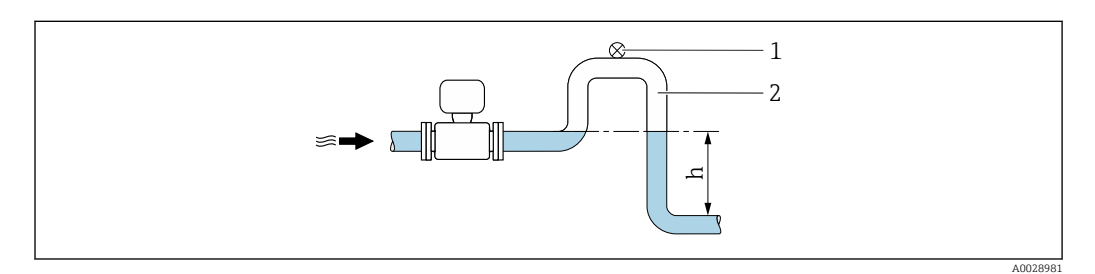

- *1 Válvula de ventilação*
- *2 Sifão do tubo*
- *h Comprimento do tubo inferior*

*Instalação com tubos parcialmente cheios*

- Tubos parcialmente cheios com um gradiente requerem uma configuração tipo dreno.
- A instalação de uma válvula de limpeza é recomendada.

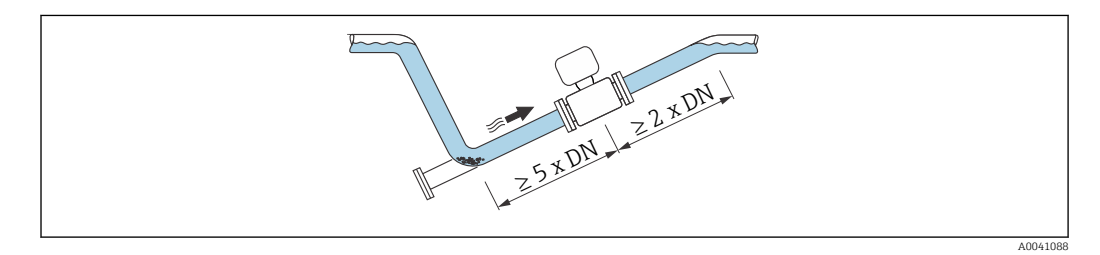

*Instalação próxima a bombas*

### AVISO

H

### A pressão negativa na tubulação de medição pode danificar o revestimento!

- ‣ A fim de manter a pressão do sistema, instale o equipamento na direção de vazão dos circuitos seguintes a partir da bomba.
- ‣ Instale amortecedores de pulsação se forem usadas bombas alternativas, de diafragma ou peristálticas.

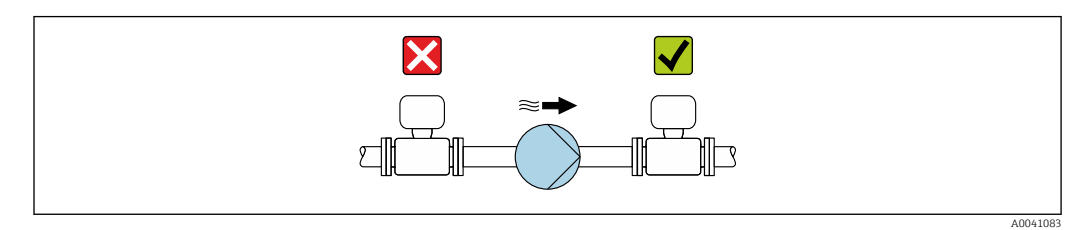

• Informações sobre a resistência do revestimento para vácuo parcial

• Informações sobre a resistência do sistema de medição à vibração e choque  $\rightarrow$  208

*Instalação de equipamentos muito pesados*

Suporte necessários para diâmetros nominais de DN ≥ 350 mm (14 in).

### <span id="page-22-0"></span>AVISO

### Dano ao equipamento!

Se for oferecido um suporte incorreto, o invólucro do sensor pode ceder e as bobinas magnéticas internas podem ser danificadas.

‣ Ofereça suporte apenas nas flanges do tubo.

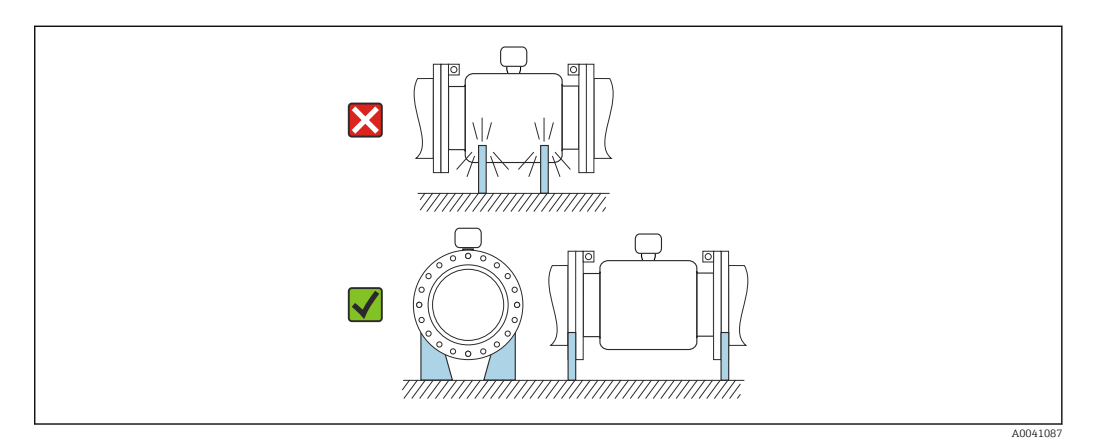

*Instalação no caso de vibrações na tubulação*

Recomendamos uma versão remota em caso de fortes vibrações na tubulação.

## AVISO

As vibrações na tubulação podem danificar o equipamento!

- Não exponha o equipamento à vibrações fortes.
- ‣ Apoie a tubulação e fixe-a na posição.
- ‣ Apoie o equipamento e fixe-o na posição.
- ‣ Instale o sensor e o transmissor separadamente.

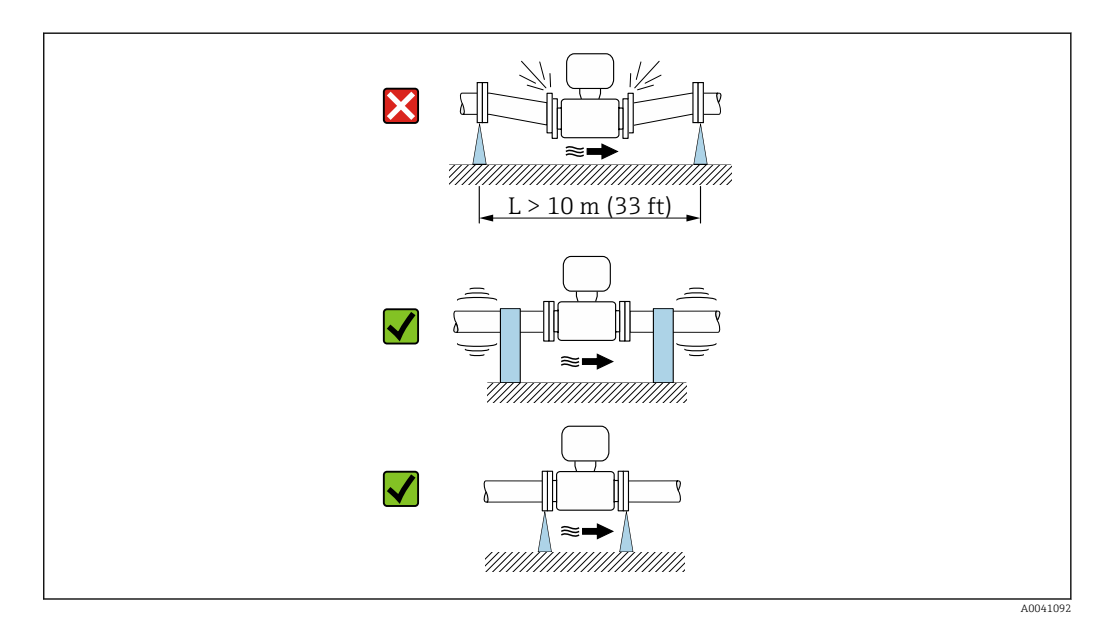

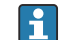

Informações sobre a resistência do sistema de medição à vibração e choque [→ 208](#page-207-0)

### Orientação

A direção da seta na etiqueta de identificação do sensor ajuda você a instalar o sensor de acordo com a direção da vazão (direção de vazão média pela tubulação).

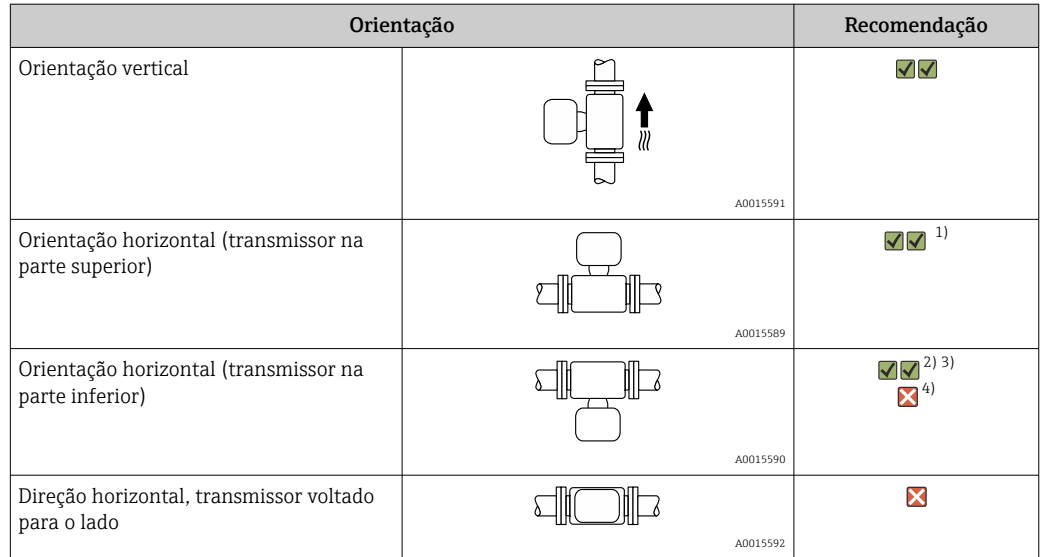

1) Aplicações com baixas temperaturas de processo podem reduzir a temperatura ambiente. Recomenda-se esta direção para manter a temperatura ambiente mínima para o transmissor.

2) Aplicações com altas temperaturas de processo podem aumentar a temperatura ambiente. Recomenda-se esta direção para manter a temperatura ambiente máxima para o transmissor.

3) Para evitar que os componentes eletrônicos superaqueçam em caso de formação de altas temperaturas (ex. processo de limpeza CIP ou SIP), instale o equipamento com a parte do transmissor apontando para baixo.

4) Quando a função de detecção de tubo vazio estiver ativada, a detecção de tubo vazio funciona apenas se o invólucro do transmissor estiver apontando para cima.

### *Vertical*

Essa é a mais adequada para sistemas de tubulação com autoesvaziamento e para uso em conjunto com detecção de tubo vazio.

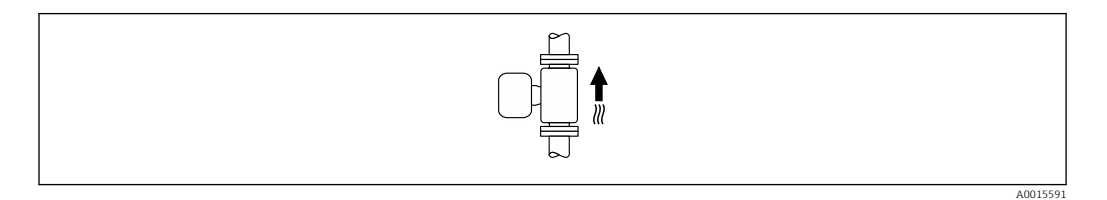

### *Horizontal*

- O ideal é que o plano do eletrodo de medição seja horizontal. Isto impede o breve isolamento dos eletrodos de medição através de bolhas de ar carregadas.
- Com orientação horizontal, a detecção de tubo vazio funciona apenas se o invólucro do transmissor estiver apontando para cima já que de outra forma não há garantia de que a função de detecção de tubo vazio de fato responderá a um tubo de medição parcialmente preenchido ou vazio.

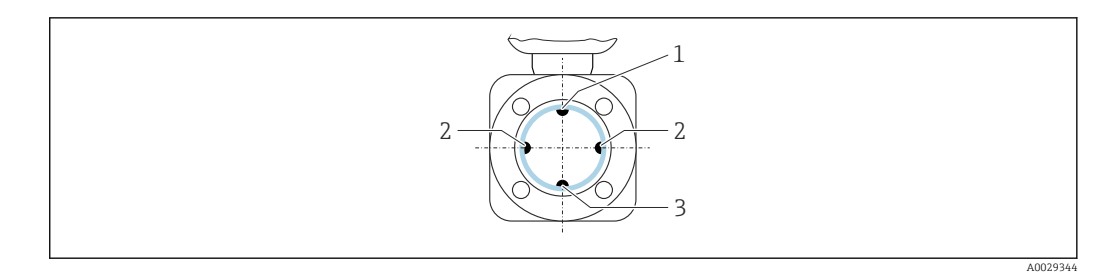

- *1 Eletrodo para detecção de tubo vazio EPD*
- *2 Eletrodos de medição para detecção de sinal*
- *3 Eletrodo de referência para equalização de potencial*

Medidores com eletrodos de tântalo ou platina podem ser pedidos sem um eletrodo EPD. Nesse caso, a detecção de tubo vazio é realizada através dos eletrodos de medição.

#### Trechos retos a montante e a jusante

*Instalação com trechos retos a montante e a jusante*

*Instalação com cotovelos, bombas ou válvulas*

Para evitar um vácuo e para manter o nível de precisão especificado, se possível instale o equipamento a montante de conjuntos que produzem turbulência (por ex. válvulas, seções em T) e a jusante de bombas.

Mantenha trechos retos a montante e a jusante retos e desimpedidos.

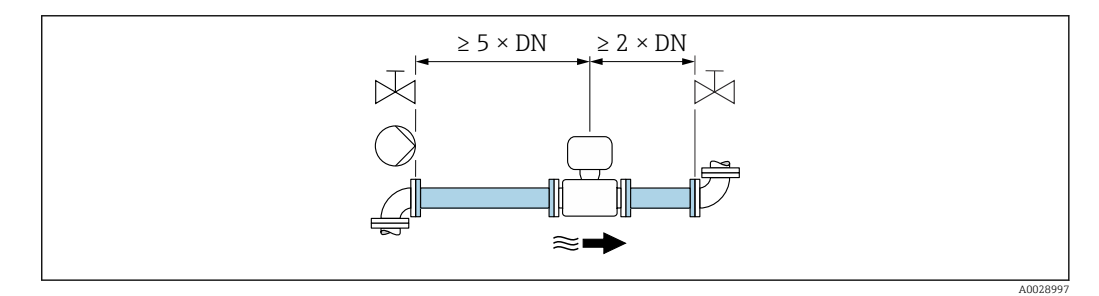

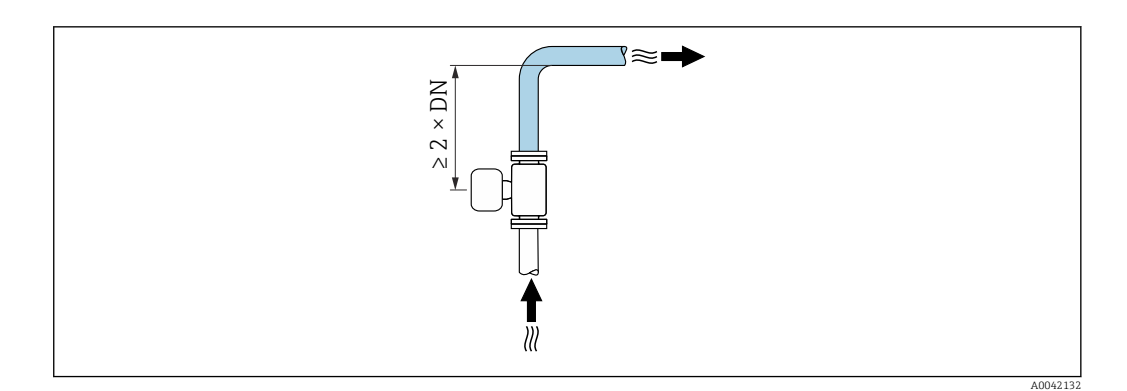

*Instalação sem trechos retos a montante e a jusante*

Dependendo do design do equipamento e local de instalação, os trechos retos a montante e a jusante podem ser reduzidos ou totalmente omitidos.

<span id="page-25-0"></span>Equipamentos e possíveis opções de pedido sob encomenda.

## Erro máximo medido

Quando o equipamento é instalado com os trechos retos a montante a jusante descritos, um erro medido máximo de ±0.5 % da leitura ±1 mm/s (0,04 pol/s) pode ser garantido.

#### *Instalação antes ou depois de curvaturas*

Instalação sem trechos retos a montante e a jusante é possível.

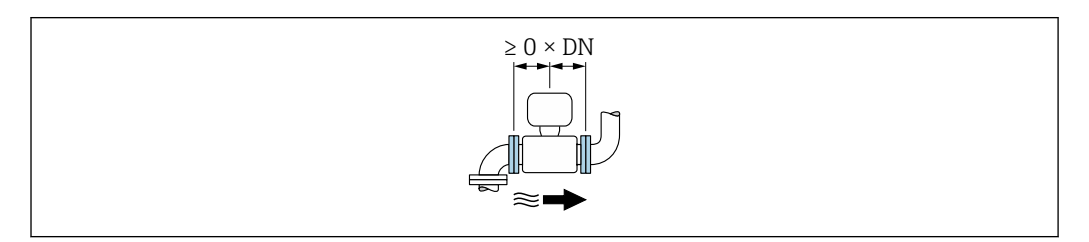

*Instalação a jusante de bombas*

Instalação sem trechos retos a montante e a jusante é possível.

*Instalação a montante de válvulas*

Instalação sem trechos retos a montante e a jusante é possível.

#### *Instalação a jusante de válvulas*

A instalação de trechos retos a montante e a jusante é possível se a válvula estiver 100% aberta durante a operação.

### Dimensões

Para saber as dimensões e os comprimentos de instalação do equipamento, consulte o documento "Informações técnicas", seção "Construção mecânica" .

### 6.1.2 Especificações de ambiente e processo

#### Faixa de temperatura ambiente

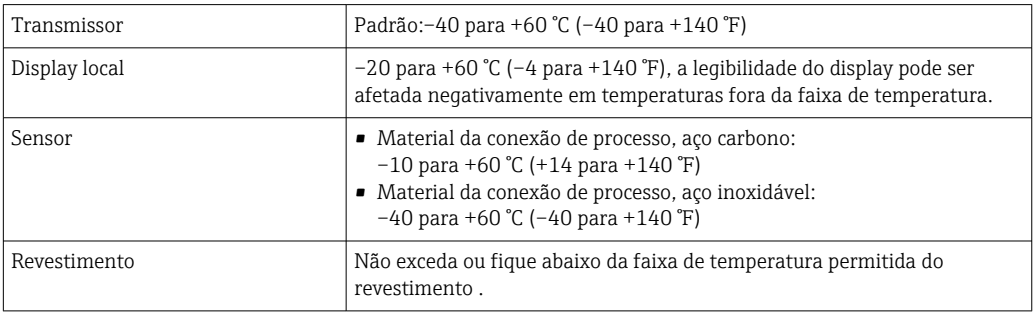

Se em operação em áreas externas:

- Instale o medidor em um local com sombra.
- Evite luz solar direta, particularmente em regiões de clima quente.
- Evite exposição direta às condições atmosféricas.

### Pressão do sistema

Instalação próxima a bombas →  $\triangleq$  22

### Vibrações

Instalação no caso de vibrações na tubulação →  $\triangleq$  23

#### Isolamento térmico

Se os fluidos do processo estiverem muito altos, é necessário isolar tubos para reduzir a perda de energia e prevenir os indivíduos de entrarem em contato com os tubos quentes. Observe os padrões e diretrizes aplicáveis para tubos isolados.

Um suporte de invólucro/um pescoço estendido é usado para dissipação de calor:

- Equipamentos com o código de pedido para "Revestimento", opção B "alta temperatura PFA" sempre vem com um suporte de invólucro.
- No caso de todos os outros equipamentos, um suporte de invólucro pode ser pedido através do código para "Opção do sensor", opção CG "Pescoço estendido do sensor".

### A ATENÇÃO

### Superaquecimento dos componentes eletrônicos devido ao isolamento térmico!

‣ O suporte de invólucro é suado para dissipação de calor e deve estar completamente livre (ou seja, descoberto). No máximo, o isolamento do sensor pode estender até a borda superior dos dois sensores meia-concha.

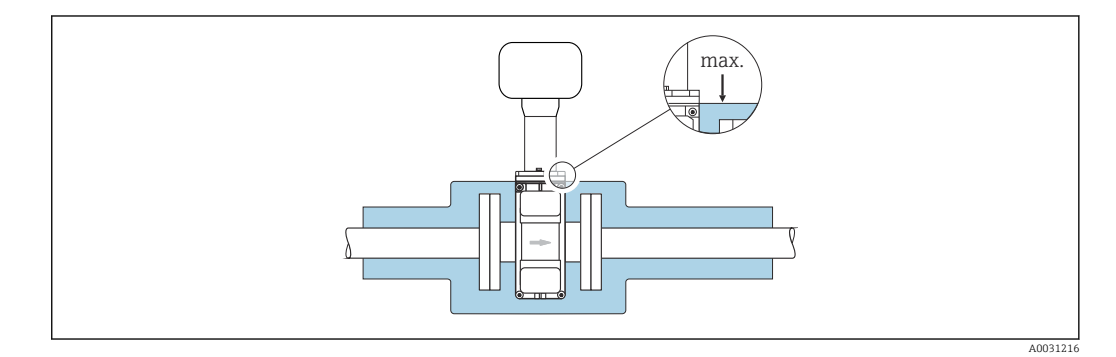

### Adaptadores

Adaptadores adequados para DIN EN 545 (redutores com flange duplo) podem ser usados para instalar o sensor em tubulações com diâmetros maiores. O aumento resultante na taxa da vazão melhora a precisão da medição com fluidos de movimento muito lento. O nomograma mostrado aqui pode ser usado para calcular a perda de pressão causada pelos redutores e expansores.

O nomograma é aplicável apenas aos líquidos com viscosidade similar à da água.

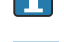

1. Calcule a razão dos diâmetros d/D.

2. Usando o nomograma leia a perda de pressão como uma função da velocidade da vazão (na direção da vazão a partir da redução) e a razão d/D.

<span id="page-27-0"></span>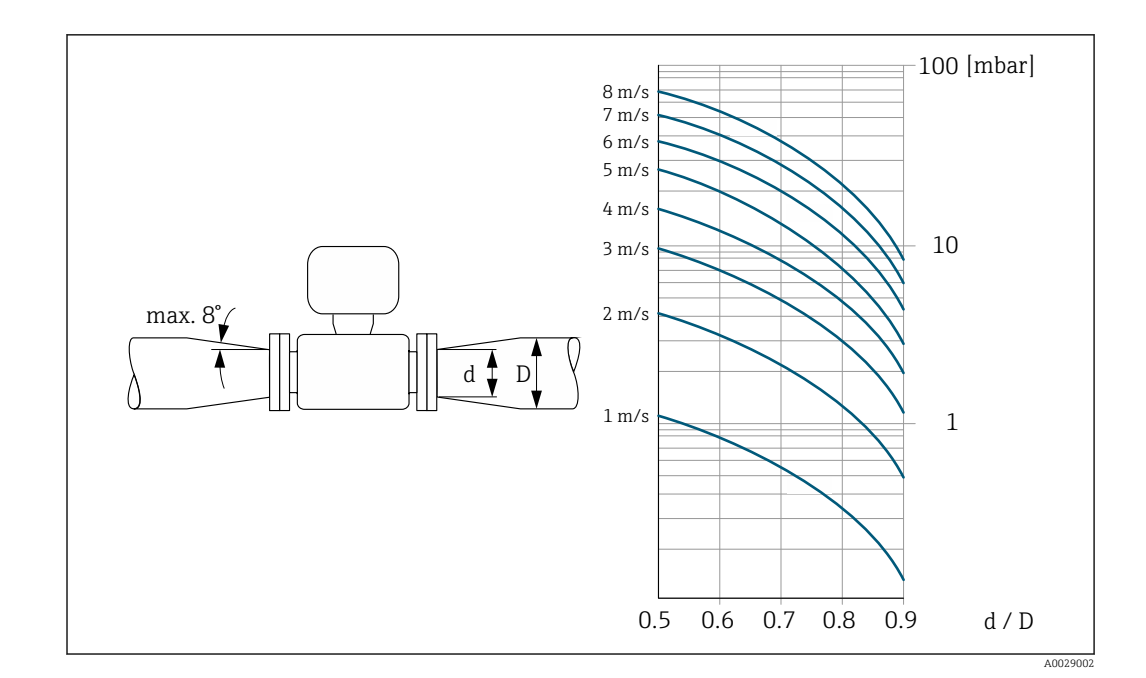

### 6.1.3 Instruções especiais de instalação

Tampa de proteção contra o tempo

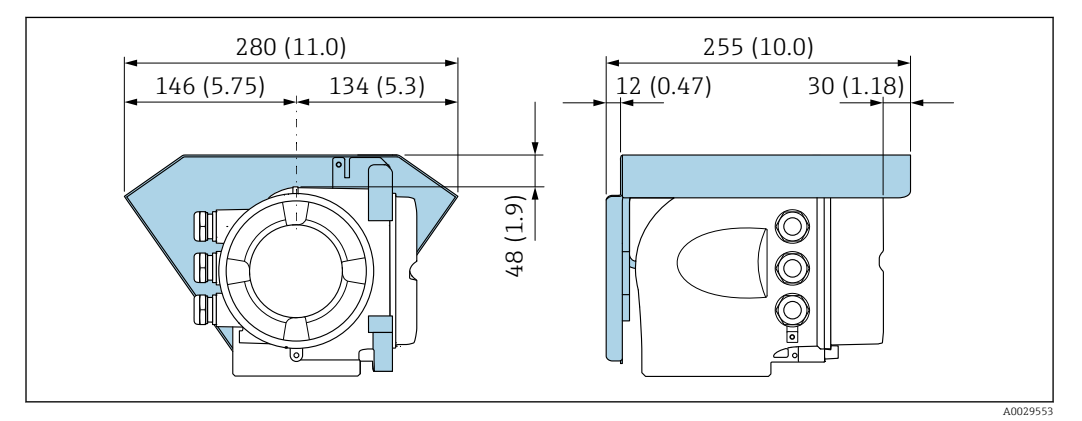

 *4 Unidade de engenharia mm (pol.)*

## 6.2 Instalação do medidor

### 6.2.1 Ferramentas necessárias

### Para o sensor

Para flanges e outras conexões de processo : use uma ferramenta de instalação adequada

### 6.2.2 Preparação do medidor

- 1. Remova toda a embalagem de transporte restante.
- 2. Remova qualquer cobertura ou tampa protetora presente no sensor.
- 3. Remova a etiqueta adesiva na tampa do compartimento de componentes eletrônicos.

### <span id="page-28-0"></span>6.2.3 Montagem do sensor

### **A ATENCÃO**

### Perigo devido à vedação incorreta do processo!

- ‣ Certifique-se de que os diâmetros internos das juntas sejam maiores ou iguais aos das conexões de processo e da tubulação.
- ‣ Certifique-se de que as vedações estejam limpas e não estejam danificadas.
- ‣ Prenda as vedações corretamente.
- 1. Certifique-se de que a direção da flecha no sensor corresponde à direção da vazão do meio.
- 2. Para garantir a conformidade com as especificações do equipamento, instale o medidor entre os flanges da tubulação de forma que ele esteja no centro da seção de medição.
- 3. Se estiver usando discos de aterramento, cumpra com as Instruções de Instalação fornecidas.
- 4. Observe os torques de aperto do parafuso necessários →  $\triangleq$  29.
- 5. Instale o medidor ou gire o invólucro do transmissor de forma que as entradas para cabos não apontem para cima.

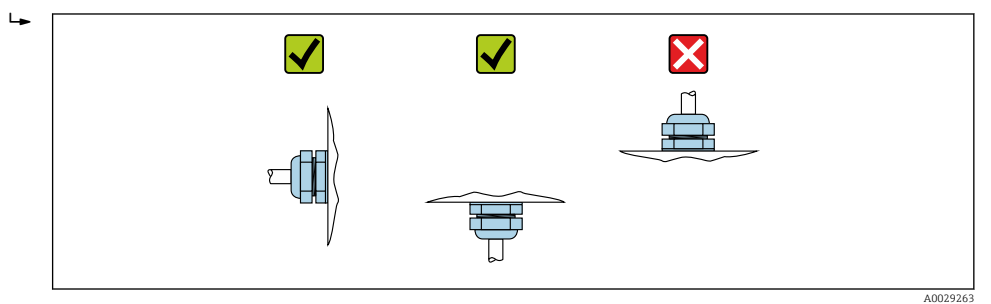

#### Montagem das vedações

### A CUIDADO

Uma camada eletricamente condutiva pode ser formada no interior do tubo de medição!

Risco de curto circuito do sinal de medição.

‣ Não use compostos de vedação eletricamente condutivos tais como grafite.

Siga as seguintes instruções ao instalar as vedações:

- 1. Para flanges DIN: use apenas vedações em conformidade com a DIN EN 1514-1.
- 2. Para revestimento de "PFA": geralmente vedações adicionais não são exigidas.
- 3. Para um revestimento de "PTFE": geralmente não são necessárias vedações adicionais.

#### Montando os discos de aterramento/cabos de aterramento

Respeite as informações sobre a equalização de potencial e as instruções de instalação detalhadas para uso de cabos de aterramento/discos de aterramento .

### Torques de aperto do parafuso

Observe também os seguintes pontos:

- Os torques de aperto de parafuso listados abaixo aplicam-se apenas às roscas lubrificadas e às tubulações não submetidas à tensão de tração.
- Aperte os parafusos uniformemente e na sequência oposta na diagonal.
- Apertar demais os parafusos irá deformar a superfície de vedação ou danificar a vedação.

Torques nominais de aperto do parafuso  $\rightarrow \Box$  32

### *Torques máximos de aperto do parafuso*

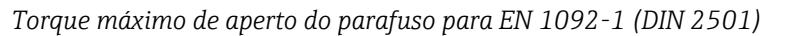

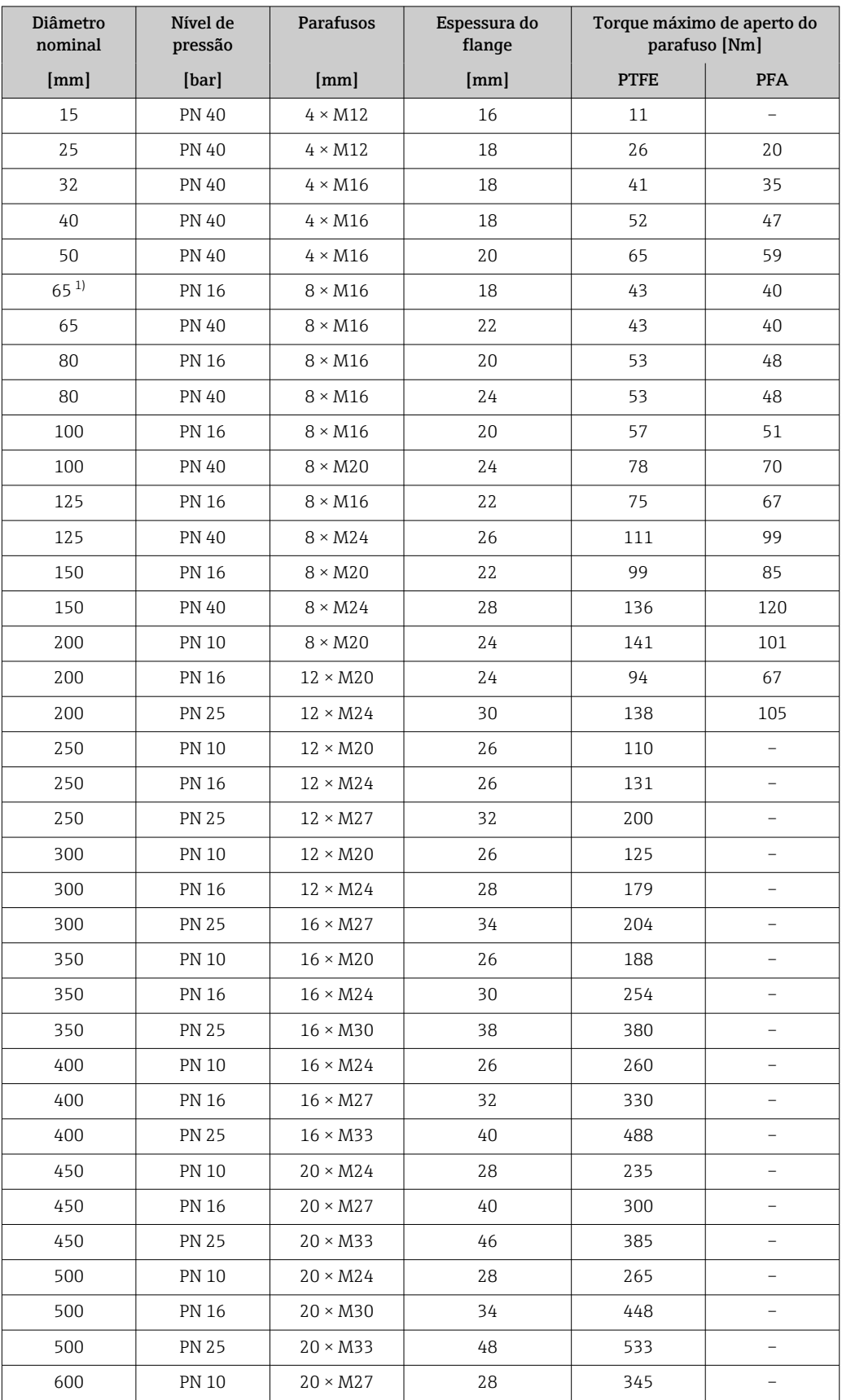

<span id="page-30-0"></span>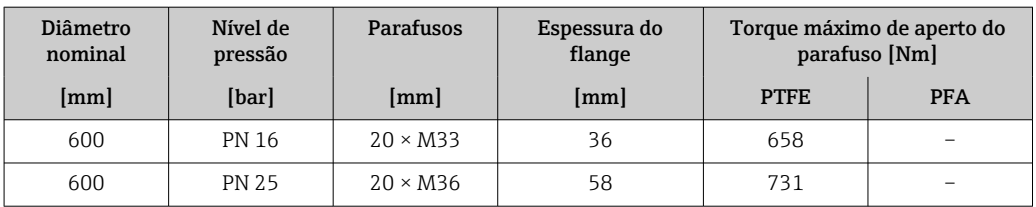

1) Dimensionamento de acordo com EN 1092-1 (não DIN 2501)

*Torques do parafuso para ASME B16.5, Classe 150/300*

| Diâmetro nominal |                         | Nível de pressão | Parafusos                | Torque máximo de aperto do parafuso<br>[Nm] $([lbf \cdot p\acute{e}s])$ |            |
|------------------|-------------------------|------------------|--------------------------|-------------------------------------------------------------------------|------------|
| [mm]             | [pol.]                  | [psi]            | [pol.]                   | <b>PTFE</b>                                                             | <b>PFA</b> |
| 15               | $\frac{1}{2}$           | Classe 150       | $4 \times \frac{1}{2}$   | 6(4)                                                                    | $-(-)$     |
| 15               | $\frac{1}{2}$           | Classe 300       | $4 \times \frac{1}{2}$   | 6(4)                                                                    | $-(-)$     |
| 25               | $\mathbf{1}$            | Classe 150       | $4 \times \frac{1}{2}$   | 11(8)                                                                   | 10(7)      |
| 25               | $\mathbf{1}$            | Classe 300       | $4 \times 5/8$           | 14 (10)                                                                 | 12 (9)     |
| 40               | $1\frac{1}{2}$          | Classe 150       | $4 \times 1/2$           | 24 (18)                                                                 | 21(15)     |
| 40               | $1\frac{1}{2}$          | Classe 300       | $4 \times \frac{3}{4}$   | 34 (25)                                                                 | 31 (23)    |
| 50               | $\overline{2}$          | Classe 150       | $4 \times 5/8$           | 47 (35)                                                                 | 44 (32)    |
| 50               | $\mathbf{2}$            | Classe 300       | $8 \times 5/8$           | 23 (17)                                                                 | 22(16)     |
| 80               | $\overline{\mathbf{3}}$ | Classe 150       | $4 \times 5/8$           | 79 (58)                                                                 | 67 (49)    |
| 80               | 3                       | Classe 300       | $8 \times \frac{3}{4}$   | 47 (35)                                                                 | 42 (31)    |
| 100              | 4                       | Classe 150       | $8 \times 5/8$           | 56 (41)                                                                 | 50 (37)    |
| 100              | 4                       | Classe 300       | $8 \times \frac{3}{4}$   | 67 (49)                                                                 | 59 (44)    |
| 150              | 6                       | Classe 150       | $8 \times \frac{3}{4}$   | 106 (78)                                                                | 86 (63)    |
| 150              | 6                       | Classe 300       | $12 \times \frac{3}{4}$  | 73 (54)                                                                 | 67 (49)    |
| 200              | 8                       | Classe 150       | $8 \times \frac{3}{4}$   | 143 (105)                                                               | 109 (80)   |
| 250              | 10                      | Classe 150       | $12 \times 7/8$          | 135 (100)                                                               | $-(-)$     |
| 300              | 12                      | Classe 150       | $12 \times 7/8$          | 178 (131)                                                               | $-(-)$     |
| 350              | 14                      | Classe 150       | $12 \times 1$            | 260 (192)                                                               | $-(-)$     |
| 400              | 16                      | Classe 150       | $16 \times 1$            | 246 (181)                                                               | $-(-)$     |
| 450              | 18                      | Classe 150       | $16 \times 11/8$         | 371 (274)                                                               | $-(-)$     |
| 500              | 20                      | Classe 150       | $20 \times 11/8$         | 341 (252)                                                               | $-(-)$     |
| 600              | 24                      | Classe 150       | $20 \times 1\frac{1}{4}$ | 477 (352)                                                               | $-(-)$     |

*Torques máximos de aperto do parafuso para JIS B2220*

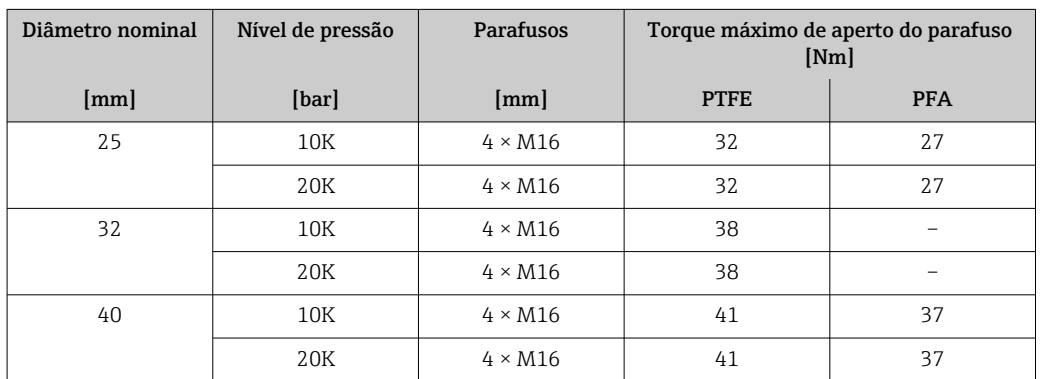

<span id="page-31-0"></span>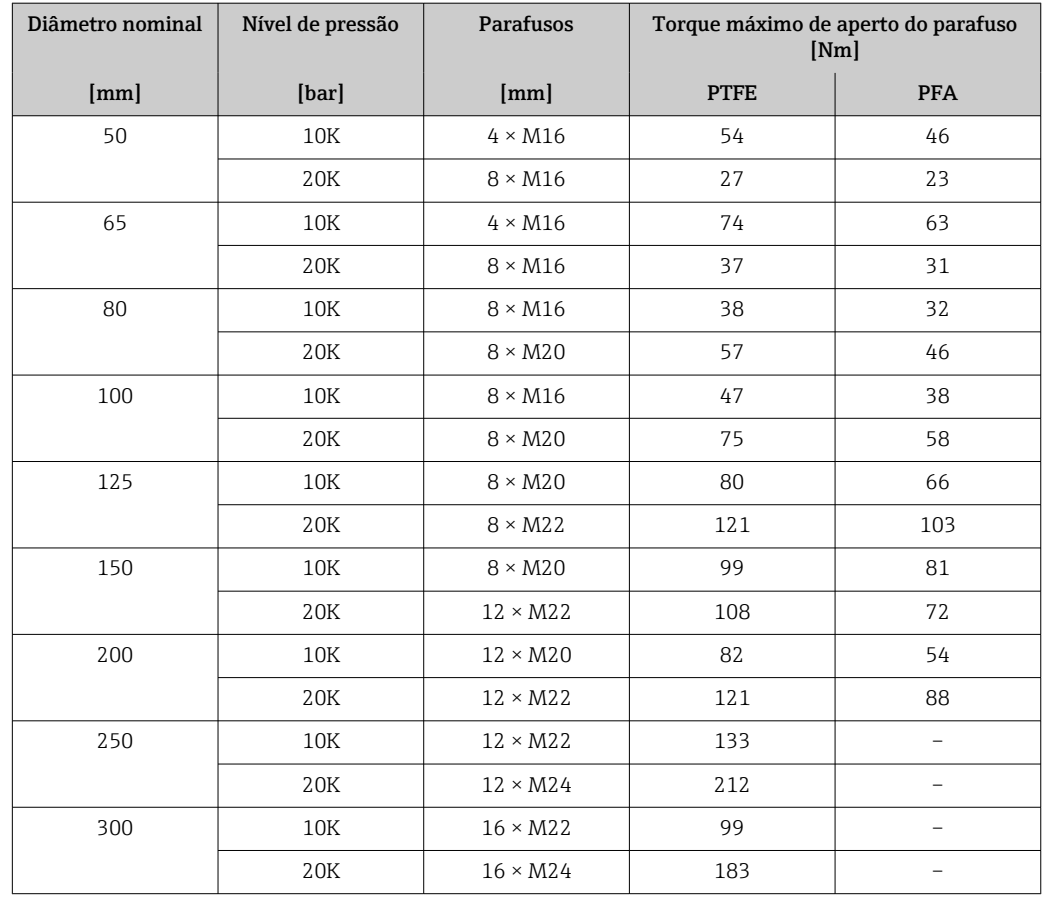

*Torques do parafuso para AS 2129, Tabela E*

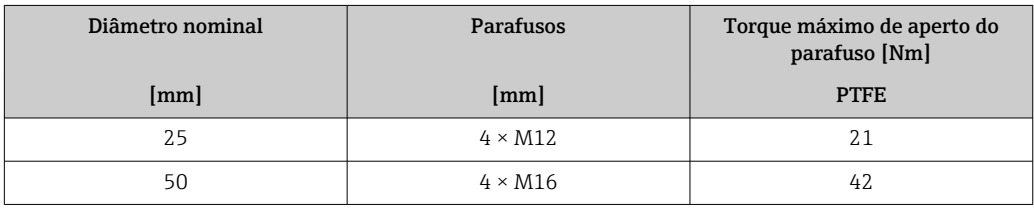

*Torques máximo do parafuso para AS 4087, PN 16*

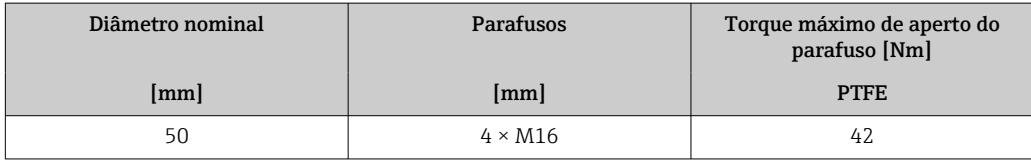

*Torques nominais de aperto do parafuso*

*Torques de aperto nominal do parafuso para JIS B2220*

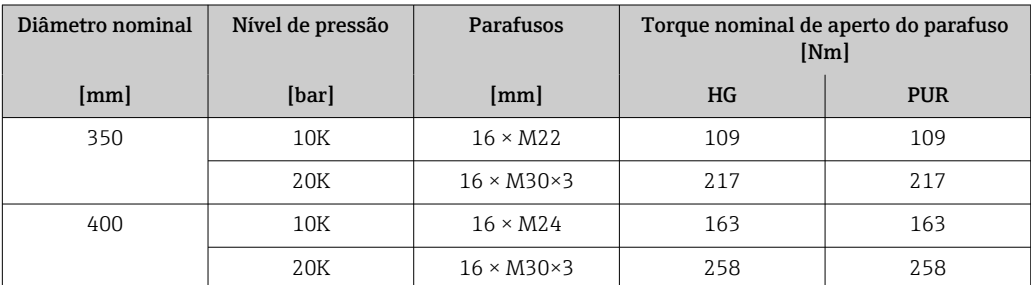

<span id="page-32-0"></span>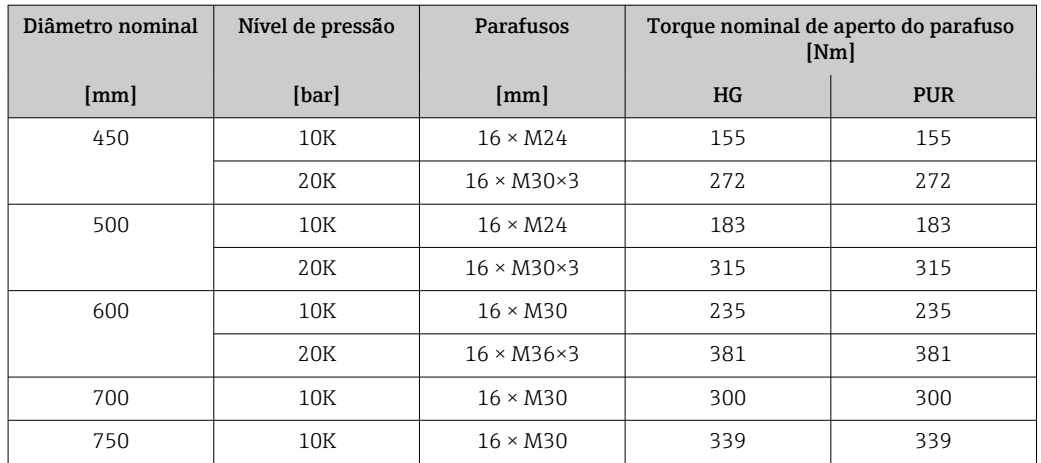

### 6.2.4 Giro do invólucro do transmissor

Para proporcionar acesso mais fácil ao compartimento de conexão ou ao módulo do display, o invólucro do transmissor pode ser virado.

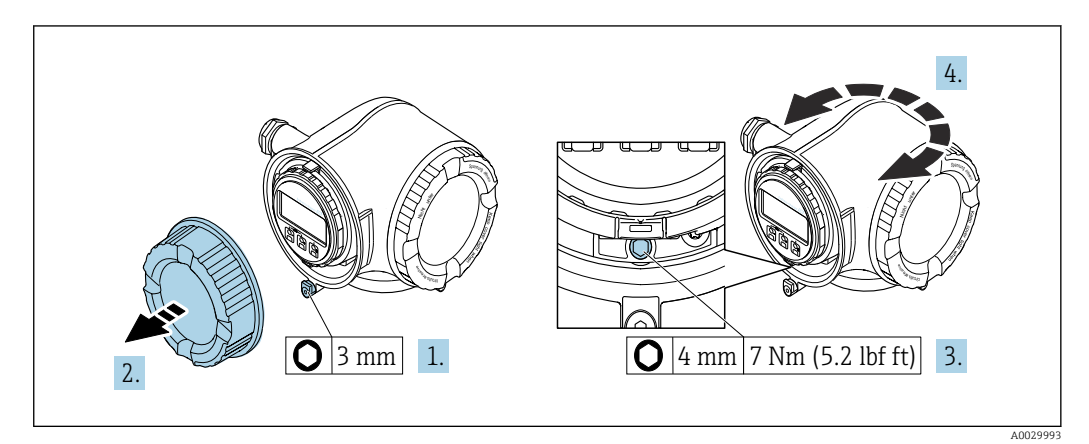

 *5 Invólucro Não-Ex*

- 1. Dependendo da versão do equipamento: Solte a braçadeira de fixação da tampa do compartimento de conexão.
- 2. Desrosqueie a tampa do compartimento de conexão.
- 3. Solte o parafuso de fixação.
- 4. Gire o invólucro para a posição desejada.
- 5. Aperte o parafuso de fixação.
- 6. Rosqueie a tampa do compartimento de conexão.
- 7. Dependendo da versão do equipamento: Instale a braçadeira de fixação da tampa do compartimento de conexão.

<span id="page-33-0"></span>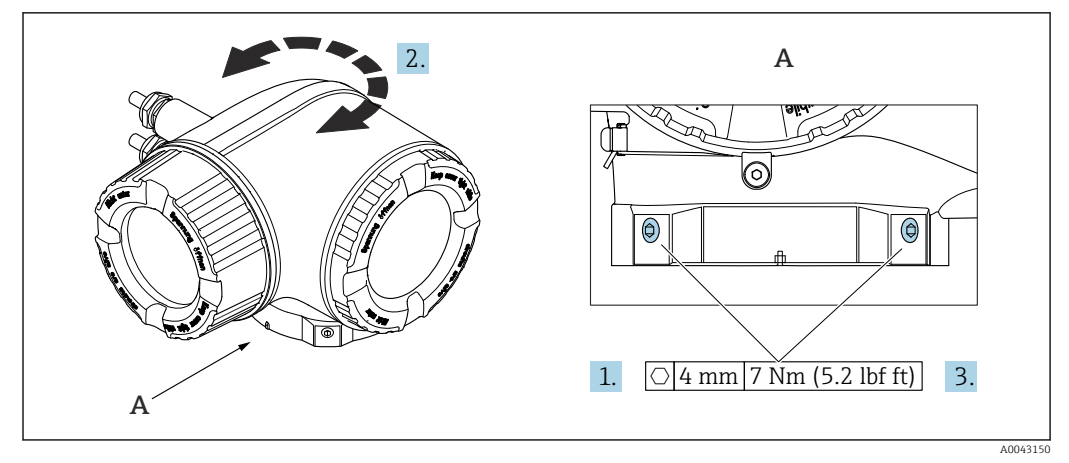

 *6 Invólucro Ex*

1. Afrouxe os parafusos de fixação.

2. Gire o invólucro para a posição desejada.

3. Aperte os parafusos de fixação.

### 6.2.5 Giro do módulo do display

O módulo do display pode ter a posição alterada para otimizar a leitura e capacidade de operação do display.

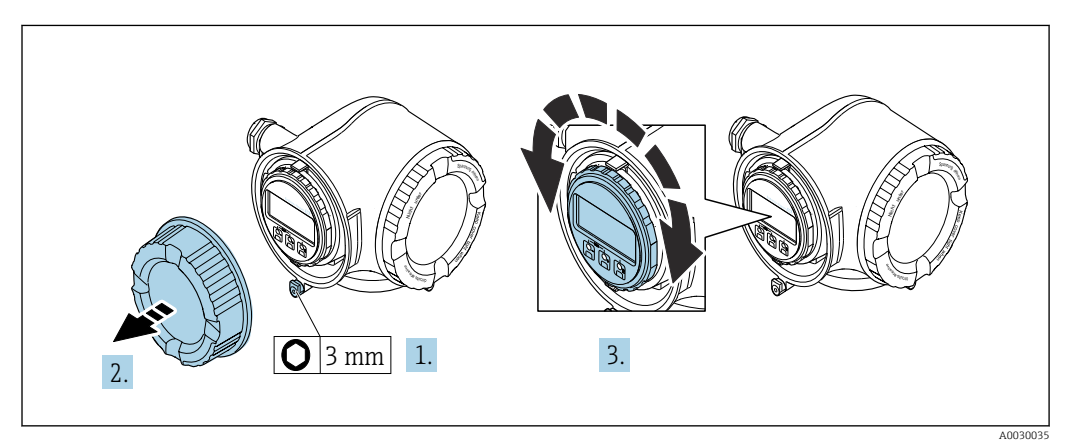

1. Dependendo da versão do equipamento: Solte a braçadeira de fixação da tampa do compartimento de conexão.

- 2. Desrosqueie a tampa do compartimento de conexão.
- 3. Gire o módulo do display até a posição desejada: máx. 8 × 45° em cada direção.
- 4. Rosqueie a tampa do compartimento de conexão.
- 5. Dependendo da versão do equipamento: Instale a braçadeira de fixação da tampa do compartimento de conexão.

## <span id="page-34-0"></span>6.3 Verificação pós-instalação

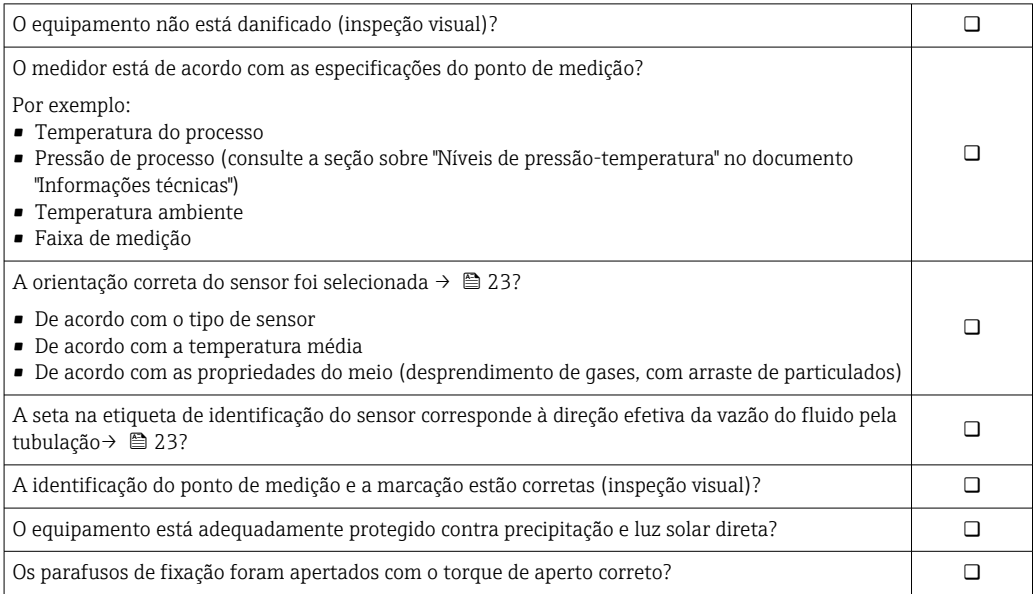

## <span id="page-35-0"></span>7 Conexão elétrica

## A ATENCÃO

### Partes sob tensão! Trabalho incorreto realizado nas conexões elétricas pode resultar em choque elétrico.

- ‣ Configurar um equipamento de desconexão (seletora ou disjuntor) para desconectar com facilidade o equipamento da tensão de alimentação.
- ‣ Além do fusível do equipamento, inclua uma unidade de proteção contra sobrecorrente com máx. 10 A na instalação da fábrica.

## 7.1 Segurança elétrica

De acordo com as regulamentações nacionais aplicáveis.

## 7.2 Especificações de conexão

### 7.2.1 Ferramentas necessárias

- Para entrada para cabo: use as ferramentas correspondentes
- Para braçadeiras de fixação: chave Allen3 mm
- Desencapador de fio
- Quando usar cabos trançados: Ferramenta de crimpagem para arruela de ponta de fio
- Para remoção de cabos do terminal: chave de fenda chata 3 mm (0.12 in)

### 7.2.2 Requisitos para o cabo de conexão

Os cabos de conexão fornecidos pelo cliente devem atender as especificações a seguir.

### Cabo de aterramento de proteção para o terminal de terra externo

Seção transversal do condutor 2.1 mm<sup>2</sup> (14 AWG)

O uso de um terminal de argola permite a conexão de seções transversais maiores.

A impedância de aterramento deve ser inferior a 2 Ω.

### Faixa de temperatura permitida

- As diretrizes de instalação que se aplicam no país de instalação devem ser observadas.
- Os cabos devem ser adequados para temperaturas mínimas e máximas a serem esperadas.

### Cabo de alimentação (incluindo condutor para o terminal de terra interno)

Cabo de instalação padrão é suficiente.

### Cabo de sinal

### *PROFINET com Ethernet-APL*

O tipo de cabo de referência para segmentos APL é o cabo fieldbus tipo A, MAU tipo 1 e 3 (especificado em IEC 61158-2). Esse cabo atende aos requisitos para aplicações intrinsecamente seguras conforme IEC TS 60079-47 e pode ser usado em aplicações não intrinsecamente seguras.

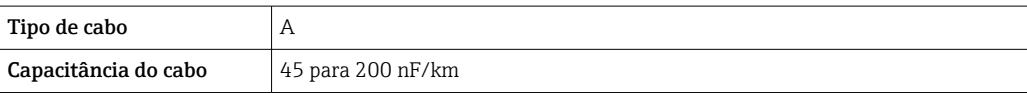
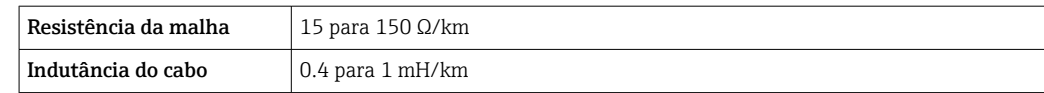

Mais detalhes são fornecidos na Diretriz de Engenharia Ethernet-APL(https://www.ethernet-apl.org).

*Saída de corrente 0/4 a 20 mA*

Um cabo de instalação padrão é suficiente

*Pulso /saída em frequência /comutada*

Um cabo de instalação padrão é suficiente

*Saída a relé*

Cabo de instalação padrão é suficiente.

*Entrada em corrente 0/4 a 20 mA*

Um cabo de instalação padrão é suficiente

*Entrada de status*

Um cabo de instalação padrão é suficiente

#### Diâmetro do cabo

- Prensa-cabos fornecido:
- $M20 \times 1.5$  com cabo Ø 6 para 12 mm (0.24 para 0.47 in)
- Terminais carregados com mola: Adequado para trançados e trançados com arruelas. Seção transversal do condutor0.2 para 2.5 mm<sup>2</sup> (24 para 12 AWG).

#### Requisitos para o cabo de conexão - display remoto e módulo de operação DKX001

*Cabo de conexão opcionalmente disponível*

Um cabo é fornecido dependendo da opção do pedido

- Código de pedido para o medidor: código de pedido 030 para "Display; operação", opção O ou
- Código de pedido para o medidor: código de pedido 030 para "Display; operação", opção M e
- Código de pedido para DKX001: código de pedido 040 para "Cabo", opção A, B, D, E

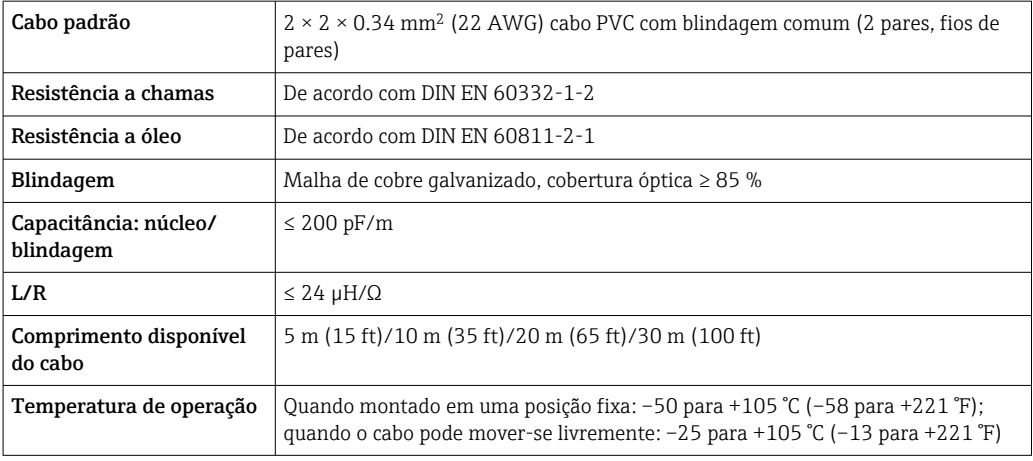

*Cabo padrão - cabo específico do cliente*

Com a opção de pedido a seguir, nenhum cabo é fornecido com o equipamento e deve ser fornecido pelo cliente:

Código de pedido para DKX001: Código de pedido 040 para "Cabo", opção 1 "Nenhum, fornecido pelo cliente, máx. de 300 m"

Um cabo padrão com os seguintes requisitos mínimos pode ser usado como cabo de conexão, mesmo em áreas classificadas (Zona 2, Classe I, Divisão 2 e Zona 1, Classe I, Divisão 1):

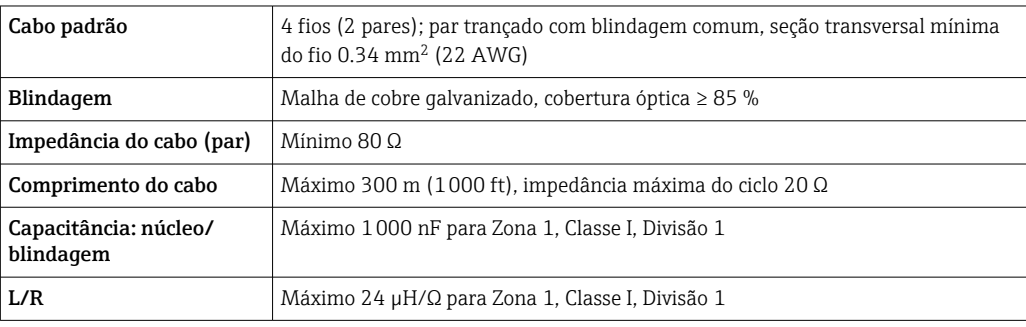

## <span id="page-38-0"></span>7.2.3 Esquema de ligação elétrica

#### Transmissor: tensão de alimentação, entrada/saídas

O esquema de entradas e saídas de ligação elétrica depende da versão individual do pedido do equipamento. O esquema de ligação elétrica específico do equipamento está documentado em uma etiqueta adesiva na tampa do terminal.

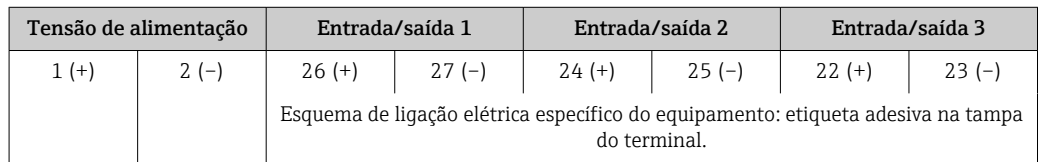

**Esquema de ligação elétrica do display remoto e módulo de operação →**  $\triangleq$  **43.** 

## 7.2.4 Conectores do equipamento disponíveis

Os conectores do equipamento não podem ser utilizados em equipamento áreas  $\vert$  -  $\vert$ classificadas!

#### Código de pedido para "Entrada; saída 1", opção RB "PROFINET com Ethernet-APL"

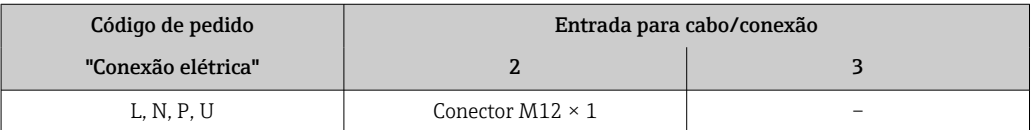

## 7.2.5 atribuição de pinos do conector do equipamento

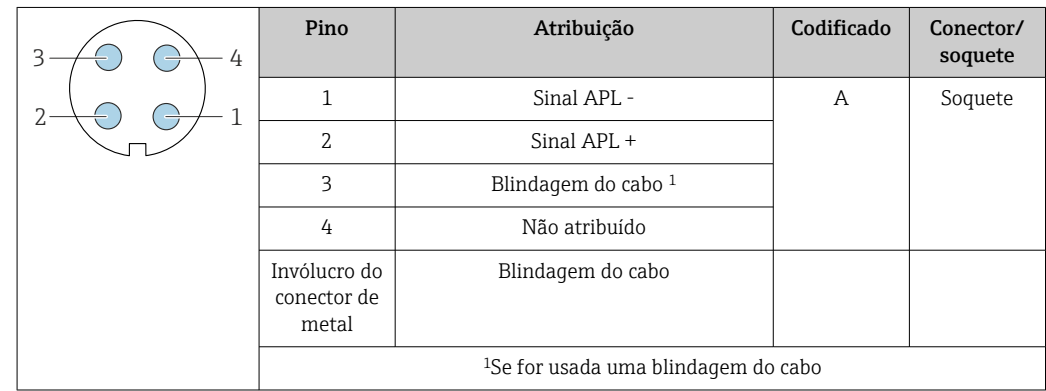

## 7.2.6 Preparação do medidor

## AVISO

## Vedação insuficiente do invólucro!

A confiabilidade operacional do medidor pode estar comprometida.

‣ Use prensa-cabos adequados correspondendo ao grau de proteção.

1. Remova o conector de falso, se houver.

2. Se o medidor for fornecido sem os prensa-cabos:

Forneça um prensa-cabo adequado para o cabo de conexão correspondente.

3. Se o medidor for fornecido com os prensa-cabos: Observe as exigências para os cabos de conexão  $\rightarrow \blacksquare$  36.

# 7.3 Conexão do medidor

## AVISO

#### Uma conexão incorreta compromete a segurança elétrica!

- ‣ O serviço de conexão elétrica somente deve ser executado por especialistas adequadamente treinados.
- ‣ Observe os códigos e regulamentações federais/nacionais aplicáveis.
- ‣ Esteja em conformidade com as regulamentações de segurança do local de trabalho.
- ▶ Sempre conecte o cabo terra de proteção 
semetes de conectar os cabos adicionais.
- ‣ Quando usado em atmosferas potencialmente explosivas, observe as informações na documentação Ex específica para o equipamento.

## 7.3.1 Conexão do transmissor

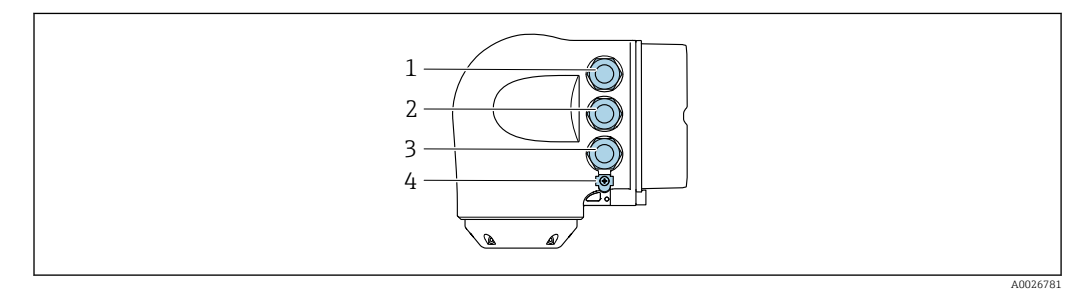

- *1 Conexão de terminais para fonte de alimentação*
- *2 Conexão de terminais para transmissão do sinal, entrada/saída*
- *3 Conexão do terminal para transmissão de sinal, entrada/saída ou conexão do terminal para conexão de rede através da interface de operação (CDI-RJ45); opcional: conexão para antena WLAN externa ou display remoto e módulo de operação DKX001*
- *4 Aterramento de proteção (PE)*
- Além de conectar o equipamento através da PROFINET COM EtherNet-APL e as  $\boxed{4}$ entradas/saídas disponíveis, uma opção de conexão adicional também está disponível: Integração em uma rede através da interface de operação (CDI-RJ45) .

#### Conexão com

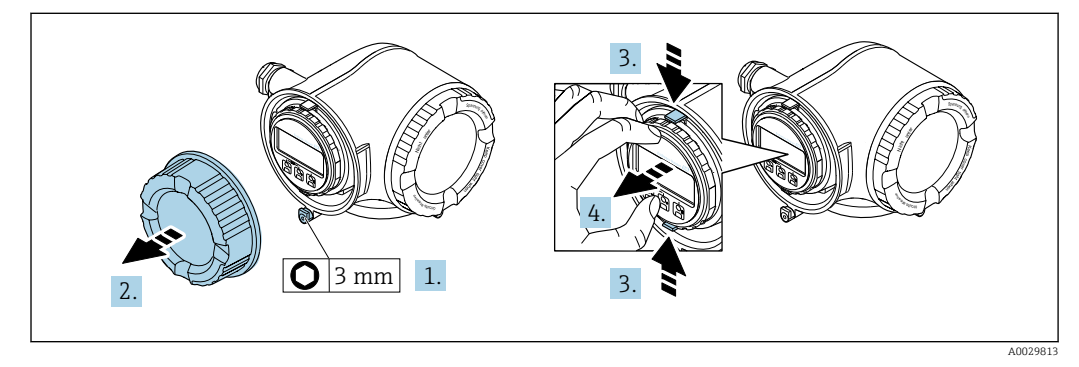

- 1. Solte a braçadeira de fixação da tampa do compartimento de conexão.
- 2. Desrosqueie a tampa do compartimento de conexão.
- 3. Aperte as abas do suporte do módulo de display juntas.
- 4. Remova o suporte do módulo do display.

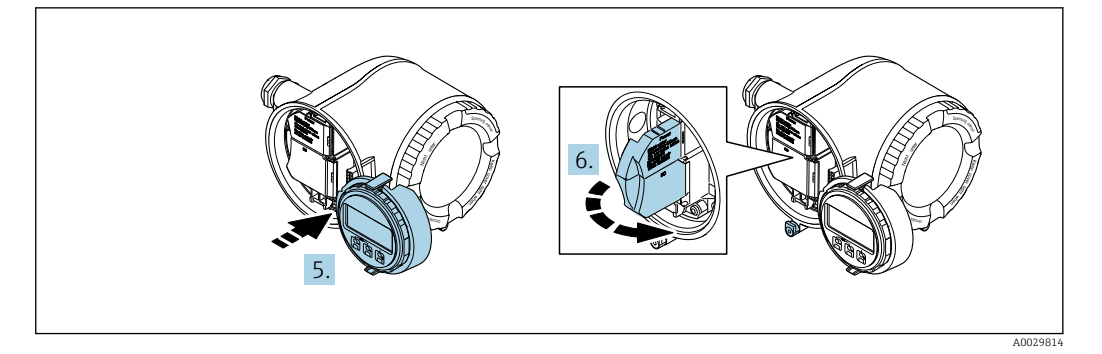

5. Instale o suporte à borda do compartimento de componentes eletrônicos.

6. Abra a tampa do terminal.

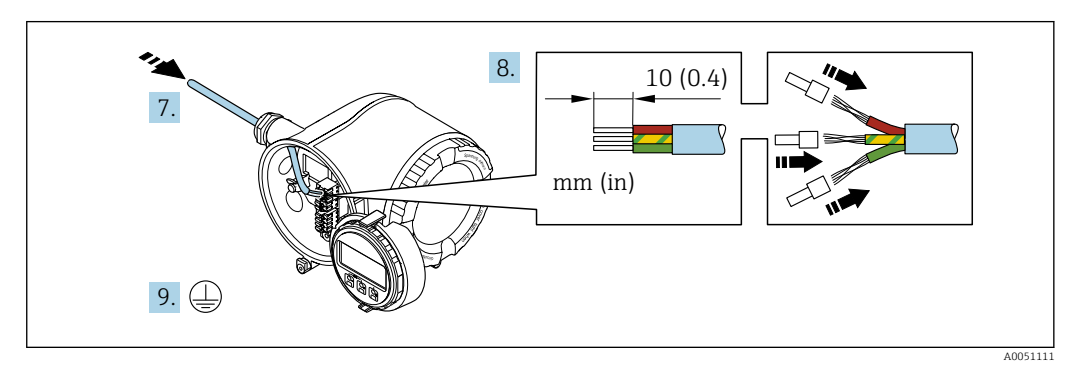

- 7. Empurre o cabo através da entrada para cabo. Para garantir a vedação estanque, não remova o anel de vedação da entrada para cabo.
- 8. Decape o cabo e as extremidades do cabo e conecte aos terminais 26-27. No caso de cabos soltos, instale também os terminais ilhós.
- 9. Conecte o aterramento de proteção (PE).
- 10. Aperte firmemente os prensa-cabos.
	- Isso conclui a conexão através da porta APL.

#### Conexão da tensão de alimentação e entradas/saídas adicionais

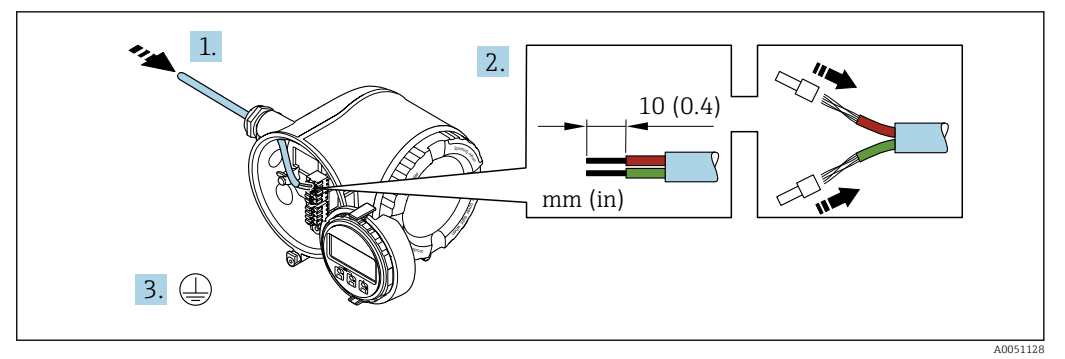

- 1. Empurre o cabo através da entrada para cabo. Para garantir a vedação estanque, não remova o anel de vedação da entrada para cabo.
- 2. Desencape os cabos e as extremidades do cabo. No caso de cabos soltos, instale também os terminais ilhós.
- 3. Conecte o terra de proteção.

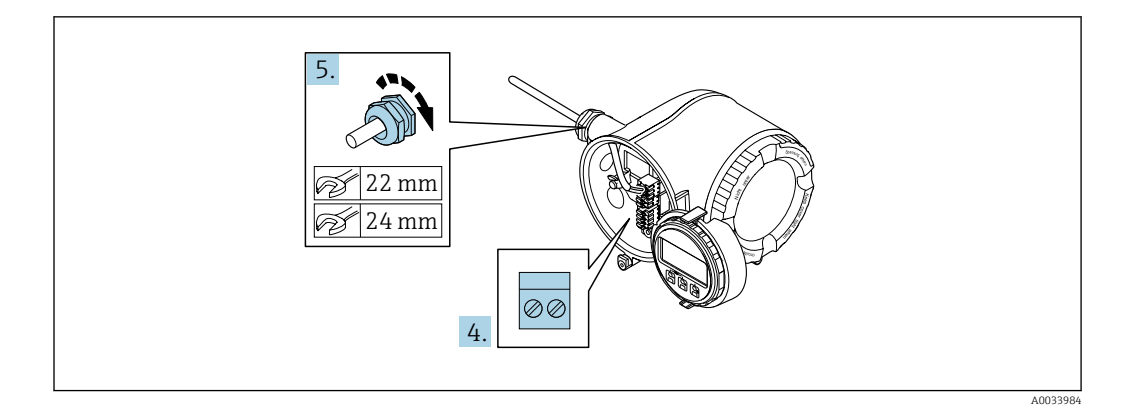

- 4. Conecte o cabo de acordo com o esquema de ligação elétrica .
	- Esquema de ligação elétrica do cabo de sinal: O esquema de ligação elétrica específico do equipamento é documentado em uma etiqueta adesiva na tampa do terminal.

Esquema de ligação elétrica da fonte de alimentação: Etiqueta adesiva na tampa do terminal ou  $\rightarrow$   $\blacksquare$  39.

- 5. Aperte firmemente os prensa-cabos. Isso conclui o processo de conexão do cabo.
- 6. Feche a tampa do terminal.
- 7. Ajuste o suporte do módulo do display no compartimento de componentes eletrônicos.
- 8. Rosqueie a tampa do compartimento de conexão.
- 9. Guarde a braçadeira de fixação da tampa do compartimento de conexão.

#### Remoção do cabo

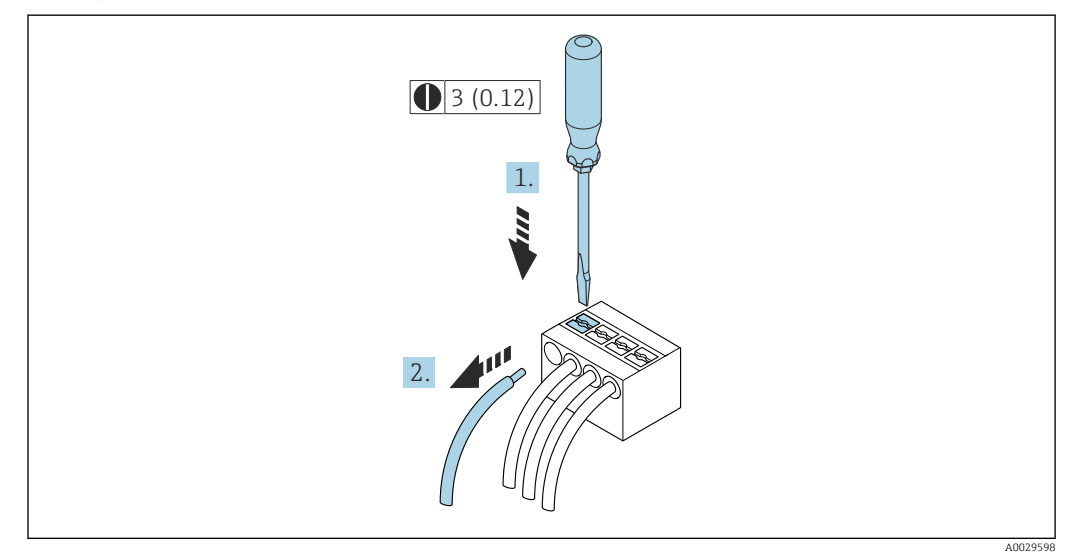

 *7 Unidade de engenharia mm (pol)*

- 1. Para remover um cabo do terminal, utilize uma chave de fenda chata para empurrar o slot entre os dois furos do terminal
- 2. enquanto puxa simultaneamente a extremidade do cabo para fora do terminal.

## <span id="page-42-0"></span>7.3.2 Conexão com o display remoto e módulo de operação DKX001

O display remoto e o módulo de operação DKX001 estão disponíveis como um H acessório opcional →  $\triangleq$  191.

- O medidor é sempre fornecido com uma capa modelo quando o display remoto e o módulo de operação DKX001 forem pedidos com o medidor. Neste caso, não é possível fazer qualquer exibição ou operação no transmissor.
- Se solicitado posteriormente, o display remoto e o módulo de operação DKX001 podem não ser conectados ao mesmo tempo como um módulo do display do medidor. Somente um display ou unidade de operação pode estar conectado ao transmissor a qualquer momento.

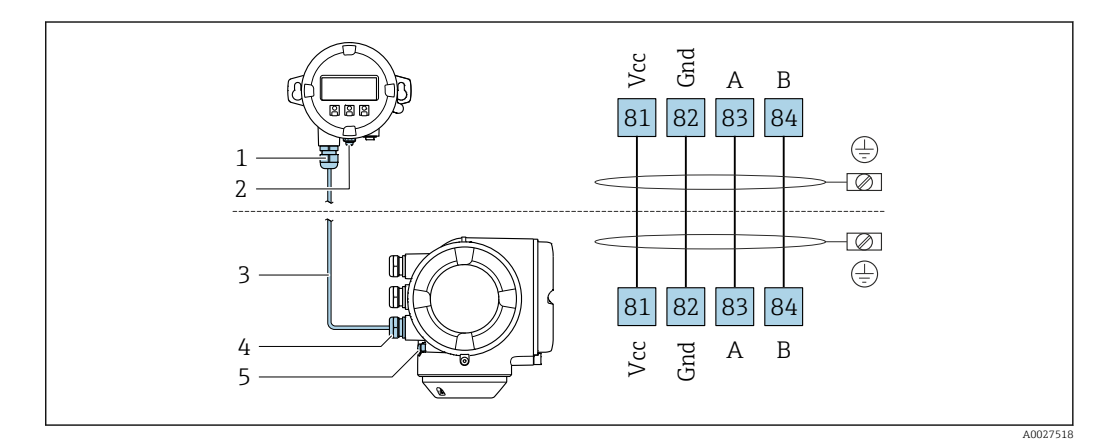

- *1 Display remoto e módulo de operação DKX001*
- *2 Conexão do terminal para equalização potencial (PE)*
- *3 Cabo de conexão*
- *4 Medidor 5 Conexão do terminal para equalização potencial (PE)*

# 7.4 Garantia da equalização de potencial

## 7.4.1 Introdução

A equalização potencial correta (ligação equipotencial) é um pré-requisito para uma medição de vazão estável e confiável. Equalização potencial inadequada ou incorreta pode resultar na falha do equipamento e representar um risco para a segurança.

As especificações a seguir devem ser observadas para garantir uma medição correta e livre de problemas:

- O princípio de que o meio, o sensor e o transmissor devem estar no mesmo potencial elétrico é aplicável.
- Considere as orientações de aterramento da empresa, as condições dos materiais e do aterramento e as condições em potencial da tubulação.
- As conexões de equalização de potencial necessárias devem ser estabelecidas usando um cabo de aterramento com uma seção transversal mínima de 6 mm<sup>2</sup> (0.0093 in<sup>2</sup>) e um terminal de argola.
- No caso de versões de equipamento remotas, o terminal de aterramento no exemplo refere-se sempre ao sensor e não ao transmissor.

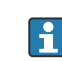

Você pode solicitar Acessórios como cabos de aterramento e discos de aterramento diretamente da Endress+Hauser →  $\triangleq$  191

Para equipamentos que serão usados em áreas classificadas, observe as instruções na  $|\mathbb{T}|$ documentação Ex (XA).

## Abreviaturas usadas

- PE (Protective Earth): potencial nos terminais terra de proteção do equipamento
- $\blacksquare$  P<sub>p</sub> (Potential Pipe): potencial da tubulação, medida nas flanges
- $\blacksquare$  P<sub>M</sub> (Potential Medium): potencial do meio

## 7.4.2 Exemplos de conexão para situações padrões

#### Tubulação de metal sem revestimento e aterrada

- Equalização potencial feita através da tubulação de medição.
- O meio é definido como potencial de aterramento.

Condições de partida:

- As tubulações estão devidamente aterradas nos dois lados.
- As tubulações são condutivas e no mesmo potencial elétrico do meio

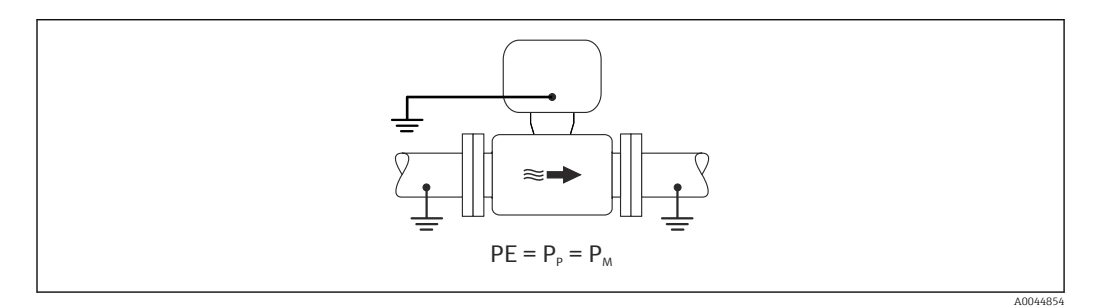

‣ Conecte o invólucro de conexão do transmissor ou sensor ao potencial de aterramento por meio do terminal de aterramento fornecido para esse fim.

#### Tubo de metal sem revestimento

- Equalização potencial feita através do terminal de aterramento e das flanges da tubulação.
- O meio é definido como potencial de aterramento.

Condições de partida:

- As tubulações não estão suficientemente aterradas.
- As tubulações são condutivas e no mesmo potencial elétrico do meio

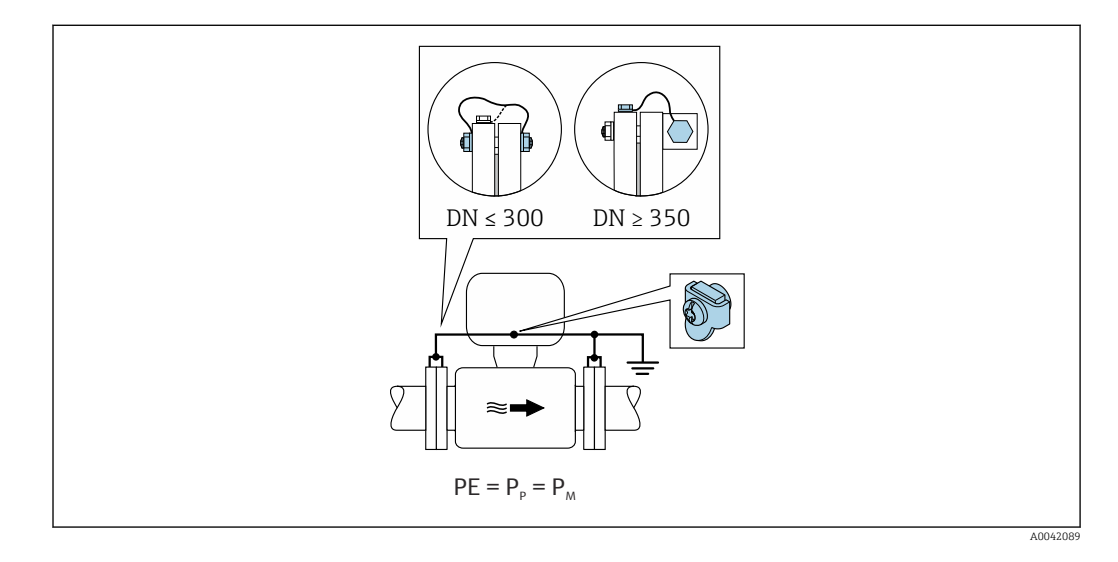

1. Conecte as duas flanges do sensor à flange da tubulação através de um cabo de aterramento e aterre-as.

- 2. Conecte o invólucro de conexão do transmissor ou sensor ao potencial de aterramento por meio do terminal de aterramento fornecido para esse fim.
- 3. Para DN ≤ 300 (12"): Instale o cabo de aterramento diretamente no revestimento condutivo da flange do sensor com os parafusos de flange.
- 4. Para DN ≥ 350 (14"): Instale o cabo de aterramento diretamente no suporte metálico de transporte. Observe os torques de aperto dos parafusos: consulte os Resumo das instruções de operação para o sensor.

#### Cano plástico ou cano com forro isolante

O meio é definido como potencial de aterramento.

Condições de partida:

- A tubulação tem um efeito de isolamento.
- Não é possível garantir o aterramento do meio de baixa impedância próximo ao sensor.
- Não é possível descartar correntes de equalização pelo meio.

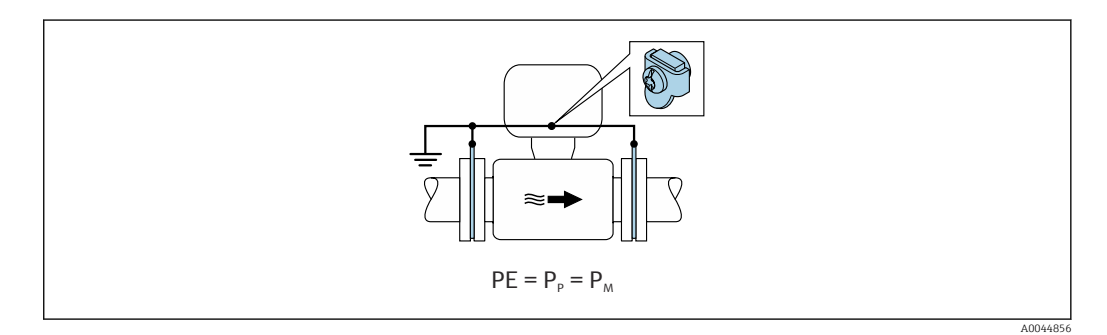

1. Conecte os discos de aterramento ao terminal de aterramento do transmissor ou invólucro de conexão do sensor através do cabo de aterramento.

2. Conecte a conexão ao potencial de aterramento.

## 7.4.3 Exemplo de conexão com potencial do meio diferente do aterramento de proteção sem a opção "Medição flutuante"

Nesses casos, o potencial do meio pode ser diferente do potencial do equipamento.

#### Tubulação de metal, não aterrada

O sensor e o transmissor são instalados de modo que ofereçam isolamento elétrico do PE, ex. aplicações para processos eletrolíticos ou sistemas com proteção catódica.

Condições de partida:

- Tubulação de metal sem revestimento
- Tubos com um revestimento eletricamente condutivo

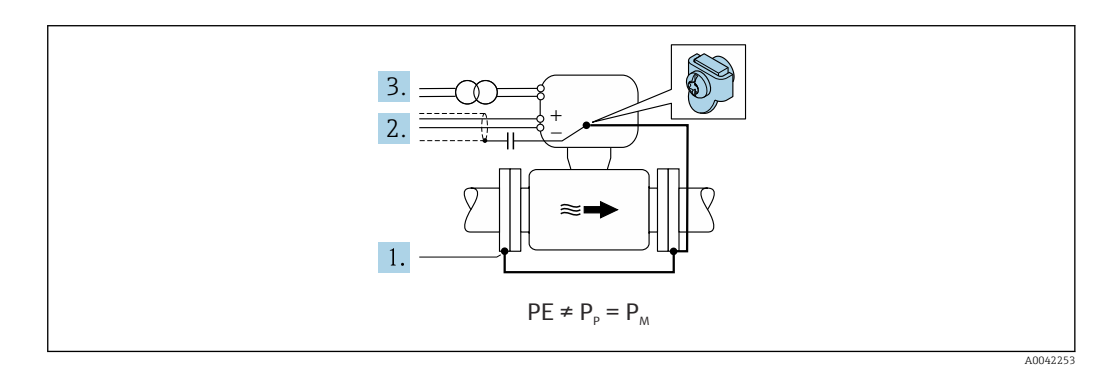

- 1. Conecte as flanges da tubulação e o transmissor através do cabo de aterramento.
- 2. Passe a blindagem das linhas de sinal através de um capacitor (valor recomendado 1,5µF/50V).
- 3. O equipamento conectado à fonte de alimentação como essa está flutuando em relação ao terra de proteção (transformador de isolamento). Essa não medida não é necessária no caso de tensão de alimentação de 24 Vcc sem PE (= unidade de alimentação SELV).

## 7.4.4 Exemplos de conexão com potencial do meio diferente do aterramento de proteção com a opção "Medição flutuante"

Nesses casos, o potencial do meio pode ser diferente do potencial do equipamento.

#### Introdução

A opção "Medição flutuante" permite o isolamento galvânico do sistema de medição em relação ao potencial do equipamento. Isso minimiza as correntes de equalização prejudiciais por diferenças em potencial entre o meio e o equipamento. A opção "Medição flutuante" está disponível como opção: Código de pedido para "Opção de sensor", opção CV

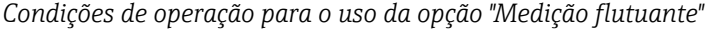

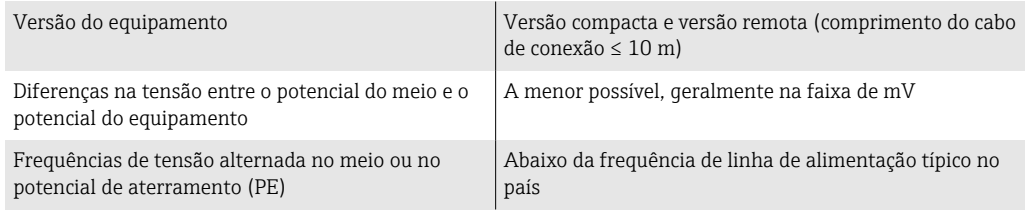

Para obter a precisão de medição de condutividade especificada, recomendamos a calibração da condutividade ao instalar o equipamento.

Recomendamos o ajuste da tubulação cheia ao instalar o equipamento.

#### Tubulação plástica

O sensor e o transmissor estão aterrados corretamente. Pode ocorrer uma diferença no potencial entre o meio e a terra de proteção. A equalização de potencial entre  $P_M$  e PE através do eletrodo de referência é minimizada com a opção "Medição flutuante".

Condições de partida:

- A tubulação tem um efeito de isolamento.
- Não é possível descartar correntes de equalização pelo meio.

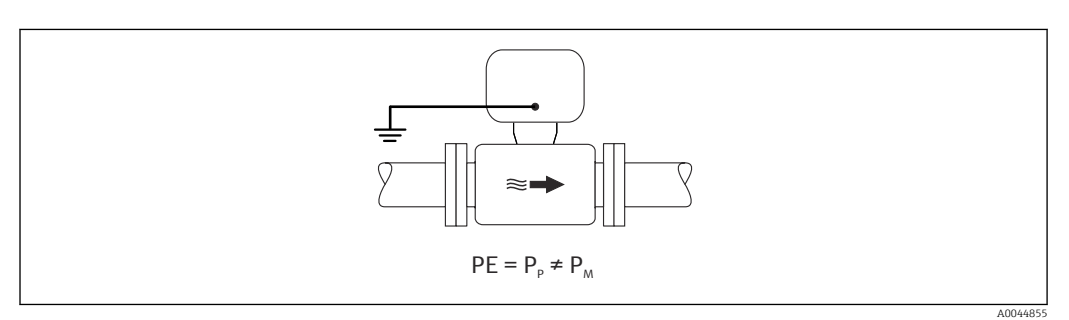

- 1. Utilize a opção "Medição flutuante", enquanto observa as condições de operação para a medição flutuante.
- 2. Conecte o invólucro de conexão do transmissor ou sensor ao potencial de aterramento por meio do terminal de aterramento fornecido para esse fim.

#### Tubulação de metal não aterrada com revestimento de isolamento

O sensor e o transmissor são instalados de modo que ofereçam isolamento elétrico do PE. O meio e a tubulação têm potenciais diferentes. A opção "Medição flutuante" minimiza correntes de equalização danosas entre  $P_M$  e  $P_P$  através do eletrodo de referência.

Condições de partida:

- Tubulação de metal com revestimento de isolamento
- Não é possível descartar correntes de equalização pelo meio.

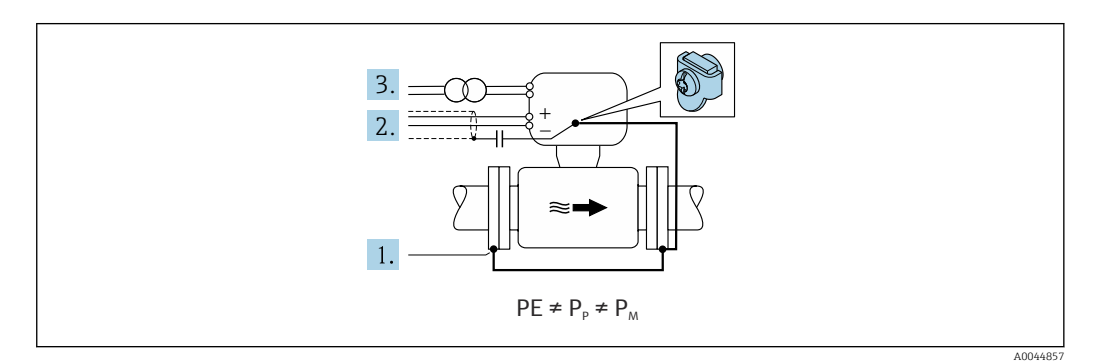

- 1. Conecte as flanges da tubulação e o transmissor através do cabo de aterramento.
- 2. Passe a blindagem dos cabos de sinal através de um capacitor (valor recomendado 1,5µF/50V).
- 3. O equipamento conectado à fonte de alimentação como essa está flutuando em relação ao terra de proteção (transformador de isolamento). Essa não medida não é necessária no caso de tensão de alimentação de 24 Vcc sem PE (= unidade de alimentação SELV).
- 4. Utilize a opção "Medição flutuante", enquanto observa as condições de operação para a medição flutuante.

# 7.5 Instruções especiais de conexão

## 7.5.1 Exemplos de conexão

PROFINET com Ethernet-APL

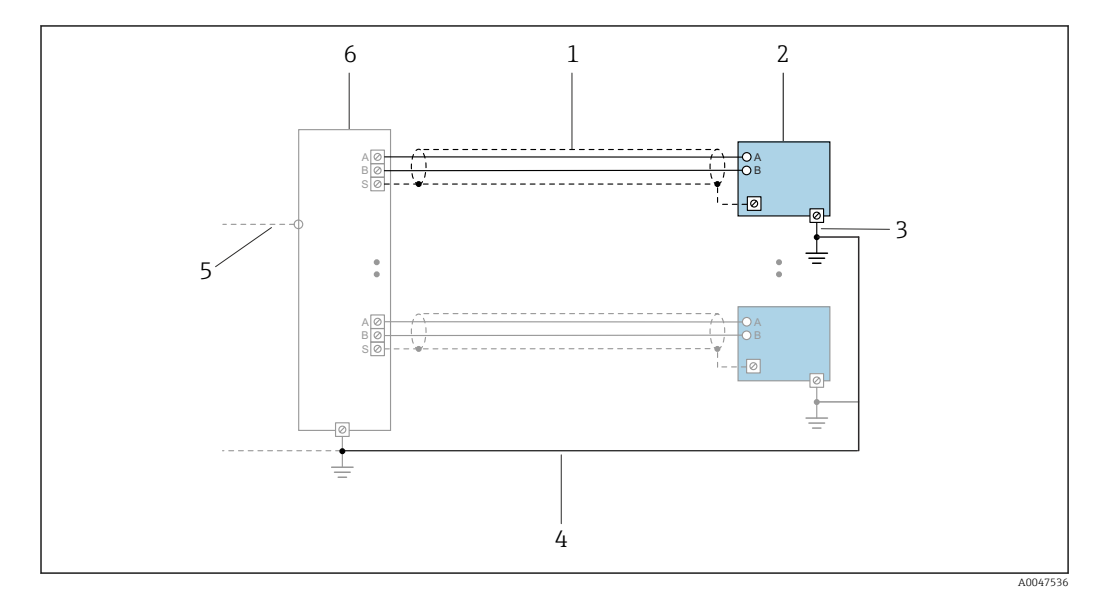

 *8 Exemplo de conexão para PROFINET com Ethernet-APL*

- *1 Blindagem do cabo*
- *2 Medidor*
- *3 Aterramento local*
- *4 Equalização de potencial*
- *5 Trunk ou TCP 6 Comutador de campo*

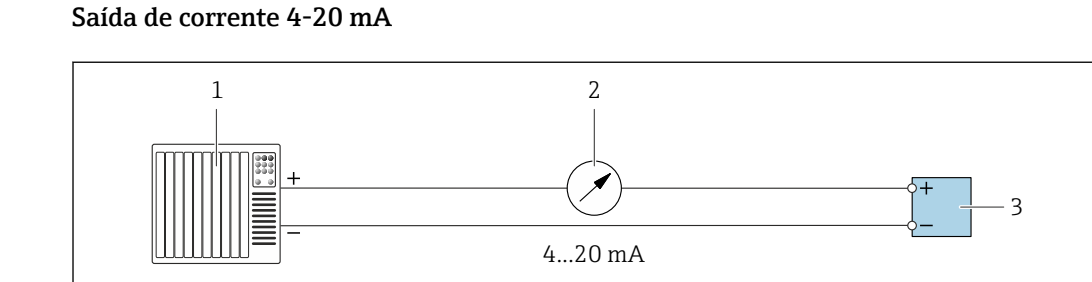

 *9 Exemplo de conexão para saída de corrente 4-20 mA (ativa)*

*1 Sistema de automação com entrada em corrente (por exemplo, PLC)*

- *2 Unidade de exibição analógica: observe a carga máxima*
- *3 Transmissor*

A0028758

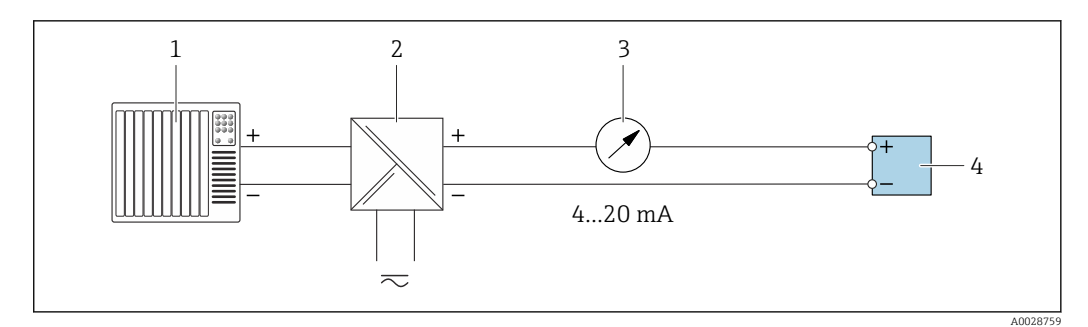

- *10 Exemplo de conexão para saída de corrente 4-20 mA (passiva)*
- *1 Sistema de automação com entrada em corrente (por exemplo, PLC)*
- *2 Barreira ativa para fonte de alimentação (por ex. RN221N)*
- *3 Unidade de exibição analógica: observe a carga máxima*
- *4 Transmissor*

#### Pulso/saída de frequência

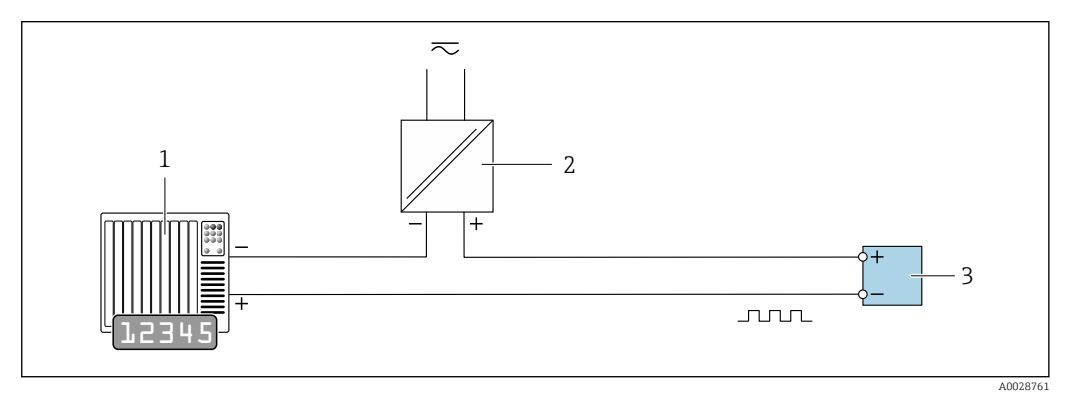

 *11 Exemplo de conexão para saída por pulso/frequência (passiva)*

- *1 Sistema de automação com entrada de pulso/frequência (por ex. PLC com resistor pull-up ou pull-down de 10 kΩ)*
- *2 Fonte de alimentação*
- *3 Transmissor: observe as válvulas de entrada [→ 199](#page-198-0)*

#### Saída comutada

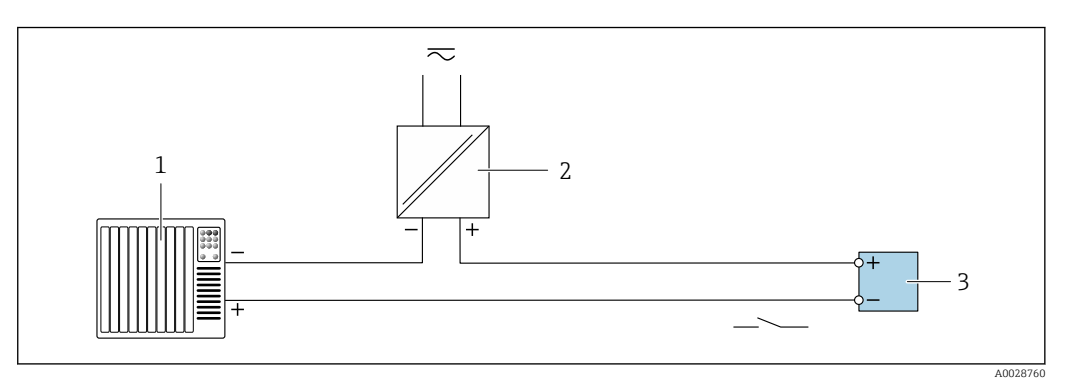

 *12 Exemplo de conexão para saída comutada (passiva)*

- *1 Sistema de automação com entrada comutada (por ex. PLC com resistor pull-up ou pull-down de 10 kΩ)*
- *2 Fonte de alimentação*
- *3 Transmissor: observe os valores de entrada [→ 199](#page-198-0)*

## Saída a relé

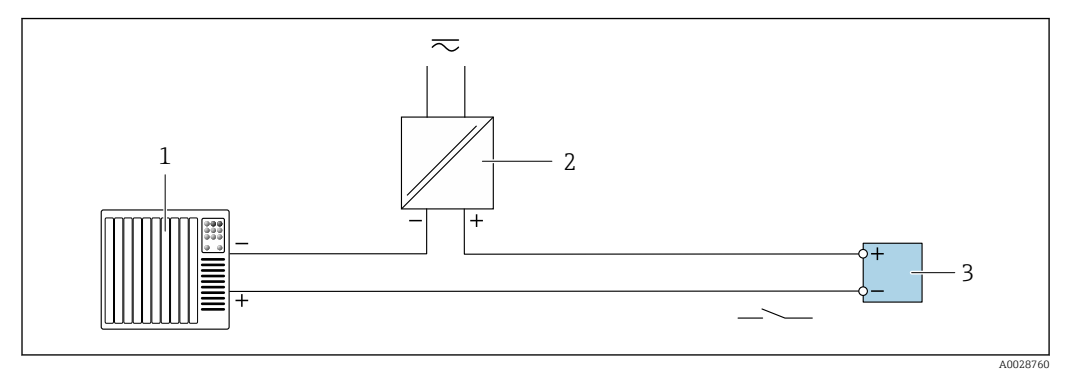

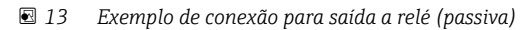

- *Sistema de automação com entrada de relê (por exemplo, PLC)*
- *Fonte de alimentação*
- *Transmissor: observe os valores de entrada [→ 200](#page-199-0)*

#### Entrada em corrente

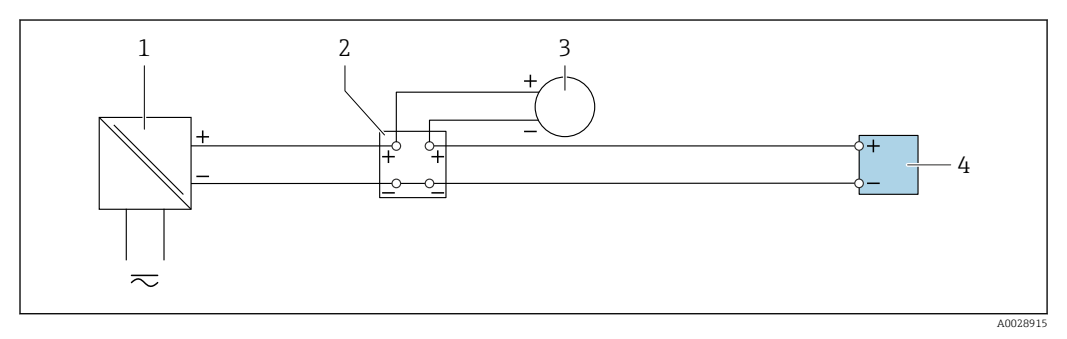

 *14 Exemplo de conexão para entrada em corrente de 4 a 20 mA*

- *Fonte de alimentação*
- *Caixa do terminal*
- *Equipamento de medição externo (para ler pressão ou temperatura, por exemplo)*
- *Transmissor*

#### Entrada de status

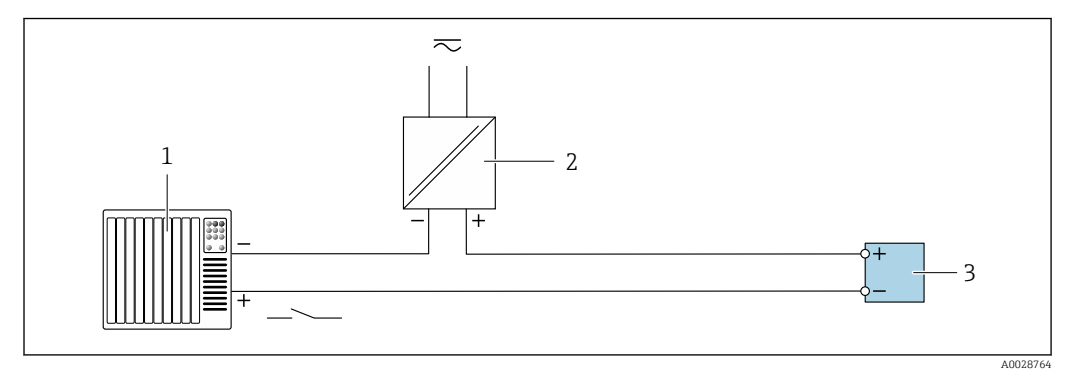

 *15 Exemplo de conexão para entrada de status*

- *Sistema de automação com saída de status (por exemplo, PLC)*
- *Fonte de alimentação*
- *Transmissor*

# 7.6 Configurações de hardware

## 7.6.1 Ajuste do nome do equipamento

Um ponto de medição pode ser identificado rapidamente dentro de uma planta na base do nome de identificação. O nome do equipamento atribuído pela fábrica pode ser alterado usando minisseletoras ou o sistema de automação.

Exemplo: EH-Promag300-XXXX

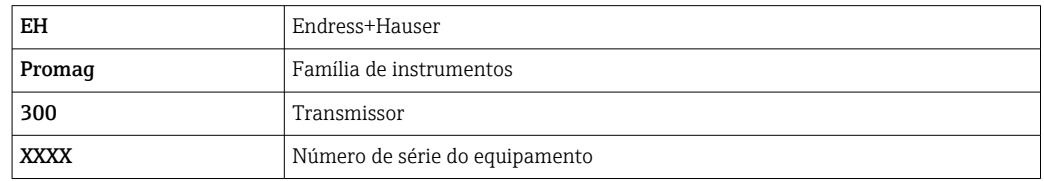

O nome do equipamento usado atualmente é exibido em Configuração → Nome da estação.

#### Ajuste do nome do equipamento usando minisseletoras

A última parte do nome do equipamento pode ser ajustada usando minisseletoras 1-8. A faixa do endereço está entre 1 e 254 (ajuste de fábrica: número de série do equipamento )

| Minisseletora | Bit           | Descrição                                 |
|---------------|---------------|-------------------------------------------|
|               | 128           | Parte configurável do nome do equipamento |
| 2             | 64            |                                           |
| 3             | 32            |                                           |
| 4             | 16            |                                           |
| 5             | 8             |                                           |
| 6             | 4             |                                           |
|               | $\mathcal{L}$ |                                           |
| 8             |               |                                           |

*Visão geral das minisseletoras*

#### *Exemplo: Configuração do nome do equipamento EH-PROMAG300-065*

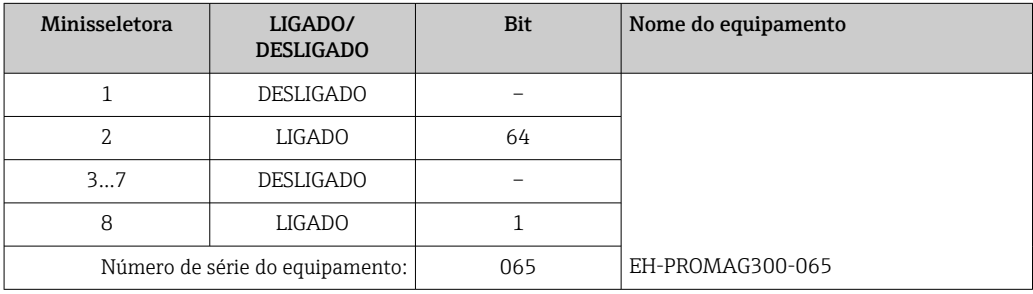

*Ajuste do nome do equipamento*

Risco de choque elétrico ao abrir o invólucro do transmissor.

- ‣ Antes de abrir o invólucro do transmissor:
- ‣ Desconecte o equipamento da fonte de alimentação.

O endereço IP padrão não deve ser ativado →  $\triangleq$  52.

<span id="page-51-0"></span>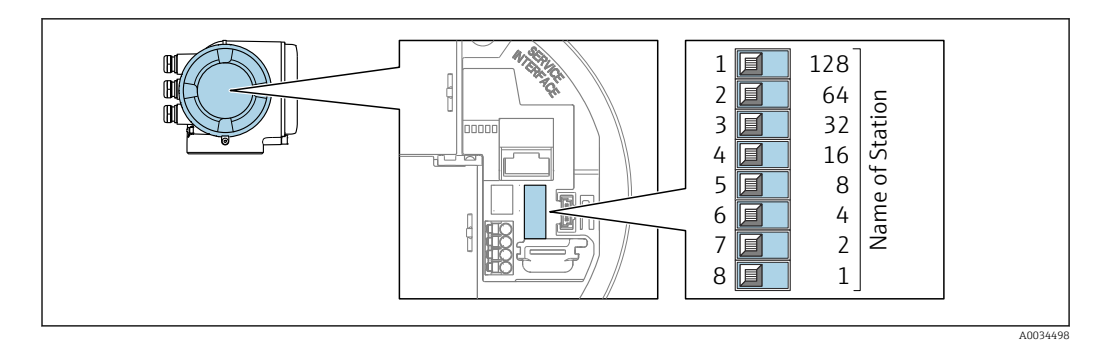

- 1. Dependendo da versão do invólucro, solte a braçadeira de fixação ou o parafuso de fixação da tampa do invólucro.
- 2. Dependendo da versão do invólucro, desrosqueie ou abra a tampa do invólucro e desconecte o display local do módulo dos componentes eletrônicos principais quando necessário.
- 3. Ajuste o nome do equipamento desejado usando as minisseletoras correspondentes no módulo de componentes eletrônicos de E/S.
- 4. Reinstale o transmissor na ordem inversa.
- 5. Reconecte o equipamento à fonte de alimentação.
	- O endereço do equipamento configurado é usado uma vez que o equipamento é reiniciado.

#### Ajuste do nome do equipamento pelo sistema de automação

Minisseletoras 1-8 devem ser ajustadas para DESLIGADAS (ajuste de fábrica) ou todas podem ser ajustadas para LIGADAS para ser possível ajustar o nome do equipamento pelo sistema de automação.

O nome completo do equipamento (nome da estação) pode ser alterado individualmente pelo sistema de automação.

- O número de série usado como parte do nome do equipamento no ajuste da fábrica 1 - 1 não é salvo. Não é possível reiniciar o nome do equipamento para o ajuste de fábrica com o número de série. O nome do equipamento fica vazio após o reset.
	- Ao atribuir o nome do equipamento pelo sistema de automação: atribua o nome do equipamento em letras minúsculas.

## 7.6.2 Ativação do endereço IP padrão

#### Ativação do endereço IP padrão através da minisseletora

Risco de choque elétrico ao abrir o invólucro do transmissor.

- ‣ Antes de abrir o invólucro do transmissor:
- ‣ Desconecte o equipamento da fonte de alimentação.

<span id="page-52-0"></span>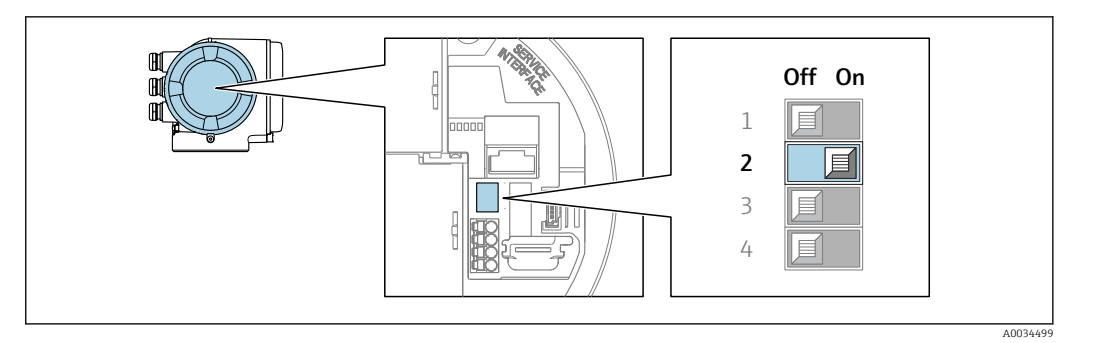

- 1. Dependendo da versão do invólucro, solte a braçadeira de fixação ou o parafuso de fixação da tampa do invólucro.
- 2. Dependendo da versão do invólucro, desrosqueie ou abra a tampa do invólucro e desconecte o display local do módulo dos componentes eletrônicos principais quando necessário .
- 3. Ajuste a minisseletora nº 2 no módulo dos componentes eletrônicos E/S de OFF  $(desligado) \rightarrow ON (ligado).$
- 4. Reinstale o transmissor na ordem inversa.
- 5. Reconecte o equipamento à fonte de alimentação.
	- O endereço IP padrão é usado uma vez que o equipamento é reiniciado.

# 7.7 Garantia do grau de proteção

O medidor atende às especificações para grau de proteção IP66/67, invólucro Tipo 4X .

Para garantir um grau de proteção IP66/67, invólucro Tipo 4X , execute as etapas a seguir após a conexão elétrica:

- 1. Verifique se as vedações do invólucro estão limpas e devidamente encaixadas.
- 2. Seque, limpe ou substitua as vedações, se necessário.
- 3. Aperte todos os parafusos do invólucro e as tampas dos parafusos.
- 4. Aperte firmemente os prensa-cabos.
- 5. Para garantir que a umidade não penetre na entrada para cabo: Direcione o cabo de tal forma que ele faça uma volta para baixo antes da entrada para

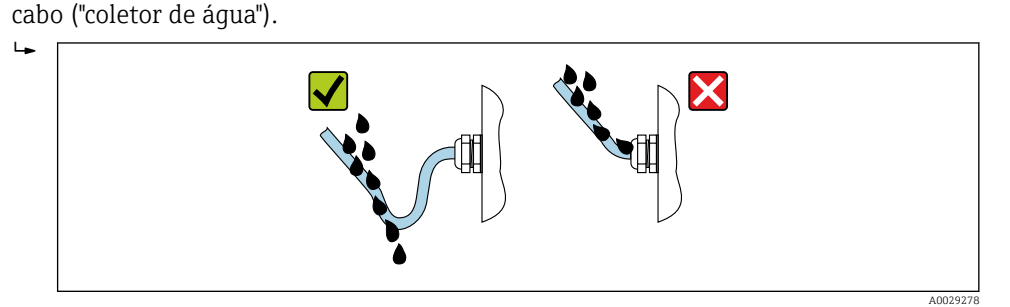

6. Os prensa-cabos fornecidos não oferecem nenhuma proteção ao invólucro se não forem usados. Portanto, eles devem ser substituídos por conectores falsos que correspondam à proteção do invólucro.

# 7.8 Verificação pós conexão

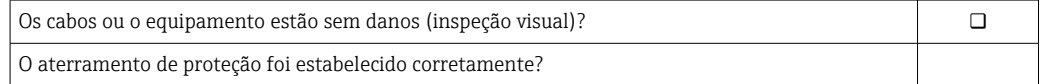

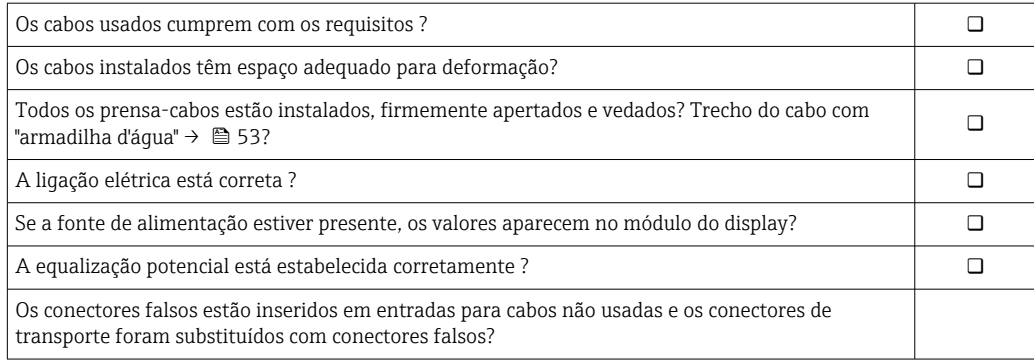

# 8 Opções de operação

# 8.1 Visão geral das opções de operação

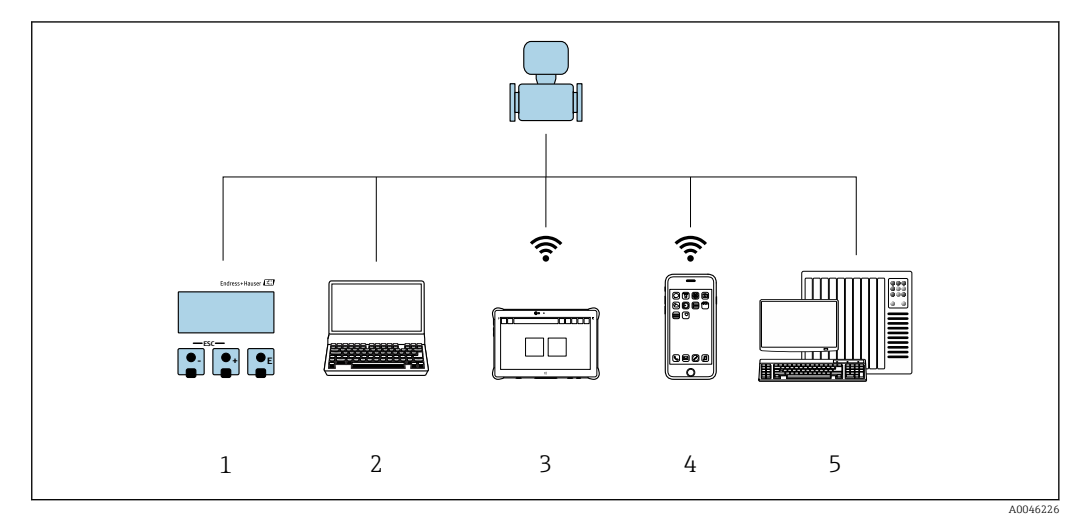

- *1 Operação local através do módulo do display*
- *2 Computador com navegador Web (ex. Internet Explorer) ou com ferramenta de operação (ex. FieldCare, SIMATIC PDM)*
- 
- *3 Field Xpert SMT70*
- *4 Terminal portátil móvel 5 Sistema de controle (por ex. PLC)*

# 8.2 Estrutura e função do menu de operação

## 8.2.1 Estrutura geral do menu de operação

Para uma visão geral do menu de operação para especialistas: consulte o documento "Descrição dos parâmetros de equipamento" fornecido com o equipamento  $\rightarrow \blacksquare$  225

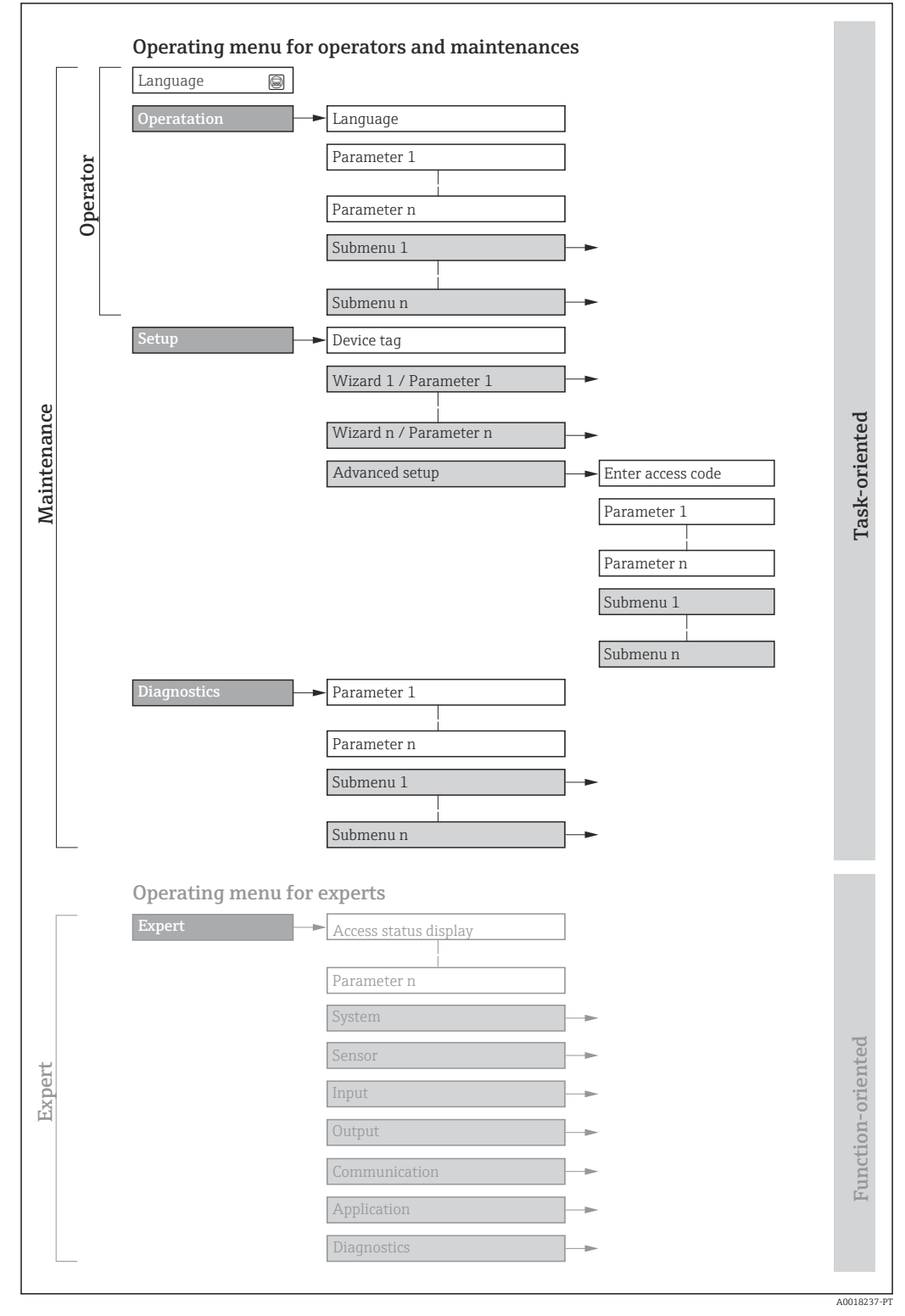

 *16 Estrutura esquemática do menu de operação*

## 8.2.2 Conceito de operação

As peças individuais do menu de operação são especificadas para certas funções de usuário (operador, manutenção etc.). Cada função de usuário contém tarefas típicas junto à vida útil do equipamento.

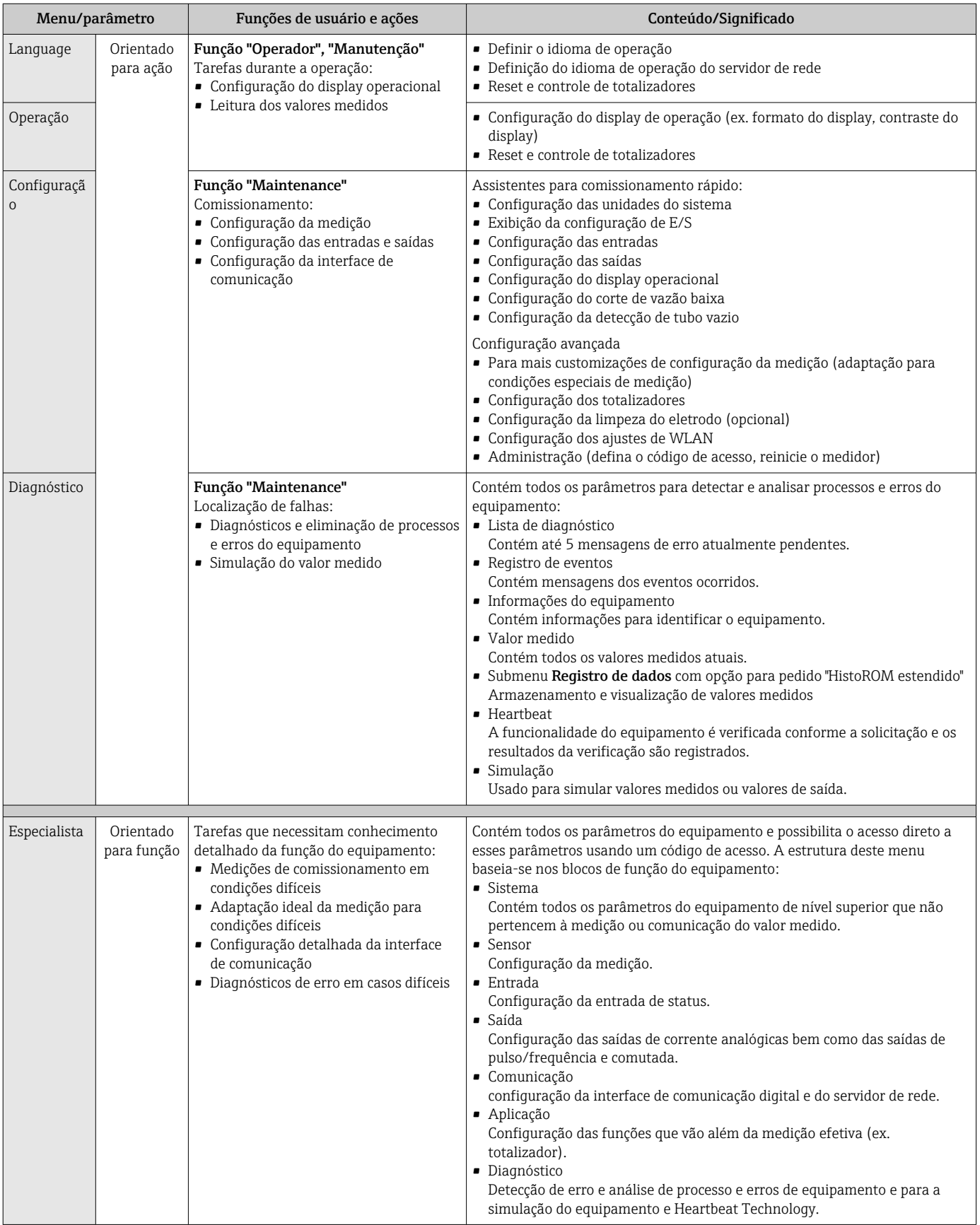

# 8.3 Acesso ao menu de operação através do display local

## 8.3.1 Display operacional

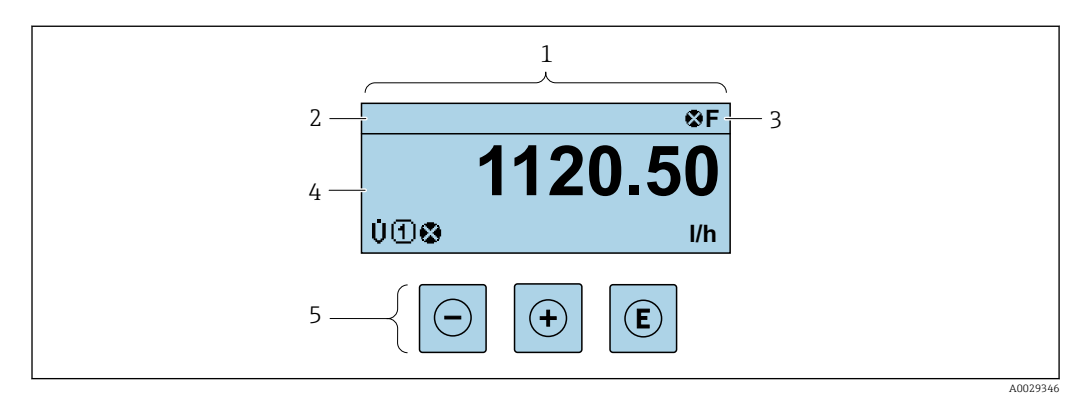

- *1 Display operacional*
- *2 Nome de tag*
- *3 Área de status*
- *4 Área de display para valores medidos (4 linhas)*
- *5 Elementos de operaçã[o→ 64](#page-63-0)*

## Área de status

Os seguintes símbolos aparecem na área de status o display de operação no canto superior direito:

- Sinais de statu[s→ 154](#page-153-0)
	- F: Falha
	- C: Verificação da função
	- S: Fora da especificação
	- M: Manutenção necessária
- Comportamento de diagnóstic[o→ 155](#page-154-0)
	- $\bullet$   $\bullet$ : Alarme
	- $\blacksquare$   $\wedge$ : Aviso
- $\hat{a}$ : Bloqueio (o equipamento é travado pelo hardware )
- : Comunicação (comunicação através da operação remota está ativa)

## Área do display

Na área do display, cada valor medido é antecedido por determinados tipos de símbolos para uma descrição mais detalhada:

*Variáveis de medição*

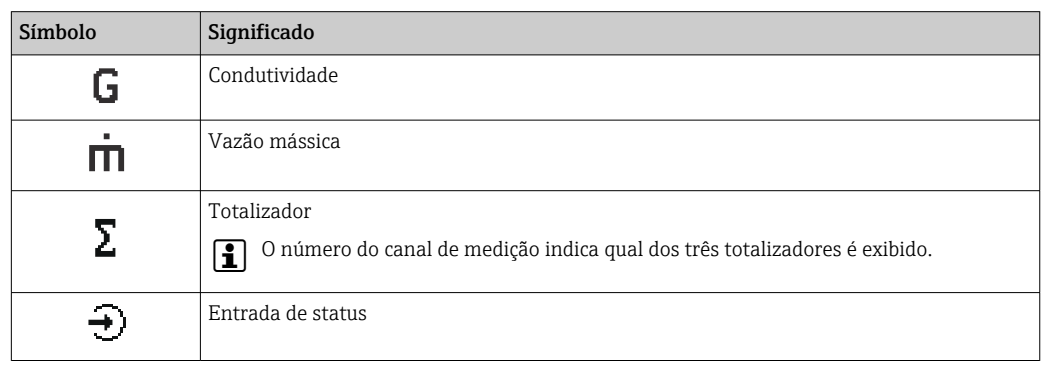

#### *Números do canal de medição*

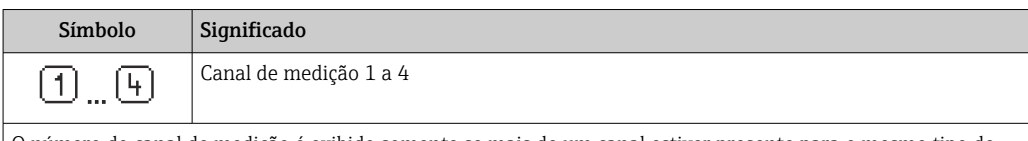

O número do canal de medição é exibido somente se mais de um canal estiver presente para o mesmo tipo de variável medida (por ex., Totalizador 1 a 3).

*Comportamento de diagnóstico*

O comportamento de diagnóstico refere-se a um evento de diagnóstico que seja relevante à variável medida exibida.

Para mais informações sobre os símbolos →  $\triangleq$  155

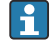

O formato de número e exibição dos valores medidos podem ser configurados através do parâmetro **Formato de exibição** ( $\rightarrow \Box$  124).

<span id="page-59-0"></span>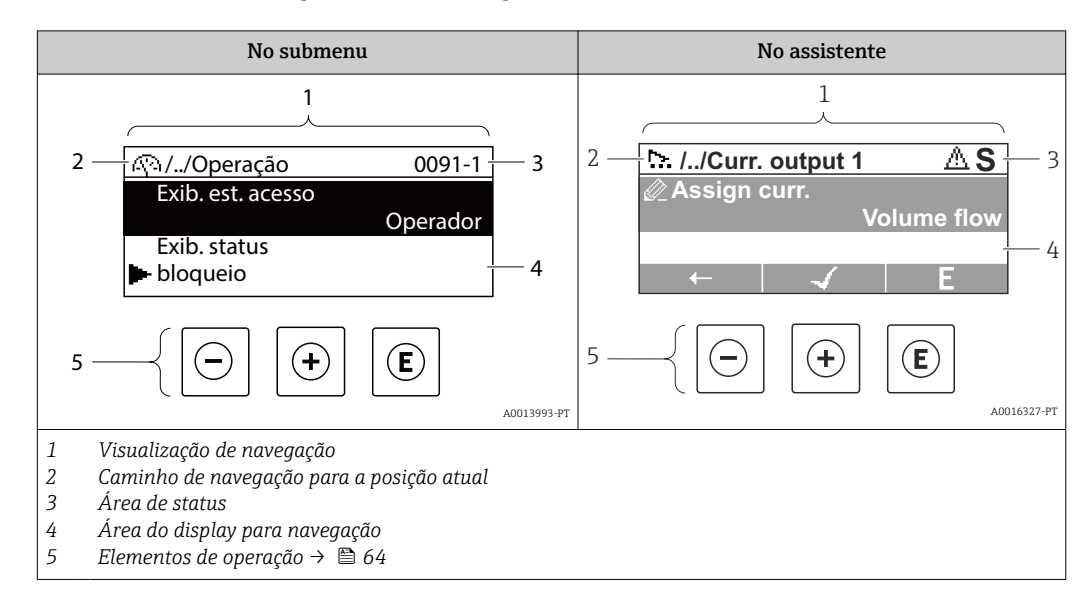

## 8.3.2 Visualização de navegação

## Caminho de navegação

O caminho de navegação - exibido no canto superior esquerdo da visualização de navegação - é formado pelos seguintes elementos:

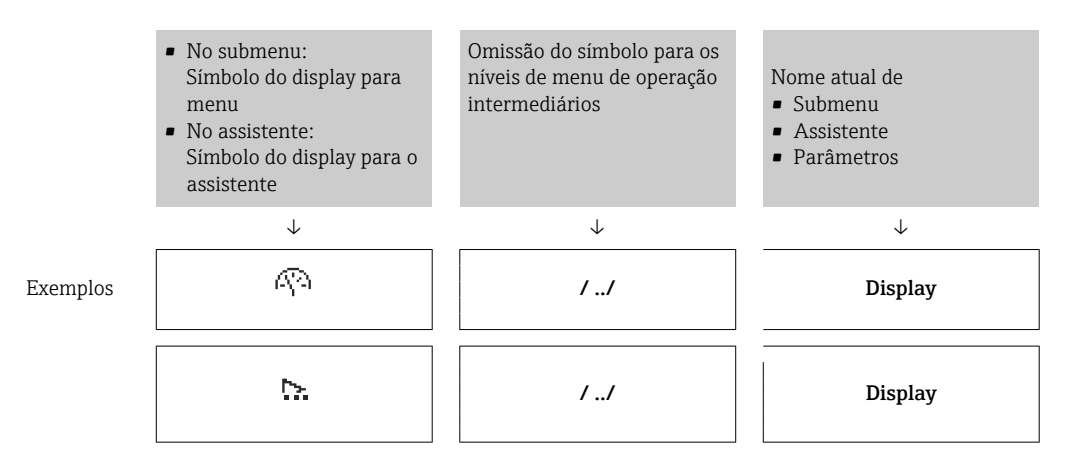

Para mais informações sobre os ícones de menu, consulte a seção "Área do Display"  $\rightarrow$   $\blacksquare$  61

## Área de status

O seguinte aparece na área de status da visualização de navegação no canto superior direito:

- No submenu
	- O código de acesso direto para o parâmetro no qual está navegando (por exemplo 0022-1)
	- Se um evento de diagnóstico estiver presente, o comportamento de diagnóstico e o sinal de status
- No assistente

Se um evento de diagnóstico estiver presente, o comportamento de diagnóstico e o sinal de status

• Para informações sobre o comportamento de diagnóstico e o sinal de status  $| \cdot |$ → ■ 154

**• Para informações sobre a função e a entrada do código de acesso direto →**  $\triangleq$  **66** 

## <span id="page-60-0"></span>Área do display

## *Menus*

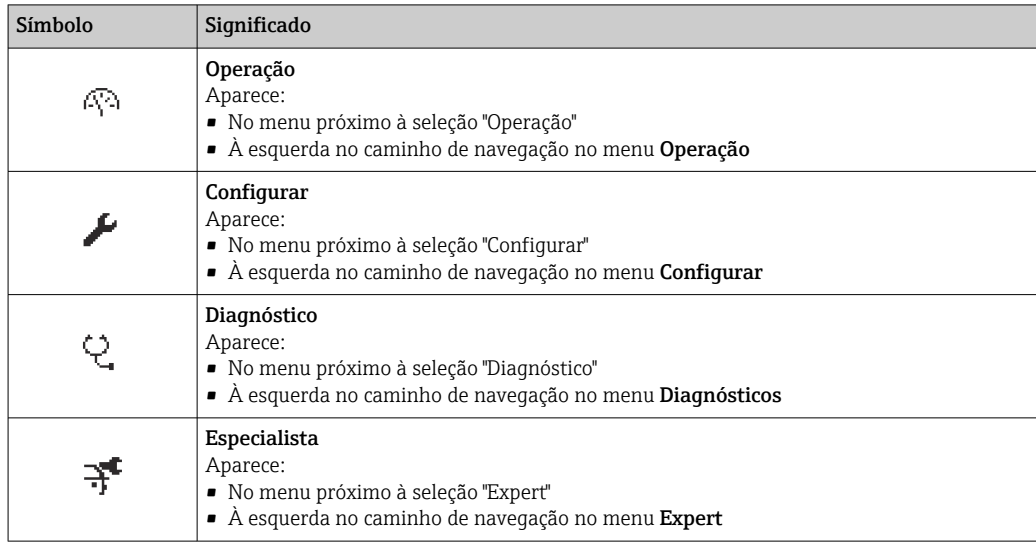

#### *Submenus, assistentes, parâmetros*

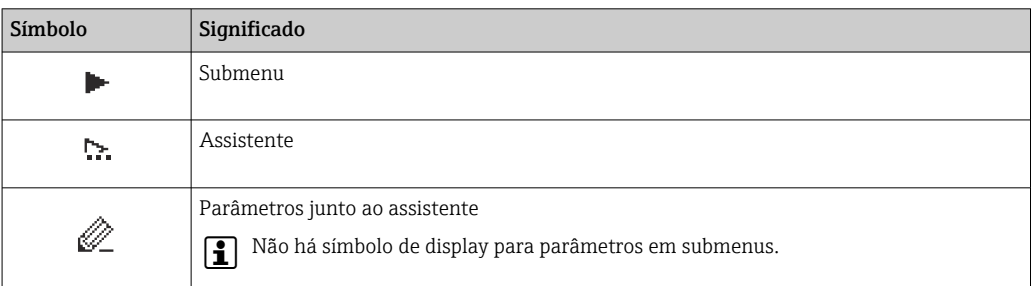

## *bloqueio*

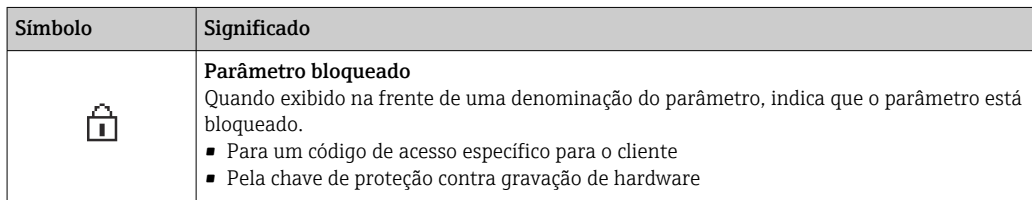

#### *Operação do assistente*

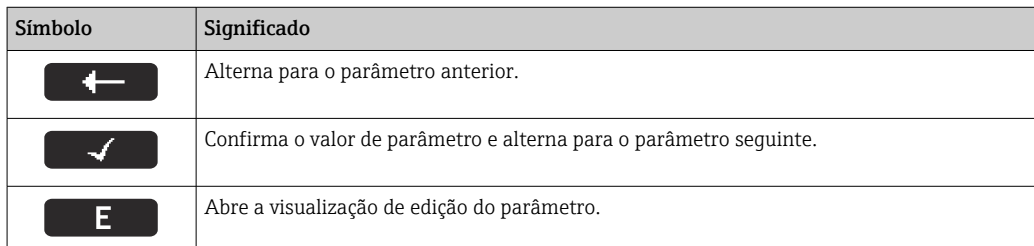

## <span id="page-61-0"></span>8.3.3 Visualização para edição

#### Editor numérico

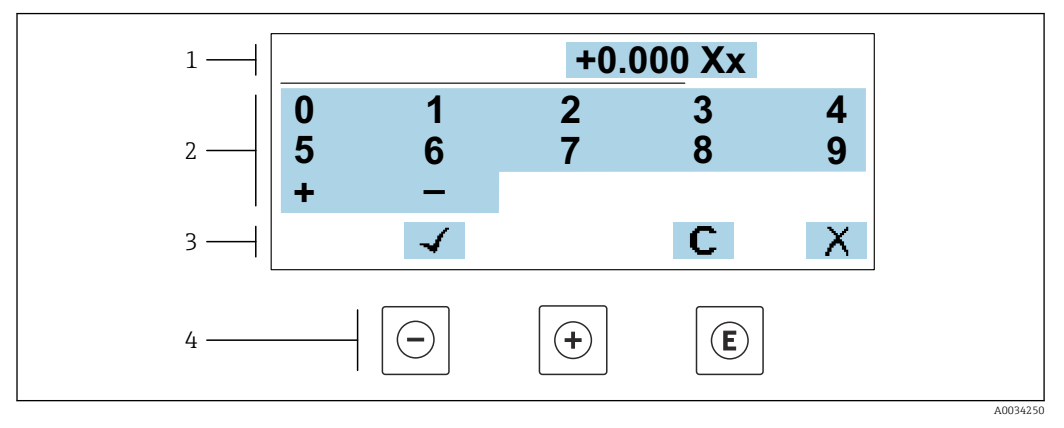

 *17 Para inserir valores nos parâmetro (ex. valores limites)*

- *1 Área de entrada do display*
- *2 Tela de entrada*
- *3 Confirmar, excluir ou rejeitar a entrada*
- *4 Elementos de operação*

#### Editor de texto

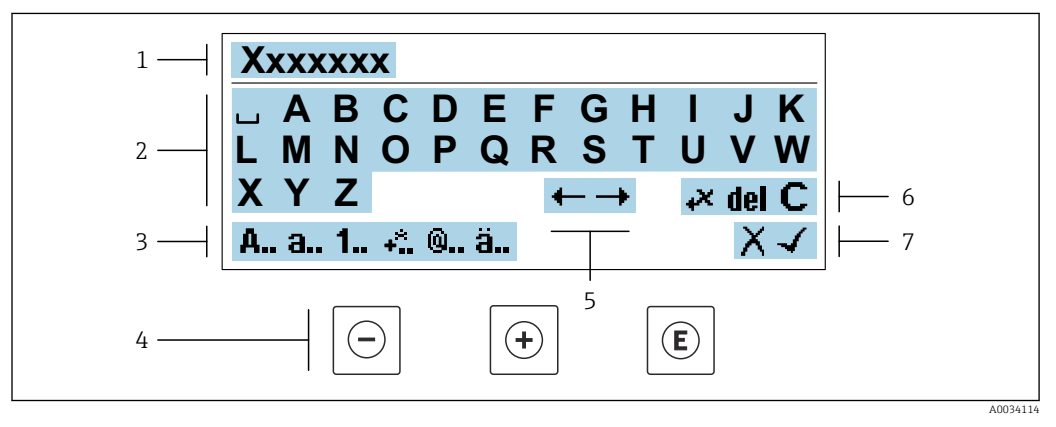

 *18 Para entrada de texto nos parâmetros (ex. nome do tag)*

- *1 Área de entrada do display*
- *2 Tela de entrada em corrente*
- *3 Alterar tela de entrada*
- *4 Elementos de operação*
- *5 Mover a posição de entrada*
- *6 Excluir entrada*
- *7 Rejeitar ou confirmar a entrada*

#### *Uso dos elementos de operação na visualização da edição*

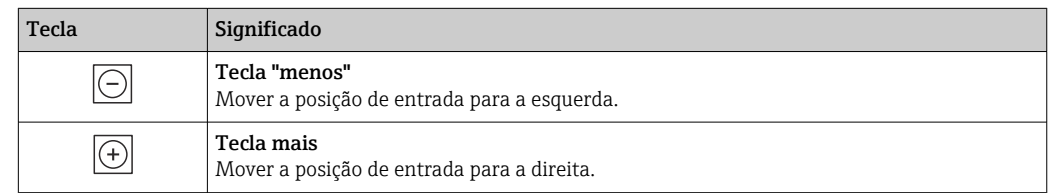

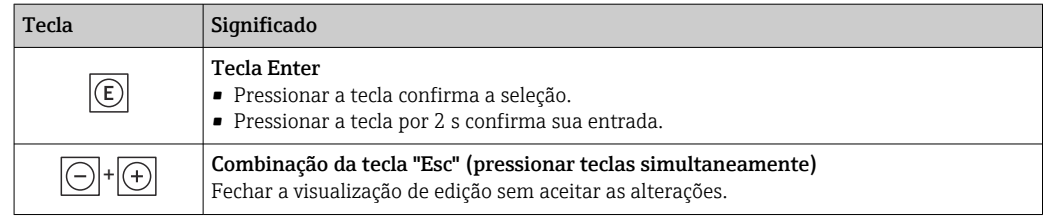

## *Telas de entrada*

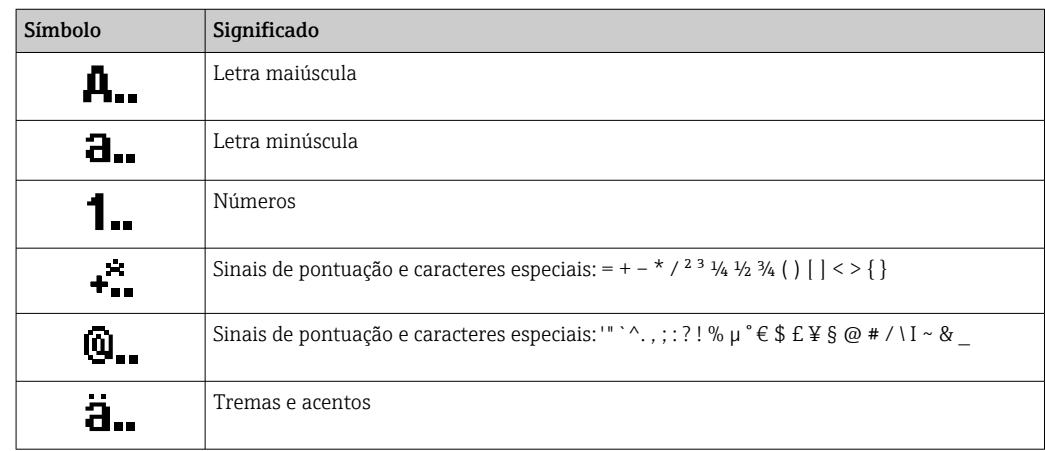

## *Controle das entradas de dados*

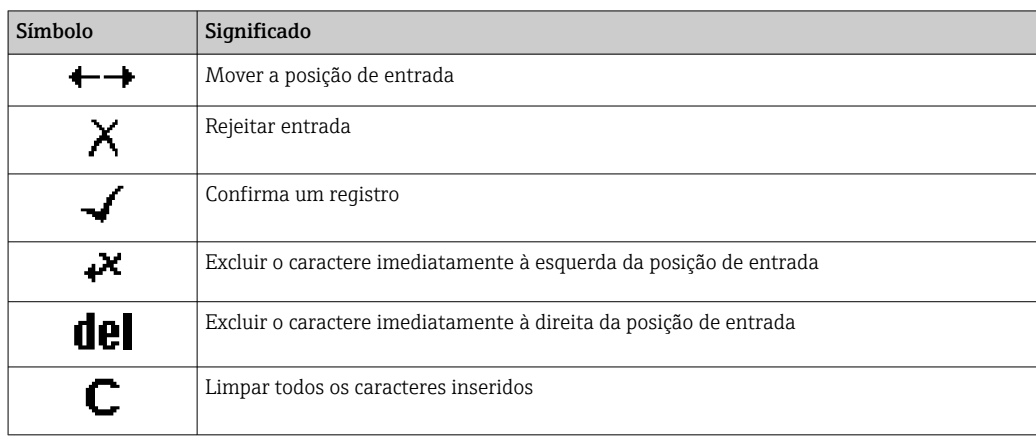

<span id="page-63-0"></span>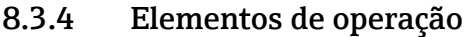

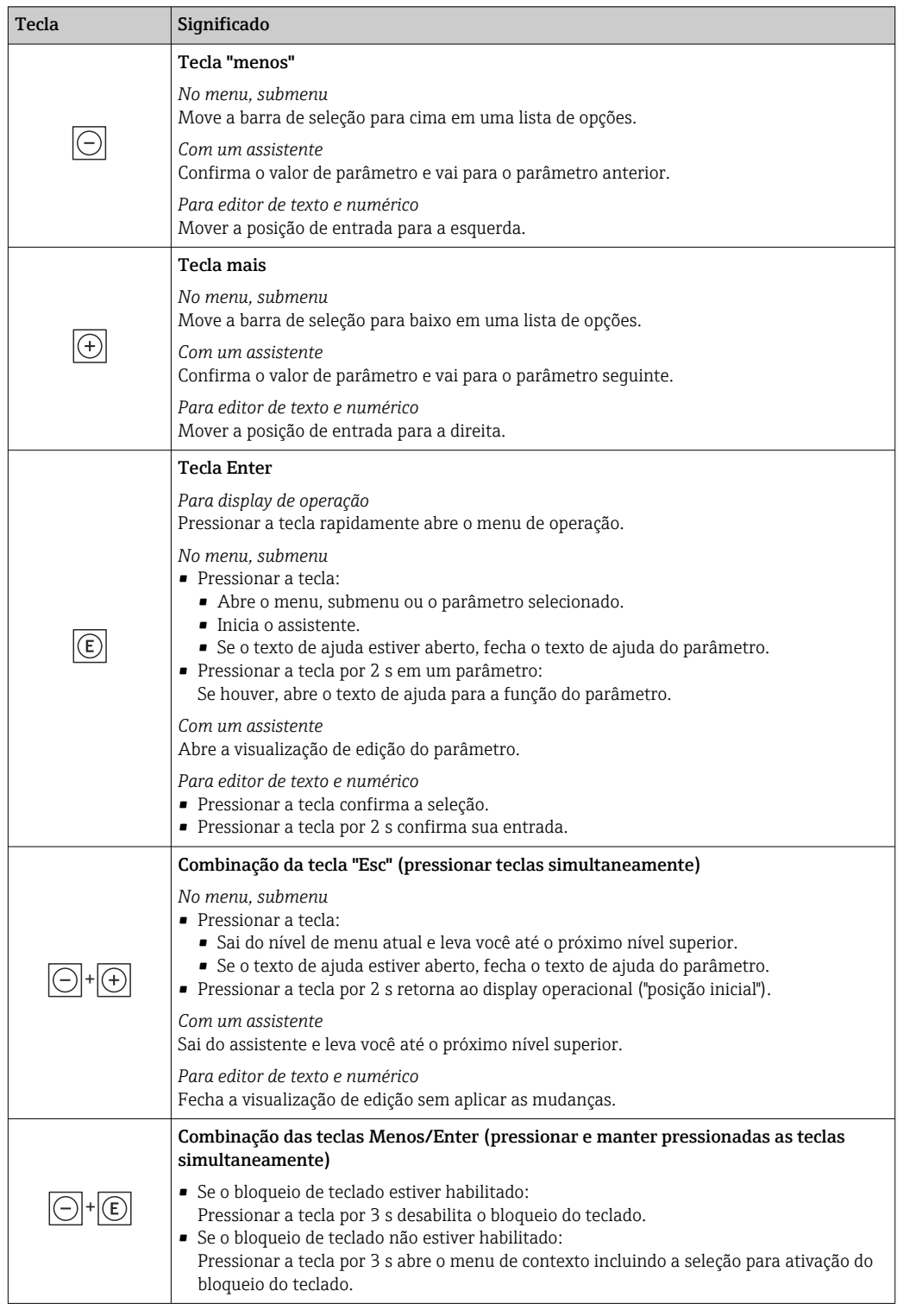

## 8.3.5 Abertura do menu de contexto

Usando o menu de contexto, o usuário pode acessar os seguintes menus rápida e diretamente a partir do display operacional:

- Configurar
- Cópia de segurança dos dados
- Simulação

#### Acessar e fechar o menu de contexto

O usuário está no display operacional.

- 1. Pressione as teclas  $\Box$  e  $\Box$  por mais de 3 segundos.
	- O menu de contexto abre.

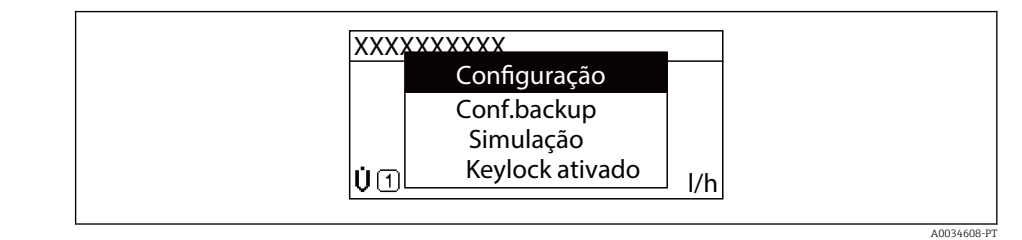

2. Pressione  $\Box$  +  $\Box$  simultaneamente.

O menu de contexto é fechado e o display operacional aparece.

## Acessando o menu por meio do menu de contexto

- 1. Abra o menu de contexto.
- 2. Pressione  $\pm$  para navegar no menu desejado.
- 3. Pressione **E** para confirmar a seleção.

O menu selecionado abre.

## <span id="page-65-0"></span>8.3.6 Navegar e selecionar a partir da lista

Elementos de operação diferentes são utilizados para navegar através do menu de operação. O caminho de navegação é exibido à esquerda no cabeçalho. Os ícones são exibidos na frente dos menus individuais. Esses ícone também são exibidos no cabeçalho durante a navegação.

Para uma explicação da visão de navegação com símbolos e elementos de operação  $| \cdot |$  $\rightarrow$   $\blacksquare$  60

Exemplo: Definir o número de valores medidos exibidos em "2 valores"

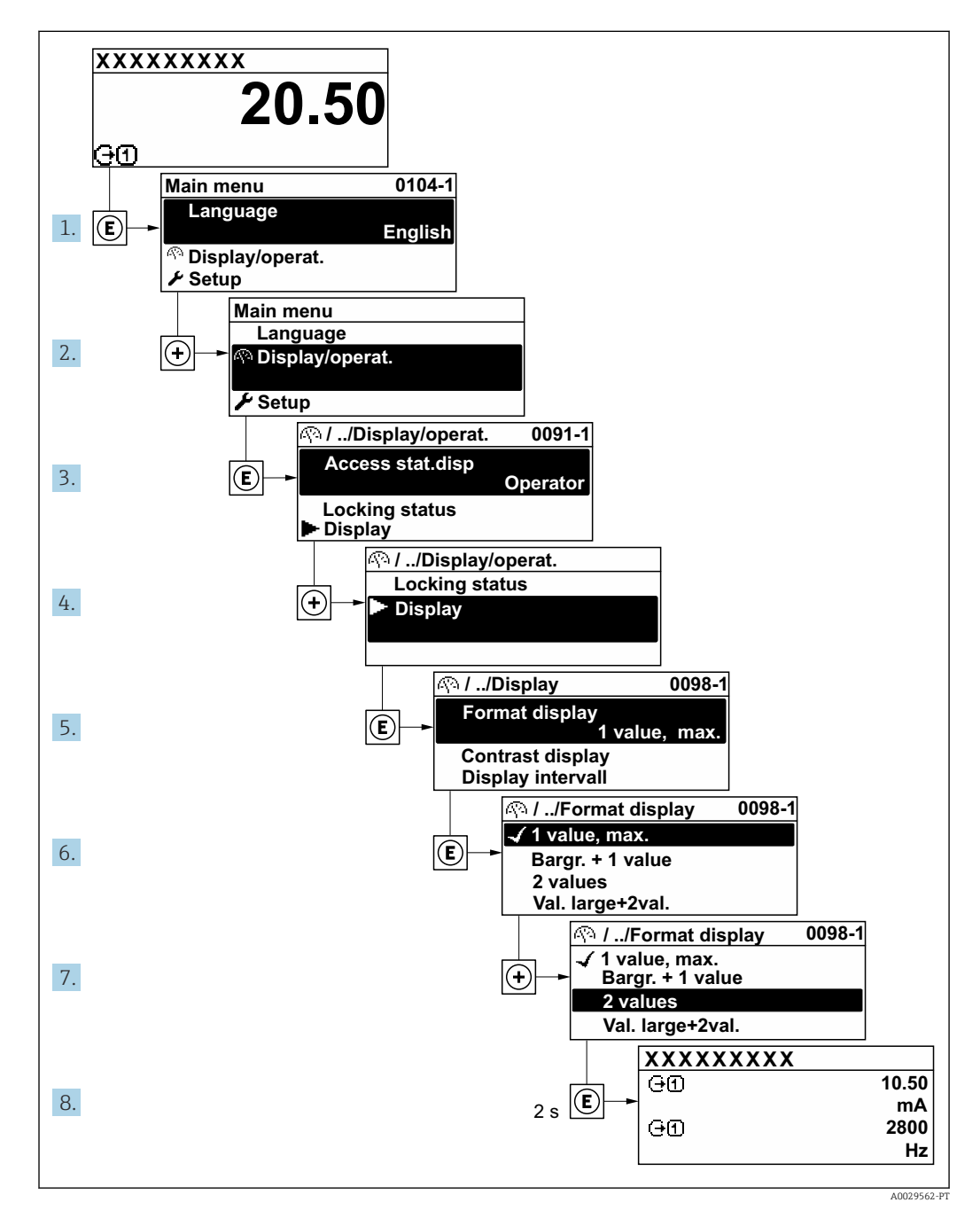

## 8.3.7 Chamada de parâmetro diretamente

Um número de parâmetro é atribuído a cada parâmetro para que possa acessar um parâmetro diretamente através do display local. Inserir este código de acesso no parâmetro Acesso direto chama o parâmetro desejado diretamente.

#### Caminho de navegação

Especialista → Acesso direto

O código de acesso direto é formado por um número de 5 dígitos (no máximo) e o número do canal, o qual identifica o canal de uma variável de processo: ex. 00914-2. Na visualização de navegação, ele aparece do lado direito do cabeçalho no parâmetro selecionado.

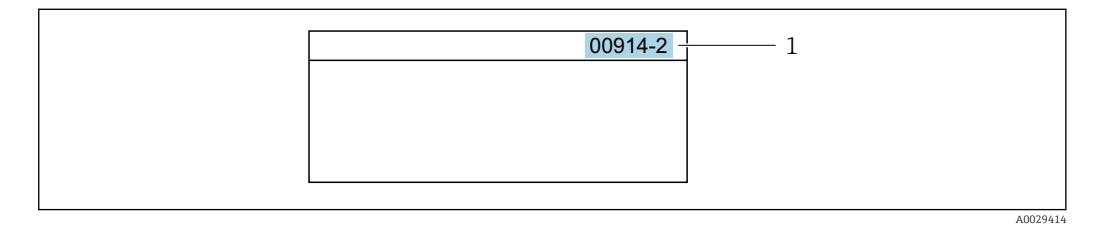

*1 Código de acesso direto*

Observe o seguinte ao inserir o código de acesso direto:

- Os zeros à esquerda no código de acesso direto não precisam ser inseridos. Exemplo: Insira "914" ao invés de "00914"
- Se não for inserido nenhum número do canal, o canal 1 é aberto automaticamente. Exemplo: Insira 00914  $\rightarrow$  parâmetro Atribuir variável do processo
- Se for aberto um canal diferente: Insira o código de acesso direto com o número do canal correspondente.

Exemplo: Insira 00914-2  $\rightarrow$  parâmetro Atribuir variável do processo

Para o código de acesso direto dos parâmetros individuais, consulte o documento "Descrição dos parâmetros do equipamento" para o equipamento

## 8.3.8 Chamada de texto de ajuda

O texto de ajuda está disponível para alguns parâmetros e pode ser convocado na visualização do navegador. O texto de ajuda fornece uma breve explicação da função do parâmetro e fornecendo suporte para comissionamento rápido e seguro.

#### Chamada e fechamento de texto de ajuda

O usuário está na visualização de navegação e a barra de seleção está em um parâmetro.

1. Pressione  $\mathbb E$  para 2 s.

O texto de ajuda para o parâmetro selecionado abre.

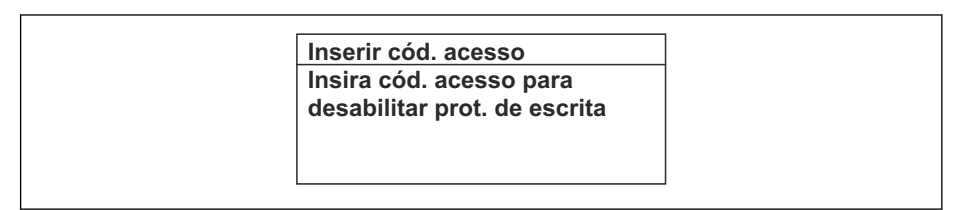

 *19 Exemplo: texto de ajuda para o parâmetro "Inserir código de acesso"*

2. Pressione  $\Xi$  +  $\Xi$  simultaneamente.

O texto de ajuda é fechado.

## 8.3.9 Alterar parâmetros

Os parâmetros podem ser alterados através do editor numérico ou do editor de texto.

- Editor numérico: Altera os valores em um parâmetro, ex. especificação de valores limites.
- Editor de texto: Insere o texto em um parâmetro, ex. nome do tag.

Uma mensagem é exibida se o valor inserido estiver fora da faixa permitida.

A0014002-PT

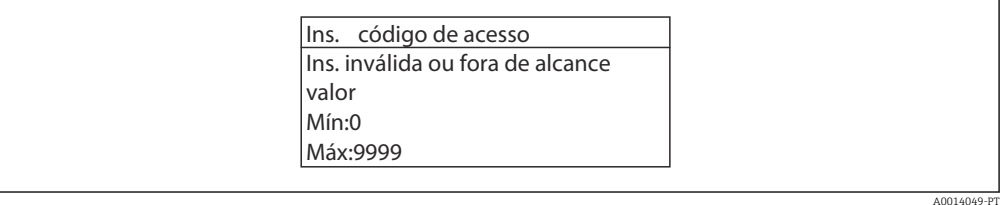

Para uma descrição da visualização de edição - que consiste em editor de texto e editor numérico - com símbolos →  $\triangleq$  62, para uma descrição dos elementos de operação  $\rightarrow$   $\blacksquare$  64

## 8.3.10 Funções de usuário e autorização de acesso relacionada

As duas funções de usuário "Operador" e "Manutenção" possuem acesso de escrita diferentes aos parâmetros se o cliente definir um código de acesso específico para o usuário. Isso protege a configuração do equipamento por intermédio do display local contra acesso não autorizado →  $\triangleq$  136.

#### Definição da autorização de acesso para funções de usuário

Quando o equipamento é fornecido de fábrica, ainda não há um código de acesso definido . A autorização de acesso (acesso leitura e gravação) para o equipamento não é restrita e corresponde ao função do usuário "Manutenção" .

- ‣ Definir o código de acesso.
	- O função do usuário "Operador" é redefinido além do função do usuário "Manutenção". A autorização de acesso é diferente para as duas funções de usuário.

*Autorização de acesso para parâmetros: função do usuário "Manutenção"*

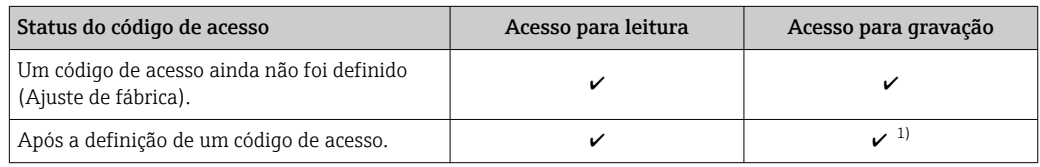

1) O usuário tem acesso de gravação apenas após inserir o código de acesso.

*Autorização de acesso para parâmetros: função do usuário "Operador"*

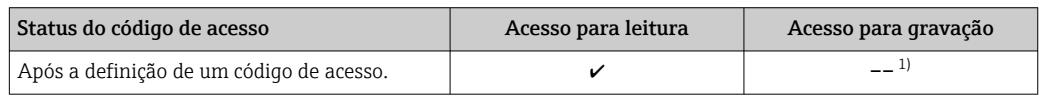

1) Apesar do código de acesso definido, alguns parâmetros podem sempre ser modificados e, assim, não precisam de proteção contra gravação, pois eles não afetam a medição. Consulte a seção "Proteção contra gravação por meio de código de acesso"

A função na qual o usuário está atualmente conectado é indicada pelo Parâmetro I÷ Direito de acesso. Caminho de navegação: Operação → Direito de acesso

## 8.3.11 Desabilitação da proteção contra gravação através do código de acesso

Se o símbolo **@**aparece no display local em frente a um parâmetro, o parâmetro é protegido contra gravação por um código de acesso específico do usuário e seu valor não pode ser mudado no momento usando a operação local →  $\triangleq$  136.

A proteção contra gravação do parâmetro através da operação local pode ser desabilitada inserindo o código de acesso específico para o usuário em parâmetro Inserir código de acesso (→  $\triangleq$  121) através da respectiva opção de acesso.

1. Após pressionar  $\mathbb E$ , o prompt de entrada para o código de acesso aparece.

2. Insira o código de acesso.

 $\rightarrow$  0 símbolo  $\blacksquare$ na frente dos parâmetros desaparece, todos os parâmetros previamente protegidos contra gravação tornam-se reabilitados.

## 8.3.12 Habilitação e desabilitação do bloqueio do teclado

O bloqueio do teclado permite bloquear o acesso a todo o menu de operação através de operação local. Como resultado, não se torna mais possível navegar pelo menu de operação ou mudar os valores dos parâmetros individuais. Os usuários podem somente ler os valores medidos no display de operação.

O bloqueio do teclado é ativado e desativado no menu de contexto.

#### Ativação do bloqueio do teclado

O bloqueio do teclado é ativado automaticamente:

- $\bullet$  Se o equipamento não foi operado através do display por  $> 1$  minuto.
- Sempre que o equipamento é reiniciado.

#### Para ativar o bloqueio manualmente:

1. O equipamento está no display do valor medido. Pressione as teclas  $\Box$  e  $\Box$  por 3 segundos.

- Aparece o menu de contexto.
- 2. No menu de contexto, selecione Chave de bloqueio ativadaa opção.
	- O bloqueio do teclado está ativado.

Se o usuário tentar acessar o menu de operação enquanto o bloqueio estiver ativo, a Chave de bloqueio ativada mensagem aparece.

#### Desativação do bloqueio do teclado

- ‣ O bloqueio do teclado está ativado.
	- Pressione as teclas  $\Box$  e  $\Box$  por 3 segundos.
	- O bloqueio do teclado está desativado.

# 8.4 Acesso ao menu de operação pelo navegador de internet

## 8.4.1 PROFINET com Ethernet-APL

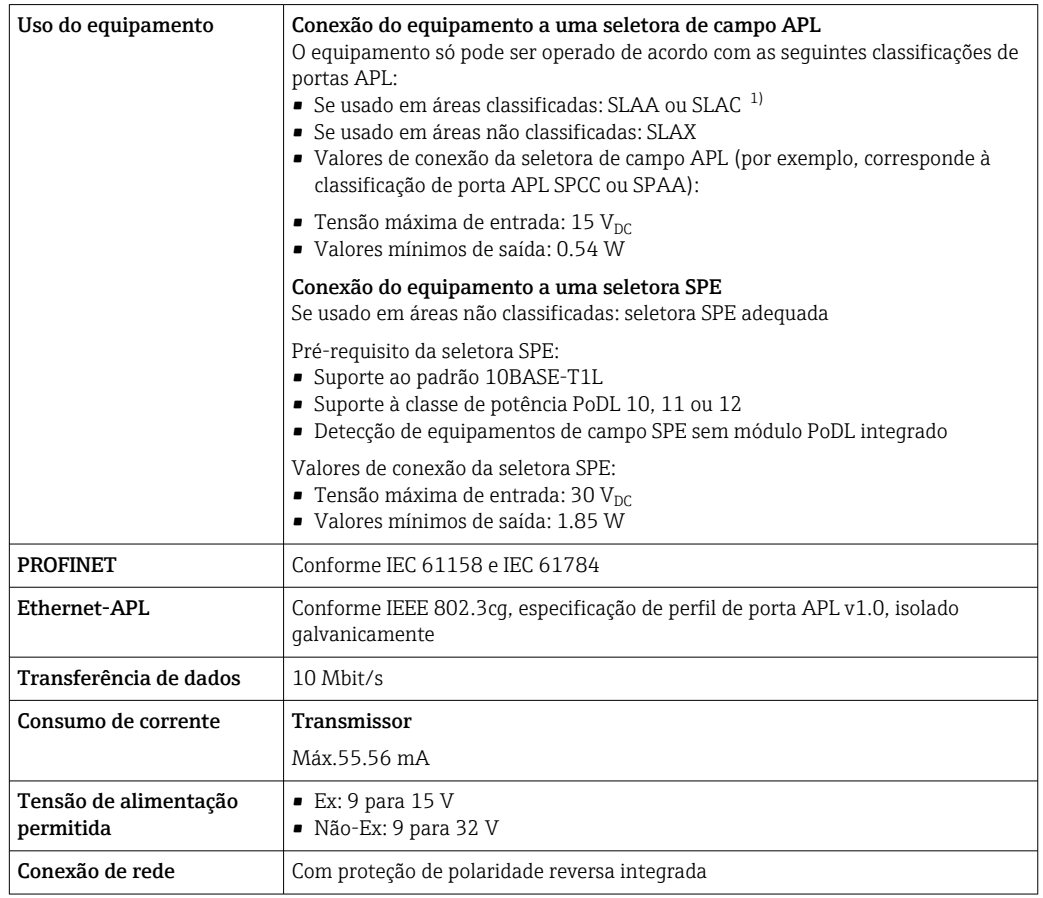

1) Para mais informações sobre o uso do equipamento em área classificada, consulte as Instruções de segurança específicas Ex

# 8.4.2 Pré-requisitos

*Hardware do computador*

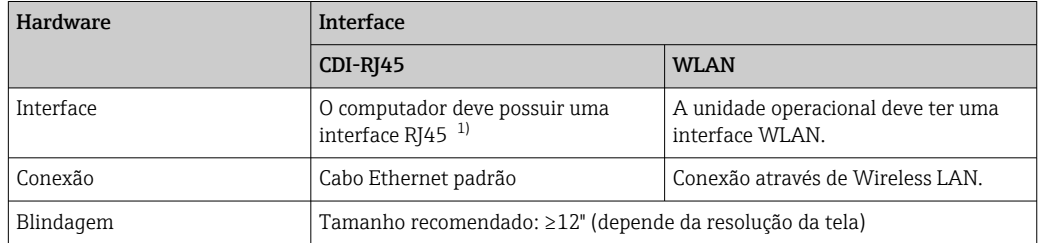

1) Cabo recomendado: CAT5e, CAT6 ou CAT7, com conector blindado (por ex., marca: YAMAICHI ; nº da peça Y-ConProfixPlug63 / prod. ID: 82-006660)

#### *Software do computador*

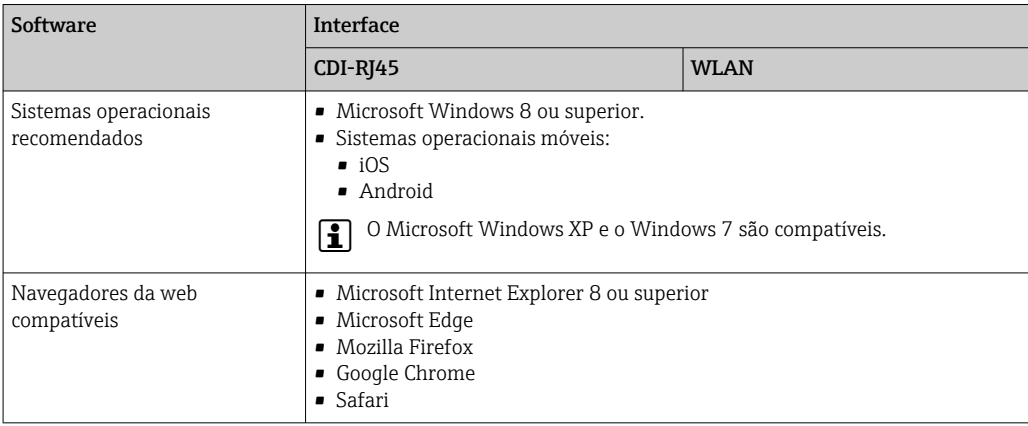

## *Configurações do computador*

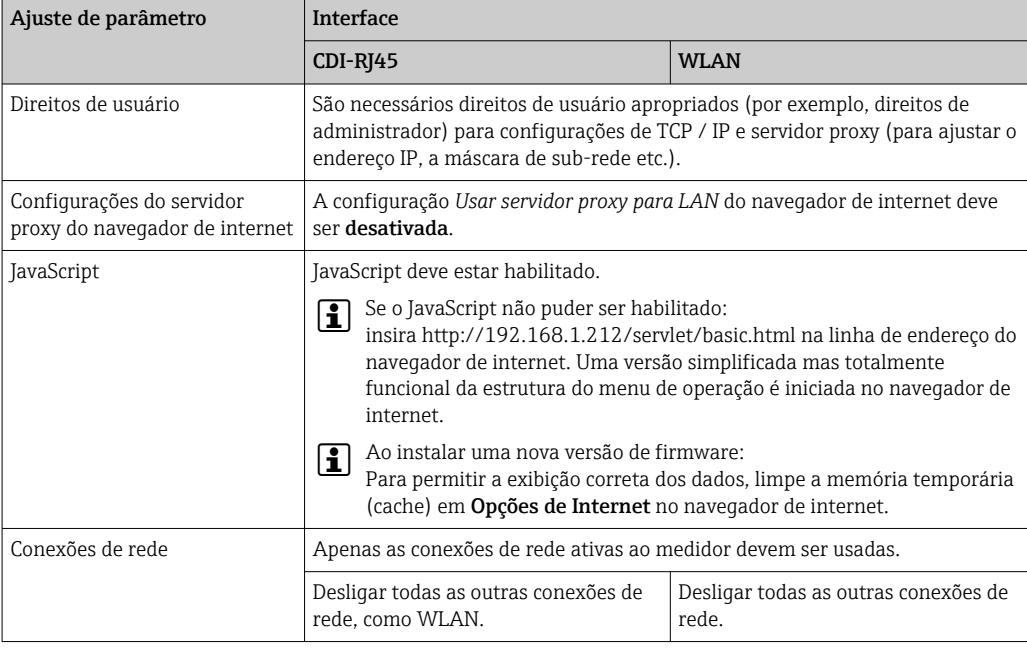

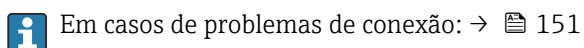

## *Medidor: Através da interface de operação CDI-RJ45*

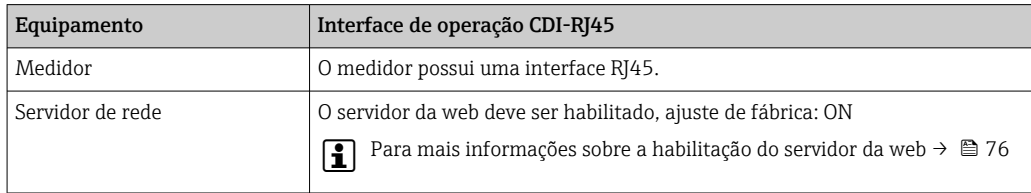

*Medidor: através da interface Wi-Fi*

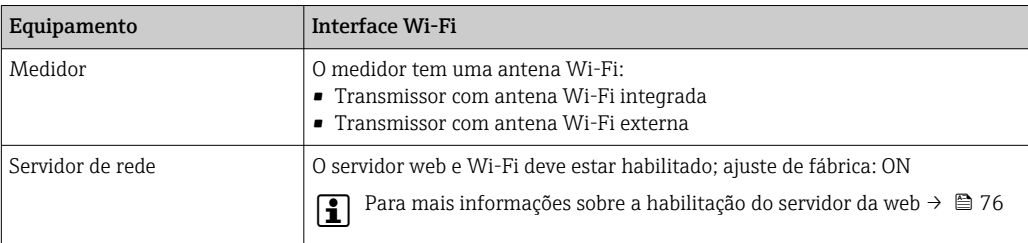

## 8.4.3 Estabelecimento da conexão

## Através da interface de operação (CDI-RJ45)

*Preparação do medidor*

1. Dependendo da versão do invólucro:

Solte as braçadeiras ou os parafusos de fixação da tampa do invólucro.

- 2. Dependendo da versão do invólucro: Desparafuse ou abra a tampa do invólucro.
- 3. Conecte o computador ao conector RJ45 através do cabo Ethernet padrão.

*Configuração do protocolo Internet do computador*

As informações a seguir referem-se às configurações padrão Ethernet do equipamento.

Endereço IP do equipamento: 192.168.1.212 (Ajuste de fábrica)

- O endereço IP pode ser atribuído ao medidor de várias formas:
- Endereçamento do software: O endereço IP é inserido através do parâmetro **Endereço IP**  $(\rightarrow \Box$  98).
- Minisseletora para "Endereço IP padrão": Para estabelecer a conexão de rede através da interface de operação (CDI-RJ45): o endereço IP fixo 192.168.1.212 é usado .

Para estabelecer uma conexão de rede através da interface de operação (CDI-RJ45): defina a minisseletora do "Endereço IP padrão" como ON. O medidor tem então o endereço IP fixo: 192.168.1.212. O endereço IP fixo 192.168.1.212 pode agora ser usado para estabelecer a conexão com a rede.

- 1. Através da minisseletora 2, ative o endereço IP padrão 192.168.1.212 .
- 2. Ligue o medidor.
- 3. Conecte o computador ao conector RJ45 através do cabo Ethernet padrão→ 78.
- 4. Se uma segunda placa de rede não for usada, feche todos os aplicativos no notebook. Aplicativos que exigem internet ou uma rede, como e-mail, aplicativos SAP, internet ou Windows Explorer.
- 5. Feche todos os navegadores de internet abertos.
- 6. Configure as propriedades do protocolo de internet (TCP/IP) como definido na tabela:

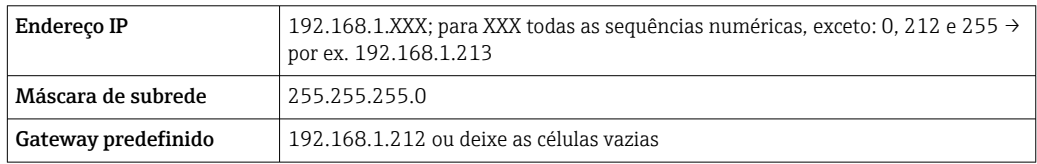
## Através de interface WLAN

*Configuração do protocolo Internet do terminal móvel*

#### AVISO

## Se a conexão WLAN for perdida durante a configuração, as configurações definidas podem ser perdidas.

‣ Certifique-se de que a conexão WLAN não caia durante a configuração do equipamento.

## AVISO

#### Observe o seguinte para evitar um conflito de rede:

- ‣ Evite acessar simultaneamente o medidor a partir do mesmo terminal móvel via interface de operação (CDI-RJ45) e interface WLAN .
- ► Ative apenas uma interface de operação (CDI-RI45 ou interface WLAN).
- ‣ Se a comunicação simultânea for necessária: configure diferentes faixas de endereço IP, ex. 192.168.0.1 (interface WLAN) e 192.168.1.212 (interface de operação CDI-RJ45).

*Preparação do terminal móvel*

‣ Habilite a WLAN no terminal móvel.

*Estabelecimento de uma conexão WLAN do terminal móvel até o medidor*

1. Nas configurações WLAN do terminal móvel:

Selecione o medidor usando o SSID (por ex. EH\_Promag\_300\_A802000).

- 2. Se necessário, selecione o método de criptografia WPA2.
- 3. Insira a senha:
	- Número de série do medidor de fábrica (por ex.: L100A802000).
	- O LED no módulo do display pisca. Agora é possível operar o medidor com o navegador de Internet, FieldCare ou DeviceCare.

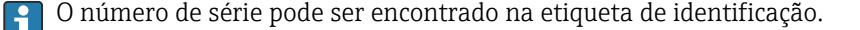

Para garantir a segurança e a rápida atribuição da rede WLAN a um ponto de medição, recomenda-se alterar o nome SSID. Deve ser possível atribuir claramente o nome SSID ao ponto de medição (por ex.: nome de tag) como exibido na rede WLAN.

#### *Encerramento da conexão WLAN*

‣ Após configuração do medidor:

Termine a conexão WLAN entre o terminal móvel e o medidor.

#### Inicialização do navegador de internet

1. Inicie o navegador de internet no computador.

## 2. Insira o endereço IP do servidor da web na linha de endereço do navegador da web: 192.168.1.212

A página de login aparece.

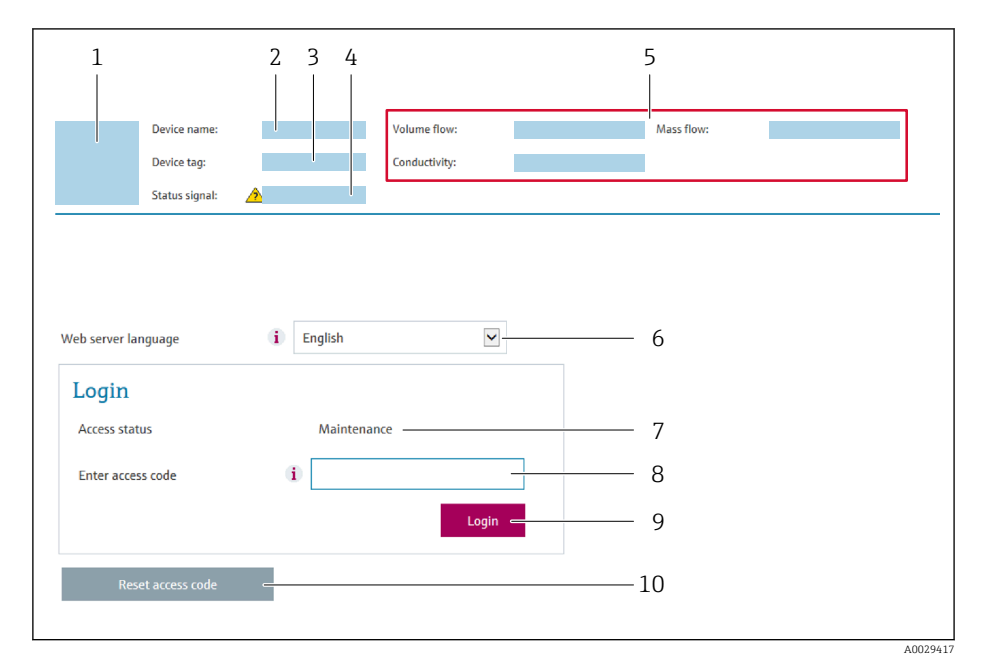

- *1 Imagem do equipamento*
- *2 Nome do equipamento*
- *3 Tag do equipamento*
- *4 Sinal de status*
- *5 Valores de medição atuais*
- *6 Idioma de operação 7 Função do usuário*
- *8 Código de acesso*
- *9 Login*
- *10 Restaure código de acesso [\(→ 133\)](#page-132-0)*

Se não aparecer a página de login ou se a página estiver incompleta →  $\triangleq$  151  $|\cdot|$ 

# 8.4.4 Fazer o login

1. Selecione o idioma de operação preferencial para o navegador da web.

2. Insira o código de acesso específico do usuário.

3. Pressione OK para confirmar sua entrada.

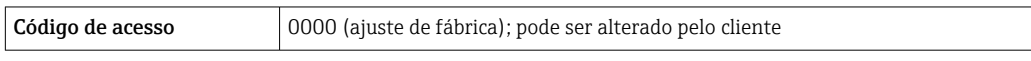

Se nenhuma ação for realizada por 10 minutos, o navegador da web retorna  $\mathbf{a}$ automaticamente à página de login.

# 8.4.5 Interface do usuário

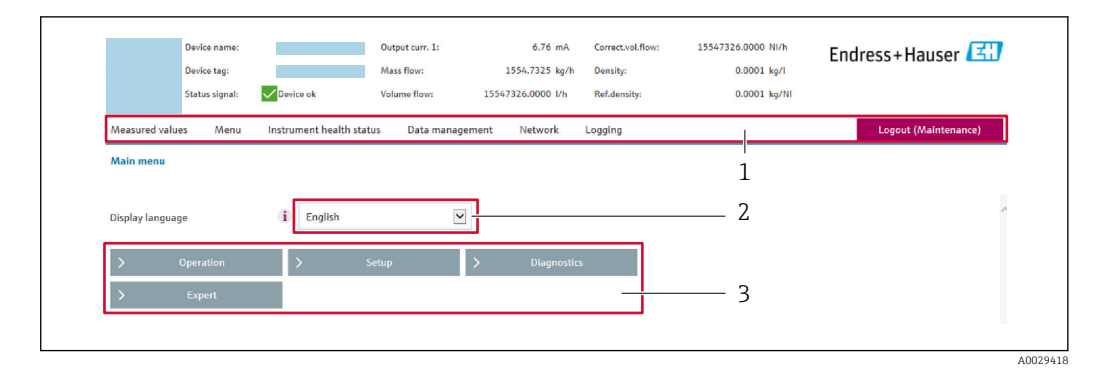

- *1 Sequência de função*
- *2 Idioma do display local*
- *3 Área de navegação*

# Cabeçalho

As informações a seguir aparecem no cabeçalho:

- Nome do equipamento
- Etiqueta de equipamento
- Status do equipamento com sinal de status  $\rightarrow$  **■** 157
- Valores de medição atuais

## Sequência de função

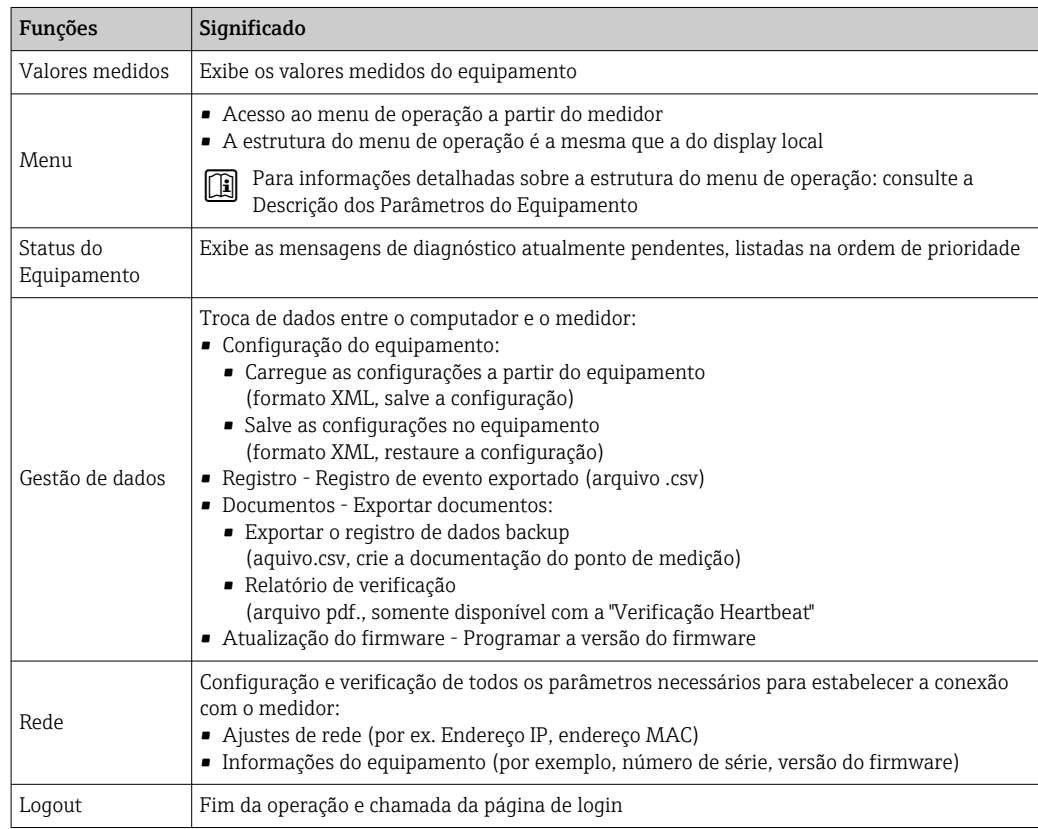

# Área de navegação

Os menus, os submenus associados e os parâmetros podem ser selecionados na área de navegação.

# Área de trabalho

Dependendo da função selecionada e os submenus relacionados, várias ações podem ser executadas nessa área:

- Configuração dos parâmetros
- Leitura dos valores medidos
- Chamada de texto de ajuda
- Início de um upload/download

# 8.4.6 Desabilitar o servidor de internet

O servidor de internet do medidor pode ser ligado e desligado conforme necessário, usando parâmetro Função Web Server.

## Navegação

Menu "Especialista" → Comunicação → Web server

## Visão geral dos parâmetros com breve descrição

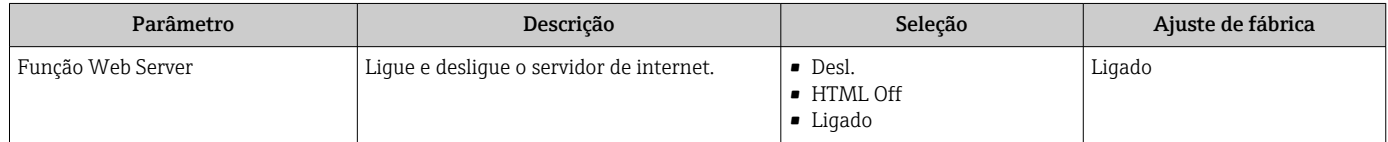

## Escopo de funções da parâmetro "Função Web Server"

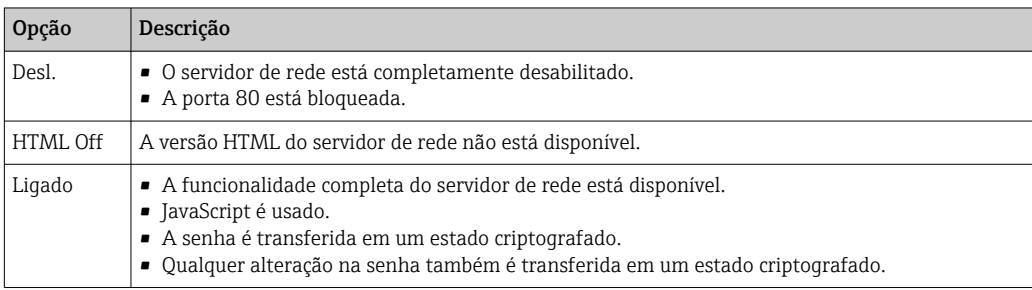

## Habilitar o servidor de internet

Se o servidor de internet estiver desabilitado, pode apenas ser reabilitado com a parâmetro Função Web Server, através das seguintes opções de operação:

- Através do display local
- Através da Bedientool "FieldCare"
- Através da ferramenta de operação "DeviceCare"

# 8.4.7 Desconexão

Antes de desconectar-se, execute um backup de dados através da função Data management (configuração de upload do equipamento) se necessário.

1. Selecione a entrada Logout na linha de funções.

- A página inicial com a caixa de login aparece.
- 2. Feche o navegador de internet.

3. Se não for mais necessário:

Redefina as propriedades modificadas do protocolo da Internet (TCP/IP)  $\rightarrow \Box$  72.

Se a comunicação com o servidor de rede foi estabelecida através do endereço IP padrão 192.168.1.212, a minisseletora n.º 10 deve ser redefinida (de  $ON \rightarrow OFF$ ). Posteriormente, o endereço IP do equipamento está novamente ativo para comunicação em rede.

# 8.5 Acesso ao menu de operação através da ferramenta de operação

A estrutura do menu operacional nas ferramentas de operação é a mesma para operação através do display local.

# 8.5.1 Conexão da ferramenta de operação

Via rede APL

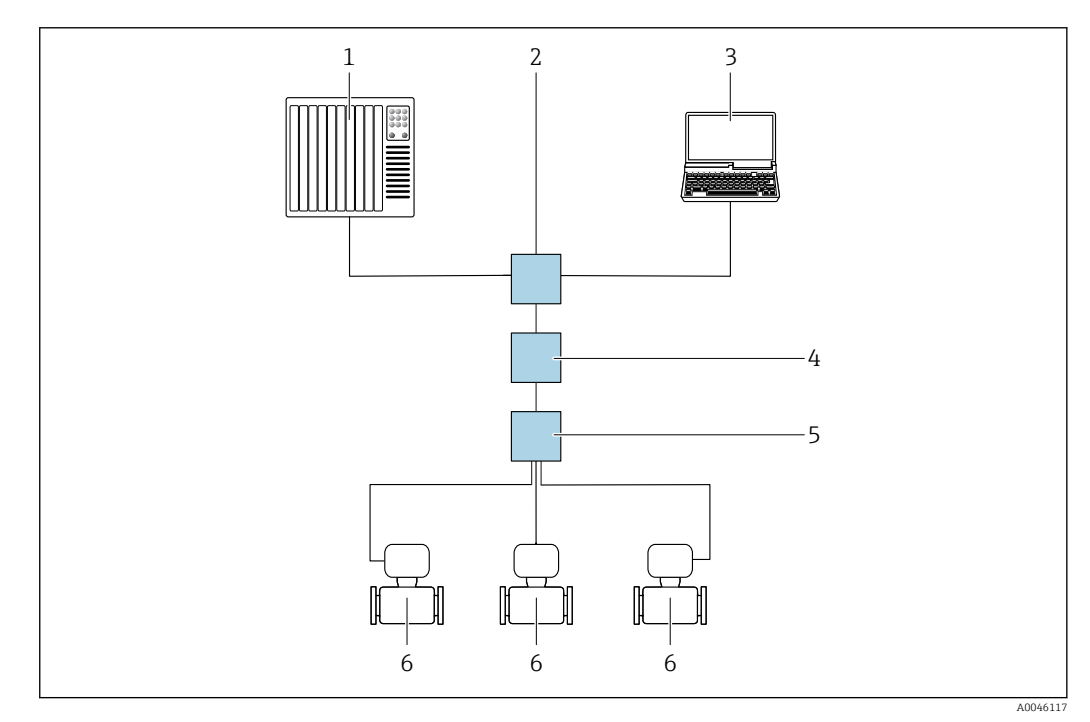

 *20 Opções para operação remota através da rede APL*

- *1 Sistema de automação, por ex. Simatic S7 (Siemens)*
- *2 Seletora Ethernet, ex. Scalance X204 (Siemens)*
- *3 Computador com navegador da Web (ex. Internet Explorer) para acesso ao servidor de rede integrado do equipamento ou computador com ferramenta operacional (e.g. FieldCare, DeviceCare com PROFINET COM DTM ou SIMATIC PDM com FDI-Package)*
- *4 Seletora de energia APL (opcional)*
- *5 Seletora de campo APL*
- *6 Medidor*

## <span id="page-77-0"></span>Interface de operação

#### *Através da interface de operação (CDI-RJ45)*

É possível estabelecer uma conexão ponto a ponto através da configuração local do equipamento. Com o invólucro aberto, a conexão é estabelecida diretamente através da interface de operação (CDI-RJ45) do equipamento.

Um adaptador do RJ45 para o conector M12 está disponível como opção para a área l - I não classificada:

Código de pedido para "Acessórios", opção NB: "Adaptador RJ45 M12 (Interface de operação)"

O adaptador conecta a interface de operação (CDI-RJ45) a um conector M12 montado na entrada para cabos. A conexão com a interface de operação pode ser estabelecida através de um conector M12 sem abrir o equipamento.

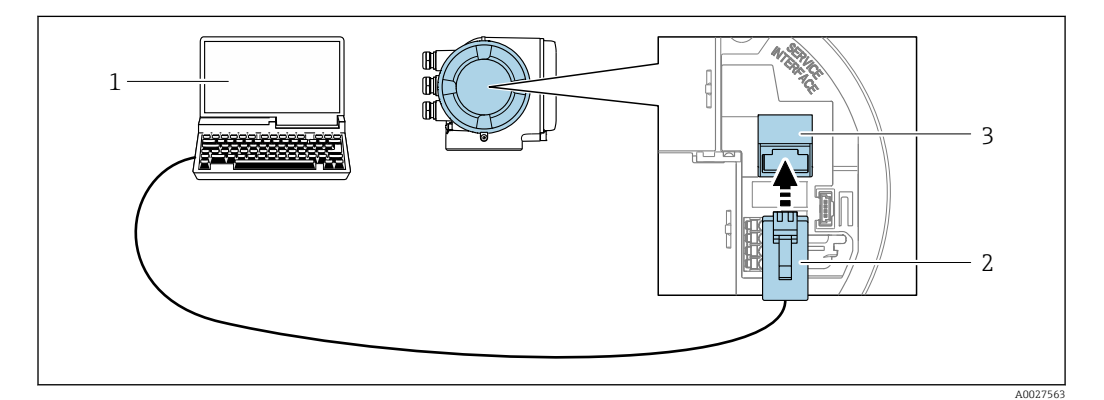

 *21 Conexão através de Interface de operação (CDI-RJ45)*

- *1 Computador com navegador de internet (por ex.: Microsoft Internet Explorer, Microsoft Edge) para acessar o servidor de rede integrado do equipamento ou com a ferramenta de operação "FieldCare", "DeviceCare" com COM DTM "Comunicação CDI TCP/IP"*
- *2 Cabo de conexão Ethernet padrão com conector RJ45*
- *3 Interface de serviço (CDI-RJ45) do medidor com acesso ao servidor de rede integrado*

#### *Através de interface WLAN*

A interface WLAN opcional está disponível na seguinte versão do equipamento: Código de pedido para "Display; operação", opção G "4 linhas, iluminado; controle por toque + WLAN"

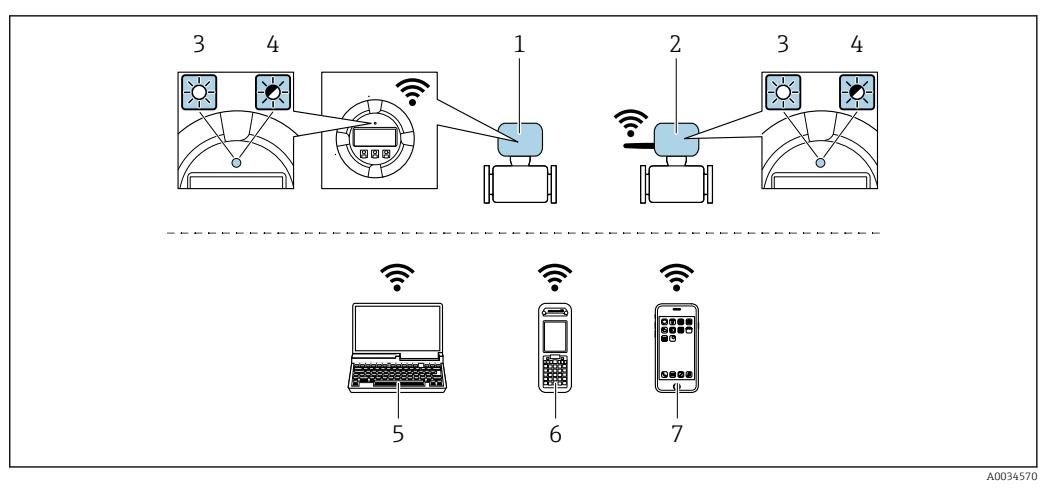

- *1 Transmissor com antena WLAN integrada*
- *2 Transmissor com antena WLAN externa*
- *3 LED aceso constantemente: a recepção da WLAN é habilitada no medidor*
- *4 LED piscando: conexão WLAN estabelecida entre a unidade de operação e o medidor*
	- *5 Computador com interface WLAN e navegador da web (ex. Microsoft Internet Explorer, Microsoft Edge) para acessar o servidor de rede integrado ao equipamento ou com ferramenta operacional (ex. FieldCare, DeviceCare)*
	- *6 Terminal portátil móvel com interface WLAN e navegador da web (ex. Microsoft Internet Explorer, Microsoft Edge) para acessar o servidor de rede integrado ao equipamento ou ferramenta operacional (ex. FieldCare, DeviceCare)*
	- *7 Smartphone ou tablet (por ex., Field Xpert SMT70)*

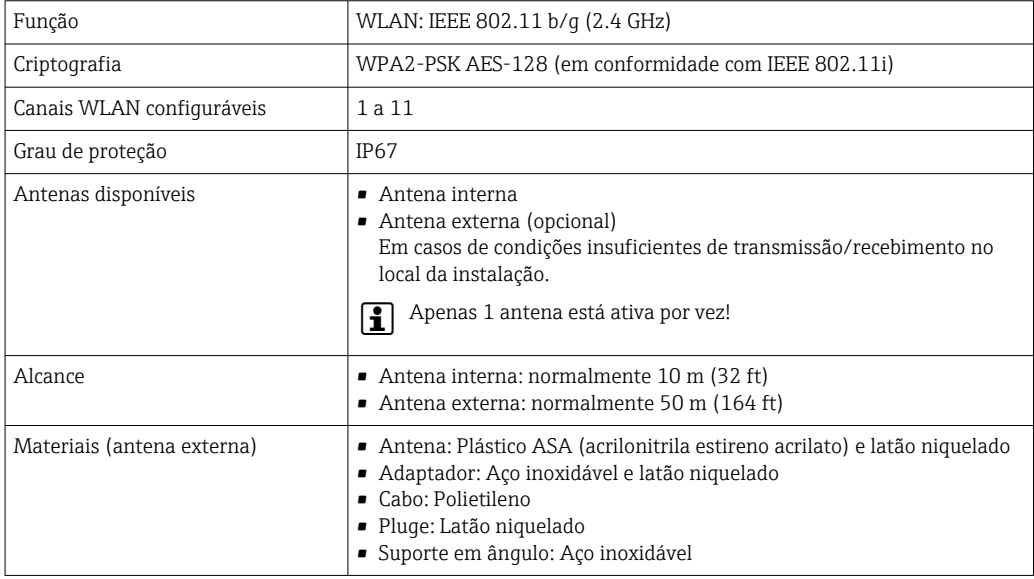

*Configuração do protocolo Internet do terminal móvel*

# AVISO

## Se a conexão WLAN for perdida durante a configuração, as configurações definidas podem ser perdidas.

‣ Certifique-se de que a conexão WLAN não caia durante a configuração do equipamento.

# <span id="page-79-0"></span>AVISO

## Observe o seguinte para evitar um conflito de rede:

- ‣ Evite acessar simultaneamente o medidor a partir do mesmo terminal móvel via interface de operação (CDI-RJ45) e interface WLAN .
- ▶ Ative apenas uma interface de operação (CDI-RI45 ou interface WLAN).
- ‣ Se a comunicação simultânea for necessária: configure diferentes faixas de endereço IP, ex. 192.168.0.1 (interface WLAN) e 192.168.1.212 (interface de operação CDI-RJ45).

*Preparação do terminal móvel*

► Habilite a WLAN no terminal móvel.

*Estabelecimento de uma conexão WLAN do terminal móvel até o medidor*

- 1. Nas configurações WLAN do terminal móvel: Selecione o medidor usando o SSID (por ex. EH\_Promag\_300\_A802000).
- 2. Se necessário, selecione o método de criptografia WPA2.
- 3. Insira a senha:
	- Número de série do medidor de fábrica (por ex.: L100A802000).
	- O LED no módulo do display pisca. Agora é possível operar o medidor com o navegador de Internet, FieldCare ou DeviceCare.
- O número de série pode ser encontrado na etiqueta de identificação.  $\vert$  -  $\vert$
- Para garantir a segurança e a rápida atribuição da rede WLAN a um ponto de medição, recomenda-se alterar o nome SSID. Deve ser possível atribuir claramente o nome SSID ao ponto de medição (por ex.: nome de tag) como exibido na rede WLAN.

*Encerramento da conexão WLAN*

‣ Após configuração do medidor: Termine a conexão WLAN entre o terminal móvel e o medidor.

# 8.5.2 FieldCare

## Escopo de função

Ferramenta de gerenciamento de ativos industriais baseado em FDT (Field Device Technology) da Endress+Hauser. É possível configurar todos os equipamentos de campo inteligentes em um sistema e ajudá-lo a gerenciá-los. Através do uso das informações de status, é também um modo simples e eficaz de verificar o status e a condição deles.

Acesso através de:

- Interface de operação CDI-RJ45 →  $\triangleq$  78
- Interface WLAN  $\rightarrow$   $\blacksquare$  78

Funções típicas:

- Configuração de parâmetros dos transmissores
- Carregando e salvando dados do equipamento (upload/download)
- Documentação do ponto de medição
- Visualização da memória de valor medido (registrador de linha) e registro de eventos

 $\boxed{1}$ Para informações adicionais sobre FieldCare, consulte as Instruções de operação BA00027S e BA00059S

#### Fonte para arquivos de descrição do equipamento

Consulte as informações  $\rightarrow$   $\blacksquare$  83

#### Estabelecimento da conexão

1. Inicie o FieldCare e lance o projeto.

- <span id="page-80-0"></span>2. Na rede: adicione um equipamento.
	- ← A janela **Add device** é aberta.
- 3. Selecione a opção CDI Comunicação TCP/IP a partir da lista e pressione OK para confirmar.
- 4. Clique com o botão direito do mouse em CDI Comunicação TCP/IP e selecione a opção Add device no menu de contexto que se abre.
- 5. Selecione o equipamento desejado a partir da lista e pressione OK para confirmar. A janela CDI Comunicação TCP/IP (Configuration) é aberta.
- 6. Insira o endereço do equipamento no campo IP address: 192.168.1.212 e pressione Enter para confirmar.
- 7. Estabeleça a conexão com o equipamento.

Para informações adicionais, consulte as Instruções de operação BA00027S e  $\mathbf{r}$ BA00059S

## Interface do usuário

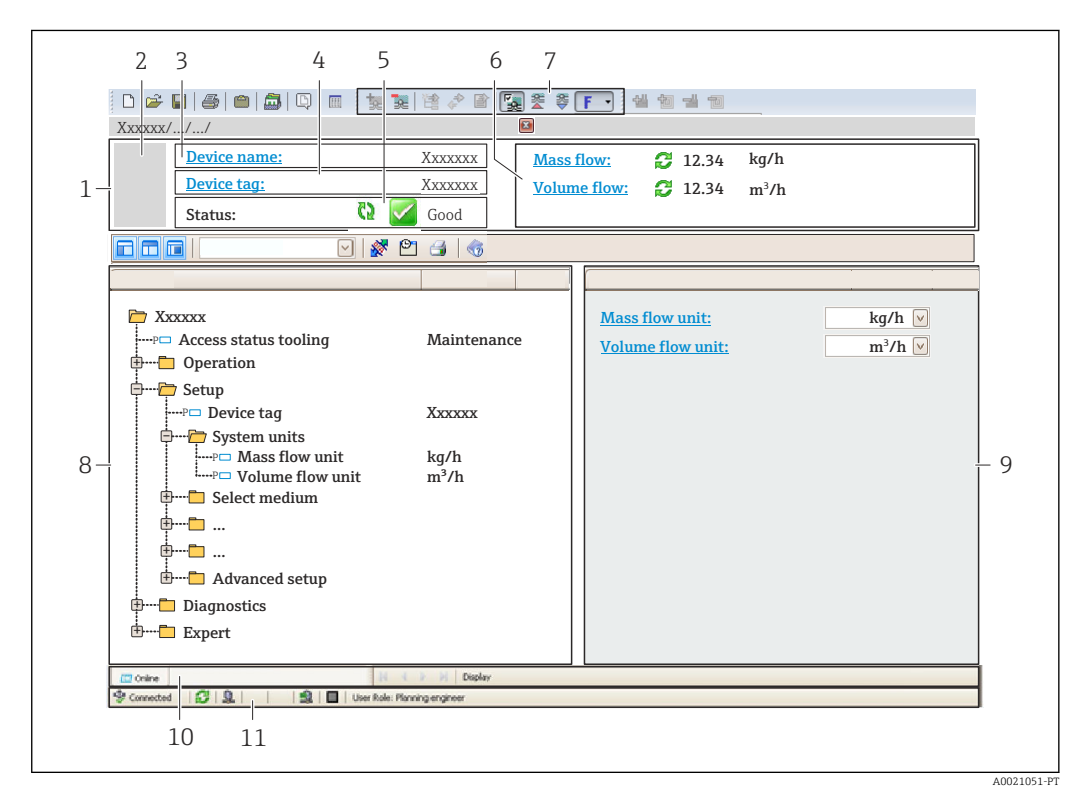

- *1 Cabeçalho*
- *2 Imagem do equipamento*
- *3 Nome do equipamento*
- *4 Nome de tag*
- *5 Área de status com sinal de status [→ 157](#page-156-0)*
- *6 Área de exibição para os valores medidos atuais*
- *7 Barra de ferramentas Editar com funções adicionais como salvar/carregar, lista de eventos e criar documentação*
- *8 Área de navegação com estrutura do menu de operação*
- *9 Área de trabalho*
- *10 Faixa de ação*
- *11 Área de status*

# 8.5.3 DeviceCare

# Escopo de função

Ferramenta para conectar e configurar equipamentos de campo Endress+Hauser.

O modo mais rápido de configurar equipamentos de campo Endress+Hauser é com a ferramenta dedicada "DeviceCare". Junto com os gerenciadores de tipo de equipamento (DTMs), ele apresenta uma solução conveniente e abrangente.

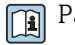

Para detalhes, consulte o Catálogo de inovações IN01047S

# Fonte para arquivos de descrição do equipamento

Consulte as informações  $\rightarrow$   $\blacksquare$  83

# 8.5.4 SIMATIC PDM

# Escopo de função

O SIMATIC PDM é um programa da Siemens padronizado e independente do fornecedor para a operação, configuração, manutenção e diagnóstico de equipamentos de campo inteligentes através do protocolo PROFINET.

# Fonte para arquivos de descrição do equipamento

Consulte as informações  $\rightarrow \Box$  83

# <span id="page-82-0"></span>9 Integração do sistema

# 9.1 Visão geral dos arquivos de descrição do equipamento

# 9.1.1 Dados da versão atual para o equipamento

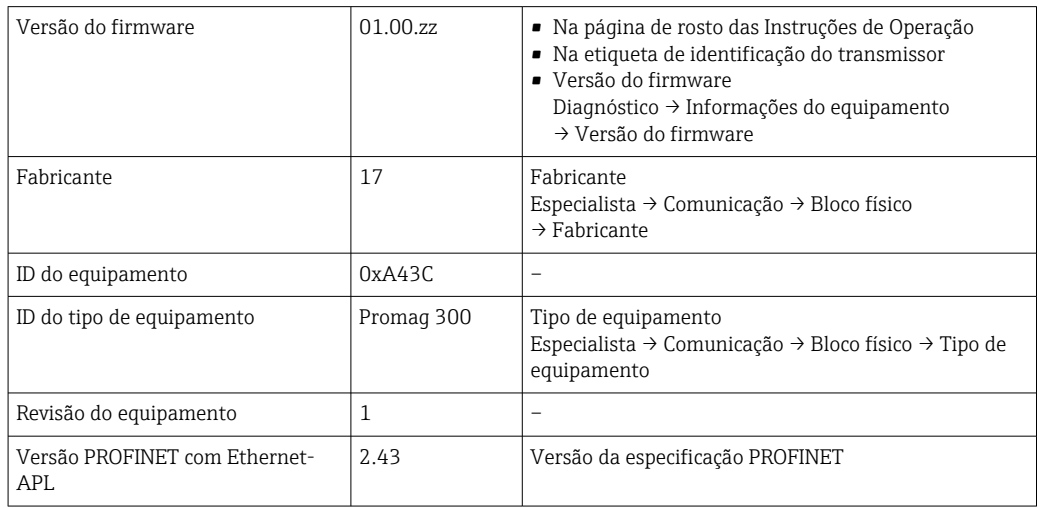

Para uma visão geral das diversas versões de firmware para o equipamento →  $\triangleq 187$ I – I

# 9.1.2 Ferramentas de operação

O arquivo de descrição do equipamento adequado para as ferramentas de operação individuais está listado abaixo, juntamente com a informação sobre onde o arquivo pode ser adquirido.

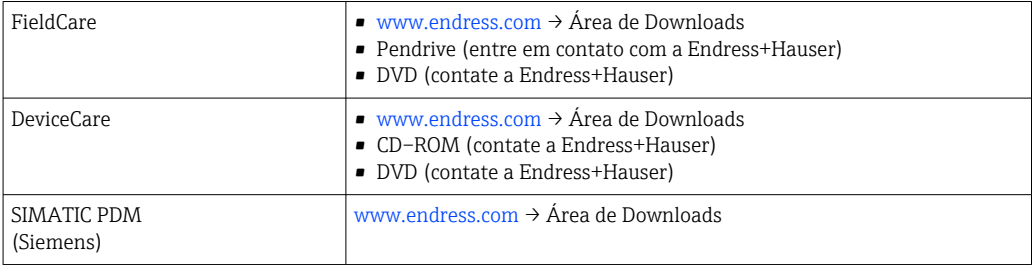

# 9.2 Arquivo mestre do equipamento (GSD)

A fim de integrar equipamentos de campo em um sistema de barramento, o PROFINET necessita de uma descrição dos parâmetros do equipamento, tais como dados de saída e entrada, formato dos dados e volume de dados.

Esses dados estão disponíveis no arquivo mestre do equipamento (GSD) que é fornecido para o sistema de automação quando o sistema de comunicação é comissionado. Além disso, os mapas de bits do dispositivo, que aparecem como ícones na estrutura da rede, também podem ser integrados.

O arquivo mestre do equipamento (GSD) está em formato XML e o arquivo é criado na linguagem de marcação GSDML.

Com o arquivo mestre do equipamento PA Profile 4.02 (GSD), é possível trocar equipamentos de campo de diferentes fabricantes sem precisar reconfigurar.

É possível usar dois arquivos mestre do equipamento (GSDs) diferentes: o GSD específico do fabricante e o GSD do PA-Profile.

# 9.2.1 Nome do arquivo do arquivo mestre do equipamento (GSD) específico do fabricante

Exemplo de nome de um arquivo mestre do equipamento: GSDML-V2.43-EH-PROMAG\_300\_500\_APL\_aaaammdd.xml

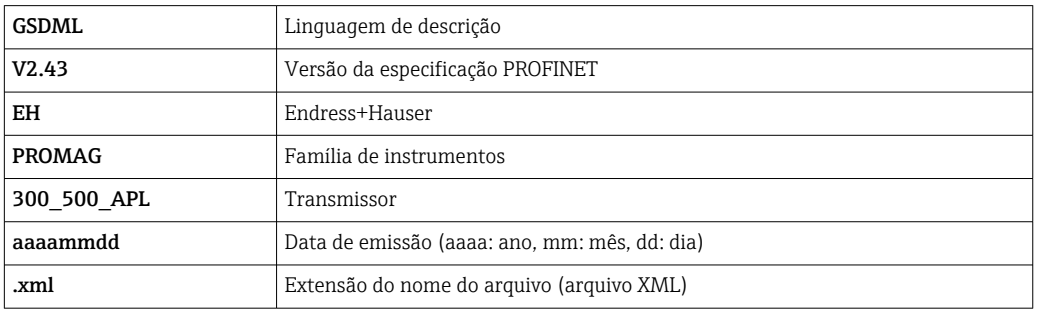

# 9.2.2 Nome do arquivo do arquivo mestre do equipamento (GSD) PA Profile

Exemplo de nome de um arquivo mestre do equipamento PA Profile: GSDML-V2.43-PA\_Profile\_V4.02-B332-FLOW\_EL\_MAGNETIC-aaaammdd.xml

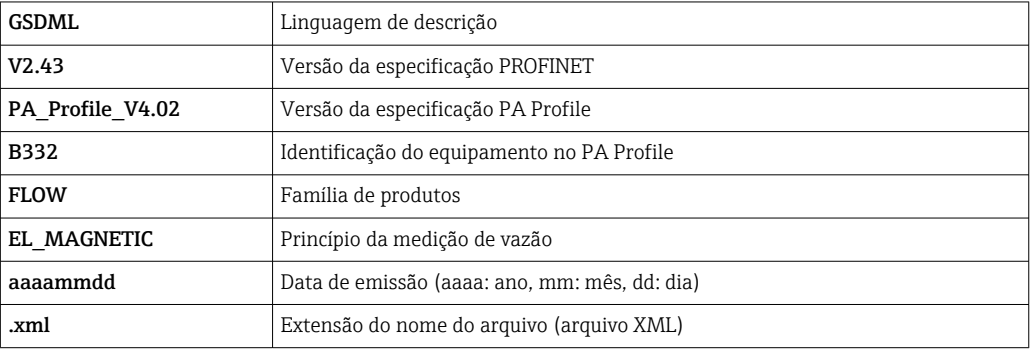

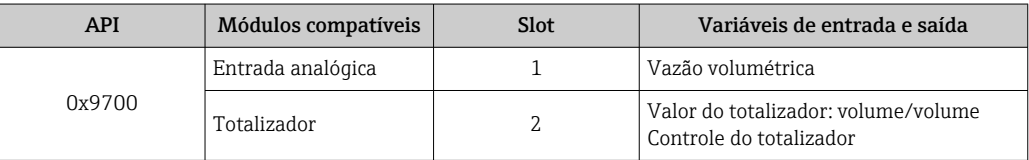

Fonte dos arquivos mestre do equipamento (GSD):

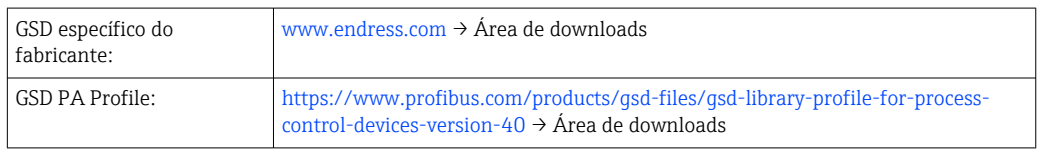

# 9.3 Dados de transmissão cíclica

# 9.3.1 Visão geral dos módulos

O gráfico a seguir mostra quais módulos estão disponíveis para o equipamento para a transferência cíclica de dados. A transferência de dados cíclica é executada com um sistema de automação.

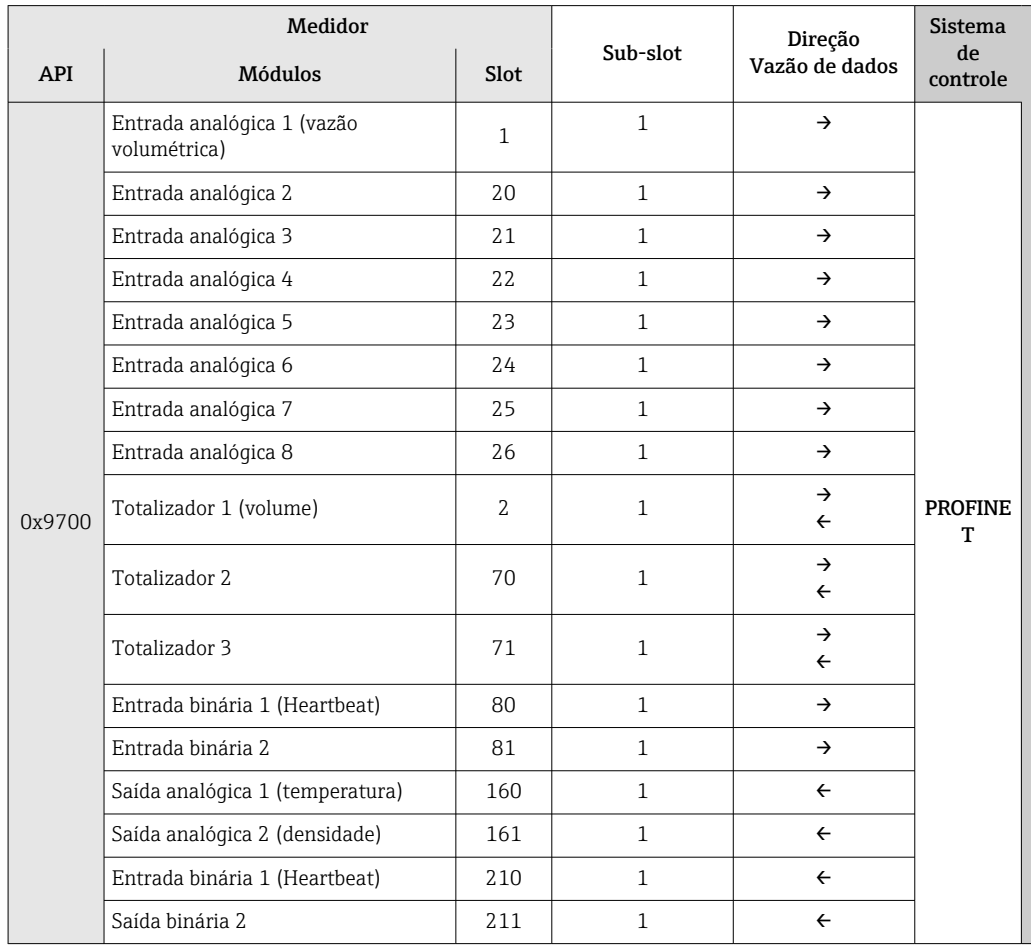

# 9.3.2 Descrição dos módulos

A estrutura de dados é descrita a partir da perspectiva do sistema de automação:

- Dados de entrada: São enviados a partir do medidor para o sistema de automação.
- Dados de saída: São enviados a partir do medidor para o medidor.

# Módulo de entrada analógica

Transmite variáveis de entrada do medidor ao sistema de automação.

Os módulos de entrada analógica transmitem ciclicamente as variáveis de entrada selecionadas, incluindo o status, do medidor para o sistema de automação. A variável de entrada é descrita nos primeiros quatro bytes na forma de um número de ponto flutuante de acordo com a norma IEEE 754. O quinto byte contém a informação de status padronizada pertencente à variável de entrada.

# *Seleção: variável de entrada*

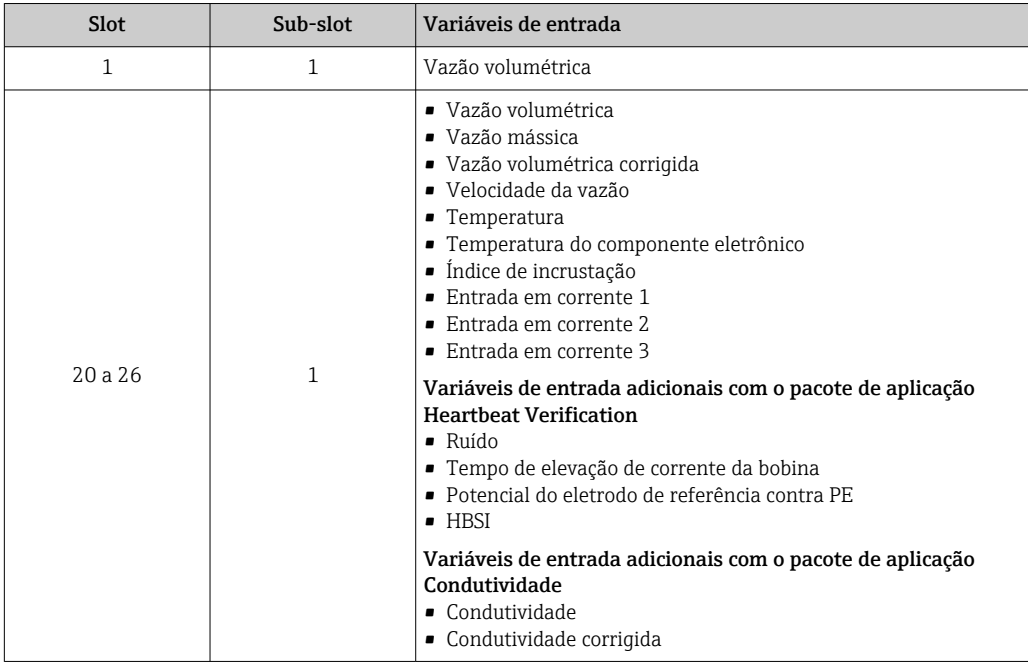

## *Estrutura de dados*

*Dados de saída da saída analógica*

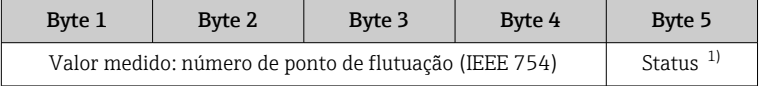

1) Codificação de status  $\rightarrow$   $\blacksquare$  91

# Módulo de entrada binária

Transmite variáveis de entrada binárias do medidor ao sistema de automação.

As variáveis de entrada binárias são usadas pelo medidor para transmitir o estado das funções do equipamento ao sistema de automação.

Módulos de entrada binária transmitem variáveis de entrada discretas de forma cíclica, juntamente com o status, do medidor ao sistema de automação. A variável de entrada discreta é descrita no primeiro byte. O segundo byte contém a informação de status padronizada pertencente à variável de entrada.

*Seleção: Função do equipamento Slot de entrada binária 80*

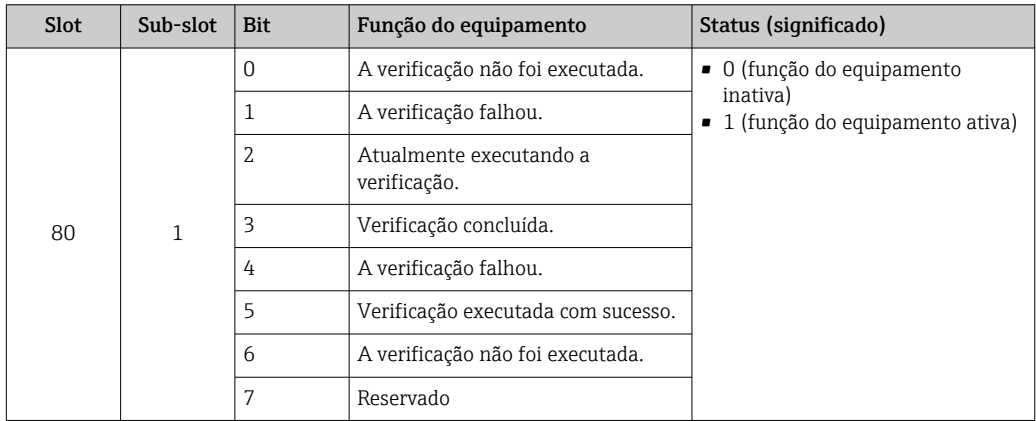

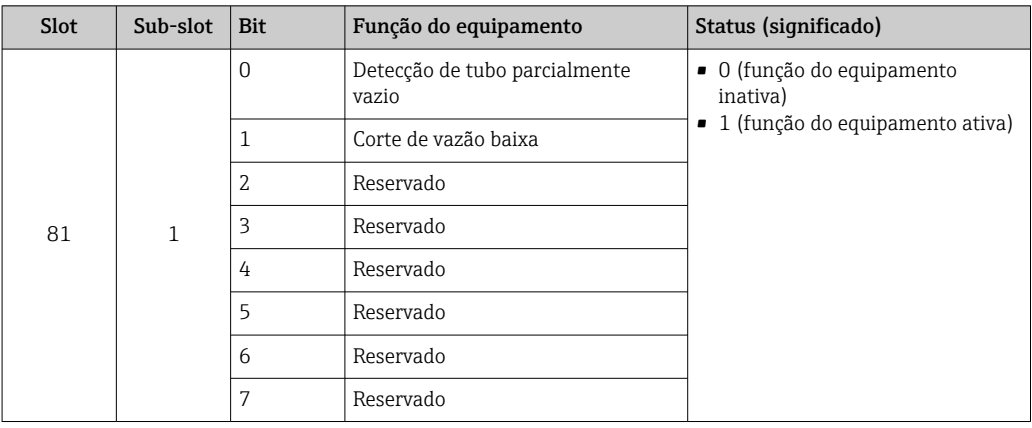

## *Seleção: Função do equipamento Slot de entrada binária 81*

## *Estrutura de dados*

*Dados de entrada da Entrada binária*

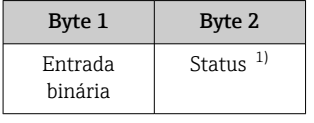

1) Codificação de status  $\rightarrow \Box$  91

## Módulo de volume

Transmite o valor do transmissor do medidor ao sistema de automação.

O módulo de volume transmite ciclicamente, incluindo o status, do medidor ao sistema de automação. O valor do totalizador é descrito nos primeiros quatro bytes na forma de um número de ponto de flutuação de acordo com a norma IEEE 754. O quinto byte contém a informação de status padronizada pertencente à variável de entrada.

*Seleção: variável de entrada*

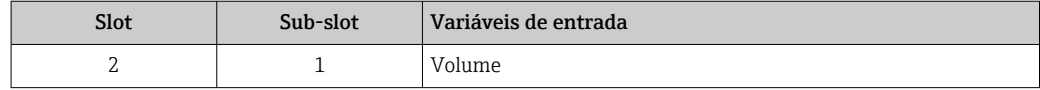

## *Estrutura de dados*

*Dados de entrada de volume*

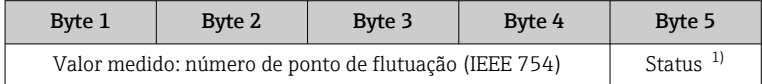

1) Codificação de status  $\rightarrow$   $\blacksquare$  91

## Módulo de controle do totalizador de volume

Transmite o valor do transmissor do medidor ao sistema de automação.

O módulo de controle do totalizador de volume transmite ciclicamente, incluindo o status, do medidor ao sistema de automação. O valor do totalizador é descrito nos primeiros quatro bytes na forma de um número de ponto de flutuação de acordo com a norma IEEE 754. O quinto byte contém a informação de status padronizada pertencente à variável de entrada.

*Seleção: variável de entrada*

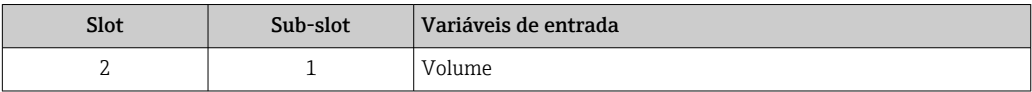

*Estrutura de dados*

*Dados de entrada de controle do totalizador de volume*

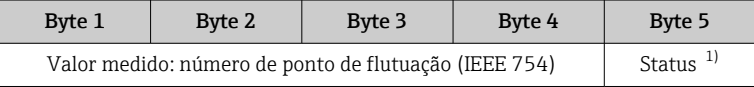

1) Codificação de status  $\rightarrow \Box$  91

## *Seleção: variável de saída*

Transmite o valor de controle do sistema de automação ao medidor.

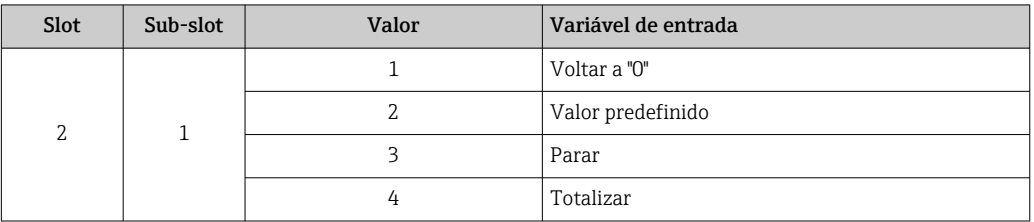

*Estrutura de dados*

*Dados de saída de controle do totalizador de volume*

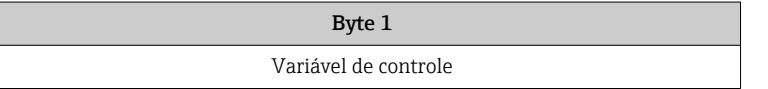

## Módulo do totalizador

Transmite o valor do totalizador do medidor ao sistema de automação.

O módulo do totalizador transmite ciclicamente um valor do totalizador selecionado, incluindo o status, do medidor para o sistema de automação. O valor do totalizador é descrito nos primeiros quatro bytes na forma de um número de ponto de flutuação de acordo com a norma IEEE 754. O quinto byte contém a informação de status padronizada pertencente à variável de entrada.

*Seleção: variável de entrada*

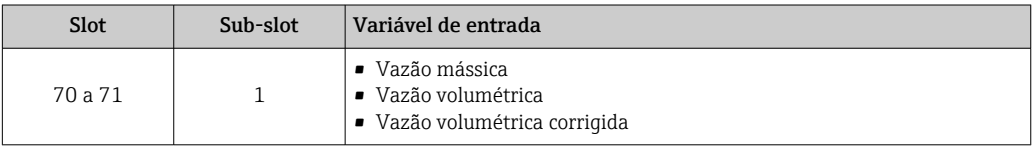

# *Estrutura de dados*

*Dados de entrada do totalizador*

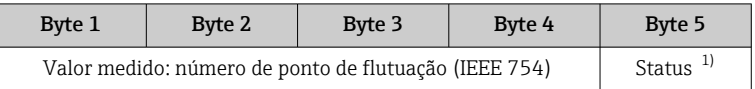

1) Codificação de status  $\rightarrow$   $\blacksquare$  91

#### Módulo de controle do totalizador

Transmite o valor do totalizador do medidor ao sistema de automação.

O módulo de controle do totalizador transmite ciclicamente um valor do totalizador selecionado, incluindo o status, do medidor para o sistema de automação. O valor do totalizador é descrito nos primeiros quatro bytes na forma de um número de ponto de flutuação de acordo com a norma IEEE 754. O quinto byte contém a informação de status padronizada pertencente à variável de entrada.

*Seleção: variável de entrada*

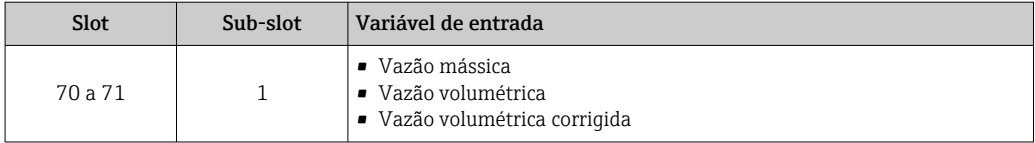

#### *Estrutura de dados*

*Dados de entrada do controle do totalizador*

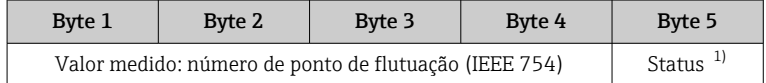

1) Codificação de status  $\rightarrow \Box$  91

#### *Seleção: variável de saída*

Transmite o valor de controle do sistema de automação ao medidor.

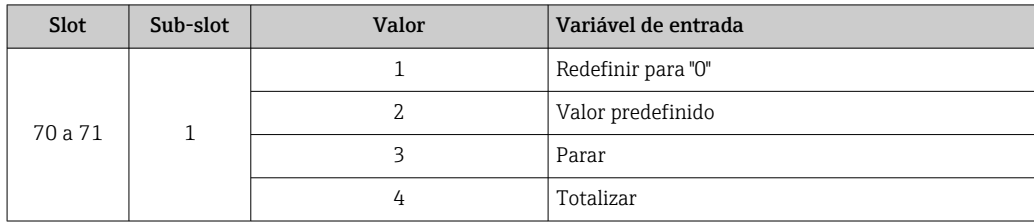

*Estrutura de dados*

*Dados de saída do controle do totalizador*

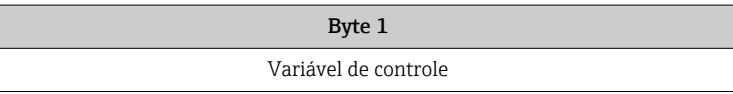

## Módulo de saída analógica

Transmite o valor de compensação do sistema de automação ao medidor.

Módulos de saída analógica transmitem ciclicamente os valores de compensação, incluindo o status e a unidade associada, do sistema de automação ao medidor. O valor de compensação é descrito nos primeiros quatro bytes na forma de um número de ponto de flutuação de acordo com a norma IEEE 754. O quinto byte contém a informação de status padronizada pertencente ao valor de compensação.

*Valores de compensação especificados*

A seleção é feita pelo: Especialista → Sensor → Compensação externa

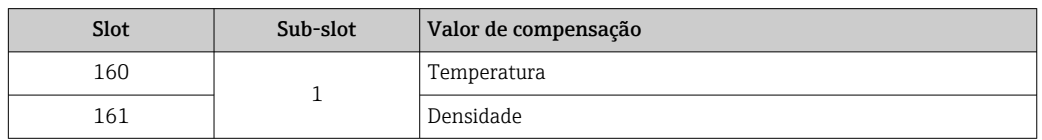

#### *Estrutura de dados*

*Dados de saída da saída analógica*

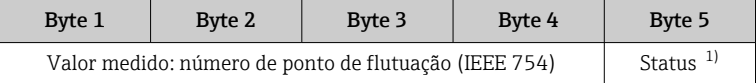

1) Codificação de status  $\rightarrow \Box$  91

## *Modo de segurança*

Um modo de segurança pode ser definido para uso dos valores de compensação.

Se o status for GOOD ou UNCERTAIN, os valores de compensação transmitidos pelo sistema de automação são usados. Se o status for BAD, o modo de segurança é ativado para o uso de valores de compensação.

Os parâmetros estão disponíveis por valor de compensação para definir o modo de segurança: Especialista → Sensor → Compensação externa

## *Parâmetro Fail safe type*

- Opção de valor Fail safe: O valor definido no parâmetro de valor Fail safe é usado.
- Opção de valor fallback: O último valor válido é usado.
- Opção Off: O modo de segurança é desabilitado.

#### *Fail safe value (parâmetro)*

Use este parâmetro para inserir o valor de compensação que é usado se a opção de valor Fail safe for selecionada no parâmetro Fail safe type.

## Módulo de saída binária

Transmite valores da saída binária provenientes do sistema de automação até o medidor.

Valores de saída binários são usados pelo sistema de automação para habilitar e desabilitar as funções do equipamento.

Valores de saída binários transmitem valores de saída discretas de forma cíclica, juntamente com o status, do sistema de automação ao medidor. Os valores de saída discreta são transmitidos no primeiro byte. O segundo byte contém a informação de status padronizada pertencente ao valor de saída.

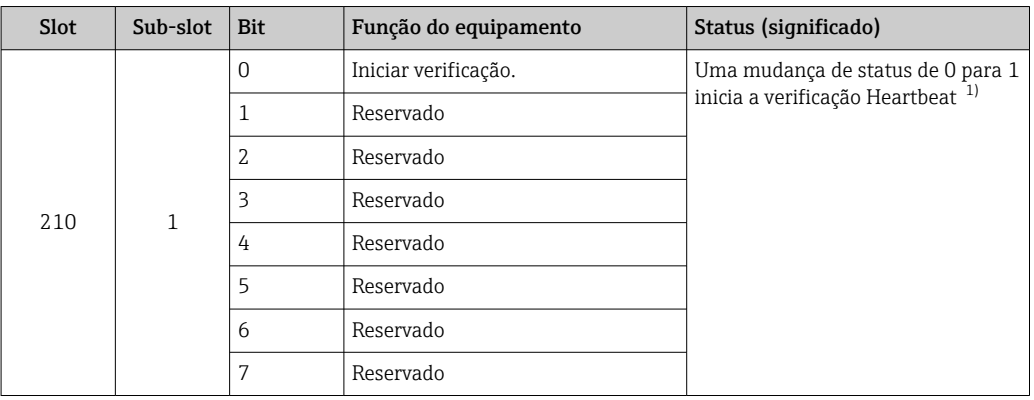

<span id="page-90-0"></span>*Seleção: Função do equipamento Slot de saída binária 210*

1) Disponível apenas com o pacote de aplicação Heartbeat

# *Seleção: Função do equipamento Slot de saída binária 211*

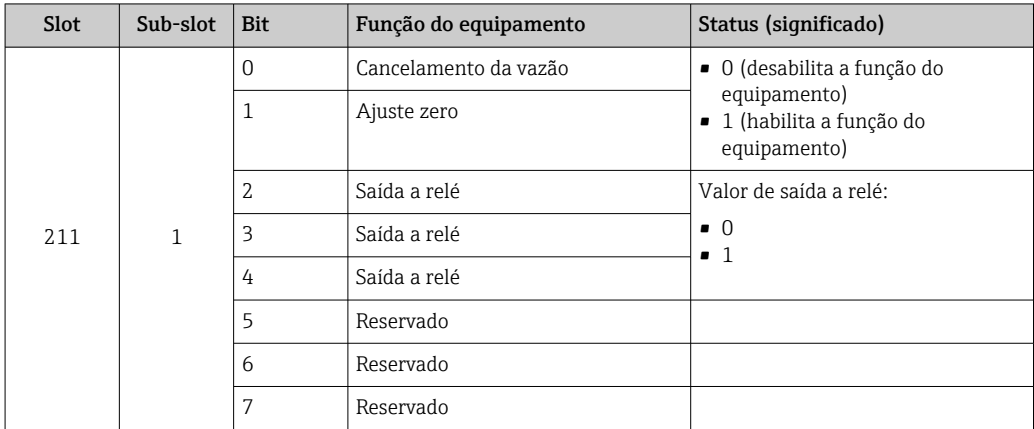

# *Estrutura de dados*

*Dados de entrada da saída binária*

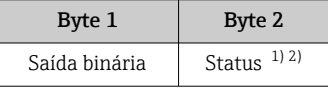

1) Codificação de status  $\rightarrow$  91<br>2) Se o status for BAD. a variável

Se o status for BAD, a variável de controle não é adotada.

# 9.3.3 Codificação de status

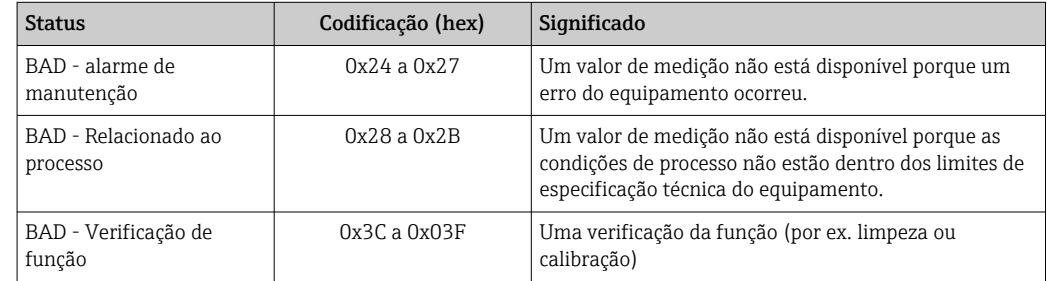

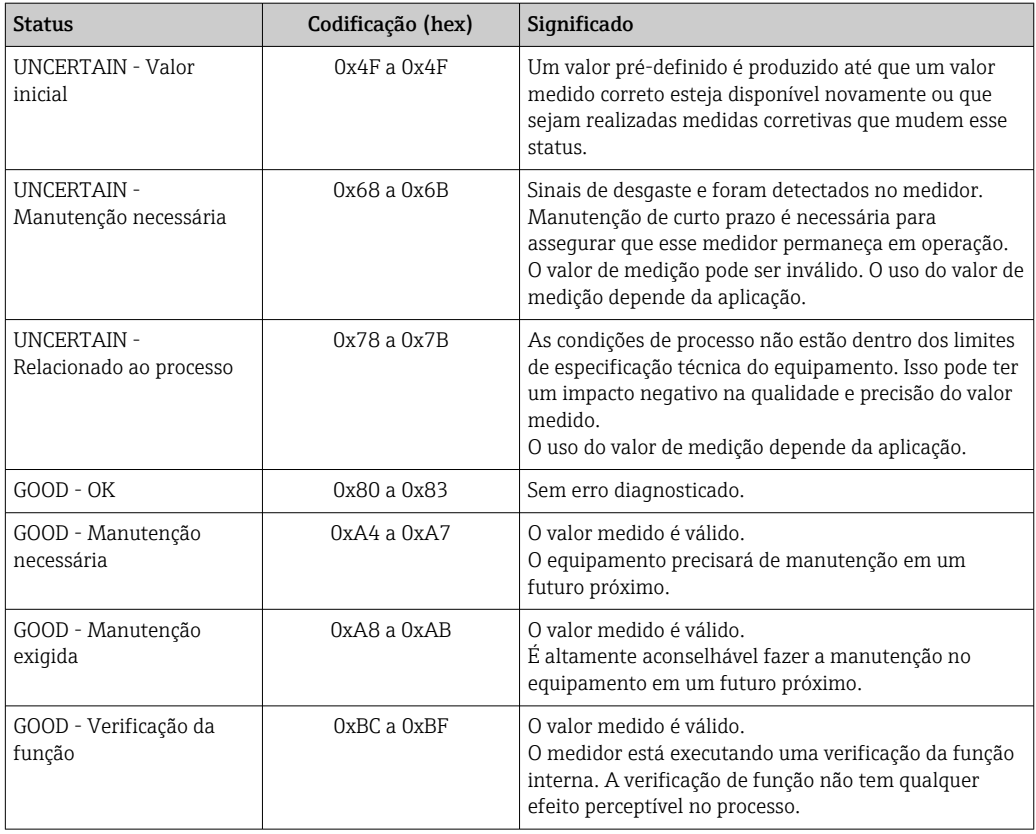

# 9.3.4 Configuração de fábrica

Os slots já estão especificados no sistema de automação para comissionamento inicial.

# Slots especificados

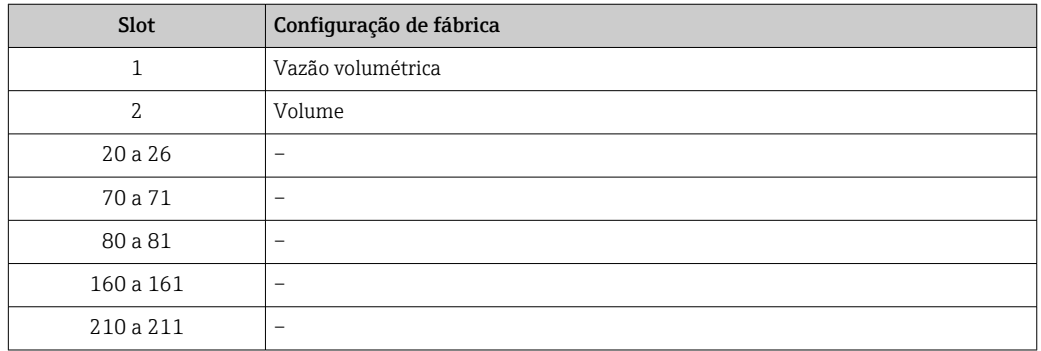

# 9.4 Redundância do sistema S2

Um layout redundante com dois sistemas de automação é necessário para processos que estejam em operação contínua. Caso um sistema falhe, um segundo sistema vai garantir a operação contínua e ininterrupta. O medidor é compatível com redundância do sistema S2, sendo capaz de comunicar-se com ambos os sistemas de automação simultaneamente.

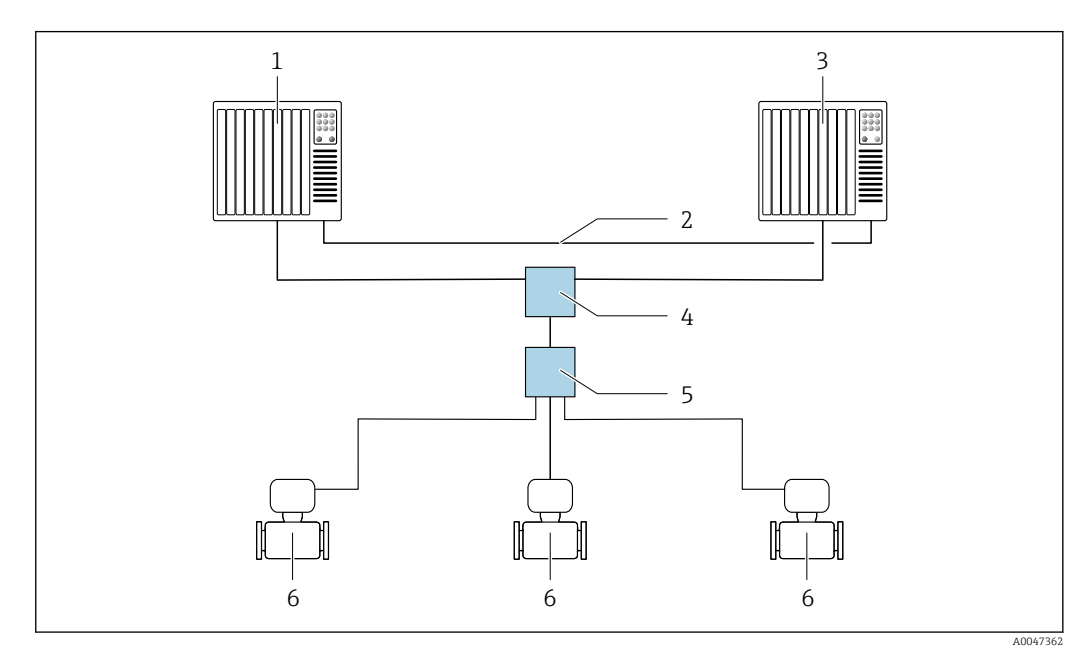

 *22 Exemplo do layout de um sistema redundante (S2): topologia estrela*

- *1 Sistema de automação 1*
- *2 Sincronização dos sistemas de automação*
- *3 Sistema de automação 2*
- *4 Interruptor industrial gerenciado por Ethernet*
- *5 Seletora de campo APL*
- *6 Medidor*

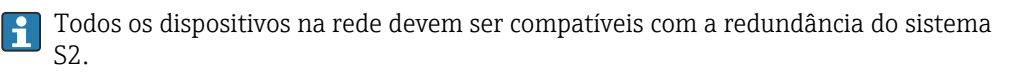

# 10 Comissionamento

# 10.1 Verificação pós-instalação e pós-conexão

Antes de comissionar o equipamento:

- ‣ Certifique-se de que as verificações pós-instalação e pós-conexão tenham sido executadas com sucesso.
- Checklist "Verificação pós instalação"  $\rightarrow$   $\blacksquare$  35
- Checklist "Verificação pós-conexão"  $\rightarrow$   $\blacksquare$  53

# 10.2 Ligar o medidor

- ‣ Após uma verificação pós-instalação e pós-conexão bem-sucedida, ligue o equipamento.
	- Após uma inicialização correta, o display local alterna automaticamente do display de inicialização para o display operacional.

Se não aparecer nada no display local ou se for exibida uma mensagem de  $| \cdot |$ diagnóstico, consulte a seção "Diagnóstico e localização de falhas" →  $\mathfrak{g}$  150.

# 10.3 Conectando através de FieldCare

- Para a conexão FieldCare  $\rightarrow$   $\blacksquare$  78
- Para conexão através de FieldCare  $\rightarrow$   $\blacksquare$  80
- Para a interface do usuário FieldCare  $\rightarrow$   $\blacksquare$  81

# 10.4 Configuração do idioma de operação

Ajuste de fábrica: inglês ou solicitado com o idioma local

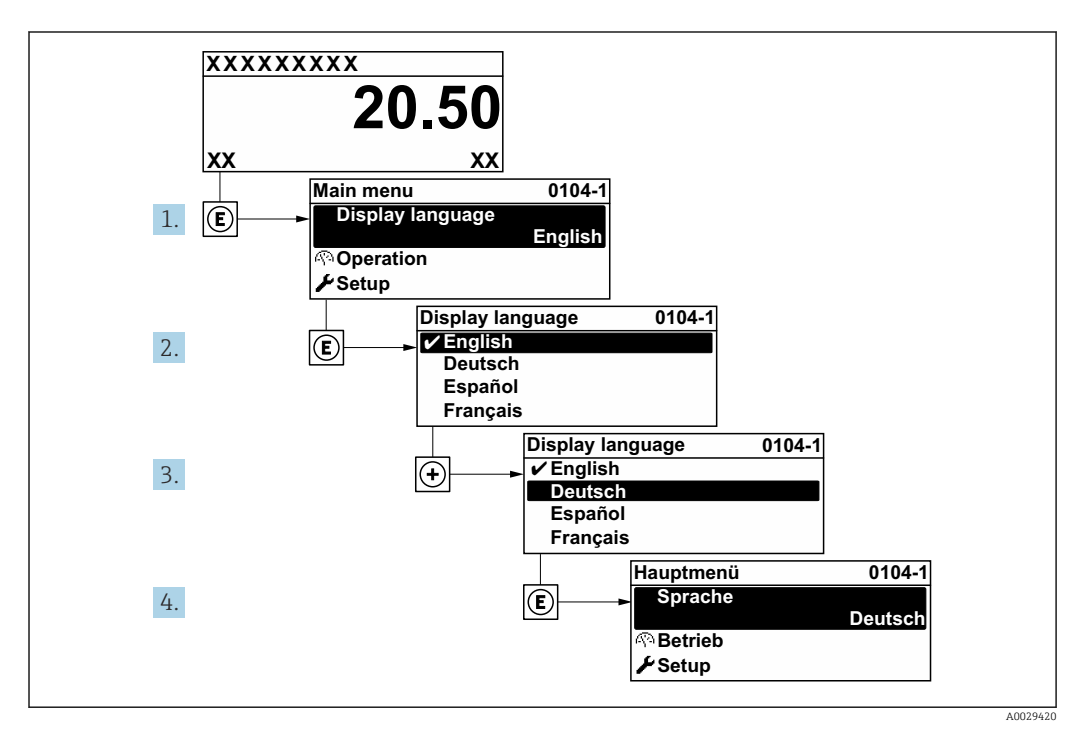

 *23 Considerando-se o exemplo do display local*

# 10.5 Configuração do medidor

- A menu Configuração com seus assistentes contém todos os parâmetros necessários para a operação padrão.
- Navegação até a menu Configuração

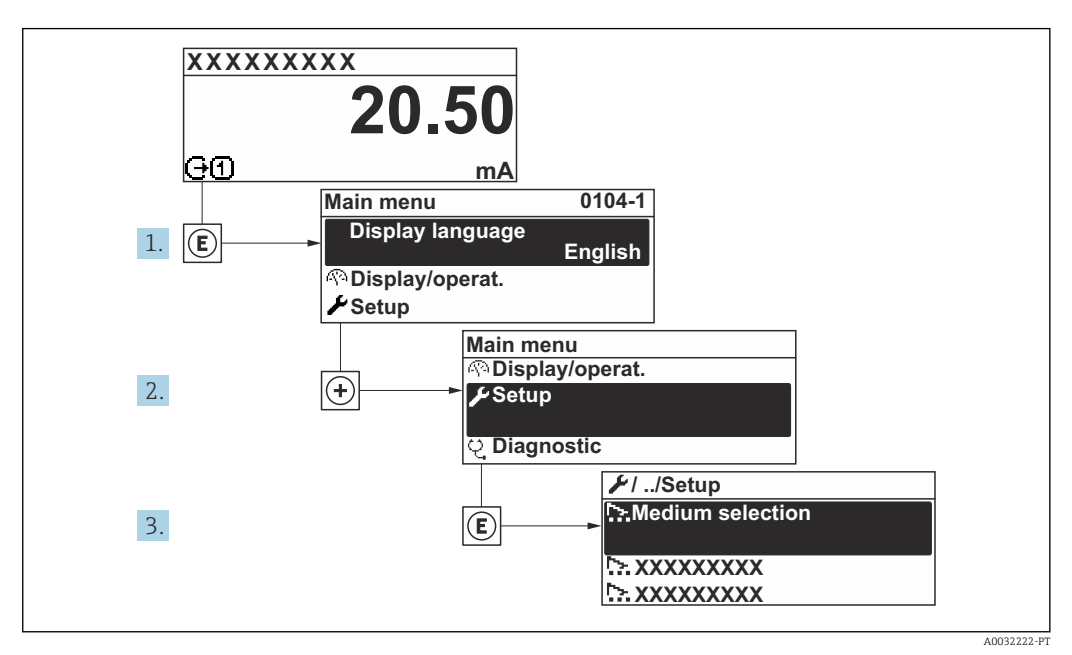

 *24 Considerando-se o exemplo do display local*

O número de submenus e parâmetros pode variar dependendo da versão do equipamento. Alguns submenus e parâmetros nesses submenus não estão descritos nas instruções de operação. Em vez disso, uma descrição é fornecida na Documentação Especial do equipamento (→ seção "Documentação Complementar").

## Navegação

Menu "Configuração" → Nome do dispositivo PROFINET

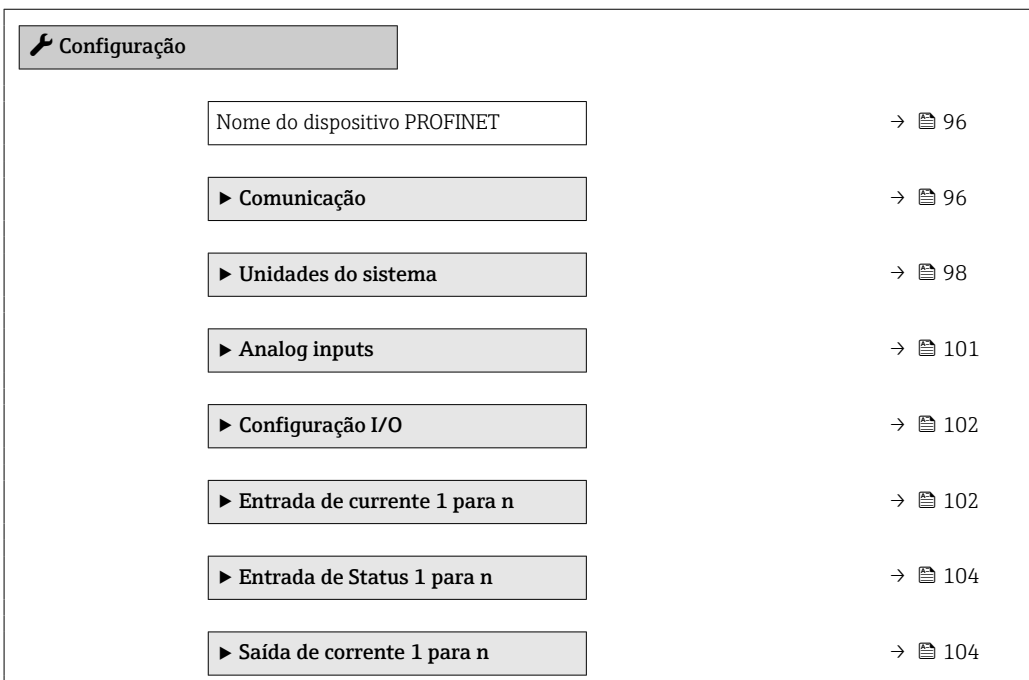

<span id="page-95-0"></span>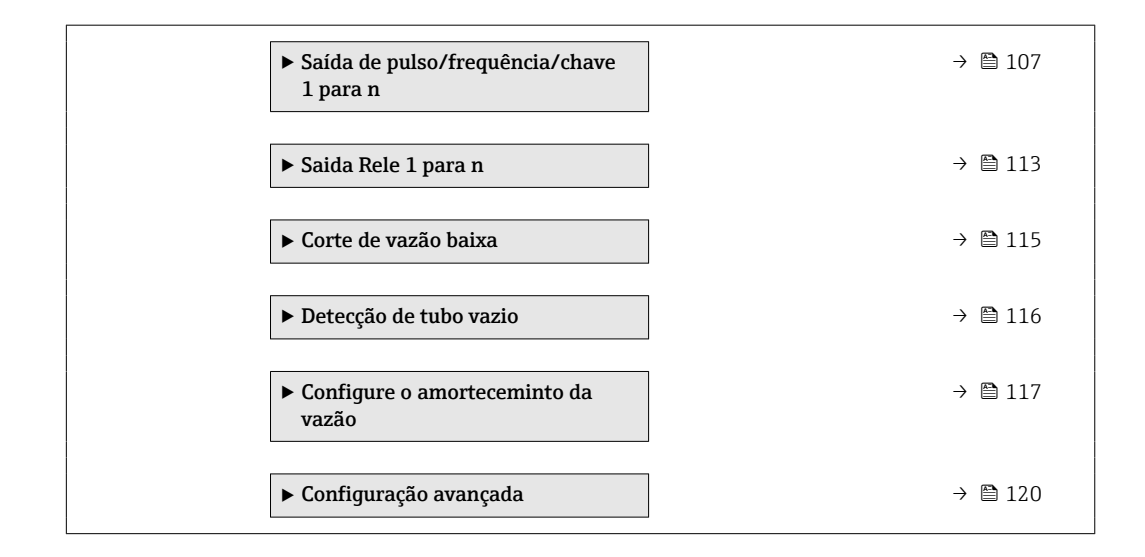

# 10.5.1 Definição do nome de tag

Um ponto de medição pode ser identificado rapidamente dentro de uma planta na base do nome de identificação. O nome de identificação é equivalente ao nome do equipamento (nome da estação) da especificação PROFINET (tamanho dos dados: 255 bytes)

O nome do equipamento pode ser alterado através de minisseletoras ou do sistema de automação .

O nome do equipamento usado atualmente é exibido no parâmetro Nome da estação.

## Navegação

Menu "Configuração" → Nome do dispositivo PROFINET

## Visão geral dos parâmetros com breve descrição

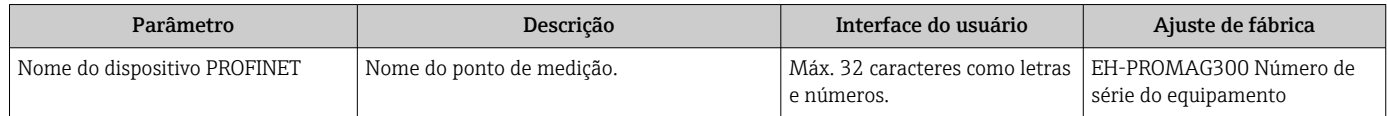

# 10.5.2 Exibindo a interface de comunicação

A submenu Comunicação mostra todas as configurações de parâmetros atuais para selecionar e configurar a interface.

## Navegação

Menu "Configuração" → Comunicação

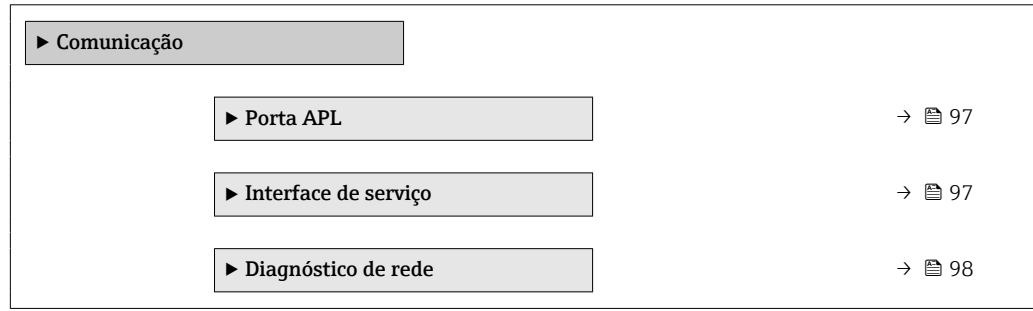

## <span id="page-96-0"></span>Submenu "Porta APL"

## Navegação

Menu "Configuração" → Comunicação → Porta APL

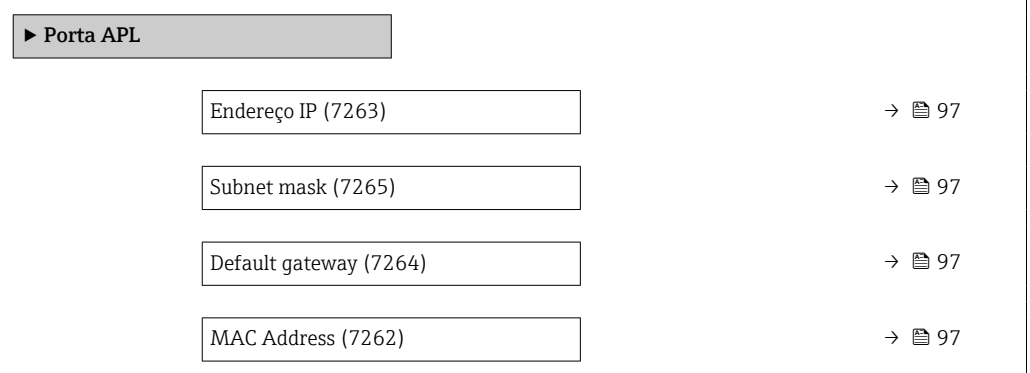

# Visão geral dos parâmetros com breve descrição

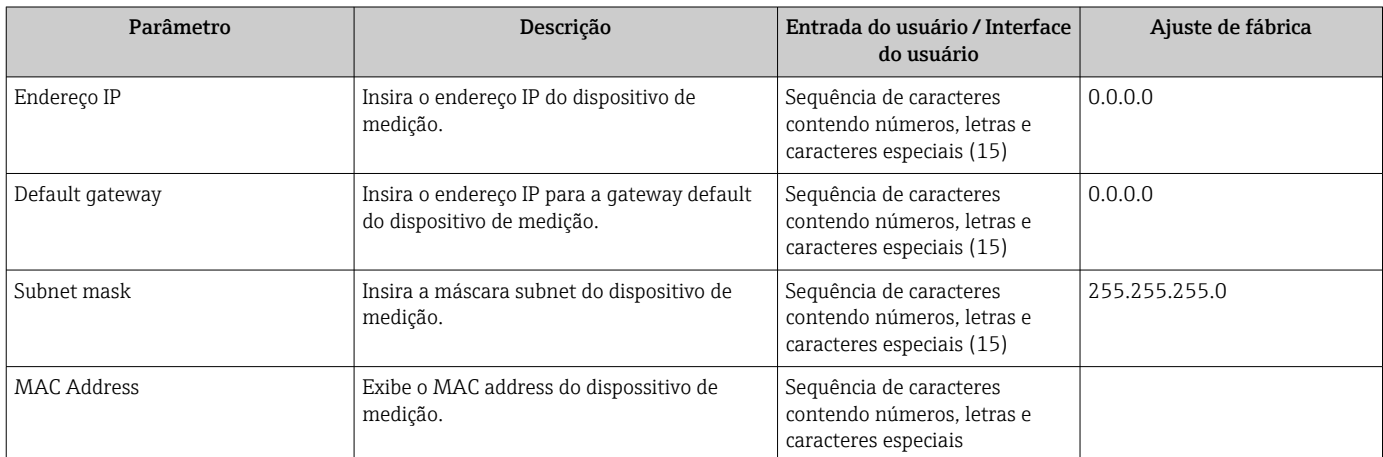

# Submenu "Interface de serviço"

#### Navegação

Menu "Configuração" → Comunicação → Interface de serviço

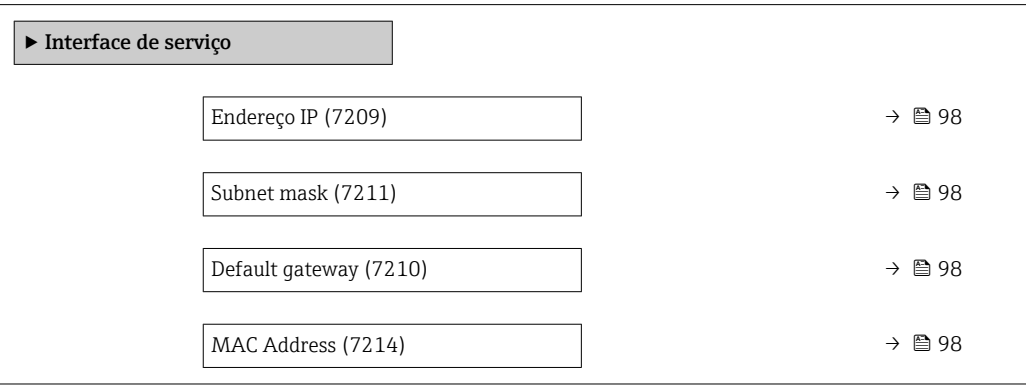

## Visão geral dos parâmetros com breve descrição

<span id="page-97-0"></span>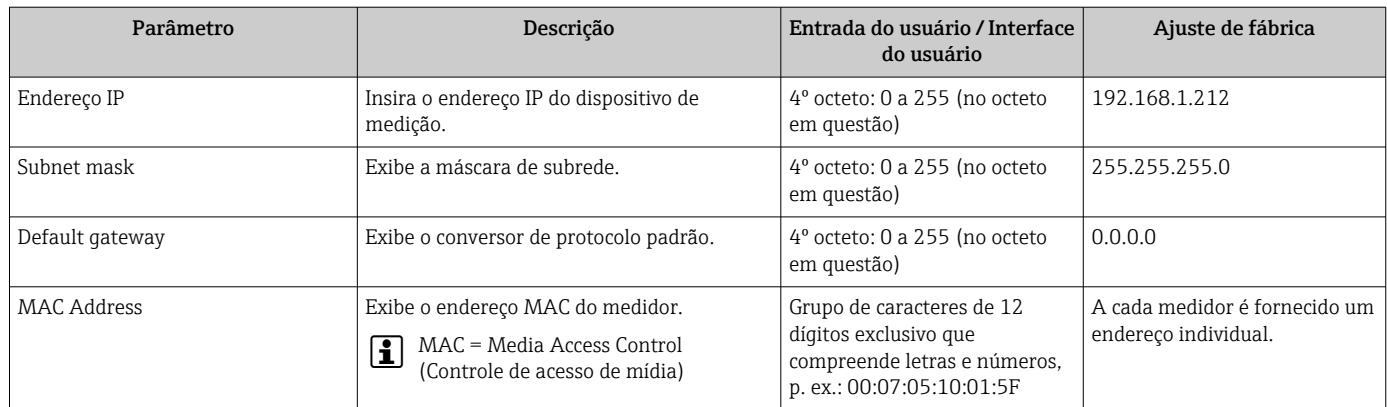

## Submenu "Diagnóstico de rede"

## Navegação

Menu "Configuração" → Comunicação → Diagnóstico de rede

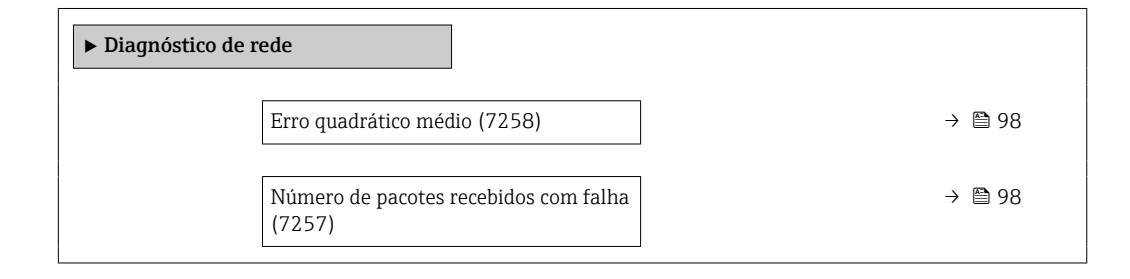

## Visão geral dos parâmetros com breve descrição

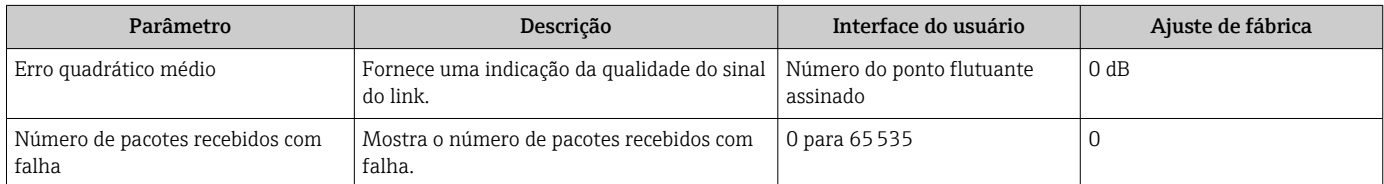

# 10.5.3 Configuração das unidades do sistema

Em submenu Unidades do sistema as unidades de todos os valores medidos podem ser ajustadas.

O número de submenus e parâmetros pode variar dependendo da versão do  $\boxed{4}$ equipamento. Alguns submenus e parâmetros nesses submenus não estão descritos nas instruções de operação. Em vez disso, uma descrição é fornecida na Documentação Especial do equipamento (→ seção "Documentação Complementar").

## Navegação

Menu "Configuração" → Unidades do sistema

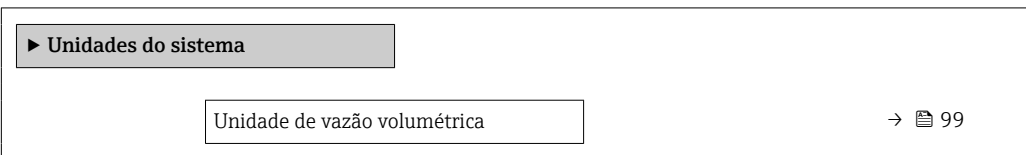

<span id="page-98-0"></span>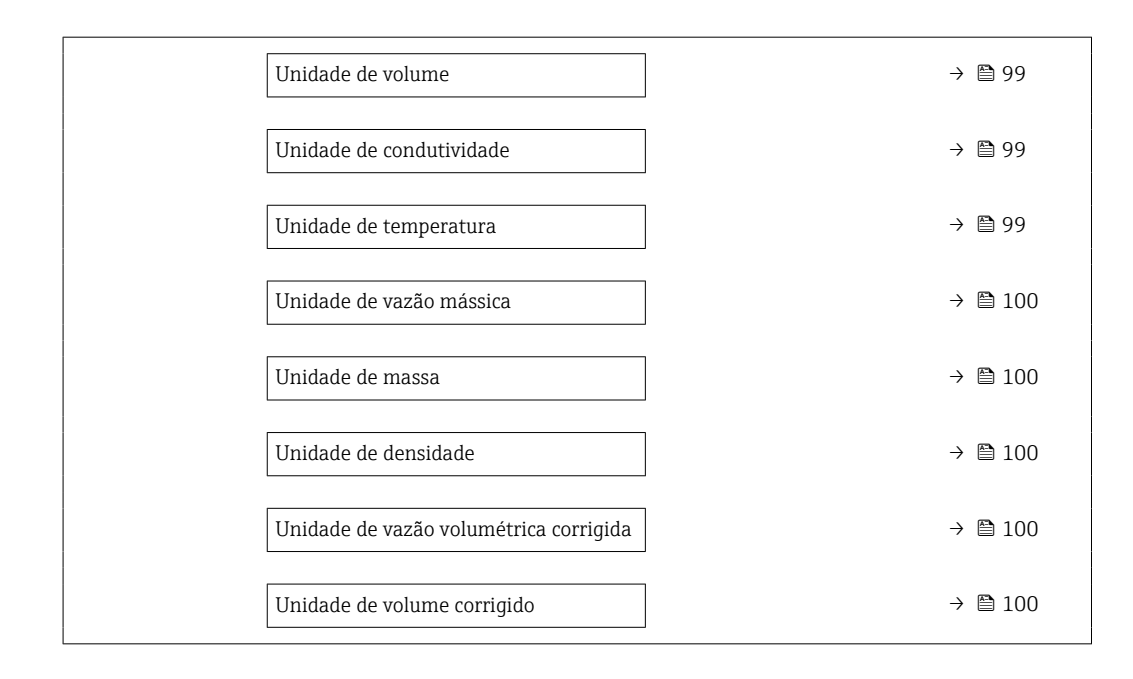

# Visão geral dos parâmetros com breve descrição

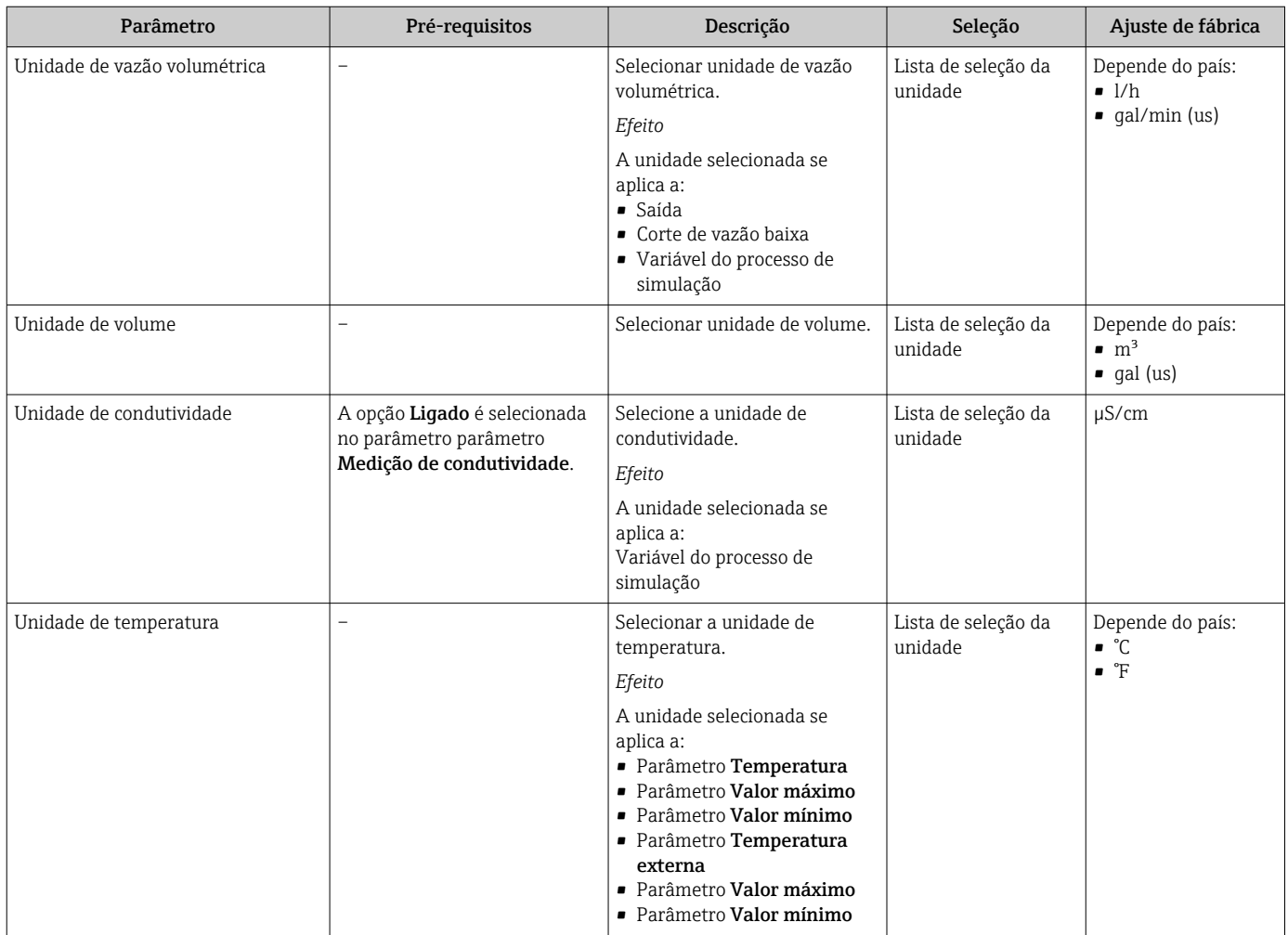

<span id="page-99-0"></span>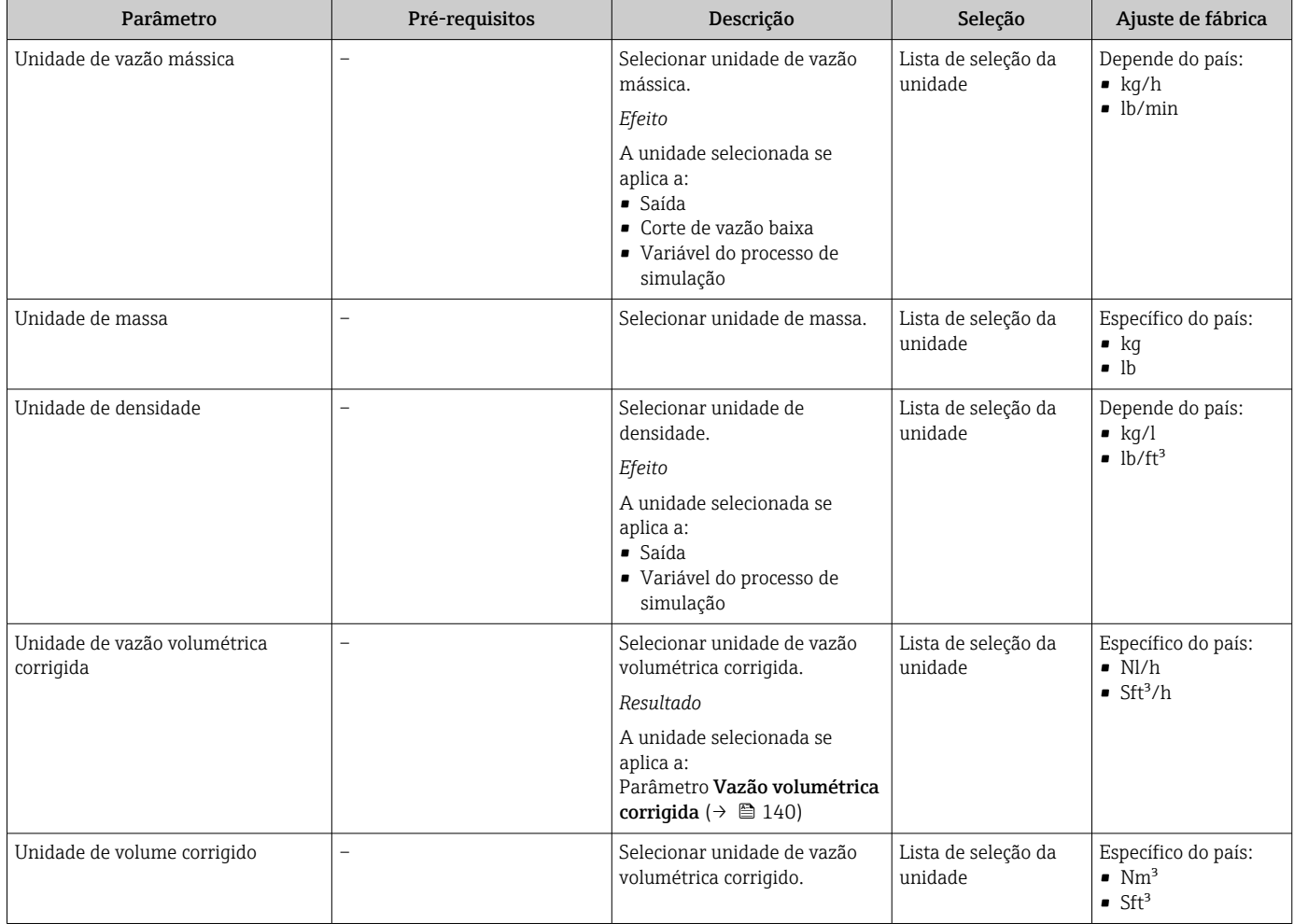

# <span id="page-100-0"></span>10.5.4 Configuração das entradas analógicas

O submenu Analog inputs guia o usuário sistematicamente para o submenu Analog input 1 para nindividual. A partir daqui você consegue os parâmetros da entrada analógica individual.

## Navegação

Menu "Configuração" → Analog inputs

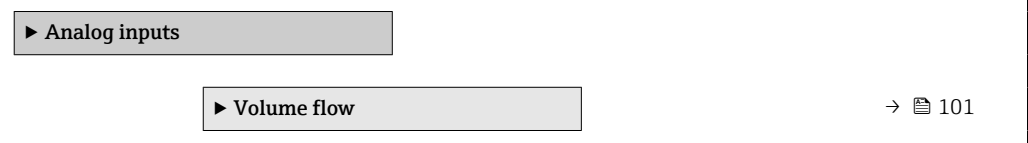

## Submenu "Analog inputs"

## Navegação

Menu "Configuração" → Analog inputs → Volume flow

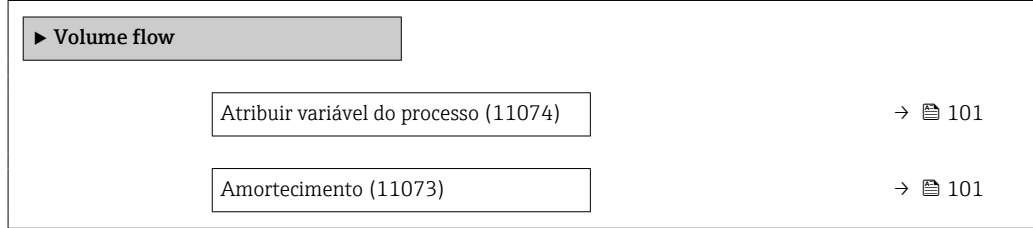

## Visão geral dos parâmetros com breve descrição

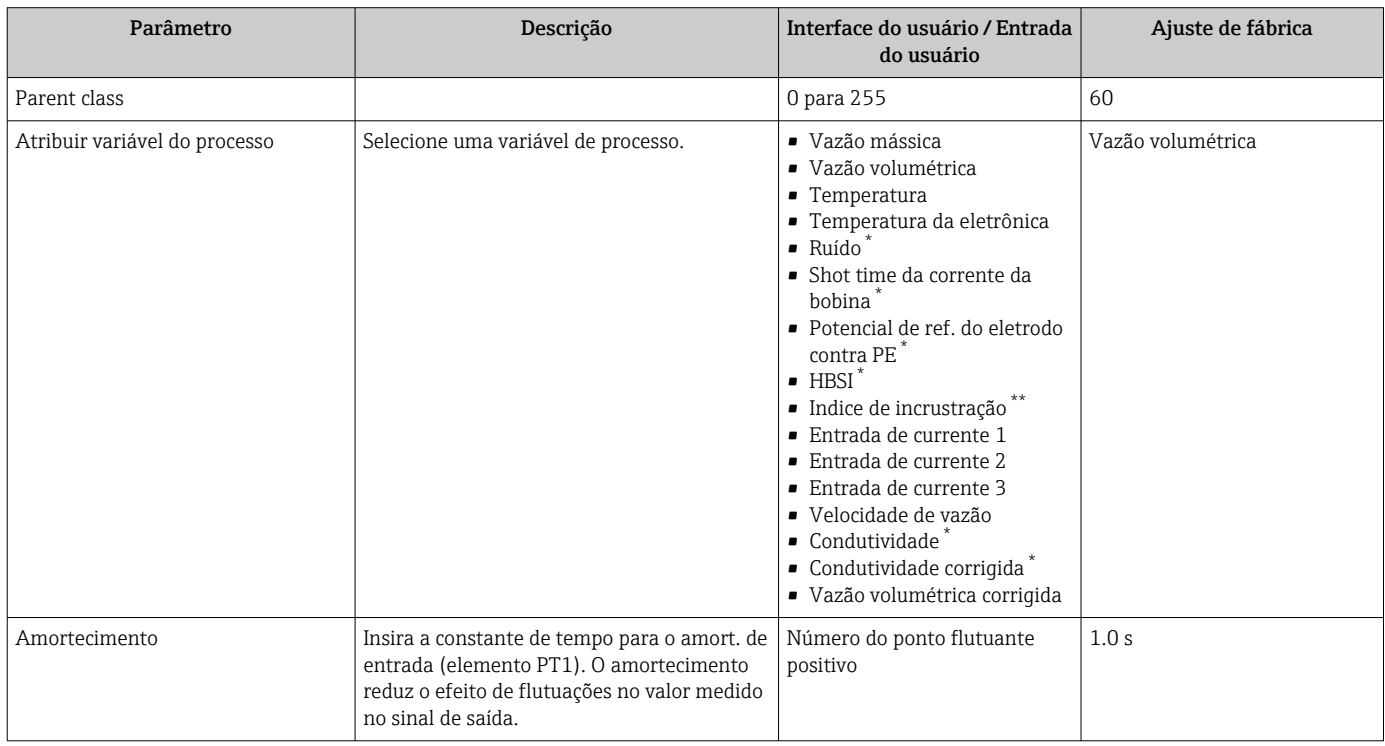

\* Visibilidade depende das opções ou configurações do equipamento.

The build-up index is only available in conjunction with Heartbeat Technology. If Heartbeat Technology was ordered together with the measuring device, the option will already be enabled, and no further action is required. If Heartbeat Technology was ordered at a later date, you must first activate the option under 'Activate SW option' by entering the activation key you received. To purchase Heartbeat Technology, contact your local

<span id="page-101-0"></span>sales and service center. In addition to Heartbeat Technology, conductivity measurement must be enabled on the device. To do this, go to the 'Conductivity measurement' parameter on the 'Process parameters' menu and select the 'On' option.

# 10.5.5 Exibição da configuração de E/S

A submenu Configuração I/O guia o usuário sistematicamente por todos os parâmetros nos quais a configuração dos módulos de E/S são exibidos.

## Navegação

Menu "Configuração" → Configuração I/O

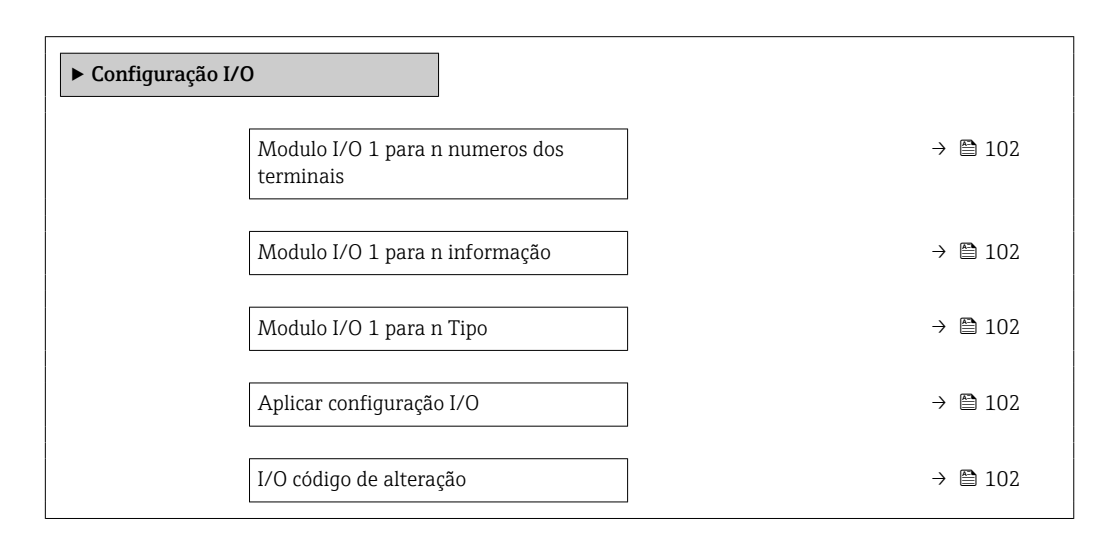

## Visão geral dos parâmetros com breve descrição

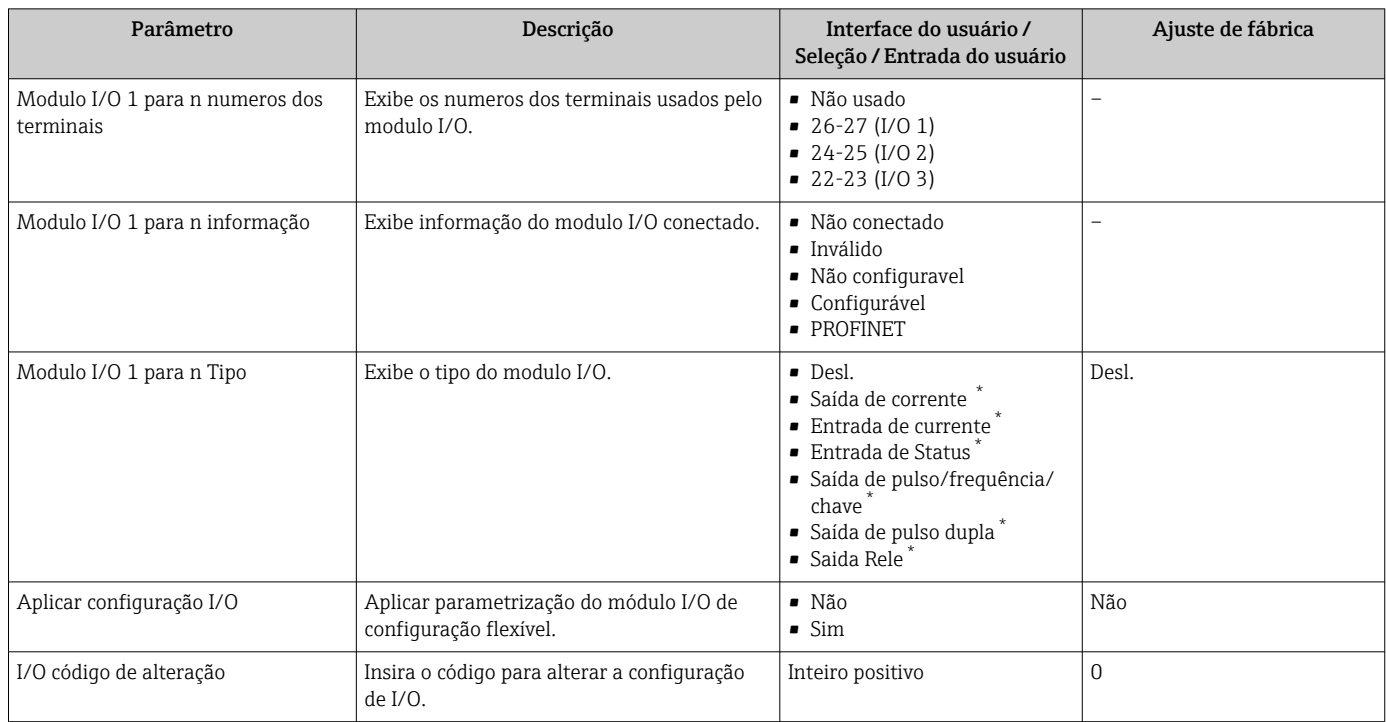

Visibilidade depende das opções ou configurações do equipamento.

# 10.5.6 Configuração da entrada em corrente

Aassistente "Entrada de currente" orienta o usuário sistematicamente por todos os parâmetros que precisam ser ajustados para a configuração da entrada em corrente.

# Navegação

Menu "Configuração" → Entrada de currente

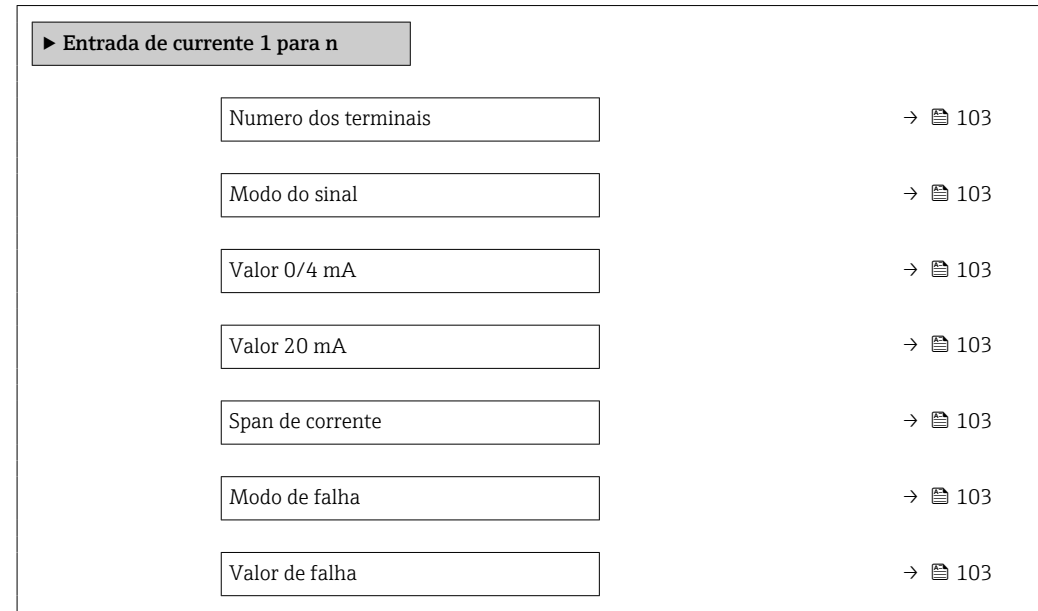

# Visão geral dos parâmetros com breve descrição

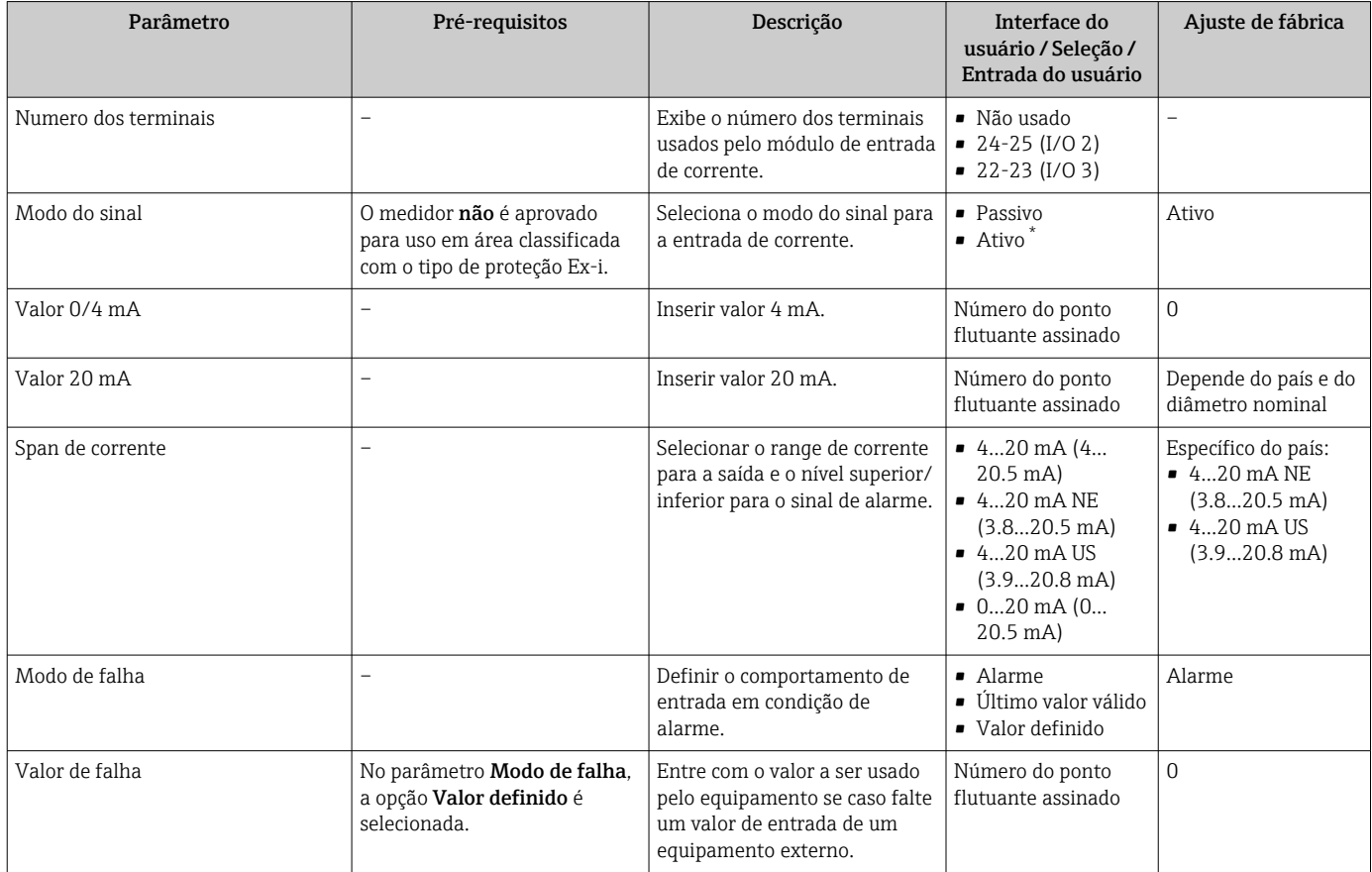

\* Visibilidade depende das opções ou configurações do equipamento.

# <span id="page-103-0"></span>10.5.7 Configuração da entrada de status

A submenu Entrada de Status orienta o usuário sistematicamente por todos os parâmetros que precisam ser ajustados para a configuração da entrada de status.

## Navegação

Menu "Configuração" → Entrada de Status 1 para n

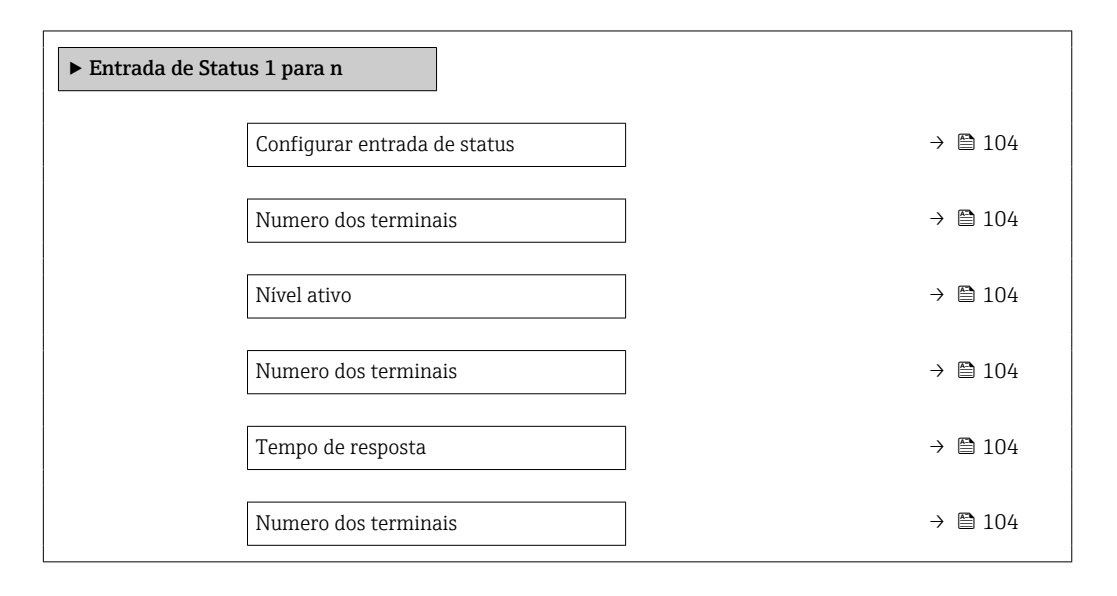

# Visão geral dos parâmetros com breve descrição

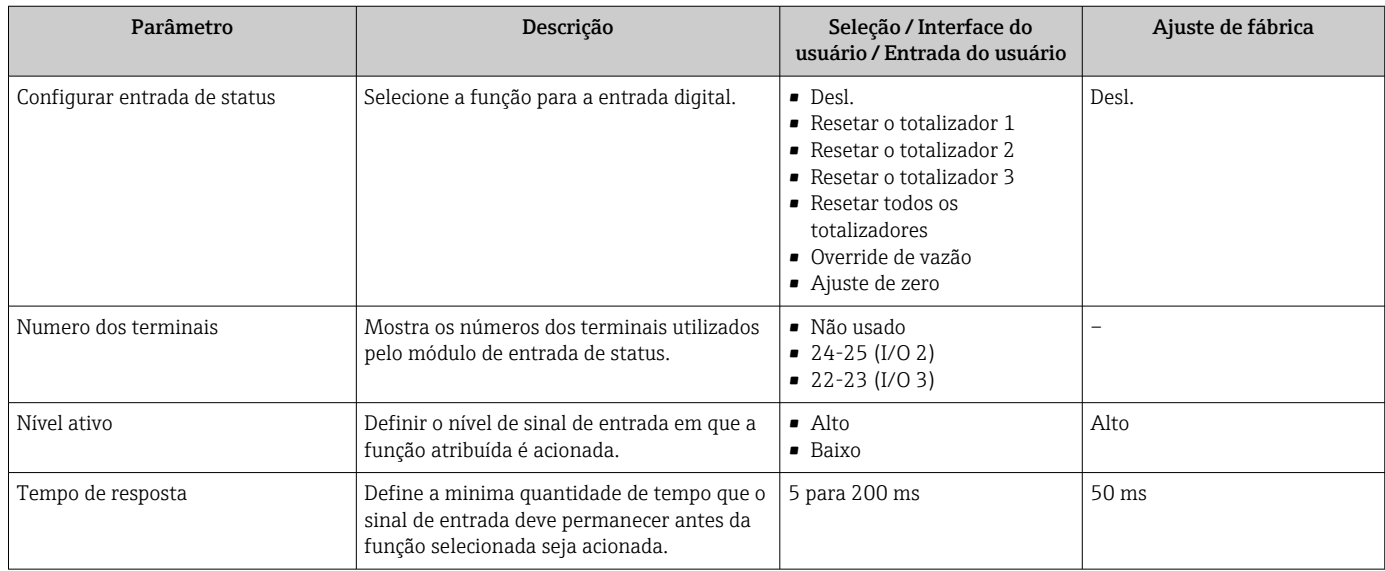

# 10.5.8 Configurando a saída em corrente

A assistente Saída de corrente orienta você sistematicamente por todos os parâmetros que precisam ser ajustados para a configuração da saída em corrente.

## Navegação

Menu "Configuração" → Saída de corrente

‣ Saída de corrente 1 para n

<span id="page-104-0"></span>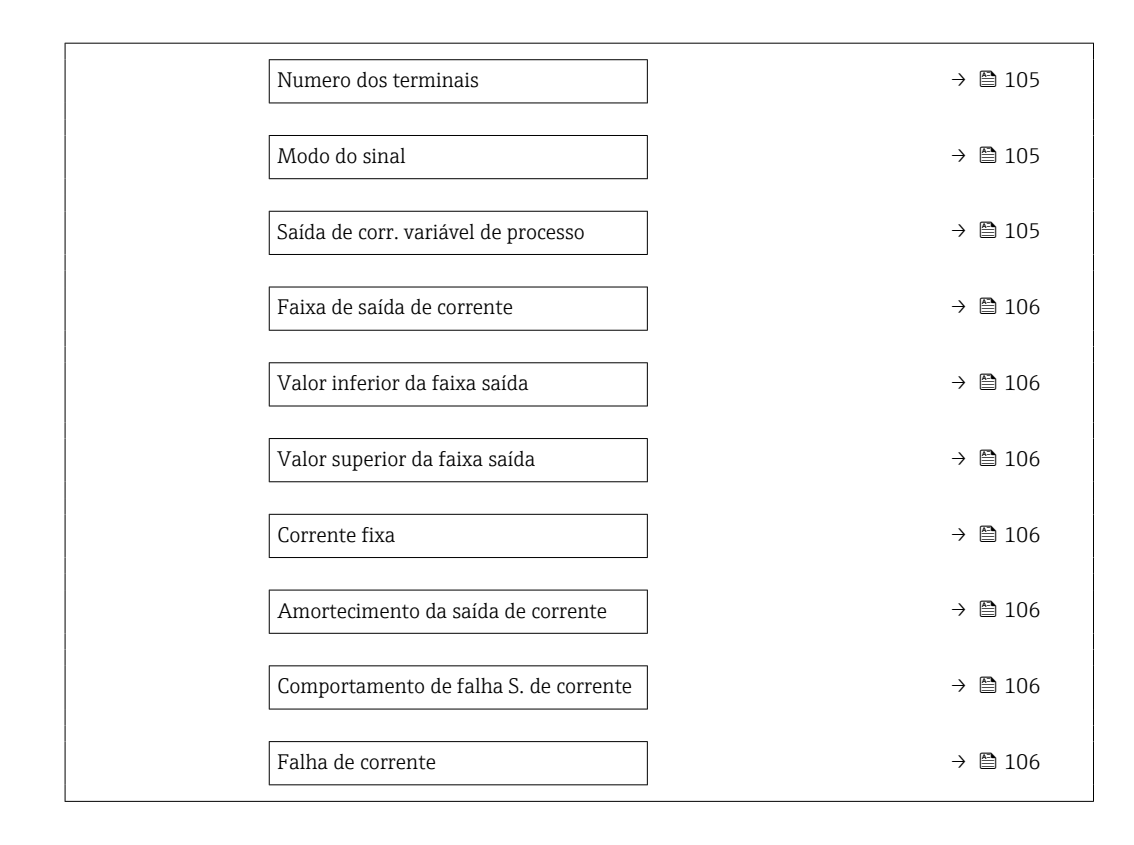

## Visão geral dos parâmetros com breve descrição

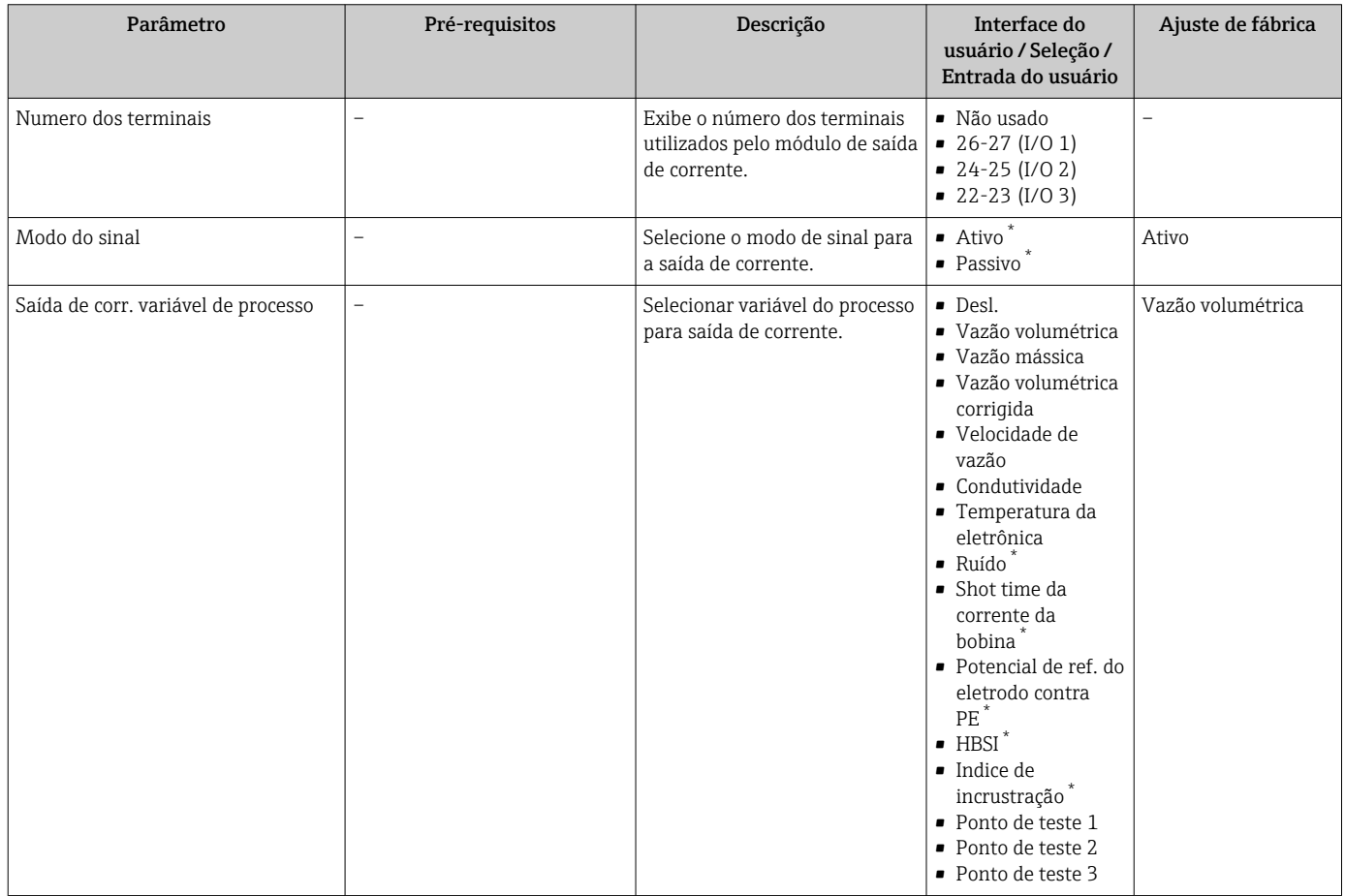

<span id="page-105-0"></span>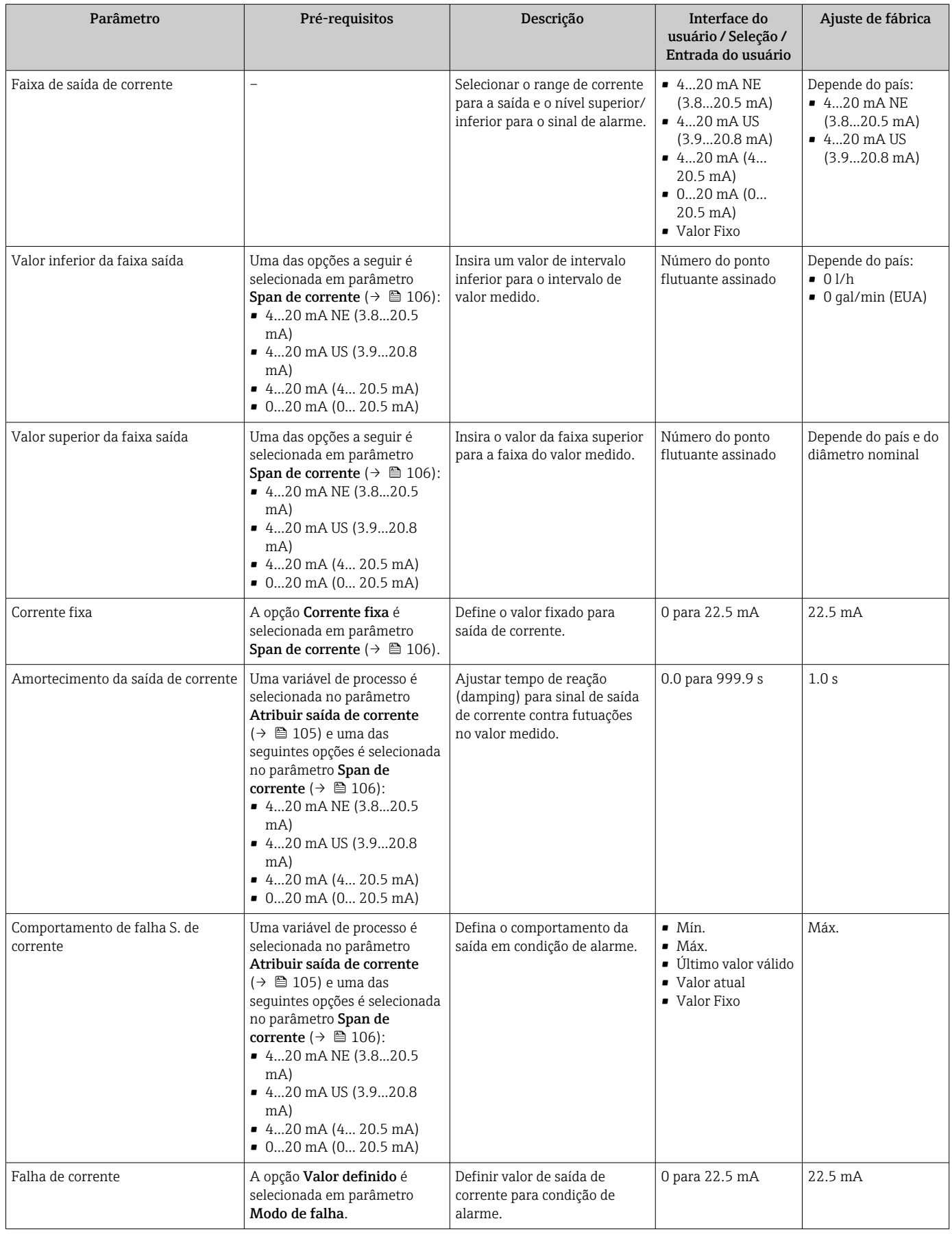

\* Visibilidade depende das opções ou configurações do equipamento.

# <span id="page-106-0"></span>10.5.9 Configuração do pulso/frequência/saída comutada

A assistente Saída de pulso/frequência/chave orienta você sistematicamente por todos os parâmetros que podem ser ajustados para a configuração do tipo de saída selecionado.

#### Navegação

Menu "Configuração" → Configuração avançada → Saída de pulso/frequência/chave

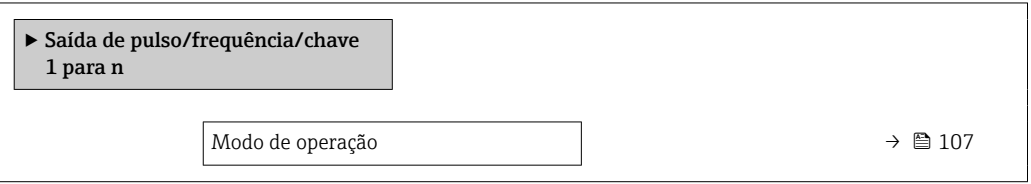

#### Visão geral dos parâmetros com breve descrição

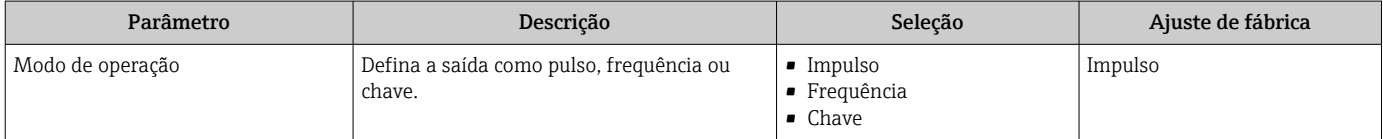

#### Configuração da saída em pulso

#### Navegação

Menu "Configuração" → Saída de pulso/frequência/chave

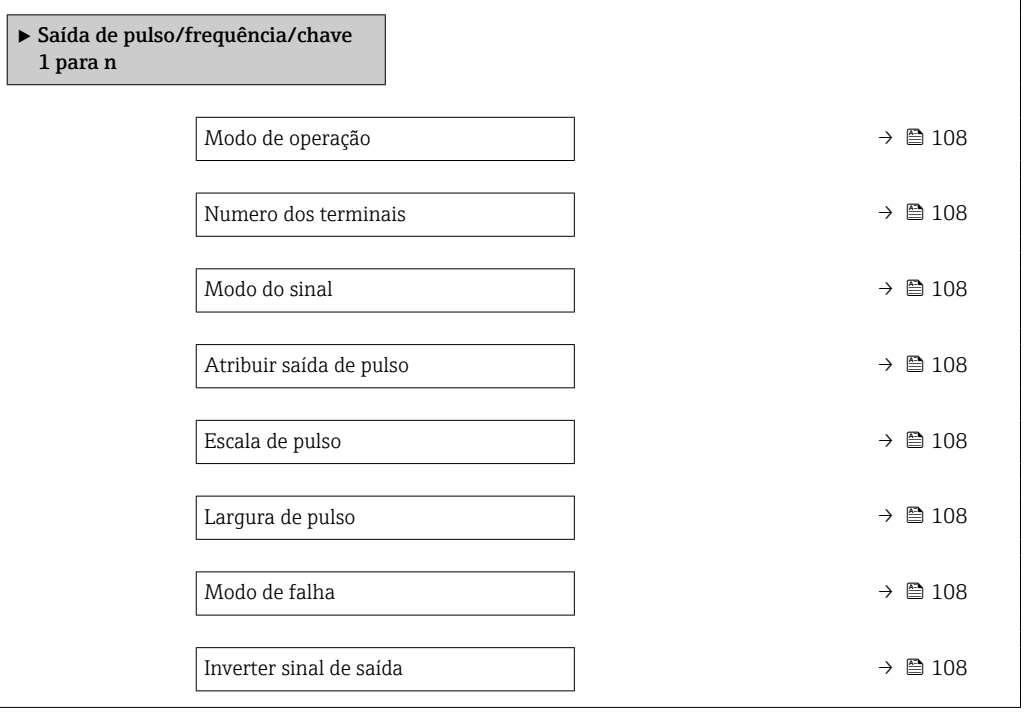

<span id="page-107-0"></span>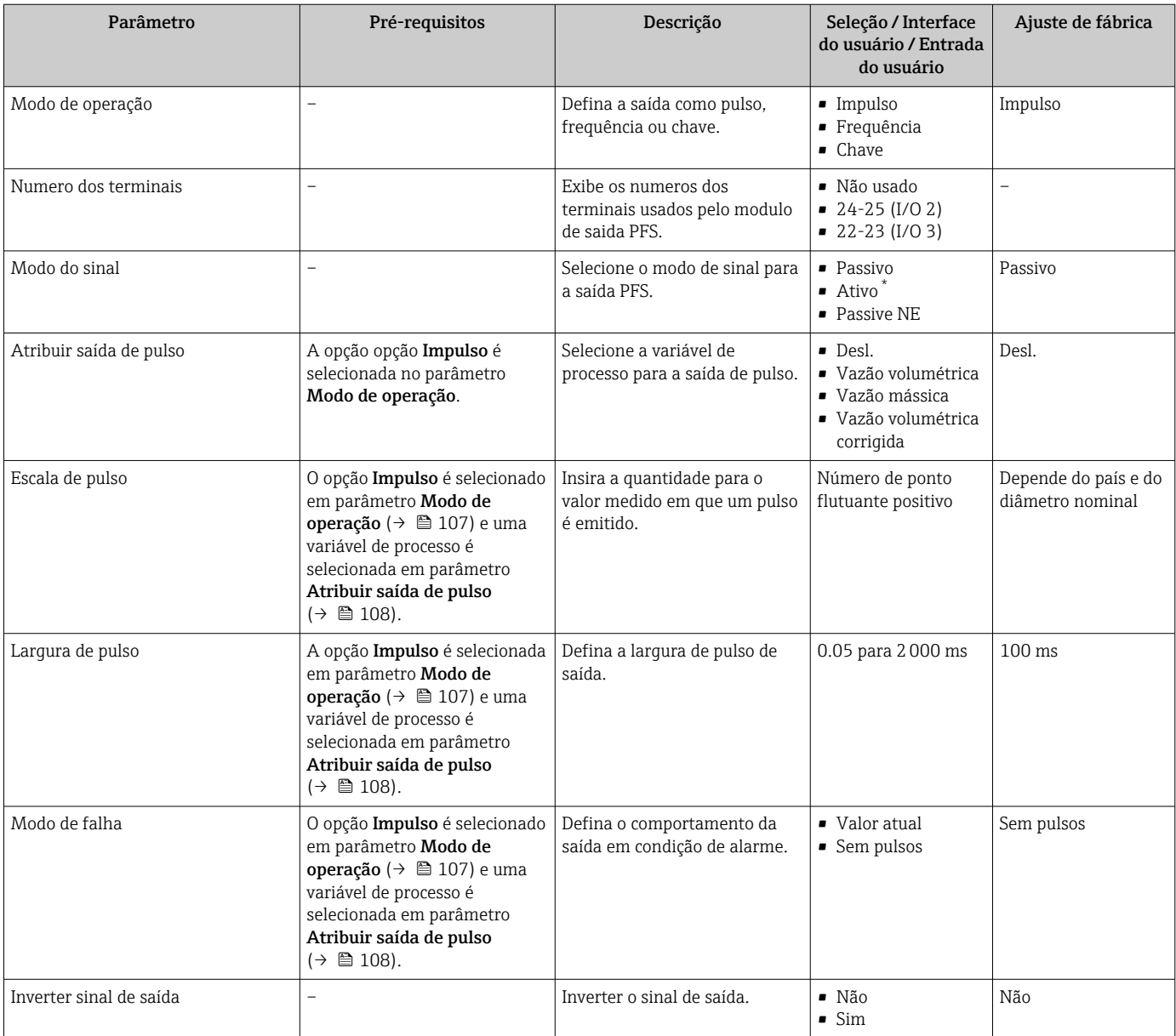

# Visão geral dos parâmetros com breve descrição

Visibilidade depende das opções ou configurações do equipamento.

# Configuração da saída em frequência

## Navegação

Menu "Configuração" → Saída de pulso/frequência/chave

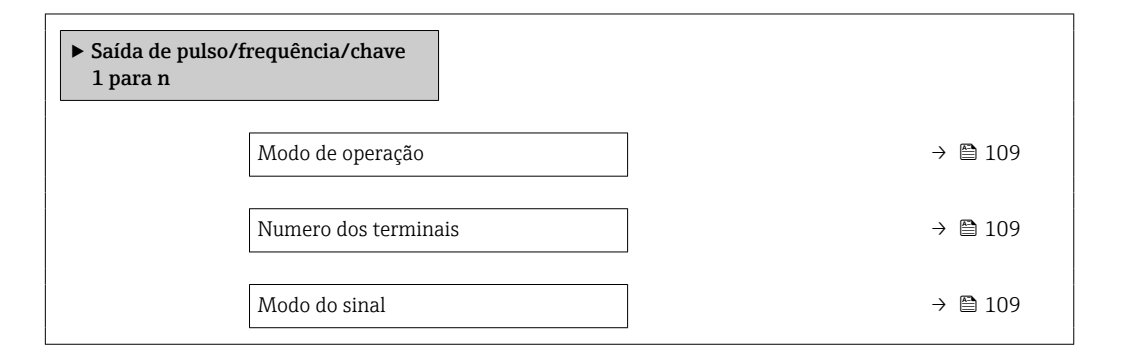
<span id="page-108-0"></span>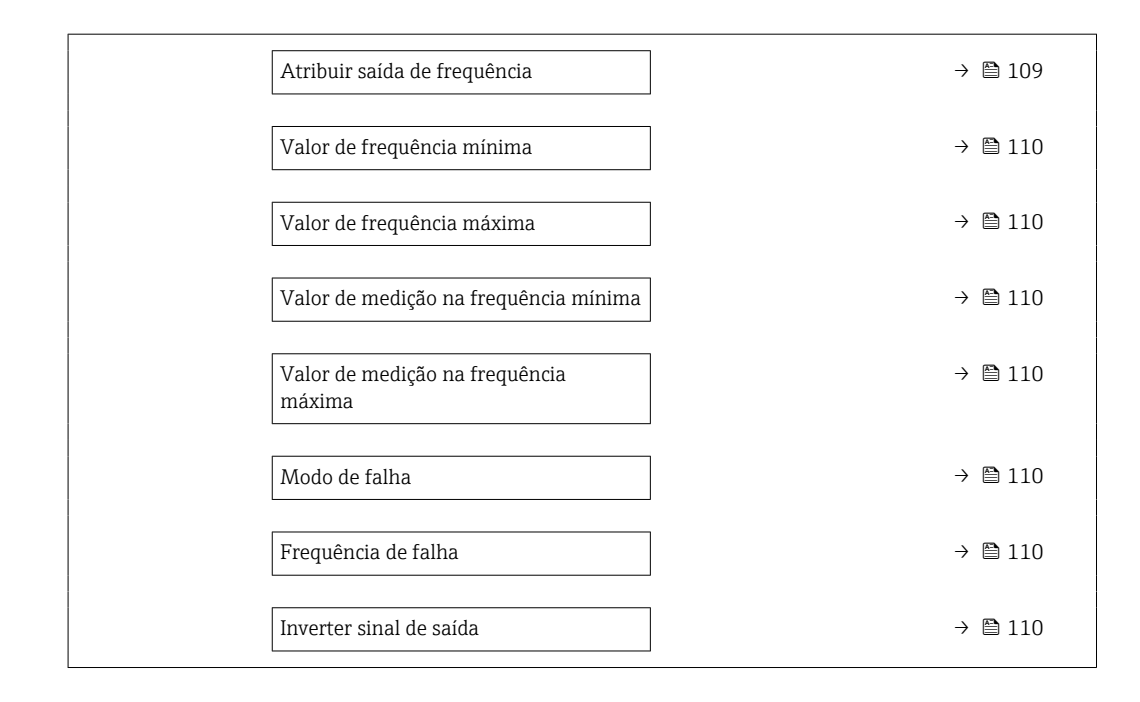

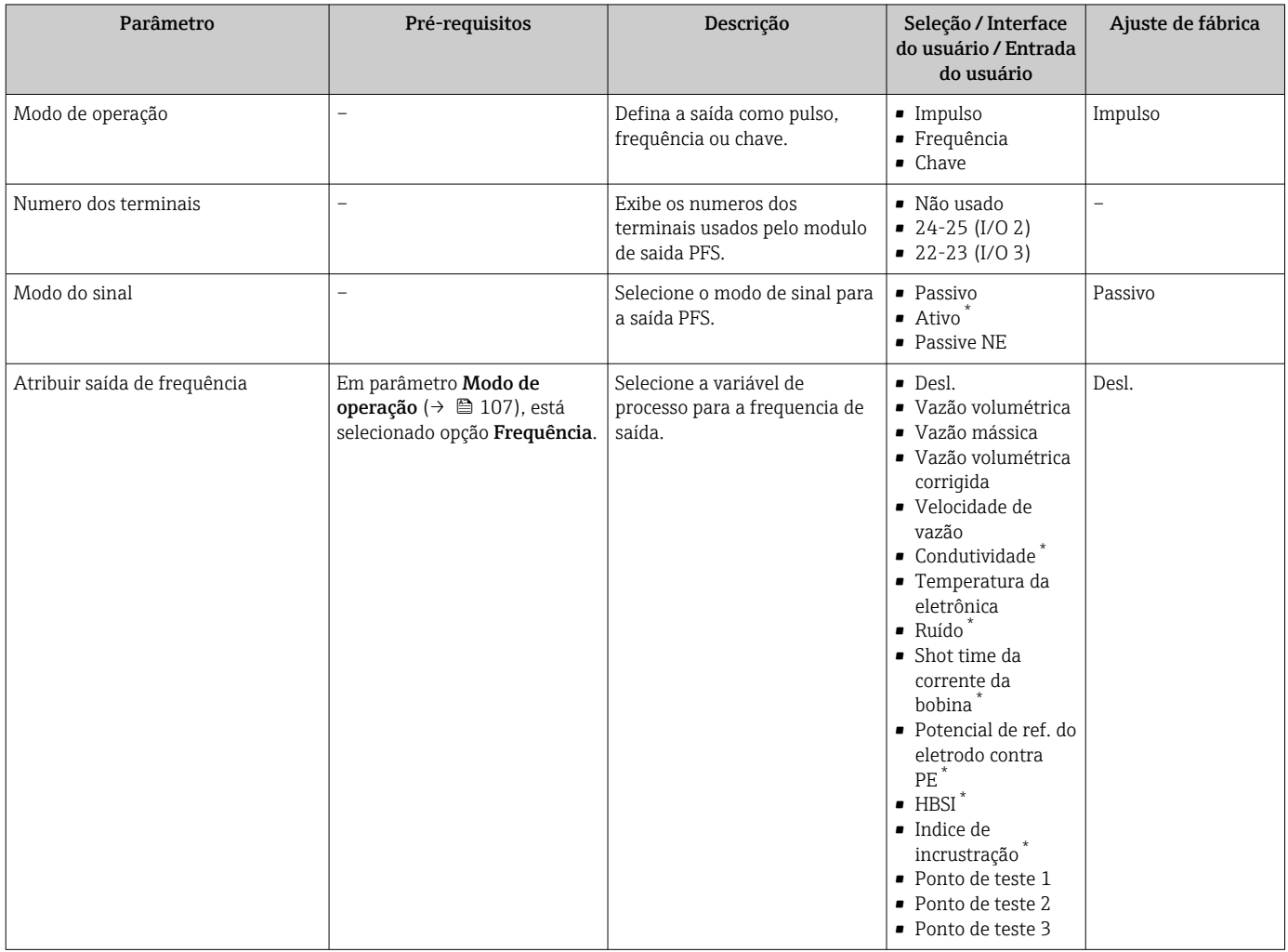

<span id="page-109-0"></span>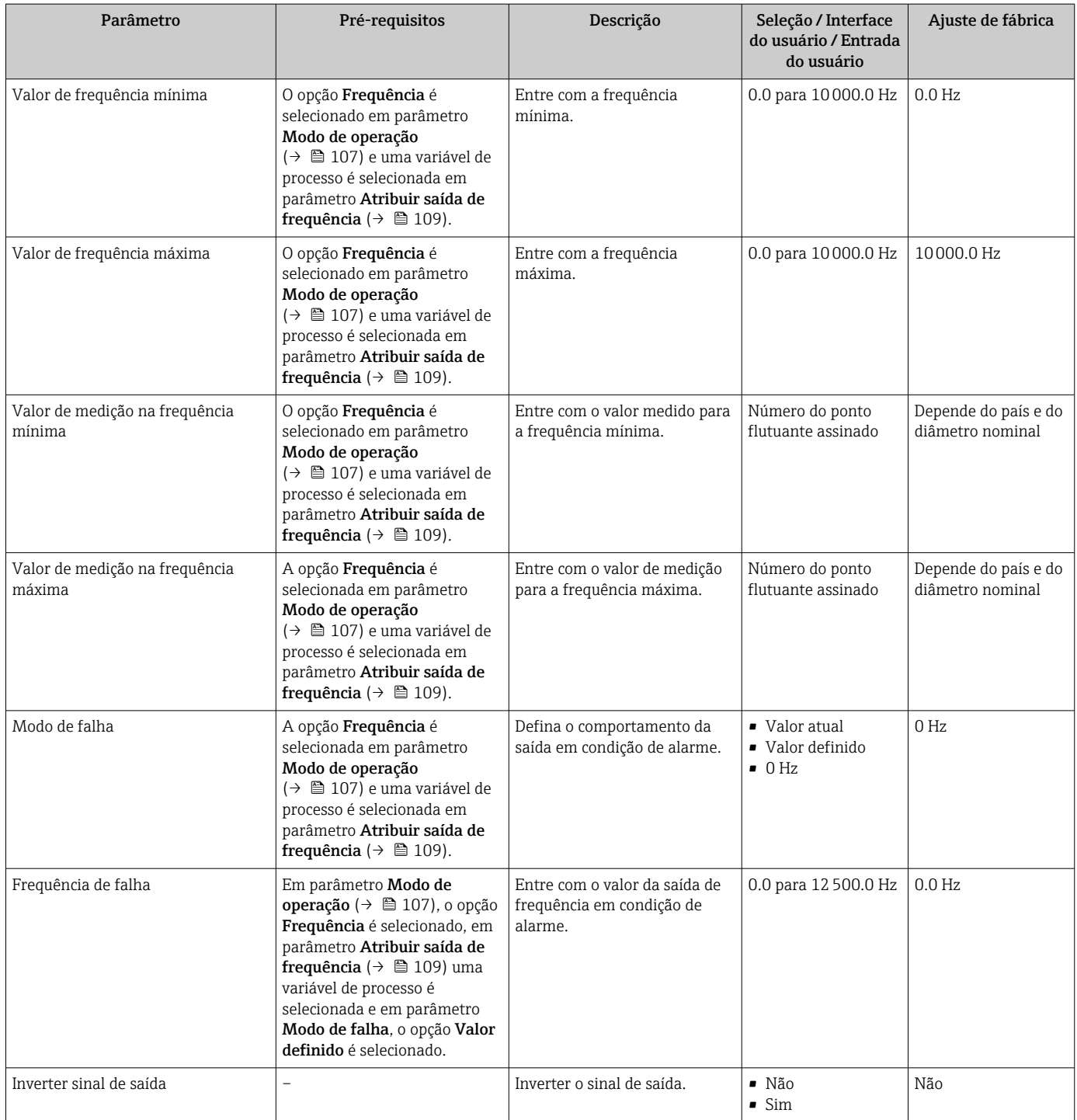

\* Visibilidade depende das opções ou configurações do equipamento.

## Configuração da saída comutada

# Navegação

Menu "Configuração" → Saída de pulso/frequência/chave

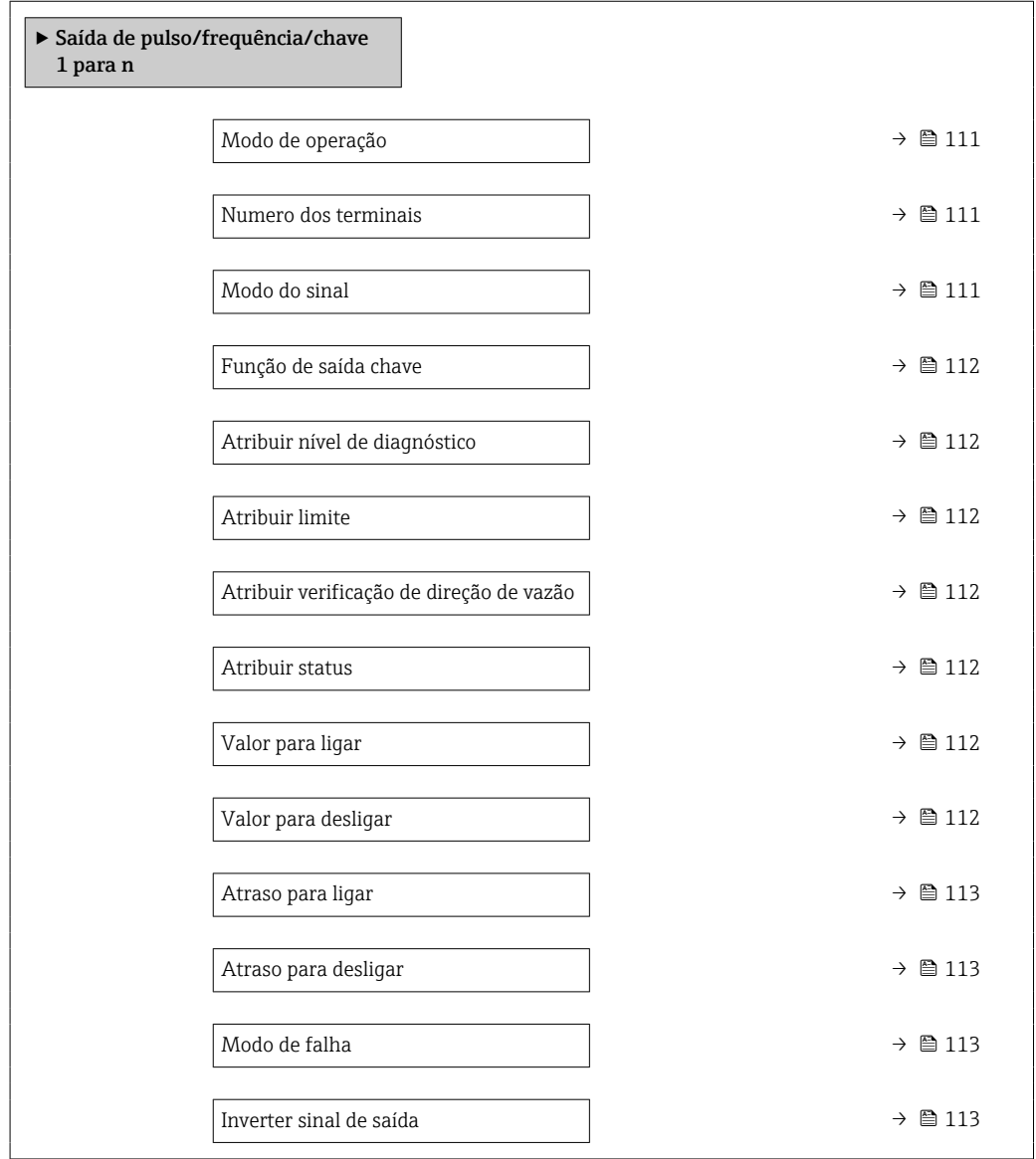

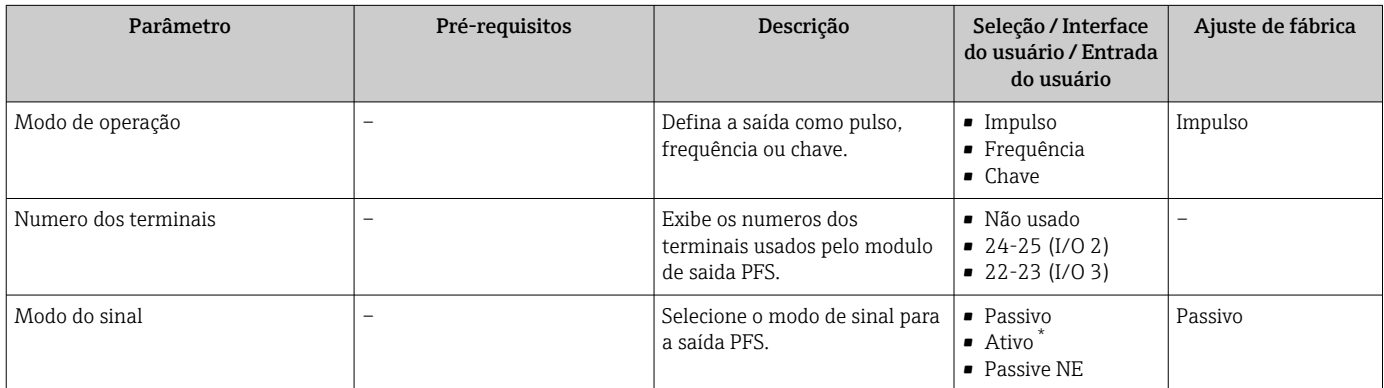

<span id="page-111-0"></span>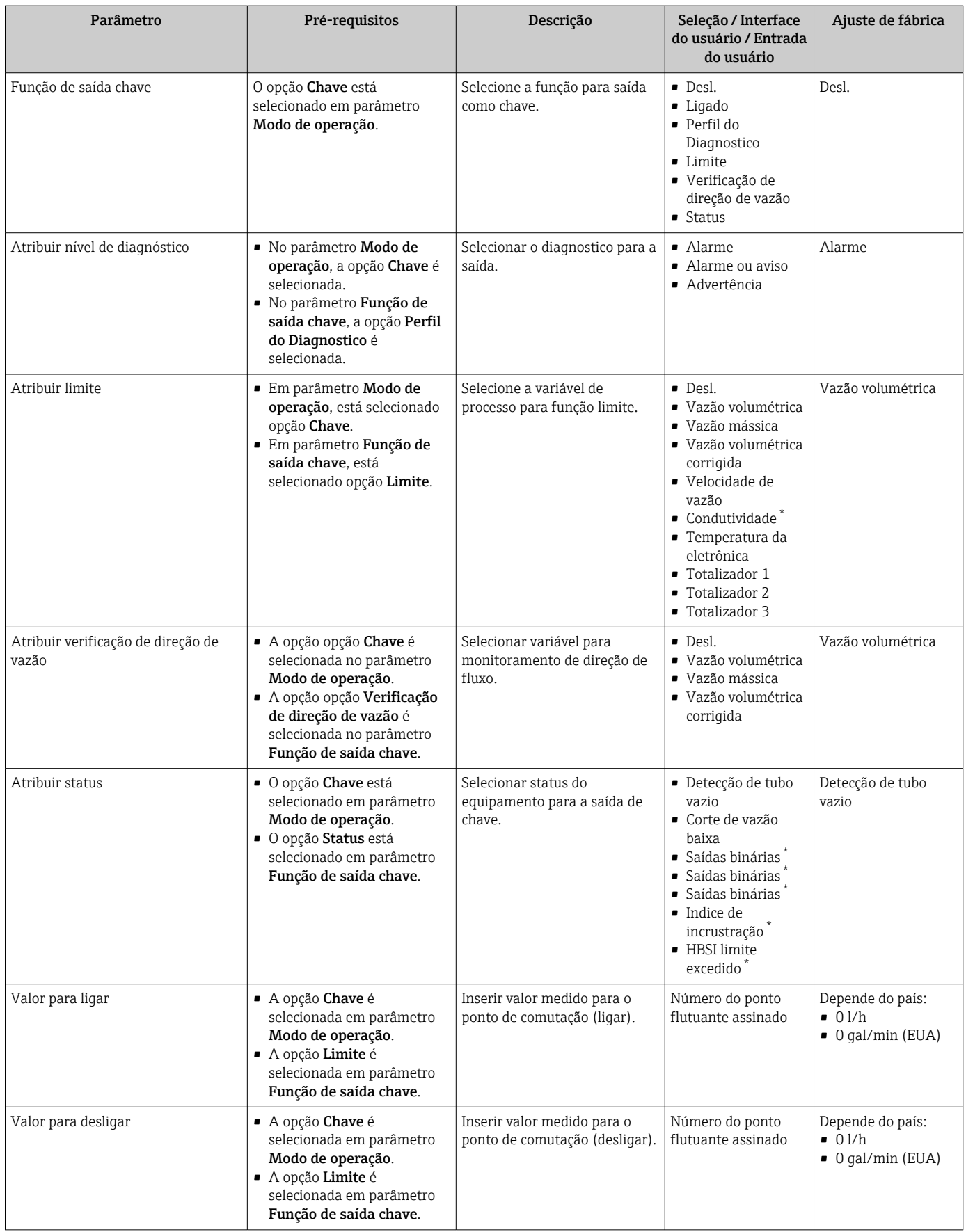

<span id="page-112-0"></span>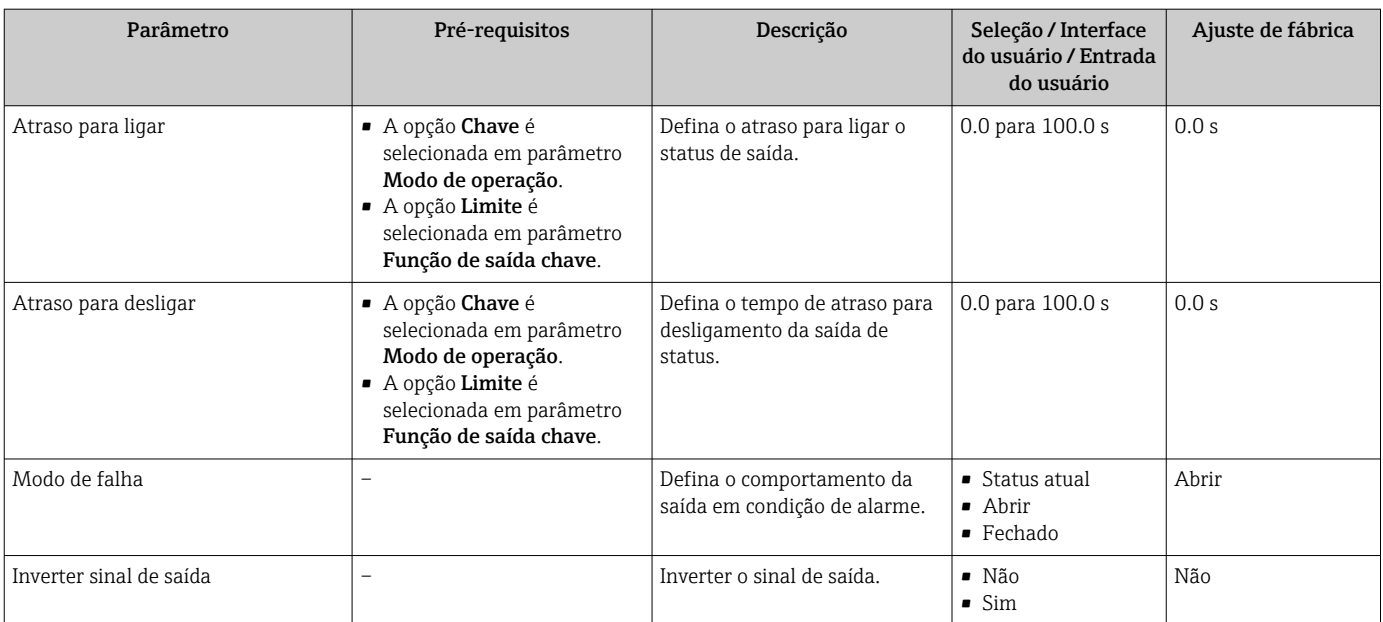

\* Visibilidade depende das opções ou configurações do equipamento.

# 10.5.10 Configuração da saída a relé

A assistente Saida Rele orienta o usuário sistematicamente por todos os parâmetros que precisam ser ajustados para a configuração da saída a relé.

#### Navegação

Menu "Configuração" → Saida Rele 1 para n

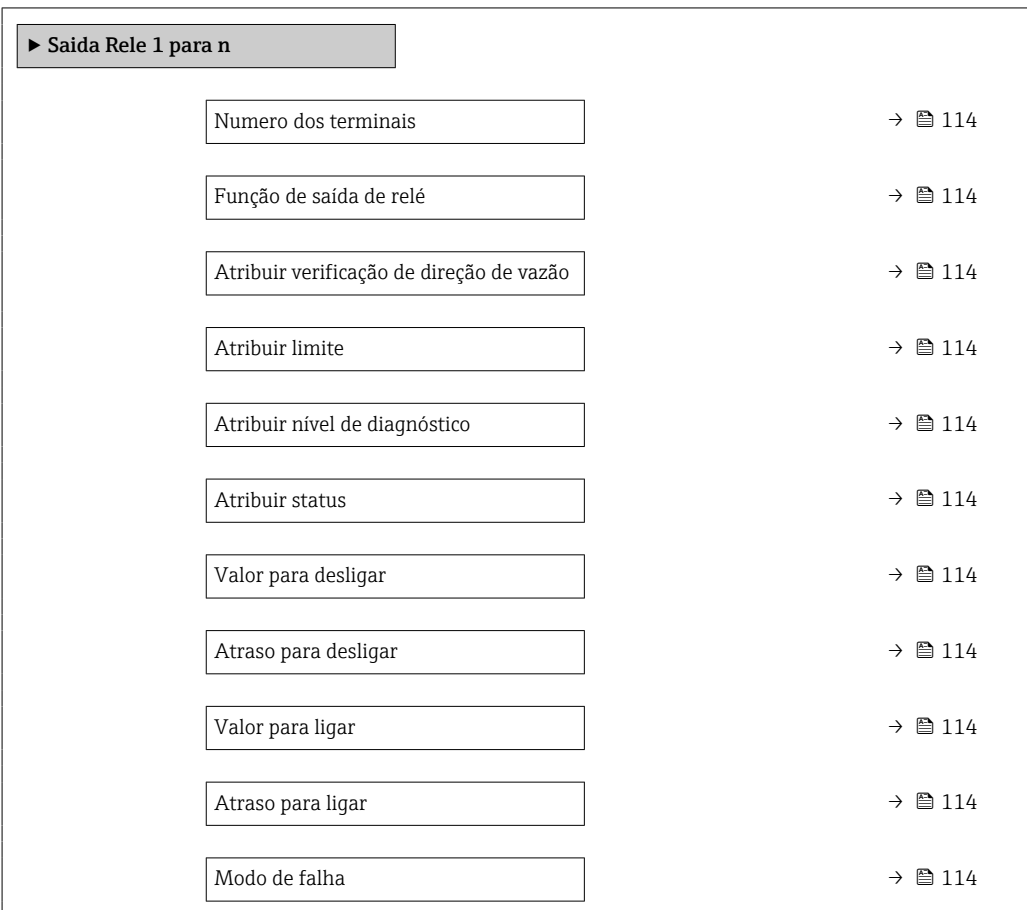

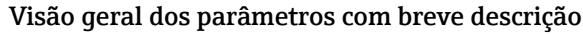

<span id="page-113-0"></span>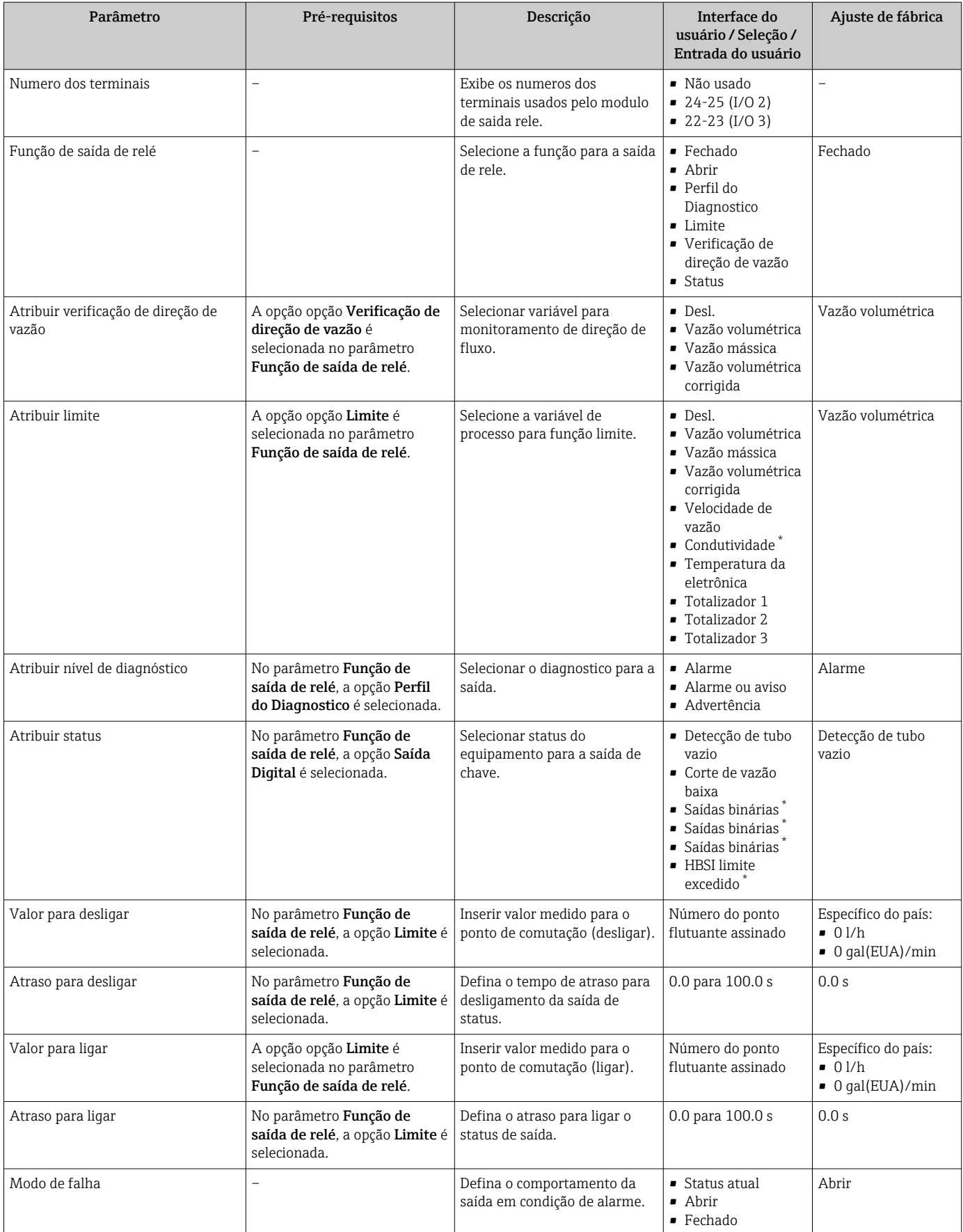

\* Visibilidade depende das opções ou configurações do equipamento.

# 10.5.11 Configurar o corte de vazão baixa

O assistente Corte de vazão baixa guia o usuário sistematicamente por todos os parâmetros que devem ser definidos para configurar o corte de vazão baixa.

#### Navegação

Menu "Configuração" → Corte de vazão baixa

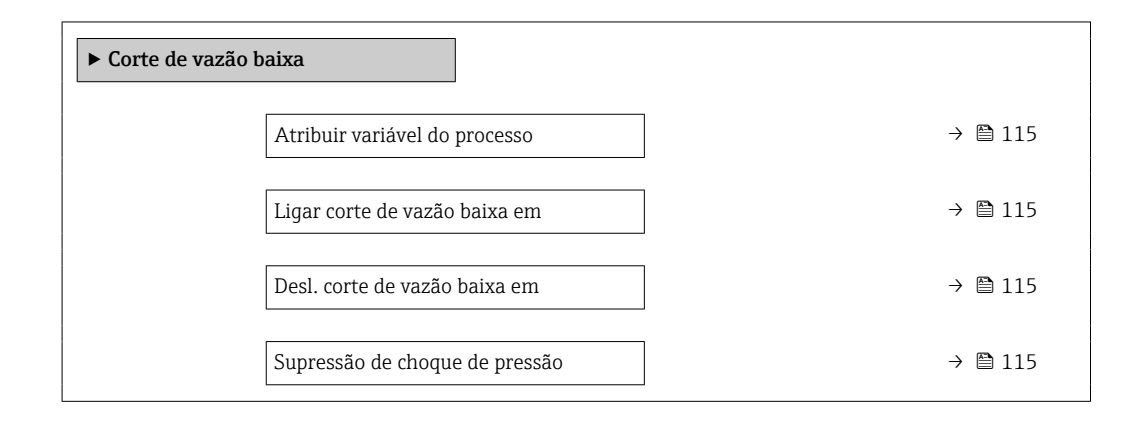

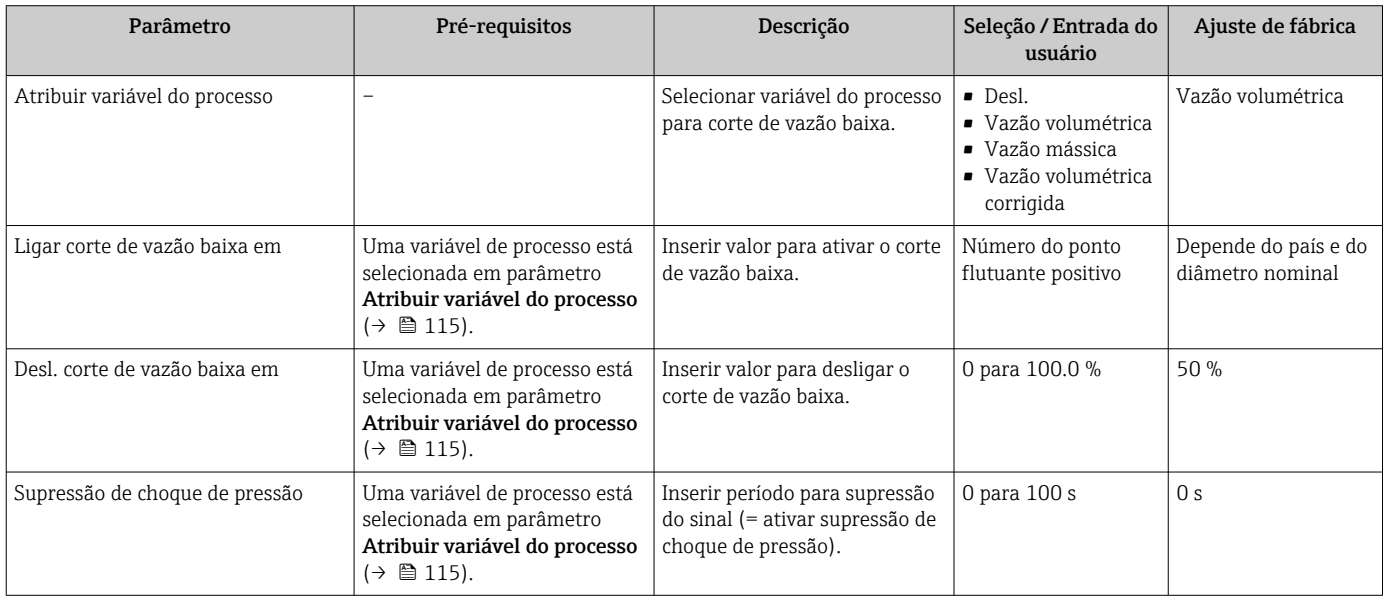

# 10.5.12 Configuração da detecção de tubo vazio

Os medidores são calibrados com água (aprox. 500 µS/cm) na fábrica. Para líquidos com uma condutividade mais baixa, recomenda-se fazer um novo ajuste total da tubulação no local.

A submenu Detecção de tubo vazio contém todos os parâmetros que devem ser definidos para a configuração da detecção de tubo vazio.

#### Navegação

Menu "Configuração" → Detecção de tubo vazio

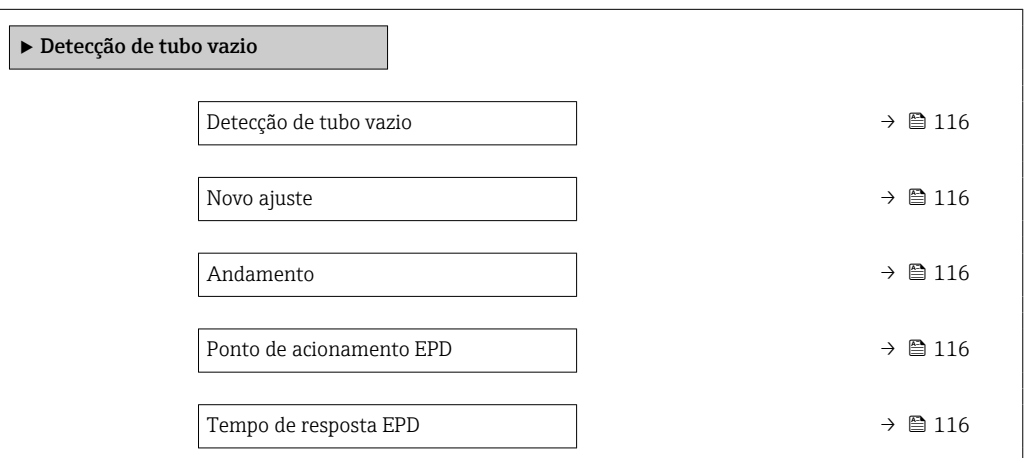

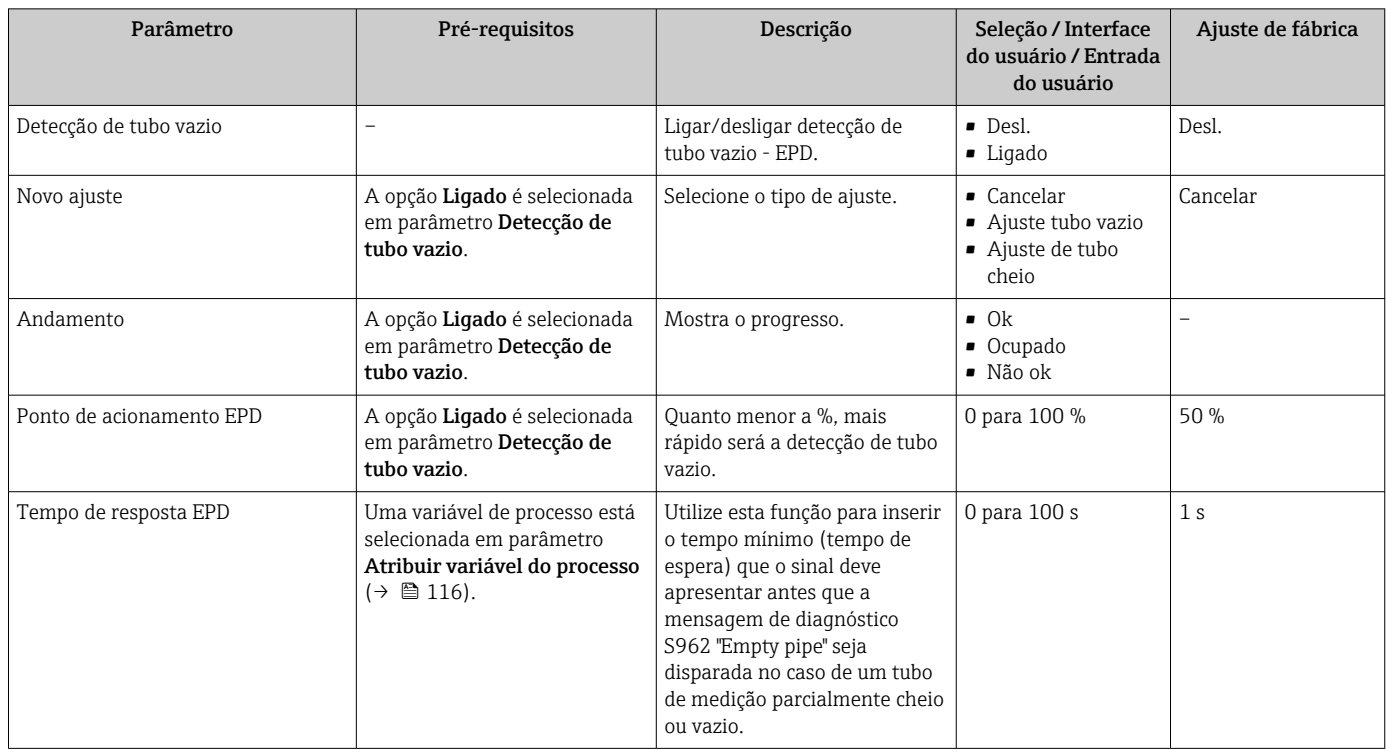

# 10.5.13 Configuração do amortecimento de vazão

O assistente Configure o amorteceminto da vazão guia o usuário sistematicamente através dos parâmetros dependendo do cenário detectado:

- Configuração do amortecimento para a aplicação Para configurar o amortecimento de vazão para os requisitos específicos da aplicação do processo.
- Substituir equipamento antigo Para adotar o amortecimento de vazão para o novo equipamento no caso de uma substituição de equipamento.
- Restauração dos ajustes de fábrica Para restaurar as configurações de fábrica de todos os parâmetros relevantes para o amortecimento da vazão.

#### Navegação

Menu "Configuração" → Configure o amorteceminto da vazão

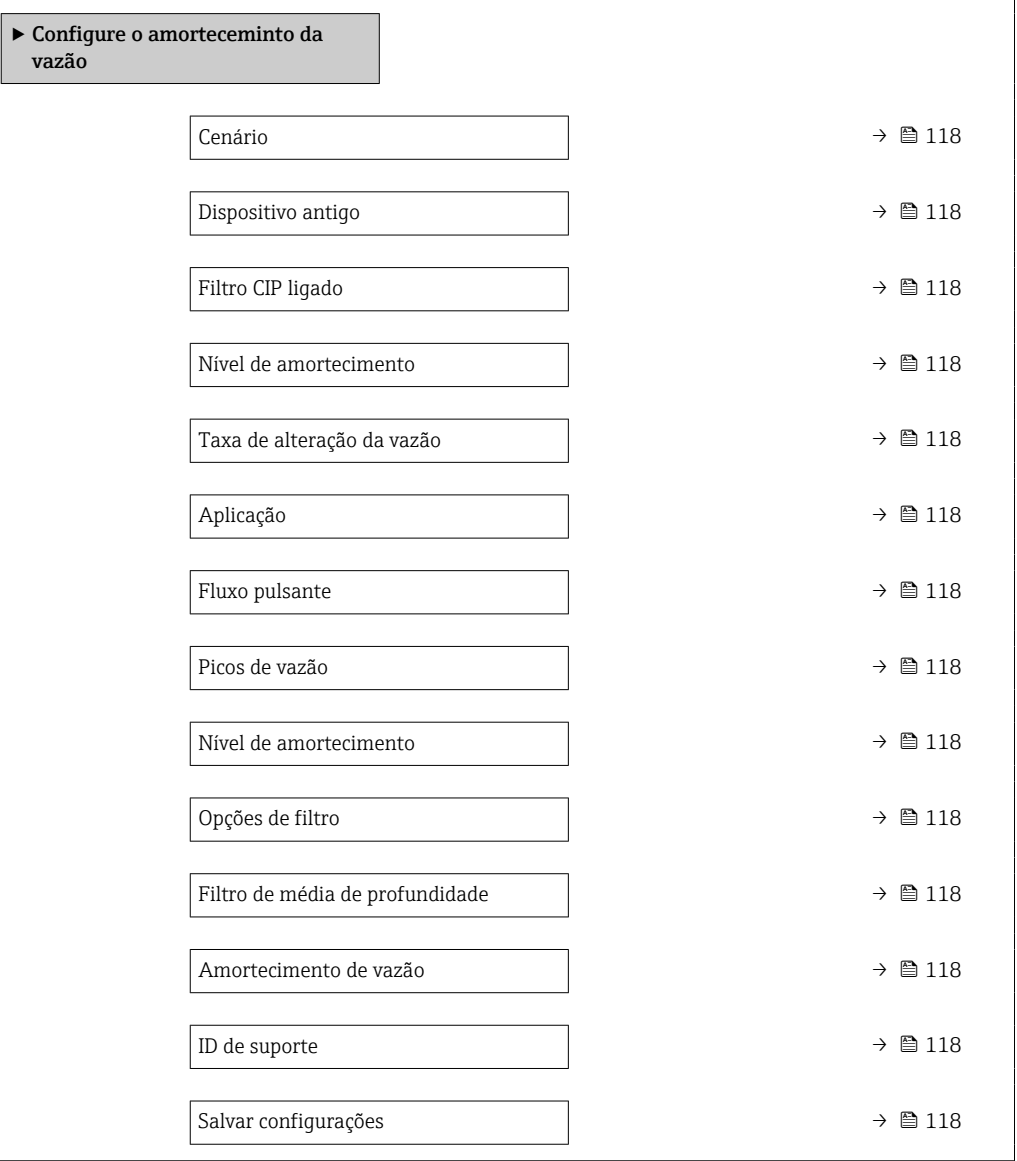

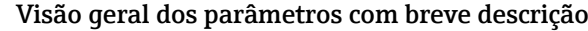

<span id="page-117-0"></span>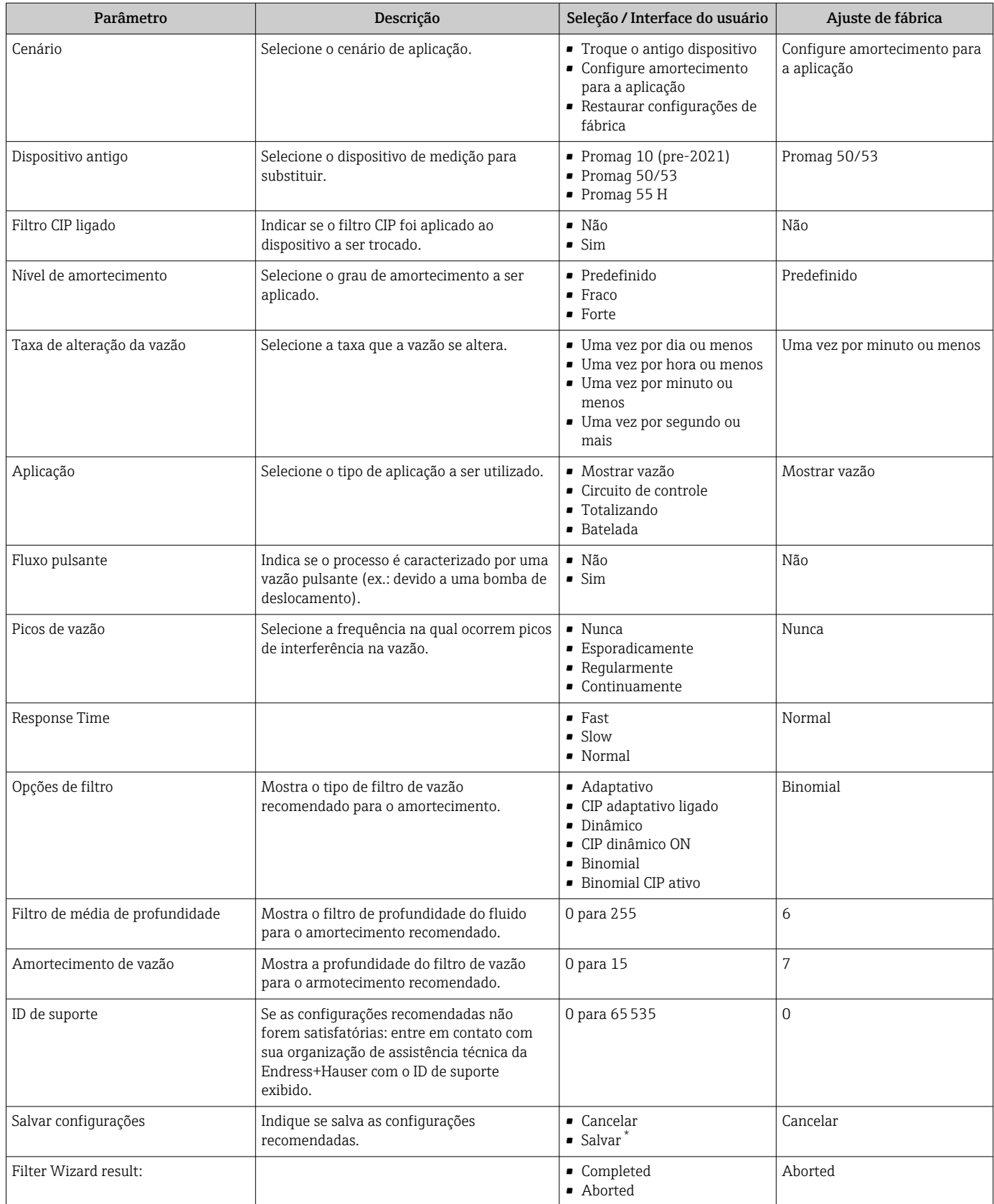

\* Visibilidade depende das opções ou configurações do equipamento.

# 10.5.14 Assistente "Ajuste do indice de incrustação"

O assistente Ajuste do indice de incrustação orienta o usuário sistematicamente por todos os parâmetros que precisam ser ajustados para a configuração WLAN.

#### Navegação

Menu "Especialista" → Sensor → Ajuste do indice de incrustação

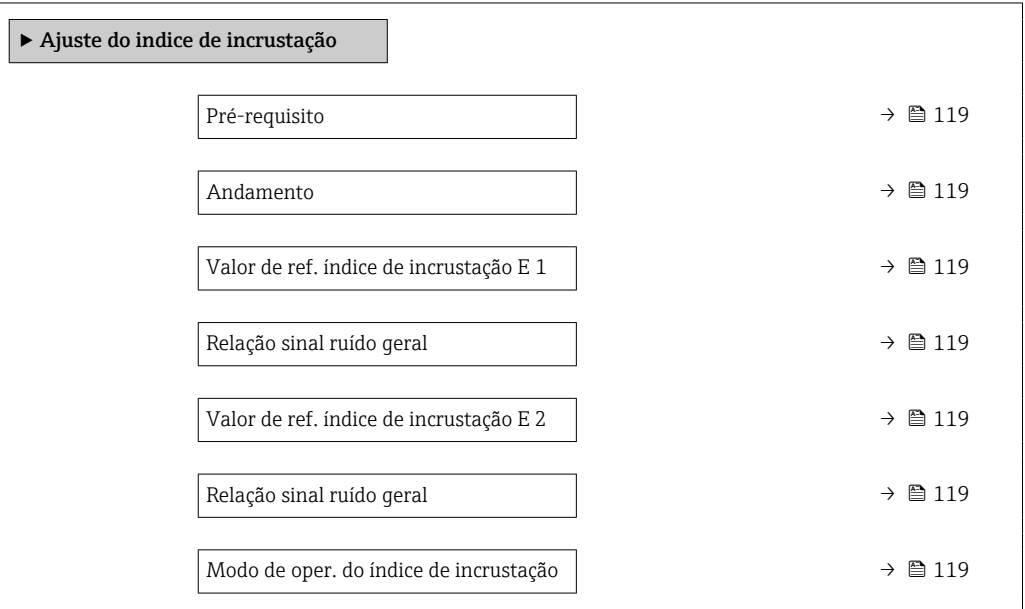

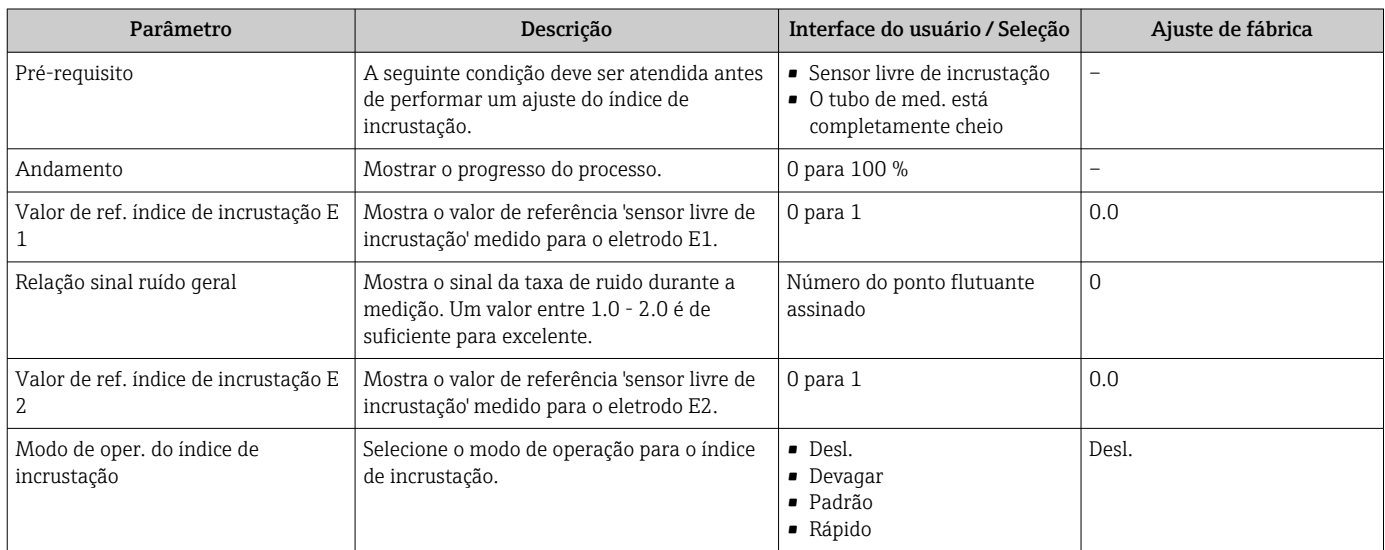

# 10.6 Configurações avançadas

O submenu Configuração avançada com seus submenus contém parâmetros para configurações específicas.

*Navegação até a submenu "Configuração avançada"*

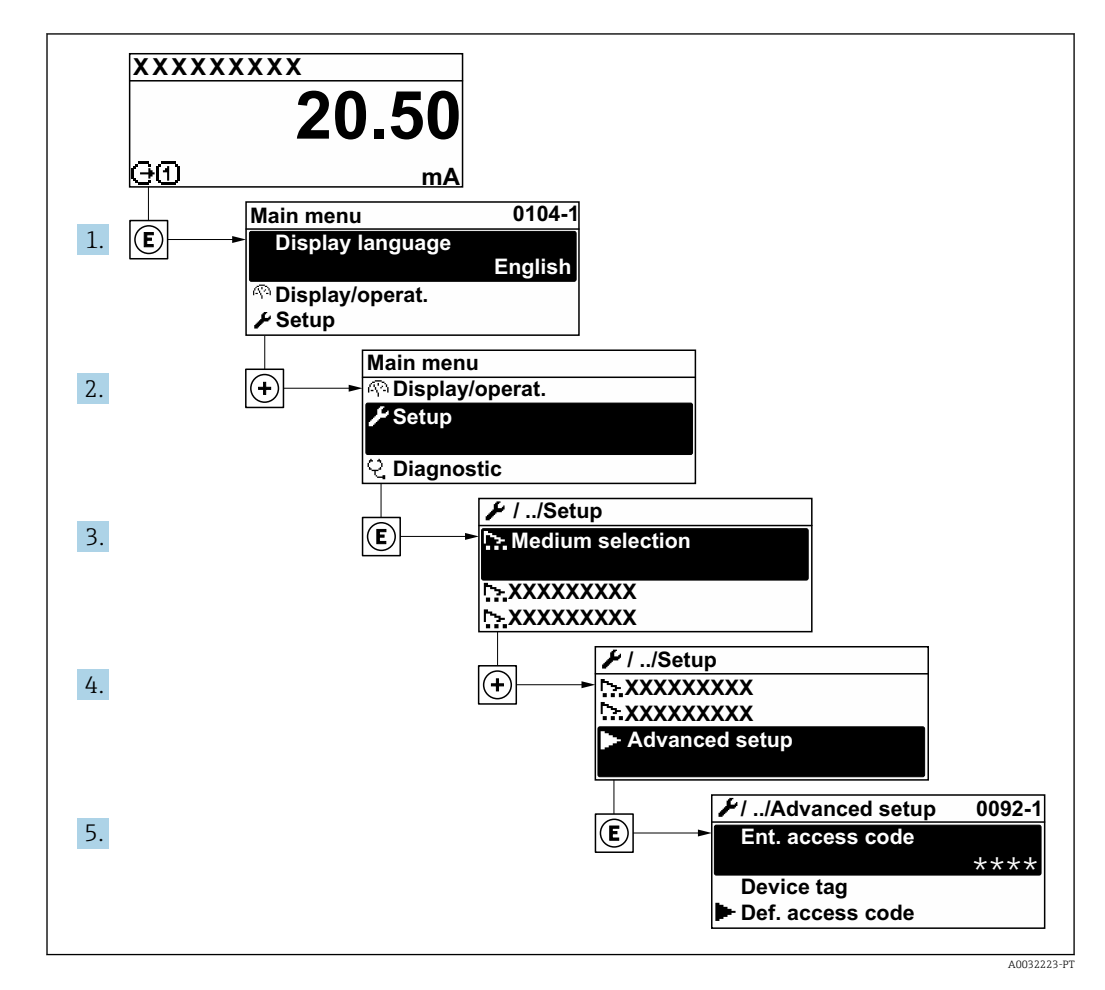

O número de submenus e parâmetros pode variar dependendo da versão do  $\boxed{4}$ equipamento. Alguns submenus e parâmetros nesses submenus não estão descritos nas instruções de operação. Em vez disso, uma descrição é fornecida na Documentação Especial do equipamento (→ seção "Documentação Complementar").

#### Navegação

Menu "Configuração" → Configuração avançada

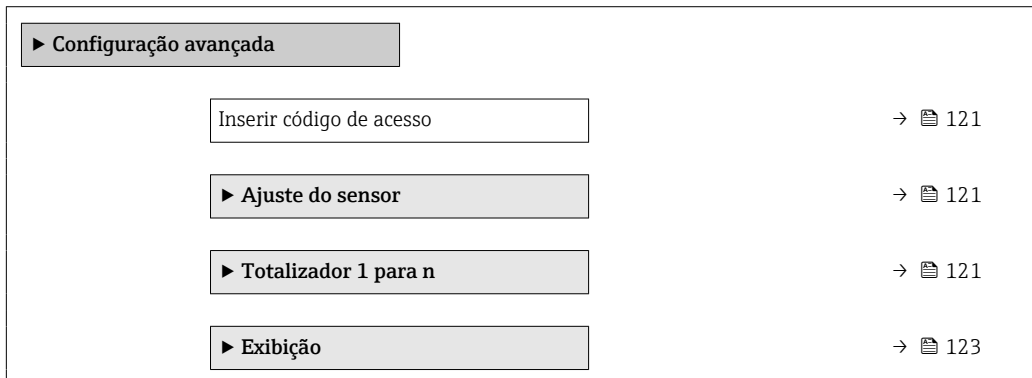

<span id="page-120-0"></span>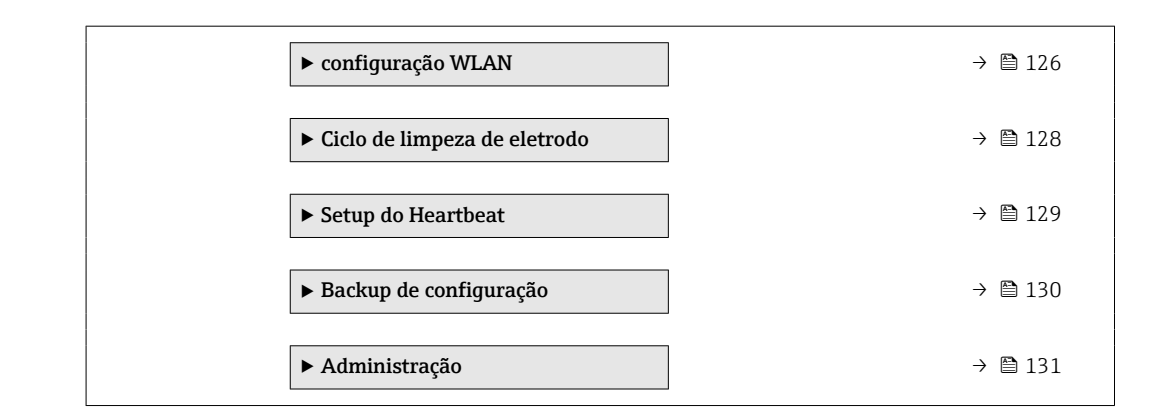

# 10.6.1 Uso do parâmetro para inserir o código de acesso

#### Navegação

Menu "Configuração" → Configuração avançada

#### Visão geral dos parâmetros com breve descrição

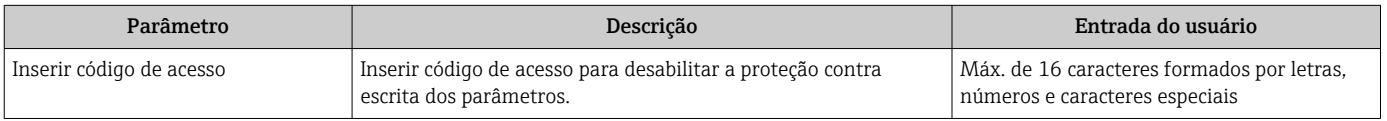

# 10.6.2 Execução do ajuste do sensor

O submenu Ajuste do sensor contém parâmetros que pertencem à funcionalidade do sensor.

#### Navegação

Menu "Configuração" → Configuração avançada → Ajuste do sensor

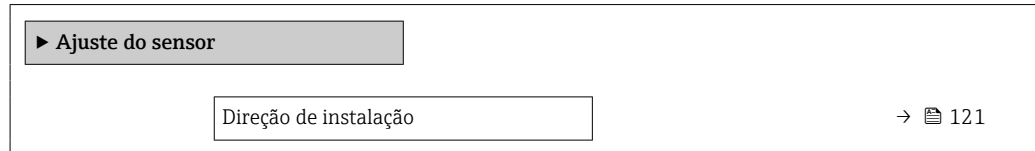

#### Visão geral dos parâmetros com breve descrição

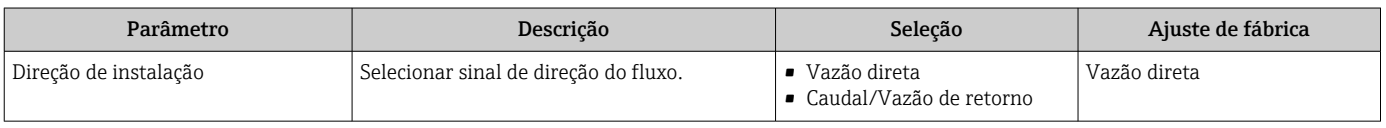

# 10.6.3 Configuração do totalizador

Emsubmenu "Totalizador 1 para n" é possível configurar o totalizador individual.

## Navegação

Menu "Configuração" → Configuração avançada → Totalizador 1 para n

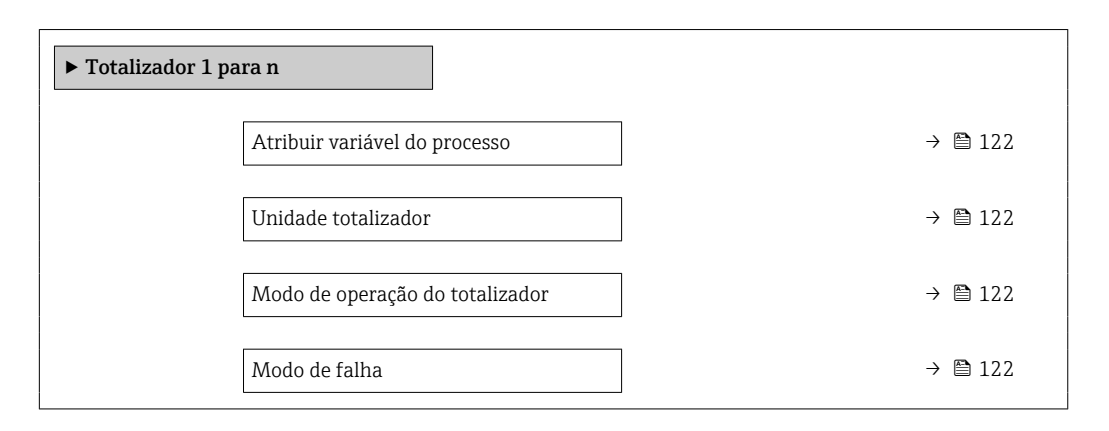

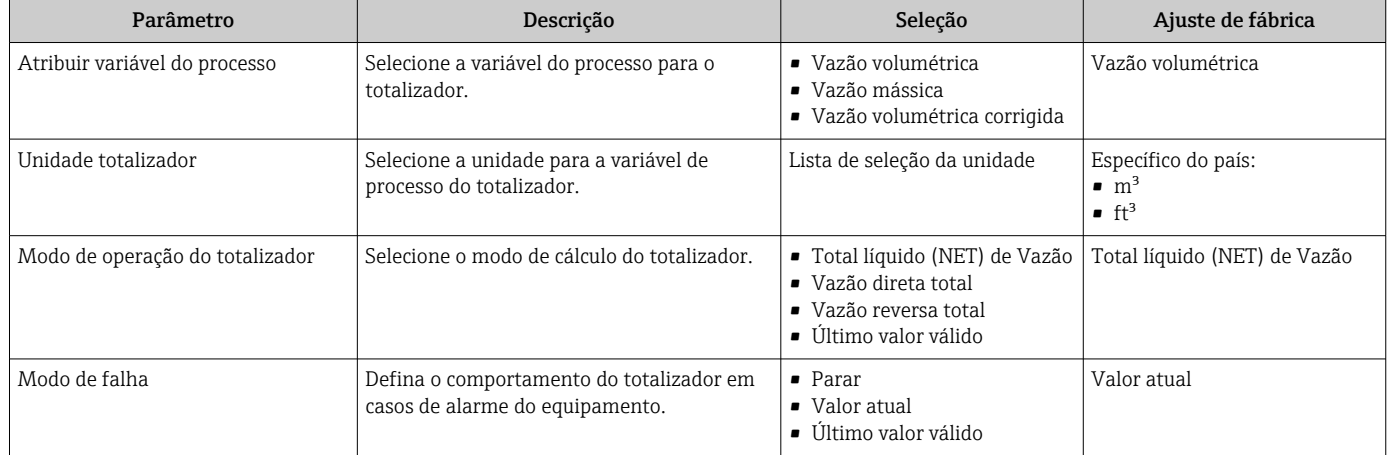

# <span id="page-122-0"></span>10.6.4 Execução de configurações de display adicionais

Em submenu Exibição é possível ajustar todos os parâmetros associados à configuração do display local.

#### Navegação

Menu "Configuração" → Configuração avançada → Exibição

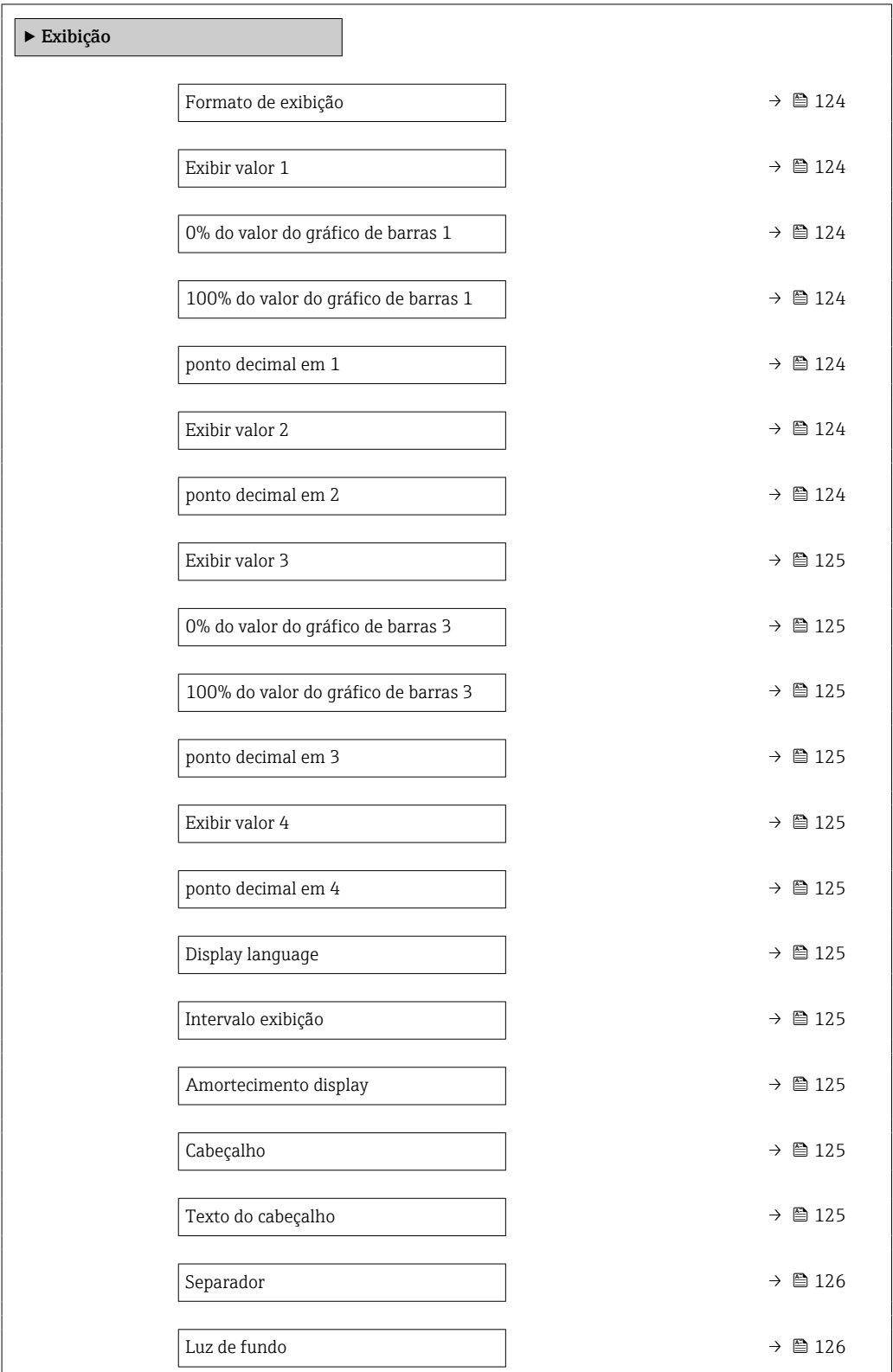

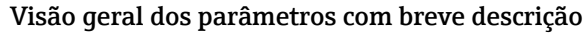

<span id="page-123-0"></span>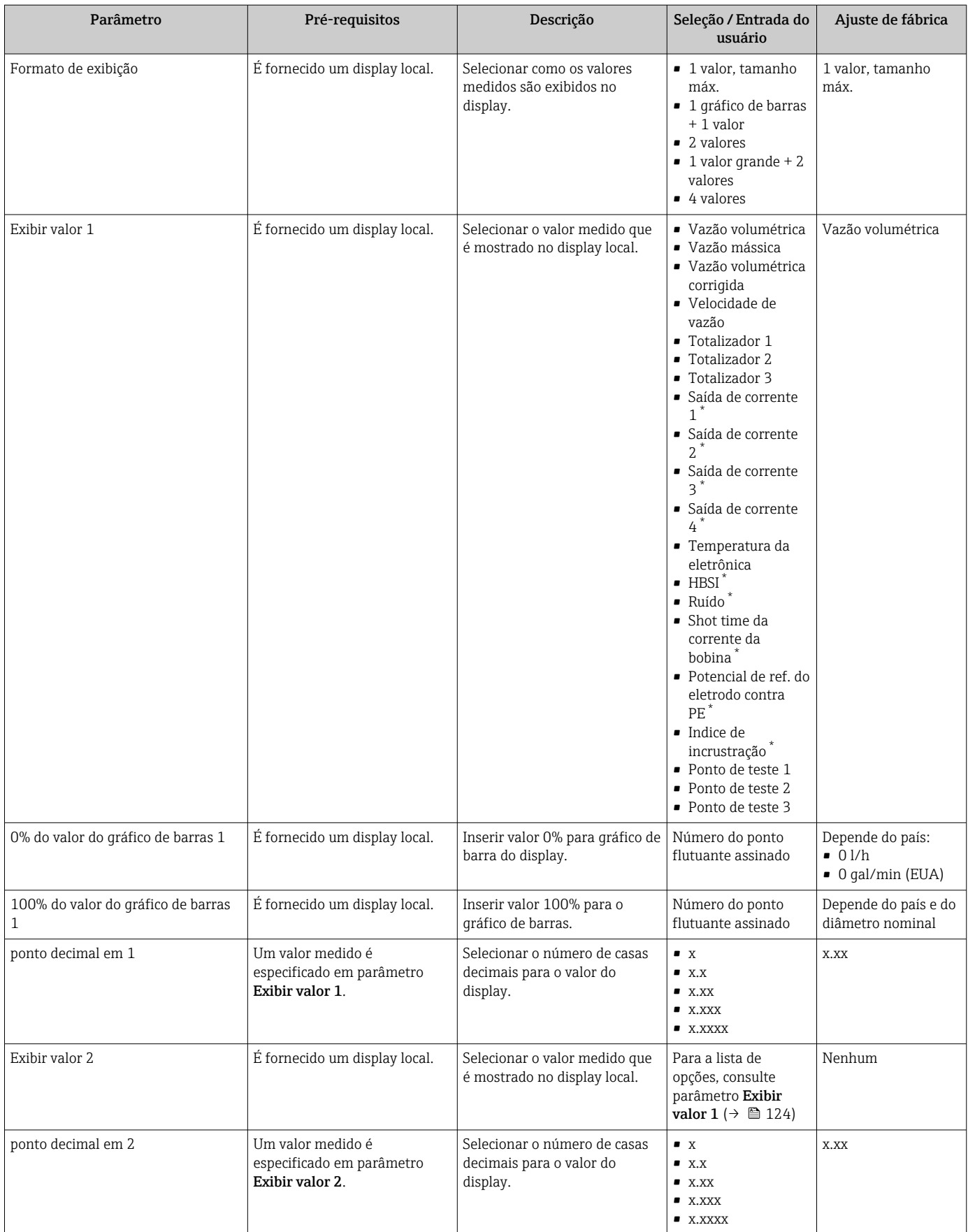

<span id="page-124-0"></span>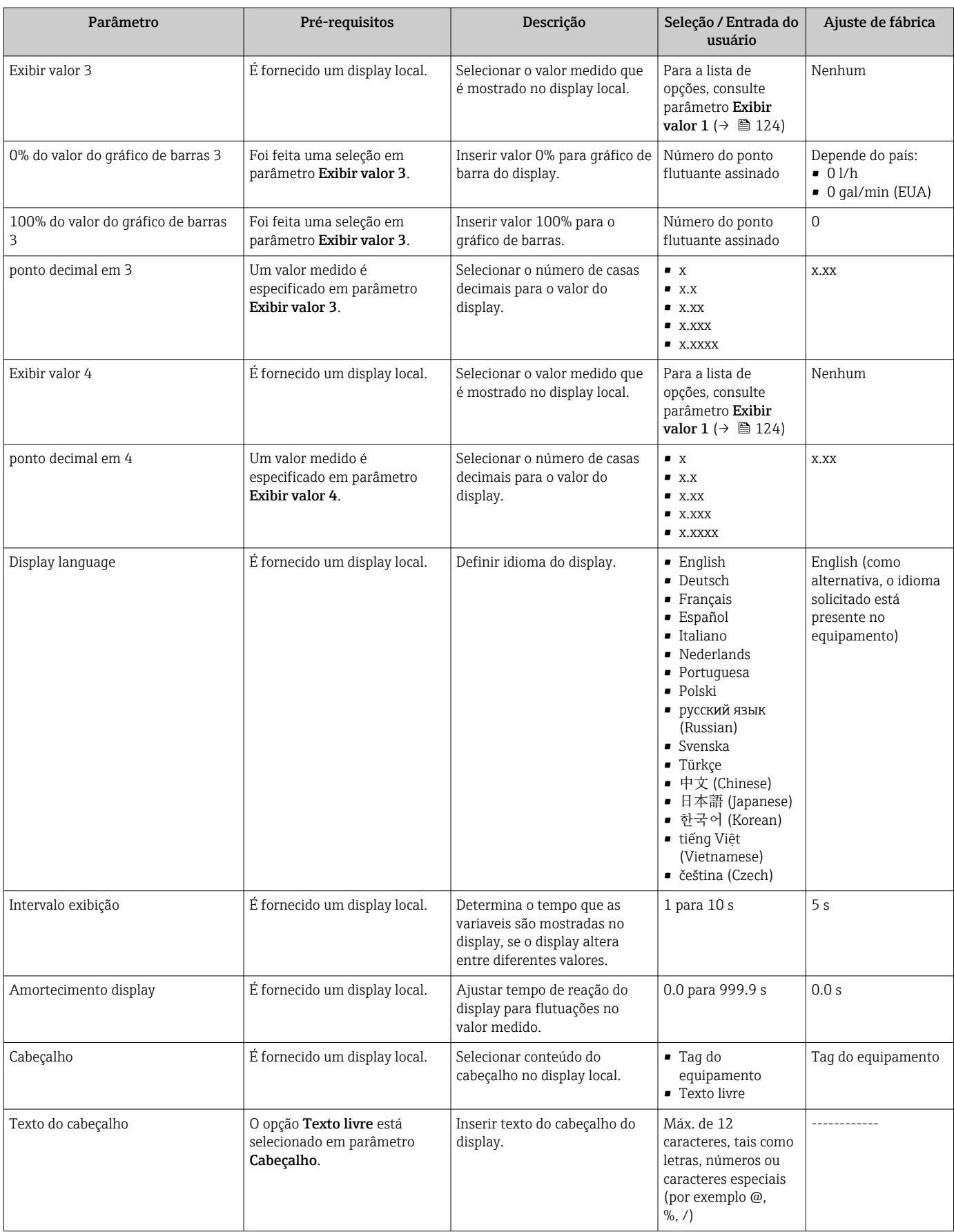

<span id="page-125-0"></span>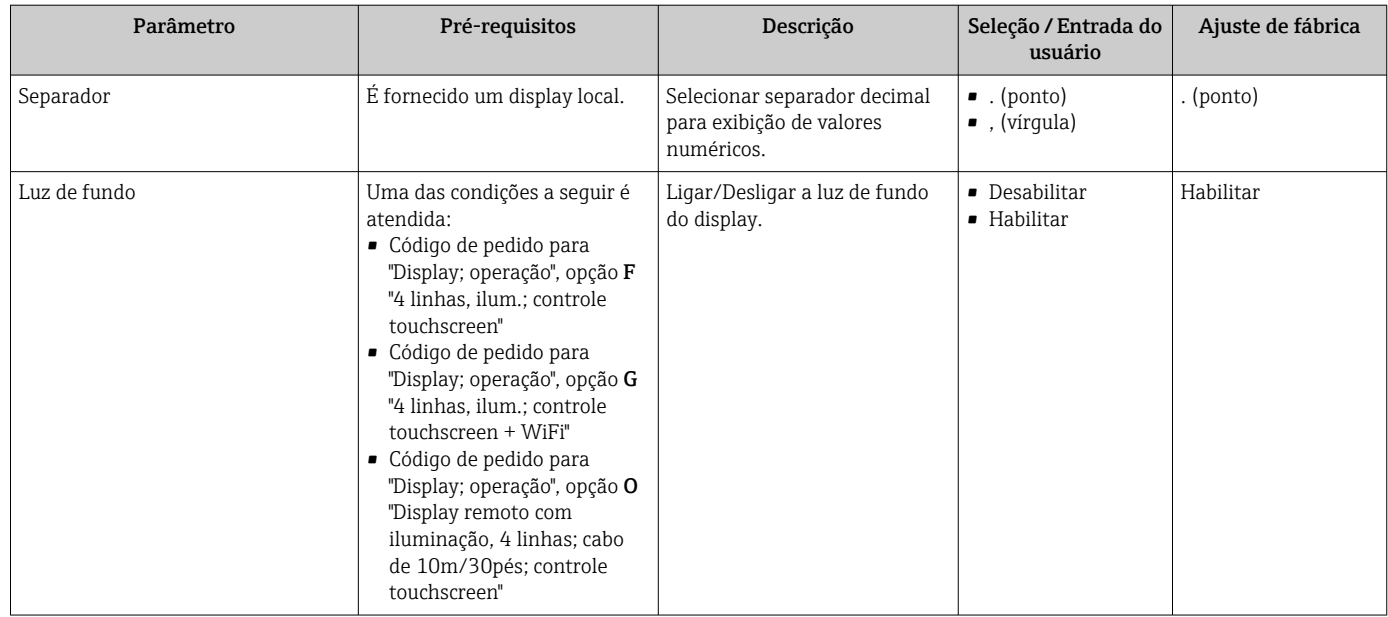

Visibilidade depende das opções ou configurações do equipamento.

# 10.6.5 Configuração WLAN

A submenu WLAN Settings orienta o usuário sistematicamente por todos os parâmetros que precisam ser ajustados para a configuração WLAN.

### Navegação

Menu "Configuração" → Configuração avançada → configuração WLAN

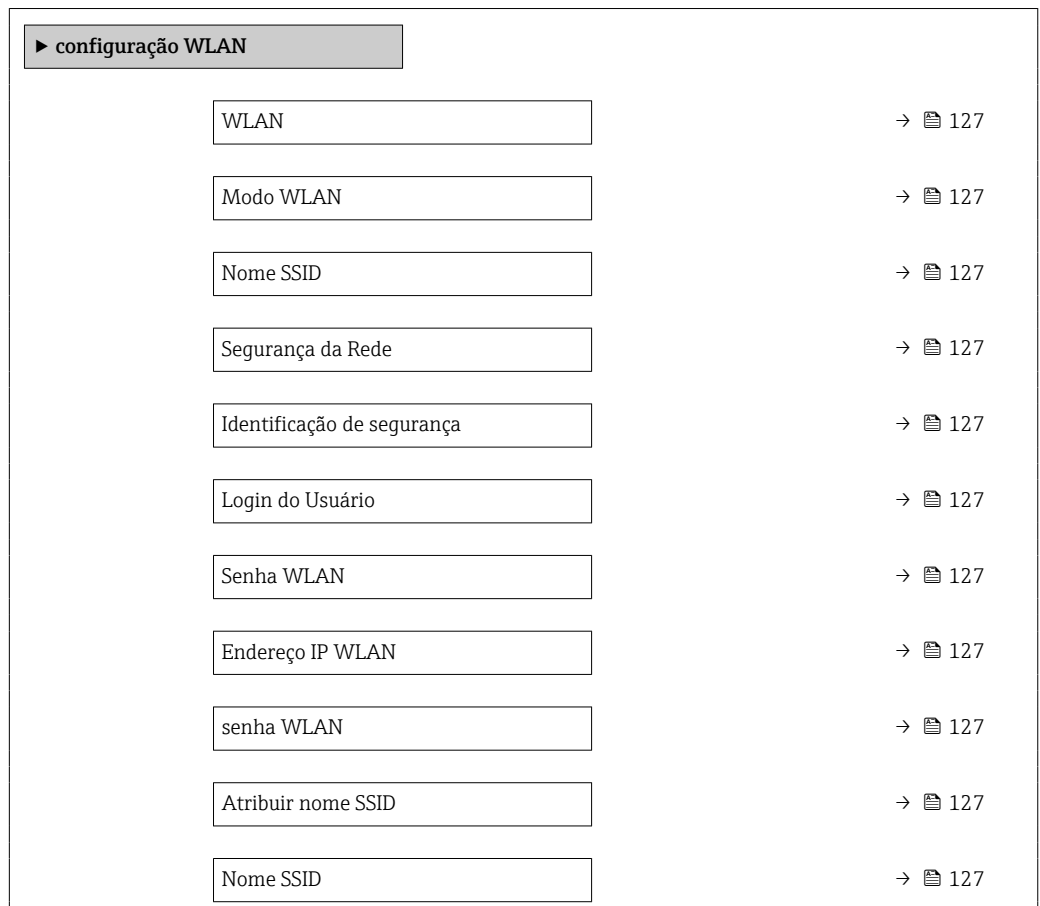

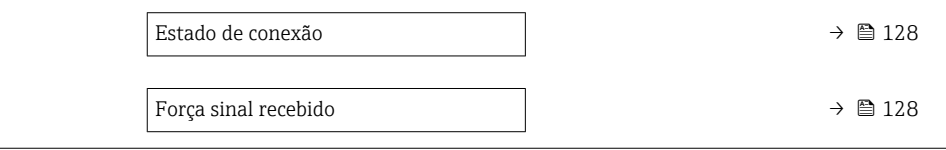

<span id="page-126-0"></span>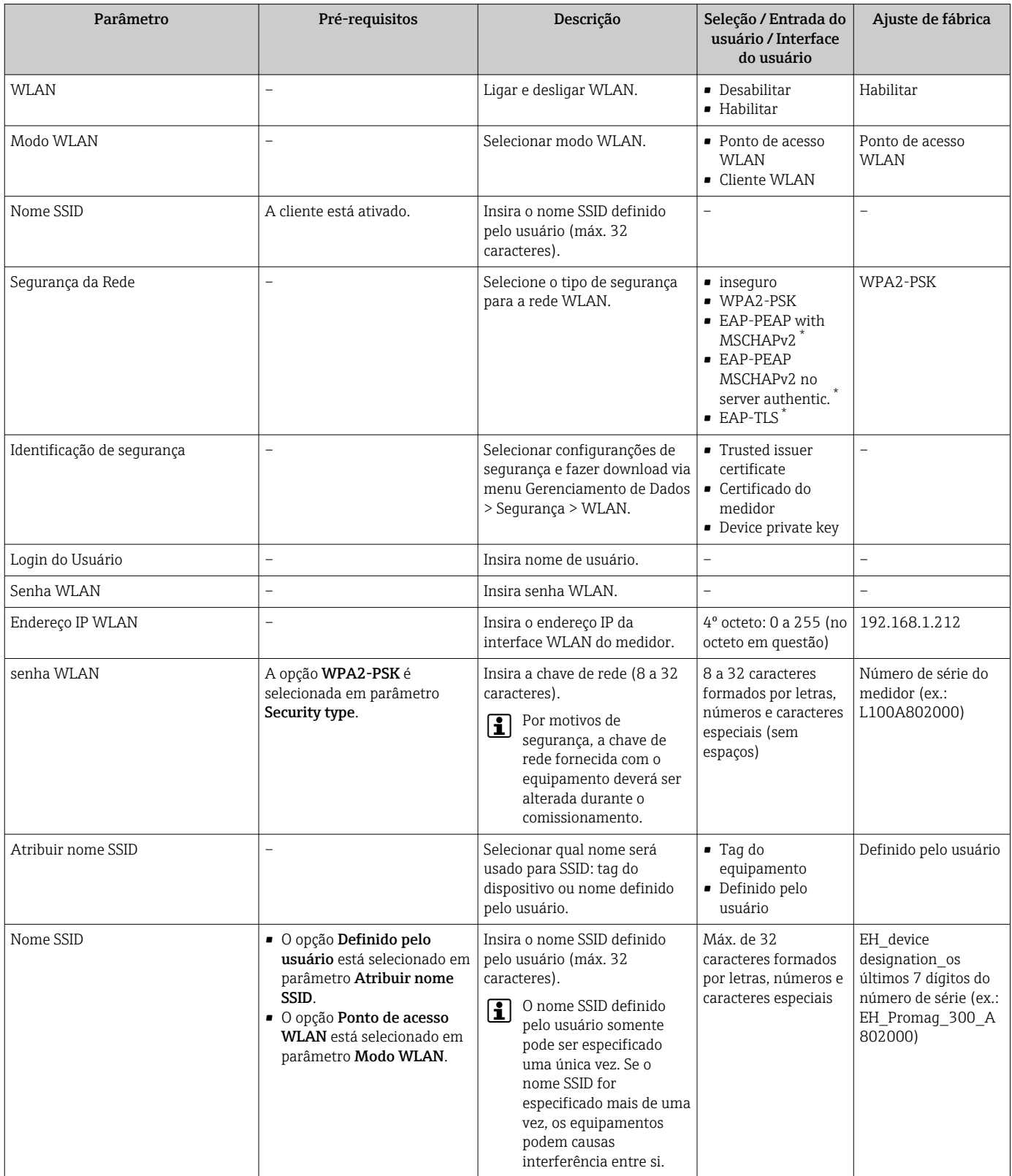

<span id="page-127-0"></span>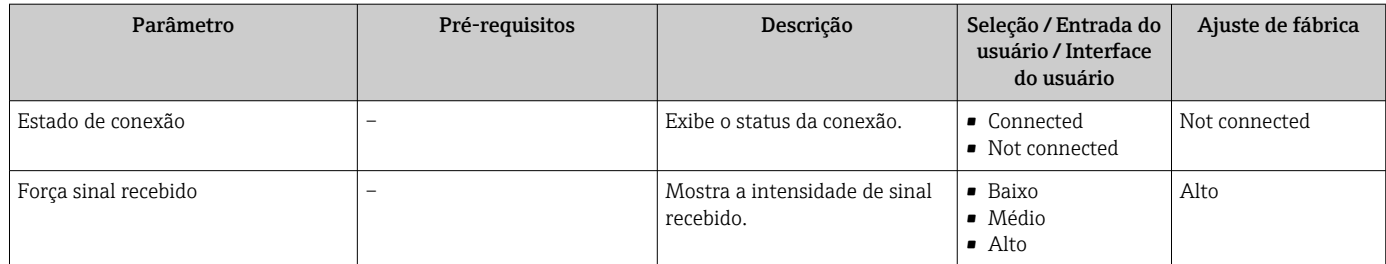

Visibilidade depende das opções ou configurações do equipamento.

# 10.6.6 Executando a limpeza do eletrodo

O submenu Ciclo de limpeza de eletrodo contém todos os parâmetros que devem ser definidos para a configuração de limpeza do eletrodo.

O submenu só está disponível se o equipamento tiver sido solicitado com a limpeza do l۰ eletrodo.

### Navegação

Menu "Configuração" → Configuração avançada → Ciclo de limpeza de eletrodo

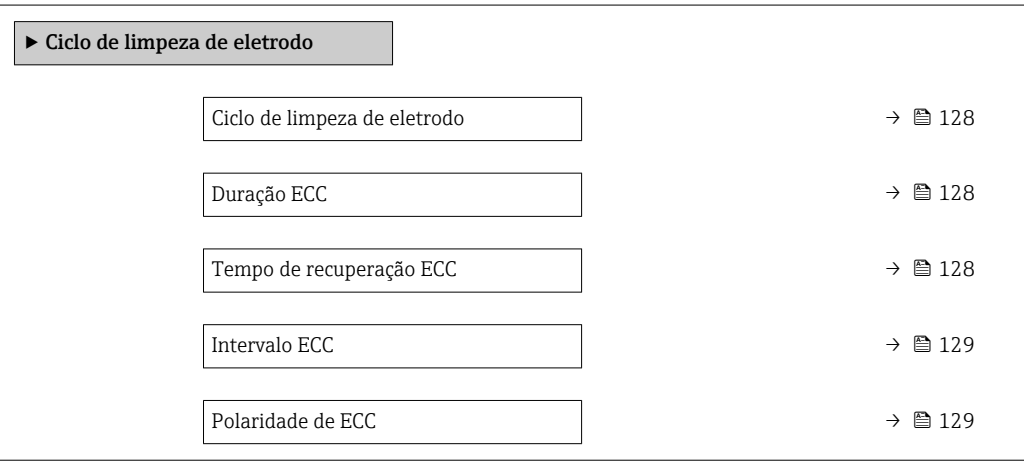

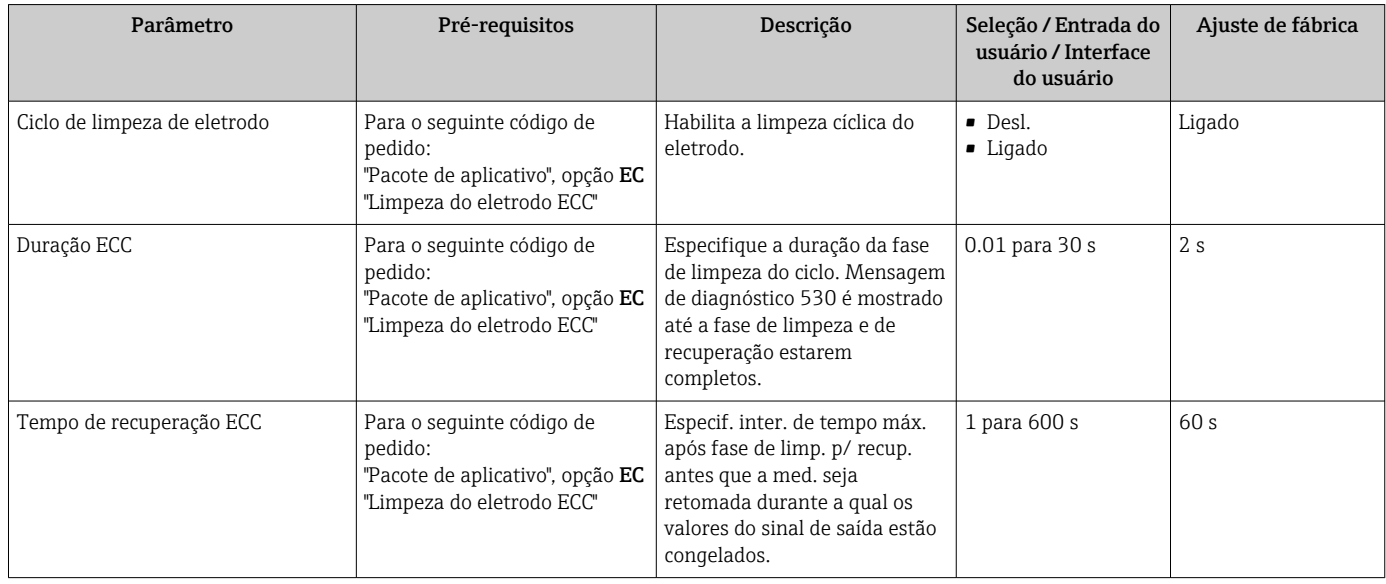

<span id="page-128-0"></span>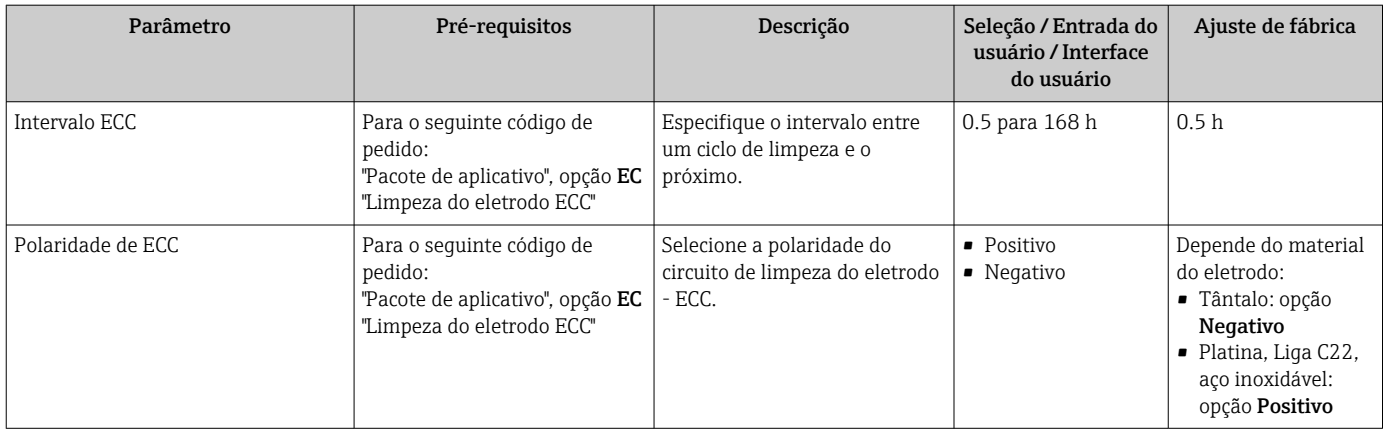

# 10.6.7 Faça a configuração básica Heartbeat

Submenu Setup do Heartbeat orienta o usuário sistematicamente por todos os parâmetros que podem ser usados para a configuração básica Heartbeat.

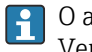

O assistente aparece somente se o equipamento tiver o pacote de aplicativo Verificação heartbeat +monitoramento.

#### Navegação

Menu "Configuração" → Configuração avançada → Setup do Heartbeat

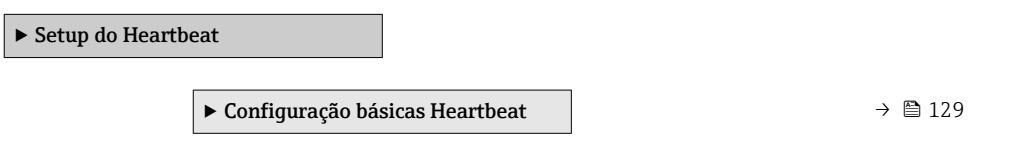

## Submenu "Configuração básicas Heartbeat"

#### Navegação

Menu "Configuração" → Configuração avançada → Setup do Heartbeat → Configuração básicas Heartbeat

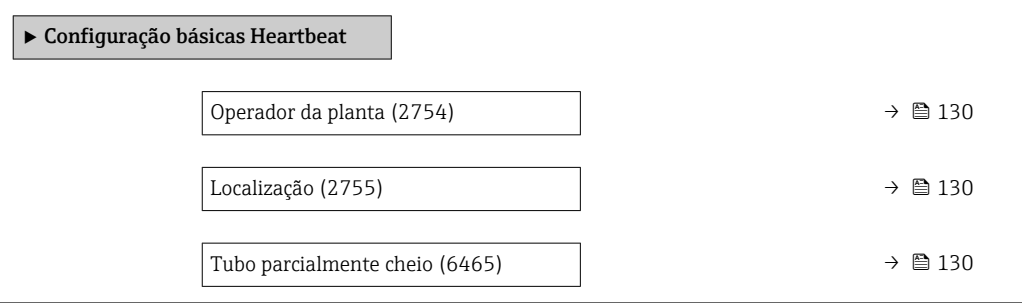

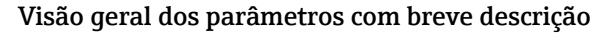

<span id="page-129-0"></span>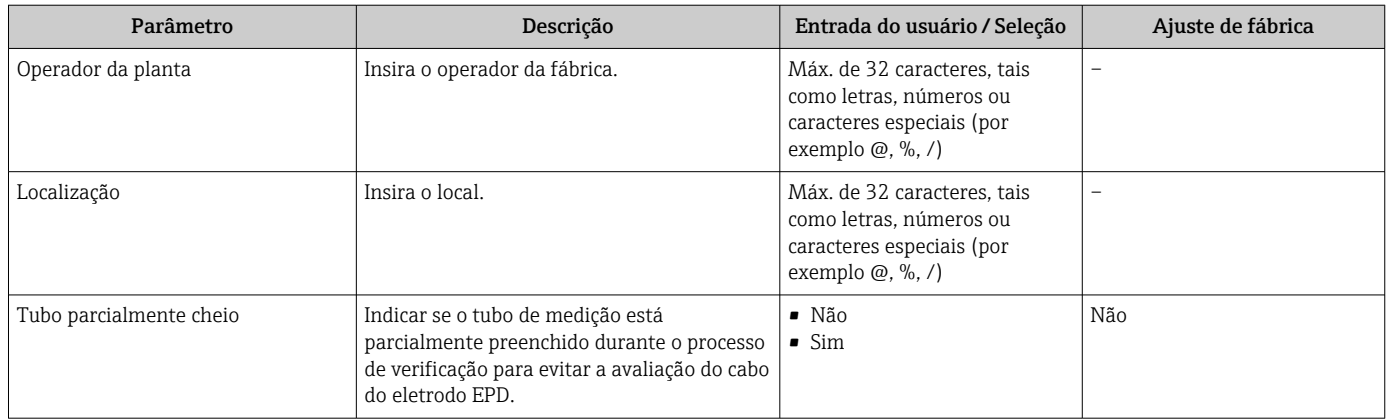

# 10.6.8 Gestão da configuração

Após o comissionamento, é possível salvar a configuração do equipamento atual, ou restaurar a configuração de equipamento anterior. A configuração do equipamento é gerenciada através do parâmetro Gerenciamento de configuração.

## Navegação

Menu "Configuração" → Configuração avançada → Backup de configuração

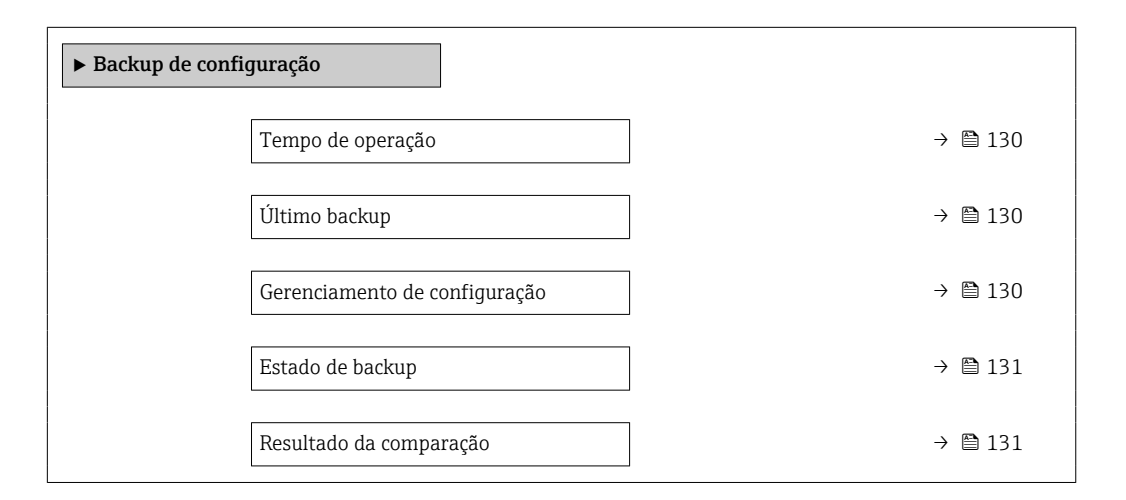

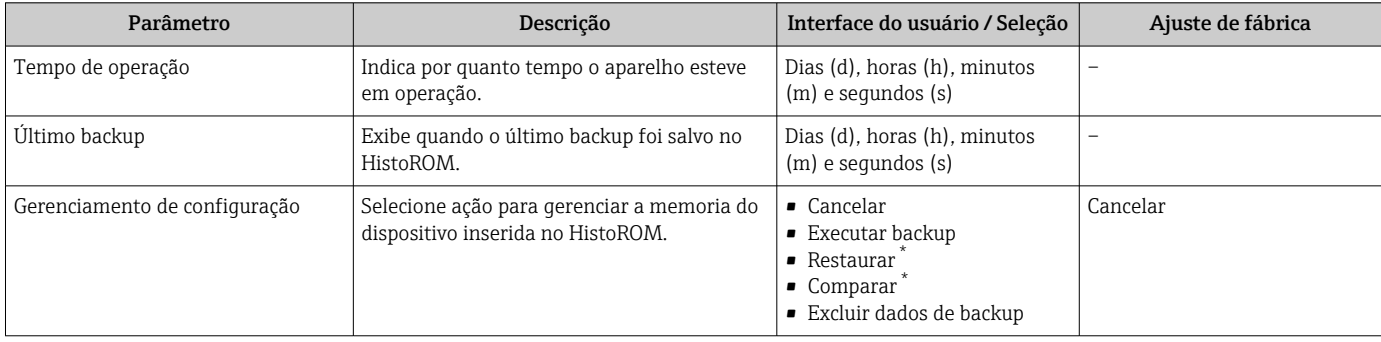

<span id="page-130-0"></span>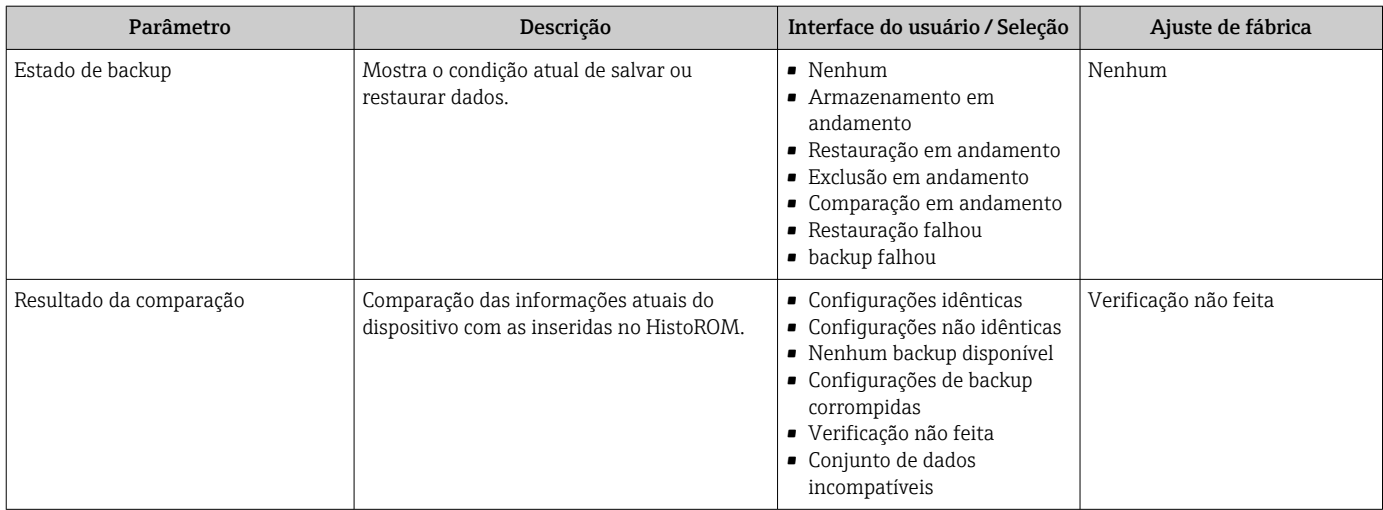

Visibilidade depende das opções ou configurações do equipamento.

## Âmbito da parâmetro "Gerenciamento de configuração"

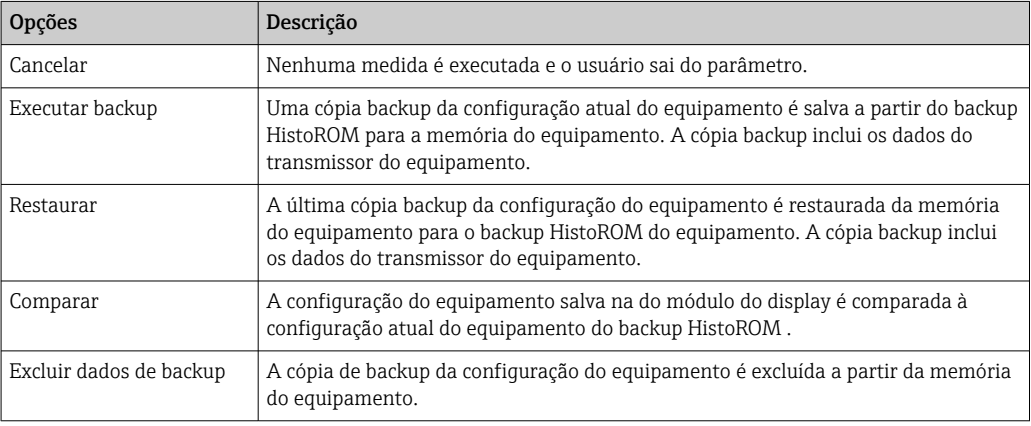

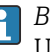

 $\boxed{2}$ 

# *Backup HistoROM*

Um HistoROM é uma memória de equipamento "não-volátil" em forma de um EEPROM.

Enquanto a ação está em andamento, a configuração não pode ser editada através do display local e uma mensagem do status de processamento aparece no display.

# 10.6.9 Usando os parâmetros para a administração do equipamento

A submenu Administração guia o usuário sistematicamente por todos os parâmetro que podem ser usados para fins de administração do equipamento.

#### Navegação

Menu "Configuração" → Configuração avançada → Administração

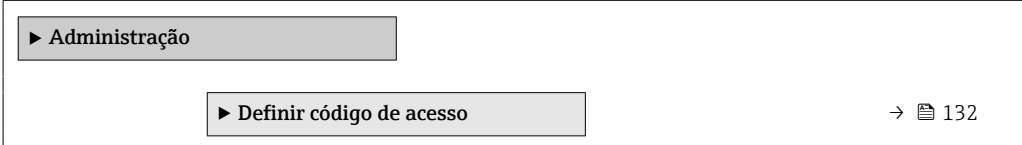

<span id="page-131-0"></span>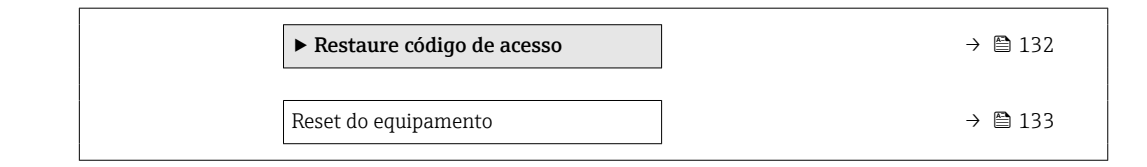

## Uso do parâmetro para definir o código de acesso

Conclua este assistente para especificar um código de acesso para a função de manutenção.

#### Navegação

Menu "Configuração" → Configuração avançada → Administração → Definir código de acesso

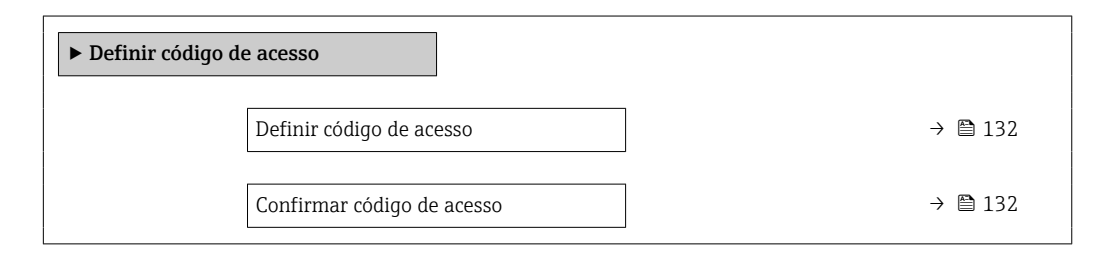

### Visão geral dos parâmetros com breve descrição

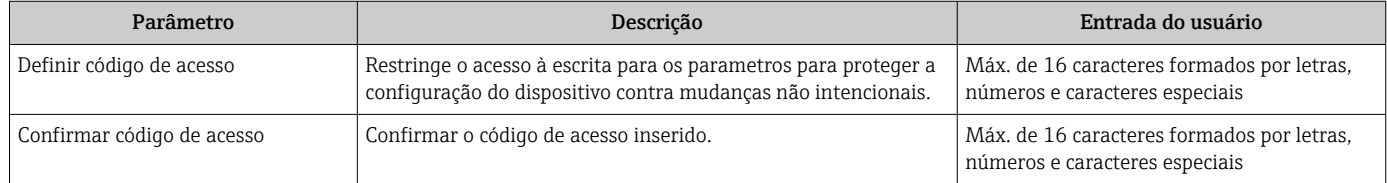

#### Uso do parâmetro para reiniciar o código de acesso

#### Navegação

Menu "Configuração" → Configuração avançada → Administração → Restaure código de acesso

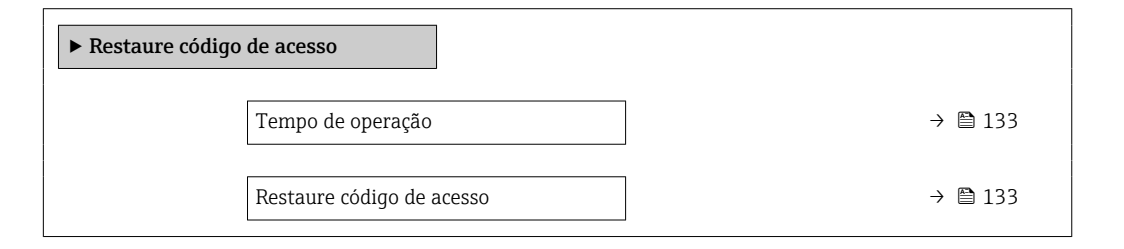

<span id="page-132-0"></span>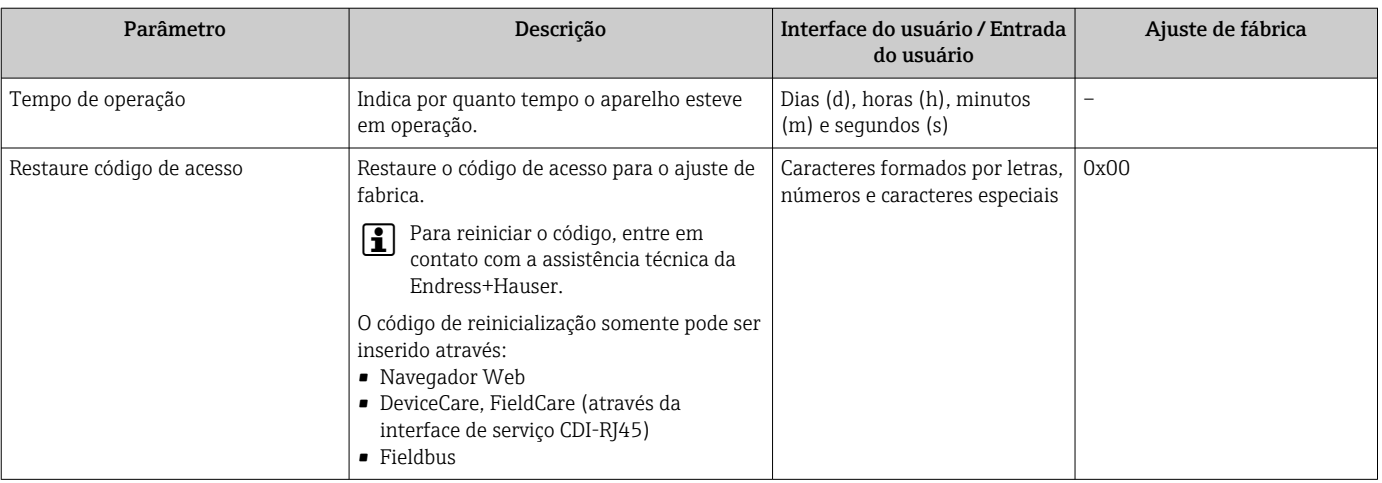

## Visão geral dos parâmetros com breve descrição

### Uso do parâmetro para reiniciar o equipamento

## Navegação

Menu "Configuração" → Configuração avançada → Administração

## Visão geral dos parâmetros com breve descrição

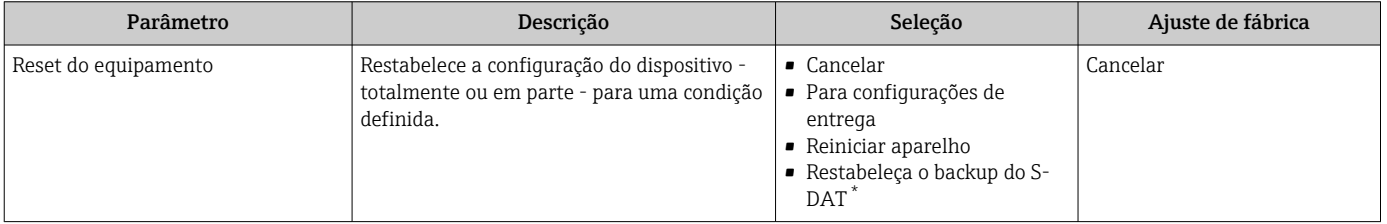

Visibilidade depende das opções ou configurações do equipamento.

# 10.7 Simulação

Através do submenu Simulação, é possível simular diversas variáveis de processo no processo e no modo de alarme do equipamento e verificar cadeias de sinais a jusante (válvulas de comutação ou circuitos de controle fechado). A simulação pode ser realizada sem uma medição real (sem vazão do meio através do equipamento).

#### Navegação

Menu "Diagnóstico" → Simulação

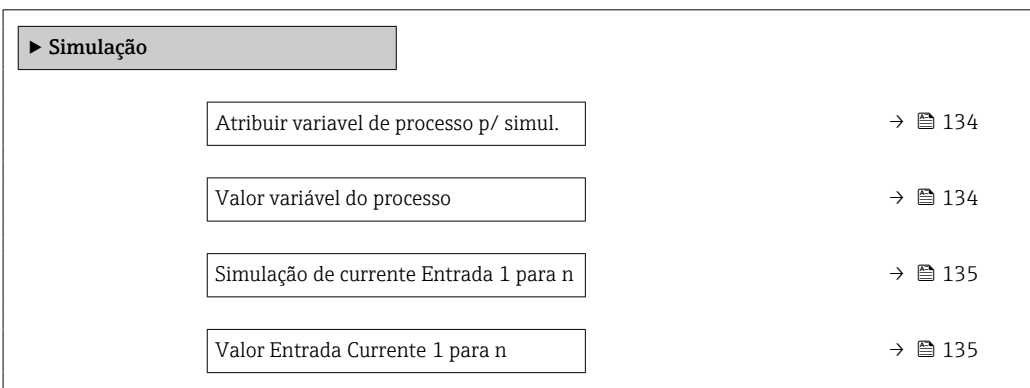

<span id="page-133-0"></span>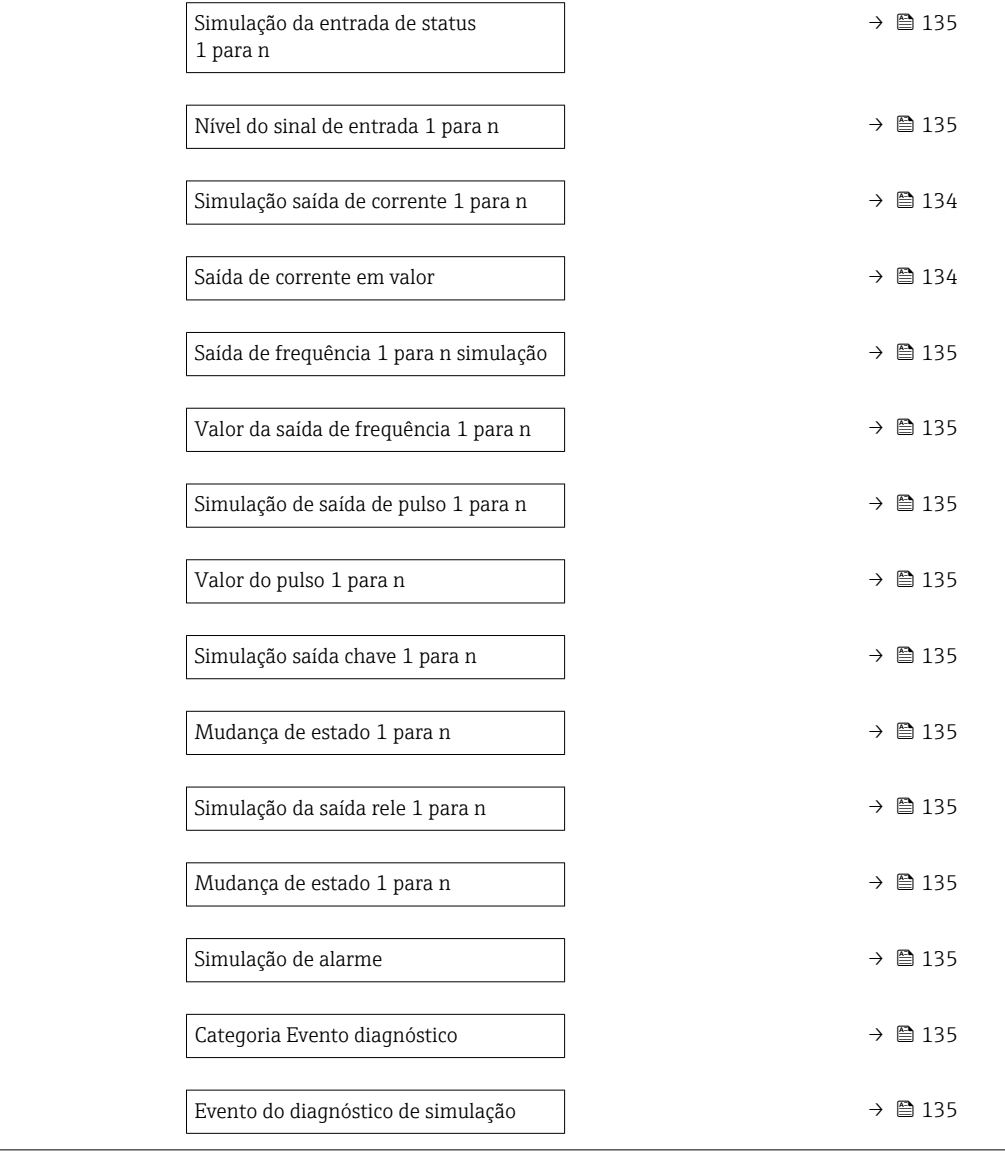

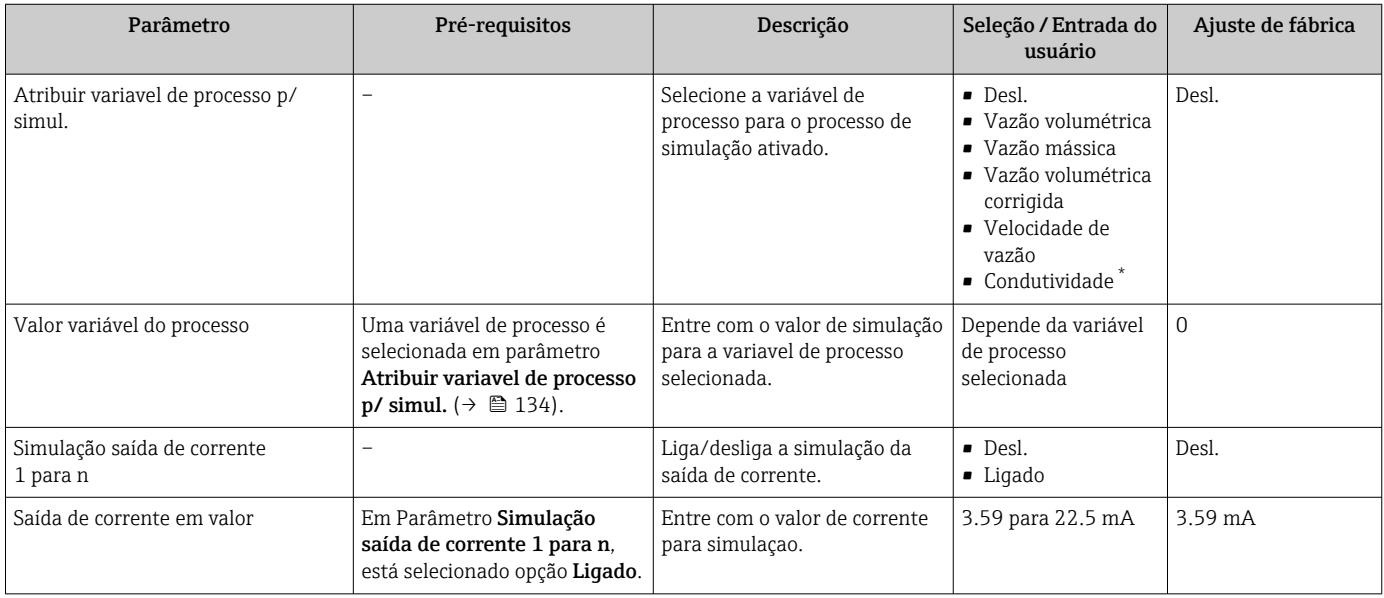

<span id="page-134-0"></span>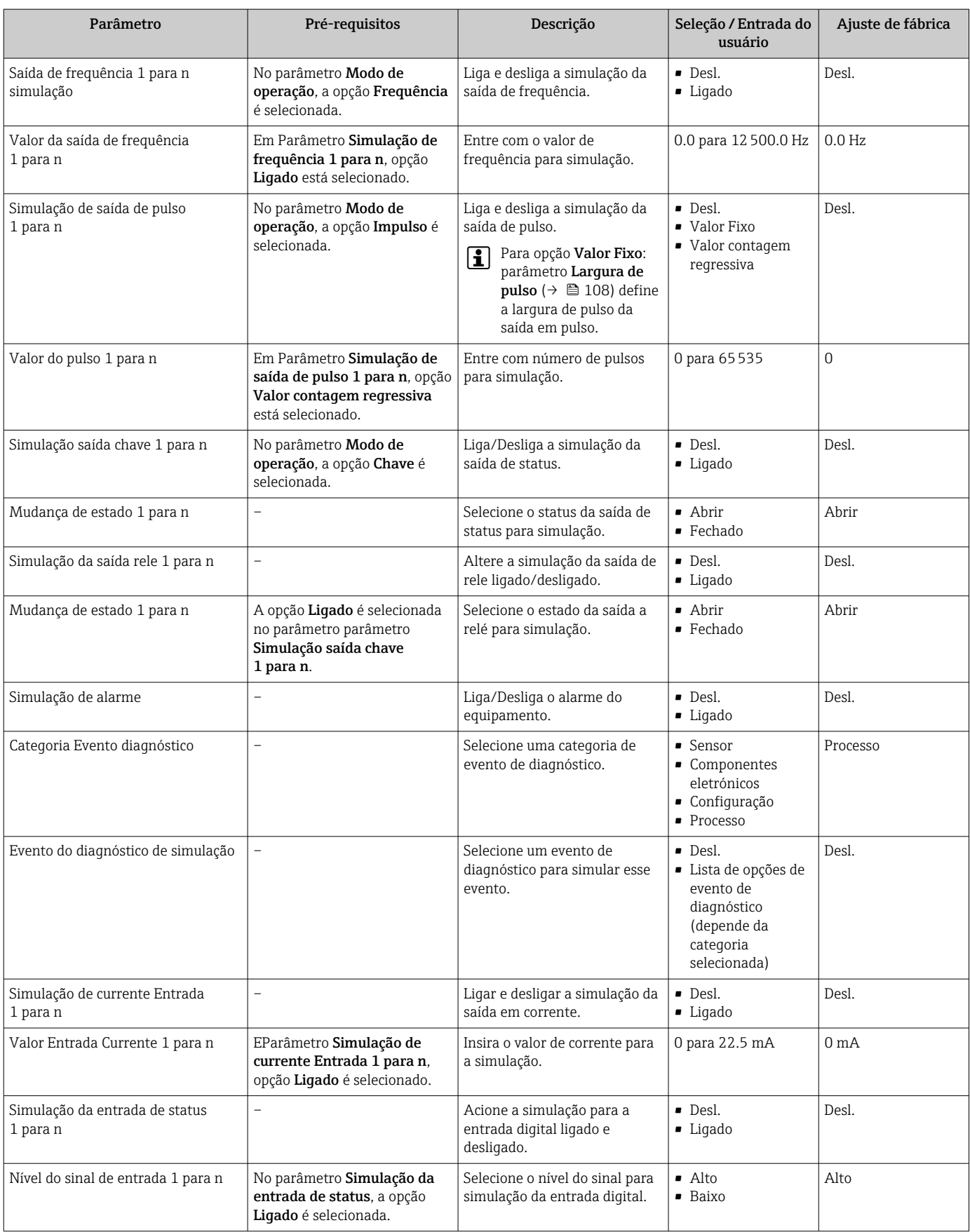

\* Visibilidade depende das opções ou configurações do equipamento.

# <span id="page-135-0"></span>10.8 Proteção das configurações contra acesso não autorizado

As opções contra gravação a seguir existem para proteção da configuração do medidor contra modificação acidental:

- **•** Proteger o acesso aos parâmetros através do código de acesso →  $\triangleq$  136
- Proteger o acesso à operação local através do bloqueio de teclas[→ 69](#page-68-0)
- Proteger o acesso ao equipamento de medição através de um interruptor de proteção contra gravação → ■ 137

# 10.8.1 Proteção contra gravação através do código de acesso

Os efeitos do código de acesso específico para o usuário são os seguintes:

- Através da operação local, os parâmetros para a configuração do medidor são protegidos contra gravação e seus valores não podem mais ser mudados.
- O acesso ao medidor através de navegador de rede é protegido, assim como os parâmetros para a configuração do medidor.
- O acesso ao equipamento é protegido por meio do FieldCare ou DeviceCare (através da interface de operação CDI-RJ45), bem como os parâmetros para a configuração do medidor.

### Definição do código de acesso através do display local

- 1. Navegue até Parâmetro Definir código de acesso ( $\rightarrow \blacksquare$  132).
- 2. Define um máx. de 16 caracteres formados por letras, números e caracteres especiais como o código de acesso.
- 3. Insira novamente o código de acesso em Parâmetro Confirmar código de acesso  $(\rightarrow \Box$  132) para confirmar o código.
	- $\rightarrow$  0  $\textcircled{a}$ -símbolo aparece na frente de todos os parâmetros protegidos contra gravação.

O equipamento automaticamente bloqueia os parâmetros protegidos contra gravação novamente se uma tecla não for pressionada por 10 minutos na visualização de navegação e de edição. O equipamento bloqueia os parâmetros protegidos contra gravação automaticamente após 60 s se o usuário voltar para o modo de display de operação a partir da visualização de navegação e de edição.

- Se a proteção contra gravação do parâmetro for ativado através do código de acesso, ele também pode ser desativado somente através do código de acesso →  $\triangleq$  68.
	- **•** A função de usuário com a qual o usuário está conectado pelo display local  $\rightarrow$   **68** é indicada pelo parâmetroParâmetro Direito de acesso . Caminho de navegação: Operação → Direito de acesso

#### Parâmetros que podem sempre ser modificados através do display local

Determinados parâmetros que não afetam a medição são excluídos da proteção contra gravação de parâmetro através do display local. Apesar do código de acesso específico para o usuário, estes parâmetros podem sempre ser modificados, mesmo que outros parâmetros estejam bloqueados.

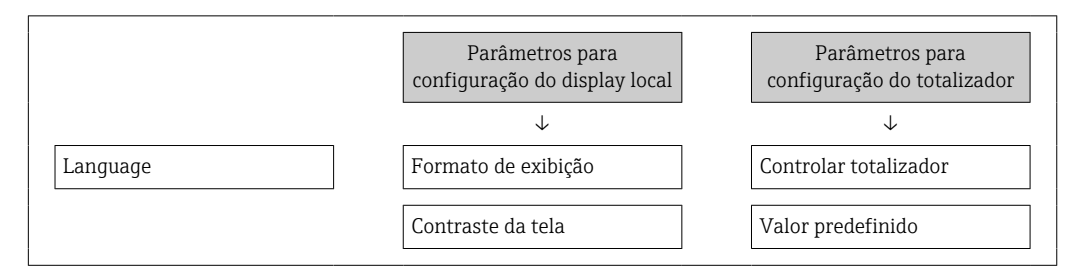

<span id="page-136-0"></span>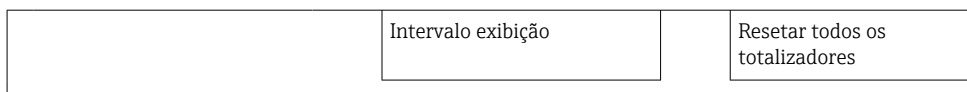

#### Definição do código de acesso através do navegador de rede

1. Navegue até parâmetro **Definir código de acesso** ( $\rightarrow \equiv 132$ ).

- 2. Define um máx. de código numérico de no máximo 16 dígitos como código de acesso.
- 3. Insira novamente o código de acesso em Parâmetro Confirmar código de acesso  $(\rightarrow \Box$  132) para confirmar o código.
	- O navegador de rede alterna para a página de login.

Se nenhuma ação for realizada por 10 minutos, o navegador da web retorna automaticamente à página de login.

- 
- Se a proteção contra gravação do parâmetro for ativado através do código de acesso, ele também pode ser desativado somente através do código de acesso →  $\triangleq$  68.
	- A função na qual o usuário está atualmente conectado através do navegador de rede é indicada pelo Parâmetro Direito de acesso. Caminho de navegação: Operação → Direito de acesso

#### Reinicialização do código de acesso

Se colocar incorretamente o código de acesso específico para o usuário, é possível reiniciálo com o código do ajuste de fábrica. Para isto, é necessário inserir um código de reinicialização. Depois disso, o código de acesso específico para o usuário pode ser definido novamente.

*Através do navegador de internet, FieldCare, DeviceCare (através da interface de operação CDI-RJ45), fieldbus*

- Somente é possível obter um código de reinicialização junto à Assistência Técnica da Endress+Hauser local. O código deve ser calculado explicitamente para cada equipamento.
- 1. Anote o número de série do equipamento.
- 2. Leitura do parâmetro Tempo de operação.
- 3. Entre em contato a Assistência Técnica da Endress+Hauser e informe o número de série e o tempo de operação.
	- Obtenha o código de reset calculado.
- 4. Insira o código de reset em parâmetro Restaure código de acesso ( $\rightarrow \equiv$  133).
	- O código de acesso foi reinicializado com o ajuste de fábrica 0000. Ele pode ser redefinido →  $\triangleq$  136.

Por questões de segurança de TI, o código de reinicialização calculado somente é válido por 96 horas a partir do tempo de operação especificado e para o número de série especificado. Se não for possível devolver o equipamento em até 96 horas, você deverá aumentar o tempo de operação lido por alguns dias ou desligar o equipamento.

# 10.8.2 Proteção contra gravação por meio da chave de proteção contra gravação

Diferente da proteção contra gravação do parâmetro através de um código de acesso específico para o usuário, esse permite que o usuário bloqueie o direito de acesso para todo o menu de operação - exceto por parâmetro "Contraste da tela".

Os valores de parâmetro agora tornam-se somente leitura e não podem mais ser editados (exceção parâmetro "Contraste da tela"):

- Através do display local
- Através do protocolo PROFINET

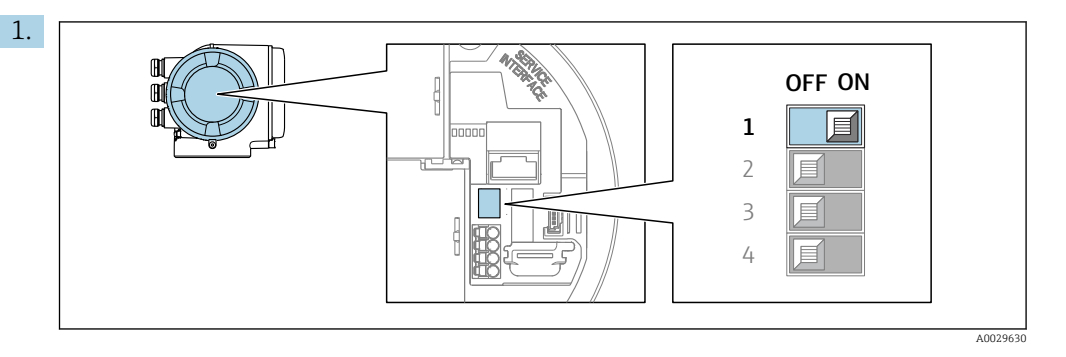

O ajuste da chave de proteção contra gravação (WP) no módulo de eletrônica principal para a posição ON habilita a proteção contra gravação de hardware.

← No parâmetro Status de bloqueio, é exibido opção Hardware **bloqueado** →  $\triangleq$  139. Além disso, no display local é exibido o símbolo  $\triangleq$  na frente dos parâmetros no cabeçalho do display operacional e na visualização da navegação.

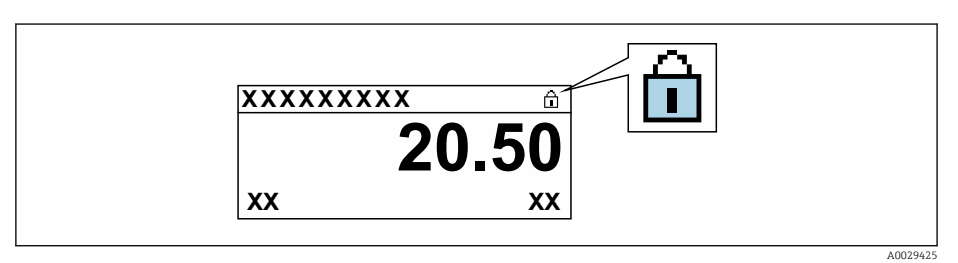

- 2. O ajuste da chave de Proteção (WP) contra gravação no módulo de eletrônica principal para a posição OFF (ajuste de fábrica) desabilita a proteção contra gravação de hardware.
	- $\rightarrow$  Nenhuma opção é exibida em parâmetro Status de bloqueio →  $\cong$  139. No display local, o símbolo  $\blacksquare$  desaparece da frente dos parâmetros no cabeçalho do display operacional e na visualização da navegação.

# <span id="page-138-0"></span>11 Operação

# 11.1 Ler o status de bloqueio do equipamento

Proteção contra gravação no equipamento ativa: parâmetro Status de bloqueio

Operação → Status de bloqueio

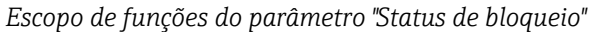

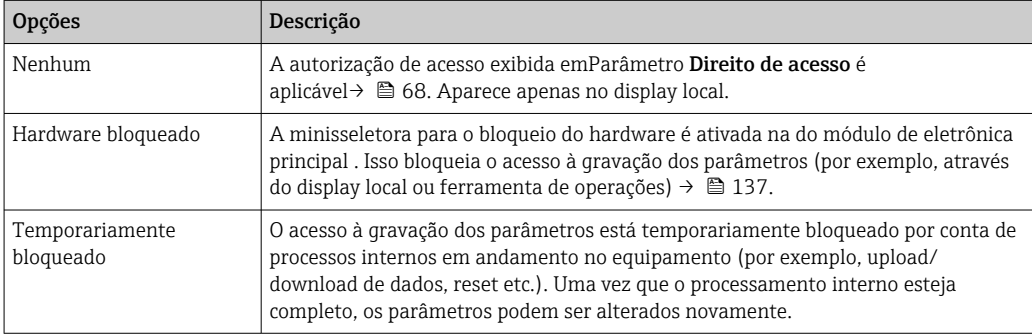

# 11.2 Ajuste do idioma de operação

Informações detalhadas:

- Para configurar o idioma de operação →  $\textcircled{\tiny{B}}$  94
- Para mais informações sobre os idiomas de operação compatíveis no medidor  $\rightarrow$  216

# 11.3 Configuração do display

Informações detalhadas:

- Nas configurações básicas do display local
- Nas configurações avançadas do display local  $\rightarrow$   $\blacksquare$  123

# 11.4 Leitura dos valores medidos

Com o submenu Valor medido, é possível ler todos os valores medidos.

# Navegação

Menu "Diagnóstico" → Valor medido

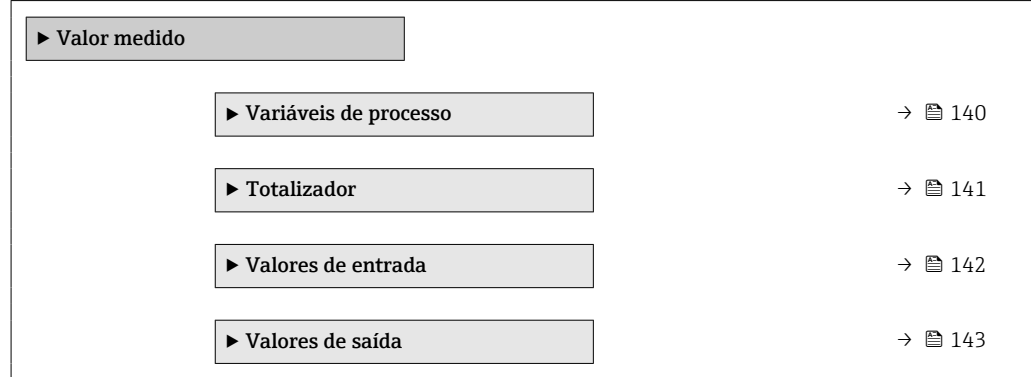

# <span id="page-139-0"></span>11.4.1 Submenu "Variáveis de processo"

AsSubmenu Variáveis de processo contêm todos os parâmetros necessários para exibir os valores medidos atuais para cada variável de processo.

## Navegação

Menu "Diagnóstico" → Valor medido → Variáveis de processo

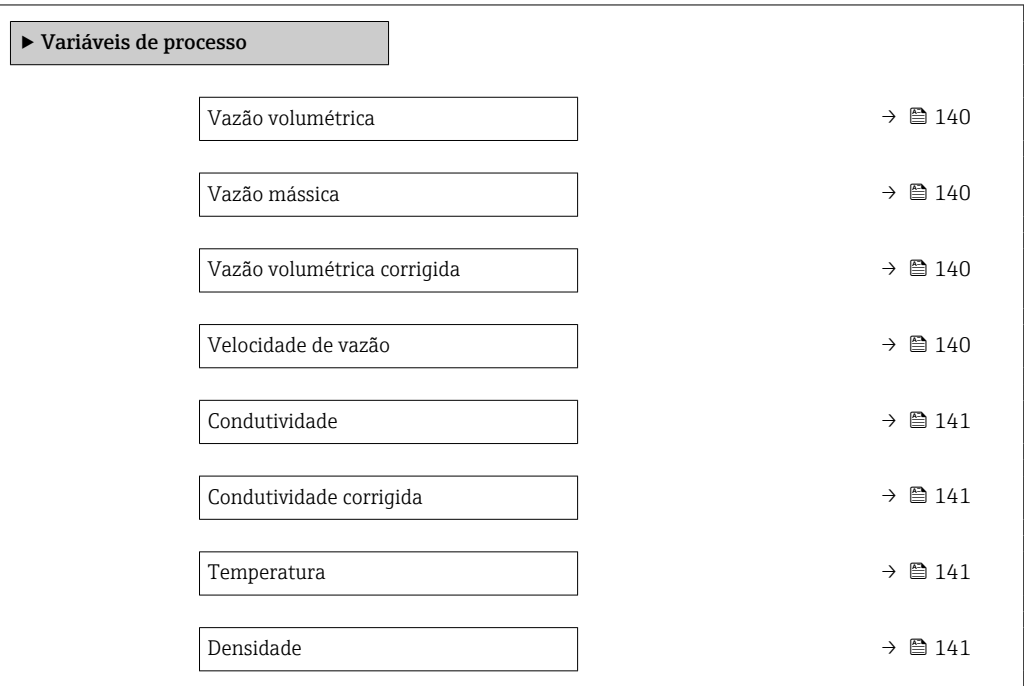

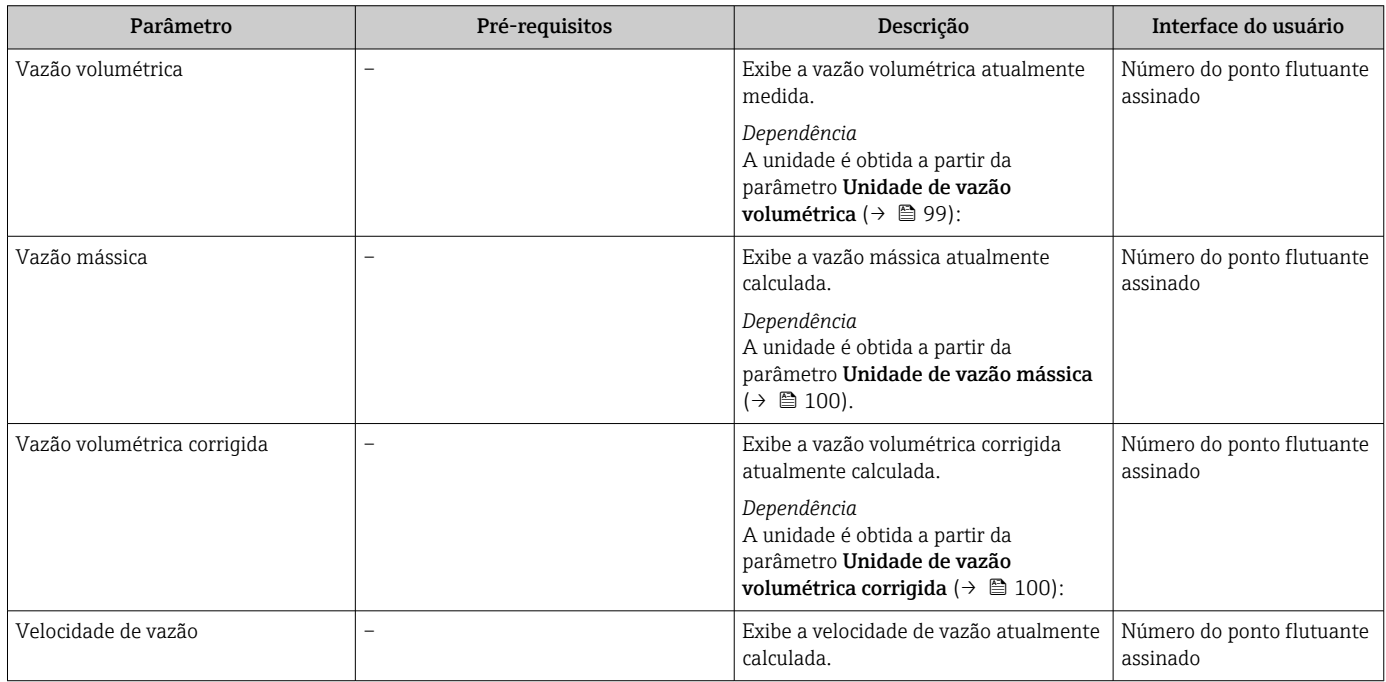

<span id="page-140-0"></span>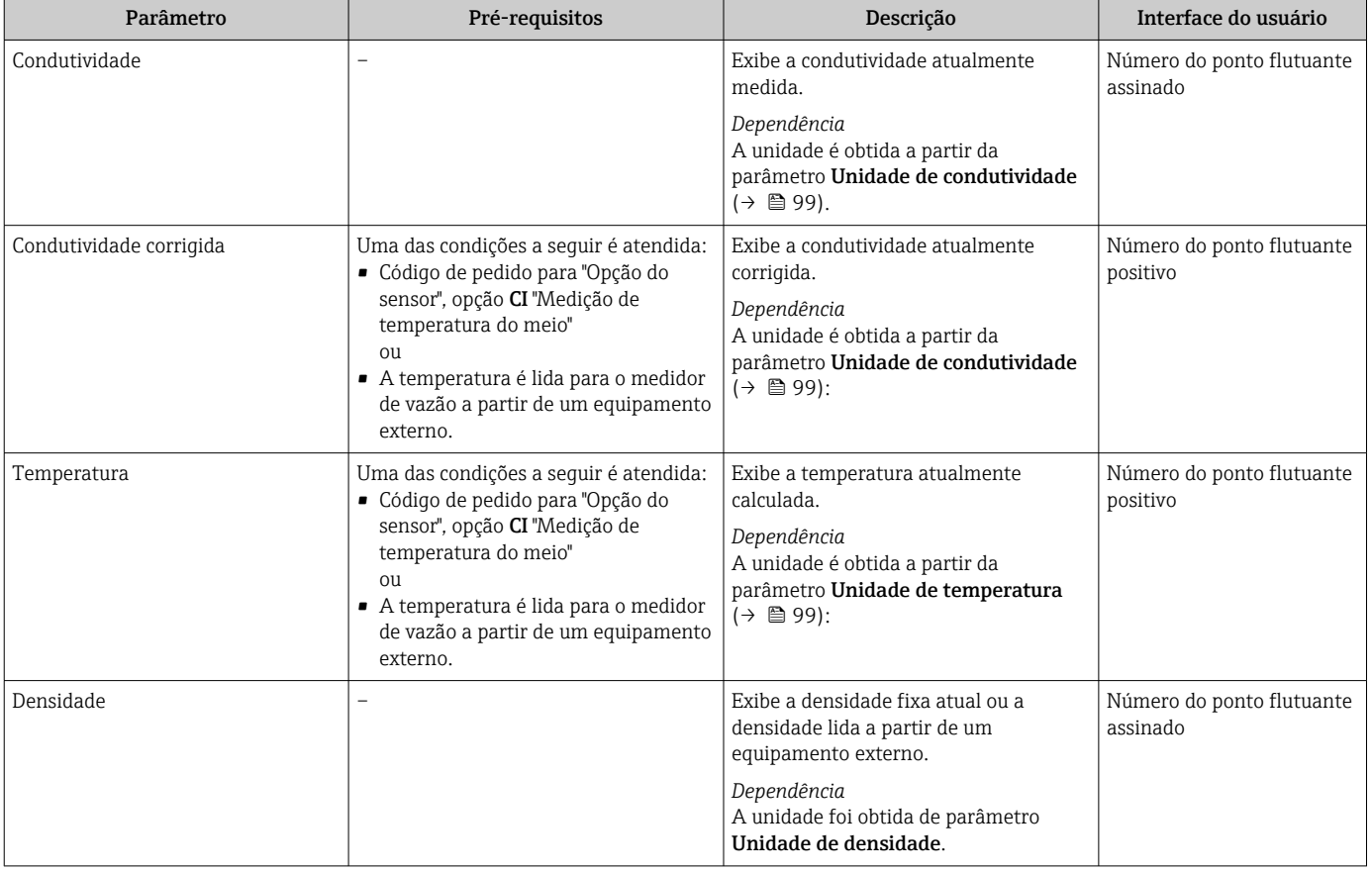

# 11.4.2 Totalizador

O submenu Totalizador contém todos os parâmetros necessários para exibir os valores medidos da corrente para cada totalizador.

# Navegação

Menu "Diagnóstico" → Valor medido → Totalizador

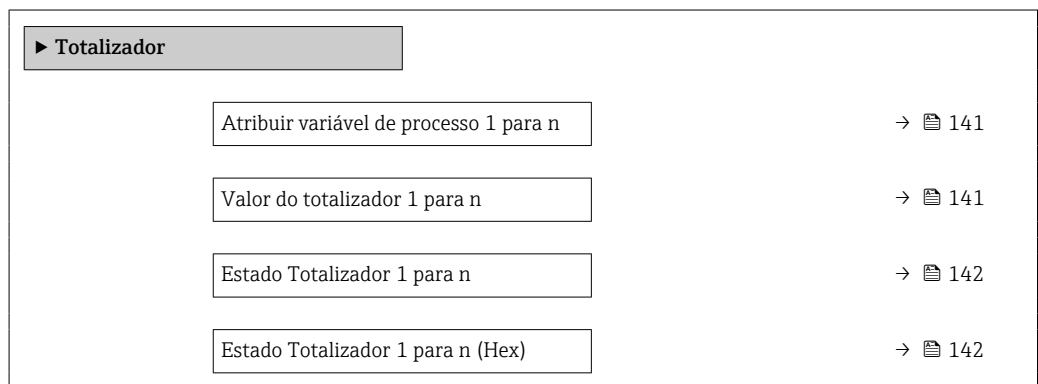

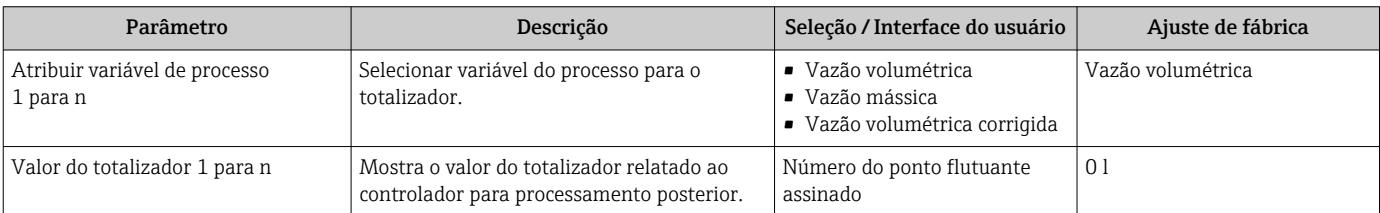

<span id="page-141-0"></span>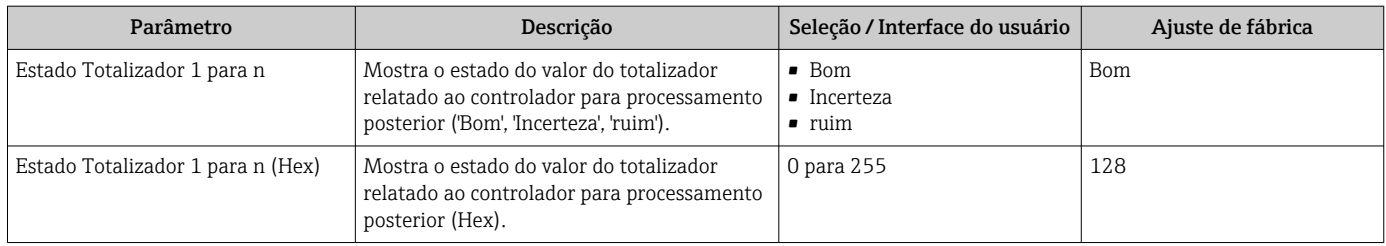

# 11.4.3 Submenu "Valores de entrada"

O submenu Valores de entrada irá guiá-lo sistematicamente até os valores de entrada individuais.

## Navegação

Menu "Diagnóstico" → Valor medido → Valores de entrada

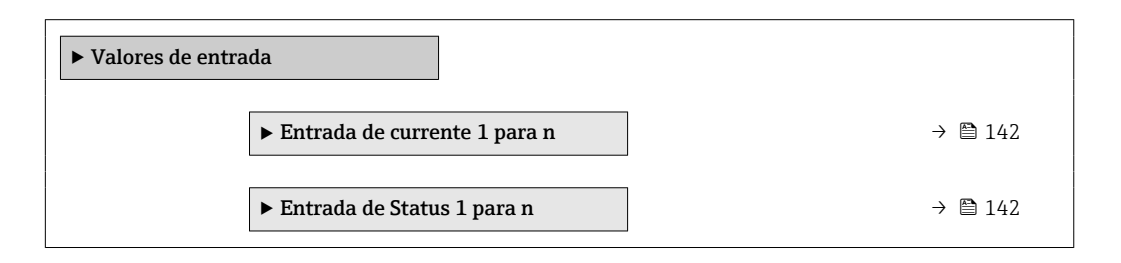

# Valores de entrada da entrada em corrente

A submenu Entrada de currente 1 para n contém todos os parâmetros necessários para exibir os valores medidos da corrente para cada entrada em corrente.

## Navegação

Menu "Diagnóstico" → Valor medido → Valores de entrada → Entrada de currente 1 para n

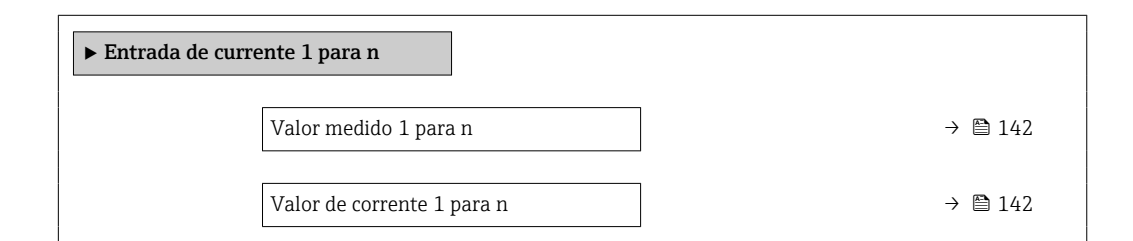

## Visão geral dos parâmetros com breve descrição

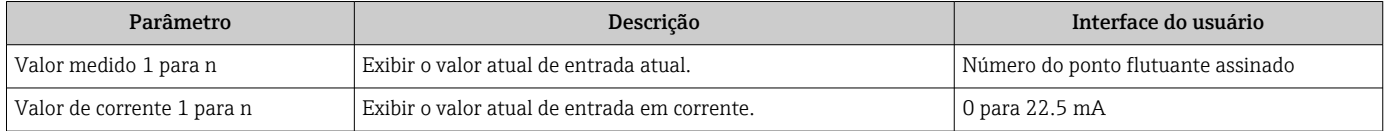

## Valores de entrada da entrada de status

A submenu Entrada de Status 1 para n contém todos os parâmetros necessários para exibir os valores medidos da corrente para cada entrada de status.

#### <span id="page-142-0"></span>Navegação

Menu "Diagnóstico" → Valor medido → Valores de entrada → Entrada de Status 1 para n

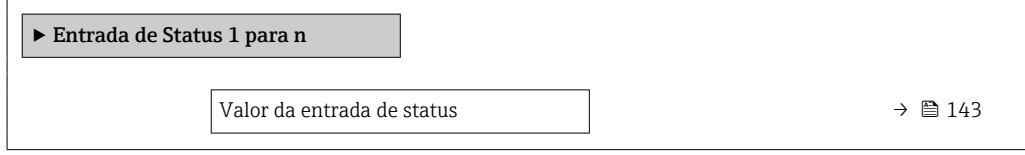

#### Visão geral dos parâmetros com breve descrição

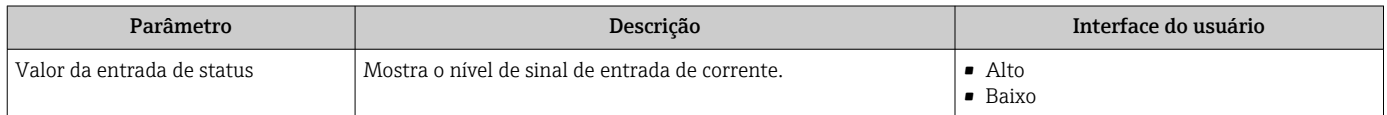

# 11.4.4 Valores de saída

O submenu Valores de saída contém todos os parâmetros necessários para exibir os valores medidos da corrente para cada saída.

#### Navegação

Menu "Diagnóstico" → Valor medido → Valores de saída

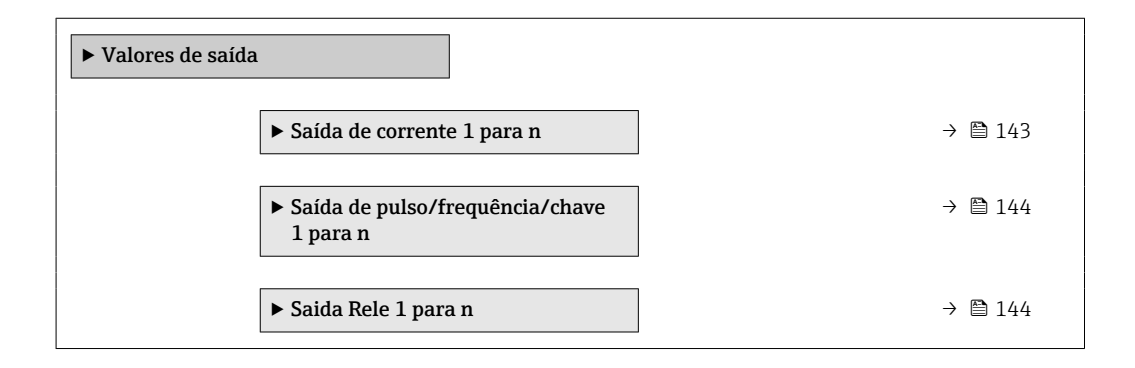

#### Valores produzidos para saída em corrente

O submenu Valor de saída de corrente contém todos os parâmetros necessários para exibir os valores medidos da corrente para cada saída em corrente.

#### Navegação

Menu "Diagnóstico" → Valor medido → Valores de saída → Valor de saída de corrente 1 para n

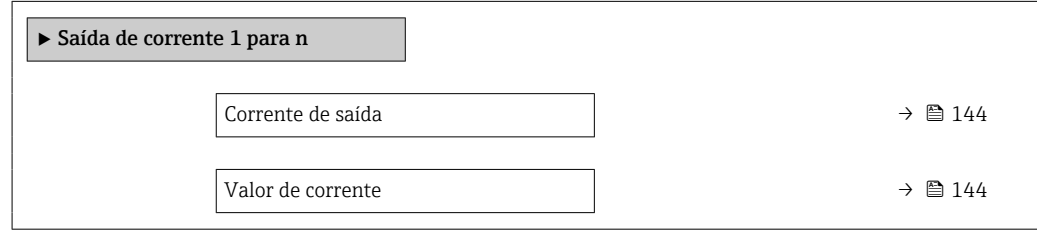

## Visão geral dos parâmetros com breve descrição

<span id="page-143-0"></span>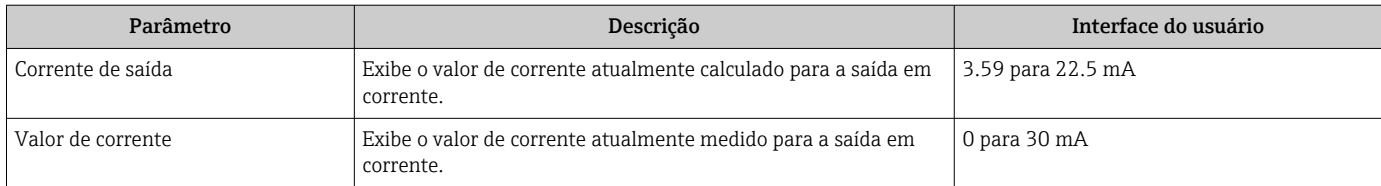

### Valores de saída para pulso/frequência/saída comutada

O submenu Saída de pulso/frequência/chave 1 para n contém todos os parâmetros necessários para exibir os valores medidos da corrente para cada pulso/frequência/saída comutada.

### Navegação

Menu "Diagnóstico" → Valor medido → Valores de saída → Saída de pulso/frequência/chave 1 para n

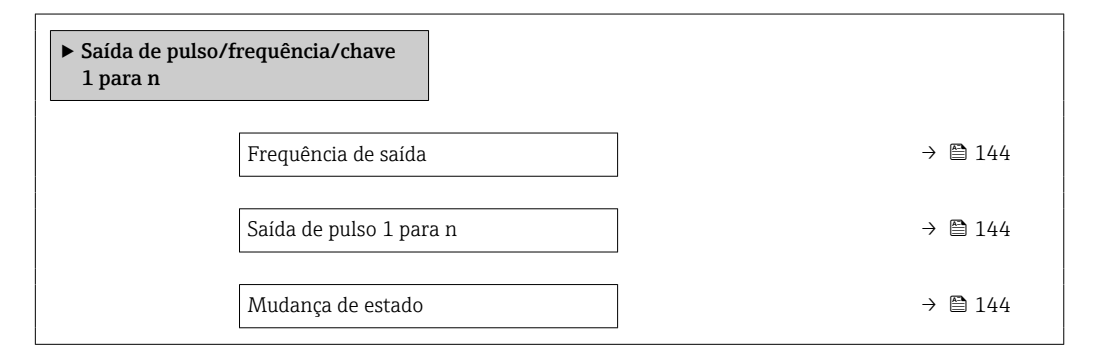

## Visão geral dos parâmetros com breve descrição

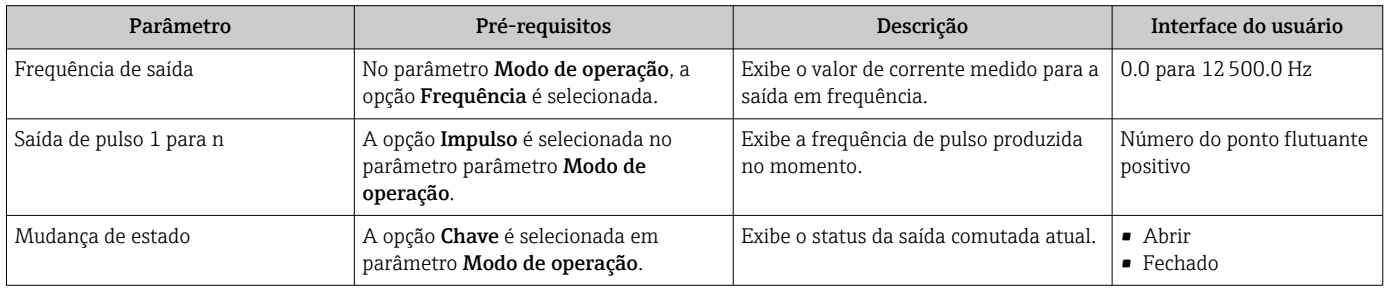

#### Valores produzidos para a saída a relé

O submenu Saida Rele 1 para n contém todos os parâmetros necessários para exibir os valores medidos da corrente para cada saída a relé.

#### Navegação

Menu "Diagnóstico" → Valor medido → Valores de saída → Saida Rele 1 para n

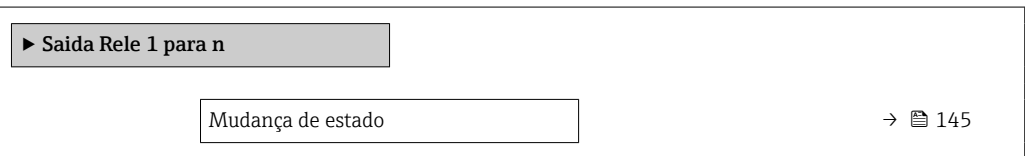
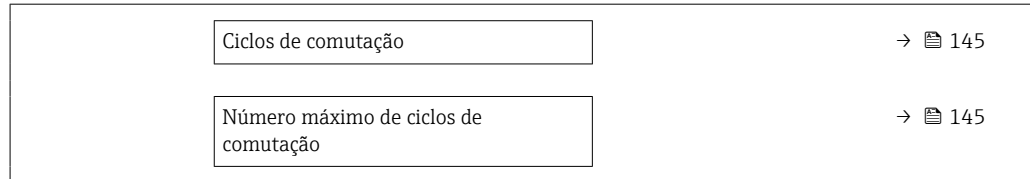

#### Visão geral dos parâmetros com breve descrição

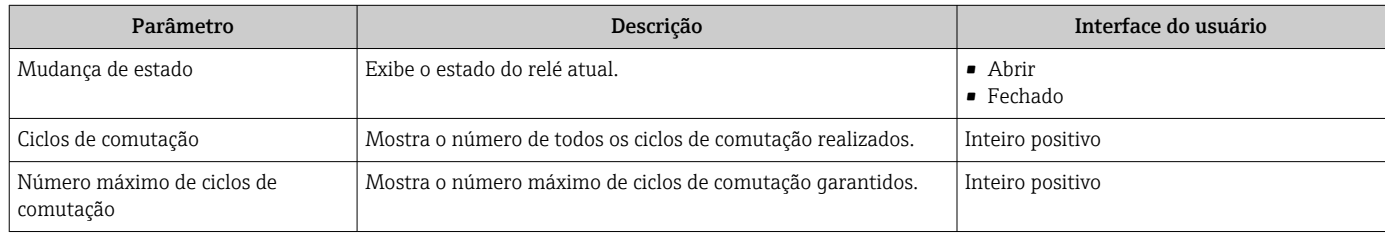

## 11.5 Adaptação do medidor às condições de processo

As seguintes opções estão disponíveis para isso:

- Configurações básicas usando menu **Configuração** (→  $\oplus$  95)
- Configurações avançadas usando submenu Configuração avançada ( $\rightarrow \Box$ 120)

## 11.6 Realizar um reset do totalizador

Os totalizadores são reiniciados no submenu Operação:

- Controlar totalizador
- Resetar todos os totalizadores

#### Navegação

Menu "Operação" → Manuseio do totalizador

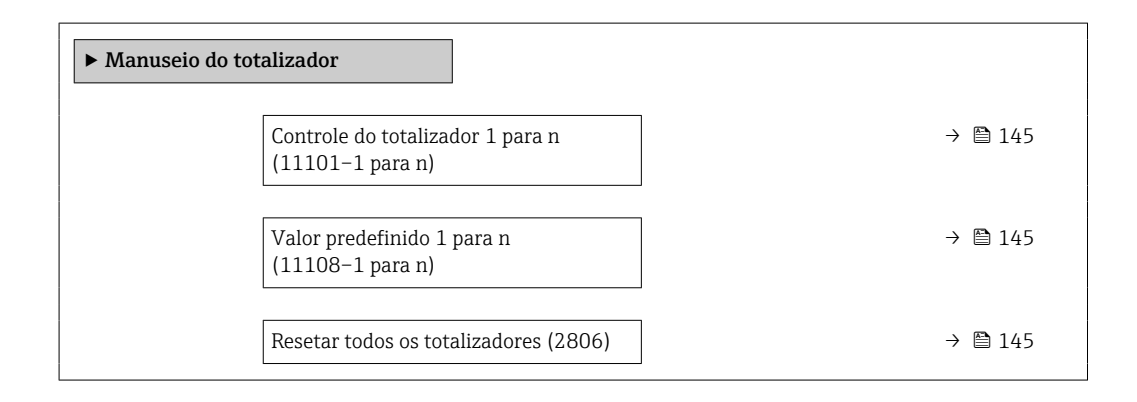

#### Visão geral dos parâmetros com breve descrição

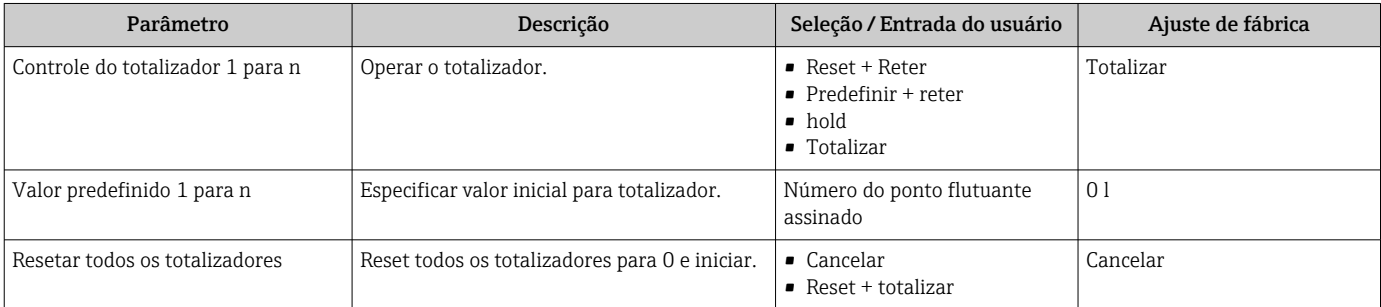

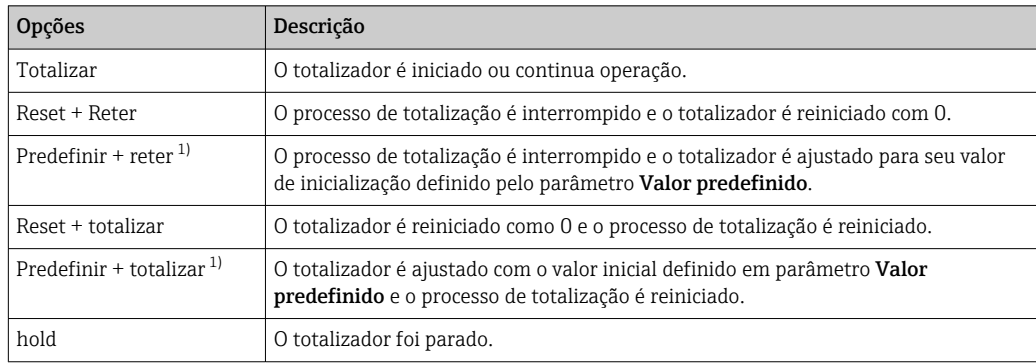

### 11.6.1 Escopo de função do parâmetro "Controlar totalizador"

1) Visível de acordo com as opções de pedido ou das configurações do equipamento

## 11.6.2 Âmbito da parâmetro "Resetar todos os totalizadores"

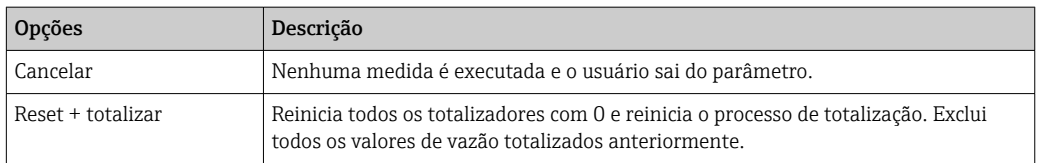

## 11.7 Exibição do registro de dados

O pacote de aplicativo HistoROM estendido deve ser habilitado no equipamento (opção de pedido) para que submenu Registro de dados apareça. Ele contém todos os parâmetros do histórico de valor medido.

O registro de dados também está disponível em:  $\mathbf{f}$ 

- Ferramenta de Gerenciamento de ativos de fábrica FieldCare  $\rightarrow$  80.
- Navegador Web

#### Escopo de função

- Podem ser armazenados um total de 1000 valores medidos
- 4 canais de registro
- Intervalo de registro ajustável para o registro de dados
- Tendência de valor medido para cada canal de registro exibida na forma de um gráfico

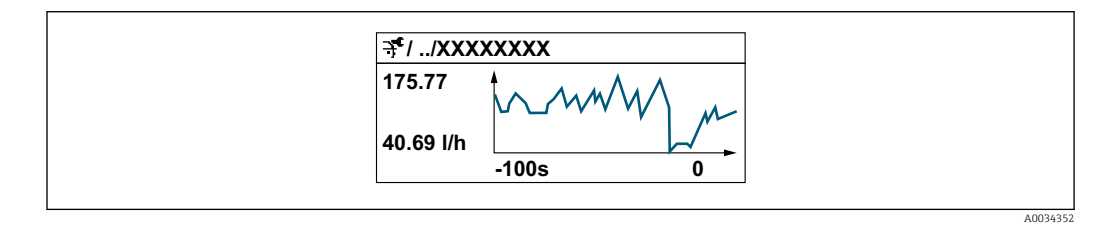

- eixo x: dependendo do número de canais selecionados, exibe de 250 a 1000 valores medidos de uma variável do processo.
- eixo y: exibe a amplitude aproximada do valor medido e adapta isso de modo constante à medição em andamento.

Se a duração do intervalo de registro ou a atribuição das variáveis de processo para os H canais for alterada, o conteúdo dos registros de dados é excluído.

#### Navegação

Menu "Diagnóstico" → Registro de dados

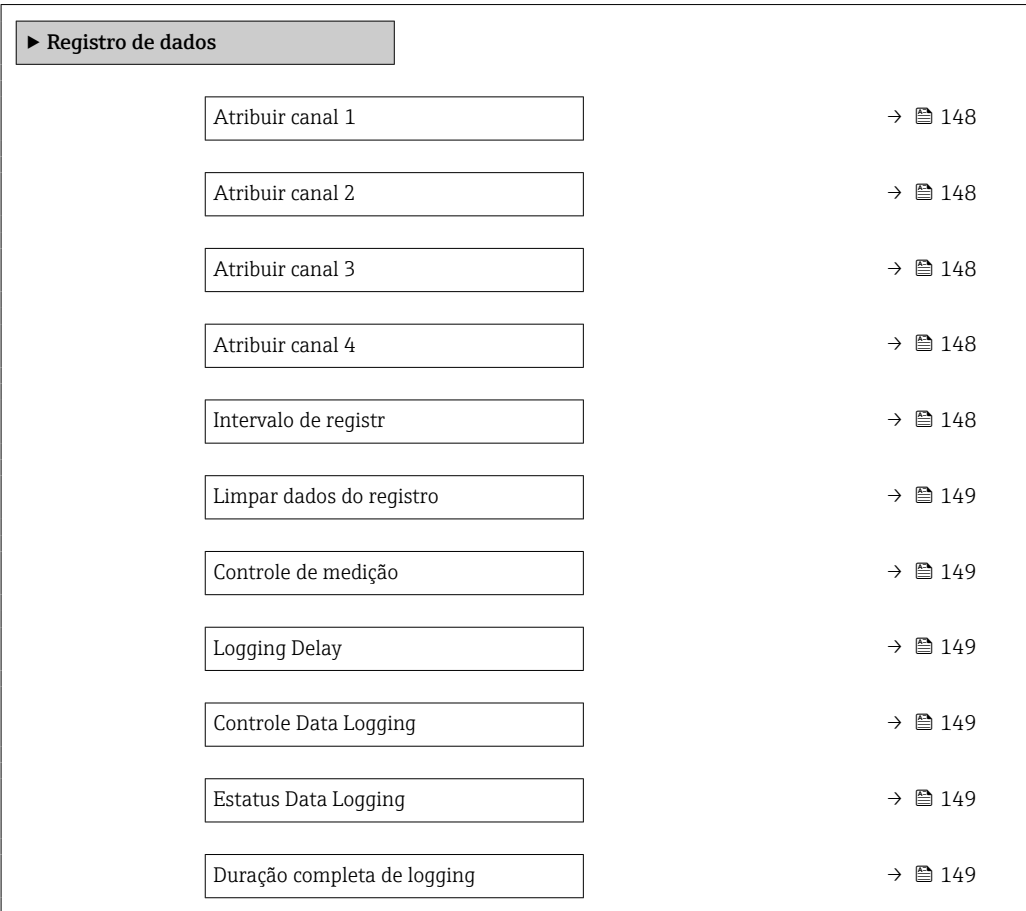

<span id="page-147-0"></span>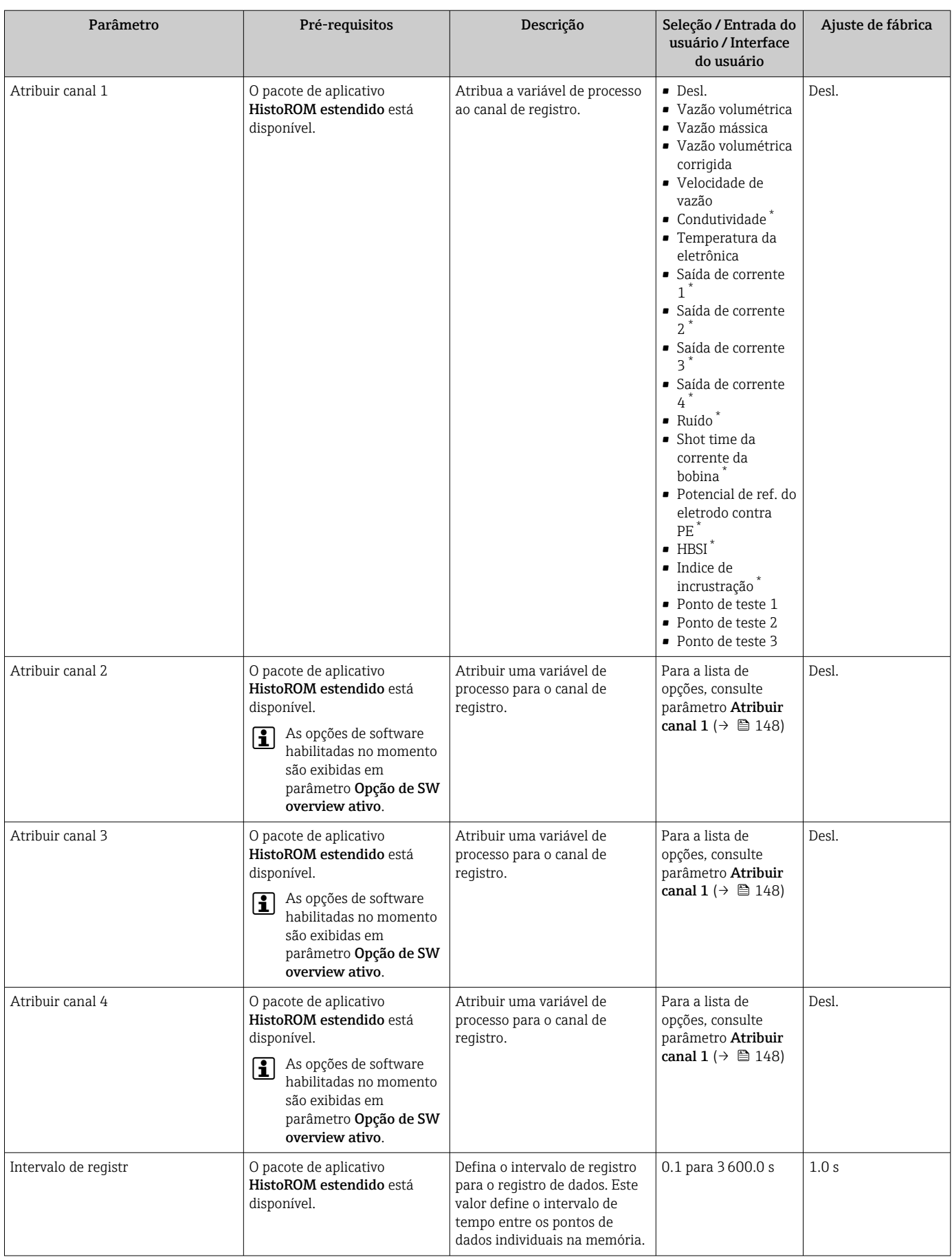

### Visão geral dos parâmetros com breve descrição

<span id="page-148-0"></span>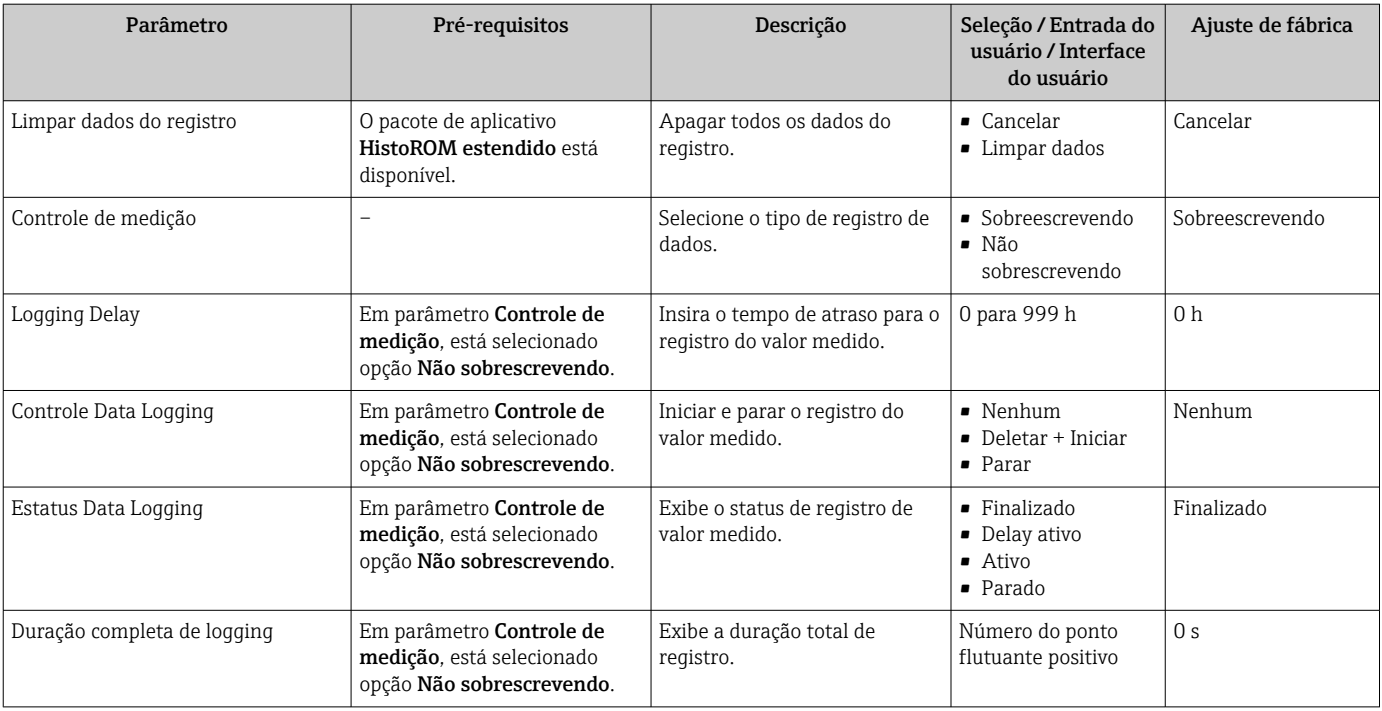

\* Visibilidade depende das opções ou configurações do equipamento.

# 12 Diagnóstico e localização de falhas

# 12.1 Solução de problemas gerais

### *Para o display local*

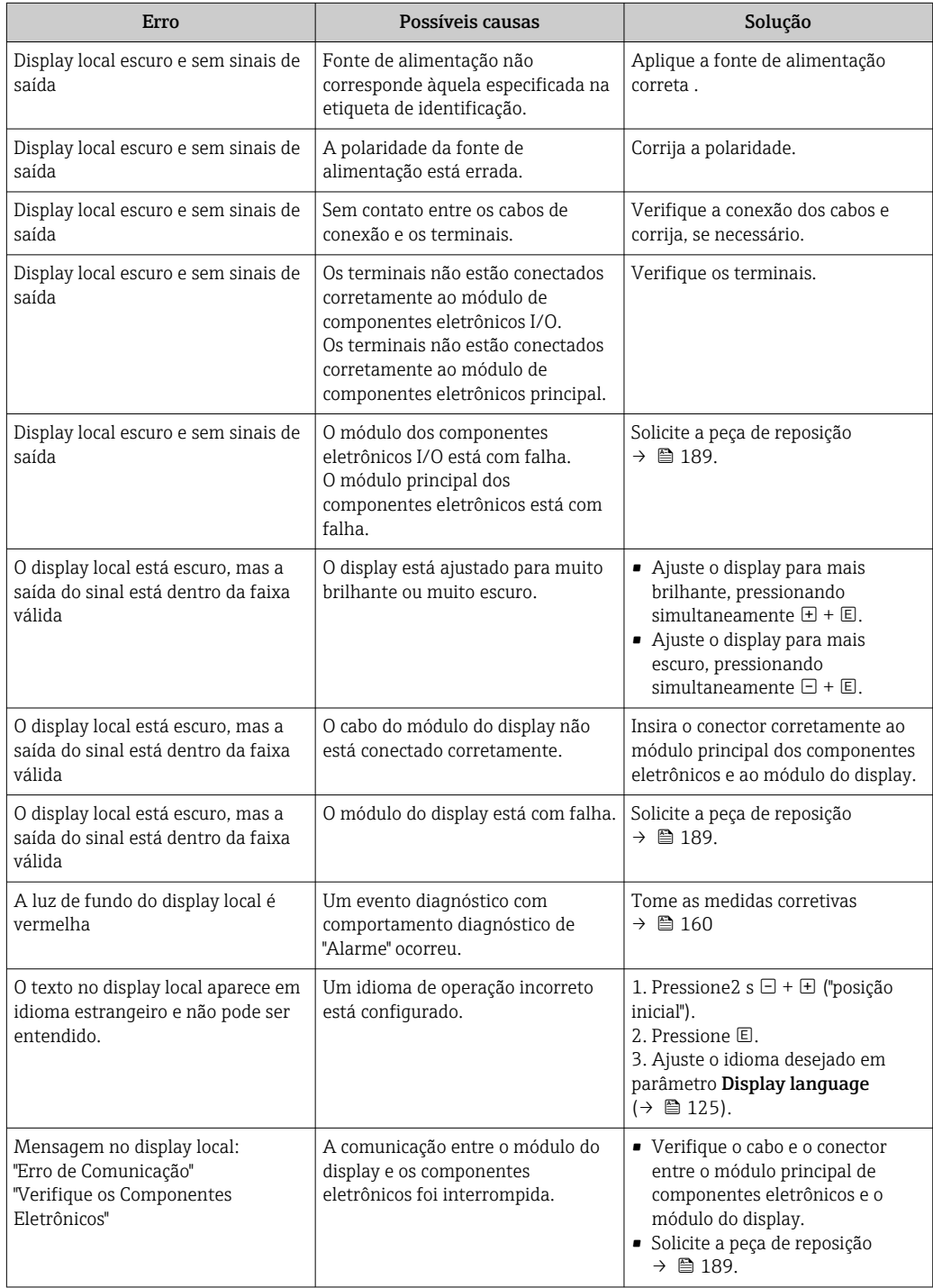

#### *Para os sinais de saída*

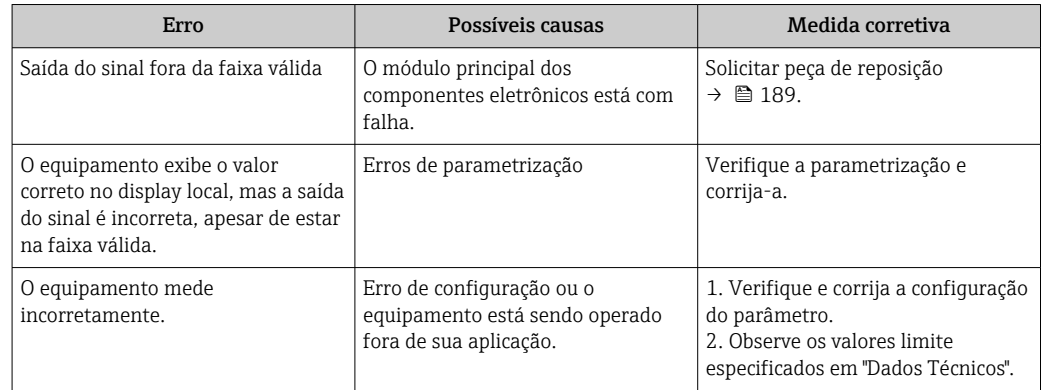

#### *Para acesso*

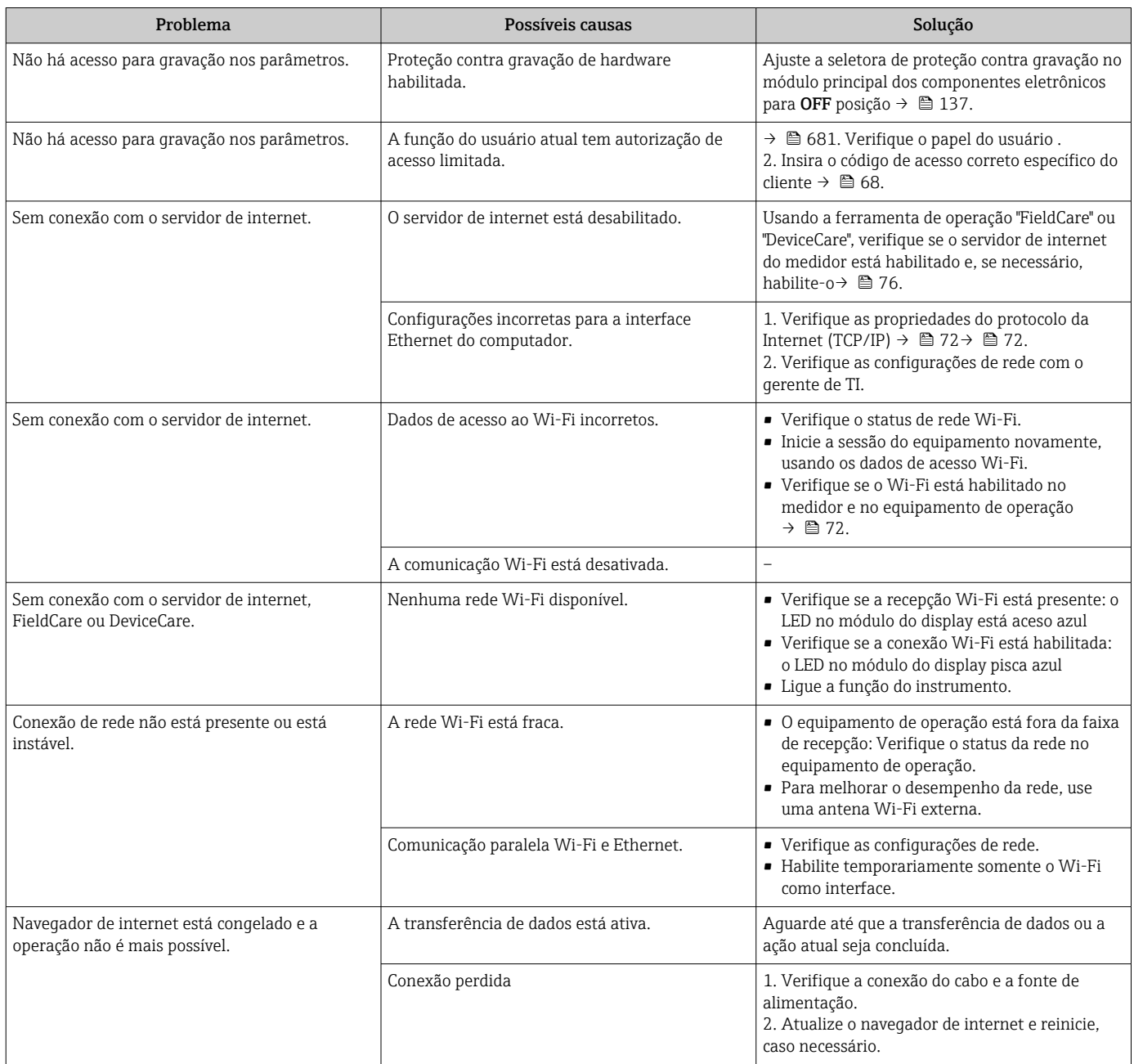

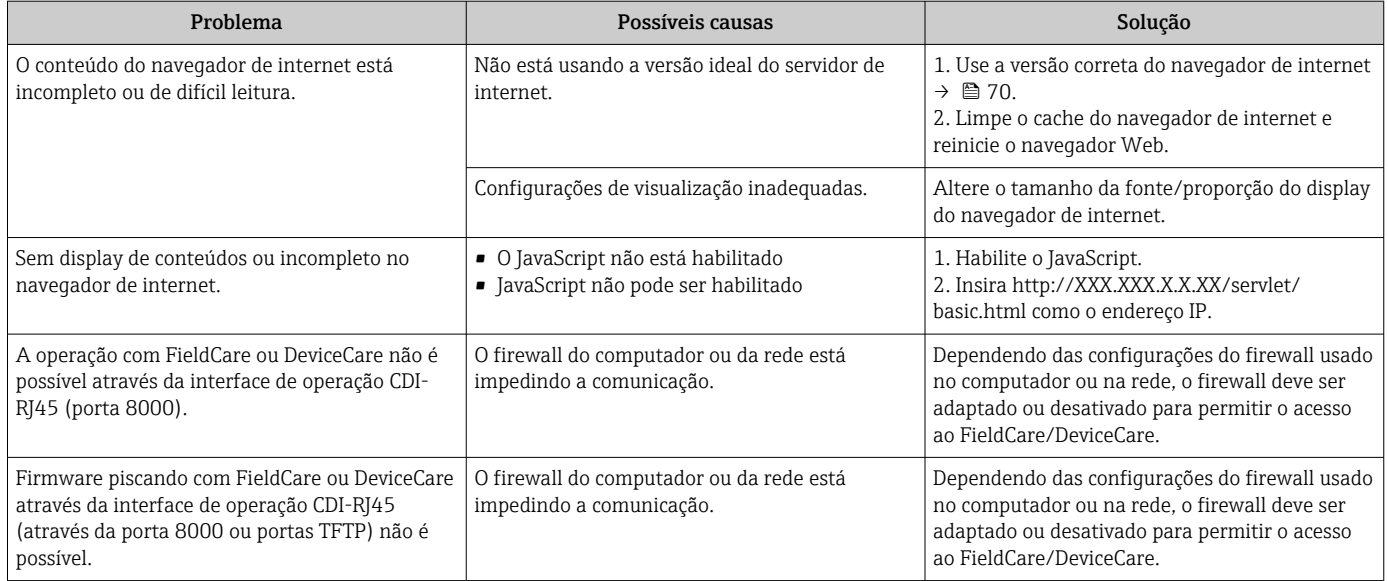

#### *Para a integração do sistema*

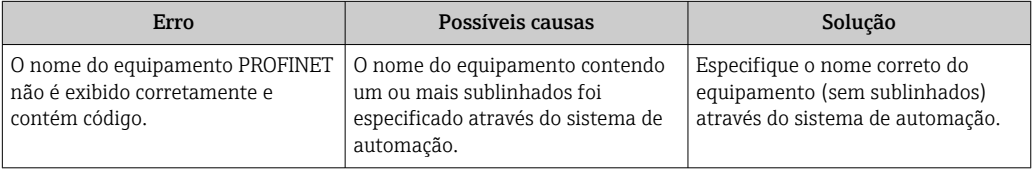

## 12.2 Informações de diagnóstico através de LEDs

### 12.2.1 Transmissor

Diferentes LEDs no transmissor fornecem informações sobre o status do equipamento.

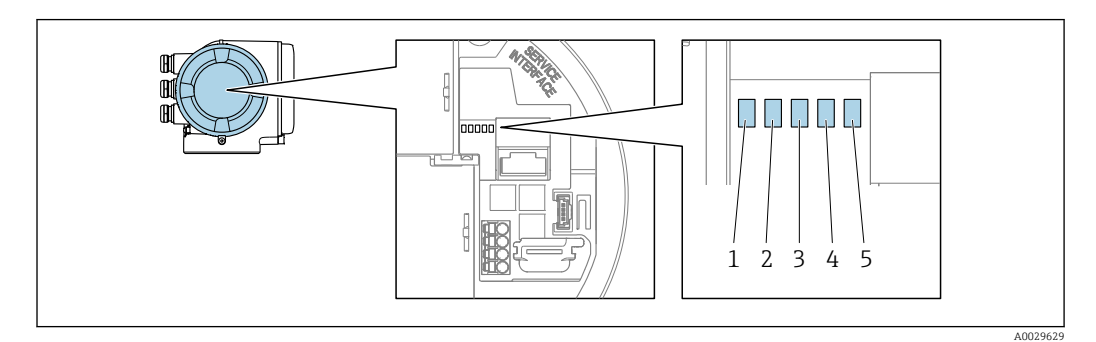

- *1 Tensão de alimentação*
- *2 Status do equipamento*
- *3 Piscando/status da rede*
- *4 Porta 1 ativa: PROFINET com Ethernet-APL*
- *5 Porta 2 ativa: interface de operação (CDI)*

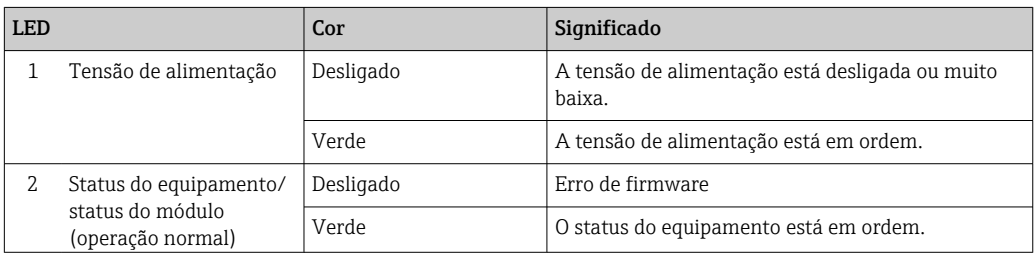

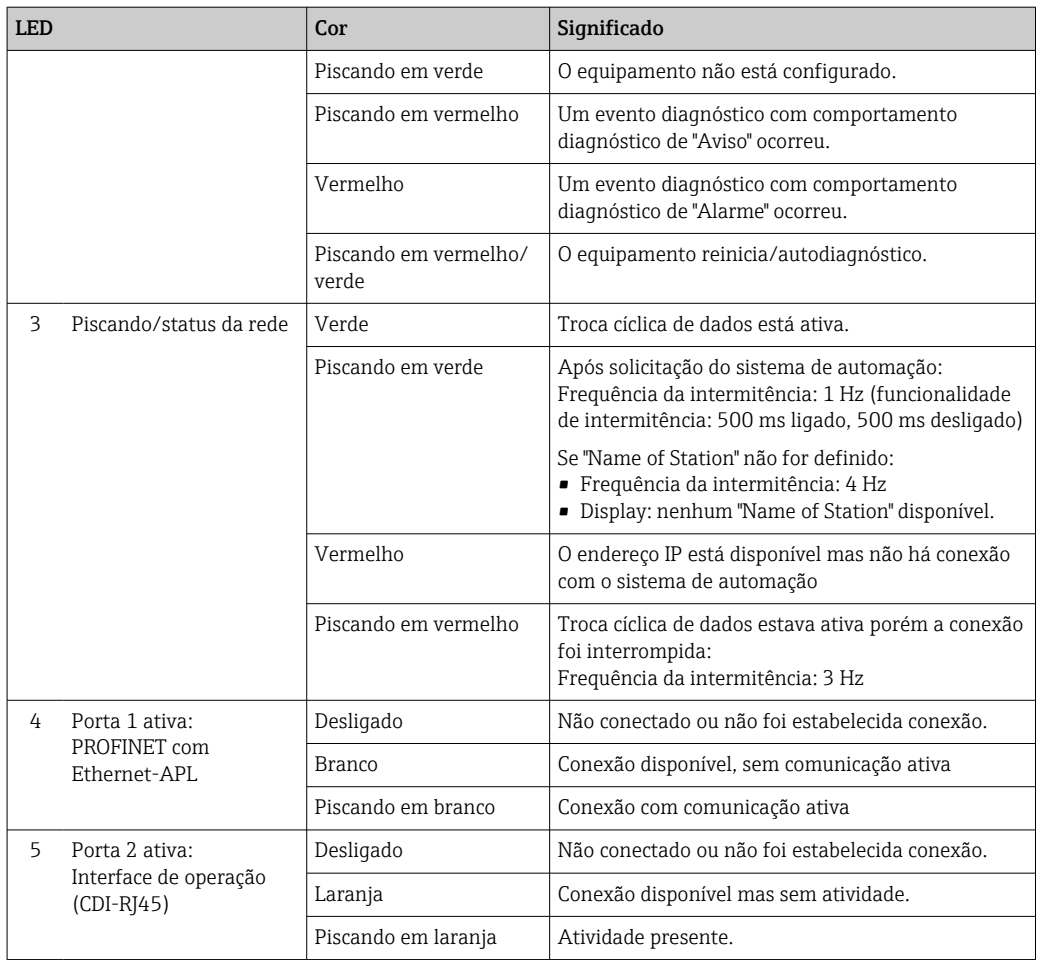

## <span id="page-153-0"></span>12.3 Informações de diagnóstico no display local

### 12.3.1 Mensagem de diagnóstico

Falhas detectadas pelo sistema de automonitoramento do medidor são exibidas como uma mensagem de diagnóstico alternadamente com o display operacional.

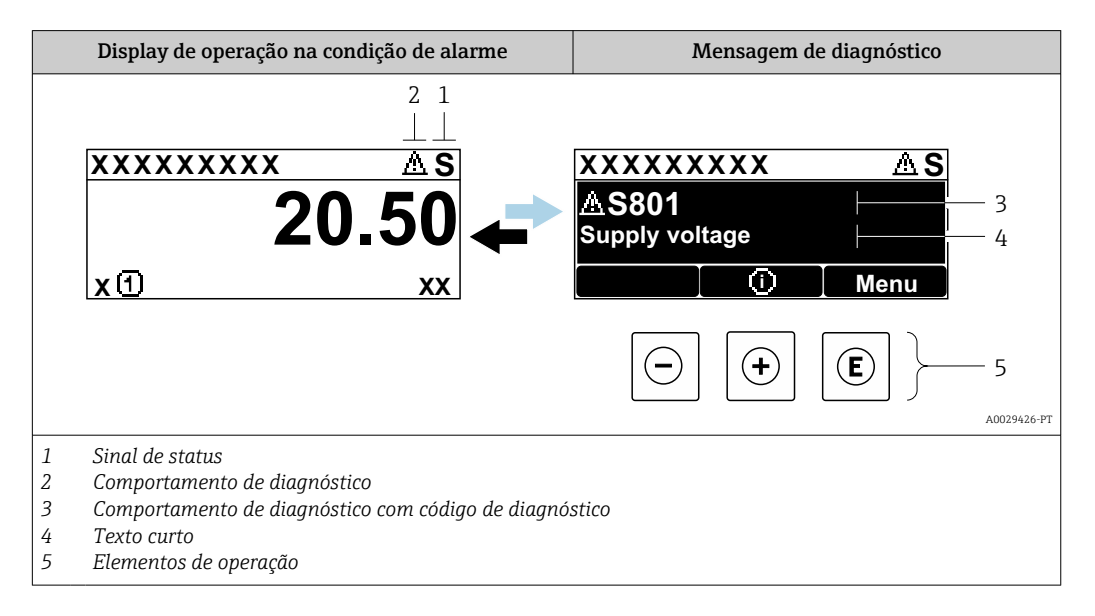

Se dois ou mais eventos de diagnóstico estiverem pendentes simultaneamente, apenas a mensagem do evento de diagnóstico com a maior prioridade é mostrada.

Outros eventos de diagnósticos ocorridos podem ser exibidos em menu Diagnóstico:

- Através do parâmetro →  $\triangleq$  181
- Através de submenus →  $\triangleq$  181

#### Sinais de status

I÷

Os sinais de status fornecem informações sobre o estado e confiabilidade do equipamento, categorizando o motivo da informação de diagnóstico (evento de diagnóstico).

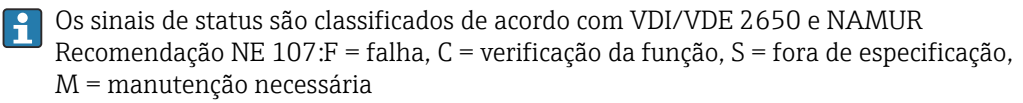

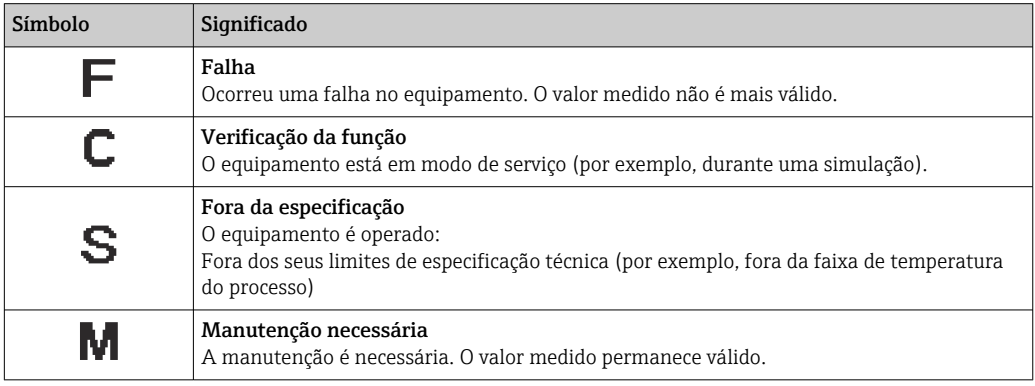

#### <span id="page-154-0"></span>Comportamento de diagnóstico

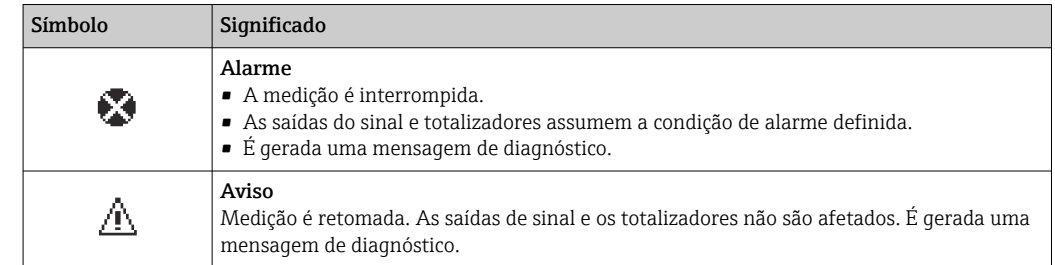

#### Informações de diagnóstico

O erro pode ser identificado usando as informações de diagnósticos. O texto curto auxilia oferecendo informações sobre o erro. Além disso, o símbolo correspondente para o comportamento de diagnóstico é exibido na frente das informações de diagnóstico no display local.

#### Elementos de operação

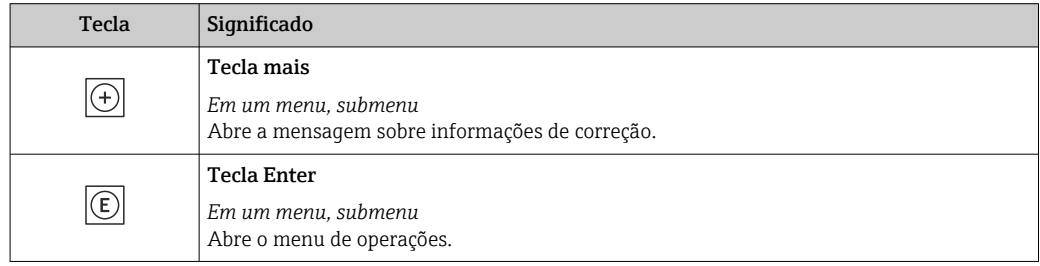

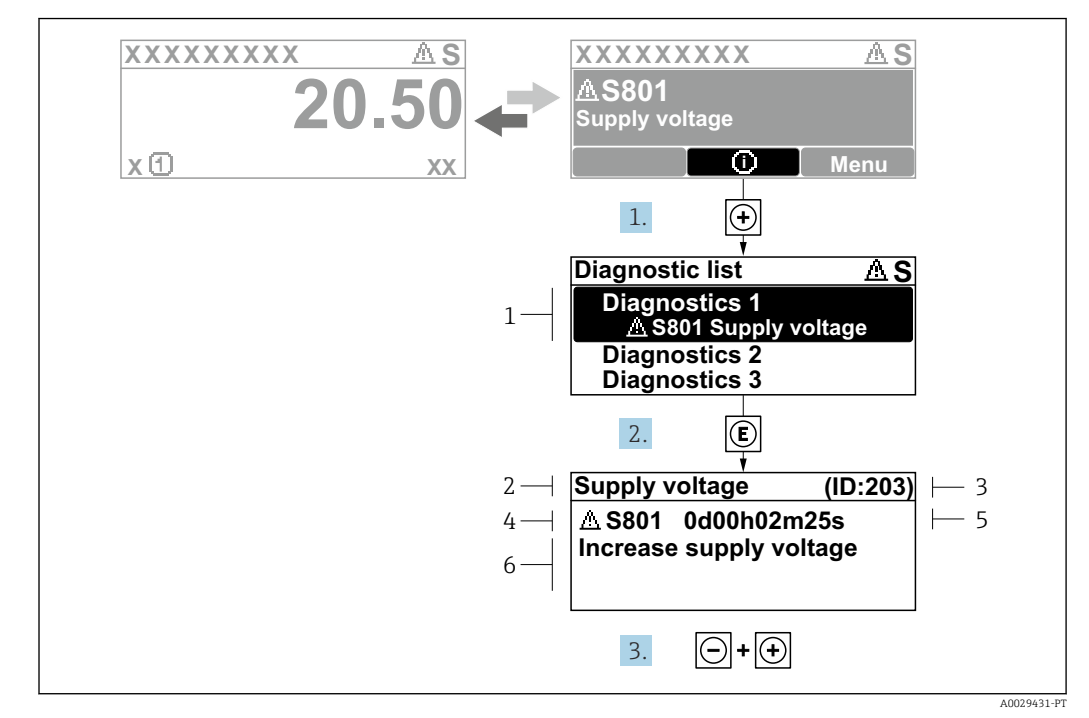

#### 12.3.2 Recorrendo a medidas corretivas

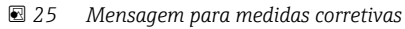

- *1 Informações de diagnóstico*
- *2 Texto curto*
- *3 Identificação do Serviço*
- *4 Comportamento de diagnóstico com código de diagnóstico*
- *5 Tempo em operação quando ocorreu o erro*
- *6 Medidas corretivas*
- 1. O usuário está na mensagem de diagnóstico.

Pressione  $\boxplus$  (símbolo  $\textcircled{1}$ ).

- A submenu Lista de diagnóstico se abre.
- 2. Selecione o evento de diagnóstico com  $\exists$  ou  $\exists$  e pressione  $\mathbb{E}$ .
	- Abre a mensagem sobre medidas corretivas.
- 3. Pressione  $\Box$  +  $\Box$  simultaneamente.
	- A mensagem sobre medidas corretivas fecha.

O usuário está em menu Diagnóstico em uma entrada para um evento de diagnóstico, ex.: em submenu Lista de diagnóstico ou parâmetro Diagnóstico anterior.

1. Pressione  $E$ .

 Abre a mensagem para medidas corretivas para o evento de diagnóstico selecionado.

2. Pressione  $\Box$  +  $\boxplus$  simultaneamente.

 $\rightarrow$  A mensagem para medidas corretivas fecha.

## 12.4 Informações de diagnóstico no navegador de rede

## 12.4.1 Opções de diagnóstico

Quaisquer erros detectados pelo medidor são exibidos no navegador de rede na página inicial uma vez que o usuário esteja conectado.

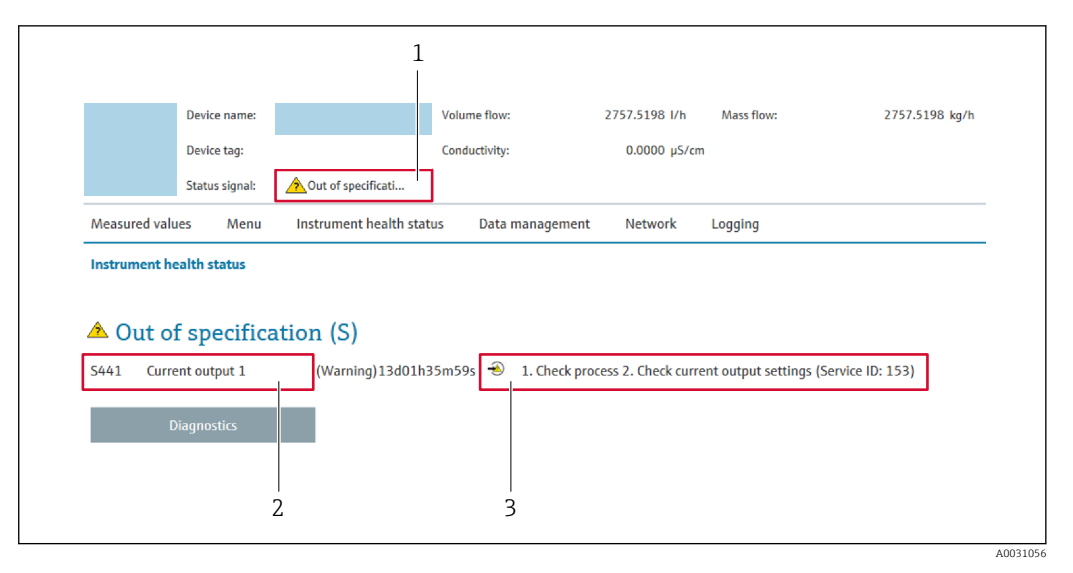

- *1 Área de status com sinal de status*
- *2 Informações de diagnóstico*
- *3 Medidas corretivas com o ID de serviço*

Além disso, os eventos de diagnóstico que ocorreram podem ser exibidos em menu Diagnóstico:

- Através do parâmetro  $\rightarrow$  181
- Através do submenu →  $\triangleq$  181

#### Sinais de status

Os sinais de status fornecem informações sobre o estado e confiabilidade do equipamento, categorizando o motivo da informação de diagnóstico (evento de diagnóstico).

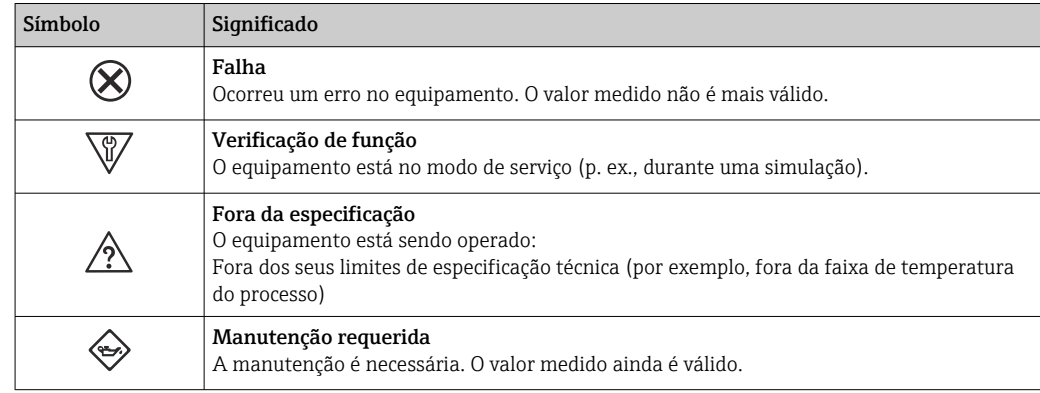

Os sinais de status são categorizados de acordo com VDI/VDE 2650 e Recomendação NAMUR NE 107.

### 12.4.2 Acessar informações de correção

A informação de correção fornecida é fornecida para cada evento de diagnósticos para garantir que problemas podem ser rapidamente corrigidos. Estas medidas são exibidas em vermelho, juntamento com o evento de diagnóstico e a respectivas informações de diagnóstico.

## 12.5 Informações de diagnóstico no FieldCare ou DeviceCare

## 12.5.1 Opções de diagnóstico

Qualquer falha detectada pelo medidor é exibida na página inicial da ferramenta de operação, uma vez que a conexão seja estabelecida.

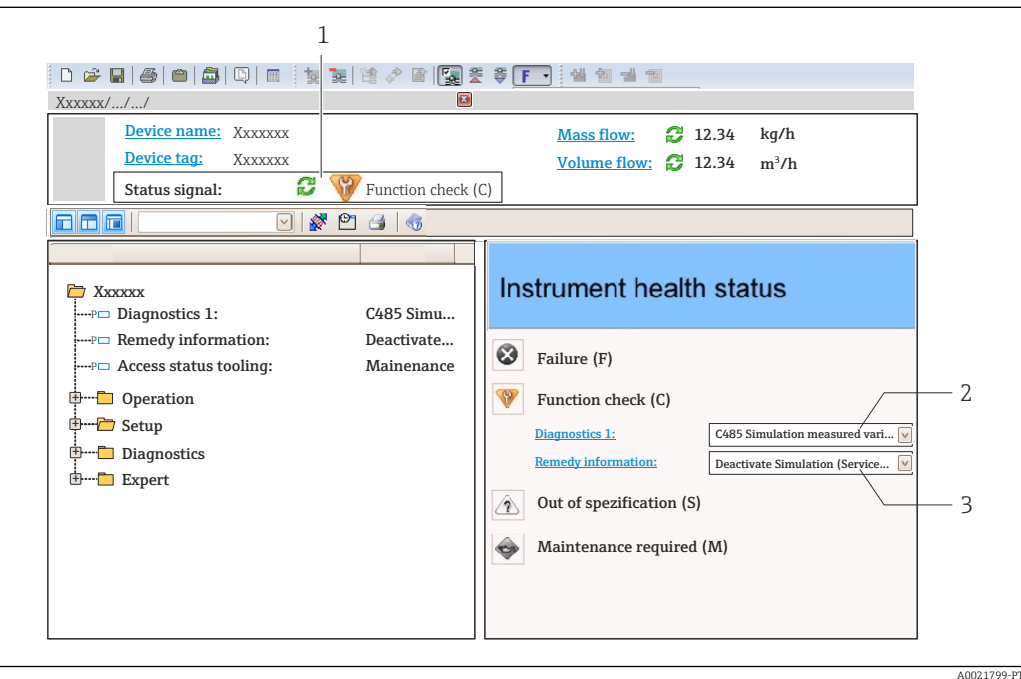

- *1 Área de status com sinal de status [→ 154](#page-153-0)*
- *2 Informações de diagnóstico [→ 155](#page-154-0)*
- *3 Medidas corretivas com o ID de serviço*

Além disso, os eventos de diagnóstico que ocorreram podem ser exibidos em menu  $\mathbf{h}$ Diagnóstico:

- Através do parâmetro →  $\triangleq$  181
- Através do submenu →  $\triangleq$  181

### Informações de diagnóstico

O erro pode ser identificado usando as informações de diagnósticos. O texto curto auxilia oferecendo informações sobre o erro. Além disso, o símbolo correspondente para o comportamento de diagnóstico é exibido na frente das informações de diagnóstico no display local.

### 12.5.2 Acessar informações de correção

A informação de correção fornecida é fornecida para cada evento de diagnósticos para garantir que problemas podem ser rapidamente corrigidos:

• Na página inicial

A informação de correção é exibida em um campo separado abaixo da informação de diagnósticos.

• Nomenu Diagnóstico

A informação de correção pode ser acessada na área de trabalho na interface de usuário.

O usuário está em menu Diagnóstico.

1. Acesse o parâmetro desejado.

<span id="page-158-0"></span>2. À direita na área de trabalho, posicione o mouse sobre o parâmetro.

Aparece uma dica com informação de correção para o evento de diagnósticos.

## 12.6 Adaptação das informações de diagnóstico

#### 12.6.1 Adaptação do comportamento de diagnóstico

Para cada informação de diagnóstico é atribuído de fábrica um comportamento de diagnóstico específico . O usuário pode alterar esta atribuição para informações de diagnóstico específicas em submenu Nível de evento.

Especialista → Sistema → Manuseio de diagnóstico → Nível de evento

#### Comportamentos de diagnóstico disponíveis

Os comportamentos de diagnóstico a seguir podem ser especificados:

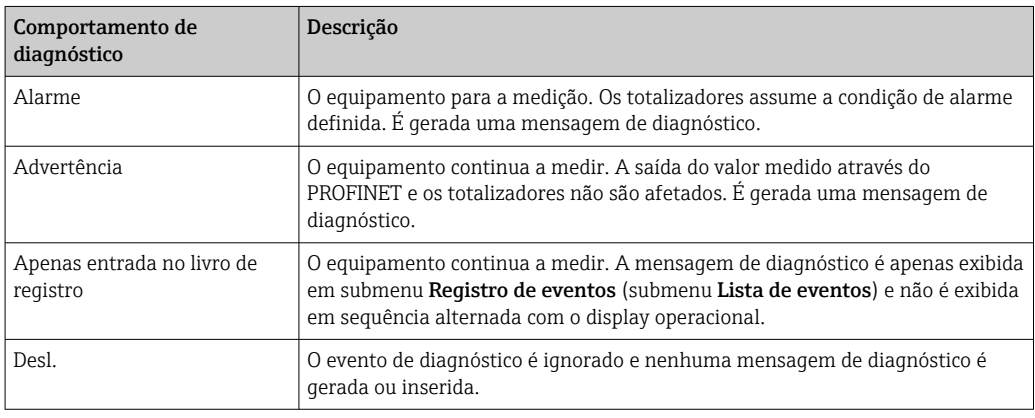

#### Exibindo o status do valor medido

Se os módulos com dados de entrada (por ex., módulo de entrada analógica, módulo de entrada discreta, módulo totalizador, módulo Heartbeat) estiverem configurados para transmissão de dados cíclicos, o status do valor medido é codificado de acordo com a Especificação PROFINET PA Profile 4 e transmitido junto com o valor medido ao Controlador PROFINET através do byte do status. O byte do status é dividido em três segmentos: Qualidade, Substatus de Qualidade e Limites.

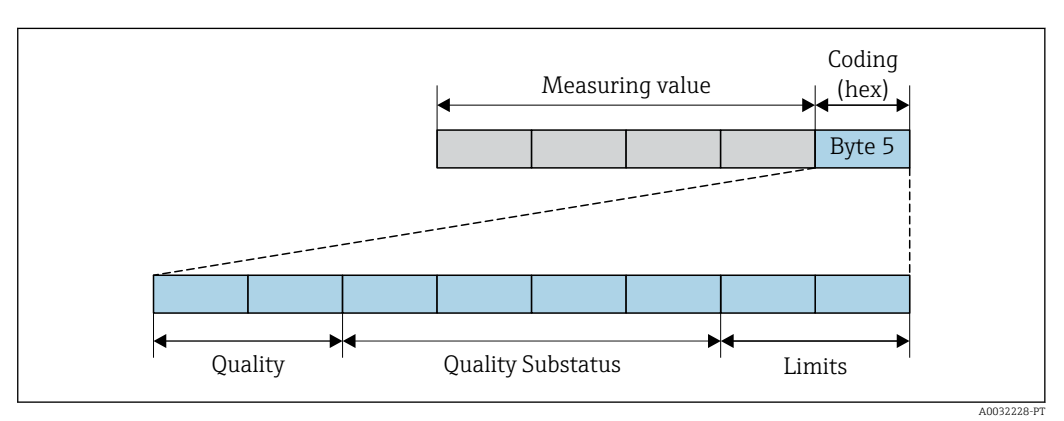

 *26 Estrutura do byte de status*

O conteúdo do byte de status depende do modo de falha configurado no bloco de função individual. Dependendo de qual modo de falha foi configurado, informações de status de acordo com a Especificação PROFINET PA Profile 4 são transmitidas ao o controlador

<span id="page-159-0"></span>PROFINET com Ethernet-APL através das informações de status do byte de status. Os dois bits para os limites sempre têm o valor 0.

*Informações de status suportadas*

| <b>Status</b>                       | Codificação (hex) |
|-------------------------------------|-------------------|
| BAD - alarme de manutenção          | 0x24a0x27         |
| BAD - Relacionado ao processo       | 0x28a0x2B         |
| BAD - Verificação de função         | $0x3C$ a $0x3F$   |
| <b>UNCERTAIN</b> - Valor inicial    | $0x4C$ a $0x4F$   |
| UNCERTAIN - Manutenção necessária   | 0x68a0x6B         |
| UNCERTAIN - Relacionado ao processo | 0x78a0x7B         |
| $GOOD - OK$                         | 0x80 a 0x83       |
| GOOD - Manutenção necessária        | 0xA4a0xA7         |
| GOOD - Manutenção exigida           | 0xA8a0xAB         |
| GOOD - Verificação da função        | $0xBC$ a $0xBF$   |

## 12.7 Visão geral das informações de diagnóstico

A quantidade de informações de diagnóstico e o número de variáveis medidas afetadas aumenta se o medidor tiver um ou mais pacotes de aplicativo.

No caso de algumas informações de diagnóstico, o comportamento de diagnóstico pode ser alterado. Adaptação das informações de diagnóstico →  $\triangleq$  159

### 12.7.1 Diagnóstico do sensor

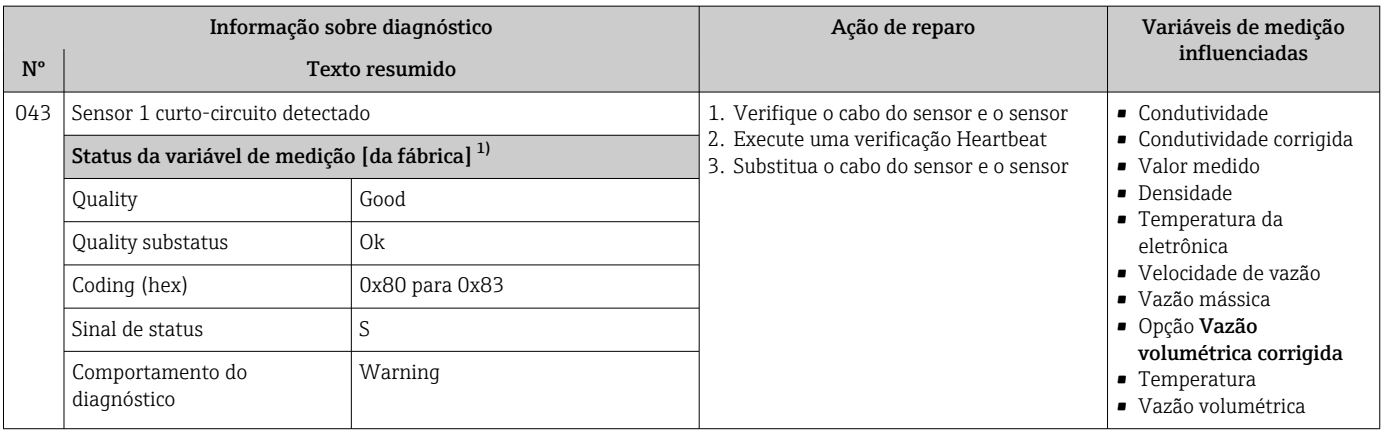

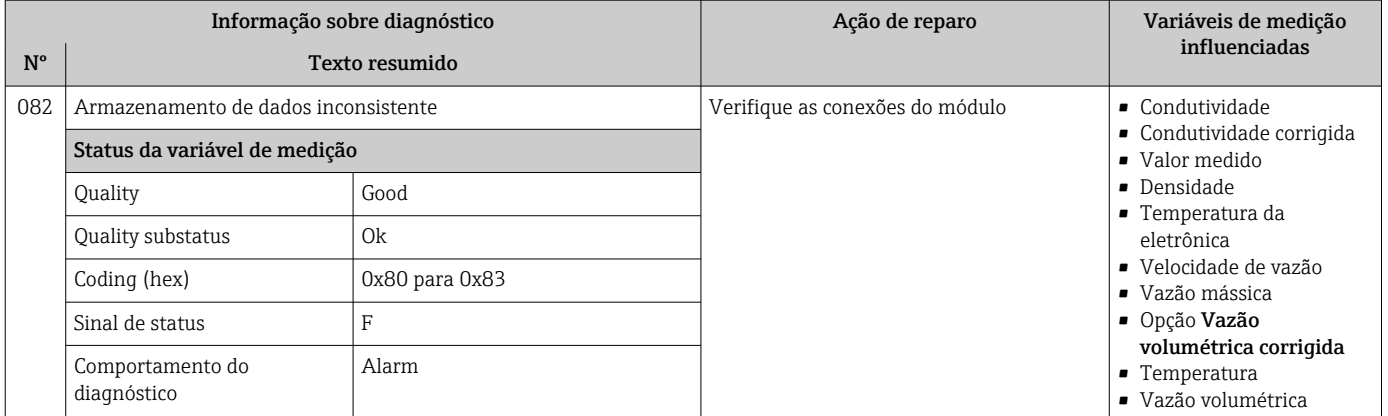

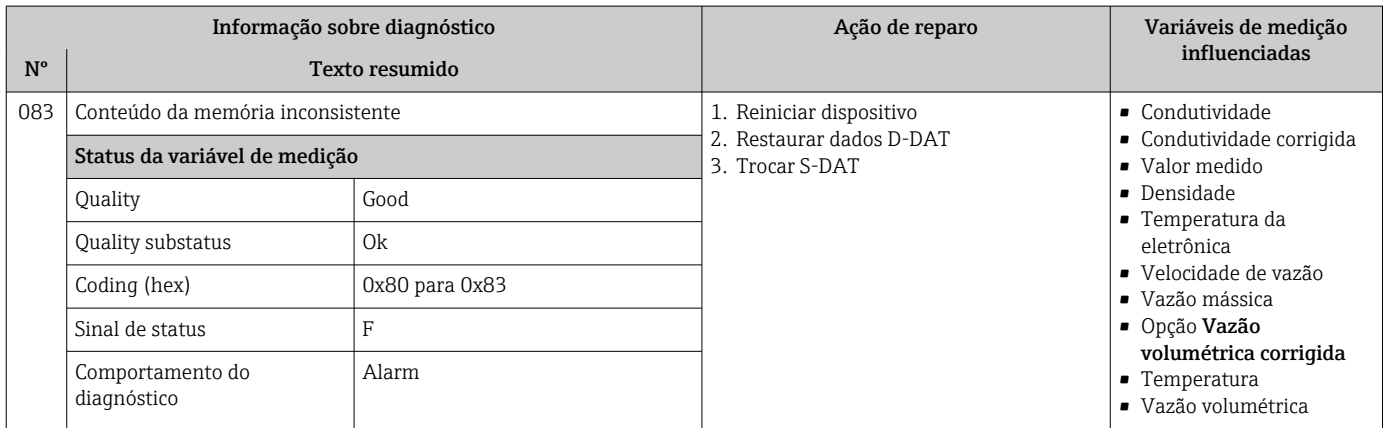

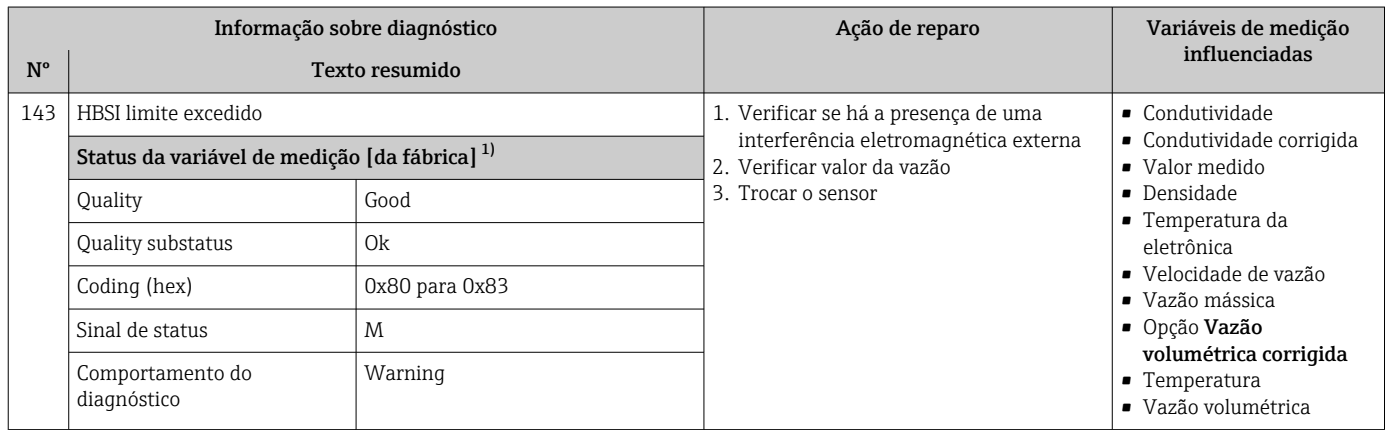

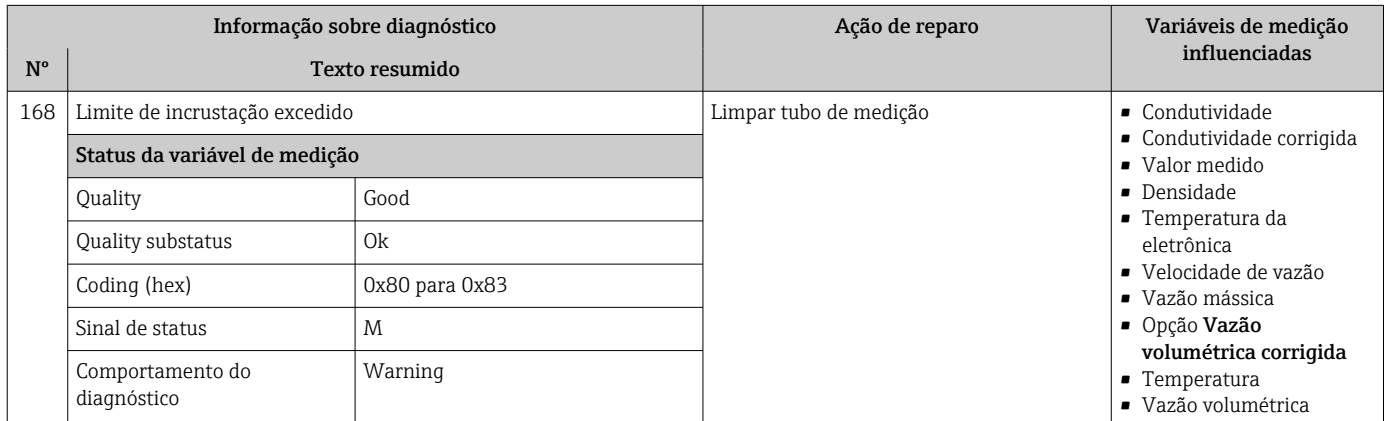

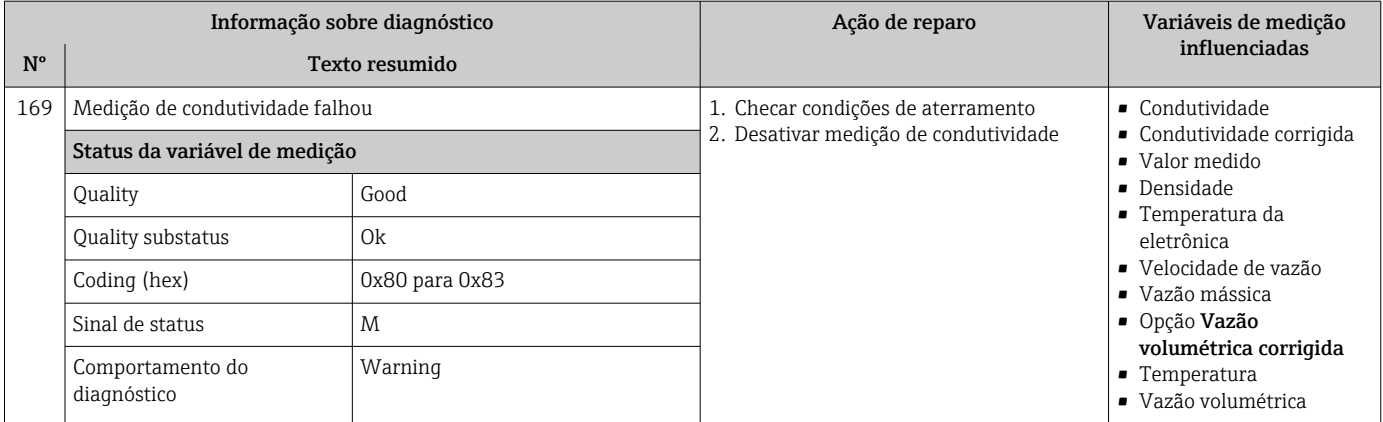

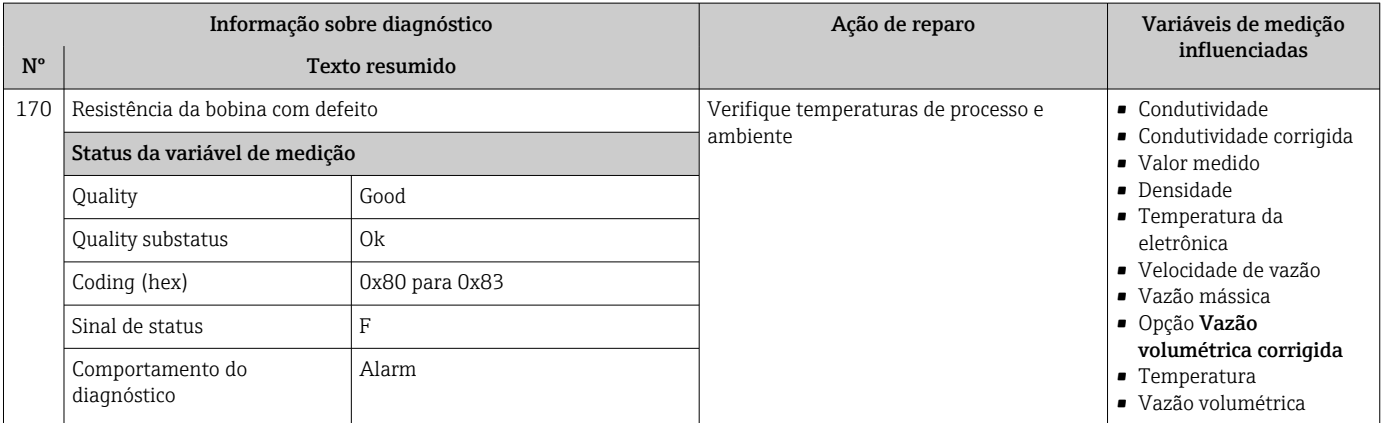

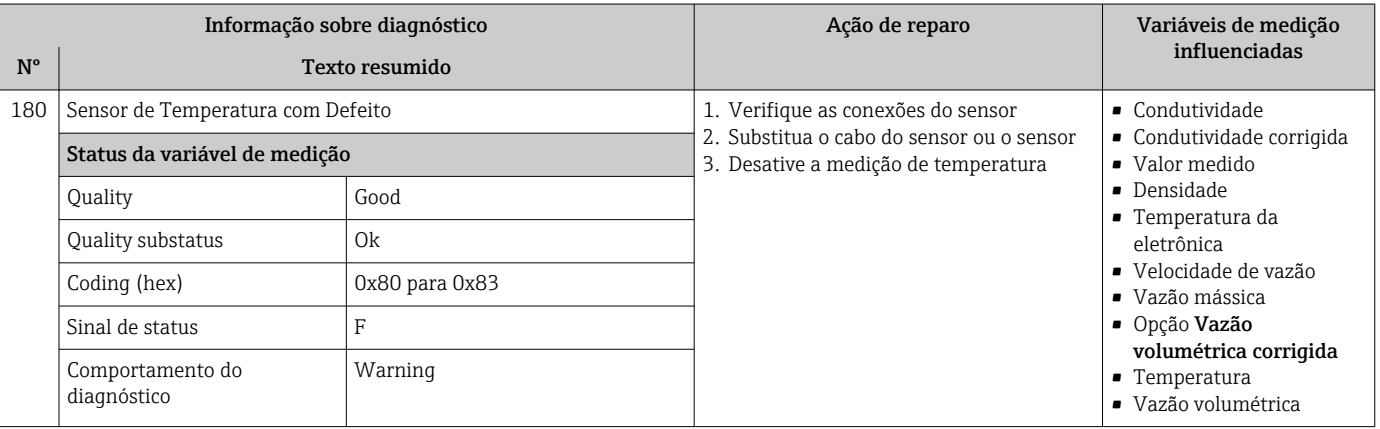

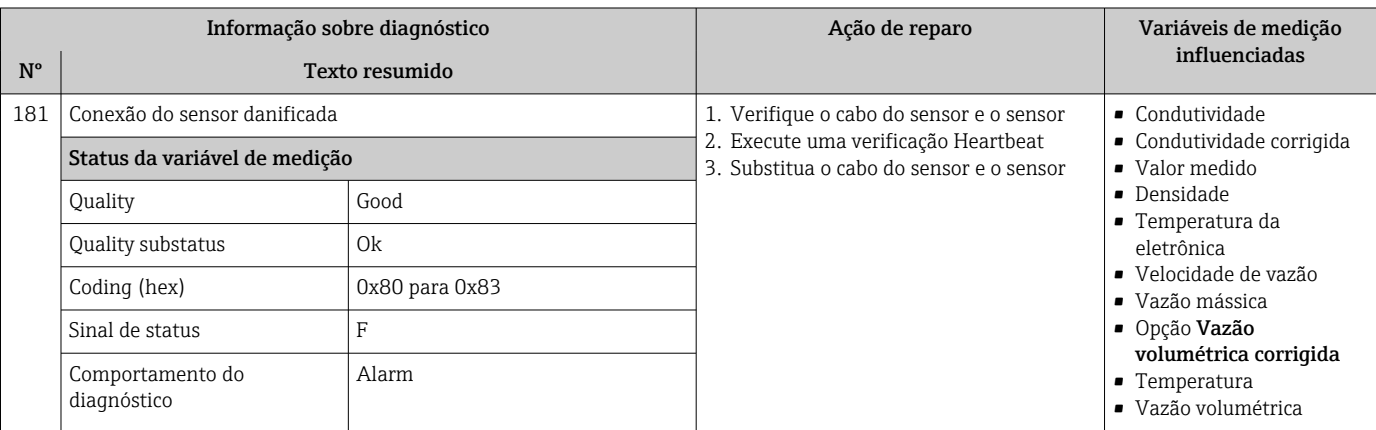

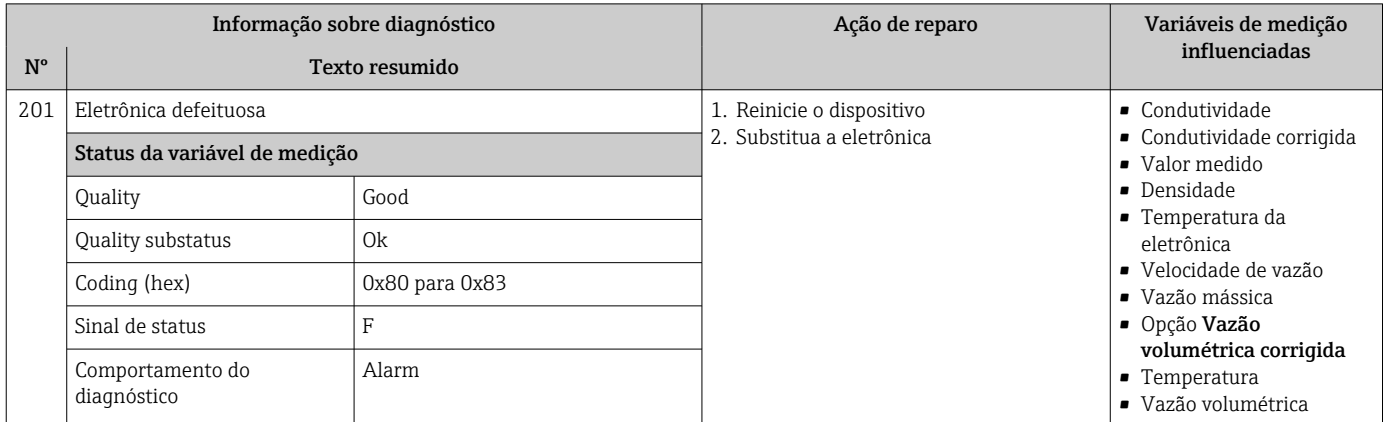

## 12.7.2 Diagnóstico dos componentes eletrônicos

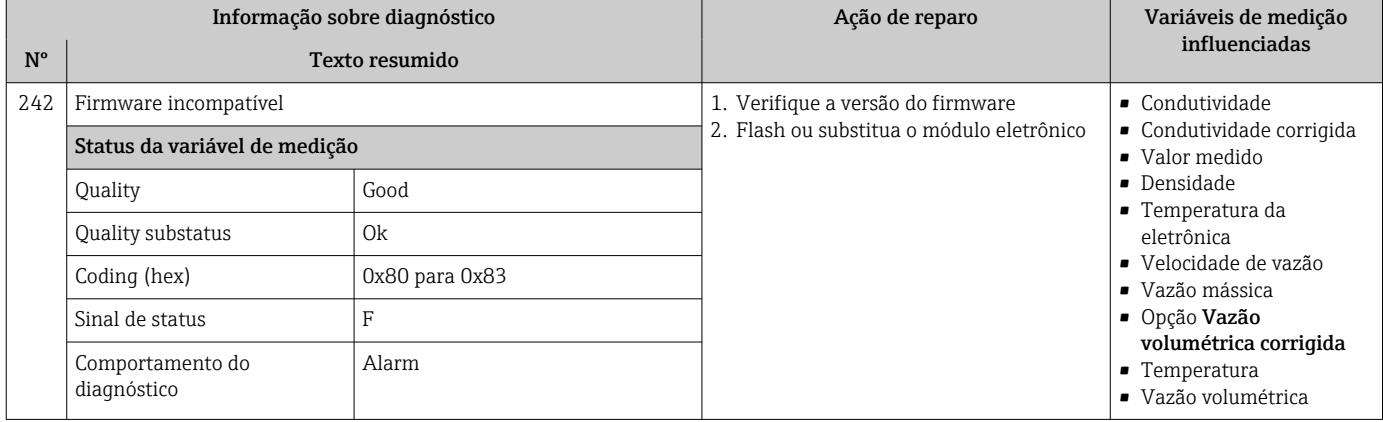

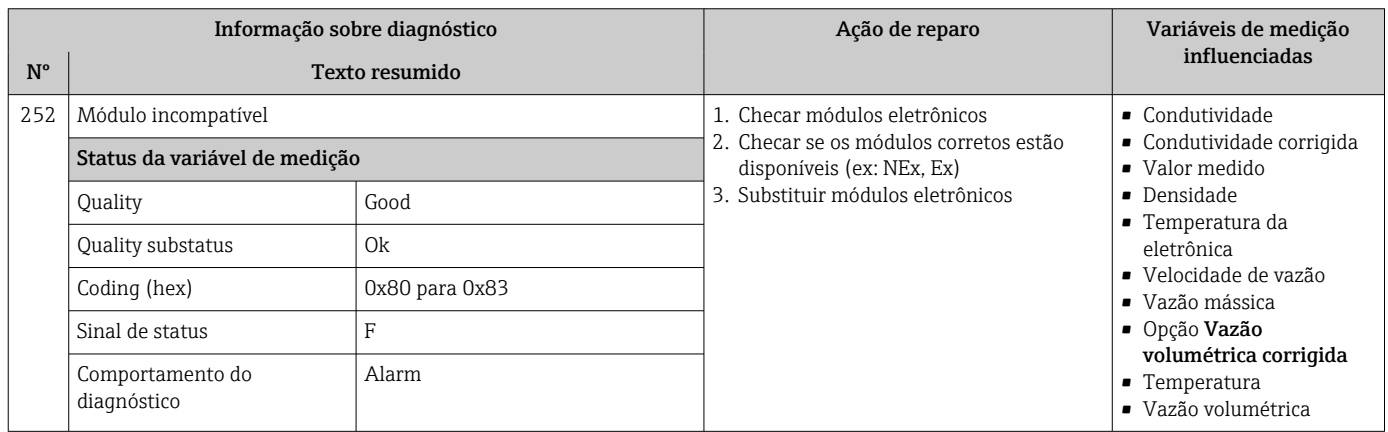

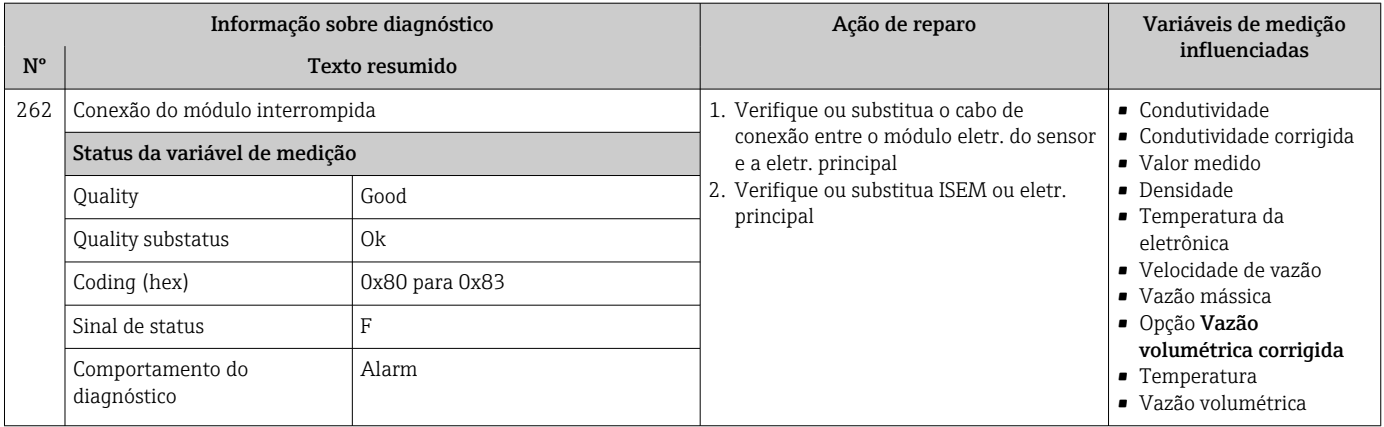

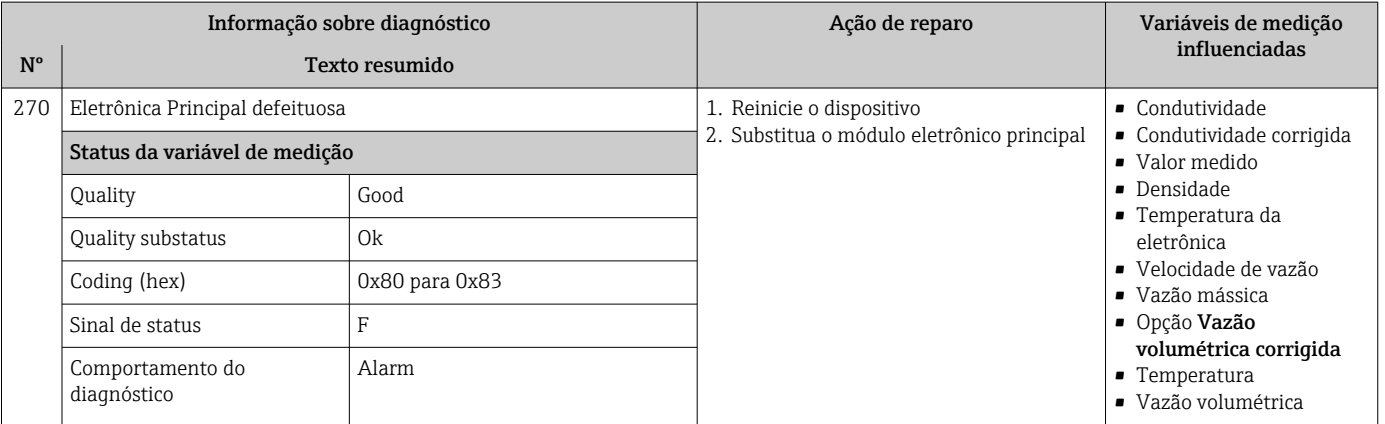

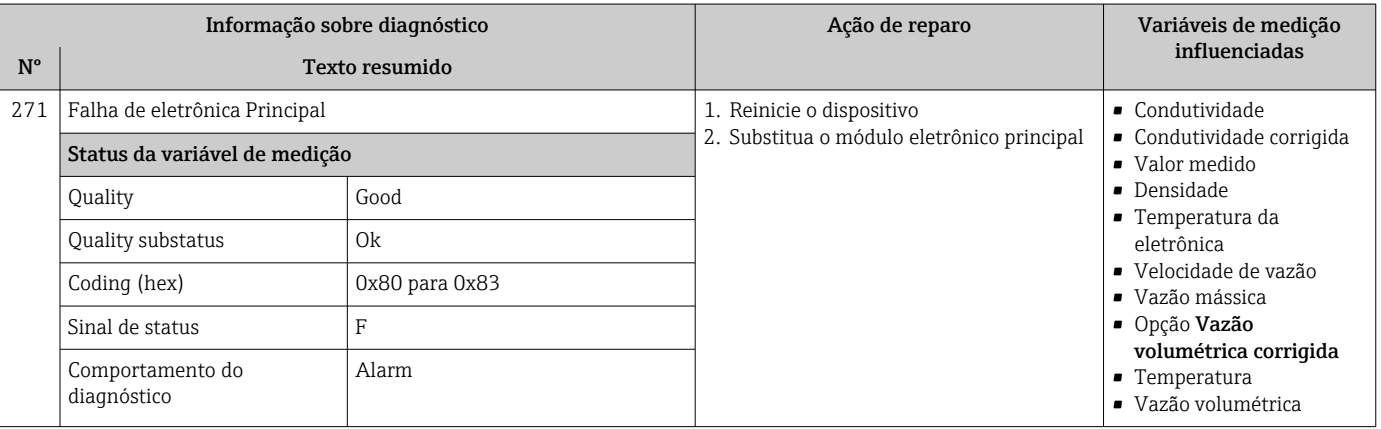

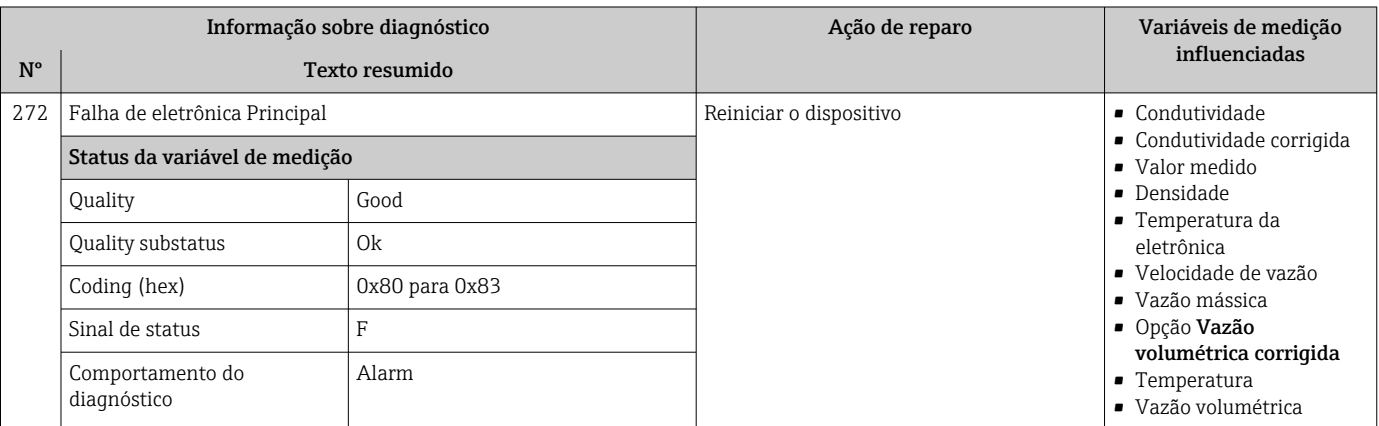

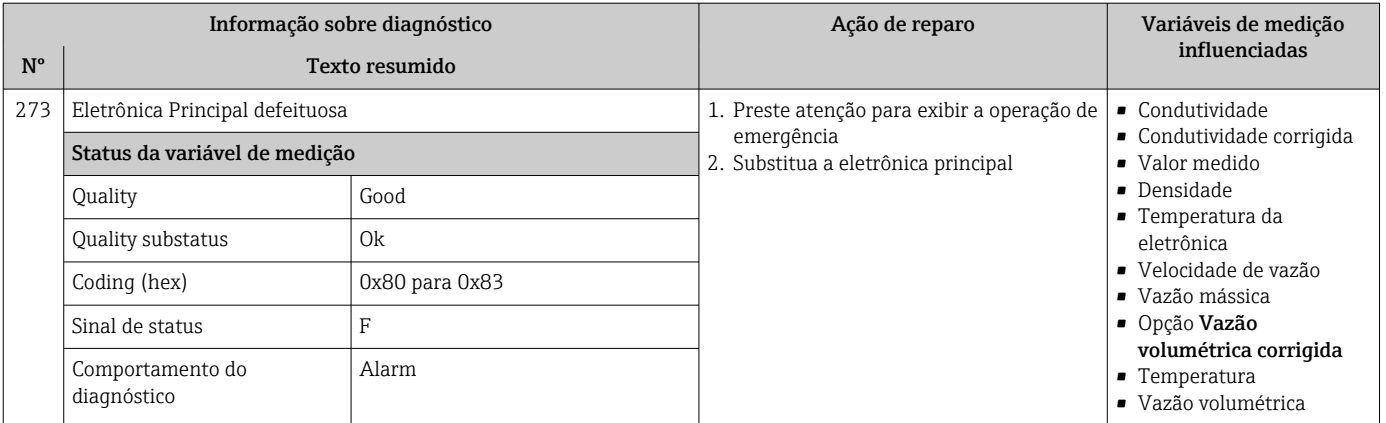

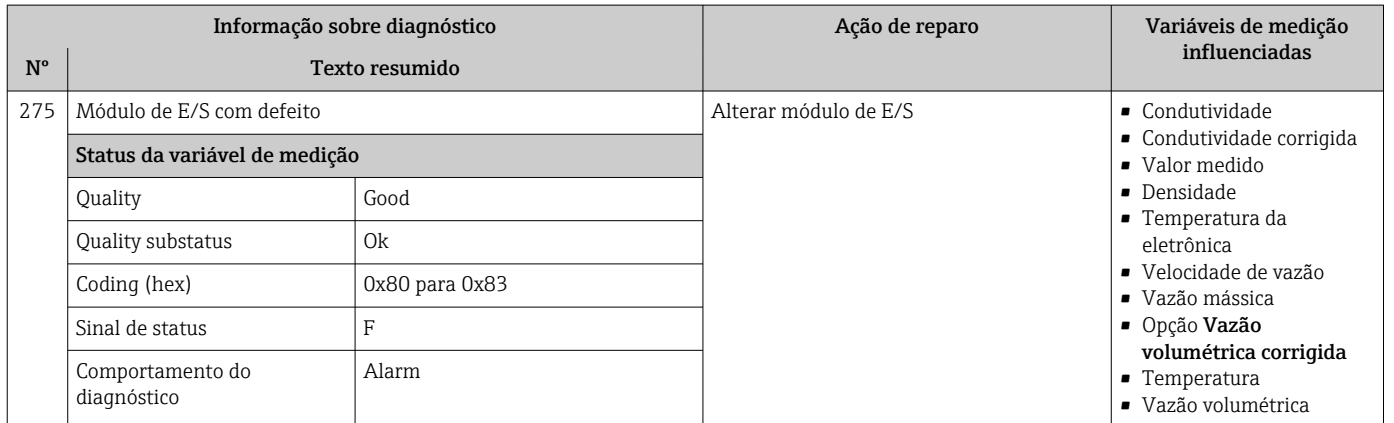

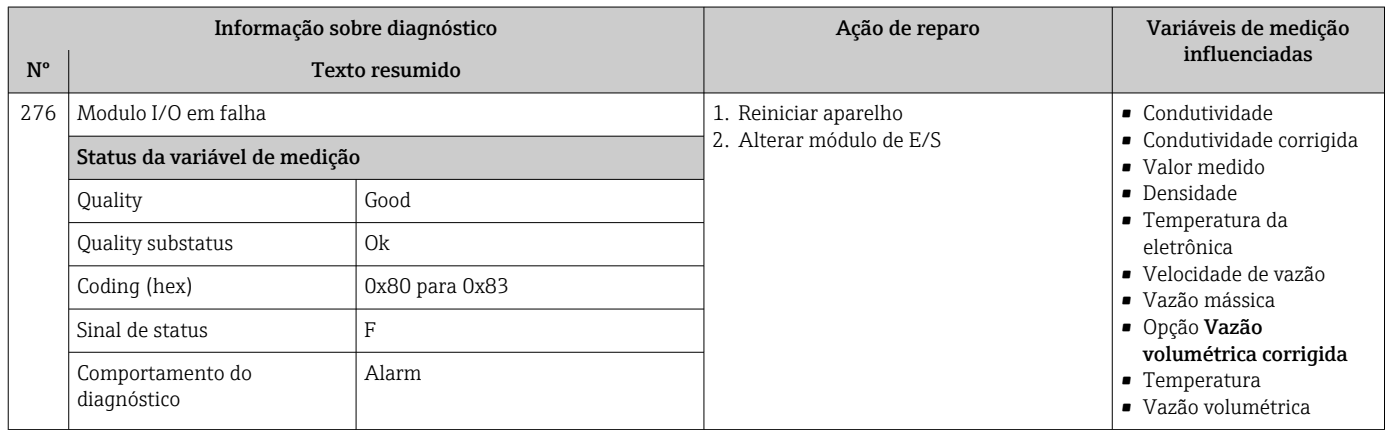

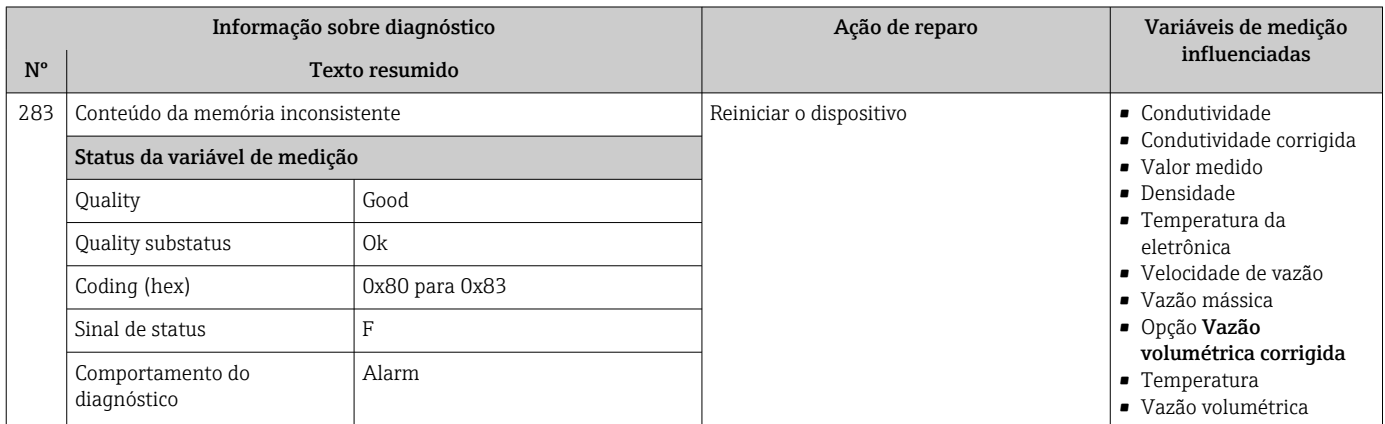

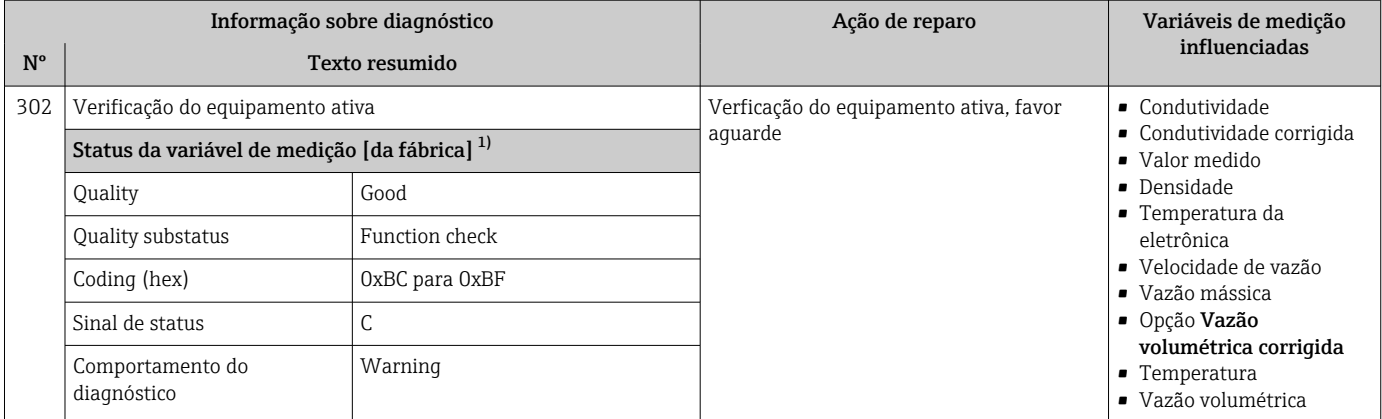

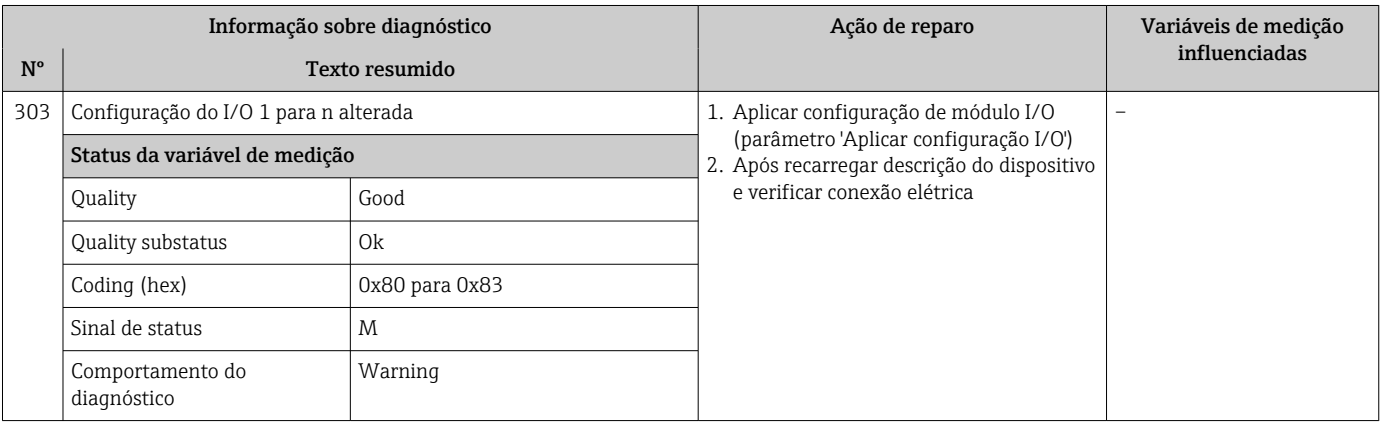

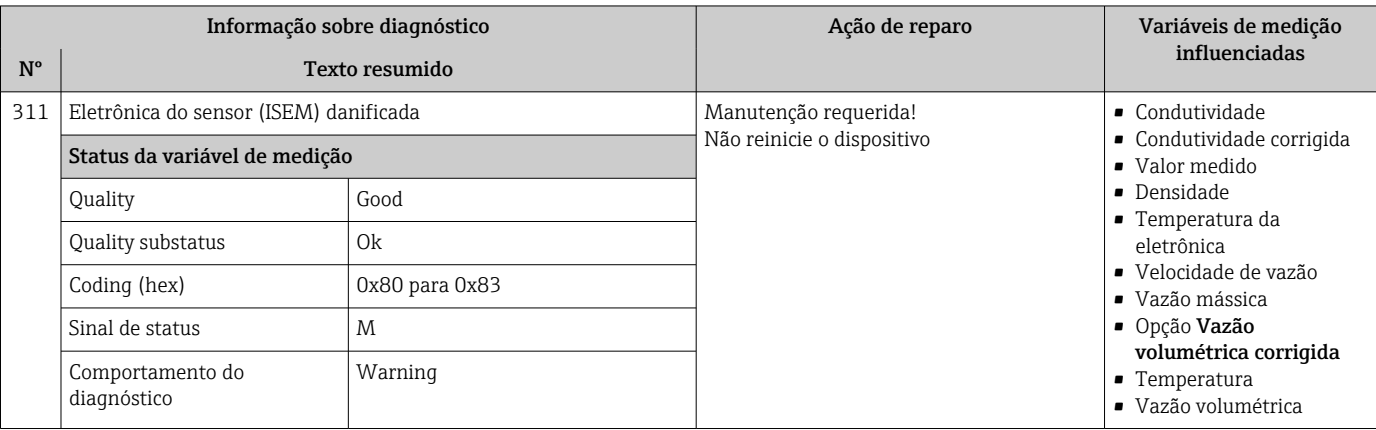

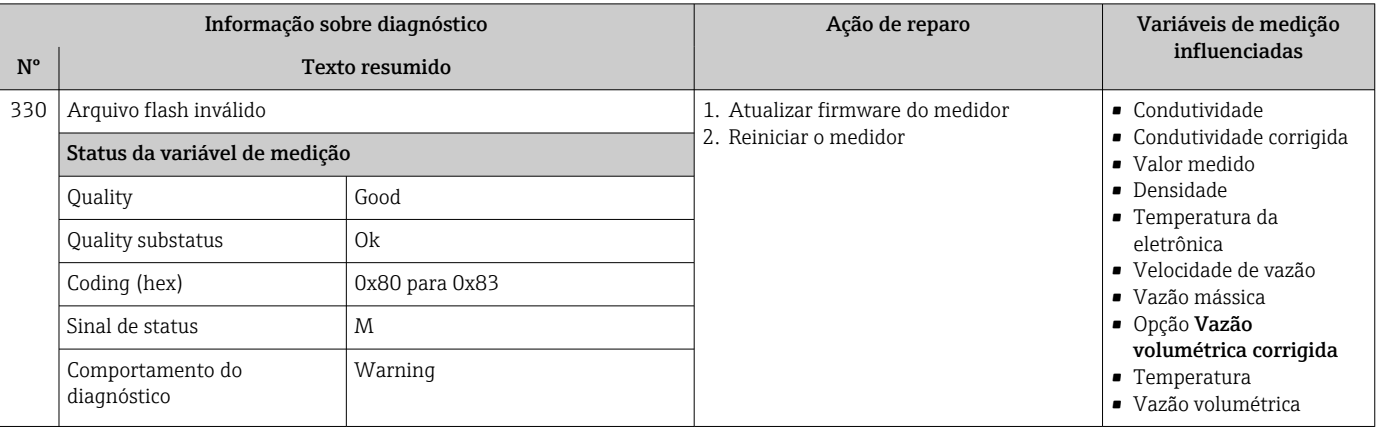

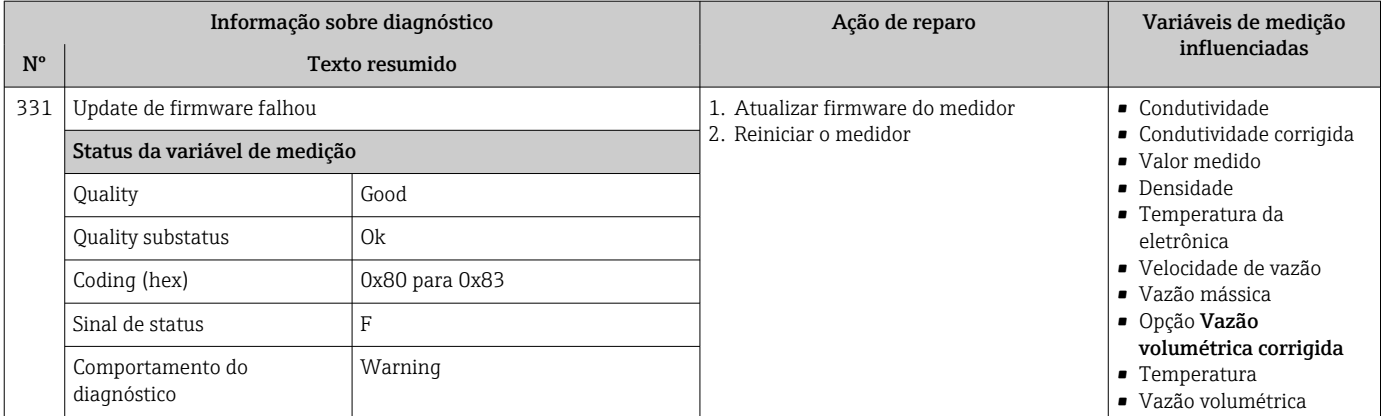

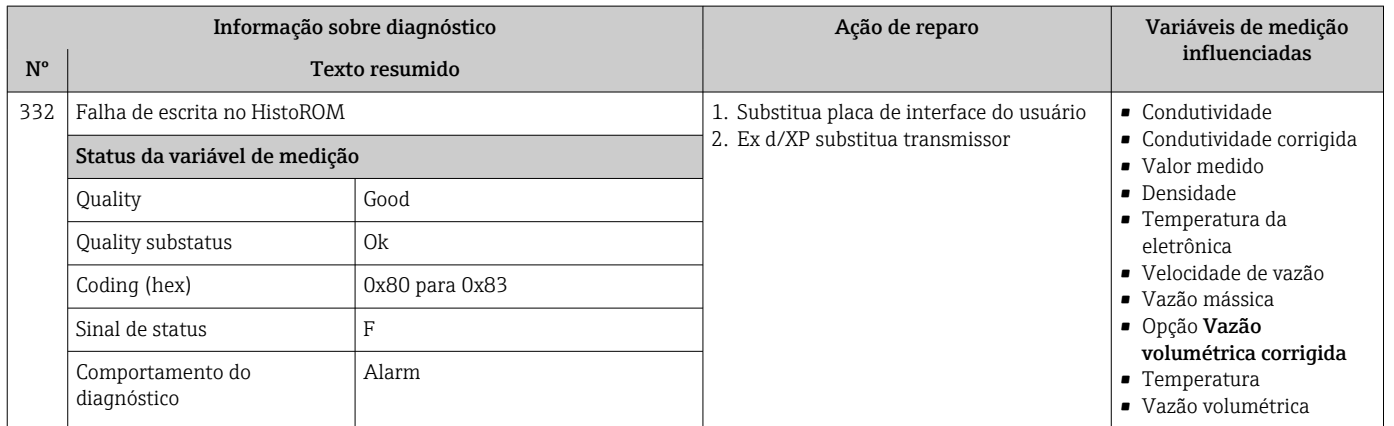

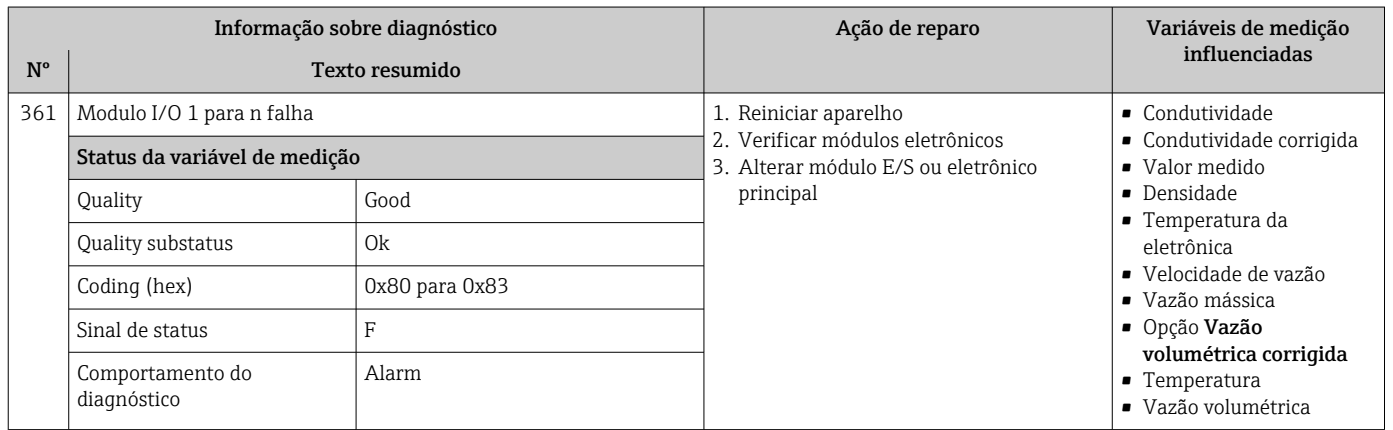

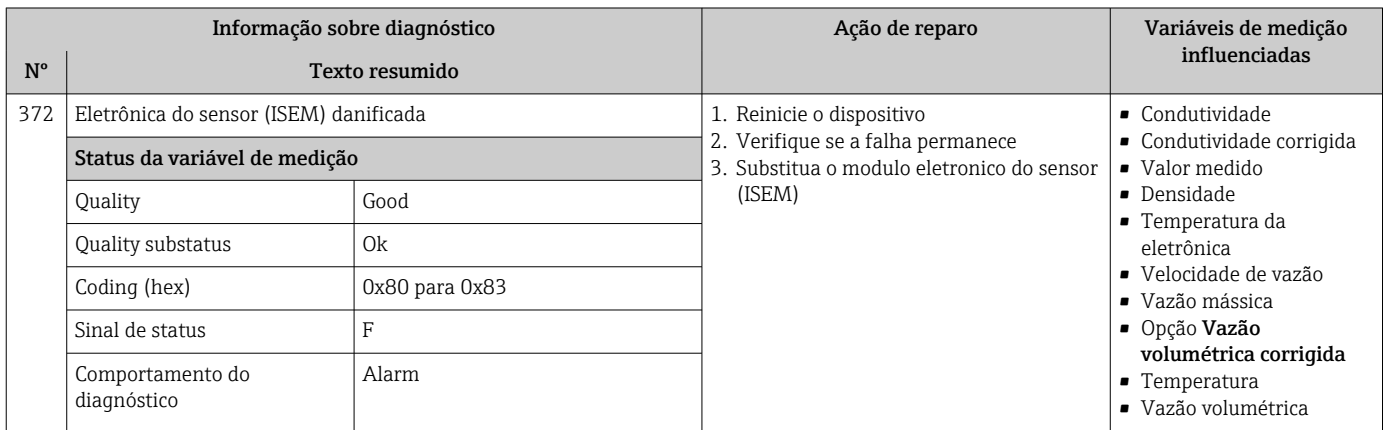

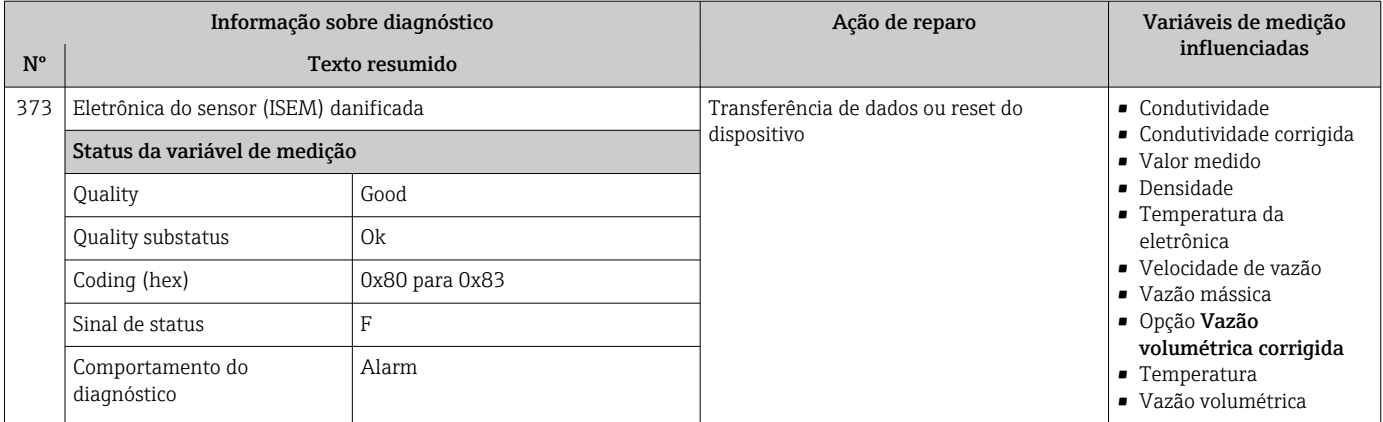

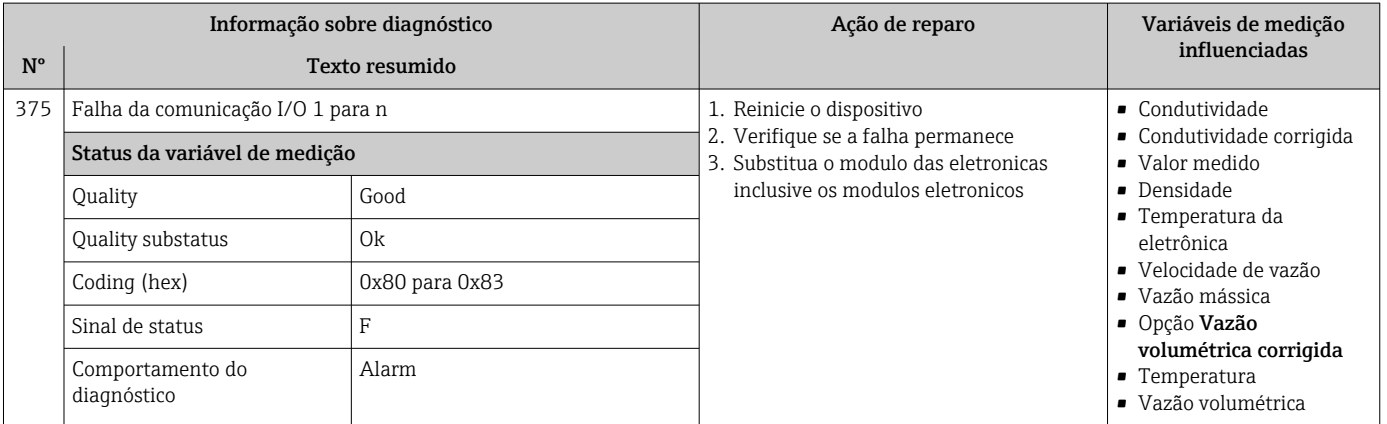

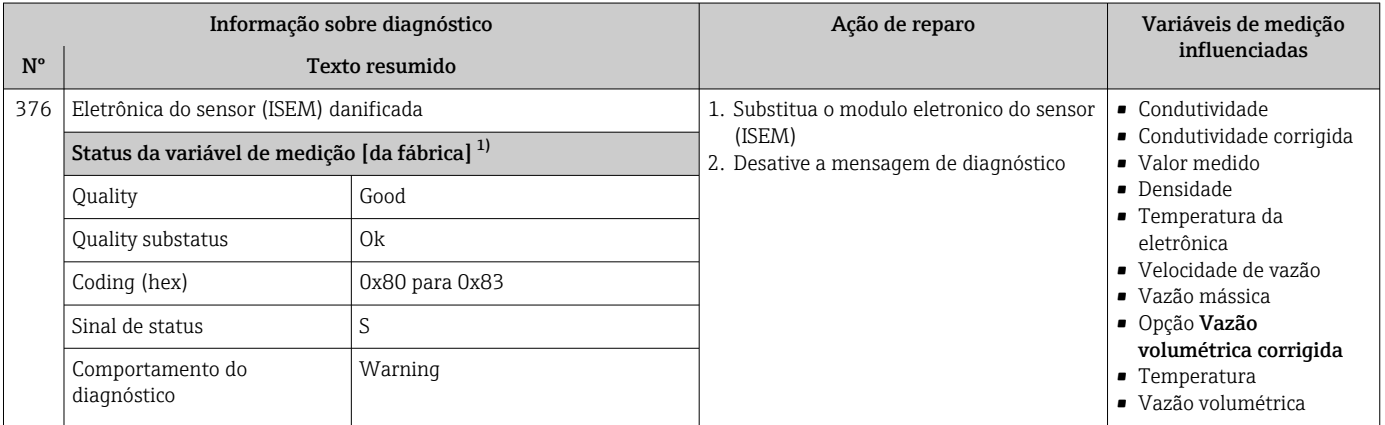

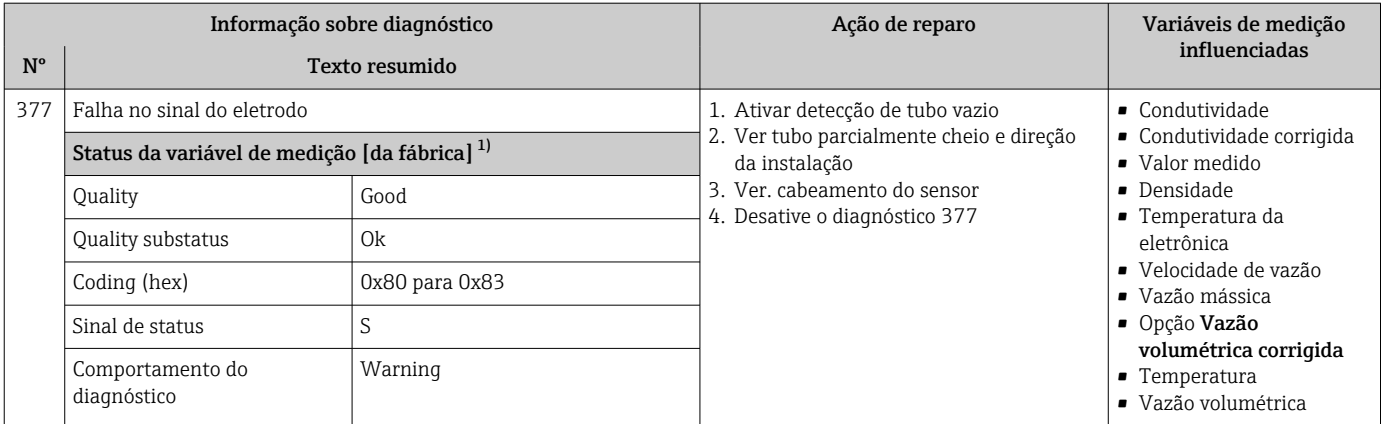

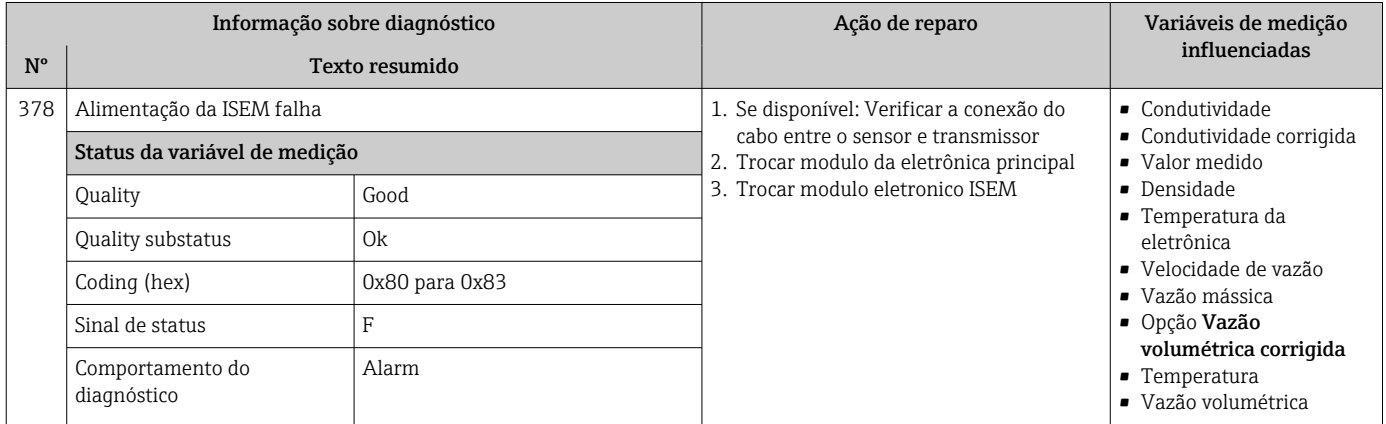

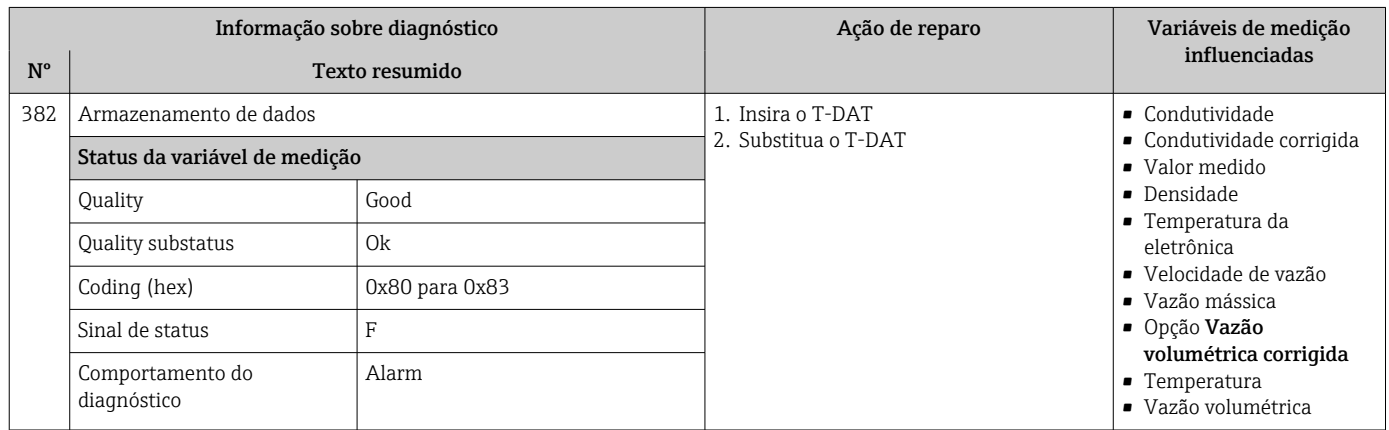

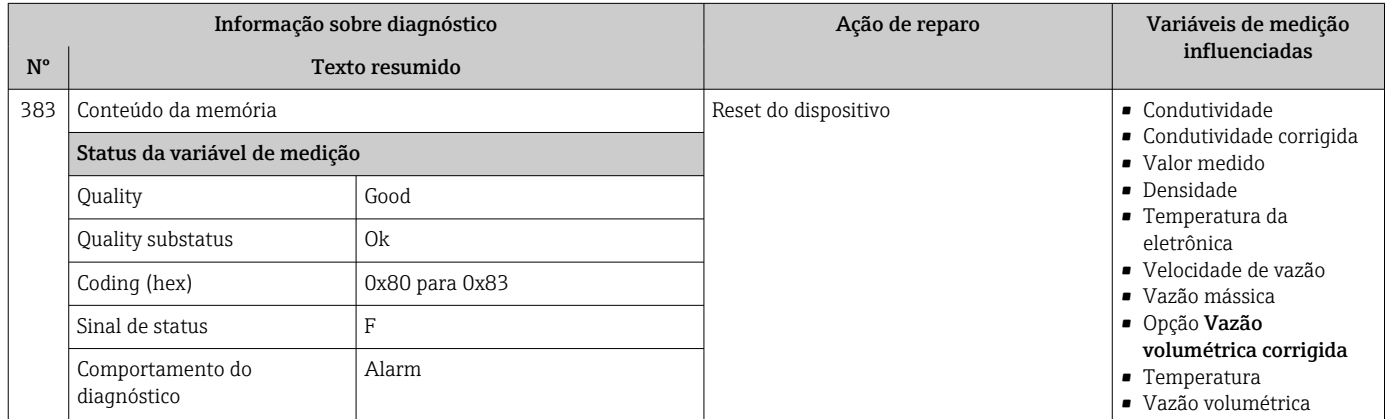

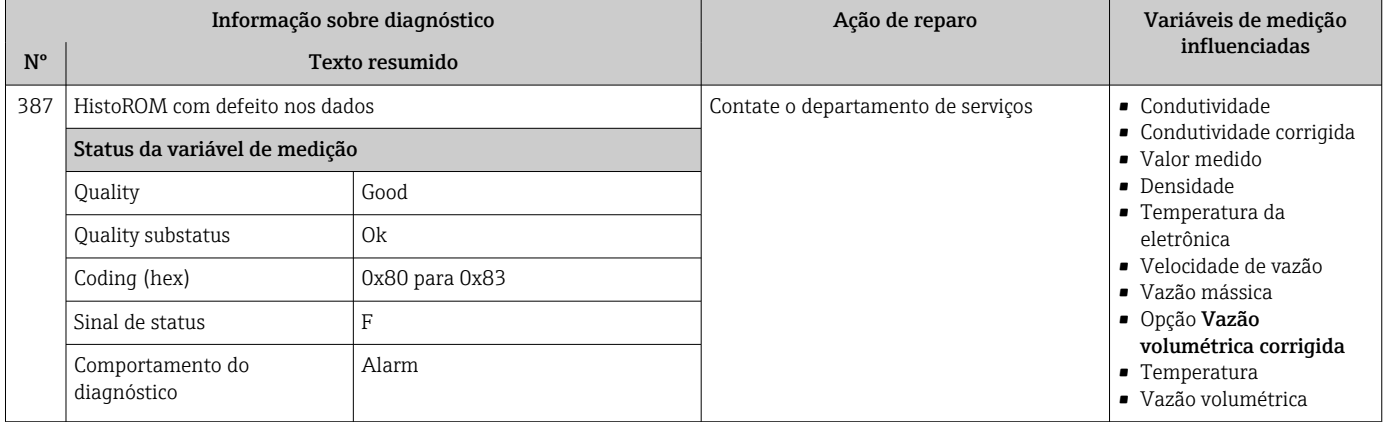

## 12.7.3 Diagnóstico de configuração

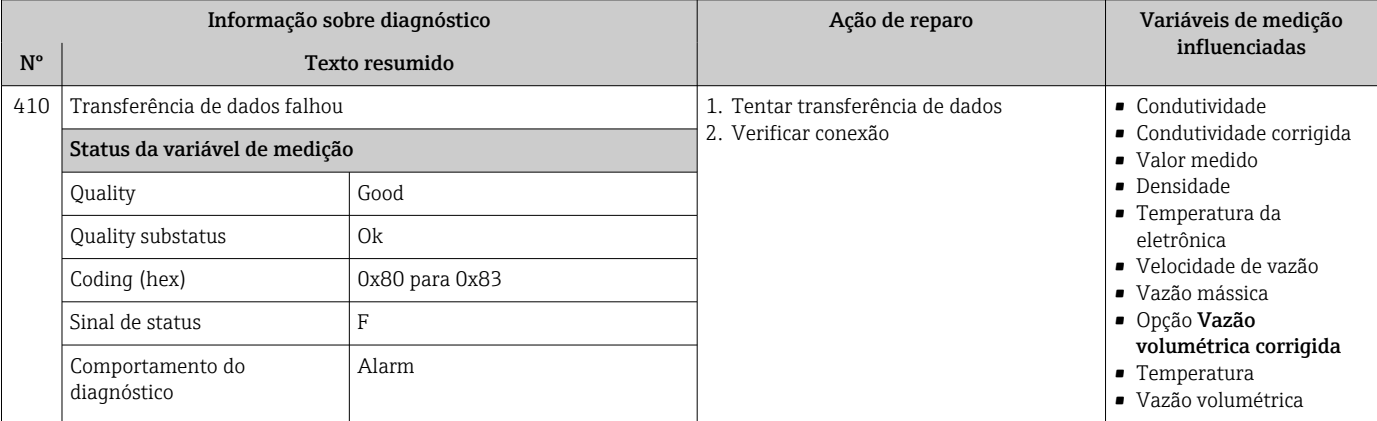

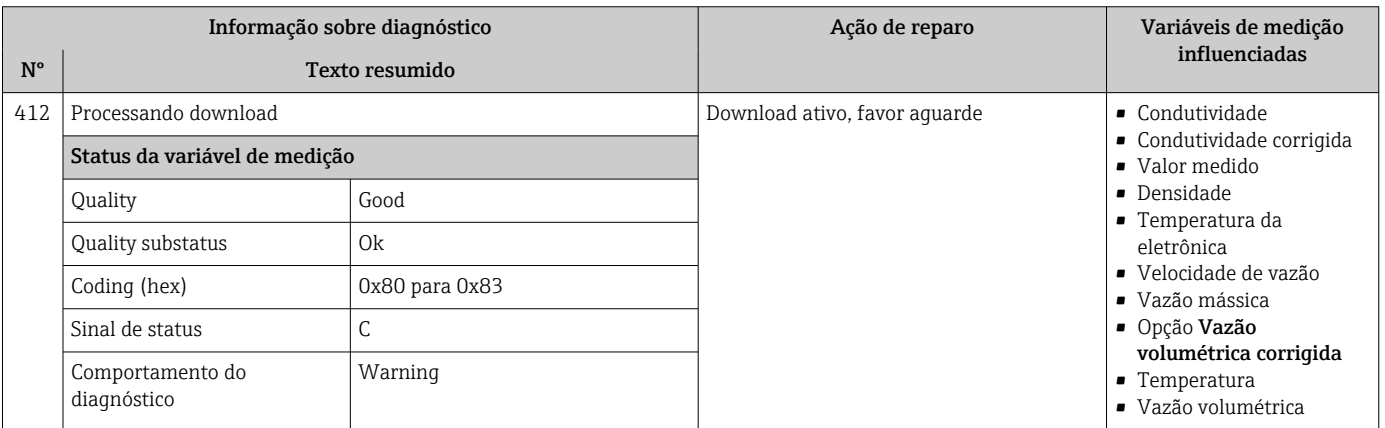

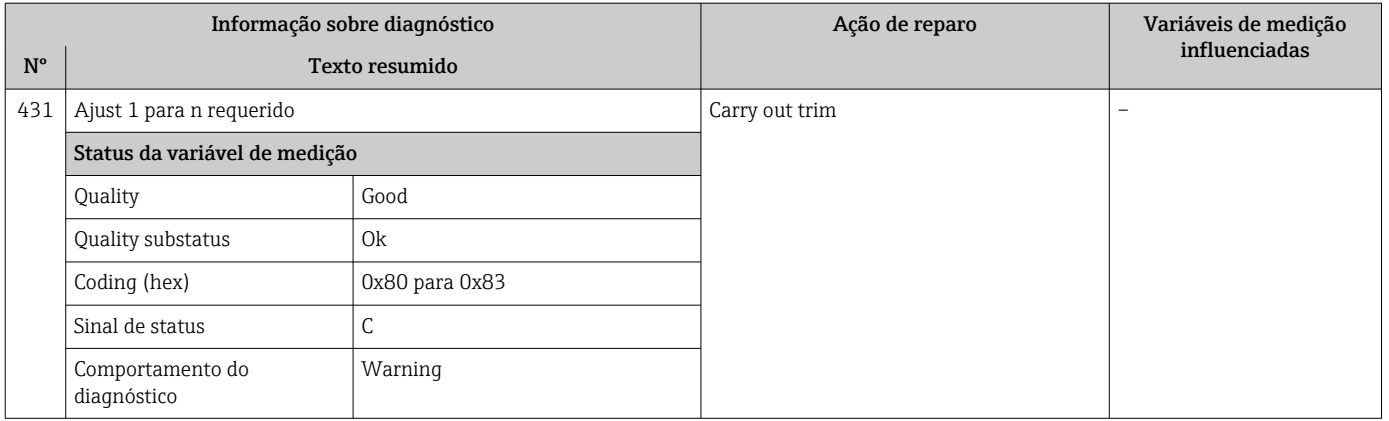

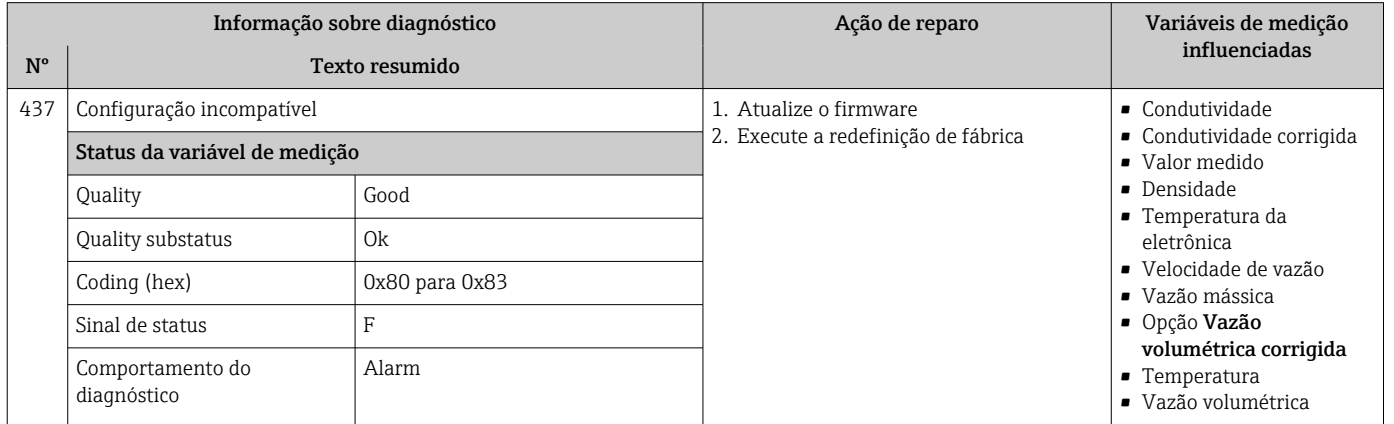

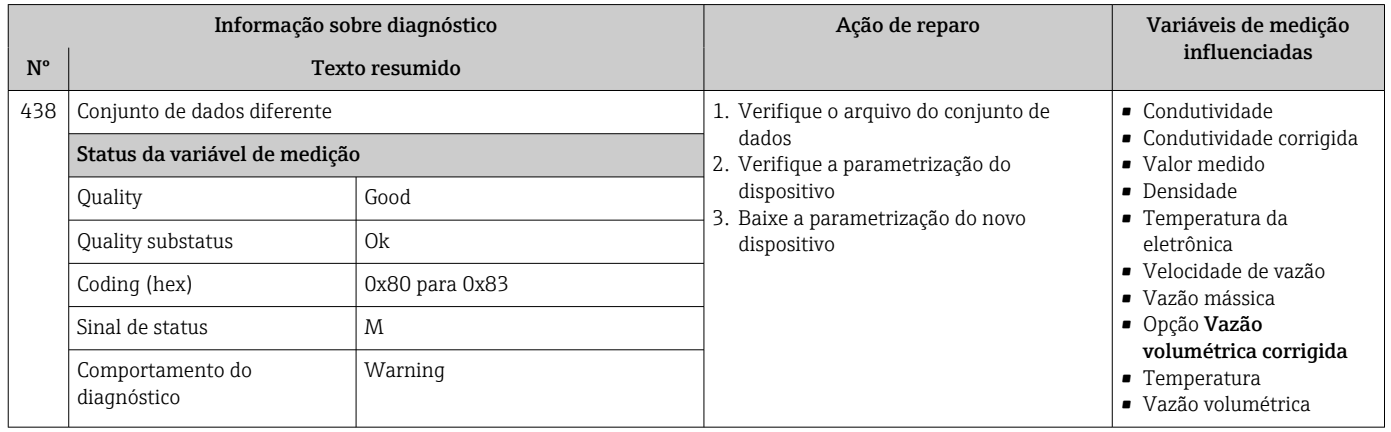

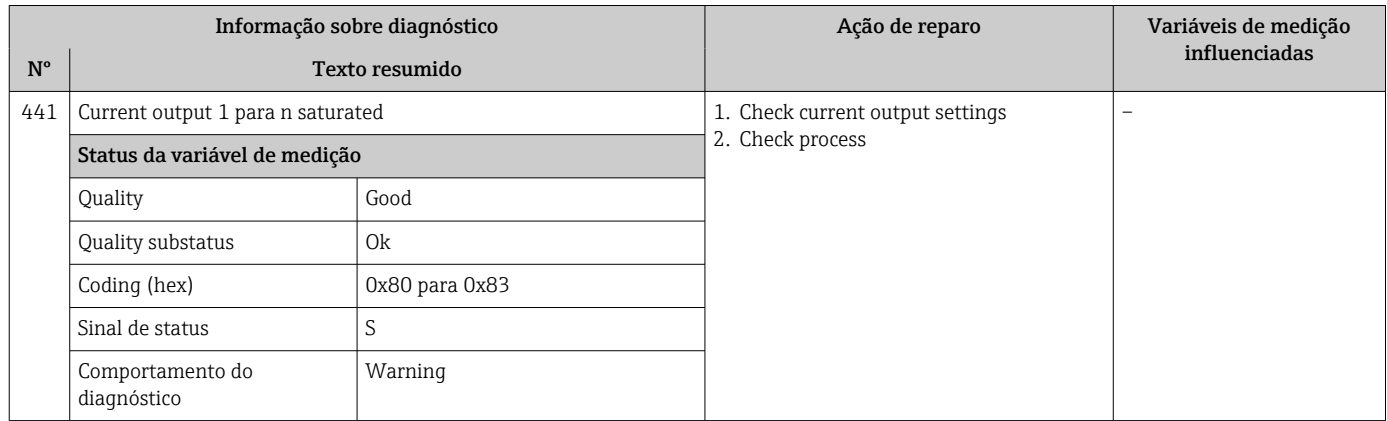

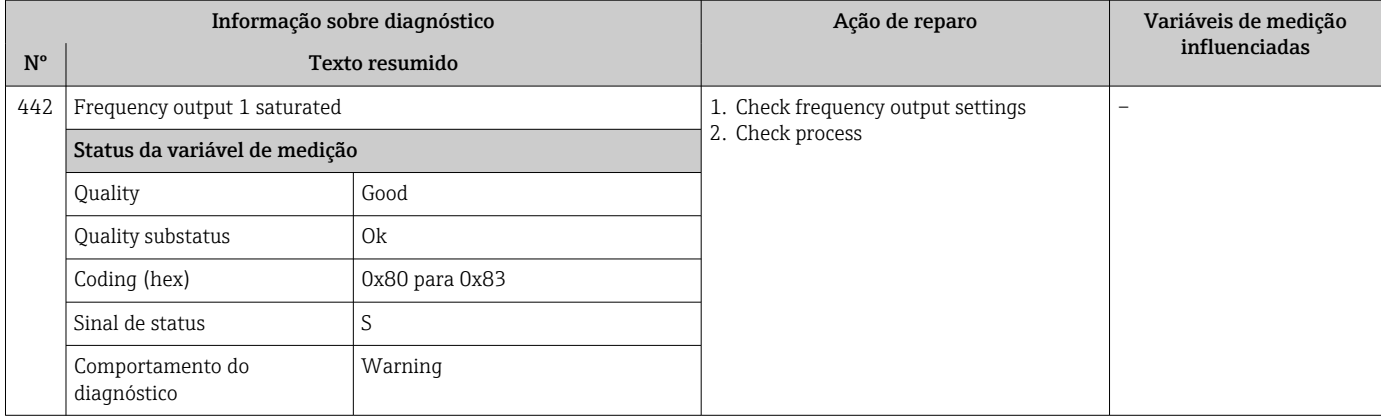

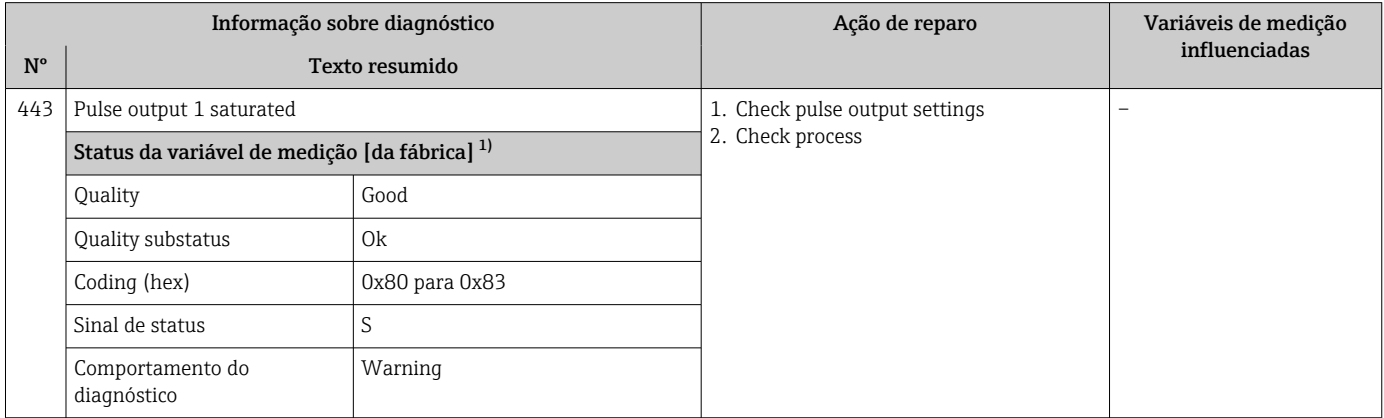

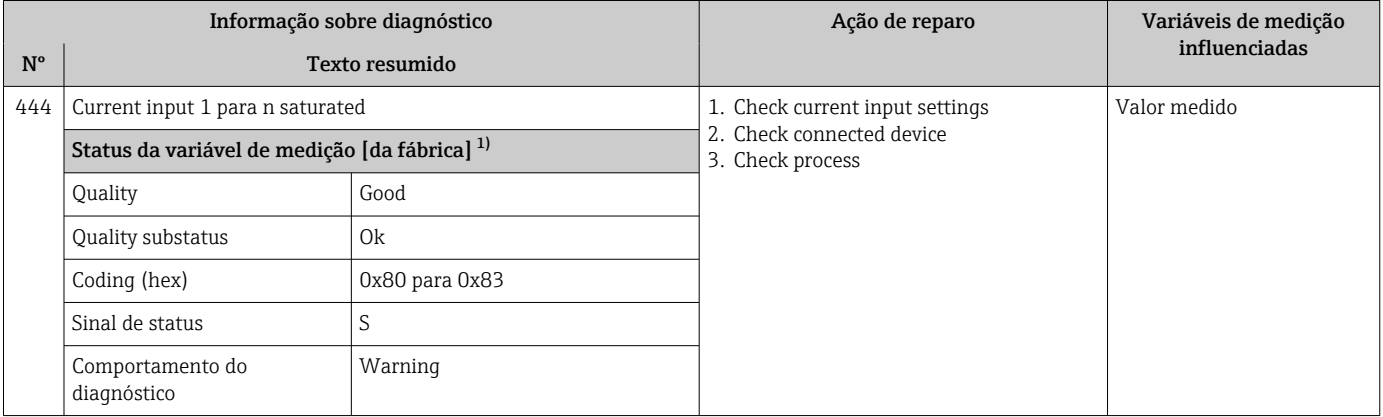

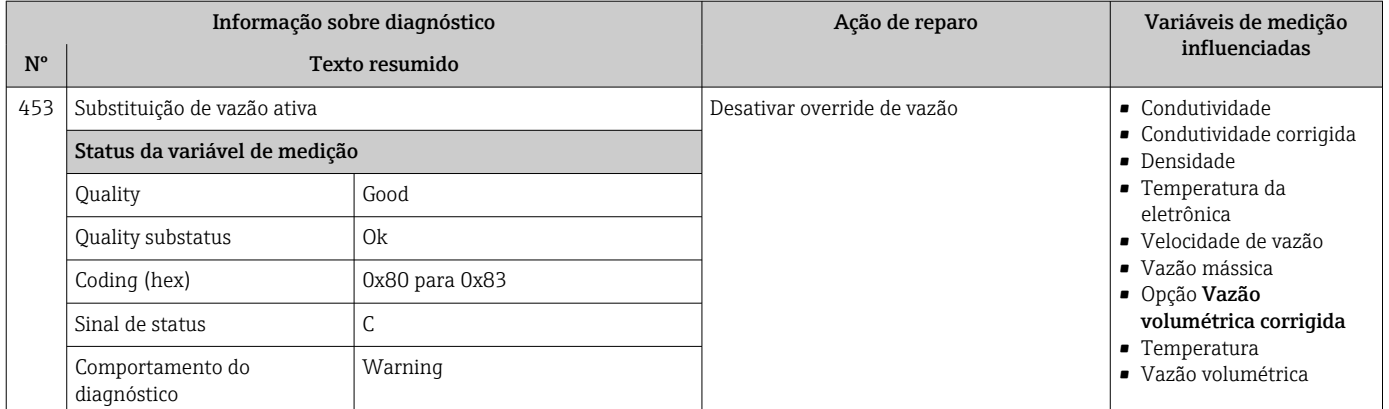

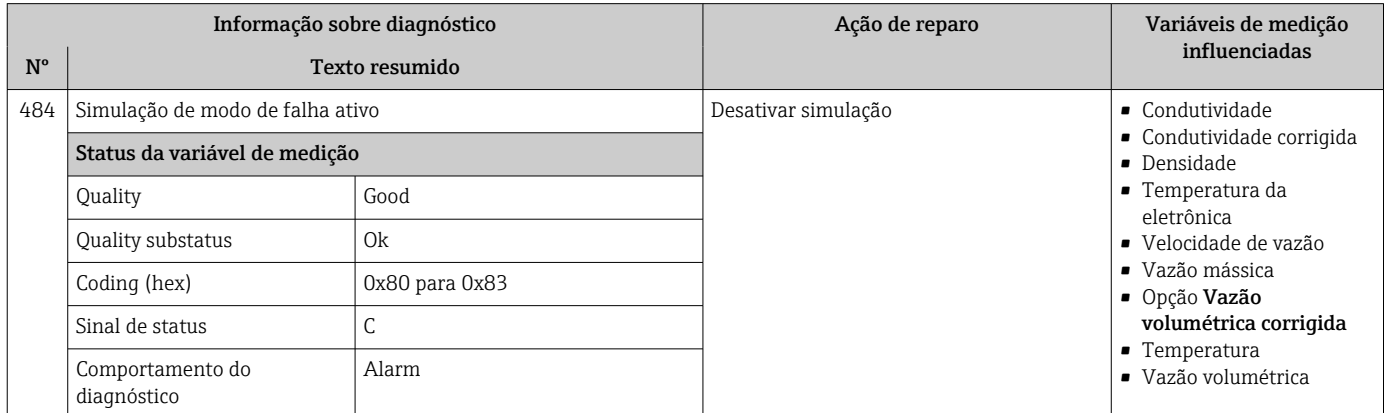

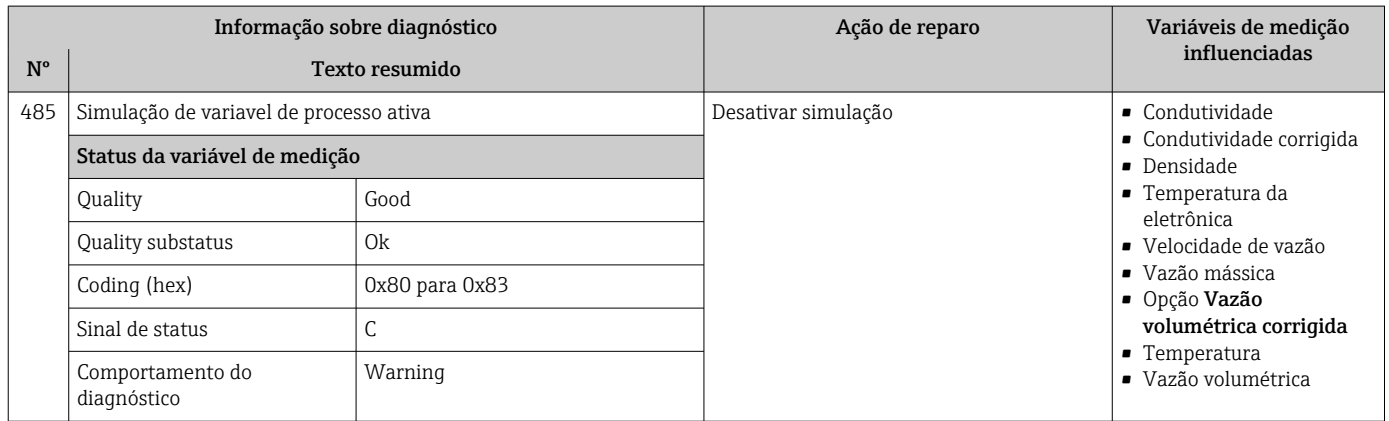

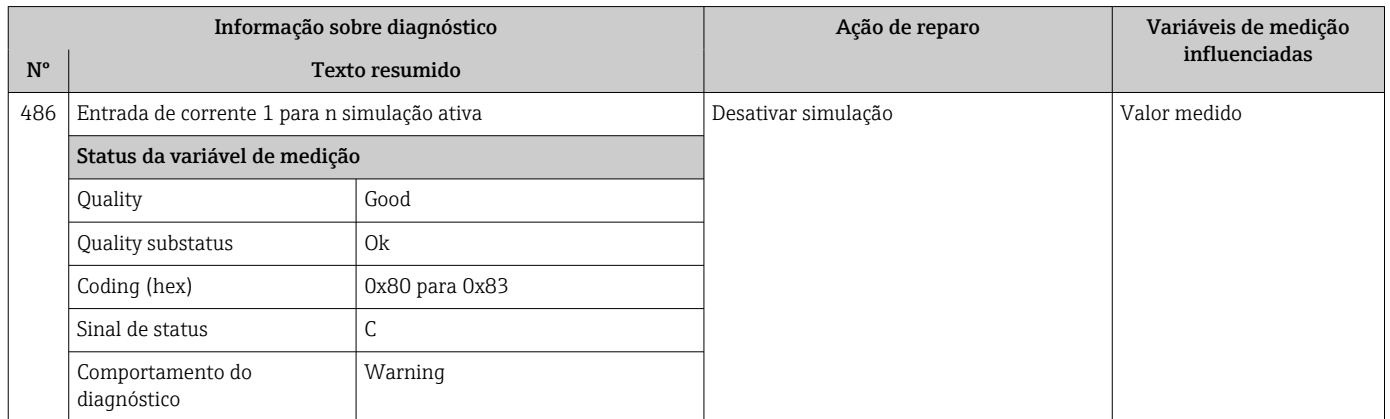

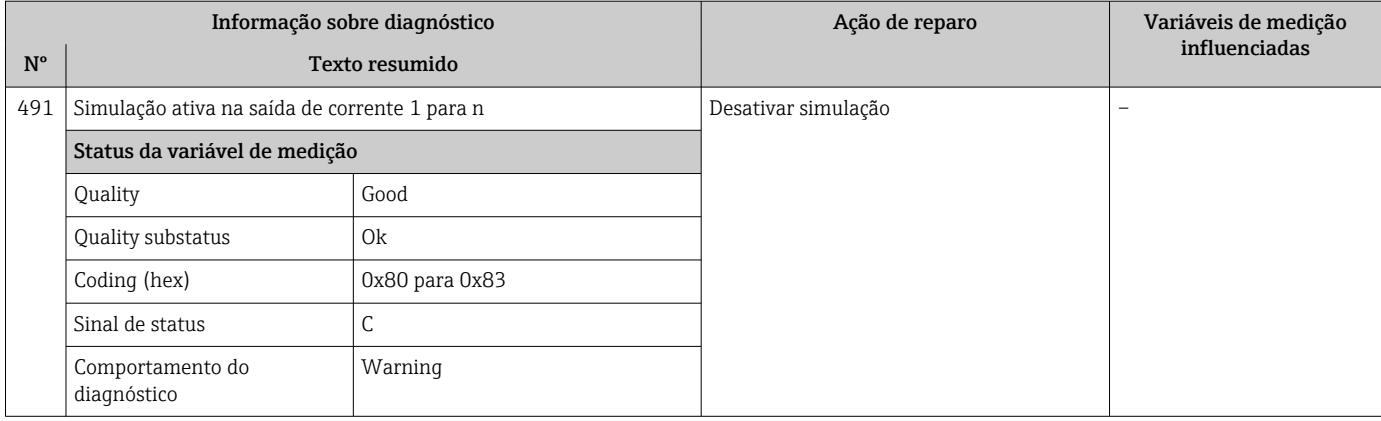

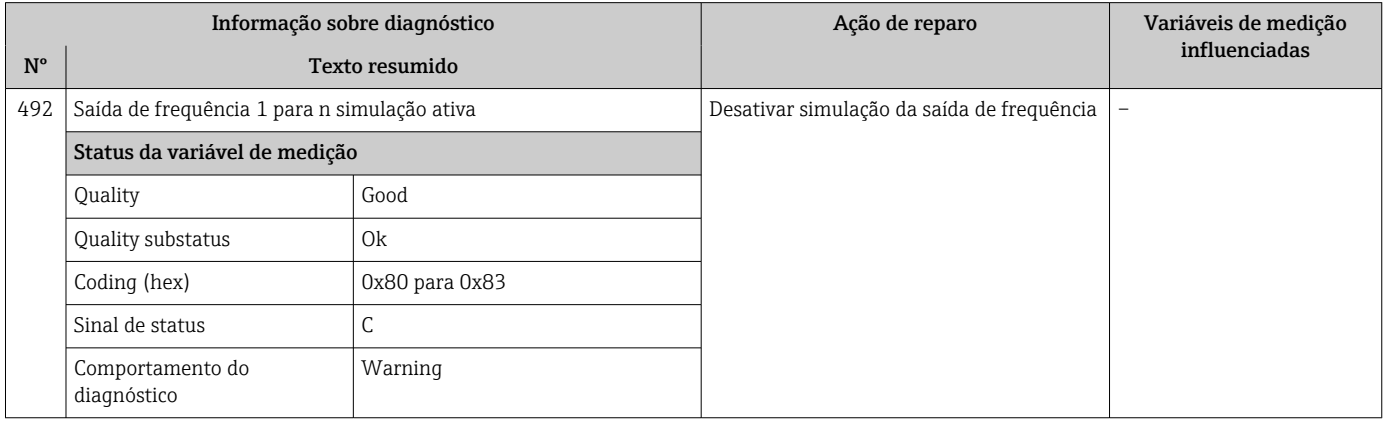

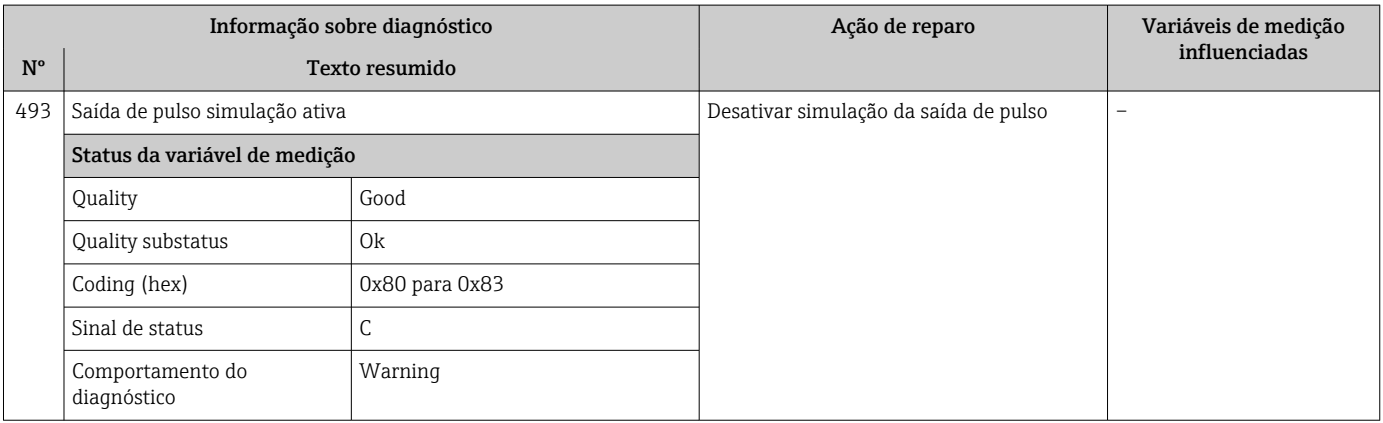

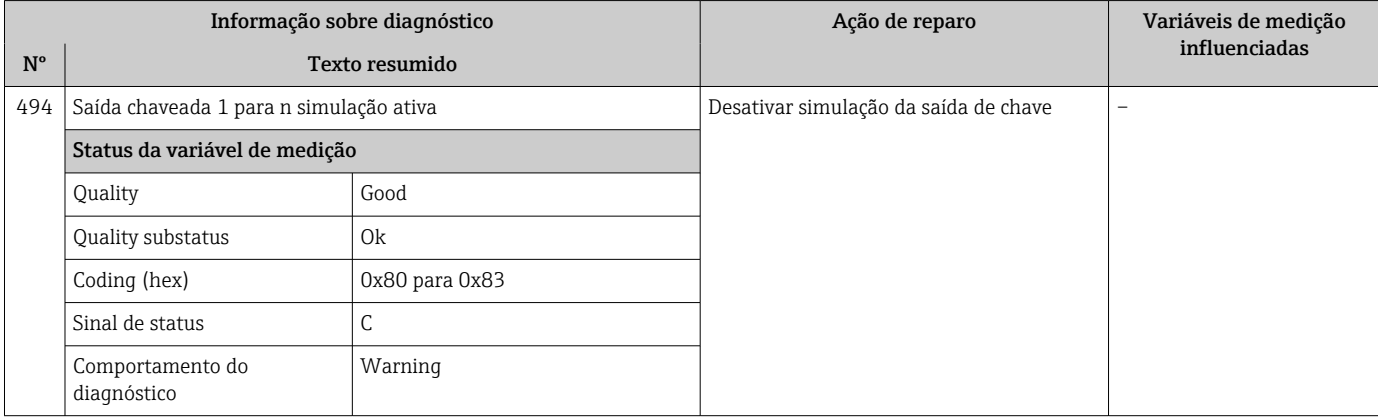

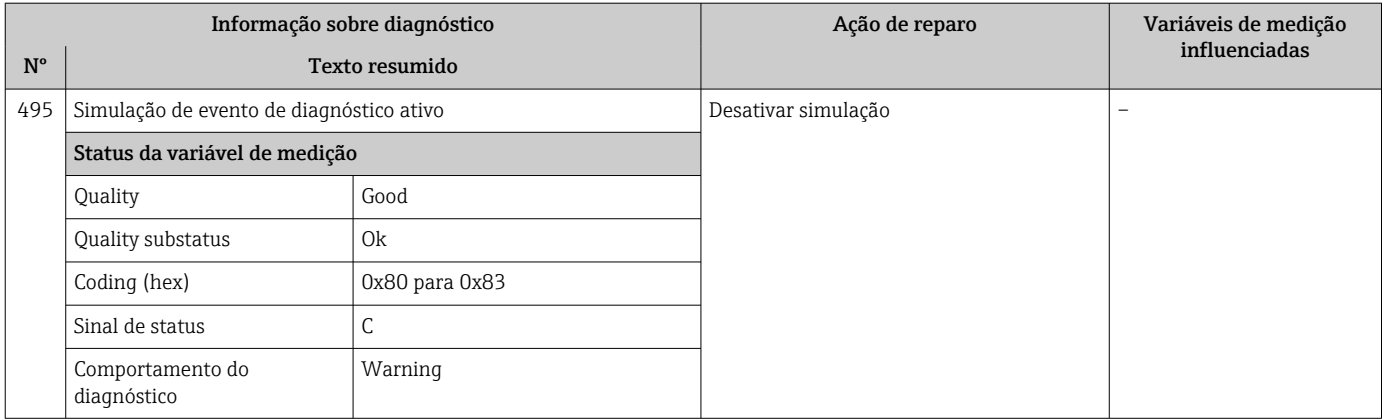

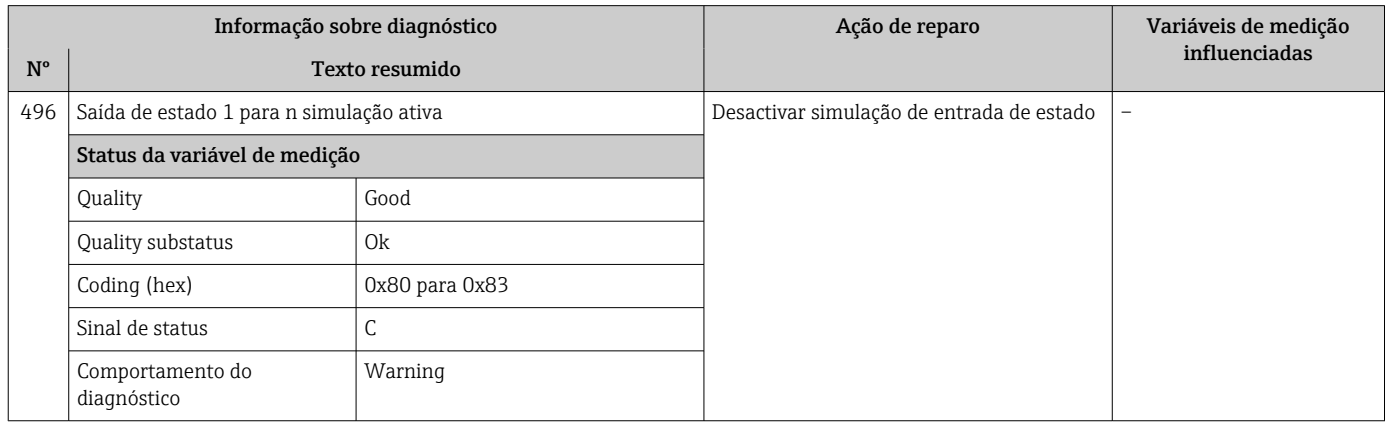

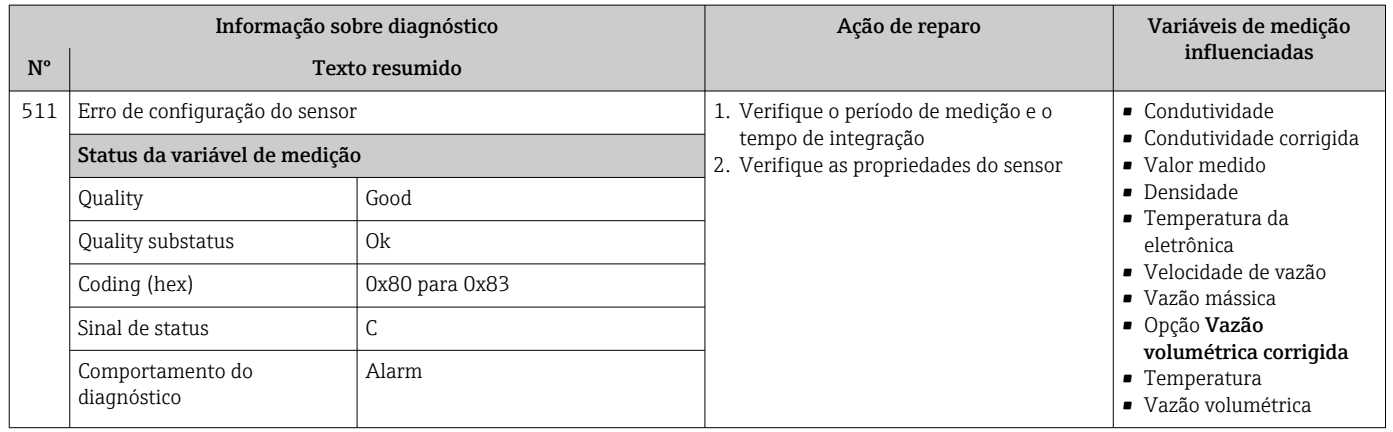

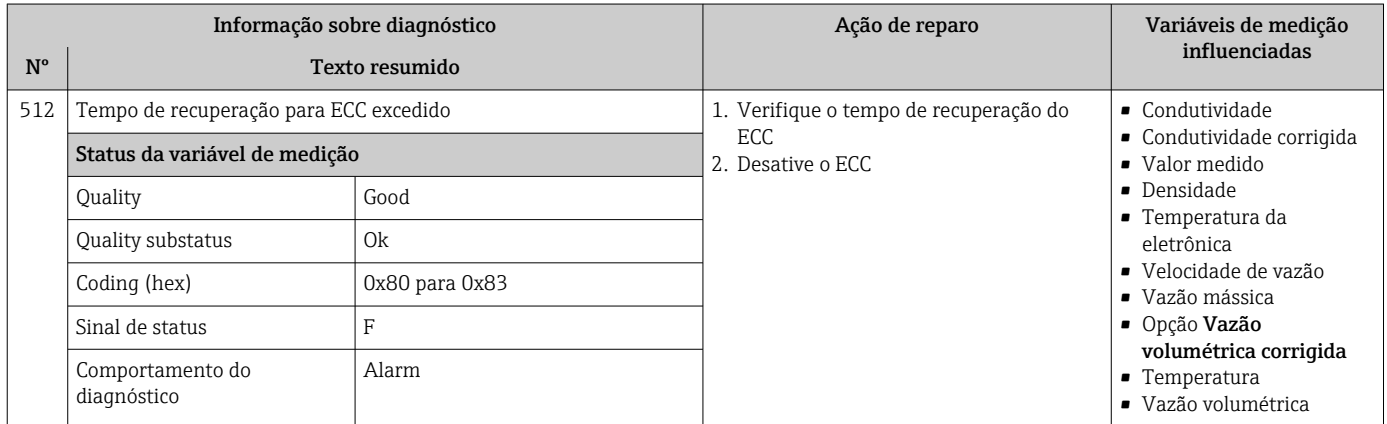

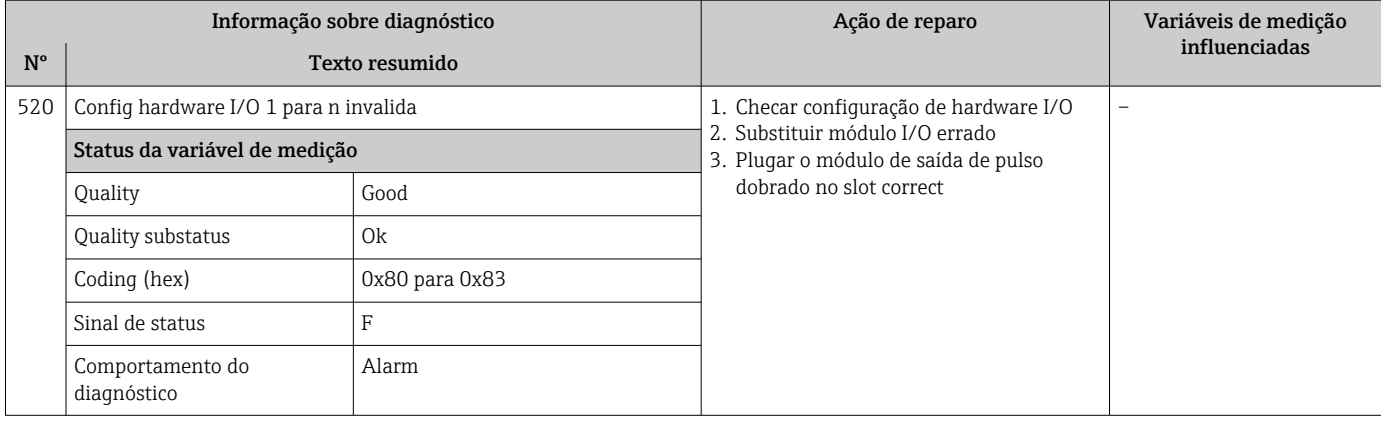

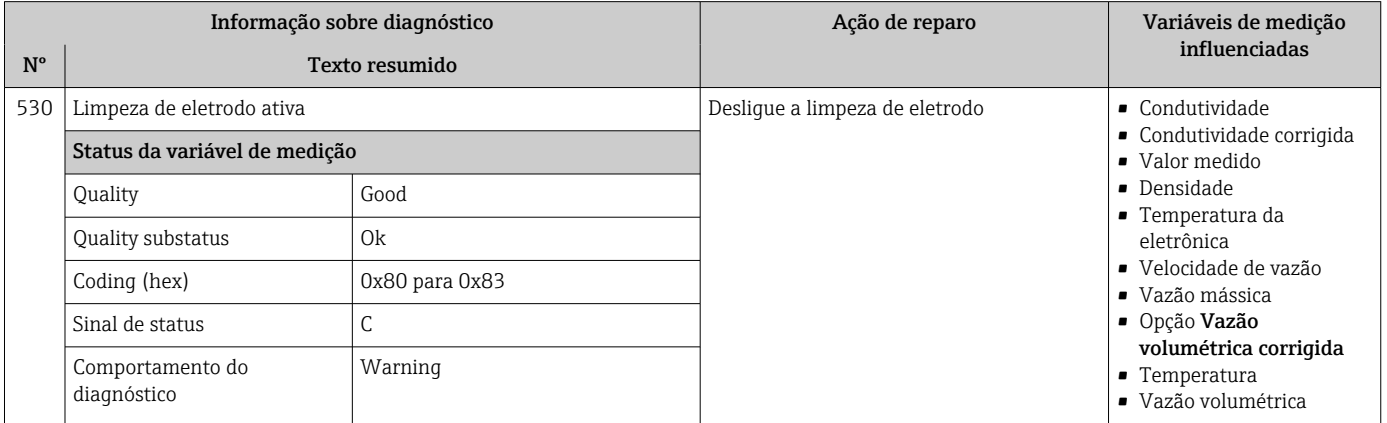

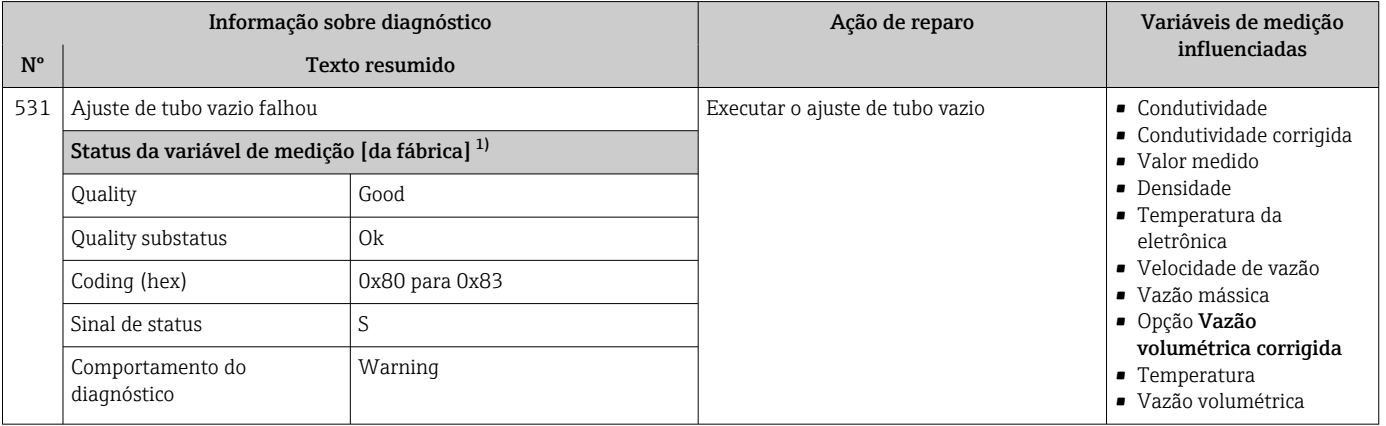

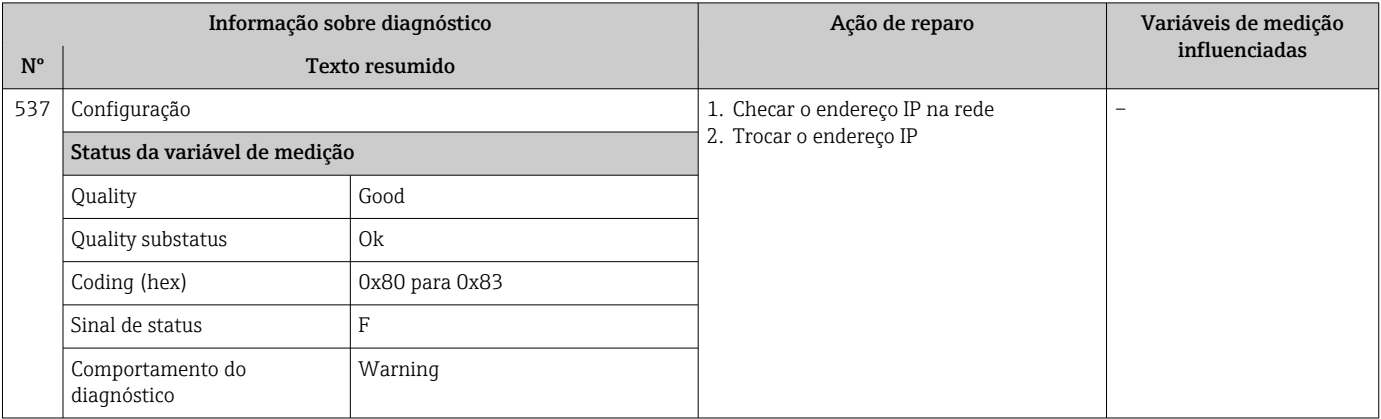

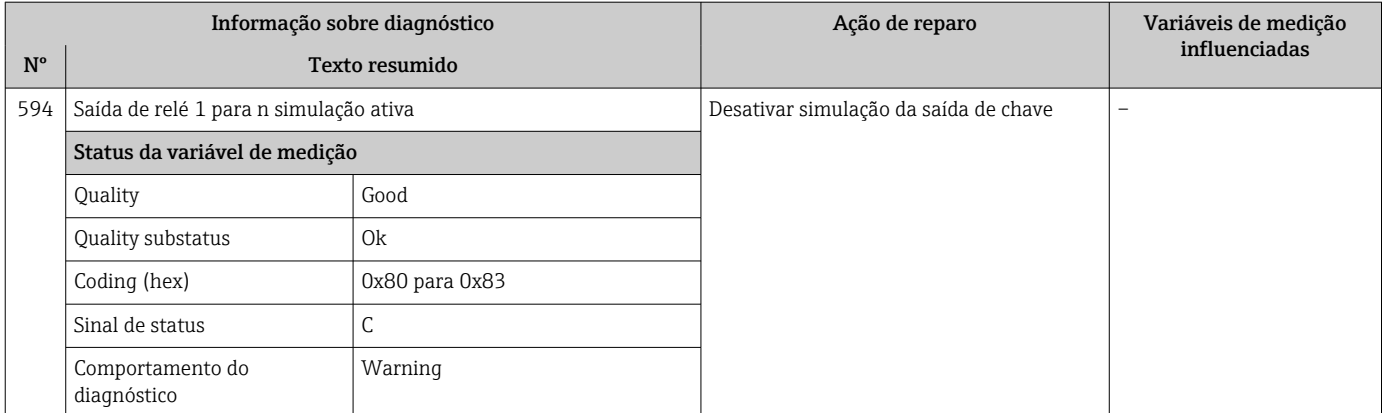

## 12.7.4 Diagnóstico do processo

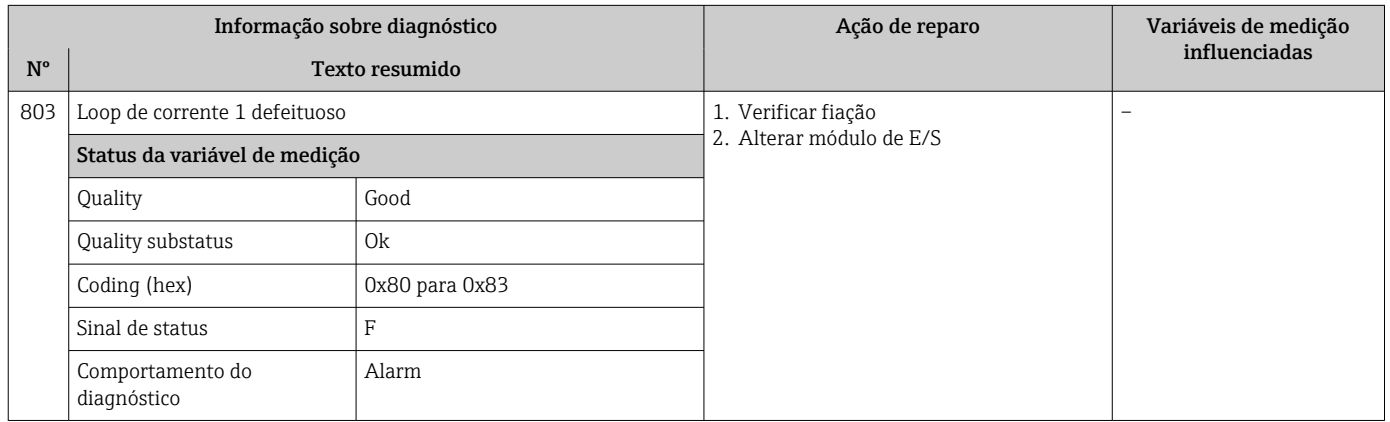

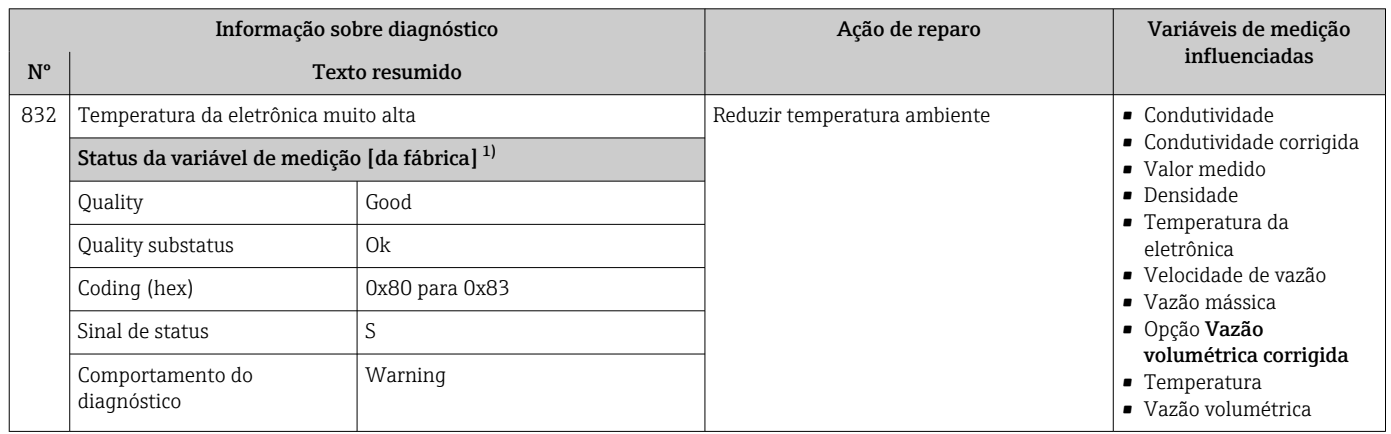

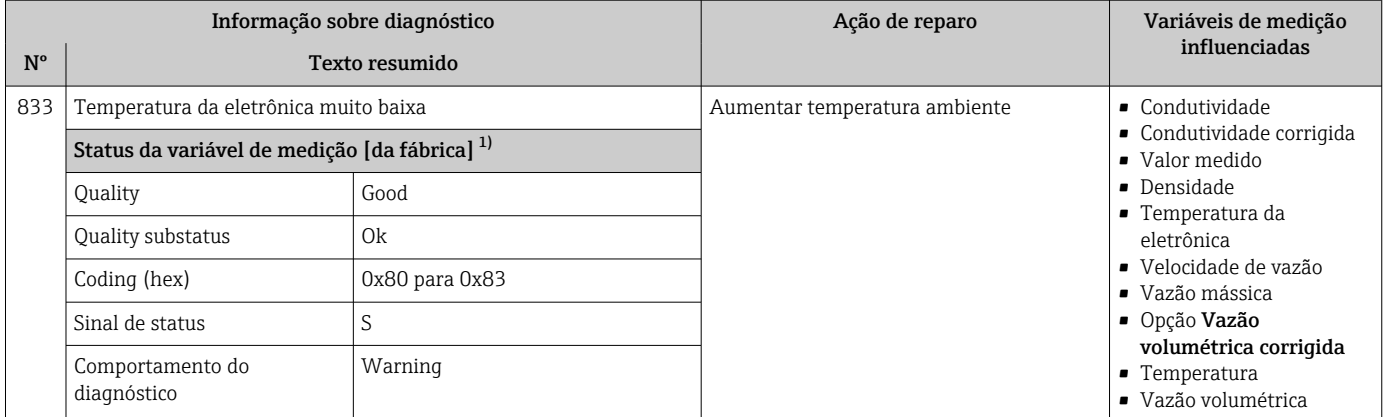

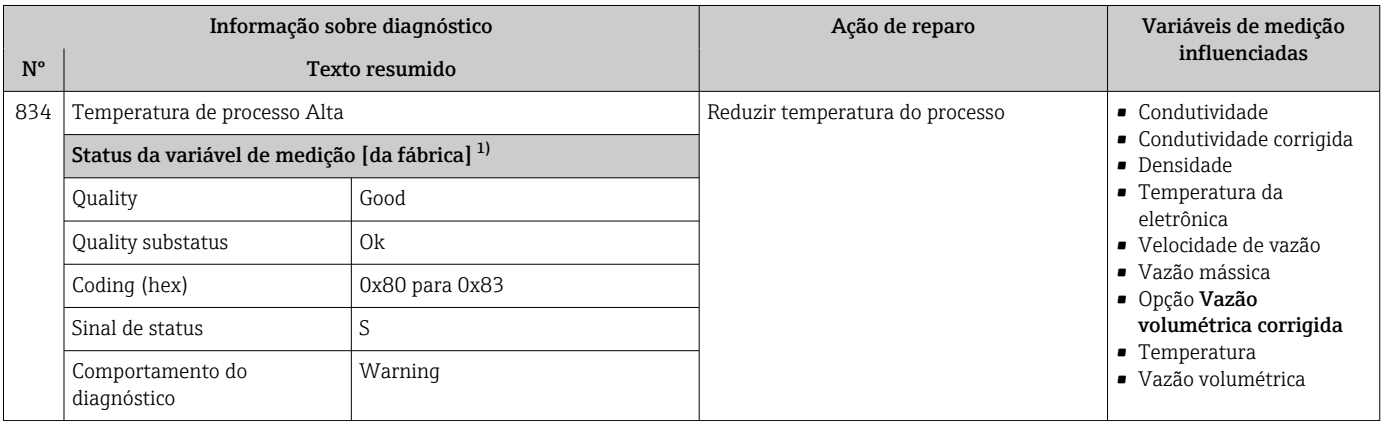

1) O comportamento de diagnóstico pode ser alterado. Isso altera o status geral da variável medida.

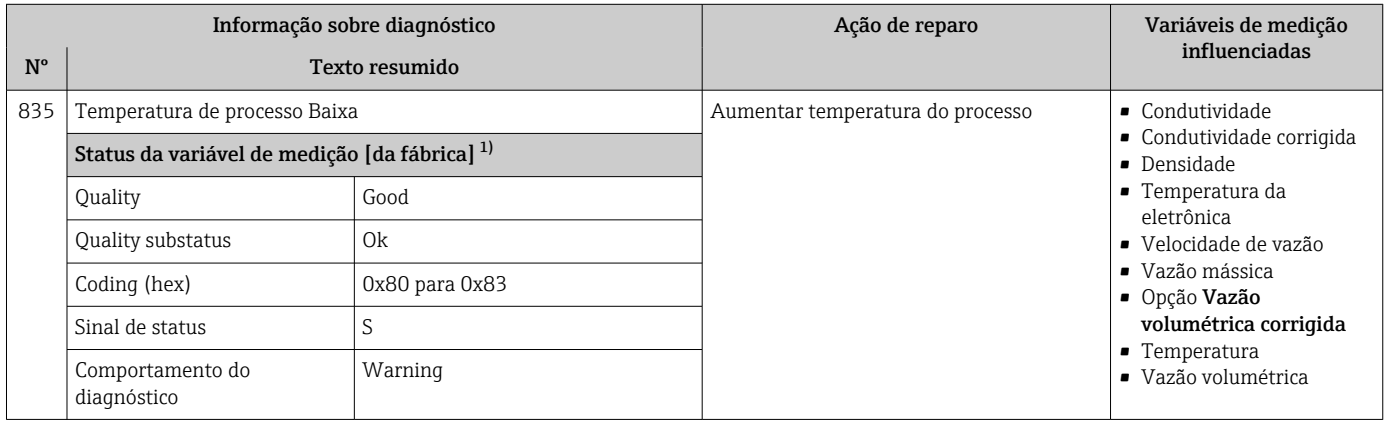

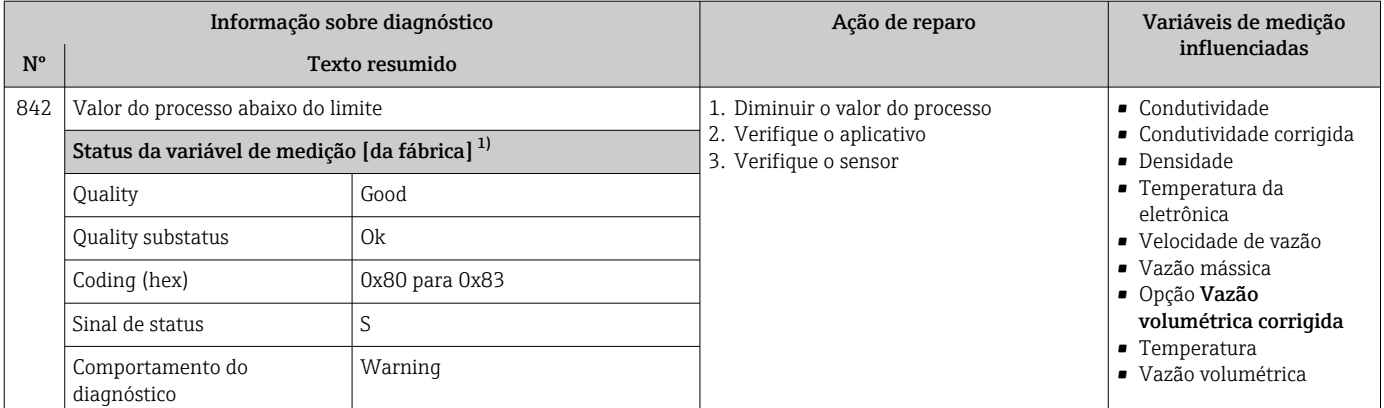

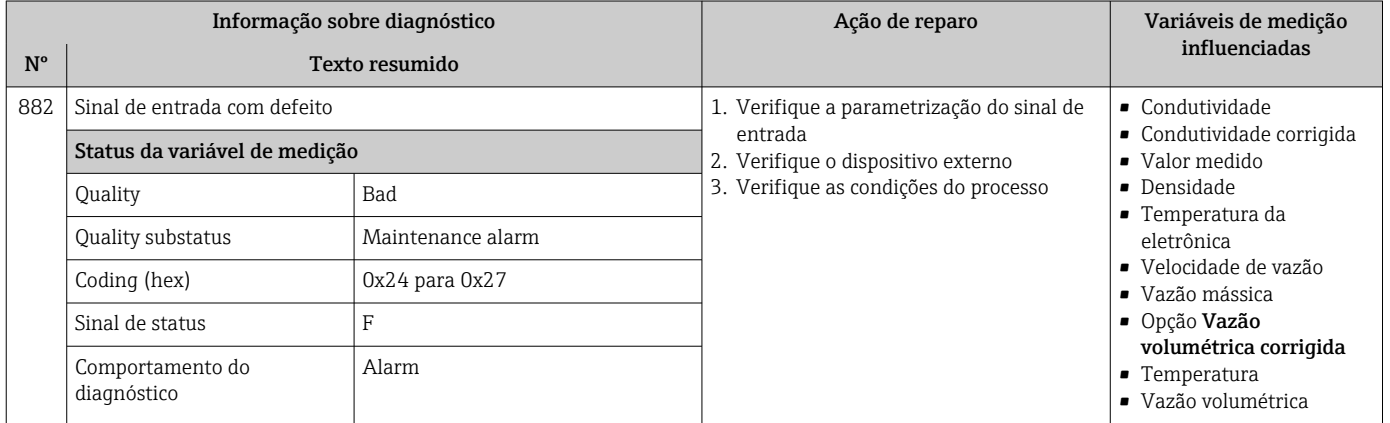

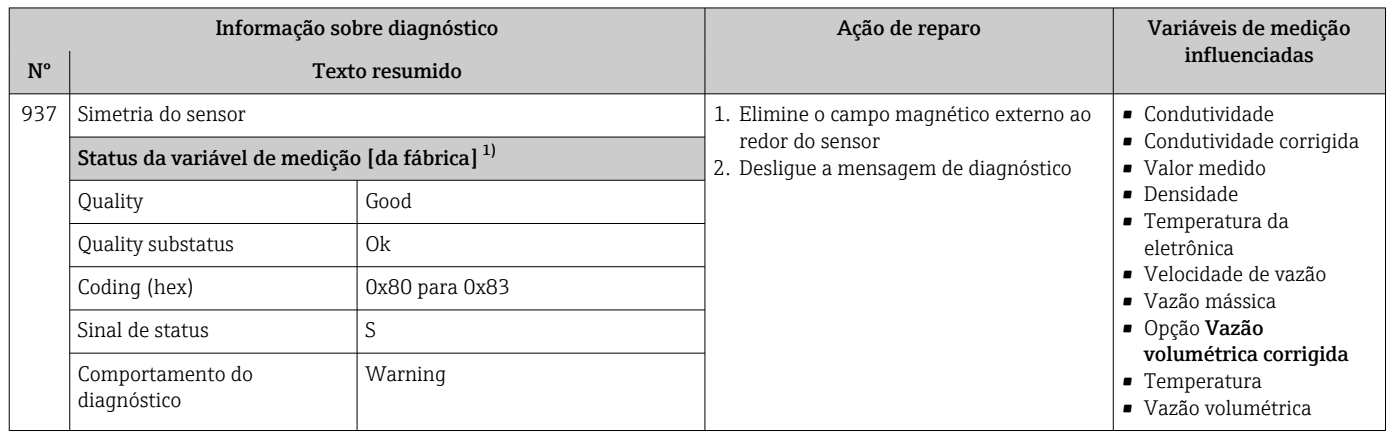

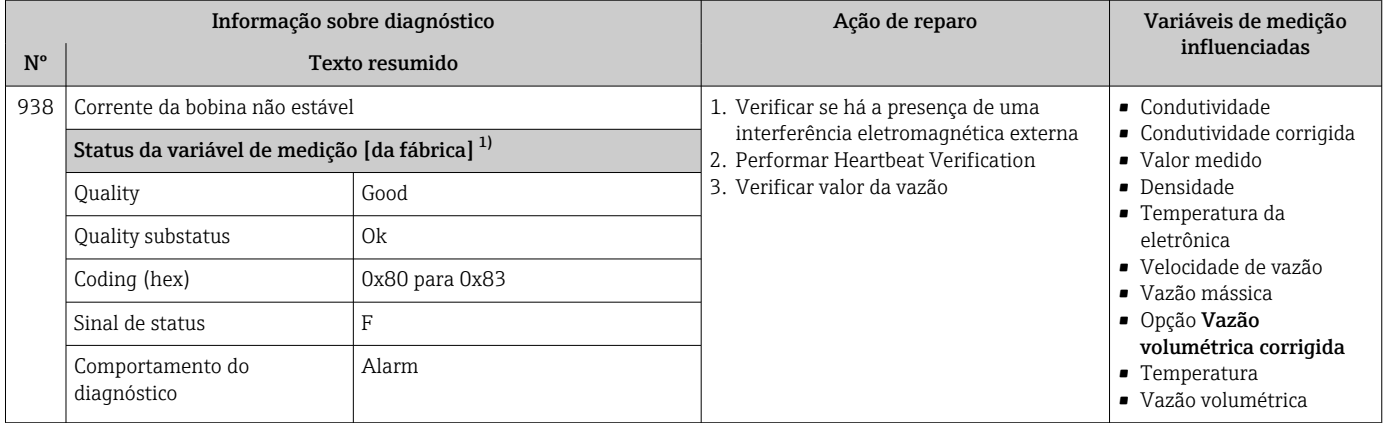

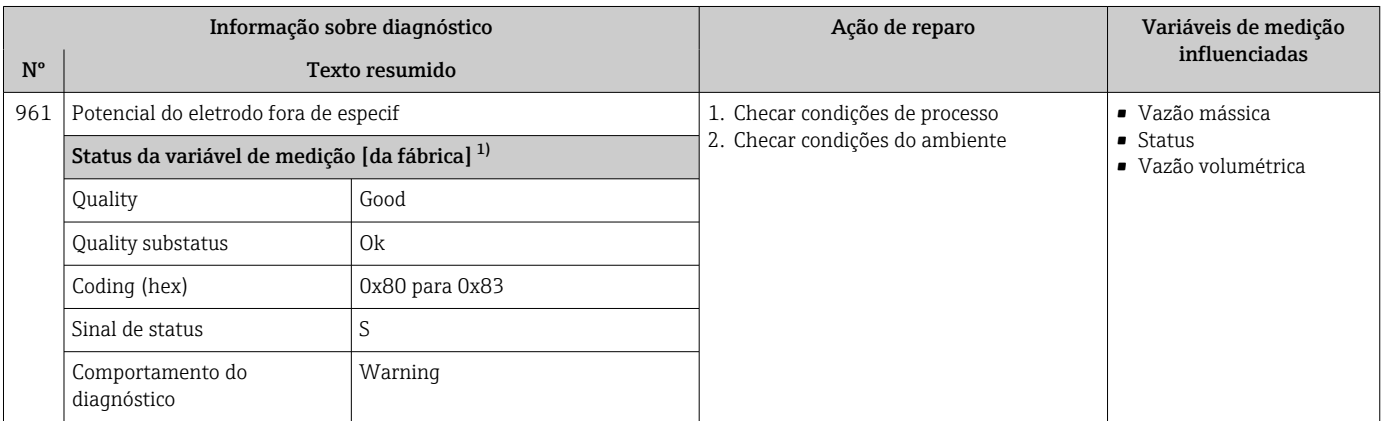

1) O comportamento de diagnóstico pode ser alterado. Isso altera o status geral da variável medida.

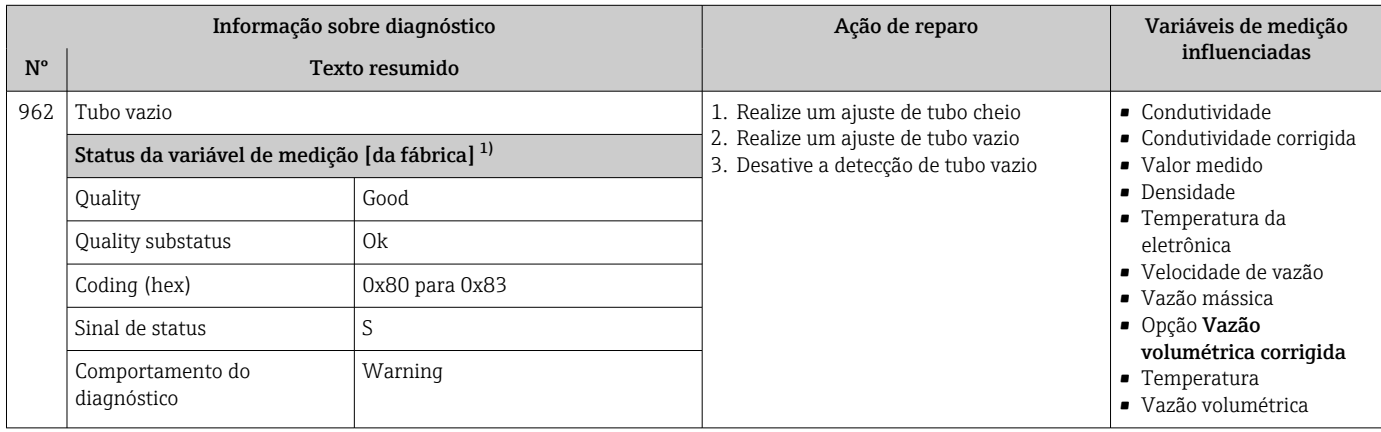
### 12.8 Eventos de diagnóstico pendentes

O menu Diagnóstico permite ao usuário visualizar o evento de diagnóstico atual e o evento de diagnóstico anterior separadamente.

Para chamar as medidas para corrigir um evento de diagnóstico:

- Através do display local  $\rightarrow$  156
- Através do navegador web  $\rightarrow$  157
- Através da ferramenta de operação "FieldCare" [→ 158](#page-157-0)
- Através da ferramenta de operação "DeviceCare" [→ 158](#page-157-0)

Outros eventos de diagnóstico pendentes podem ser exibidos em submenu Lista de  $\left| \cdot \right|$ diagnóstico  $\rightarrow \blacksquare$  181

#### Navegação

Menu "Diagnóstico"

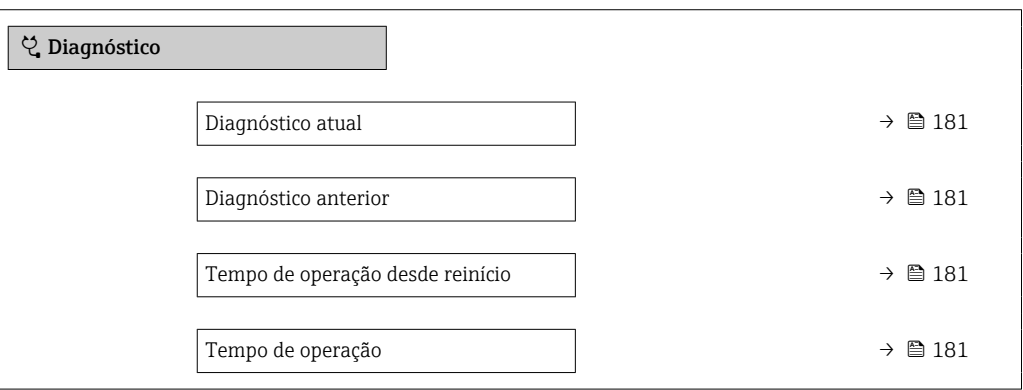

Visão geral dos parâmetros com breve descrição

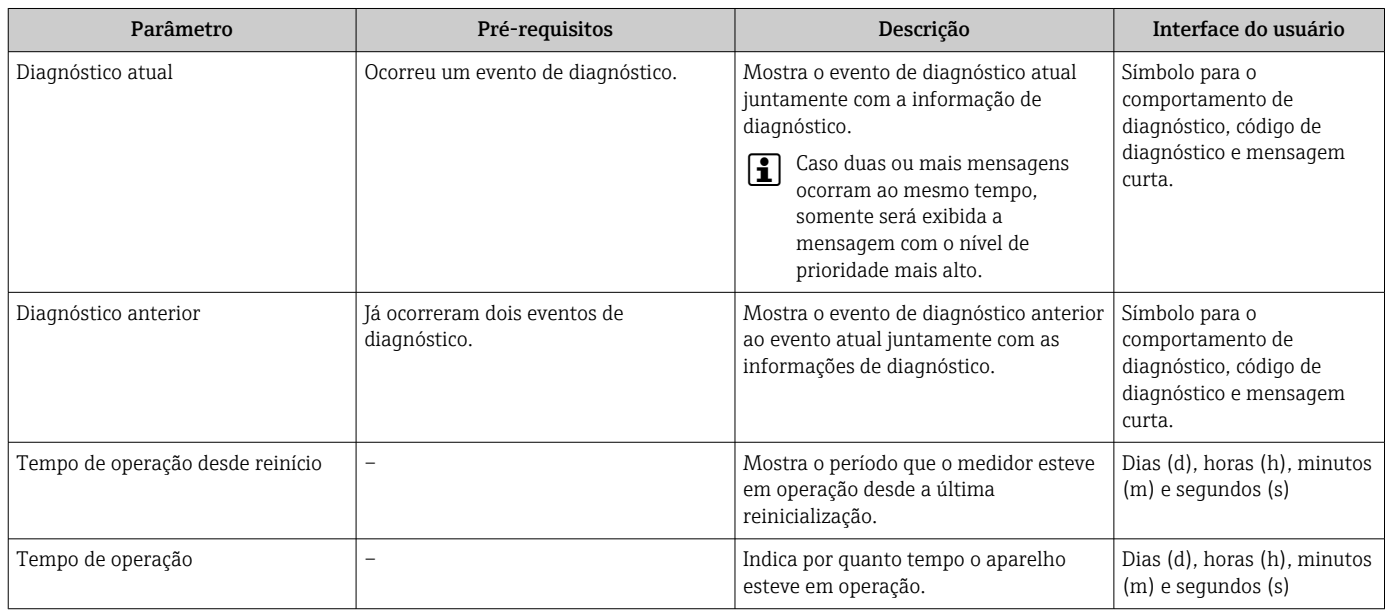

### 12.9 Lista de diagnóstico

É possível exibir até 5 eventos de diagnóstico pendentes no momento em submenu Lista de diagnóstico juntamente com as informações de diagnóstico associadas. Se mais de 5 eventos de diagnóstico estiverem pendentes, o display exibe os eventos de prioridade máxima.

### Caminho de navegação

Diagnóstico → Lista de diagnóstico

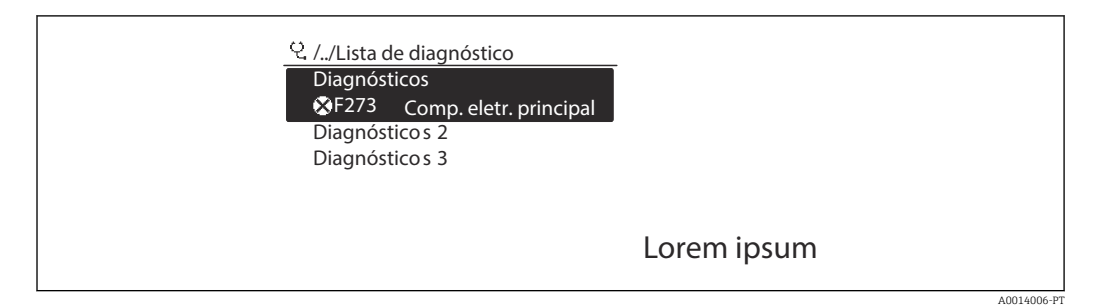

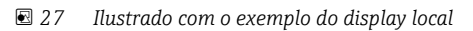

Para chamar as medidas para corrigir um evento de diagnóstico:

- Através do display local  $\rightarrow$  156
- Através do navegador web  $\rightarrow$  157
- **■** Através da ferramenta de operação "FieldCare"  $\rightarrow$   $\blacksquare$  158
- **■** Através da ferramenta de operação "DeviceCare" →  $\triangleq$  158

# 12.10 Event logbook

### 12.10.1 Leitura do registro de eventos

O submenu Lista de eventos fornece uma visão geral cronológica das mensagens de evento que ocorreram .

#### Caminho de navegação

Menu Diagnóstico  $\rightarrow$  submenu Registro de eventos  $\rightarrow$  Lista de eventos

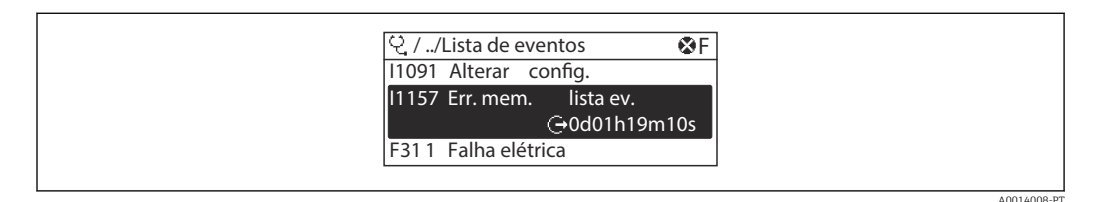

 *28 Ilustrado com o exemplo do display local*

- Um máximo de 20 mensagens de evento podem ser exibidas em ordem cronológica.
- Se o pacote de aplicativo HistoROM estendido (opção de pedido) estiver habilitado no equipamento, a lista de eventos pode conter até 100 entradas.
- O histórico de evento inclui entradas para:
- Eventos de diagnóstico  $\rightarrow$  160
- Eventos de informação  $\rightarrow$   $\blacksquare$  183

<span id="page-182-0"></span>Além da hora de operação em que ocorreu, cada evento recebe também um símbolo que indica se o evento ocorreu ou foi concluído:

- Evento de diagnósticos
- $\bullet$   $\odot$ : Ocorrência do evento
- $\cdot \cdot \cdot$  Fim do evento
- Evento de informação
- : Ocorrência do evento

Para chamar as medidas para corrigir um evento de diagnóstico:

- Através do display local  $\rightarrow$  156
- Através do navegador web  $\rightarrow$  157
- Através da ferramenta de operação "FieldCare" [→ 158](#page-157-0)
- **Através da ferramenta de operação "DeviceCare" →**  $\triangleq$  **158**

Para filtragem das mensagens de evento exibidas → ■ 183

### 12.10.2 Filtragem do registro de evento

Usando parâmetro Opções de filtro é possível definir qual categoria de mensagem de evento é exibida no submenu Lista de eventos.

#### Caminho de navegação

Diagnóstico → Registro de eventos → Opções de filtro

#### Categorias de filtro

- Todos
- $\blacksquare$  Falha (F)
- Verificação da função (C)
- Fora de especificação (S)
- Necessário Manutenção (M)
- Informação (I)

### 12.10.3 Visão geral dos eventos de informações

Diferente de um evento de diagnóstico, um evento de informação é exibido no registro de eventos somente e não na lista de diagnóstico.

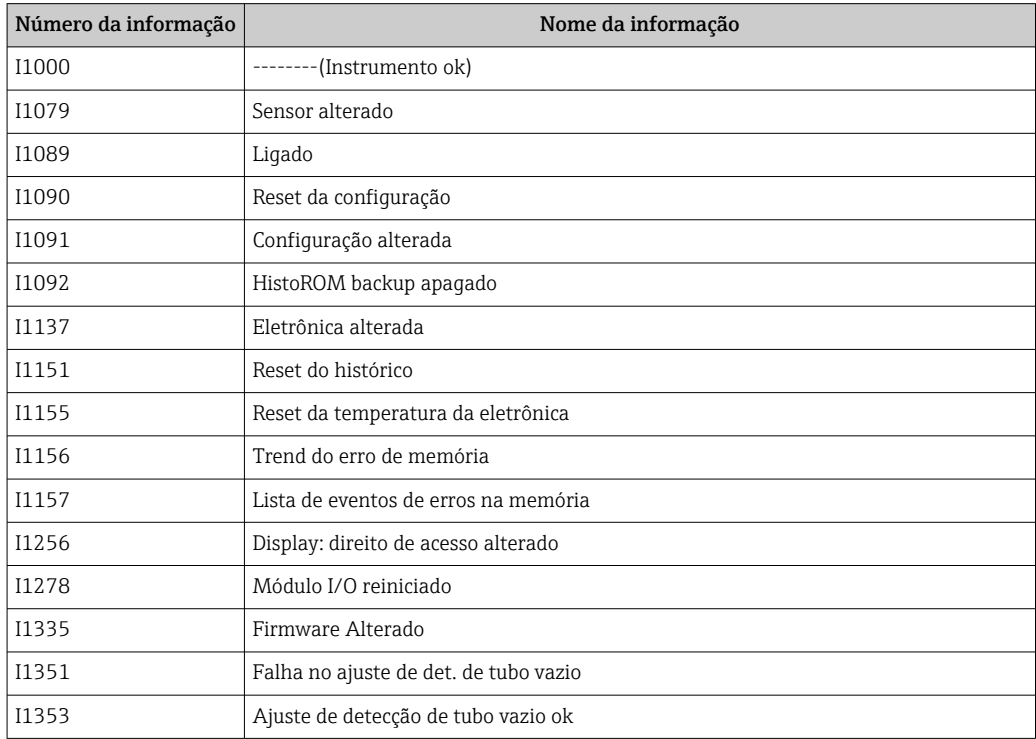

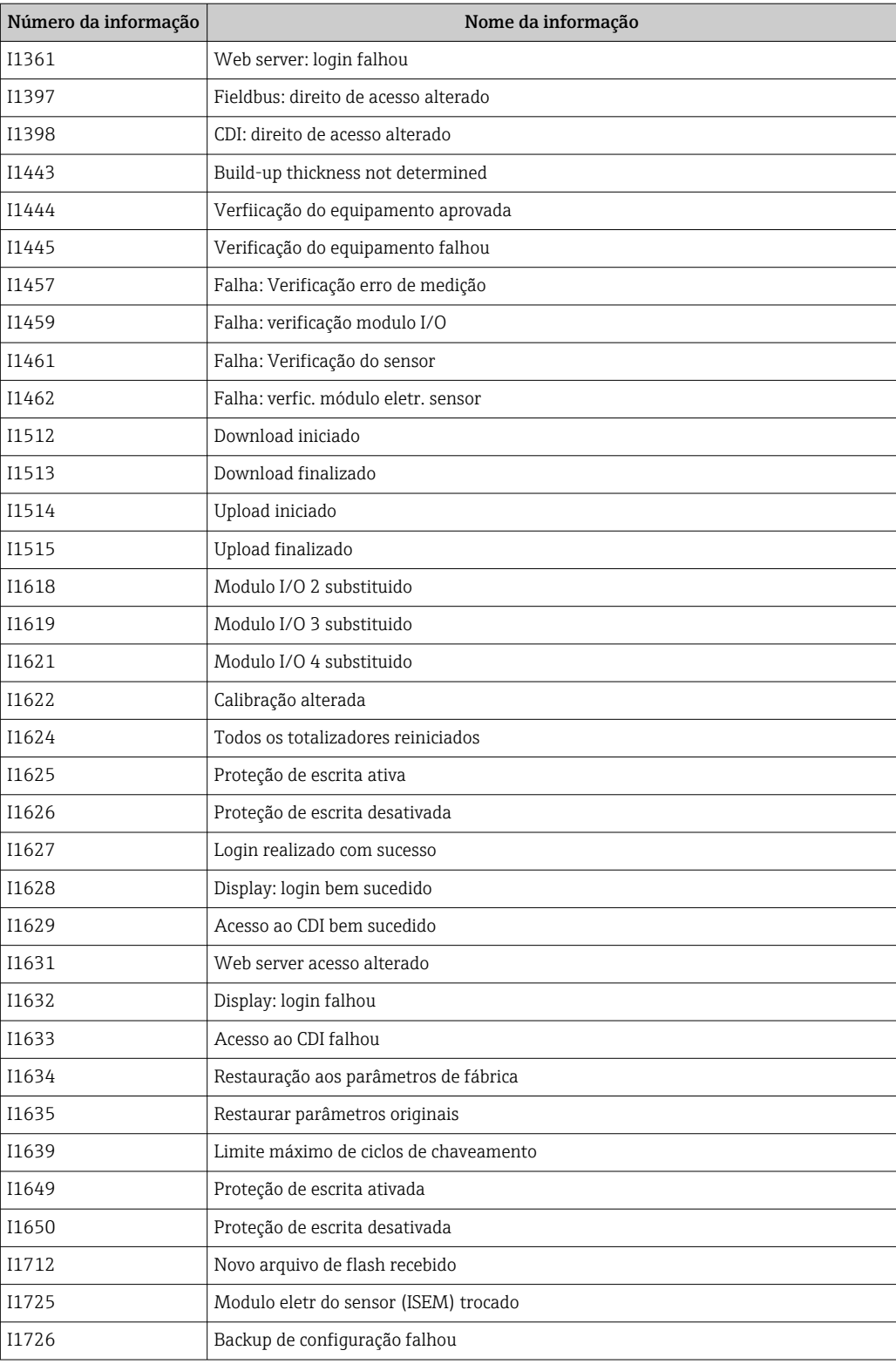

# 12.11 Reinicialização do medidor

Toda a configuração do equipamento ou parte da configuração pode ser redefinida para um estado definido no Parâmetro Reset do equipamento (→ ■ 133).

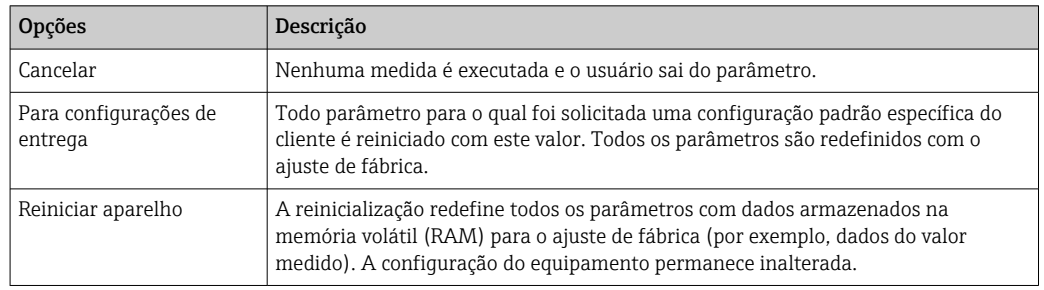

### <span id="page-184-0"></span>12.11.1 Escopo de função do parâmetro "Reset do equipamento"

# 12.12 Informações do equipamento

O submenu Informações do equipamento contém todos os parâmetros que exibem informações diferentes para a identificação do equipamento.

### Navegação

Menu "Diagnóstico" → Informações do equipamento

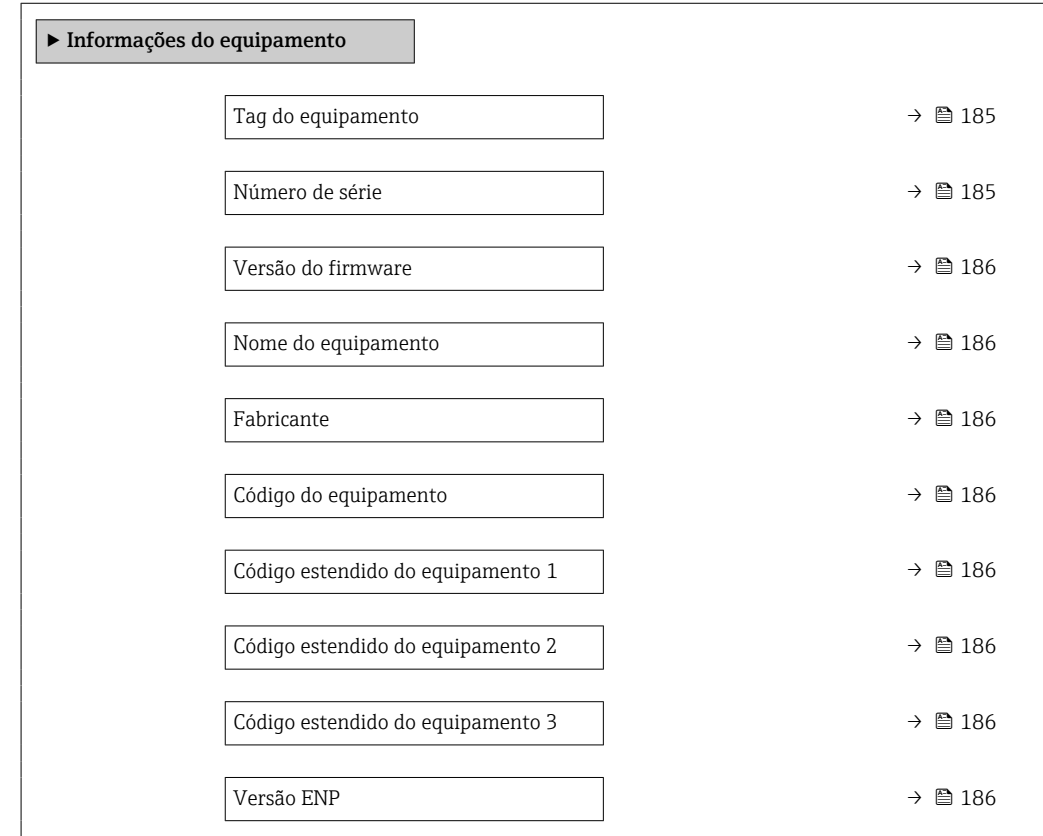

### Visão geral dos parâmetros com breve descrição

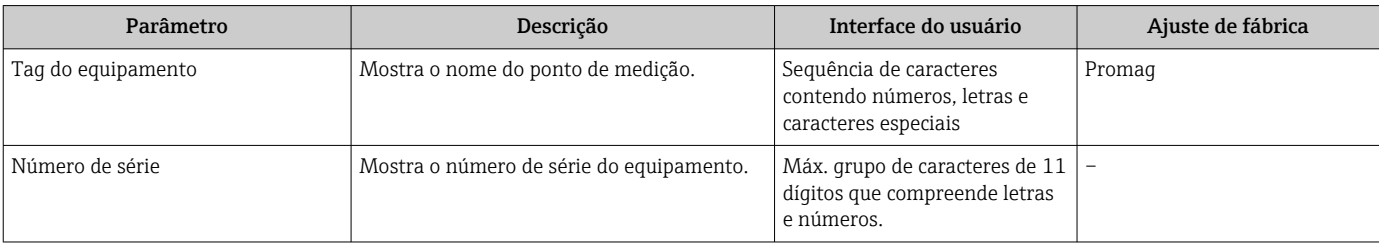

<span id="page-185-0"></span>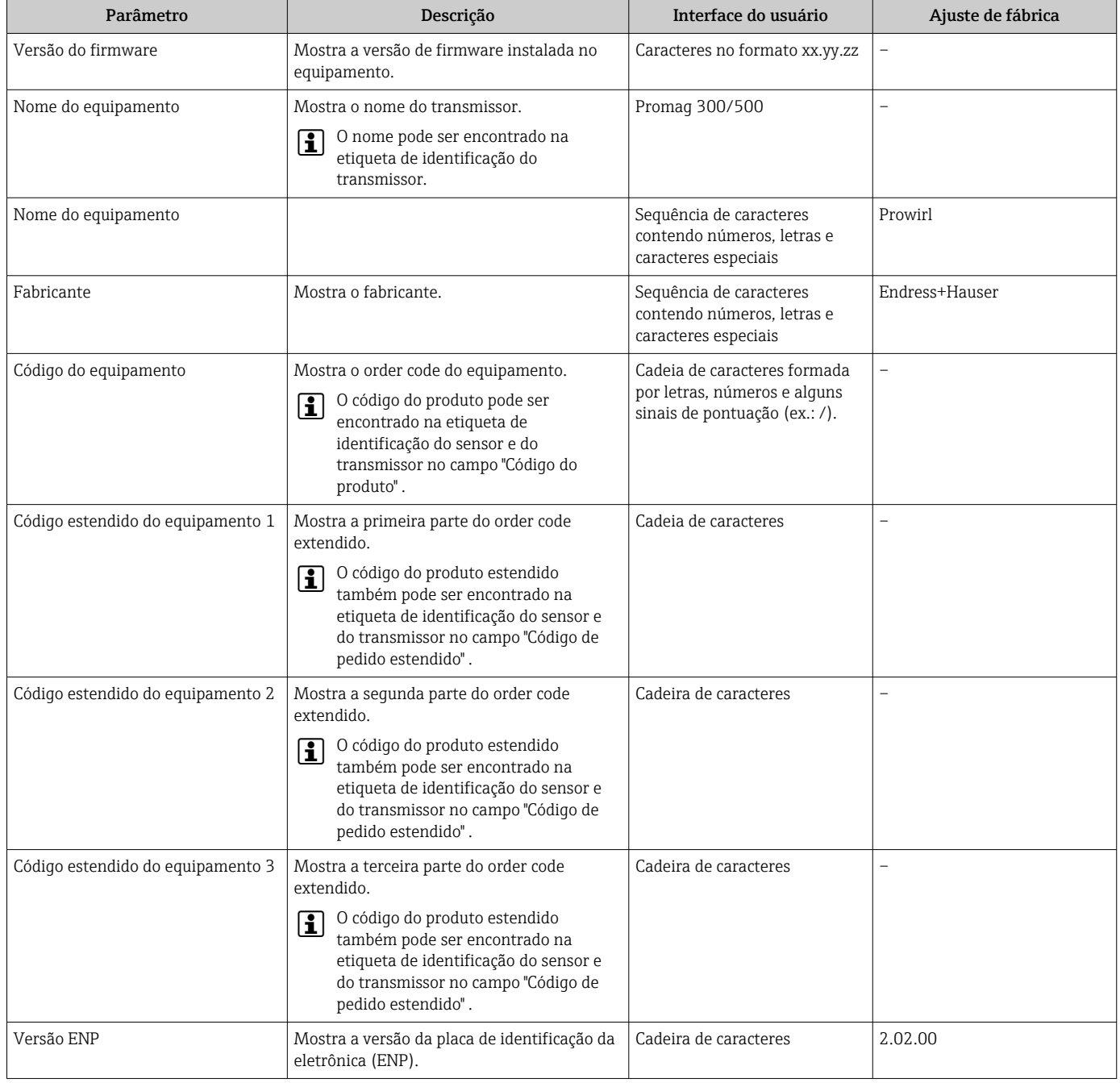

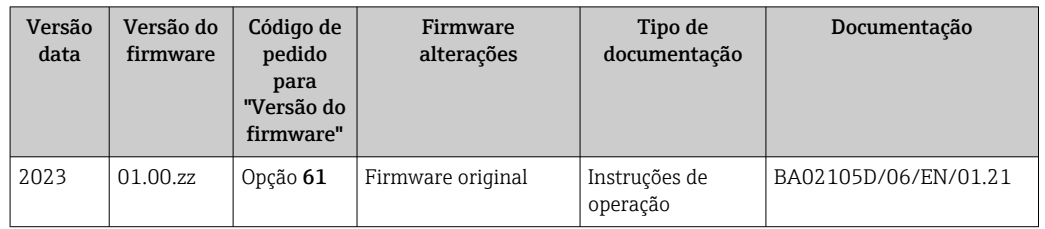

### 12.13 Histórico do firmware

É possível fazer o flash do firmware para a versão atual usando a interface de serviço. 1 - 1

Para a compatibilidade da versão do firmware com os arquivos de descrição de equipamento instalados e as ferramentas de operação, observe as informações referentes ao equipamento no documento "Informações do fabricante".

As informações do fabricante estão disponíveis:

- Na área de download no site da Endress+Hauser: www.endress.com → Downloads
- Especifique os dados a seguir:
	- Raiz do produto: ex.: 5P3B A raiz do produto é a primeira parte do código do produto: consulte a etiqueta de identificação no equipamento.
	- Pesquisa de texto: Informações do fabricante
	- Tipo de meio: Documentação Documentação técnica

# 13 Manutenção

## 13.1 Tarefas de manutenção

Nenhum trabalho de manutenção especial é exigido.

### 13.1.1 Limpeza externa

Ao limpar a parte externa do medidor, use sempre agentes de limpeza que não ataquem a superfície do invólucro ou as vedações.

### 13.1.2 Limpeza interior

Não está prevista limpeza interior para o equipamento.

# 13.2 Medição e teste do equipamento

Endress+Hauser oferece um campo abrangente de variedade de medição e equipamento de teste, como W@M ou dispositivos de testes.

Sua Central de vendas Endress+Hauser pode fornecer informações detalhadas sobre  $| \cdot |$ os serviços.

Lista de alguns dos equipamentos de medição e teste: →  $\triangleq$  191→  $\triangleq$  193

# 13.3 Assistência técnica da Endress+Hauser

A Endress+Hauser oferece uma ampla variedade de serviços para manutenção, como recalibração, serviço de manutenção ou testes de equipamento.

Sua Central de vendas Endress+Hauser pode fornecer informações detalhadas sobre ١i os serviços.

# 14 Reparo

### 14.1 Informações gerais

### 14.1.1 Conceito de reparo e conversão

O conceito de reparo e conversão da Endress+Hauser considera os seguintes aspectos:

- O medidor tem um projeto modular.
- Peças sobressalentes são agrupadas em kits lógicos com as instruções de instalação associadas.
- Reparos executados pela assistência técnica da Endress+Hauser ou por clientes devidamente treinados.
- Equipamentos certificados somente podem ser convertidos em outros equipamentos certificados pela assistência técnica da Endress+Hauser ou pela fábrica.

### 14.1.2 Observações sobre reparo e conversão

Para o reparo e modificação de um medidor, observe o seguinte:

- ‣ Use somente peças de reposição originais da Endress+Hauser.
- ‣ Faça o reparo de acordo com as instruções de instalação.
- ‣ Observe as normas aplicáveis, as regulamentações federais/nacionais, documentação Ex (XA) e certificados.
- ‣ Documente todo reparo e toda conversão e insira-os no banco de dados de gerenciamento do ciclo de vida *W@M* e no Netilion Analytics.

# 14.2 Peças de reposição

*Device Viewer* ([www.endress.com/deviceviewer\)](https://www.endress.com/deviceviewer):

Todas as peças de reposição do medidor, junto com o código de pedido, são listadas aqui e podem ser solicitados. Se estiver disponível, os usuários também podem fazer o download das Instruções de Instalação associadas.

Número de série do medidor:

- Está localizado na etiqueta de identificação do equipamento.
- Pode ser lido através do parâmetro **Número de série** ( $\rightarrow \Box$  185) em submenu Informações do equipamento.

### 14.3 Assistência técnica da Endress+Hauser

A Endress+Hauser oferece uma grande abrangência de serviços.

Sua Central de vendas Endress+Hauser pode fornecer informações detalhadas sobre os serviços.

# 14.4 Devolução

As especificações para devolução segura do equipamento podem variar, dependendo do tipo do equipamento e legislação nacional.

1. Consulte a página na web para informações:

http://www.endress.com/support/return-material Selecione a região.

2. Devolva o equipamento caso sejam necessários reparos ou calibração de fábrica ou caso o equipamento errado tenha sido solicitado ou entregue.

## 14.5 Descarte

# 図

Se solicitado pela Diretriz 2012/19/ da União Europeia sobre equipamentos elétricos e eletrônicos (WEEE), o produto é identificado com o símbolo exibido para reduzir o descarte de WEEE como lixo comum. Não descartar produtos que apresentam esse símbolo como lixo comum. Ao invés disso, devolva-os ao fabricante para descarte sob as condições aplicáveis.

### 14.5.1 Remoção do medidor

1. Desligue o equipamento.

### **AATENÇÃO**

Perigo às pessoas pelas condições do processo!

- ‣ Cuidado com as condições perigosas do processo como a pressão no equipamento de medição, a alta temperatura ou meios agressivos.
- 2. Faça as etapas de instalação e de conexão das seções "Instalação do medidor" e "Conexão com o medidor" na ordem inversa. Observe as instruções de segurança.

### 14.5.2 Descarte do medidor

### **AATENÇÃO**

Risco para humanos e para o meio ambiente devido a fluidos que são perigosos para a saúde.

‣ Certifique-se de que o medidor e todas as cavidades estão livres de resíduos de fluidos que são danosos à saúde ou ao meio ambiente, como substâncias que permearam por frestas ou difundiram pelo plástico.

Siga as observações seguintes durante o descarte:

- ‣ Verifique as regulamentações federais/nacionais.
- ‣ Garanta a separação adequada e o reuso dos componentes do equipamento.

# <span id="page-190-0"></span>15 Acessórios

Vários acessórios, que podem ser solicitados com o equipamento ou posteriormente da Endress+Hauser, estão disponíveis para o equipamento. Informações detalhadas sobre o código de pedido em questão estão disponíveis em seu centro de vendas local Endress +Hauser ou na página do produto do site da Endress+Hauser: [www.endress.com.](https://www.endress.com)

# 15.1 Acessórios específicos do equipamento

### 15.1.1 Para o transmissor

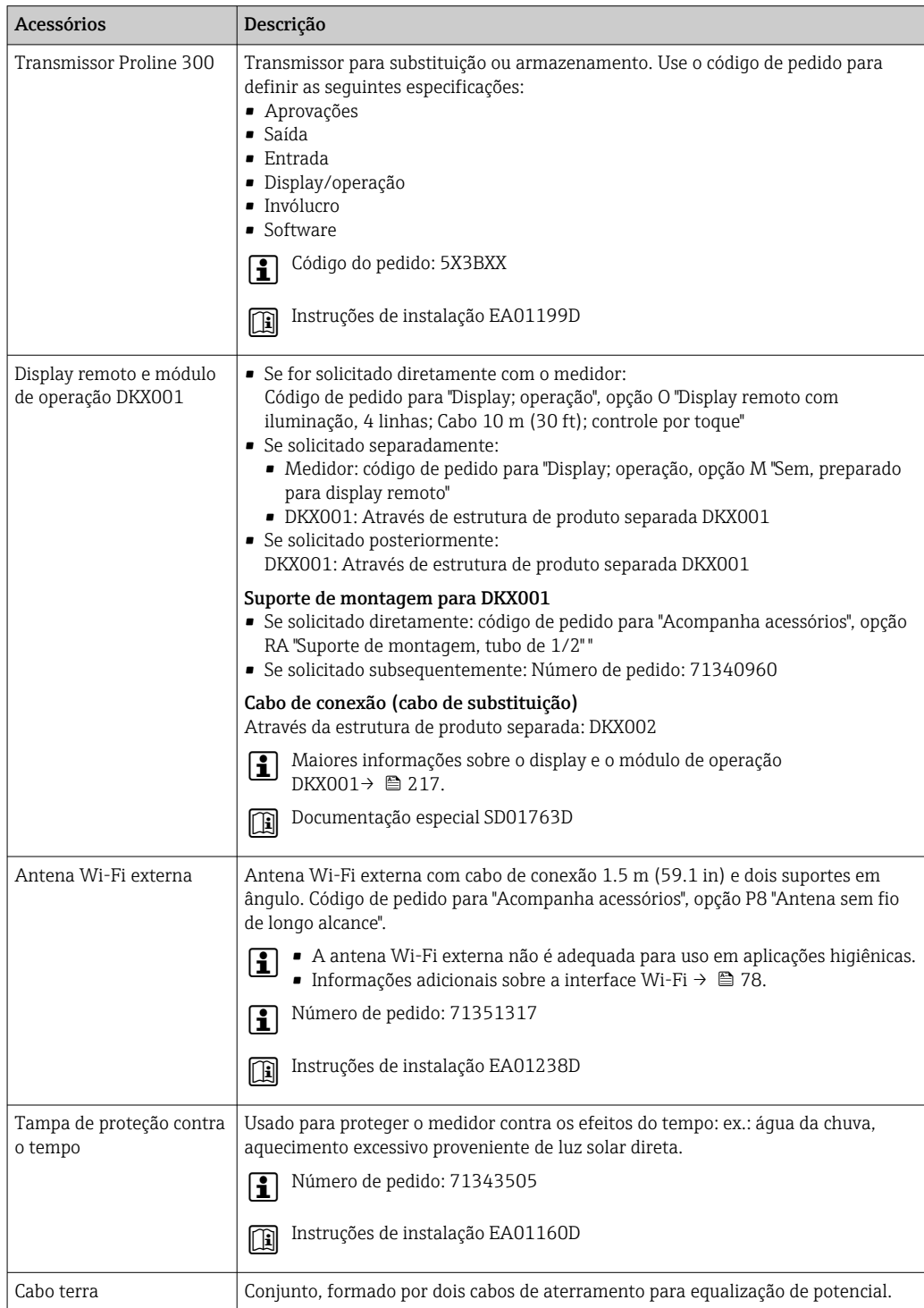

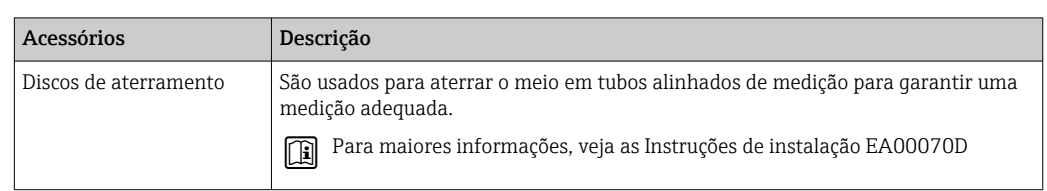

### 15.1.2 Para o sensor

# 15.2 Acessórios específicos de comunicação

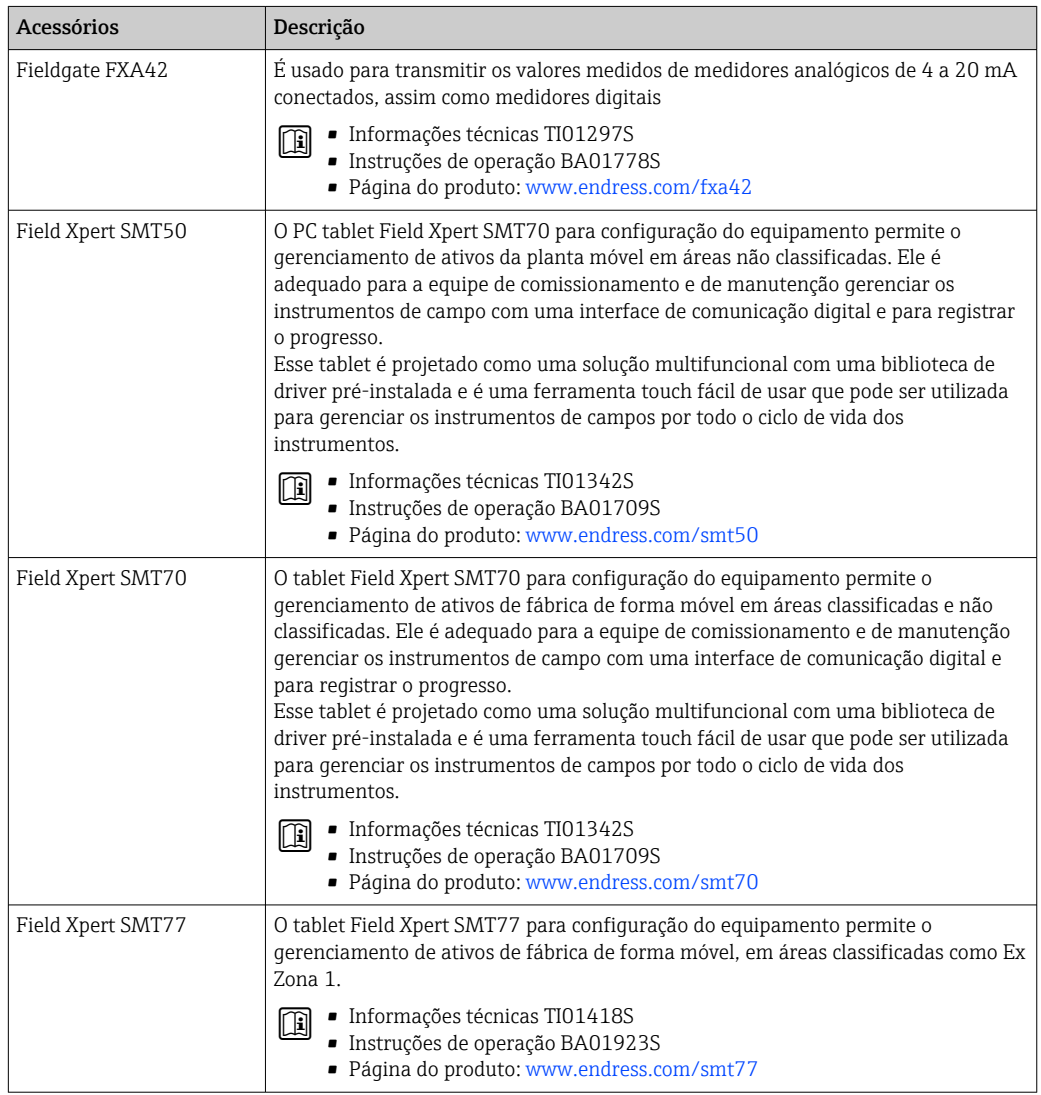

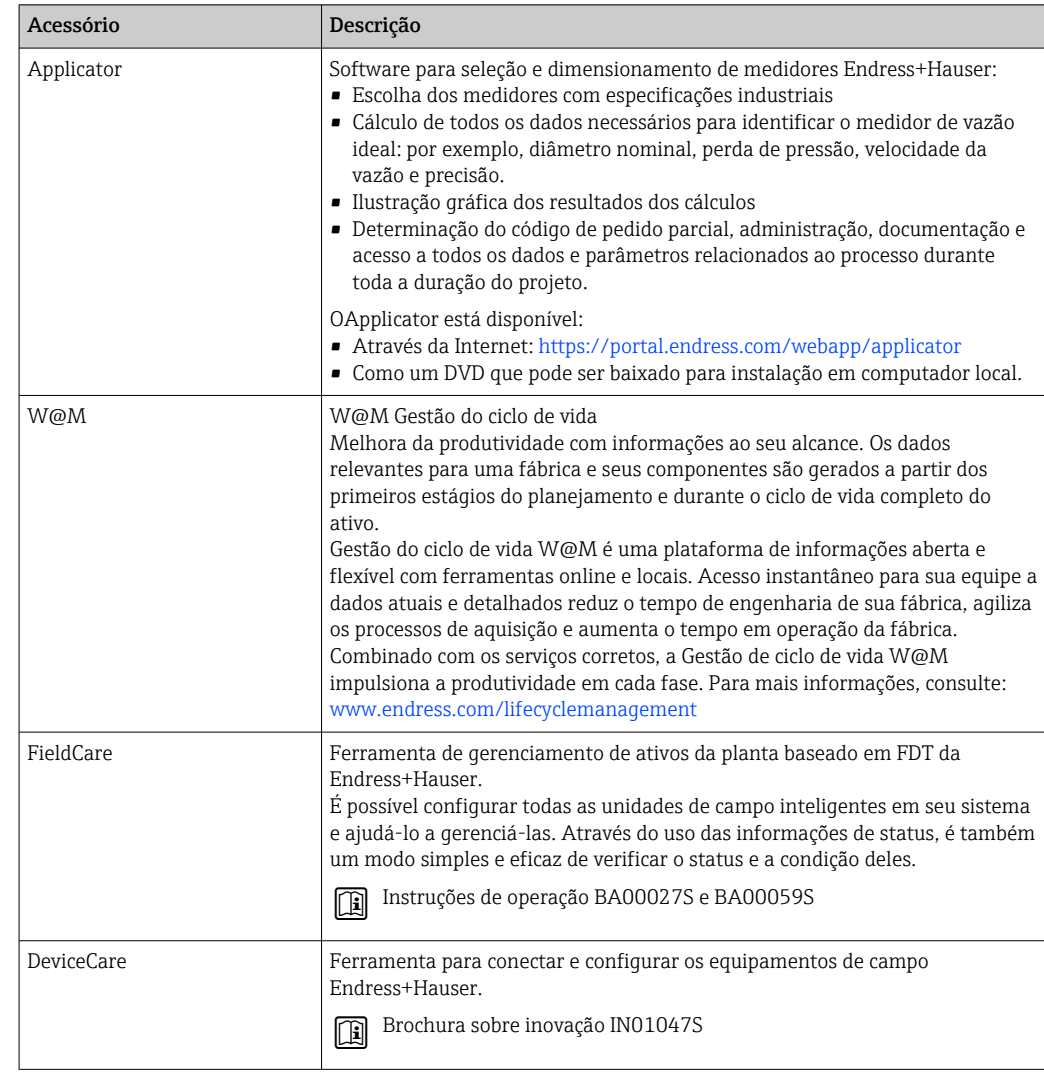

# <span id="page-192-0"></span>15.3 Acessórios específicos do serviço

# 15.4 Componentes do sistema

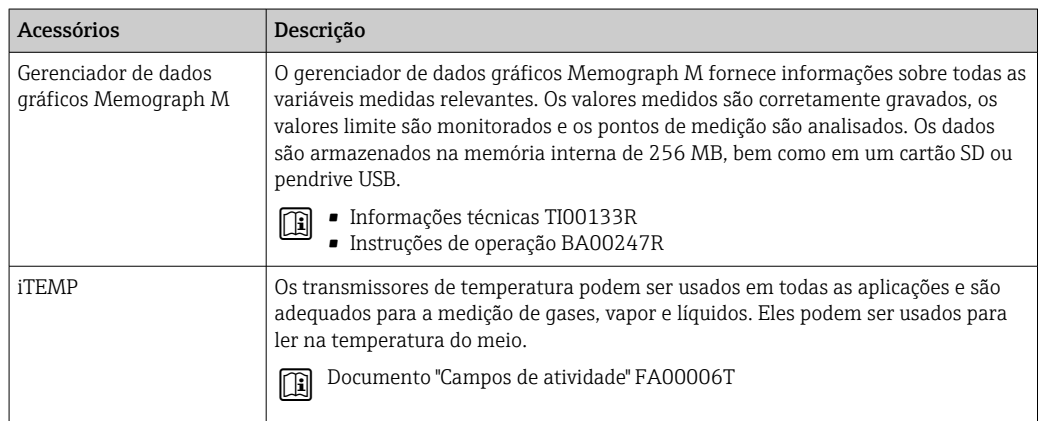

# 16 Dados técnicos

# 16.1 Aplicação

O medidor somente é adequado para medição de vazão de líquidos com uma condutividade mínima de 5 µS/cm.

Dependendo da versão solicitada, o medidor pode também medir meios potencialmente explosivos, inflamáveis, venenosos e oxidantes.

Para garantir que o equipamento permaneça em condições de operação apropriada para sua vida útil, use o medidor apenas com um meio para o qual as partes molhadas do processo sejam suficientemente resistentes.

# 16.2 Função e projeto do sistema

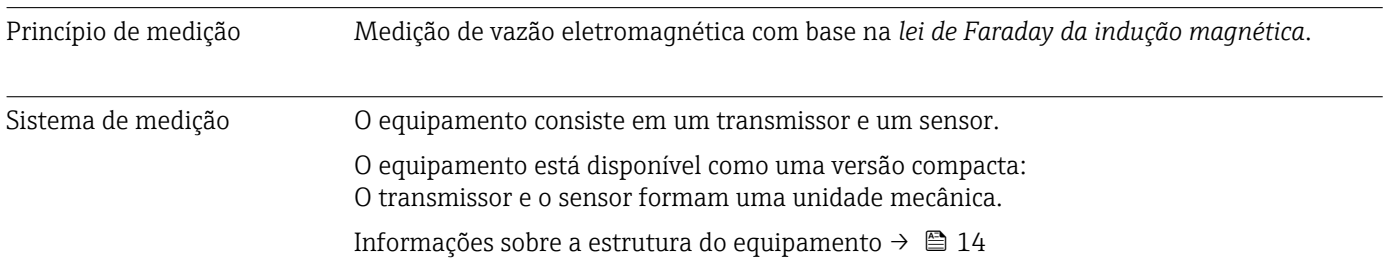

## 16.3 Entrada

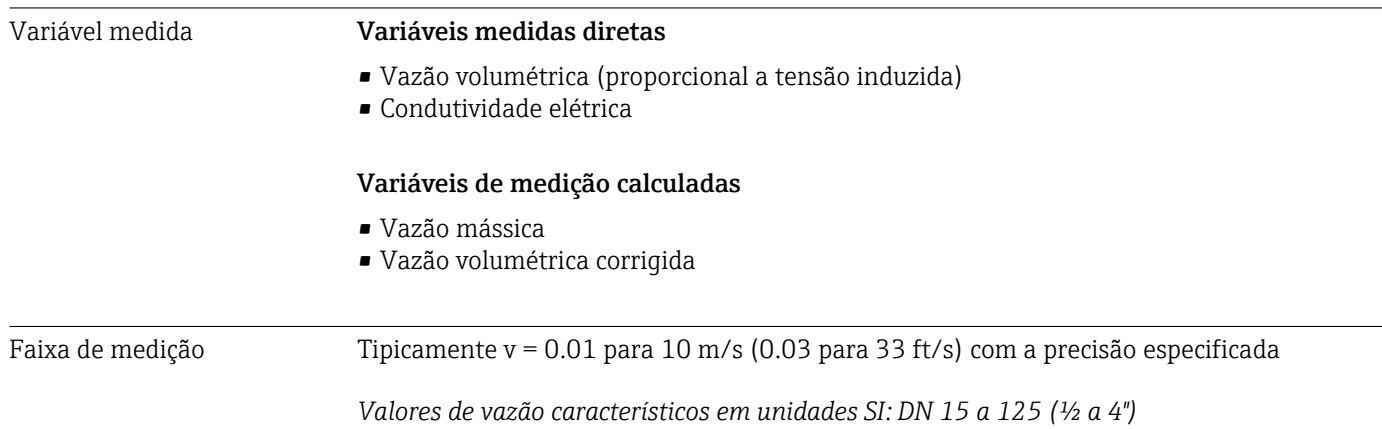

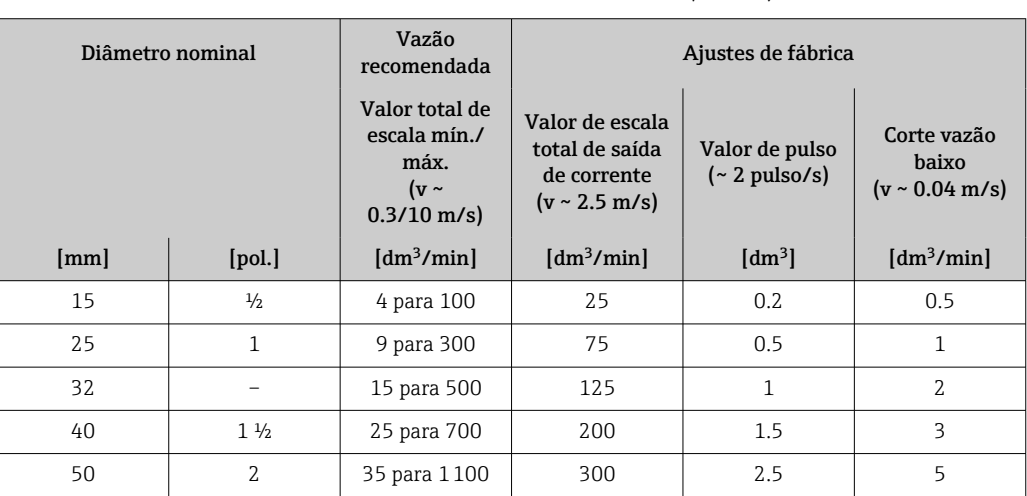

| Diâmetro nominal |        | Vazão<br>recomendada                                                 | Ajustes de fábrica                                                             |                                         |                                                     |
|------------------|--------|----------------------------------------------------------------------|--------------------------------------------------------------------------------|-----------------------------------------|-----------------------------------------------------|
|                  |        | Valor total de<br>escala mín./<br>máx.<br>$(v \sim$<br>$0.3/10$ m/s) | Valor de escala<br>total de saída<br>de corrente<br>$(v \sim 2.5 \text{ m/s})$ | Valor de pulso<br>$($ $\sim$ 2 pulso/s) | Corte vazão<br>baixo<br>$(v \sim 0.04 \text{ m/s})$ |
|                  |        |                                                                      |                                                                                |                                         |                                                     |
| [mm]             | [pol.] | $\left[dm^3/min\right]$                                              | $\left[dm^3/min\right]$                                                        | $\text{[dm}^3$                          | $\left[\text{dm}^3/\text{min}\right]$               |
| 65               |        | 60 para 2000                                                         | 500                                                                            | 5                                       | 8                                                   |
| 80               | 3      | 90 para 3000                                                         | 750                                                                            | 5                                       | 12.                                                 |
| 100              | 4      | 145 para 4700                                                        | 1200                                                                           | 10                                      | 20                                                  |

*Valores de vazão característicos em unidades SI: DN 150 a 600 (6 a 24")*

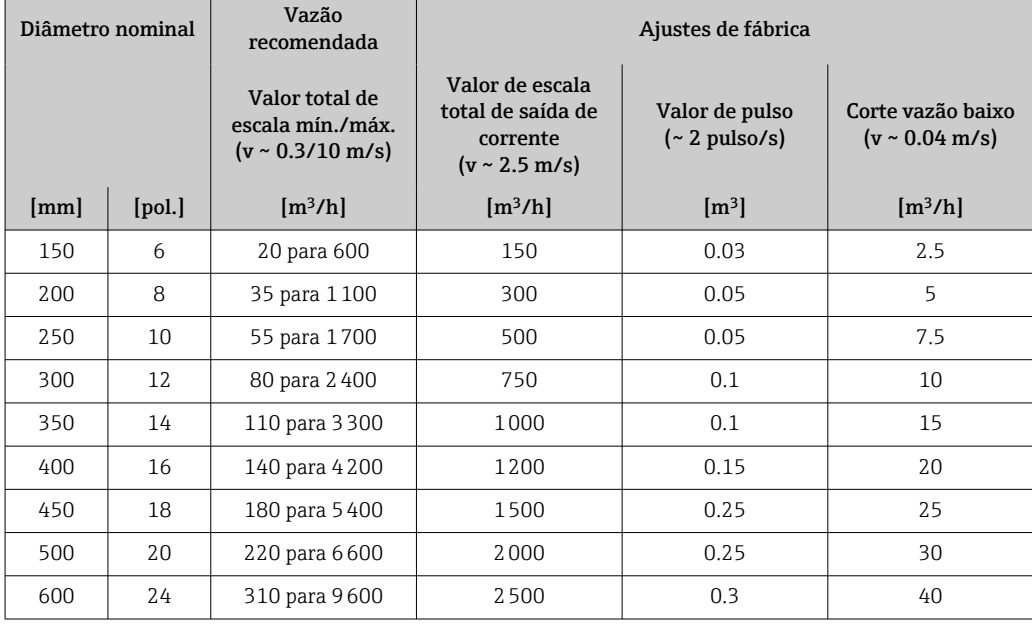

*Valores de vazão característicos em unidades SI: ½ - 24" (DN 15 - 600)*

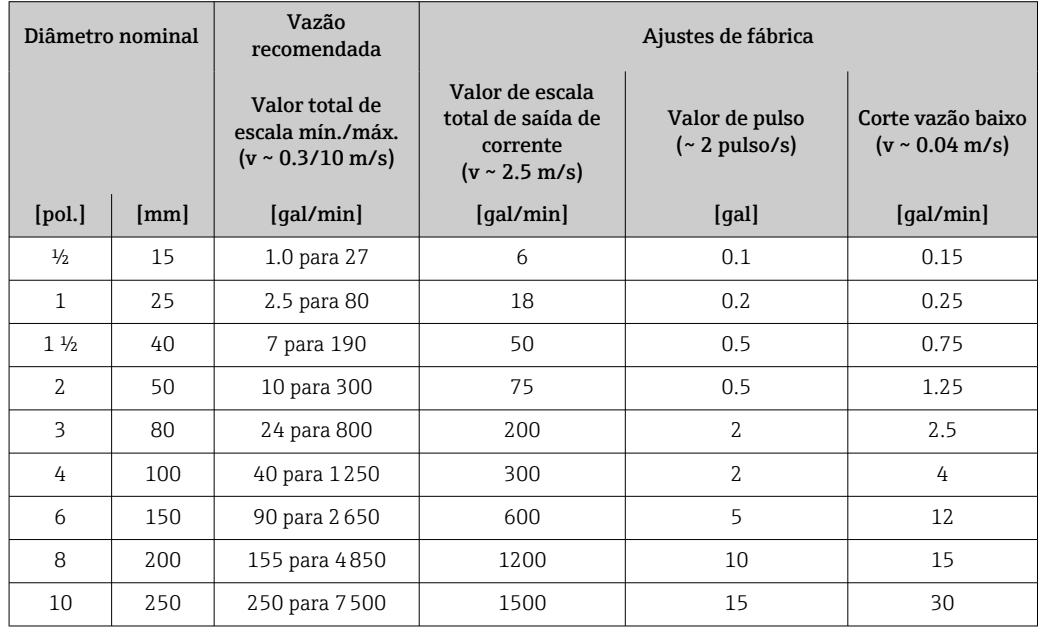

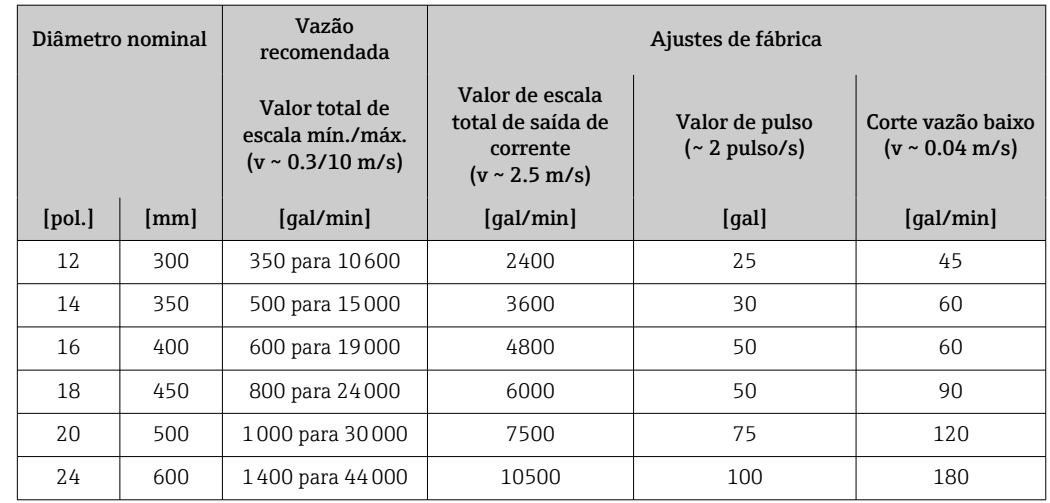

### Faixa de medição recomendada

 $\boxed{\cdot}$  Limite de vazão  $\rightarrow \cong 211$ 

Tensão máxima de

entrada

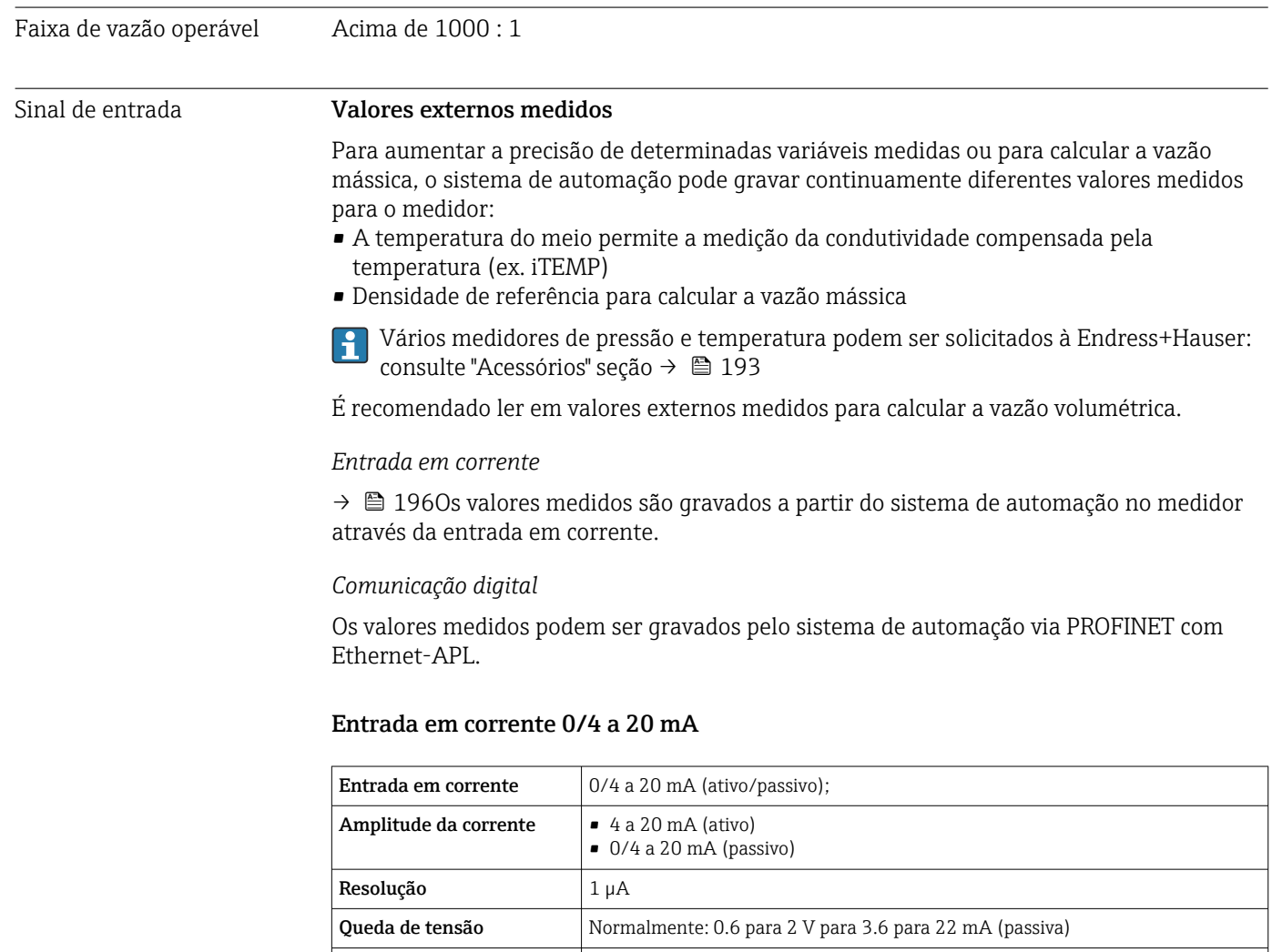

≤ 30 V (passiva)

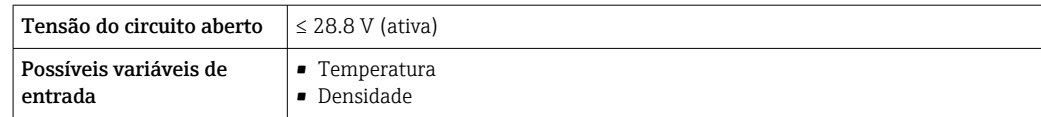

### Entrada de status

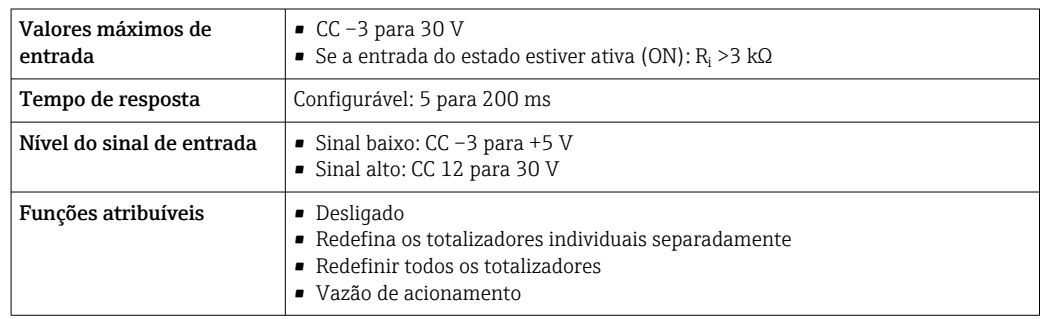

# 16.4 Saída

### Sinal de saída PROFINET com Ethernet-APL

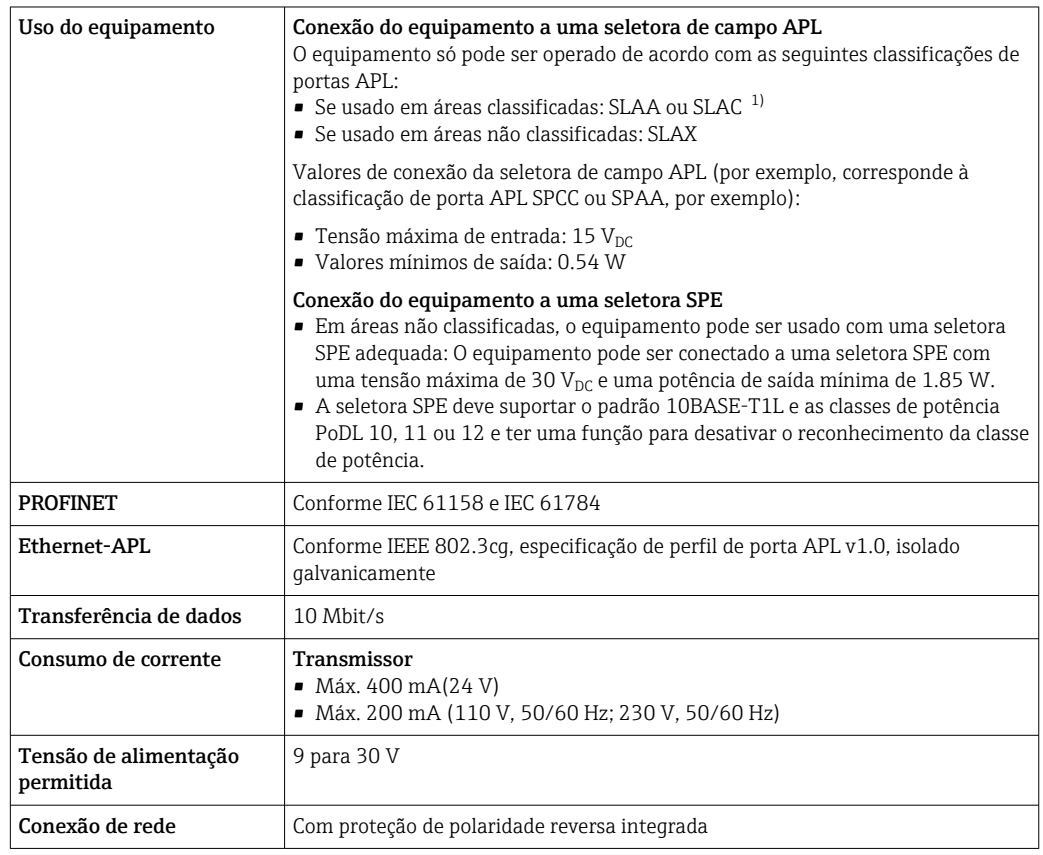

1) Para mais informações sobre o uso do equipamento em área classificada, consulte as Instruções de segurança específicas Ex

### Saída de corrente 4 a 20 mA

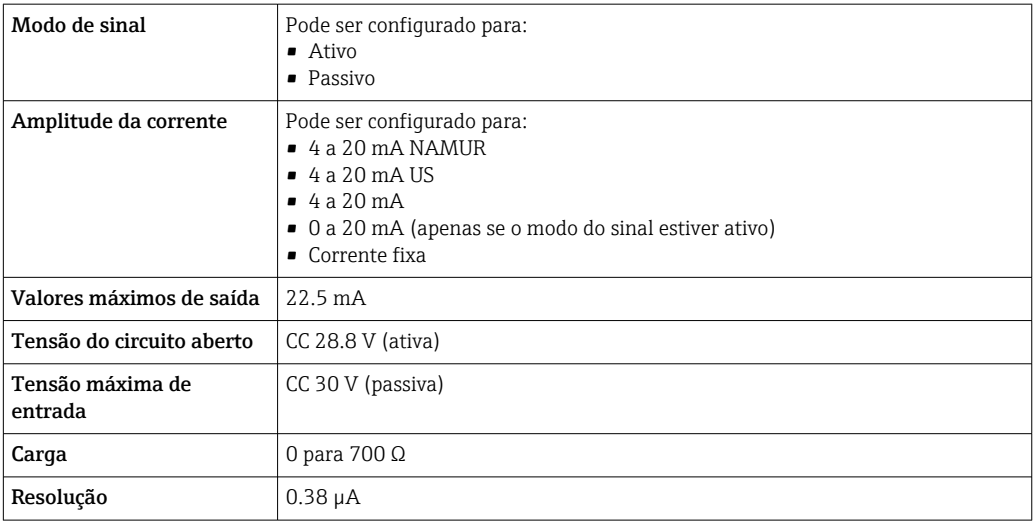

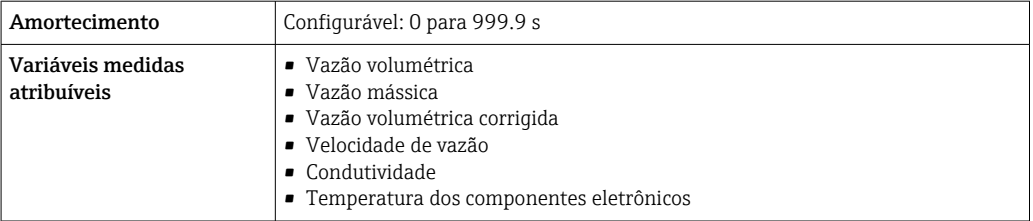

### Saída em pulso/frequência/comutada

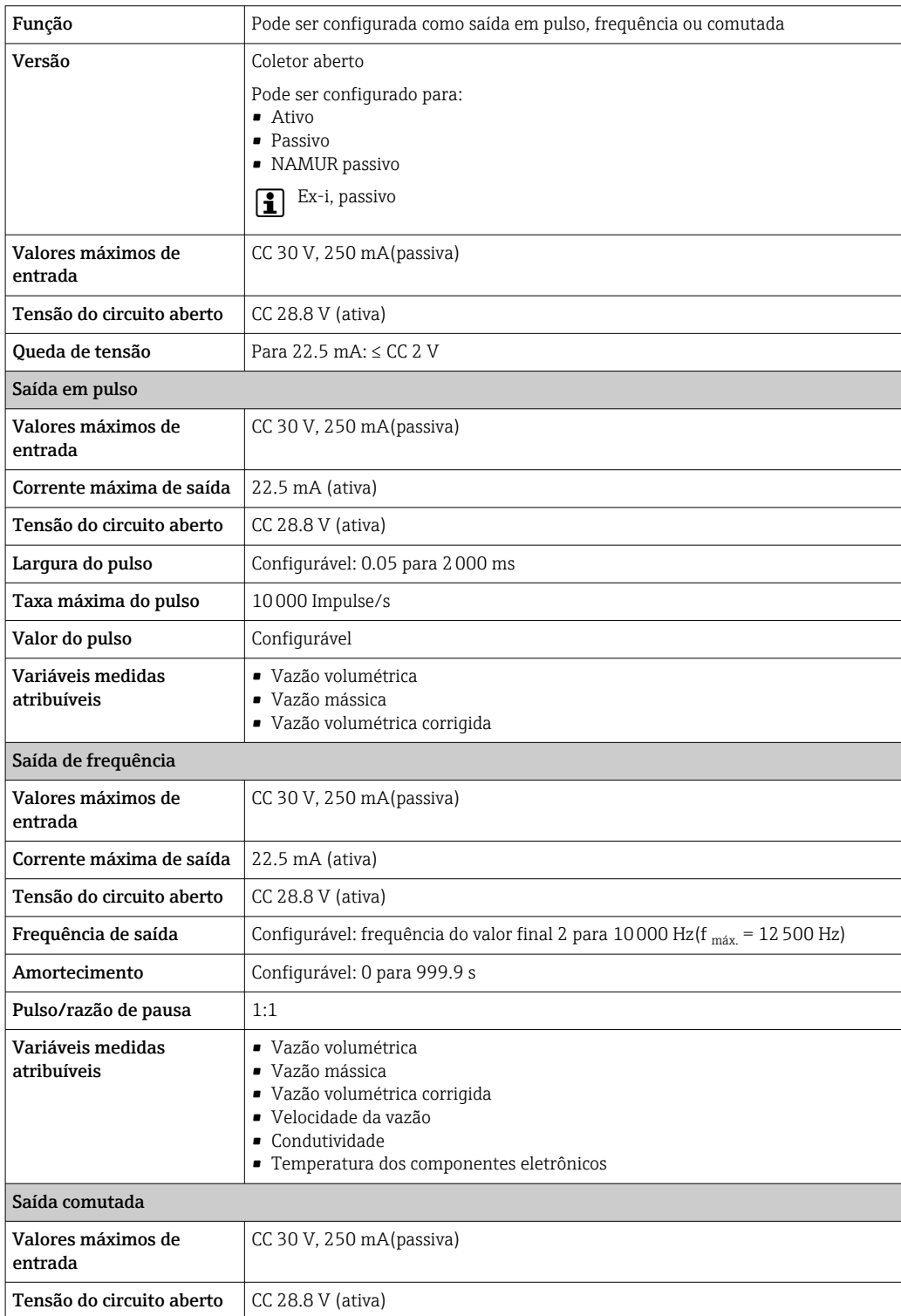

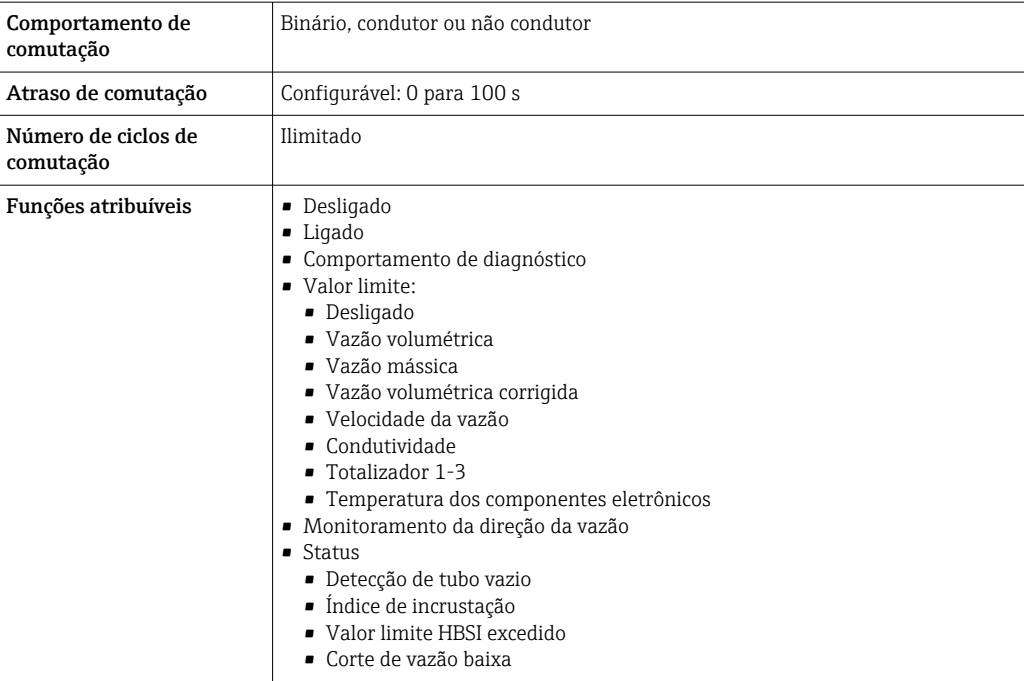

### Saída a relé

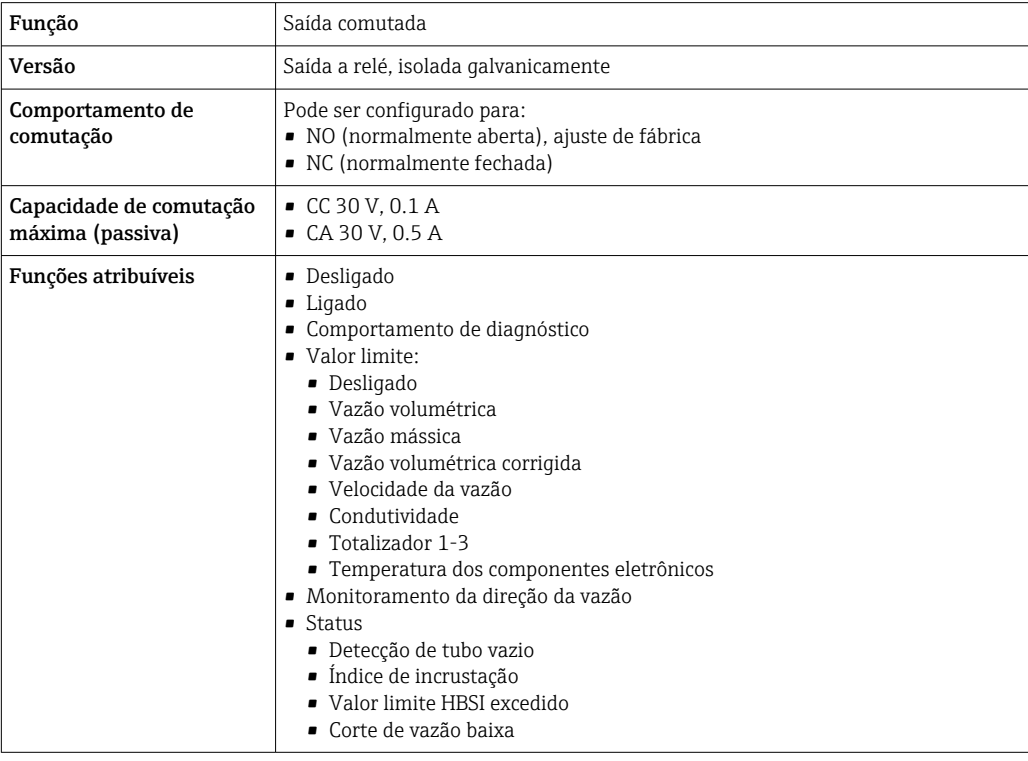

#### Entrada/saída configurável pelo usuário

Uma entrada ou saída específica é especificada para uma entrada/saída que pode ser configurada pelo usuário(E/S configurável) durante o comissionamento do equipamento.

As entradas e saídas a seguir estão disponíveis para atribuição:

- Escolha da saída de corrente: 4 a 20 mA (ativa), 0/4 a 20 mA (passiva)
- Saída de pulso/frequência/comutada
- Escolha da entrada em corrente: 4 a 20 mA (ativa), 0/4 a 20 mA (passiva)
- Entrada de status

Sinal de alarme Dependendo da interface, uma informação de falha é exibida, como segue:

#### PROFINET com Ethernet-APL

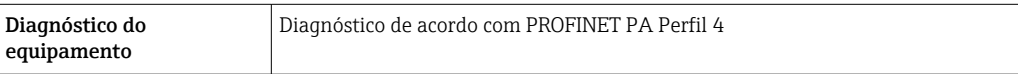

### Saída em corrente 0/4 a 20 mA

*4 a 20 mA*

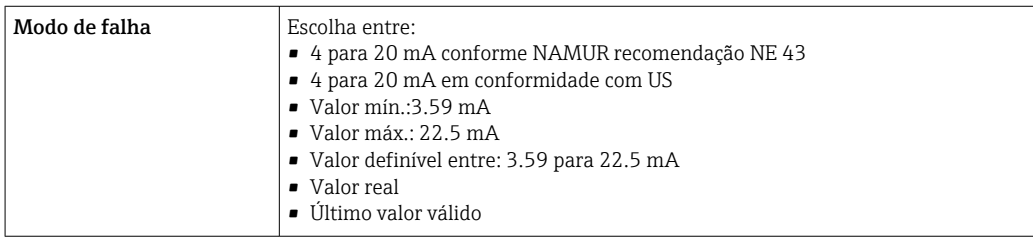

### *0 a 20 mA*

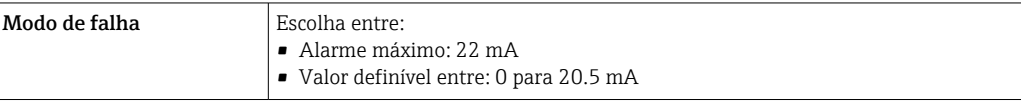

### Saída de pulso/frequência/comutada

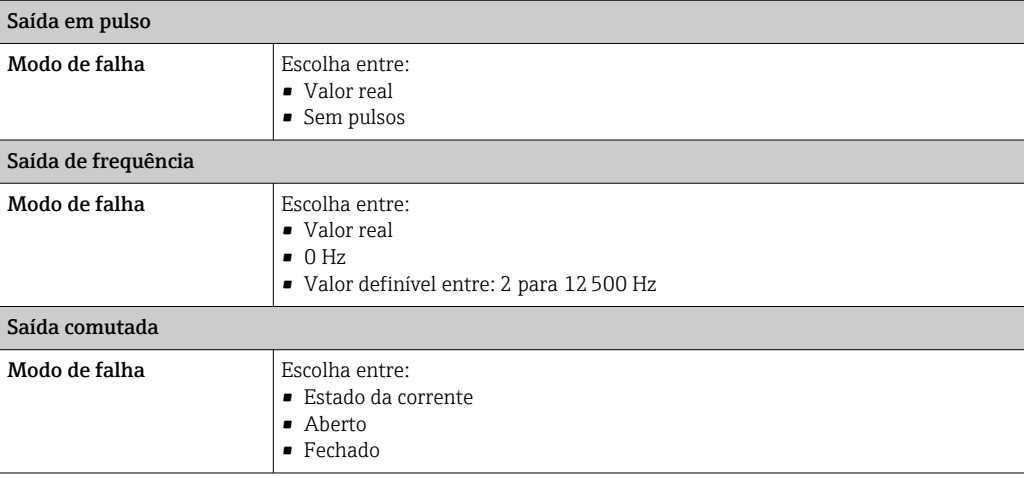

### Saída a relé

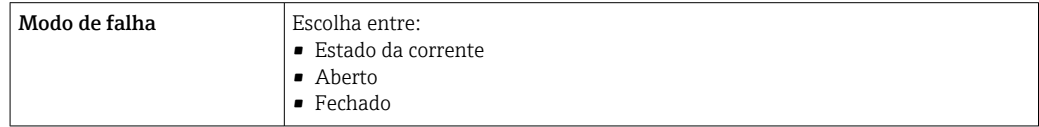

### Display local

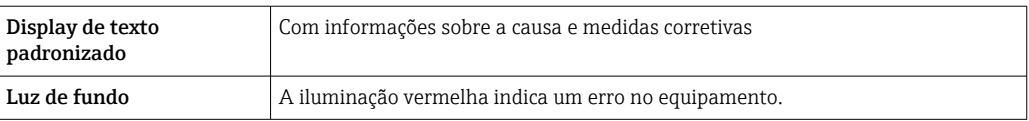

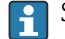

Sinal de estado de acordo com a recomendação NAMUR NE 107

#### Interface/protocolo

- Através de comunicação digital: PROFINET com Ethernet-APL
- Através da interface de operação
	- Interface de operação CDI-RJ45
	- Interface Wi-Fi

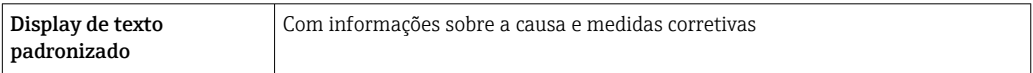

### Navegador Web

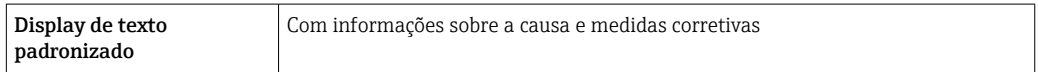

### Diodos de emissão de luz (LED)

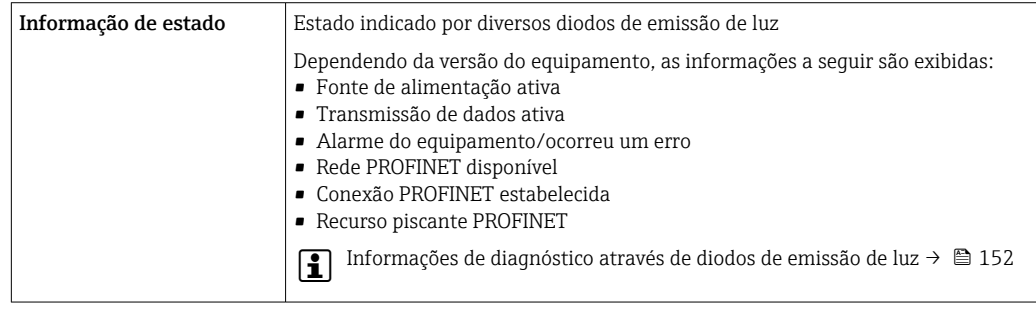

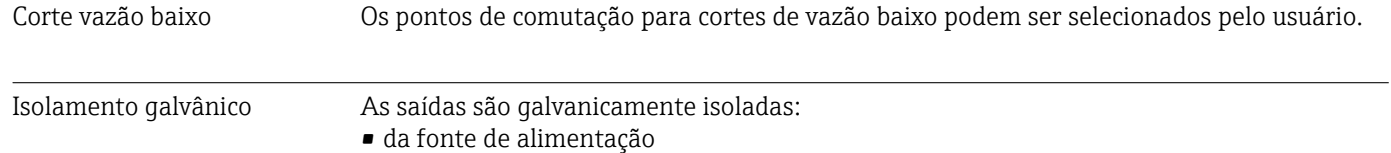

- umas das outras
- do terminal de equalização de potencial (PE)

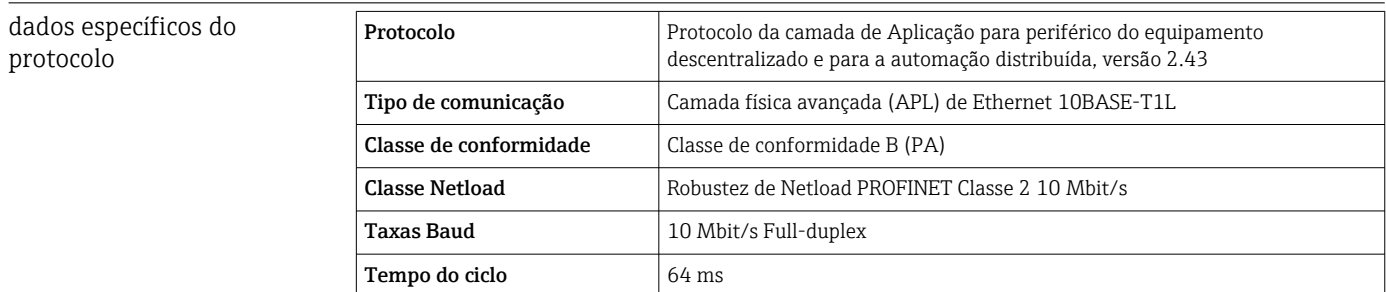

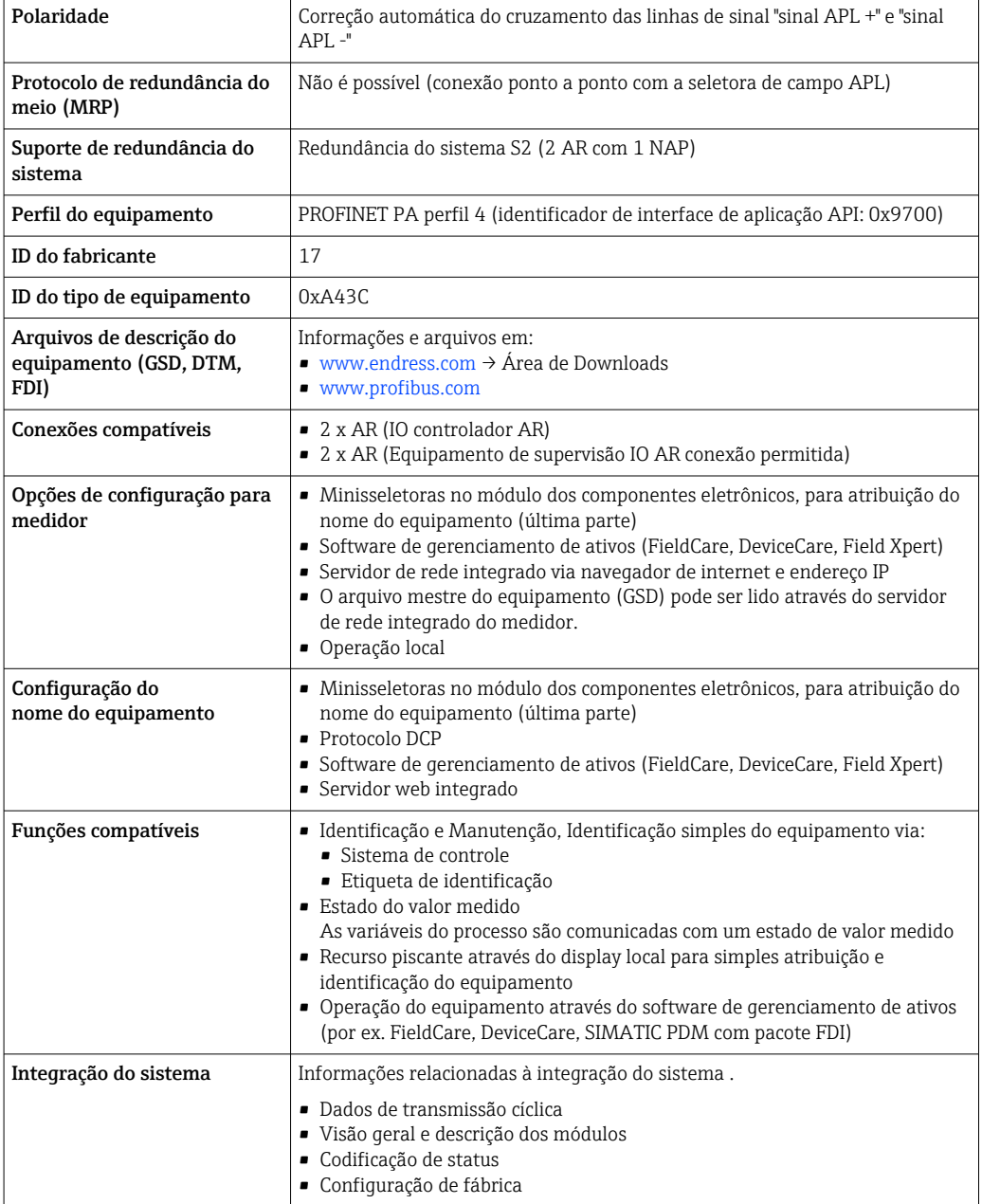

# 16.5 Fonte de alimentação

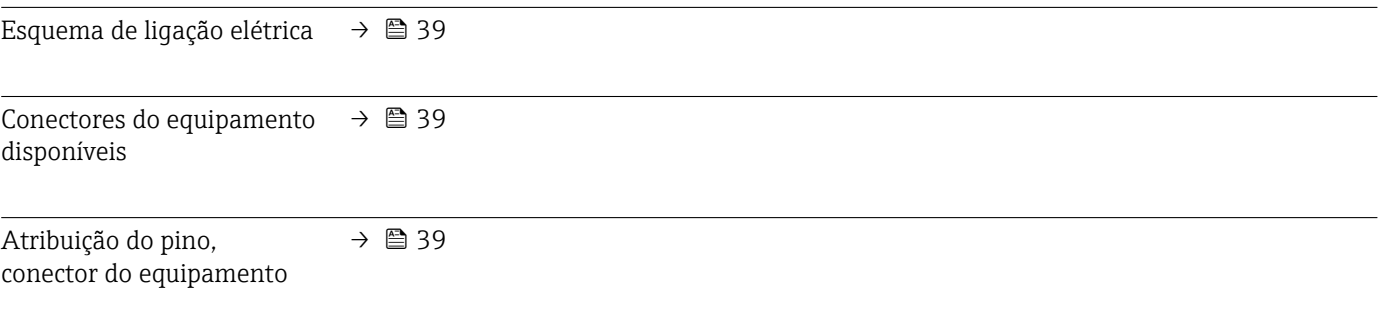

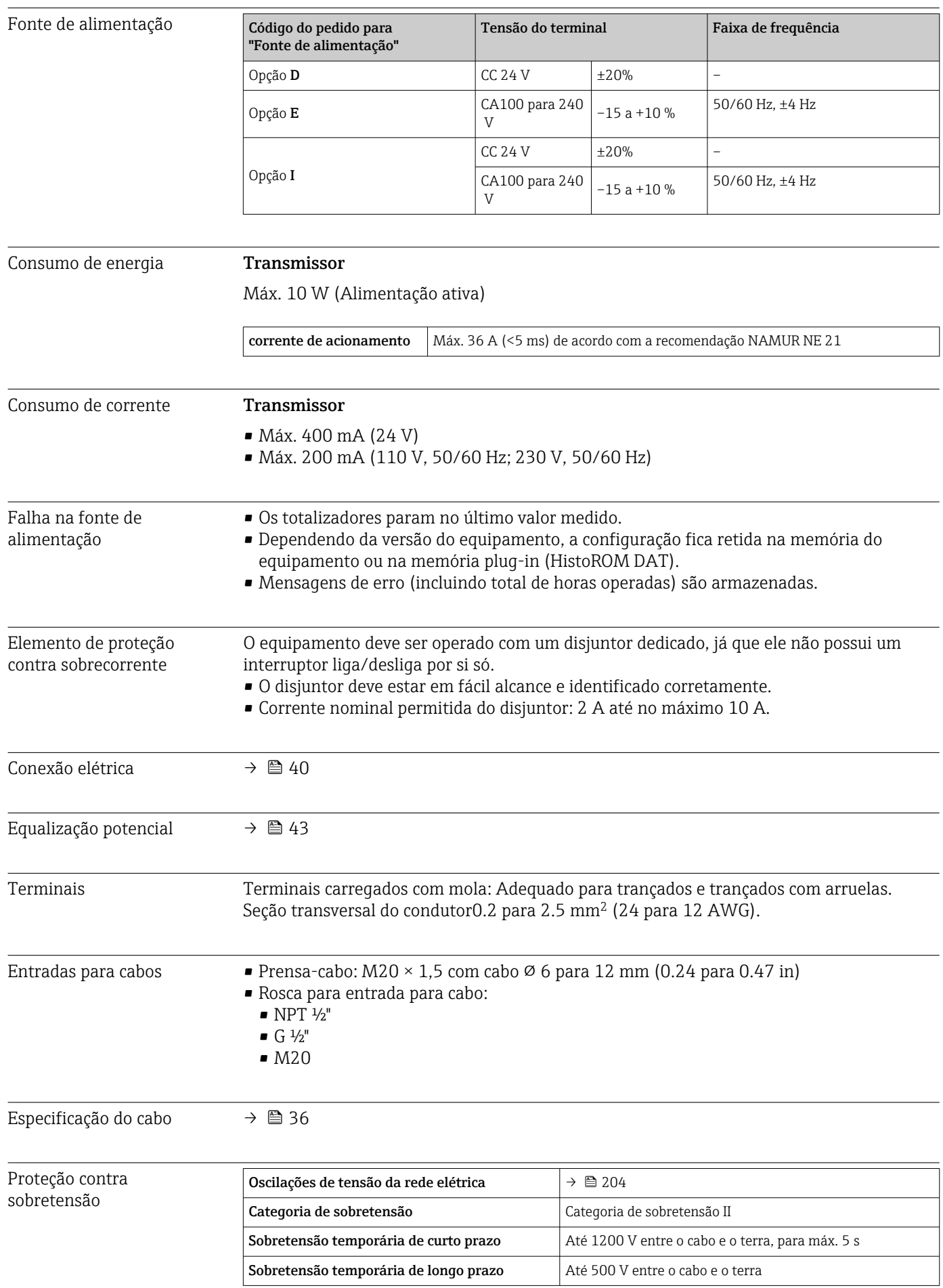

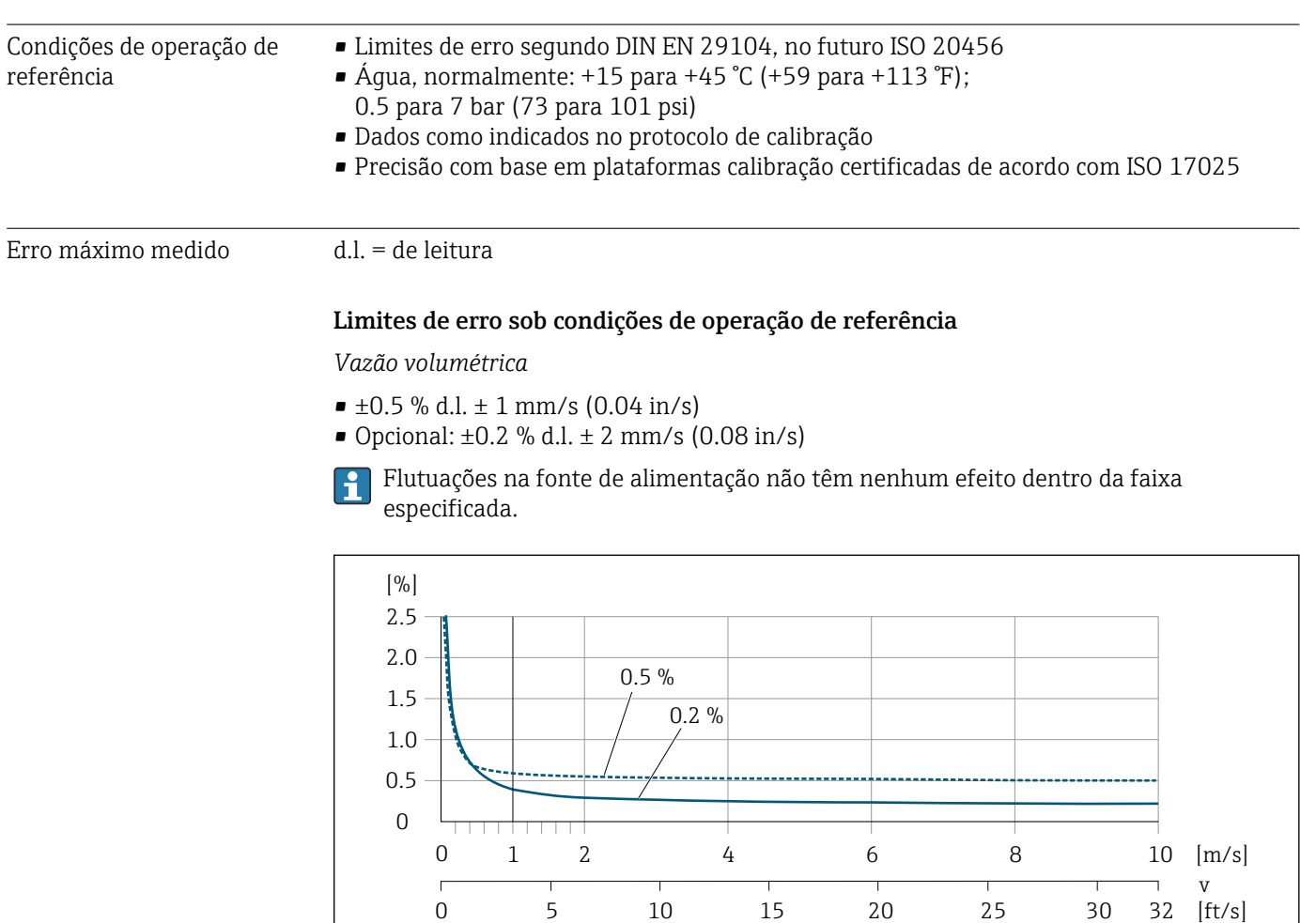

# 16.6 Características de desempenho

 *29 Erro medido máximo em % d.l.*

### *Flat Spec*

No caso de Flat Spec o erro medido é constante na faixa de  $v_{0.5}$  ( $v_{0.2}$ ) até  $v_{\text{max}}$ .

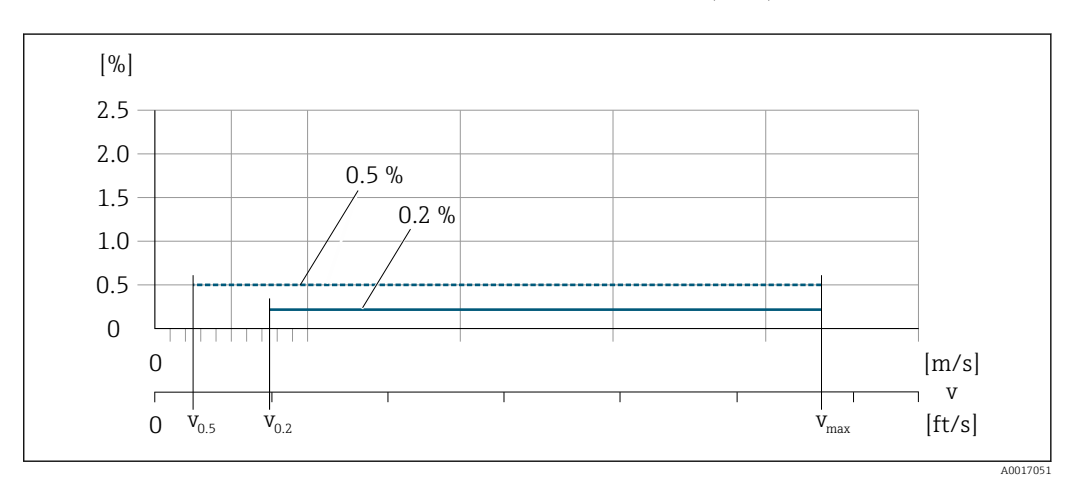

 *30 Flat Spec em % d.l.*

A0028974

### *Valores de vazão Flat Spec 0.5 %*

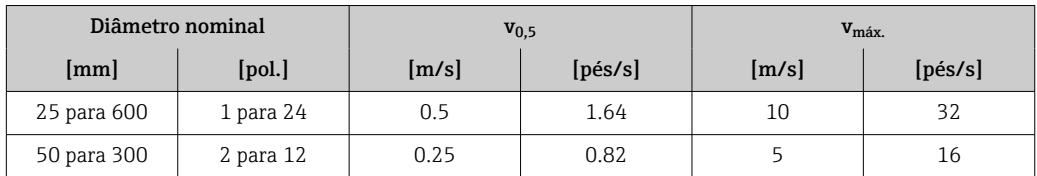

### *Valores de vazão Flat Spec 0.2 %*

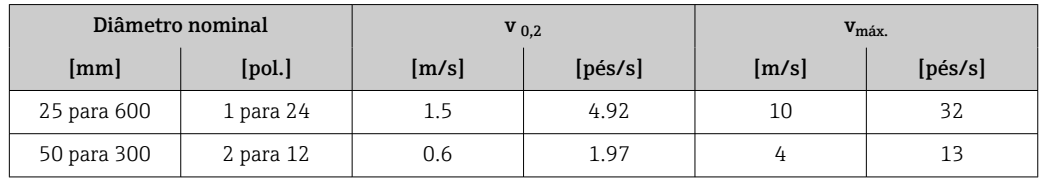

### *Condutividade elétrica*

Os valores são aplicáveis para:

- Os equipamentos instalados em uma tubulação de metal ou em uma tubulação que não seja de metal com discos de aterramento
- Os equipamentos cujo Equalização potencial foi feito de acordo com as instruções nas Instruções de operação associadas
- Medições na temperatura de referência de 25 °C (77 °F). Em temperaturas diferentes, deve-se prestar atenção ao coeficiente de temperatura do meio (geralmente 2,1 %/K)

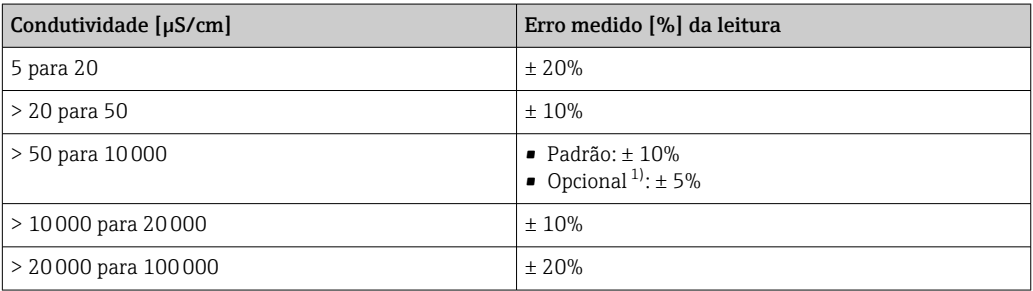

1) Código de pedido para "Medição de condutividade calibrada", opção CW

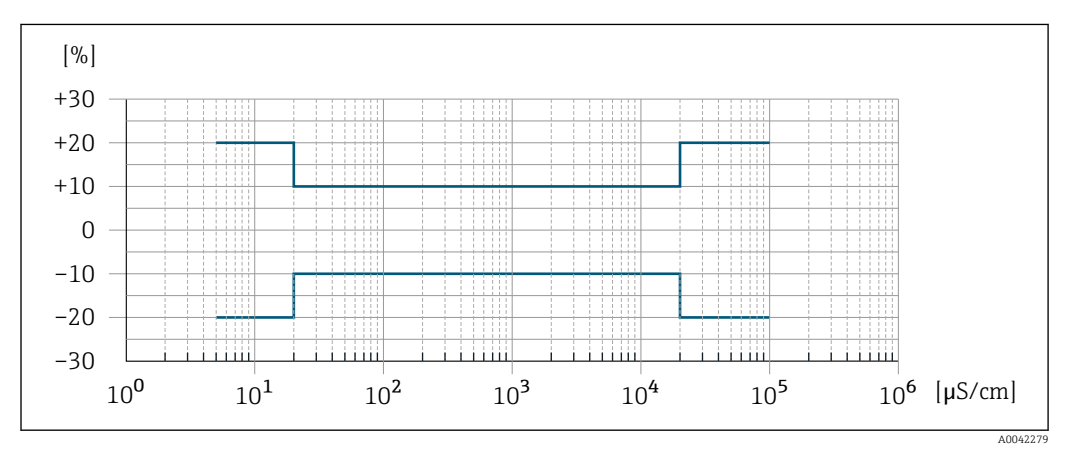

 *31 Erro medido (padrão)*

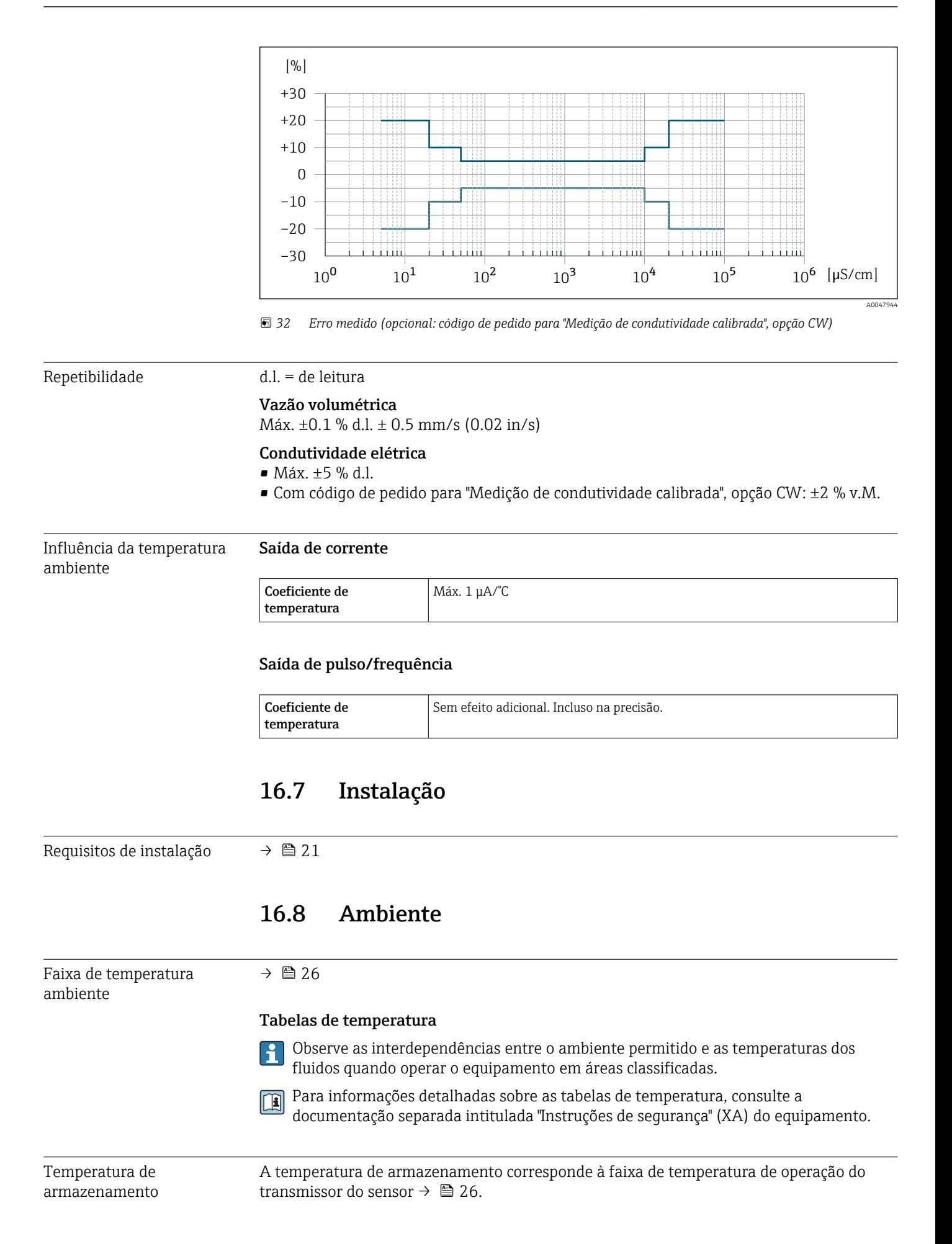

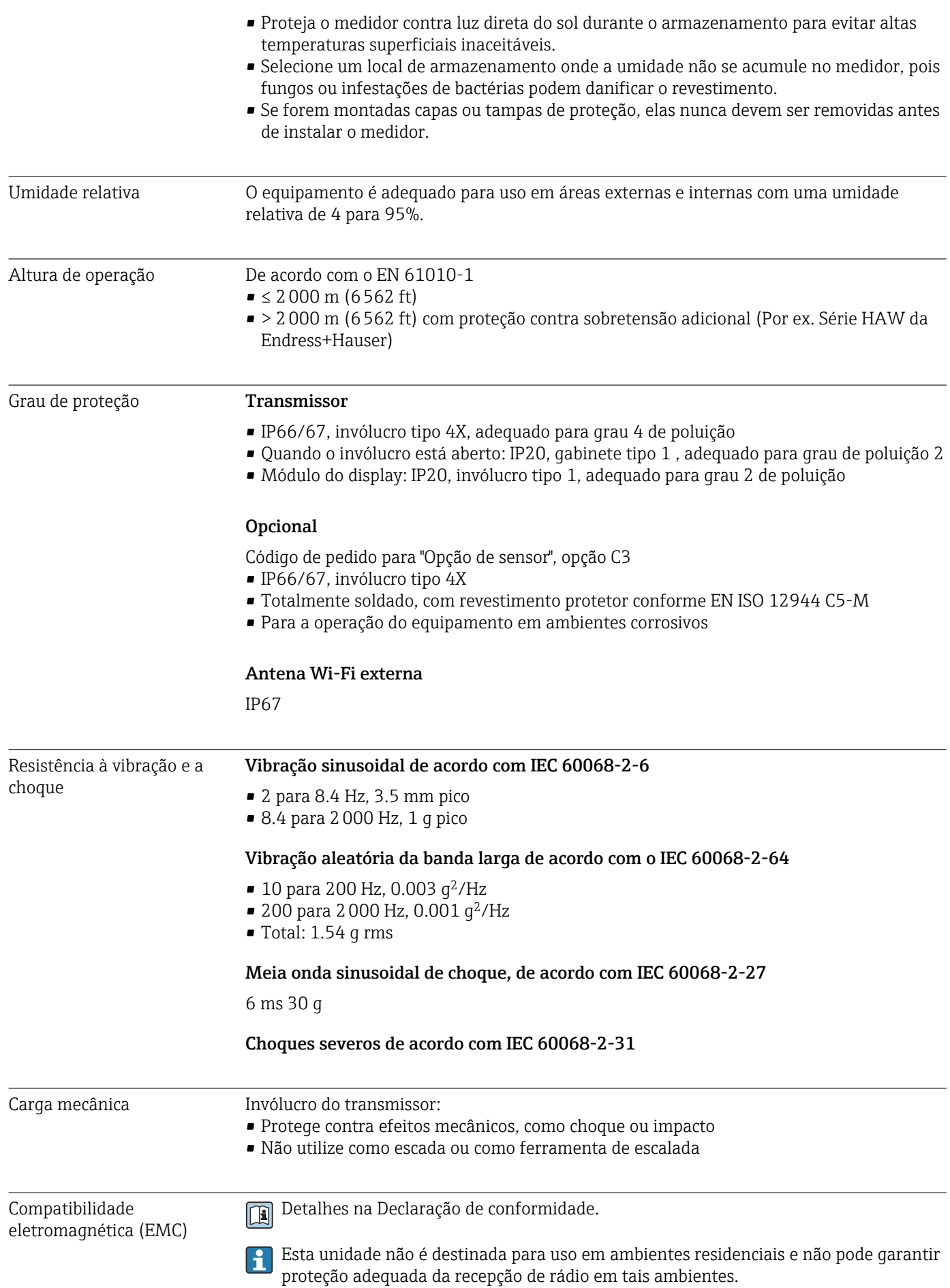

### 16.9 Processo

Faixa de temperatura média

- $-20$  para +150 °C (-4 para +302 °F) para PFA, DN 25 a 200 (1 a 8") • –20 para +180 °C (–4 para +356 °F) para PFA de alta temperatura, DN 25 a 200 (1 a 8")
- –40 para +130 °C (–40 para +266 °F) para PTFE, DN 15 a 600 (½ a 24")

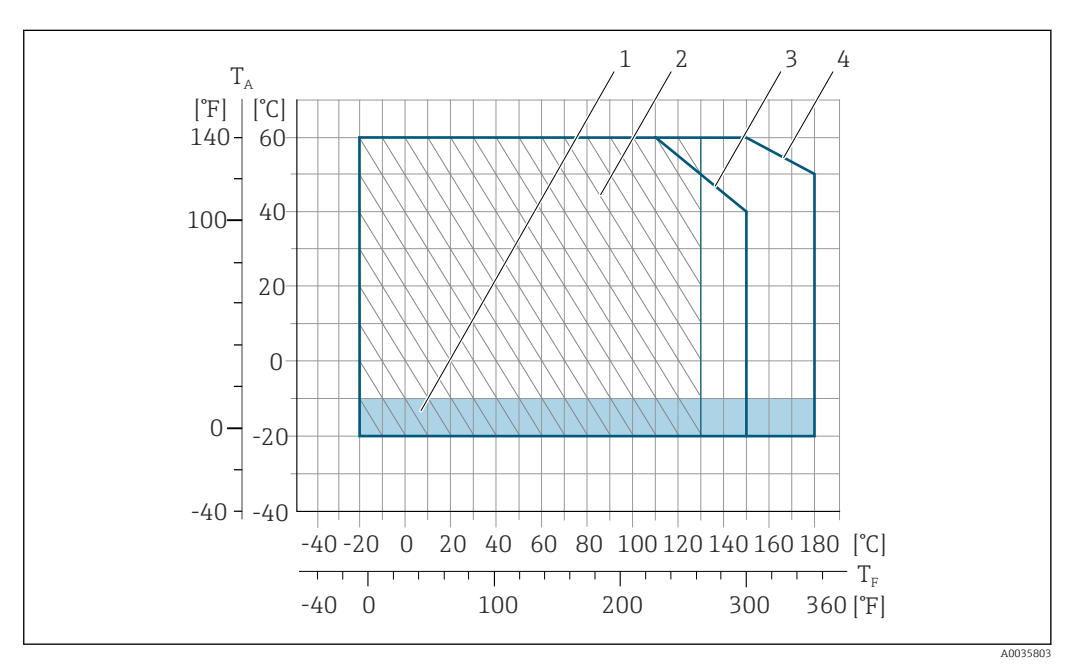

#### *33 PFA*

- *T<sup>A</sup> Temperatura ambiente*
- *T<sup>F</sup> Temperatura média*
- *1 Área colorida: a faixa de temperatura ambiente –10 para –20 °C (+14 para –4 °F) aplica-se somente a flanges inoxidáveis*
- *2 Área tracejada: ambiente hostil somente para a faixa de temperatura do meio –20 para +130 °C (–4 para +266 °F)*
- *3 –20 para +150 °C (–4 para +302 °F) para PFA, DN 25 a 200 (1 a 8")*
- *4 –20 para +180 °C (–4 para +356 °F) para PFA de alta temperatura, DN 25 a 200 (1 a 8")*

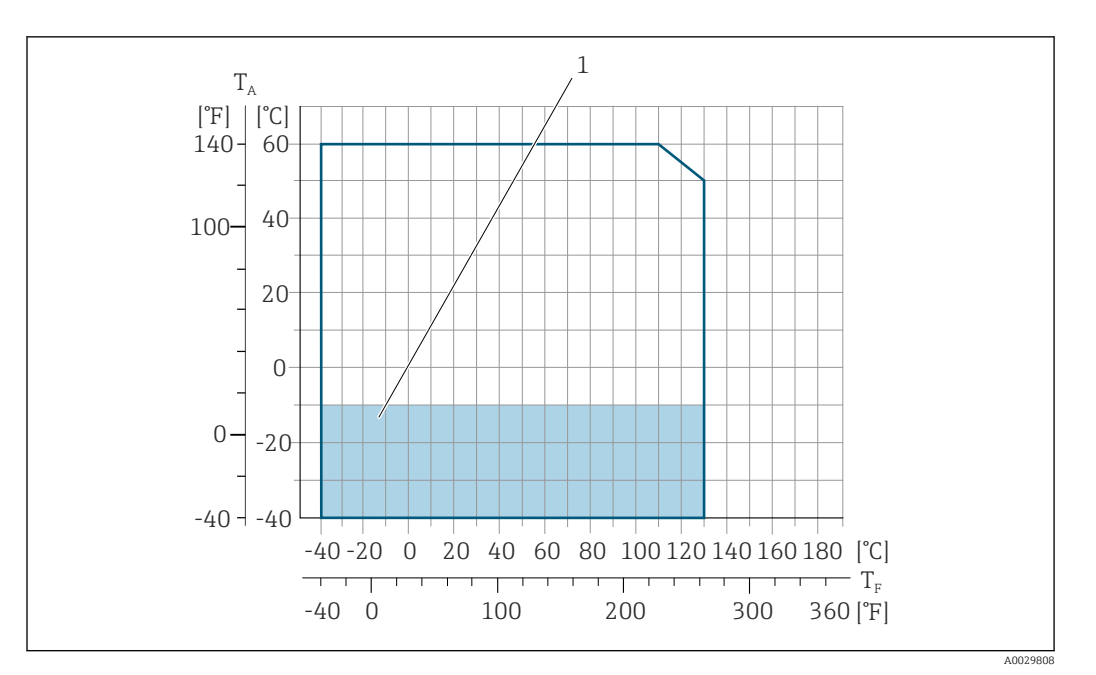

#### *34 PTFE*

- *T<sup>A</sup> Temperatura ambiente*
- *T<sup>F</sup> Temperatura média*
- *1 Área colorida: a faixa de temperatura ambiente –10 para –40 °C (+14 para –40 °F) aplica-se somente a flanges inoxidáveis*

Para uma visão geral dos níveis de pressão-temperatura para as conexões de processo,

Condutividade ≥5 μS/cm para líquidos em geral.

consulte as Informações técnicas

Índices de temperaturapressão

Aperto de pressão *Revestimento: PFA*

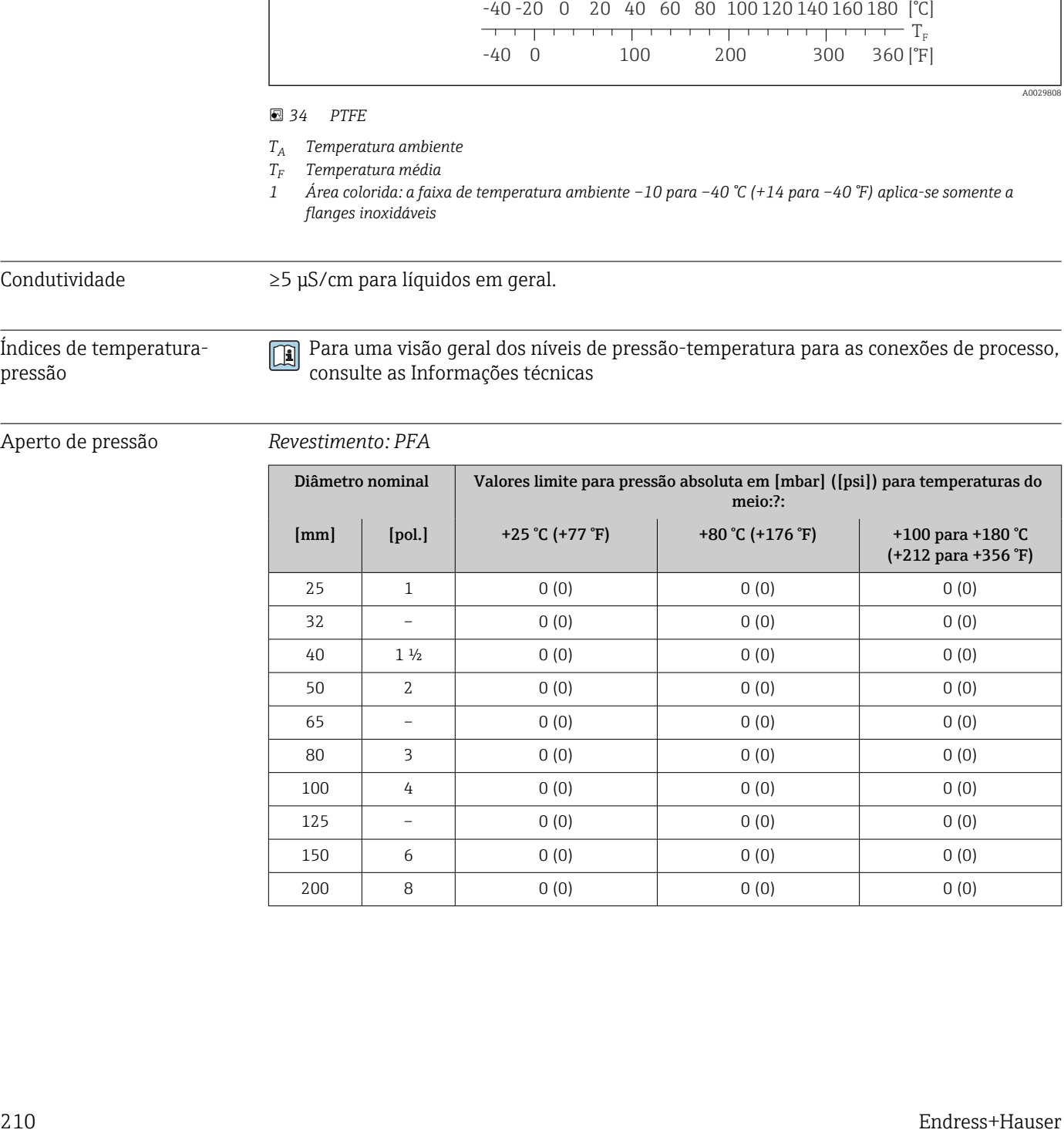

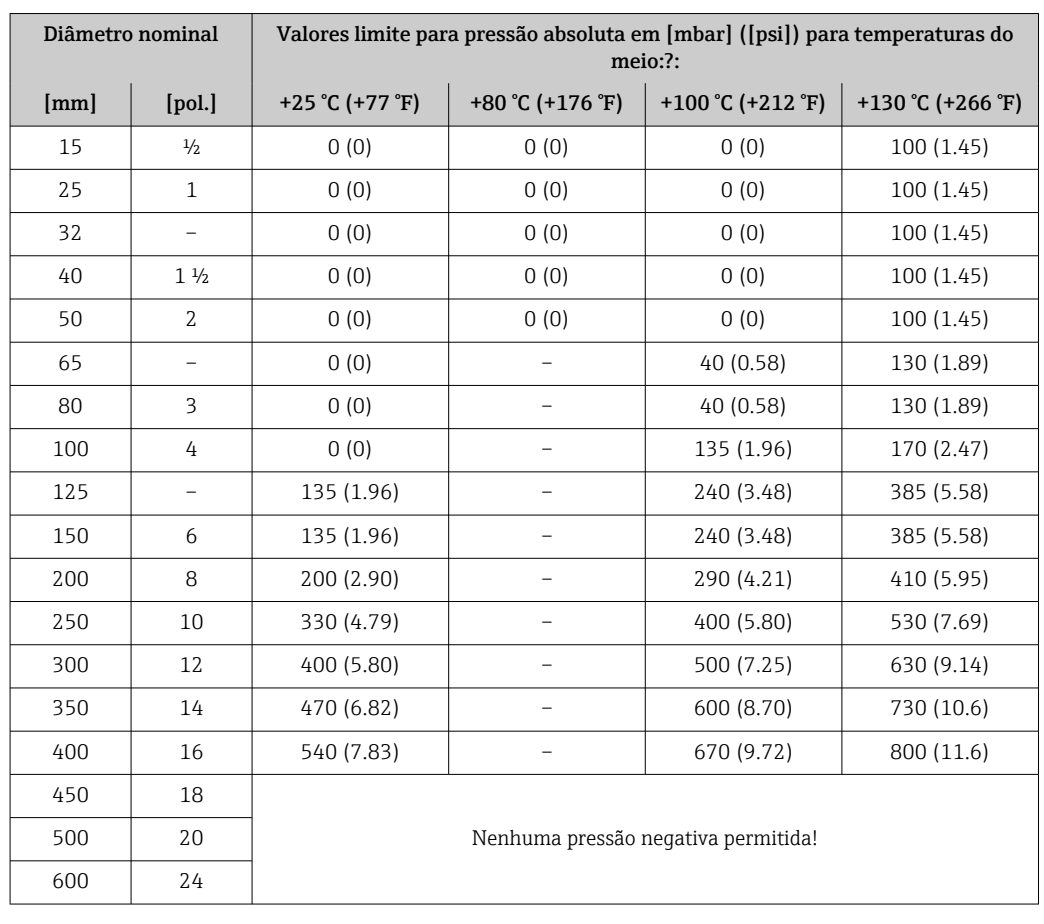

<span id="page-210-0"></span>*Revestimento: PTFE*

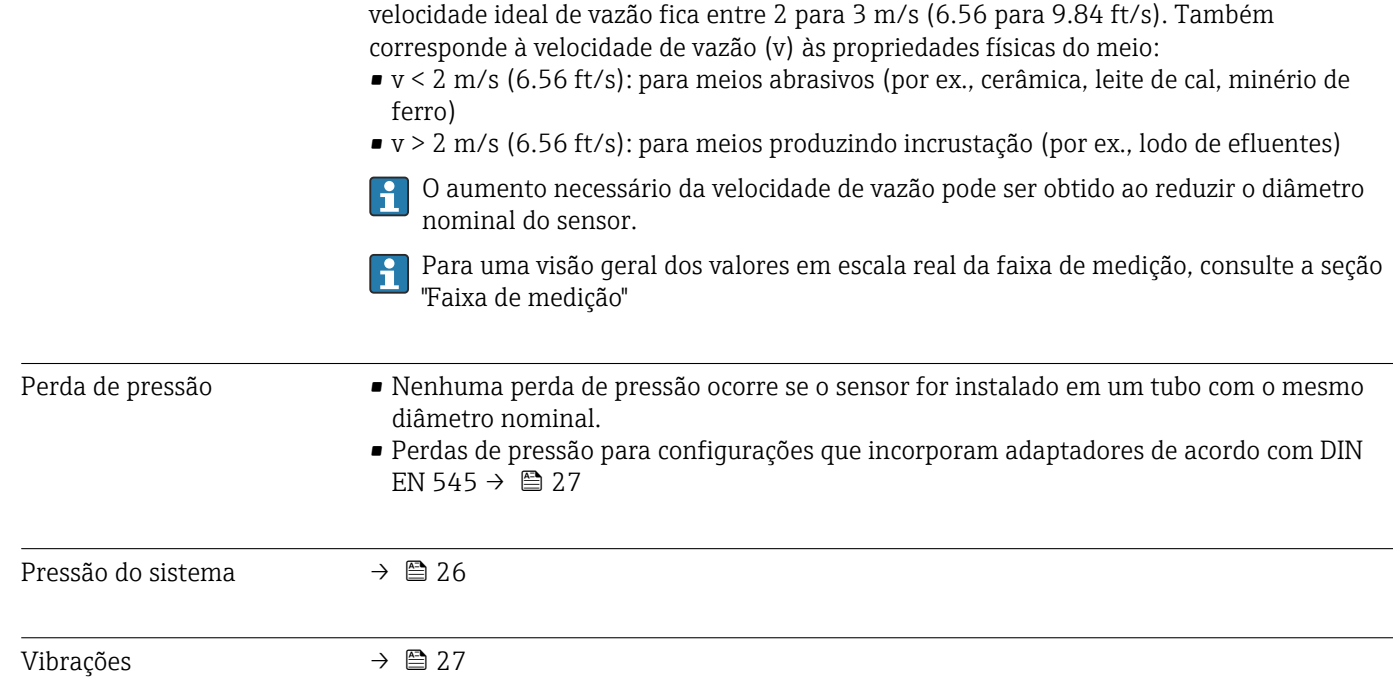

Limite da vazão O diâmetro da tubulação e a taxa de vazão determinam o diâmetro nominal do sensor. A

## 16.10 Construção mecânica

Projeto, dimensões  $\Box$  Para saber as dimensões e os comprimentos de instalação do equipamento, consulte o documento "Informações técnicas", seção "Construção mecânica" .

Peso Todos os valores (peso exclusivo do material da embalagem) referem-se aos equipamentos com flanges da pressão padrão nominal.

> O peso pode ser menor do que o indicado dependendo da pressão nominal e do design. Especificações de peso incluindo o transmissor de acordo com o código de pedido para "Invólucro", opção A "Revestido em alumínio".

Valores diferentes devido à diferentes versões do transmissor: Versão do transmissor para a área classificada

(Código de pedido para "Invólucro", opção A "Alumínio, revestido"; Ex d): +2 kg (+4.4 lbs)

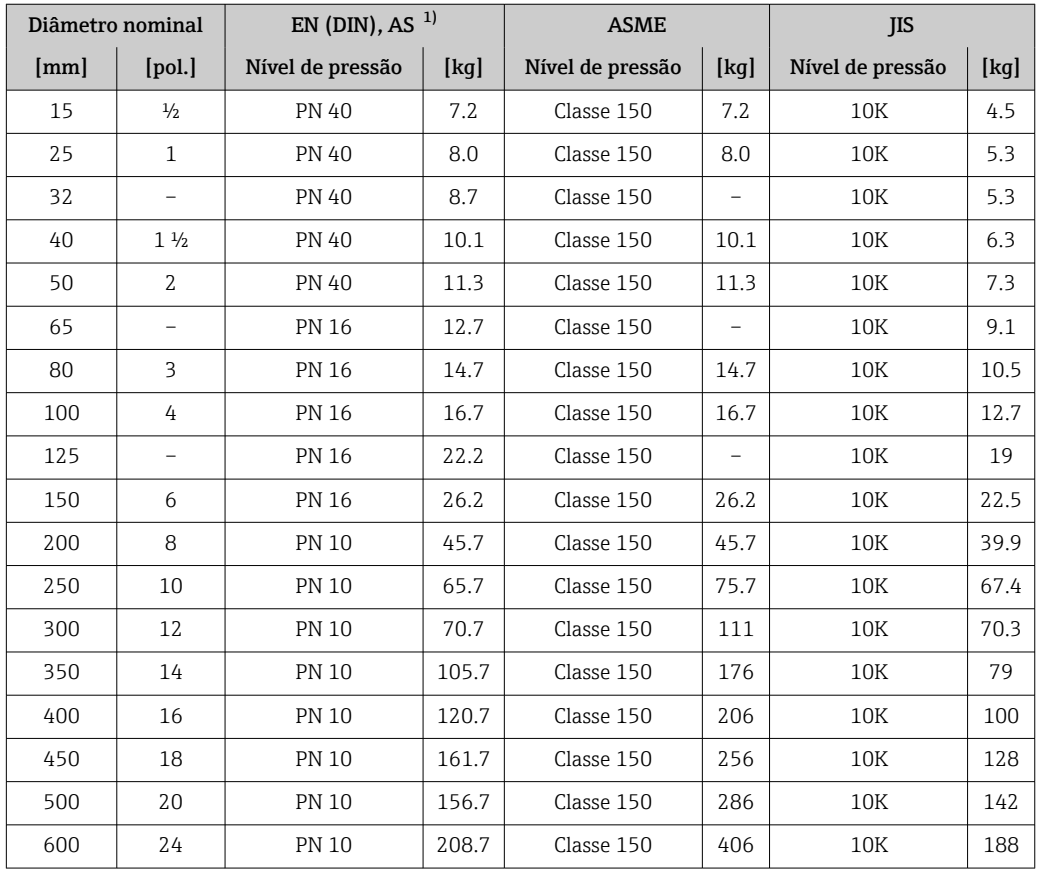

#### Peso em unidades SI

1) Para flanges de acordo com AS, somente DN 25 e 50 estão disponíveis.

### Peso em unidades US

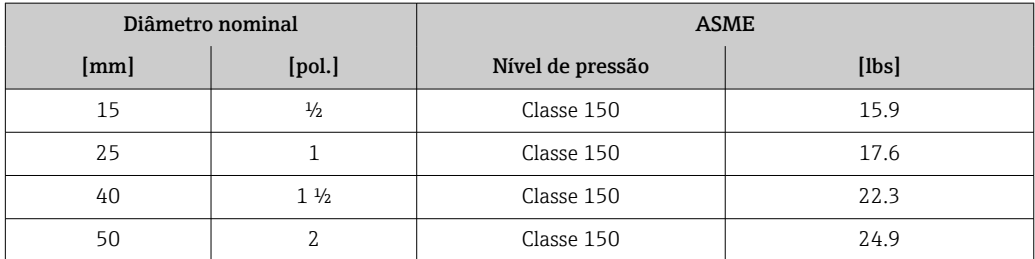

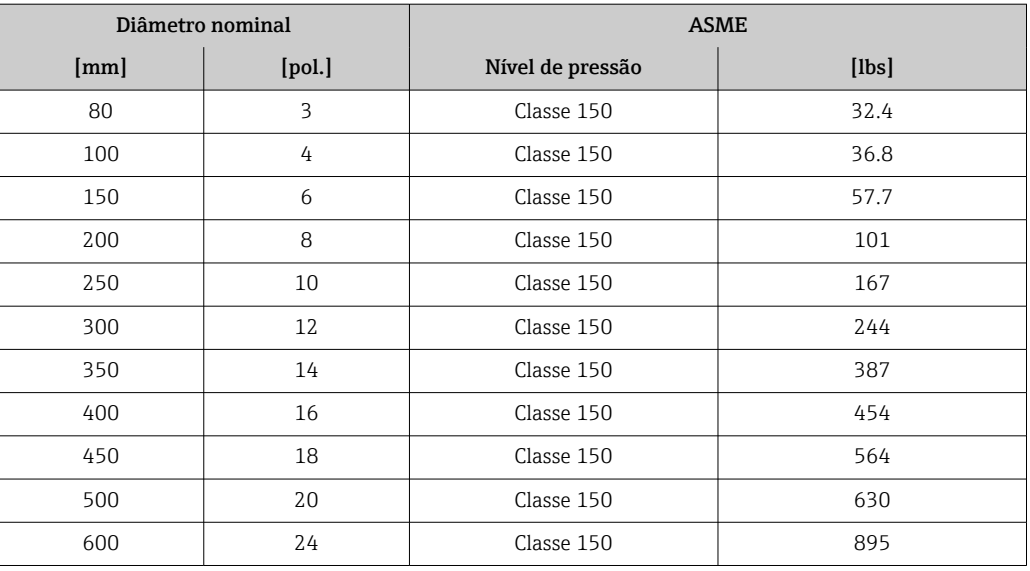

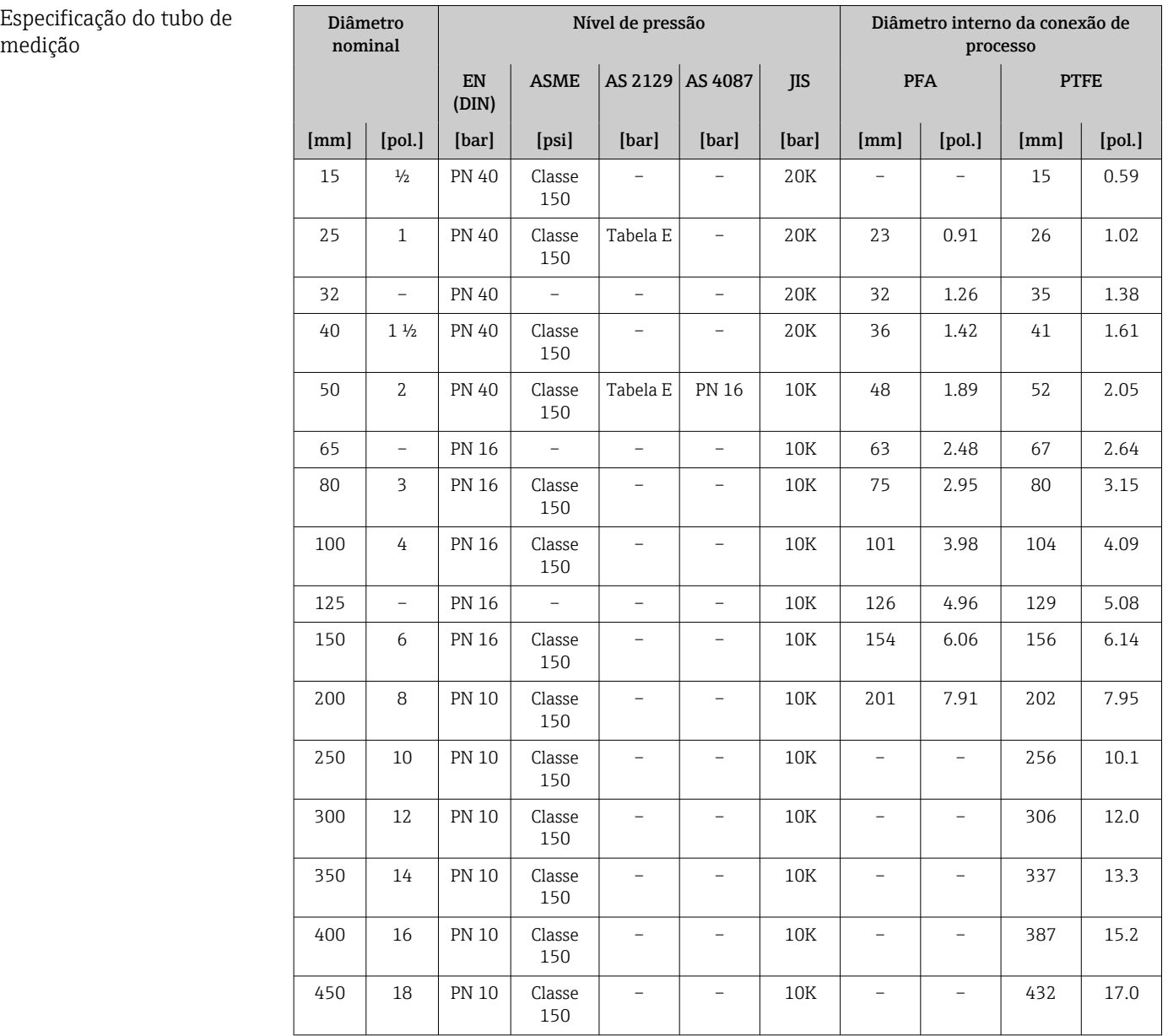

medição

<span id="page-213-0"></span>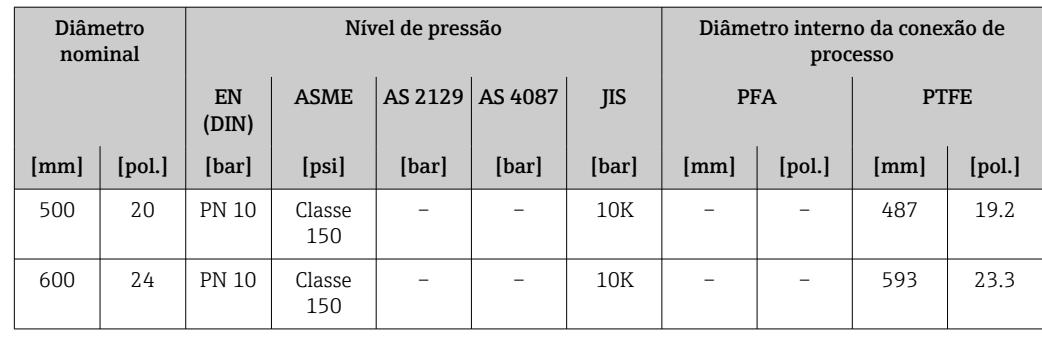

#### Materiais Invólucro do transmissor

Código de pedido para "Invólucro": Opção A "Revestido em alumínio": alumínio, AlSi10Mg, revestido

*Material da janela*

Código de pedido para "Invólucro": Opção A "Revestido em alumínio": vidro

### Entradas para cabo/prensa-cabos

*Código de pedido para "Invólucro", opção A "Alumínio, revestido"*

As diversas entradas para cabo são adequadas para áreas classificadas e não classificadas.

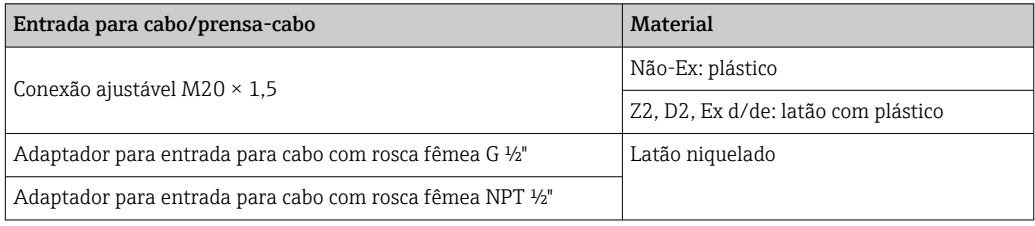

#### invólucro do sensor

- DN 15 a 300 (½ a 12") Invólucro meia-concha de alumínio, alumínio, AlSi10Mg, revestido
- DN 25 a 600 (1 a 24") Invólucro totalmente soldado em aço-carbono com verniz protetor

### Tubos de medição

Aço inoxidável, 1.4301/304/1.4306/304L Para flanges feitos de carbono com revestimento protetor Al/Zn (DN 15 a 300 (½ a 12")) ou verniz protetor (DN 350 a 600 (14 a 24"))

*Revestimento*

- PFA
- PTFE

### Conexões de processo

EN 1092-1 (DIN 2501) Aço inoxidável, 1.4571; aço carbono, E250C<sup>1)</sup>/S235JRG2/P245GH

<sup>1)</sup> DN 15 a 300 (½ a 12") com verniz protetor Al/Zn; DN 350 a 600 (14 a 24") com verniz protetor

ASME B16.5

Aço inoxidável, F316L; aço carbono, A105<sup>[1\)](#page-213-0)</sup>

JIS B2220 Aço inoxidável, F316L; aço carbono, A105/A350 LF2 [1\)](#page-213-0)

AS 2129 Tabela E

- DN 25 (1"): aço carbono, A105/S235JRG2
- $\bullet$  DN 40 (1 ½"): aço carbono, A105/S275JR

AS 4087 PN 16 Aço carbono, A105/S275JR

### Eletrodos

Aço inoxidável, 1.4435 (F316L); Liga C22, 2.4602 (UNS N06022); platina; tântalo; titânio

### Lacres

De acordo com DIN EN 1514-1, formulário IBC

### Acessórios

*Tampa de proteção*

Aço inoxidável, 1,4404 (316L)

### *Antena WLAN externa*

- Antena: Plástico ASA (acrilonitrila estireno acrilato) e latão niquelado
- Adaptador: Aço inoxidável e latão niquelado
- Cabo: Polietileno
- Pluge: Latão niquelado
- Suporte em ângulo: Aço inoxidável

#### *Discos de aterramento*

- Aço inoxidável, 1.4435 (316L)
- Liga C22, 2.4602 (UNS N06022)
- Titânio
- Tântalo

Eletrodos embutidos Eletrodo de medição, eletrodo de referência e eletrodo de detecção de tubo vazio:

- 1.4435 (316L)
- Liga C22, 2.4602 (UNS N06022)
- Tântalo
- Titânio
- Platinum

Opcional: apenas eletrodo de medição de platinum ou tântalo

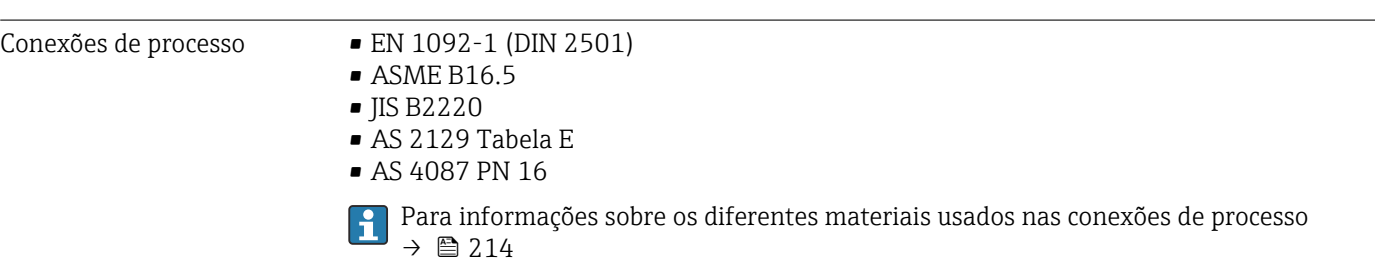

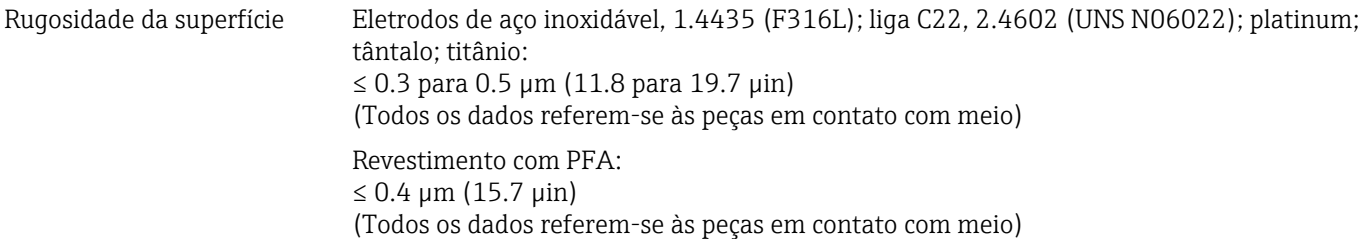

# 16.11 Operabilidade

| Idiomas        | Podem ser operados nos seguintes idiomas:<br>- Através de operação local<br>Inglês, alemão, francês, espanhol, italiano, holandês, português, polonês, russo, turco,<br>chinês, japonês, coreano, vietnamita, tcheco, sueco<br>Através do navegador web<br>Inglês, alemão, francês, espanhol, italiano, holandês, português, polonês, russo, turco,<br>chinês, japonês, vietnamita, tcheco, sueco<br>Através do "FieldCare", ferramenta operacional "DeviceCare": inglês, alemão, francês,<br>espanhol, italiano, chinês, japonês |  |  |  |
|----------------|----------------------------------------------------------------------------------------------------|--|--|--|
| Operação local | Através do módulo do display                                                                                                    |  |  |  |
|                | Equipamento:<br>• Código de pedido para "Display; operação", opção F "Display gráfico, iluminação, 4 linhas;<br>controle touchscreen"<br>• Código do pedido para "Display; operação", opção G "Display gráfico, iluminado, 4 linhas;<br>controle touchscreen + WLAN"                                                                                                    |  |  |  |
|                | Informações sobre a interface WLAN $\rightarrow \Box$ 78<br>$\mathbf i$                                                                                                    |  |  |  |
|                |                                                                                                    |  |  |  |

 *35 Operação com controle touchscreen*

### *Elementos do display*

- Display gráfico, iluminado, 4 linhas
- Iluminação branca de fundo: muda para vermelha no caso de falhas do equipamento
- O formato para exibição das variáveis medidas e variáveis de status pode ser configurado individualmente

 $\frac{1}{\sqrt{2}}$ 

*Elementos de operação*

- Operação externa através de controle touchscreen (3 chaves ópticas) sem abrir o invólucro:  $\boxplus$ ,  $\boxminus$ ,  $\boxplus$
- Elementos de operação também acessíveis nas diversas zonas de área classificada

A0026785
#### <span id="page-216-0"></span>Através do display remoto e do módulo de operação DKX001

O display remoto e o módulo de operação DKX001 estão disponíveis como um acessório opcional →  $\triangleq$  191.

- O medidor é sempre fornecido com uma capa modelo quando o display remoto e o módulo de operação DKX001 forem pedidos com o medidor. Neste caso, não é possível fazer qualquer exibição ou operação no transmissor.
- Se solicitado posteriormente, o display remoto e o módulo de operação DKX001 podem não ser conectados ao mesmo tempo como um módulo do display do medidor. Somente um display ou unidade de operação pode estar conectado ao transmissor a qualquer momento.

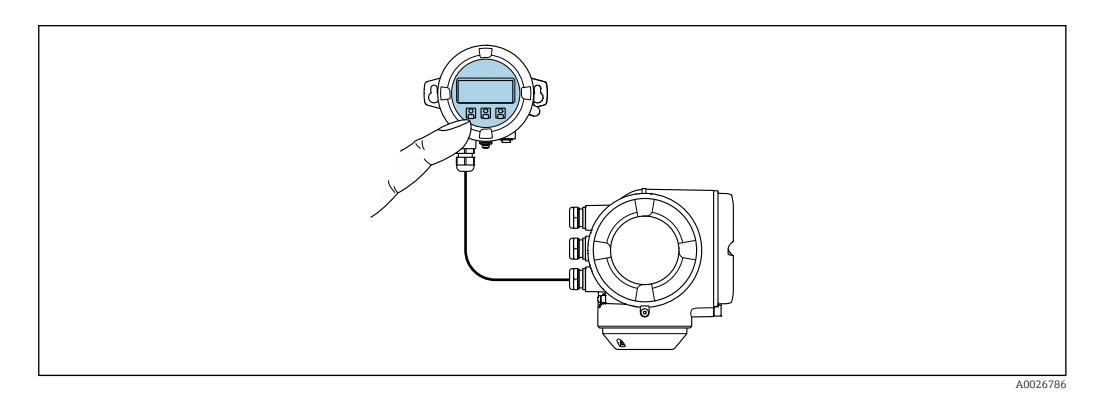

 *36 Operação através do display remoto e do módulo de operação DKX001*

#### *Display e elementos de operação*

O display e os elementos de operação correspondem àqueles do módulo do display  $\rightarrow$   $\triangleq$  216.

#### *Material do invólucro*

O material do invólucro do display e do módulo de operação DKX001 depende da escolha do material do invólucro do transmissor.

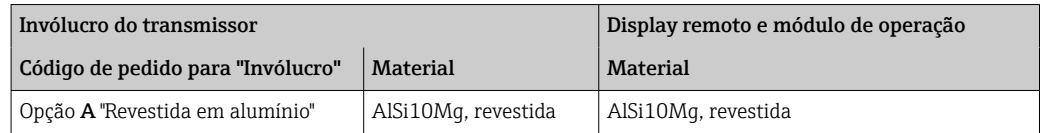

#### *Entrada para cabo*

Corresponde à escolha do invólucro do transmissor, código do pedido para "Conexão elétrica".

*Cabo de conexão*

→ ■ 37

*Dimensões*

Informações sobre dimensões: m

Seção "Construção mecânica" do documento "Informações técnicas".

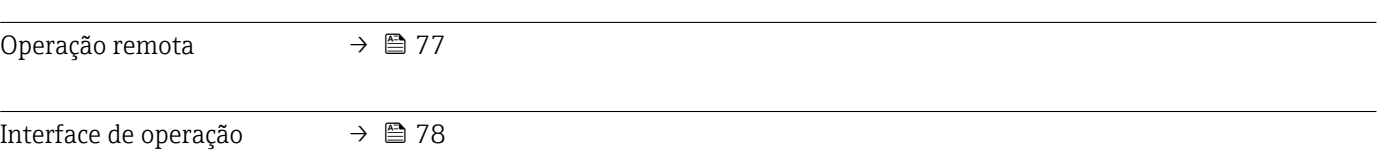

### Ferramentas de operação compatíveis

Diferentes ferramentas operacionais podem ser usadas para acesso local ou remoto ao medidor. Dependendo da ferramenta operacional usada, é possível fazer o acesso com diferentes unidades operacionais e através de uma variedade de interfaces.

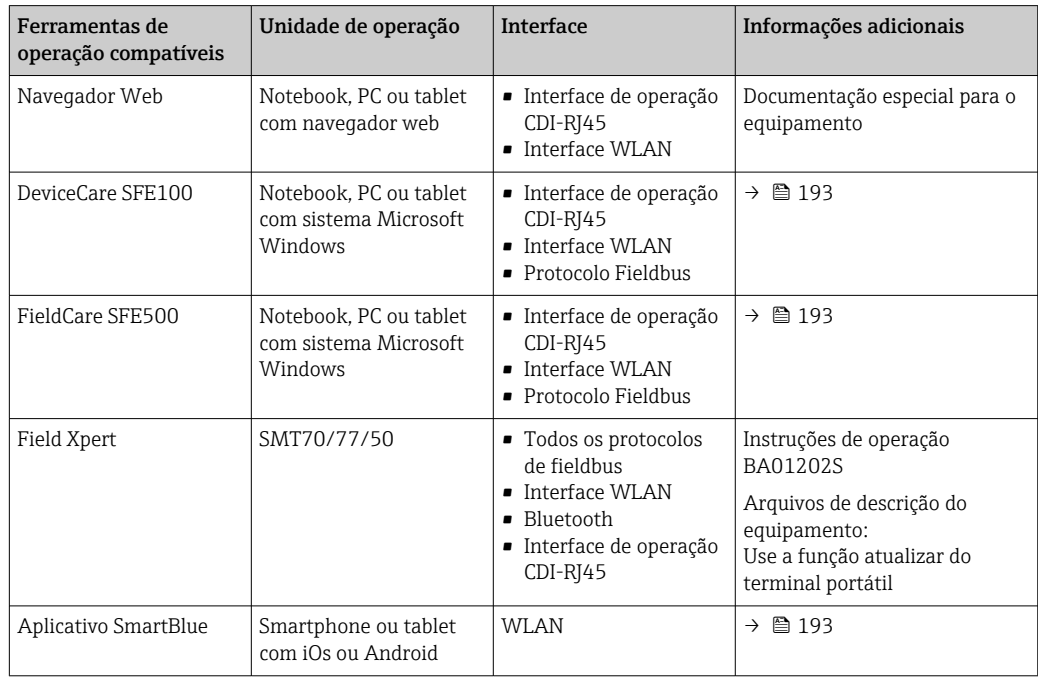

Outras ferramentas operacionais baseadas na tecnologia FDT com um driver do equipamento como o DTM/iDTM ou o DD/EDD podem ser usadas para a operação do equipamento. Estas ferramentas operacionais são disponibilizadas por fabricantes individuais. A integração com as ferramentas operacionais a seguir, entre outras, é compatível:

- Field Device Manager (FDM) da Honeywell → www.process.honeywell.com
- FieldMate da Yokogawa → www.yokogawa.com
- PACTWare → www.pactware.com

Os arquivos de descrição do equipamento relacionados estão disponíveis: [www.endress.com](http://www.endress.com) → Área de Download

#### Servidor de rede

Com o servidor de rede integrado, o equipamento pode ser operado e configurado através de um navegador de internet via Ethernet-APL interface de operação (CDI-RJ45) ou via interface WLAN A estrutura do menu de operação é a mesma do display local. Além dos valores pedidos, também são exibidas informações de status do equipamento, permitindo que os usuários monitorem o status do equipamento. E mais, os dados do equipamento podem ser gerenciados e os parâmetros de rede podem ser configurados.

O acesso à rede é necessário para a conexão Ethernet-APL.

Um equipamento que tem uma interface WLAN (pode ser pedido como opção) é necessário para a conexão WLAN: código de pedido para "Display; operação", opção G "4 linhas, iluminado; controle touchscreen + WLAN". O equipamento atua como um Ponto de acesso e permite a comunicação através de computador ou um terminal portátil móvel.

<span id="page-218-0"></span>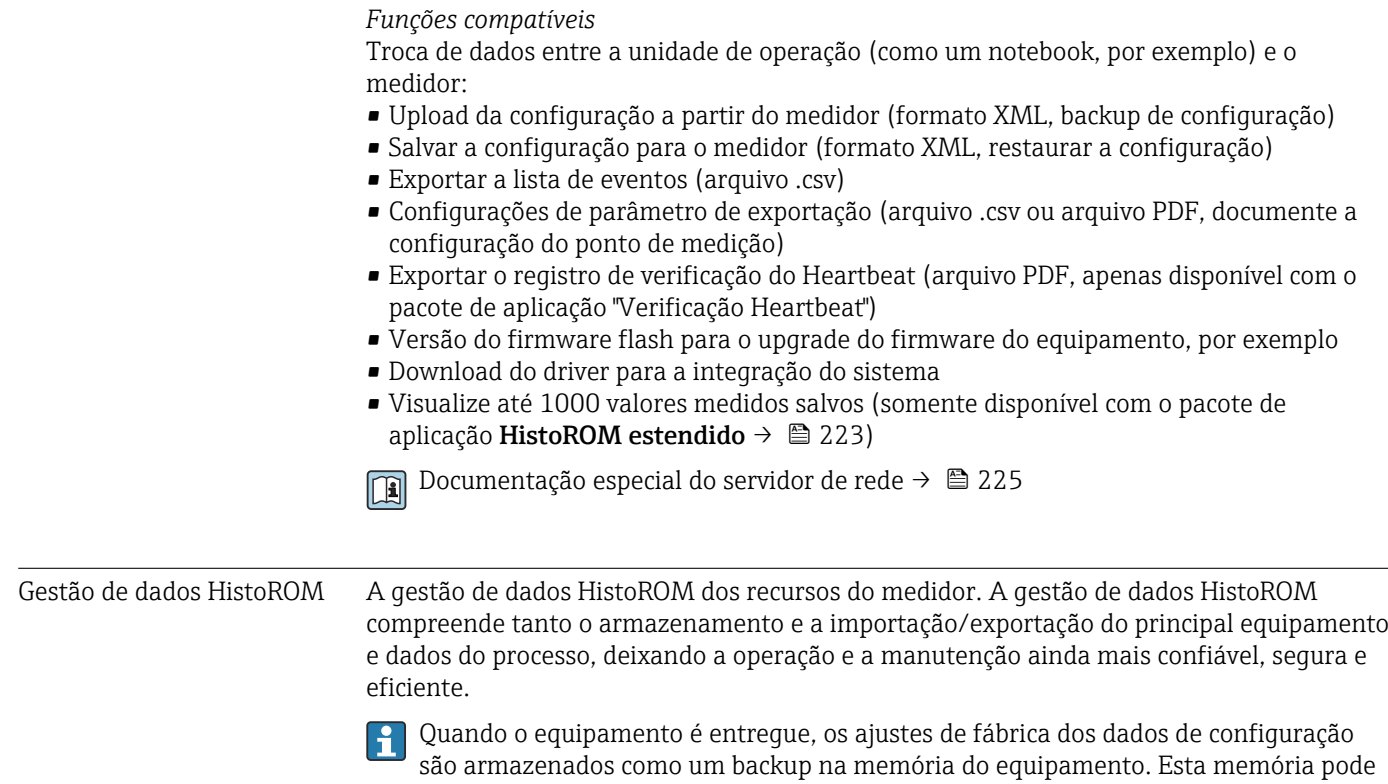

### Informações adicionais sobre o conceito de armazenamento de dados

ser sobrescrita com um registro de dados atualizado, por exemplo, após o

*Existem diferentes tipos de unidades de armazenamento de dados nas quais o equipamento armazena e usa dados do equipamento:*

comissionamento.

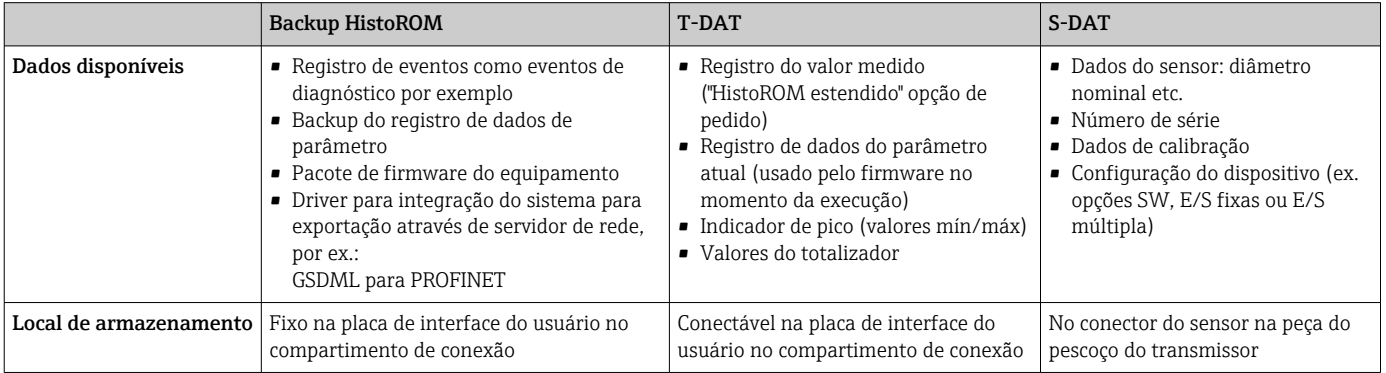

### Cópia de segurança dos dados

## Automático

- Os dados mais importantes do equipamento (sensor e transmissor) são salvos automaticamente nos módulos DAT
- Se o transmissor ou o medidor forem substituídos: assim que o T-DAT que contém os dados anteriores do equipamento tiver sido trocado, o medidor estiver pronto para uma nova operação imediata sem qualquer erro
- Se o sensor for substituído: assim que o sensor for substituído, novos dados do sensor são transferidos do S-DAT no medidor e o medidor estará pronto para uma nova e imediata operação sem qualquer erro
- Em caso de troca do módulo de eletrônica (ex.: módulo de eletrônica de E/S): Uma vez que o módulo de eletrônica tenha sido substituído, o software do módulo é comparado ao firmware atual do equipamento . O software do módulo é aperfeiçoado ou simplificado quando necessário. O módulo de eletrônica está disponível para uso imediatamente depois disso e se não ocorrer problema de compatibilidade.

### Manual

Registro de dados do parâmetro adicional (configurações completas do parâmetro) na memória integrada do equipamento backup HistoROM para:

- Função de cópia de segurança dos dados Backup e subsequente restauração da configuração do equipamento na memória do equipamento backup HistoROM
- Função de comparação de dados

Comparação da configuração atual do equipamento com a configuração do equipamento salva em sua memória backup HistoROM

### Transmissão de dados

### Manual

- A transferência de uma configuração do equipamento para outro usando a função de exportação da ferramenta operacional específica, ex. FieldCare, DeviceCare ou servidor da Web: para duplicar a configuração ou armazená-la em um arquivo (ex. para fins de backup)
- Transmissão de drivers para integração do sistema através do servidor de rede, ex.: GSDML para PROFINET

### Lista de eventos

### Automático

- Exibição cronológica de até 20 mensagens de eventos na lista de eventos
- Se o pacote de aplicação Extended HistoROM (opção de pedido) estiver habilitada: até 100 mensagens de evento são exibidas na lista de eventos juntamente com a data e hora, um texto padronizado e medidas corretivas
- A lista de eventos pode ser exportada e exibida através de uma variedade de interfaces e ferramentas operacionais, ex. DeviceCare, FieldCare ou servidor Web

### Registro de dados

### Manual

Se o pacote de aplicação **Extended HistoROM** (opção de pedido) estiver habilitado:

- Registre até 1000 valores medidos através de 1 a 4 canais
- O intervalo de registro pode ser configurado pelo usuário
- Registre até 250 valores medidos através de cada um dos 4 canais de memória
- Exporte o registro do valor medido através de uma variedade de interfaces e ferramentas operacionais, ex. FieldCare, DeviceCare ou servidor da Web

<span id="page-220-0"></span>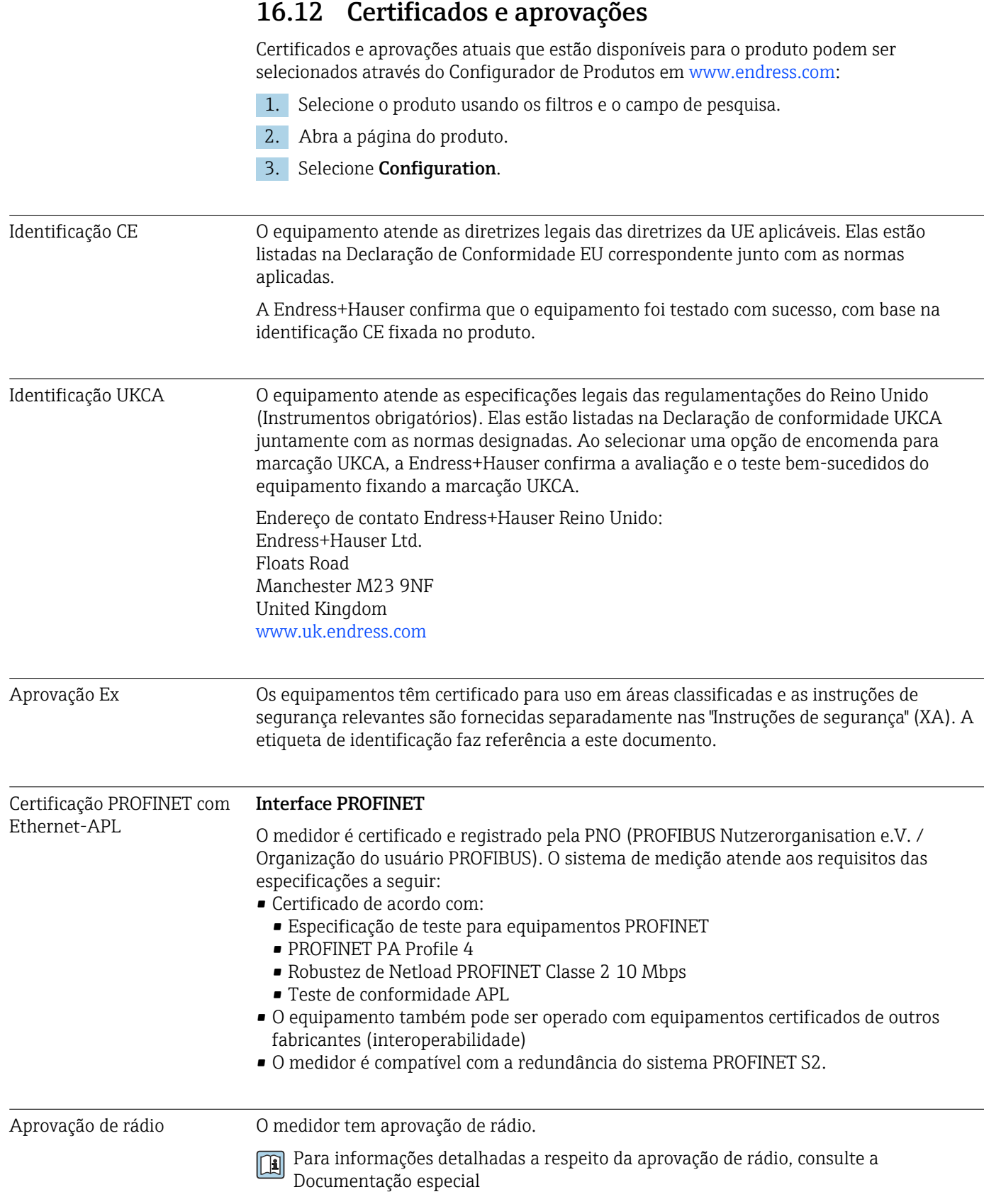

<span id="page-221-0"></span>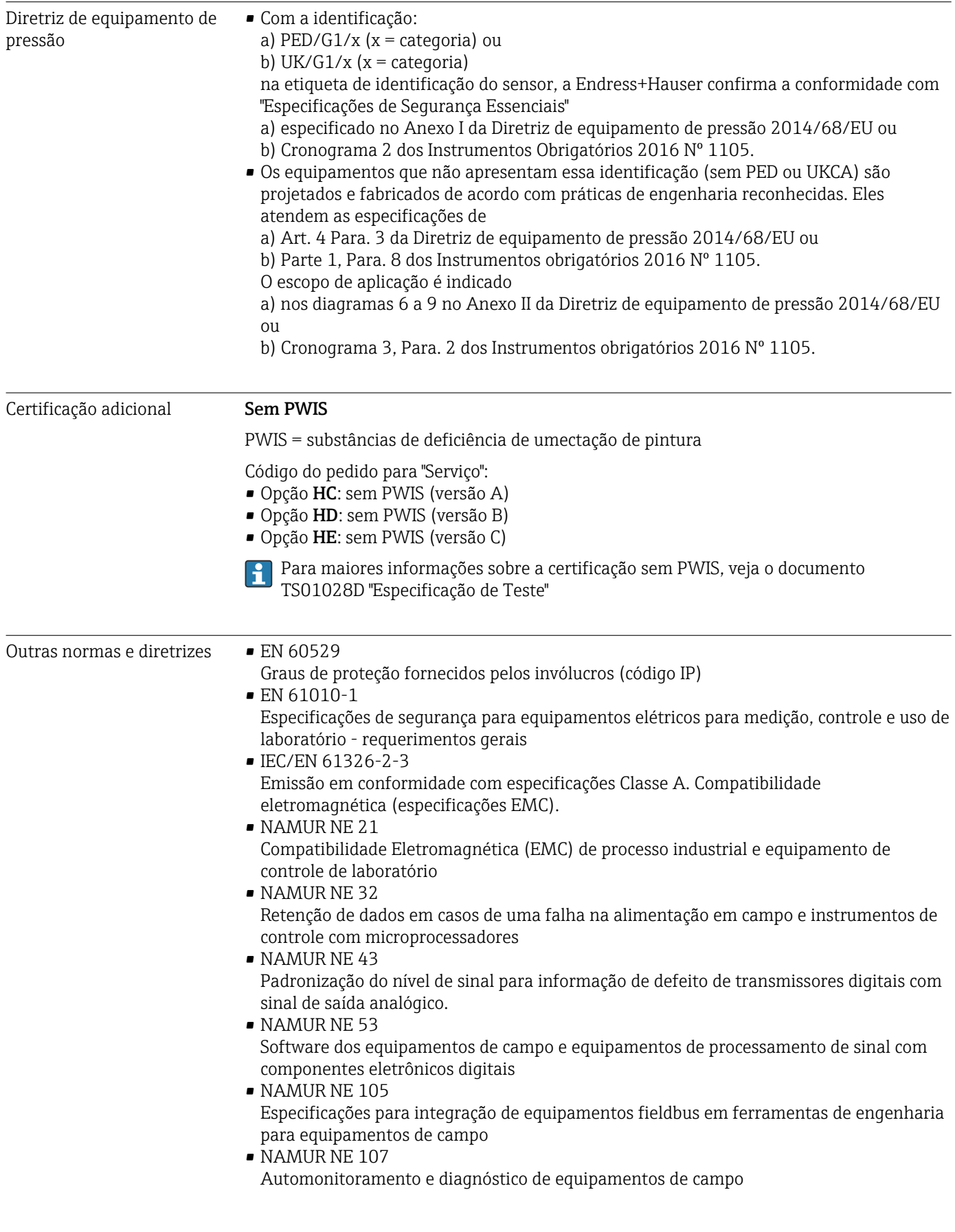

<span id="page-222-0"></span>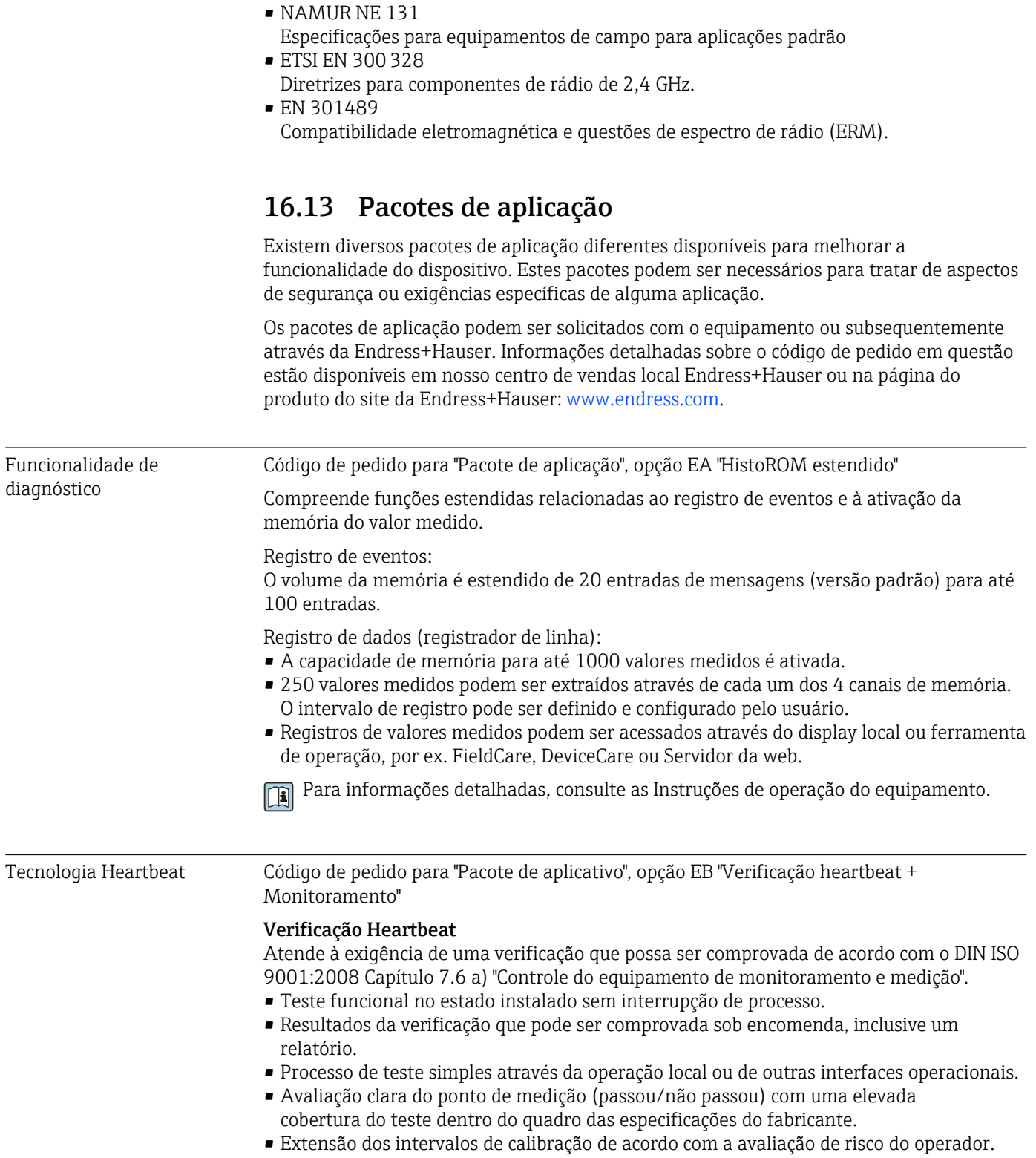

### <span id="page-223-0"></span>Monitoramento Heartbeat

Fornece dados de forma contínua, algo característico do princípio de medição, para um sistema de monitoramento das condições externas com a finalidade de realizar uma manutenção preventiva ou a análise do processo. Estes dados permitem que o operador:

- Tire conclusões usando estes dados e outras informações sobre o impacto que as influências do processo (por ex. formação de incrustação, interferência de campo magnético, etc.) têm ao longo do tempo do desempenho da medição.
- Agende manutenção a tempo.
- Monitore o processo ou a qualidade do produto, .

Para informações detalhadas, consulte a Documentação especial do equipamento.

Limpeza Código de pedido para "Pacote de aplicações", opção EC "Limpeza do eletrodo ECC"

A função do circuito de limpeza do eletrodo (ECC) foi desenvolvida para ter uma solução para aplicações onde os depósitos de magnetita ( $Fe<sub>3</sub>O<sub>4</sub>$ ) ocorrem frequentemente (por ex., água quente). Sendo a magnetita altamente condutiva, essa montagem leva a erros de medição e, finalmente, à perda de sinal. O pacote de aplicativo é projetado para evitar a incrustação de matéria muito condutiva e camadas finas (típico de magnetita).

Para informações detalhadas, consulte as Instruções de operação do equipamento. m

# 16.14 Acessórios

Visão geral dos acessórios disponíveis para solicitação  $\rightarrow \boxplus$  191

# 16.15 Documentação complementar

Para uma visão geral do escopo da respectiva Documentação técnica, consulte:

- *Device Viewer* [\(www.endress.com/deviceviewer](https://www.endress.com/deviceviewer)): insira o número de série da etiqueta de identificação
	- *Aplicativo de Operações da Endress+Hauser*: Insira o número de série da etiqueta de identificação ou escaneie o código de matriz na etiqueta de identificação.

#### Documentação padrão Resumo das instruções de operação

*Instruções de operação rápidas para o sensor*

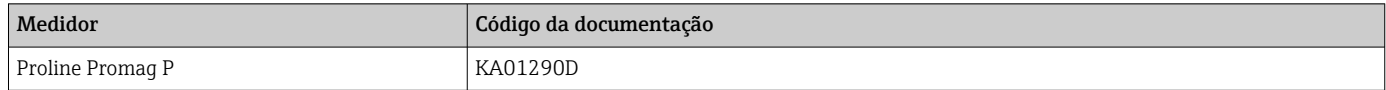

*Resumo das instruções de operação para o transmissor*

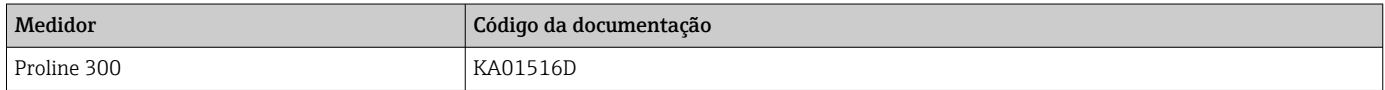

#### Informações técnicas

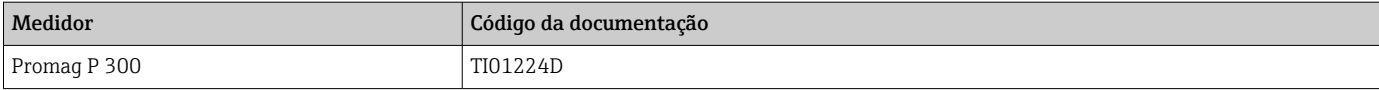

## Descrição dos parâmetros do equipamento

<span id="page-224-0"></span>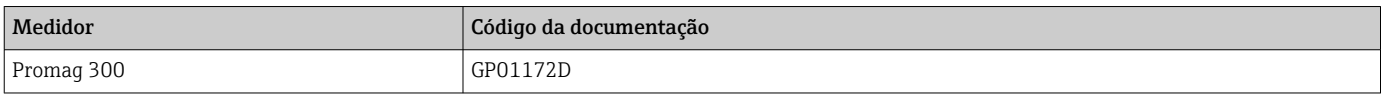

Documentação complementar de acordo Instruções de segurança

com o equipamento

Instruções de segurança para equipamentos elétricos em áreas classificadas.

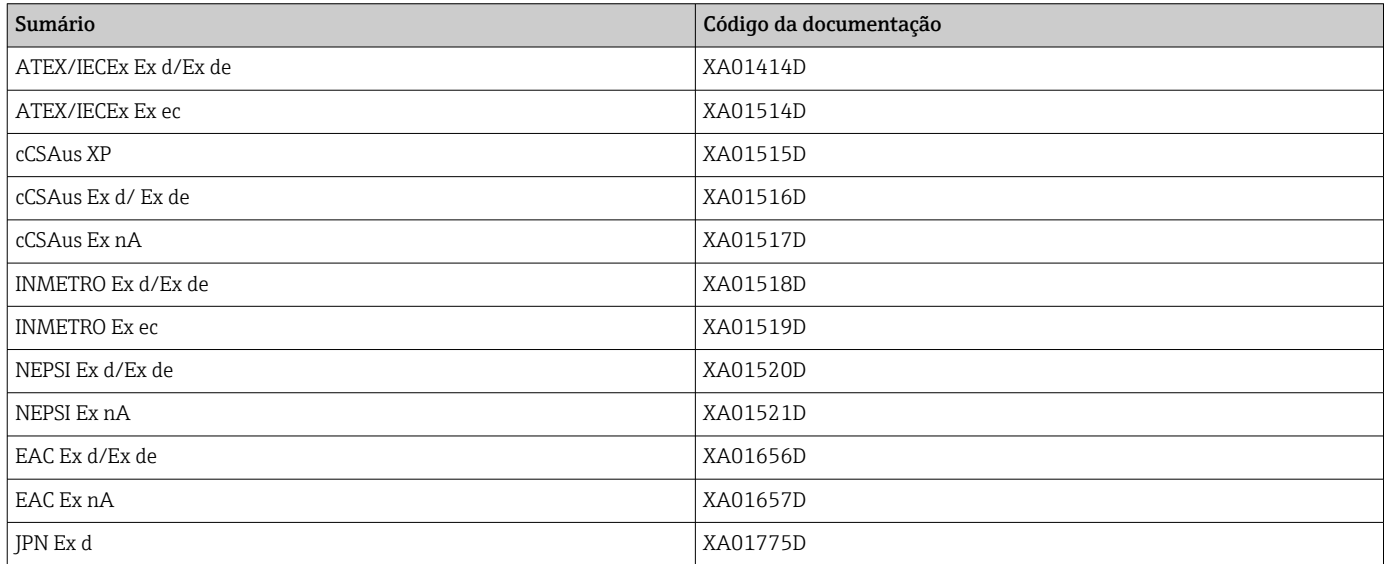

# *Display remoto e módulo de operação DKX001*

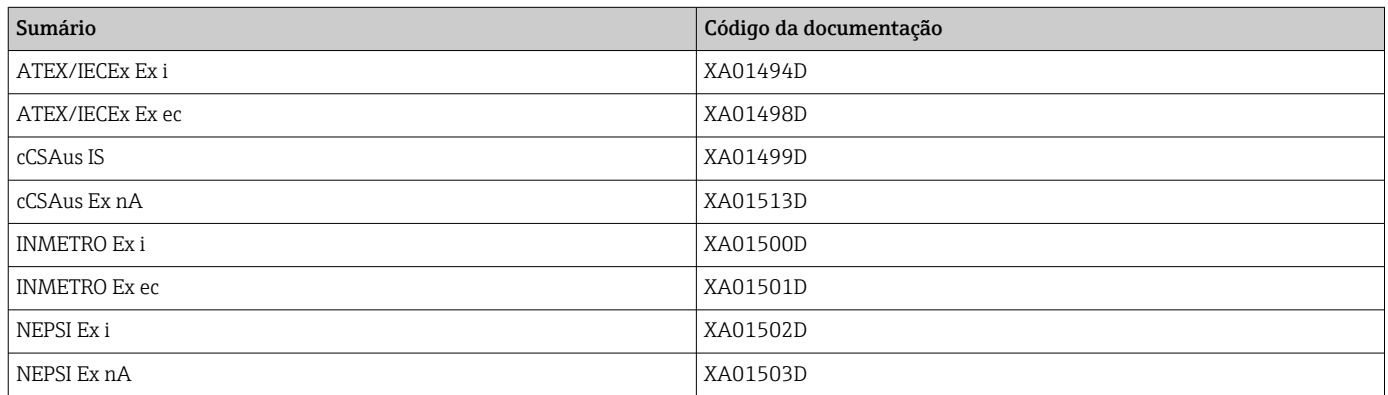

# Documentação especial

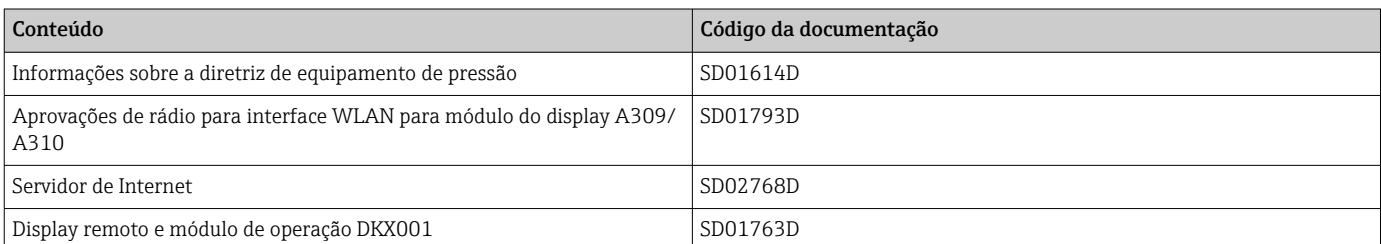

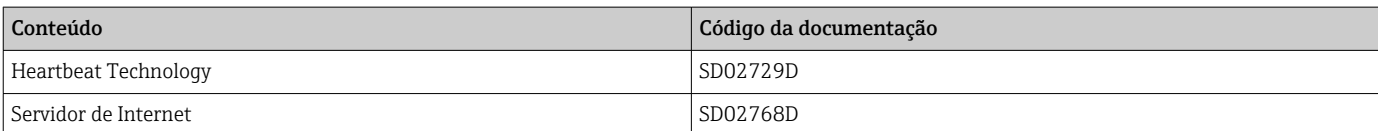

# Instruções de instalação

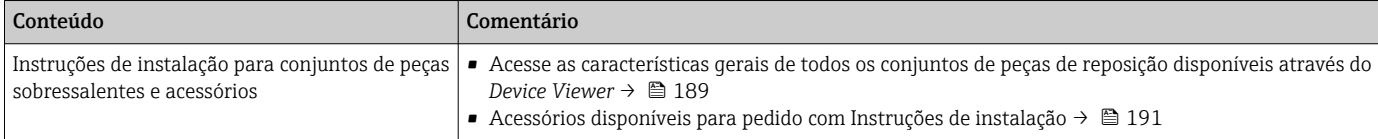

# Índice

# A

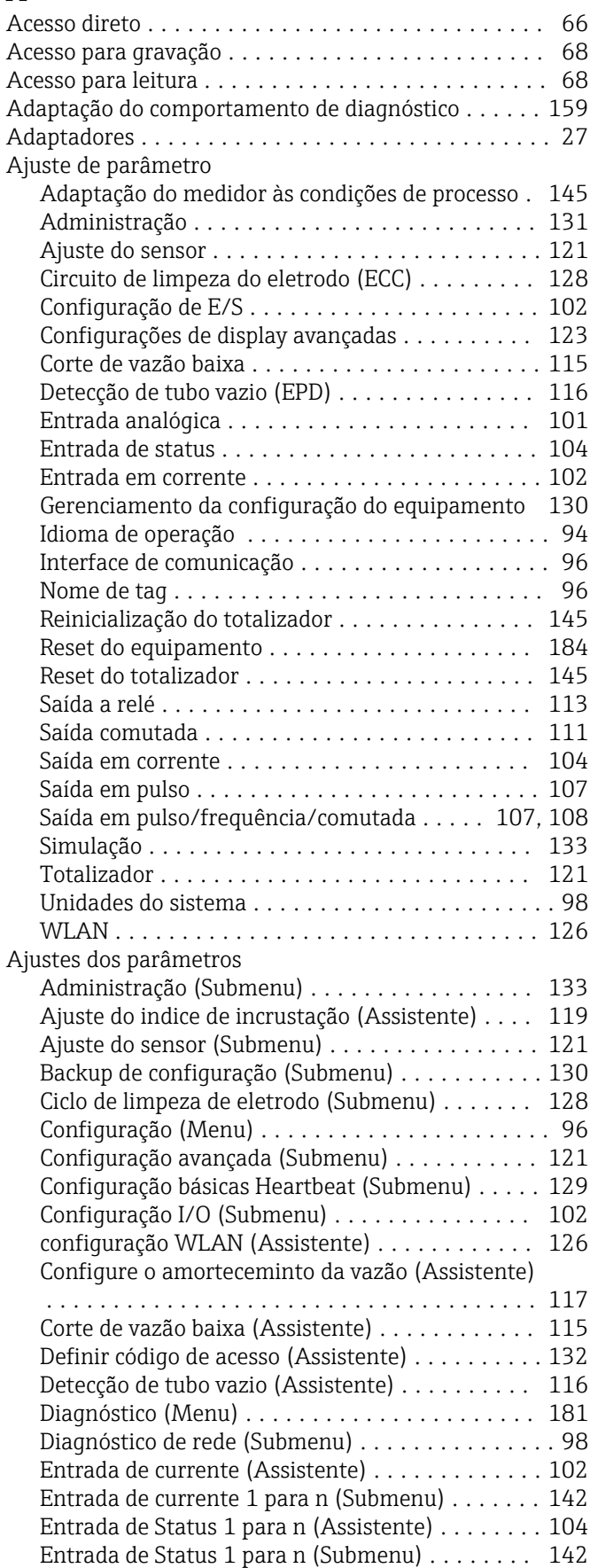

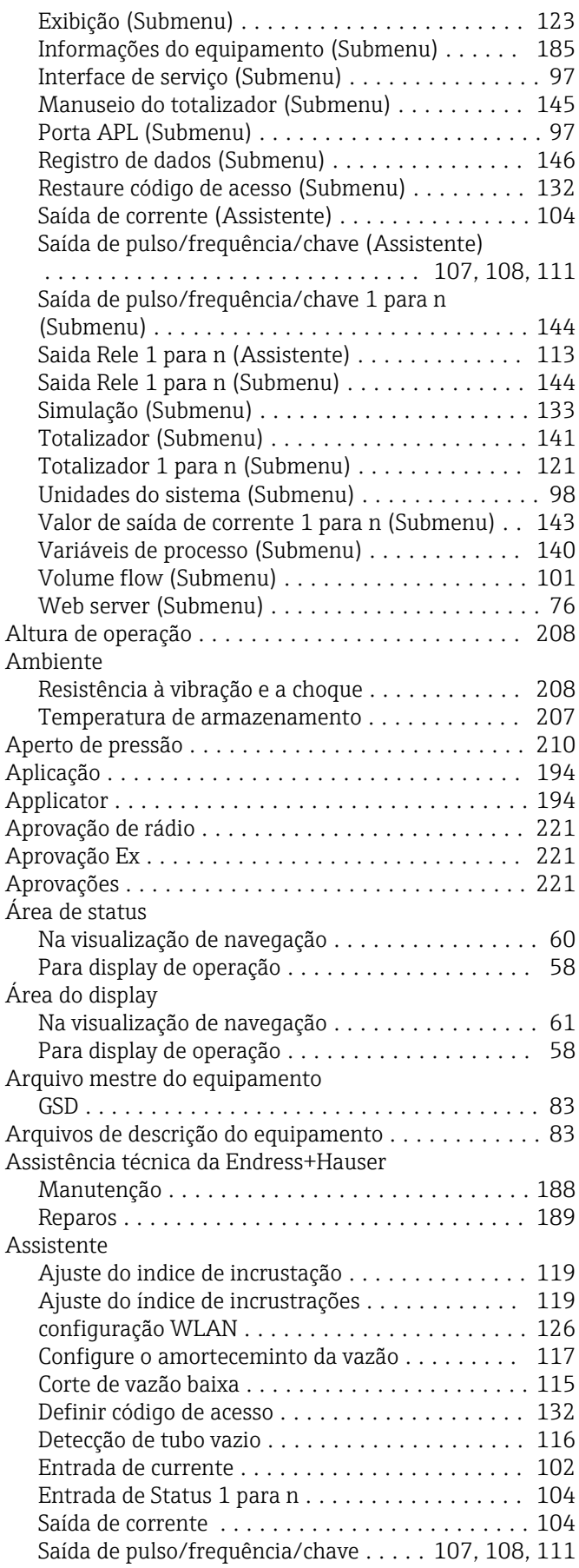

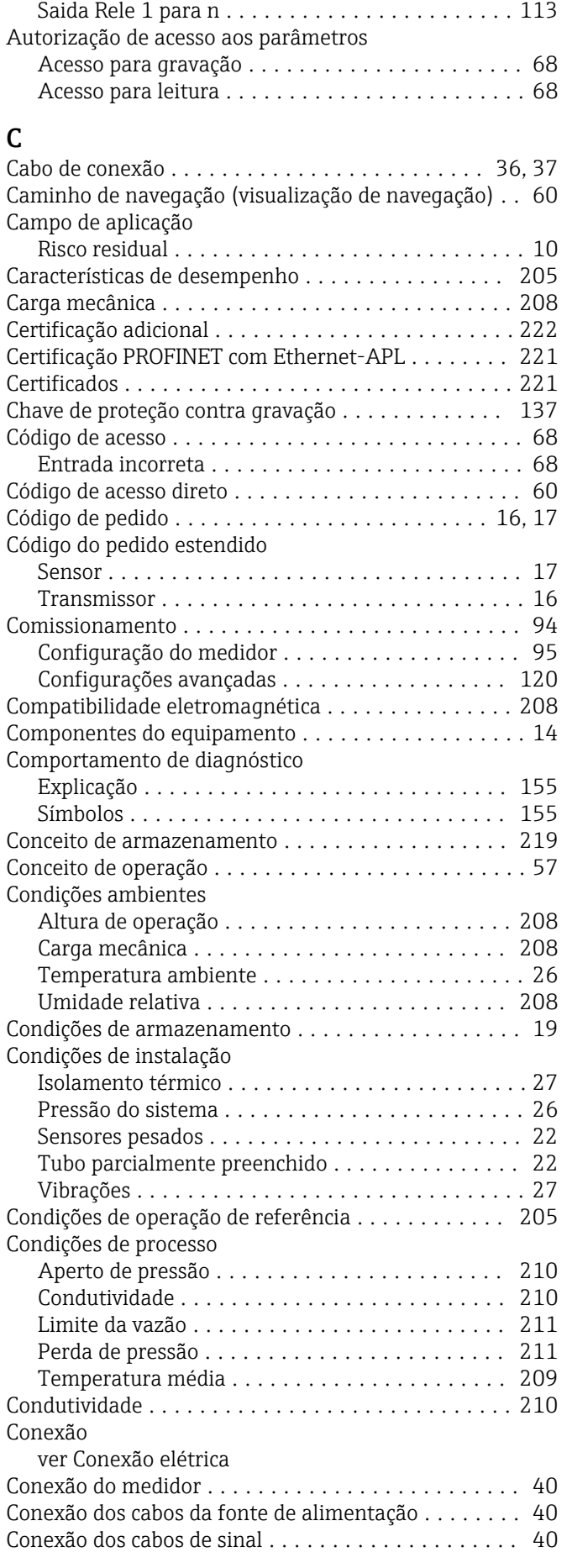

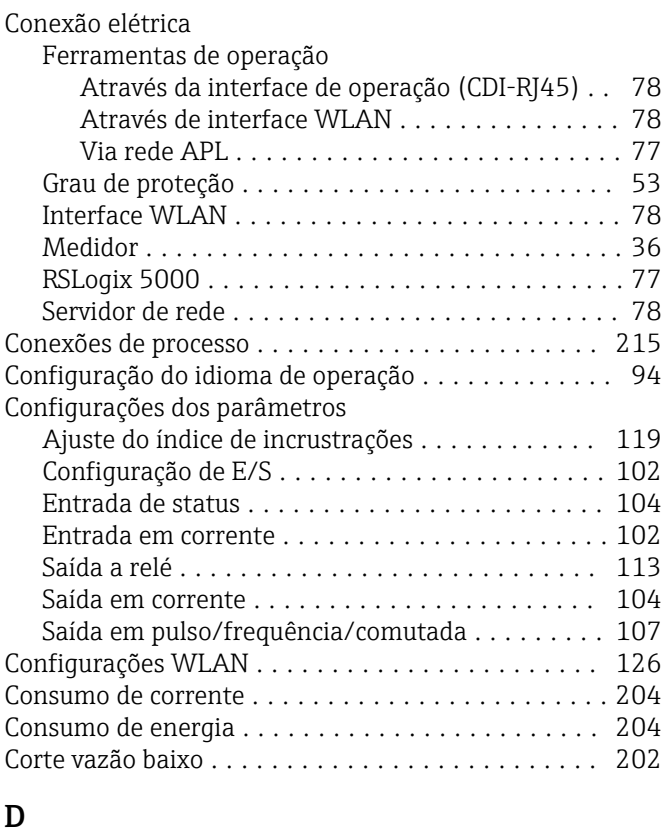

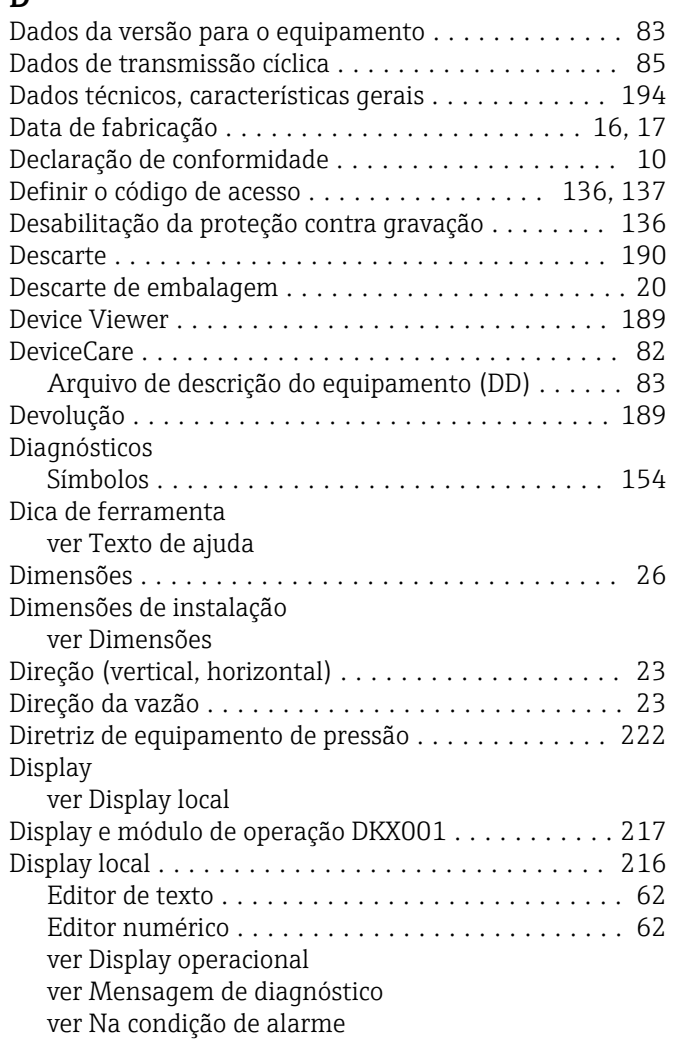

Visualização de navegação .................. [60](#page-59-0)

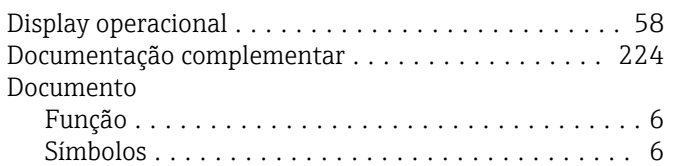

# E

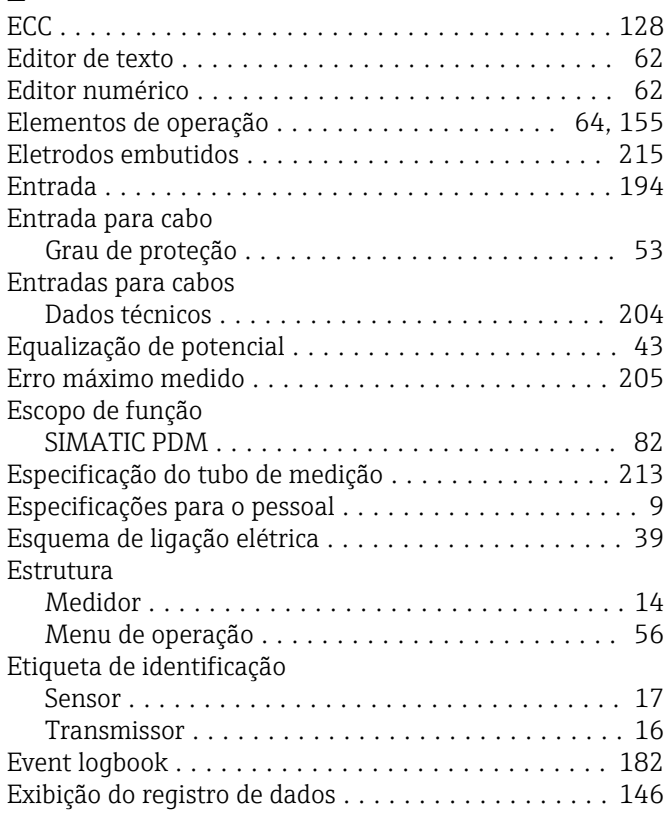

# F

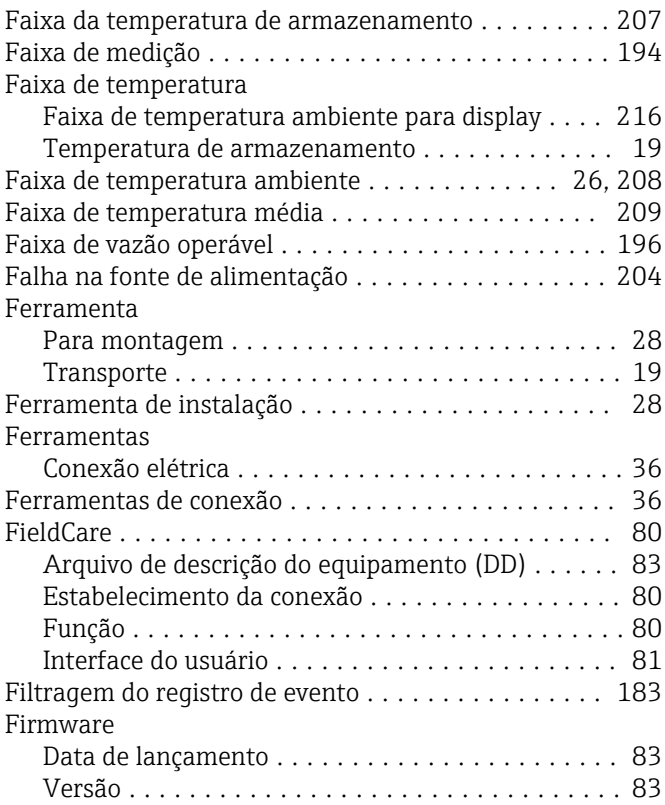

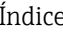

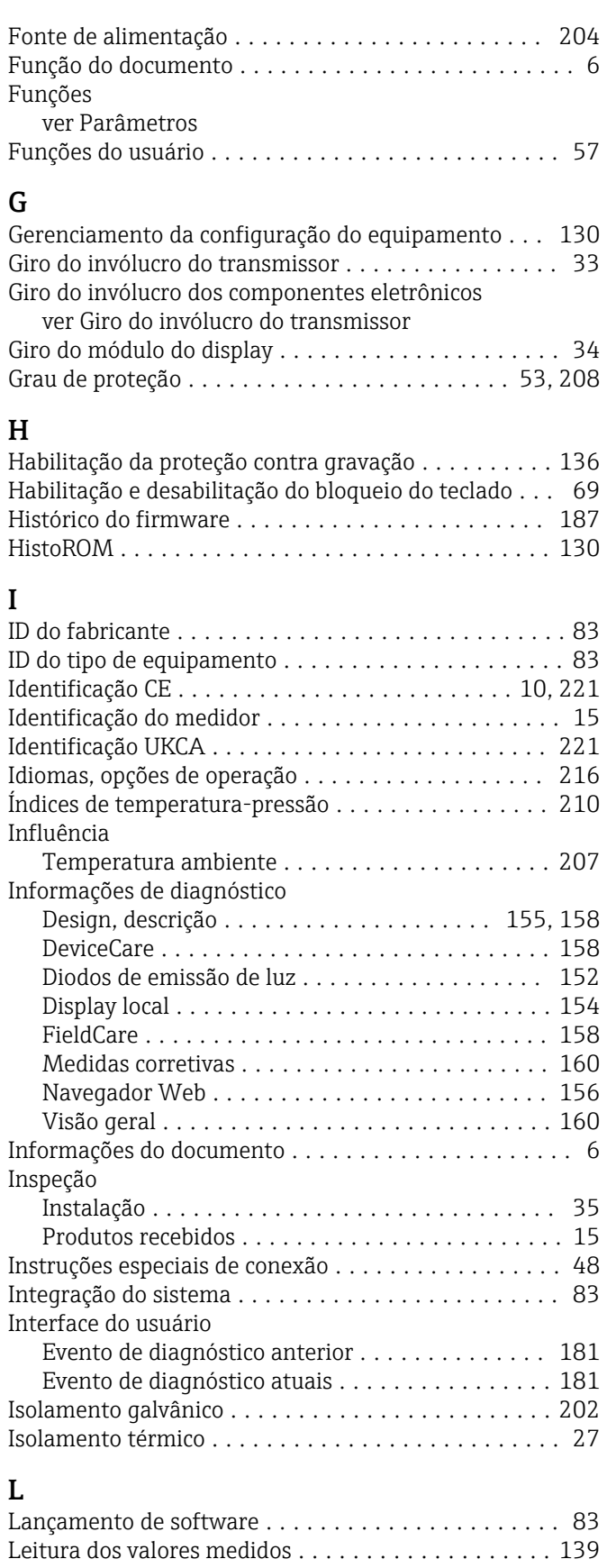

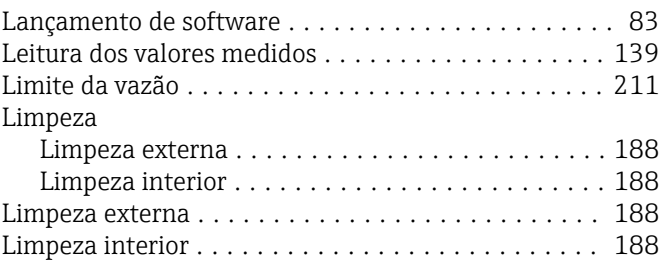

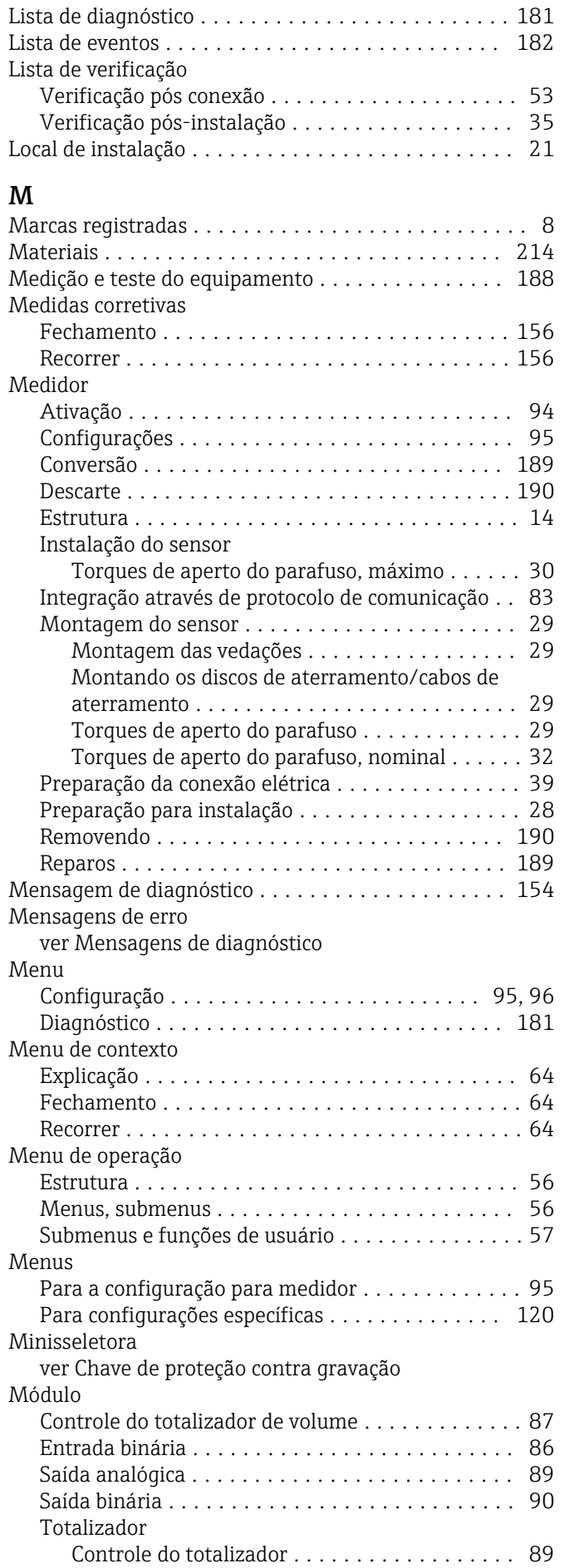

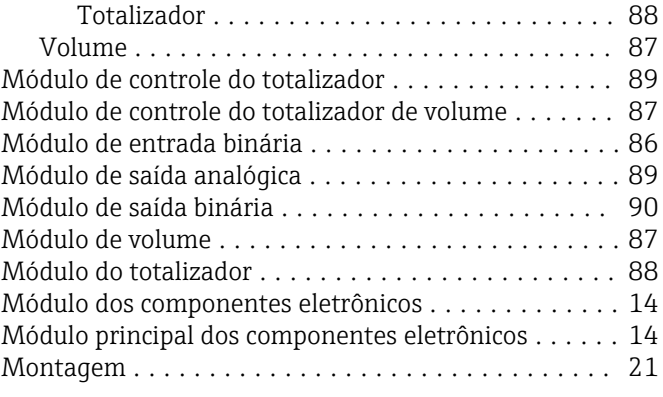

# N

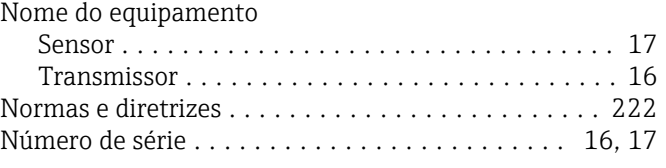

# O

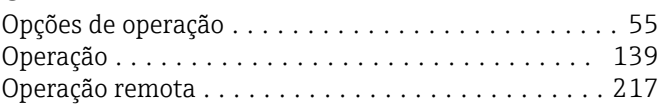

# P

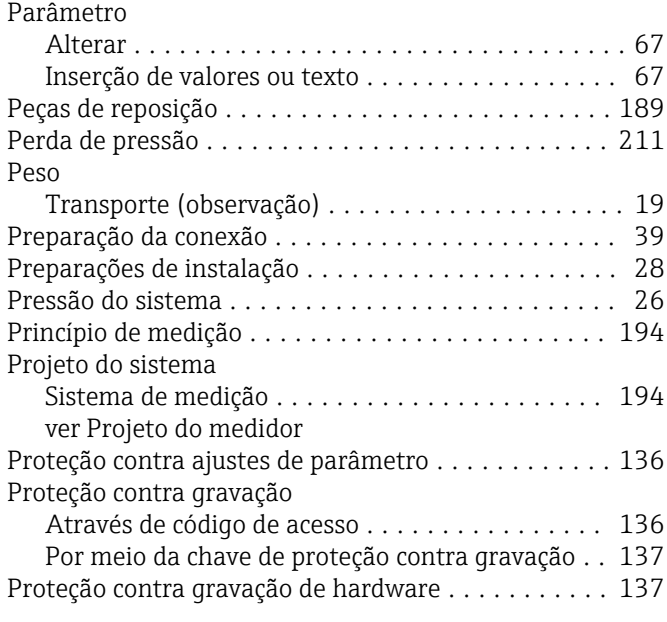

# R

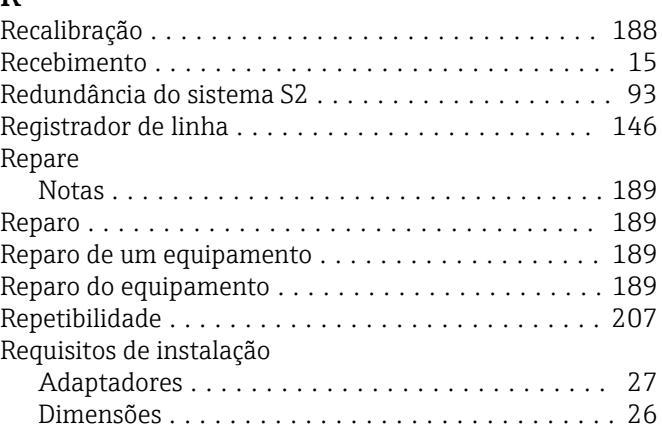

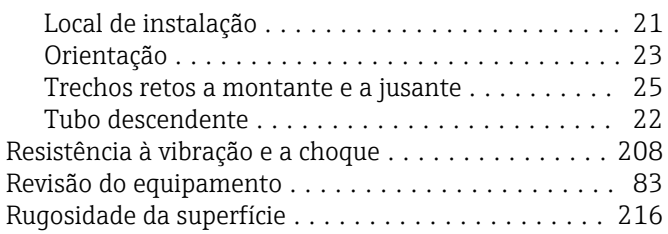

# $\mathbf{c}$

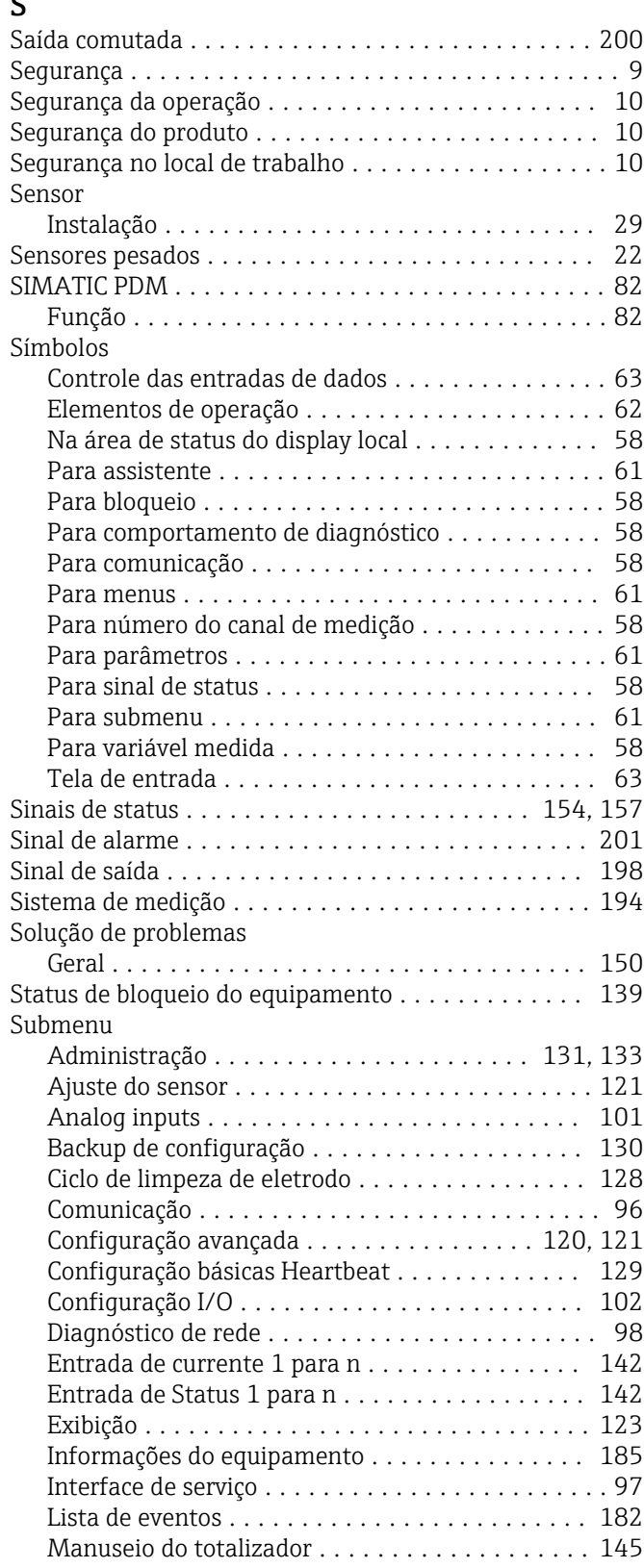

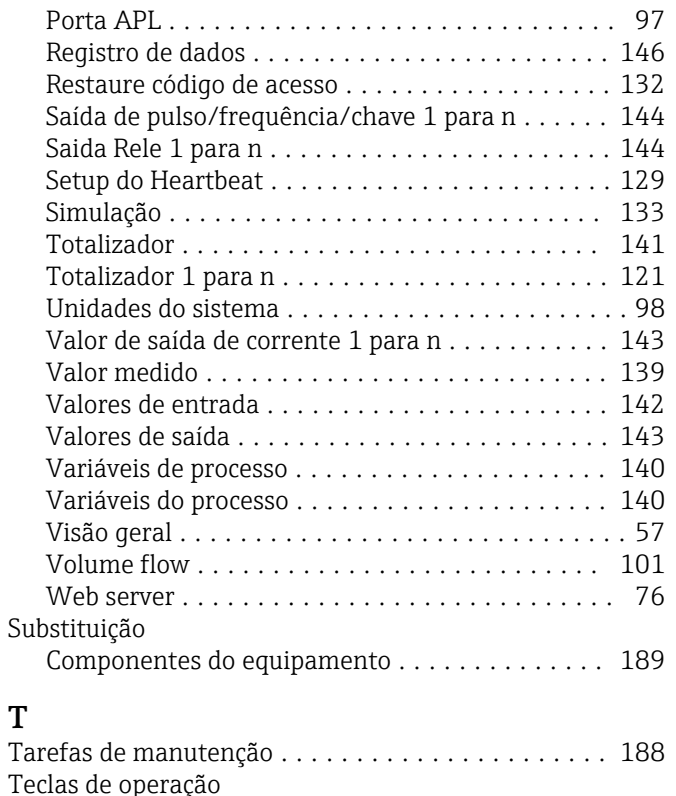

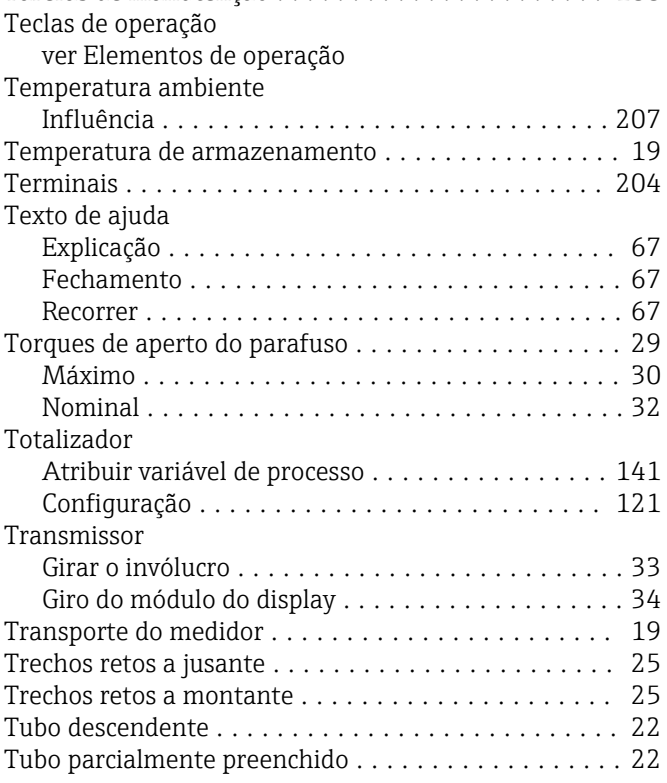

# U

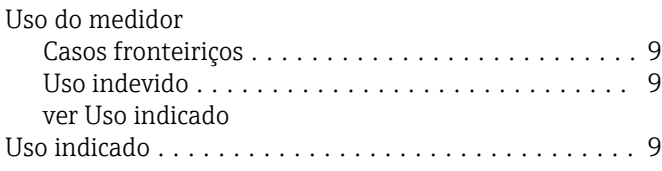

# V

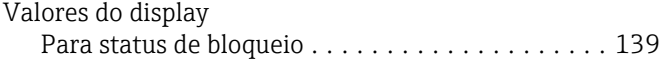

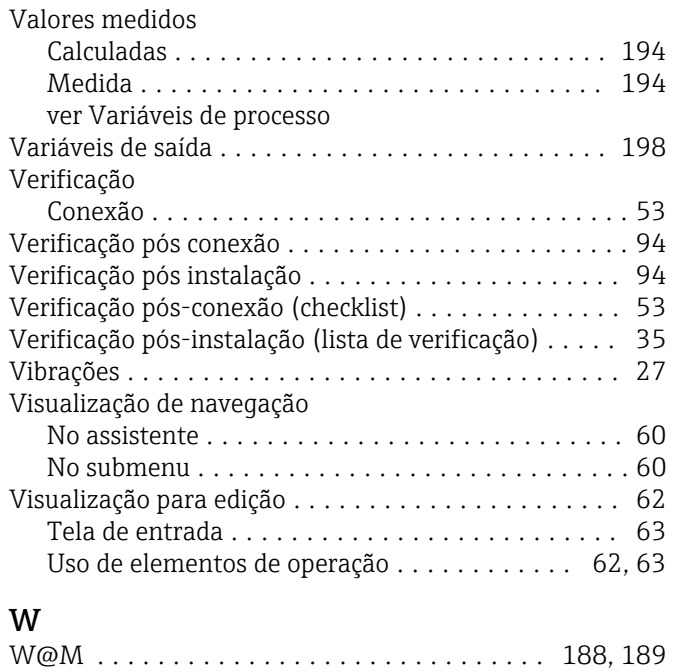

W@M Device Viewer ............................ [15](#page-14-0)

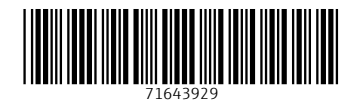

www.addresses.endress.com

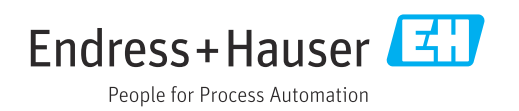